# **Oracle® Cloud**

Administration de Planning pour Oracle Planning and Budgeting Cloud **E96798-02**

Oracle Cloud Administration de Planning pour Oracle Planning and Budgeting Cloud

E96798-02

Copyright © 2001, 2018, Oracle et/ou ses affiliés. Tous droits réservés.

Auteur principal : EPM Information Development Team

Ce logiciel et la documentation qui l'accompagne sont protégés par les lois sur la propriété intellectuelle. Ils sont concédés sous licence et soumis à des restrictions d'utilisation et de divulgation. Sauf stipulation expresse de votre contrat de licence ou de la loi, vous ne pouvez pas copier, reproduire, traduire, diffuser, modifier, accorder de licence, transmettre, distribuer, exposer, exécuter, publier ou afficher le logiciel, même partiellement, sous quelque forme et par quelque procédé que ce soit. Par ailleurs, il est interdit de procéder à toute ingénierie inverse du logiciel, de le désassembler ou de le décompiler, excepté à des fins d'interopérabilité avec des logiciels tiers ou tel que prescrit par la loi.

Les informations fournies dans ce document sont susceptibles de modification sans préavis. Par ailleurs, Oracle Corporation ne garantit pas qu'elles soient exemptes d'erreurs et vous invite, le cas échéant, à lui en faire part par écrit.

Si ce logiciel, ou la documentation qui l'accompagne, est livré sous licence au Gouvernement des Etats-Unis, ou à quiconque qui aurait souscrit la licence de ce logiciel pour le compte du Gouvernement des Etats-Unis, la notice suivante s'applique :

#### U.S. GOVERNMENT END USERS:

Oracle programs, including any operating system, integrated software, any programs installed on the hardware, and/or documentation delivered to U.S. Government end users are "commercial computer software" pursuant to the applicable Federal Acquisition Regulation and agency-specific supplemental regulations. As such, use, duplication, disclosure, modification, and adaptation of the programs, including any operating system, integrated software, any programs installed on the hardware, and/or documentation, shall be subject to license terms and license restrictions applicable to the programs. No other rights are granted to U.S. Government.

Ce logiciel ou matériel a été développé pour un usage général dans le cadre d'applications de gestion des informations. Ce logiciel ou matériel n'est pas conçu ni n'est destiné à être utilisé dans des applications à risque, notamment dans des applications pouvant causer un risque de dommages corporels. Si vous utilisez ce logiciel ou ce matériel dans le cadre d'applications dangereuses, il est de votre responsabilité de prendre toutes les mesures de secours, de sauvegarde, de redondance et autres mesures nécessaires à son utilisation dans des conditions optimales de sécurité. Oracle Corporation et ses affiliés déclinent toute responsabilité quant aux dommages causés par l'utilisation de ce logiciel ou matériel pour des applications dangereuses.

Oracle et Java sont des marques déposées d'Oracle Corporation et/ou de ses affiliés. Tout autre nom mentionné peut correspondre à des marques appartenant à d'autres propriétaires qu'Oracle.

Intel et Intel Xeon sont des marques ou des marques déposées d'Intel Corporation. Toutes les marques SPARC sont utilisées sous licence et sont des marques ou des marques déposées de SPARC International, Inc. AMD, Opteron, le logo AMD et le logo AMD Opteron sont des marques ou des marques déposées d'Advanced Micro Devices. UNIX est une marque déposée de The Open Group. Microsoft, Windows, PowerPoint, Word, Excel, Access, Office, Outlook, Visual Studio, Visual Basic, Internet Explorer, Active Directory et SQL Server sont des marques déposées ou des marques de Microsoft Corporation aux Etats-Unis et/ou dans d'autres pays.

Ce logiciel ou matériel et la documentation qui l'accompagne peuvent fournir des informations ou des liens donnant accès à des contenus, des produits et des services émanant de tiers. Oracle Corporation et ses affiliés déclinent toute responsabilité ou garantie expresse quant aux contenus, produits ou services émanant de tiers, sauf mention contraire stipulée dans un contrat entre vous et Oracle. En aucun cas, Oracle Corporation et ses affiliés ne sauraient être tenus pour responsables des pertes subies, des coûts occasionnés ou des dommages causés par l'accès à des contenus, produits ou services tiers, ou à leur utilisation, sauf mention contraire stipulée dans un contrat entre vous et Oracle.

# Table des matières

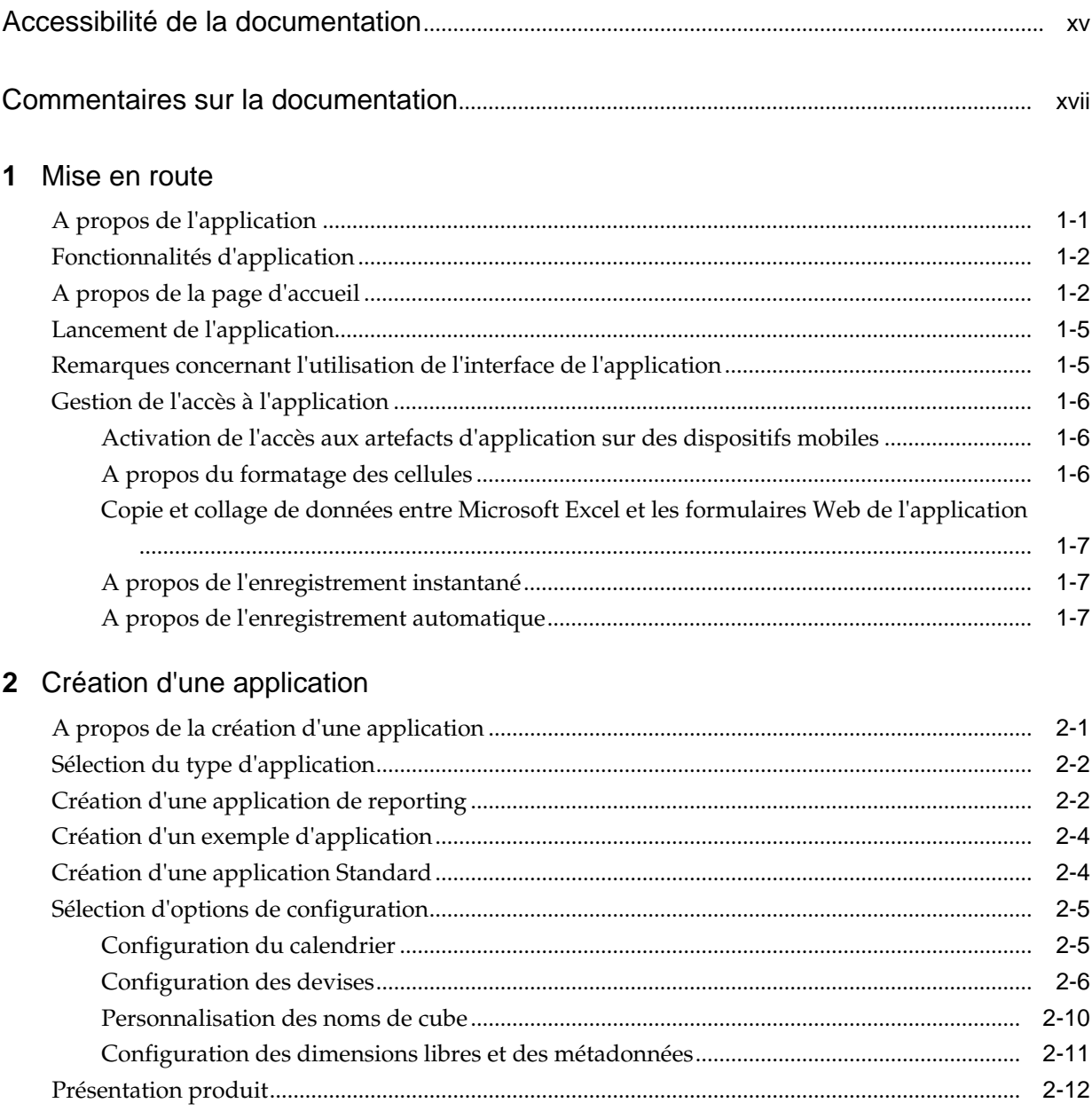

# **3** [Paramétrage des autorisations d'accès](#page-38-0)

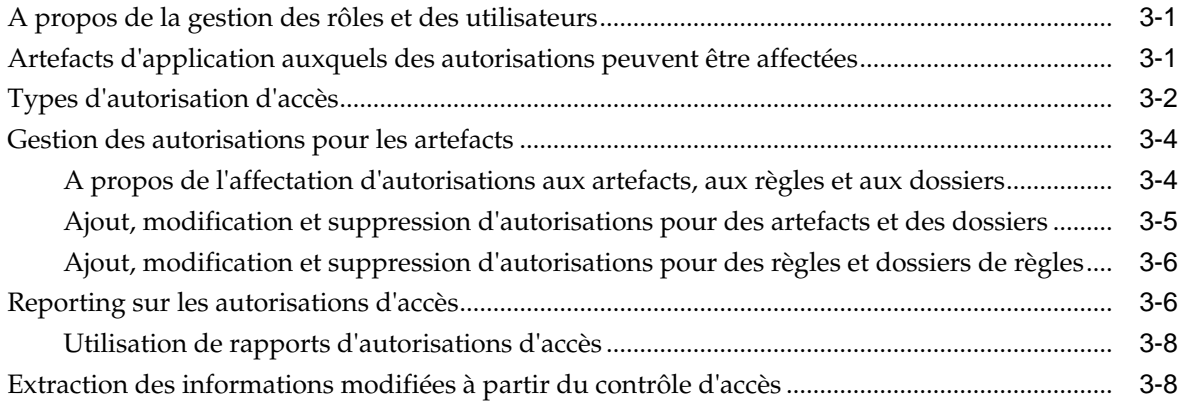

# **4** [Gestion des applications](#page-48-0)

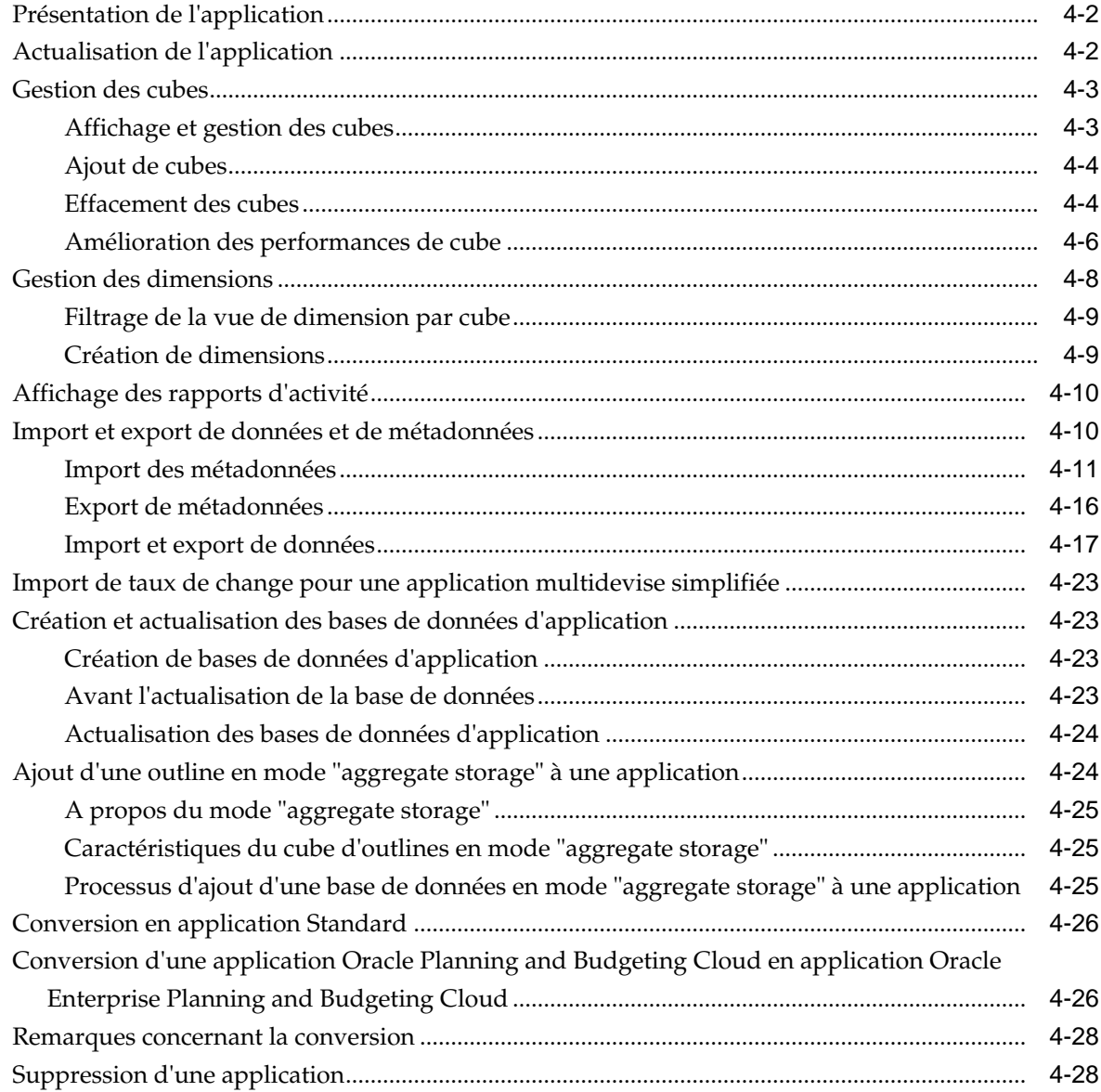

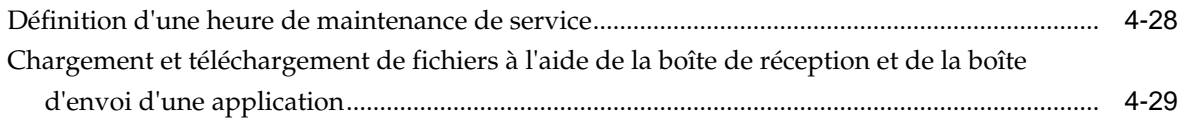

# **5** [Utilisation du sélecteur de membres](#page-78-0)

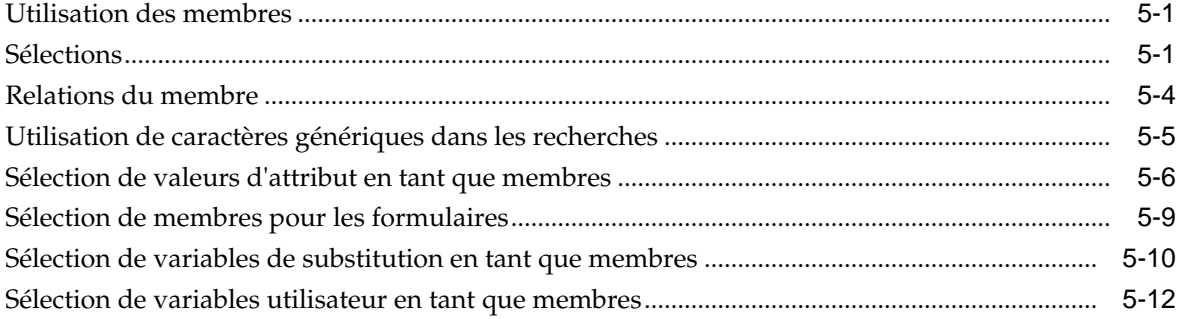

## **6** [Connexion d'abonnements dans EPM Cloud](#page-90-0)

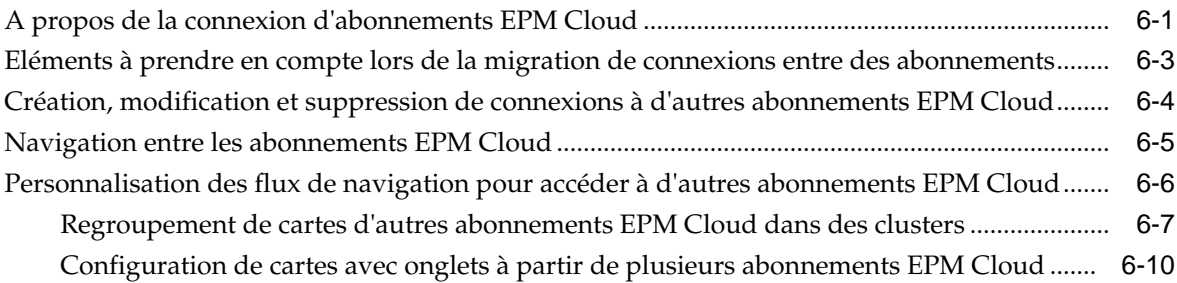

# **7** [Conception des flux de navigation personnalisés](#page-104-0)

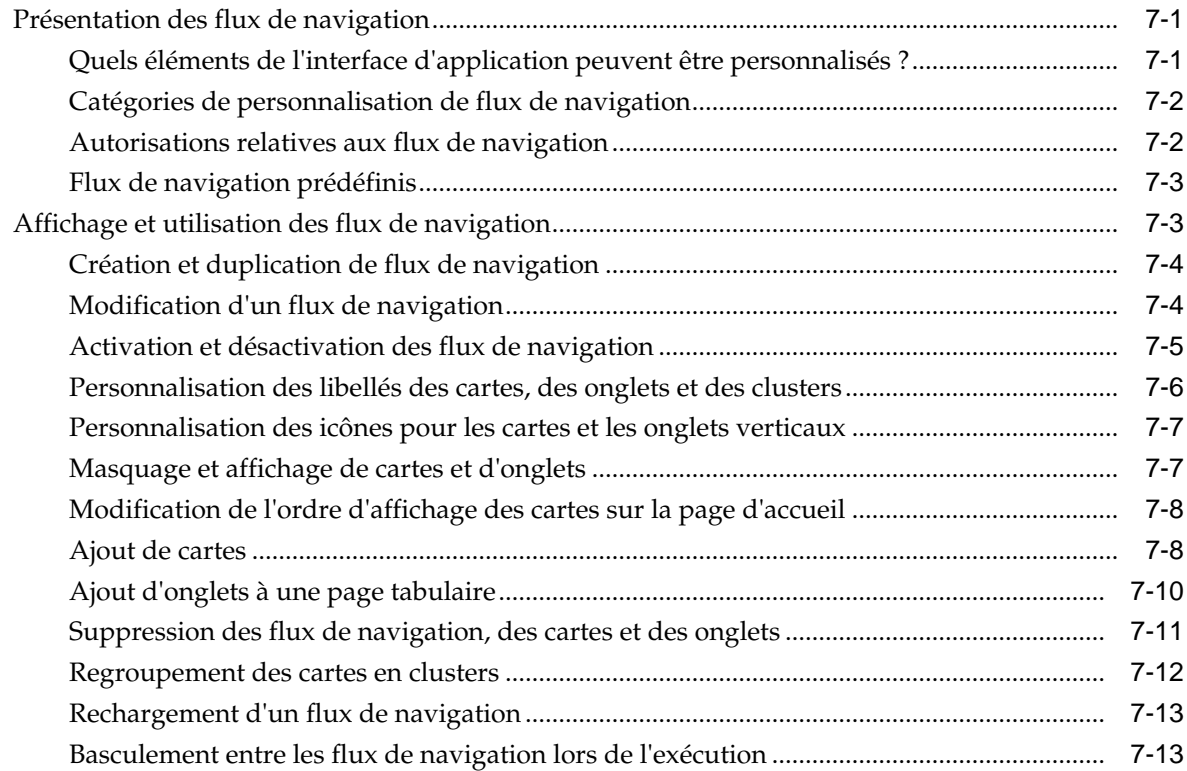

# **8** [Modification de dimensions dans l'éditeur de dimensions simplifié](#page-120-0)

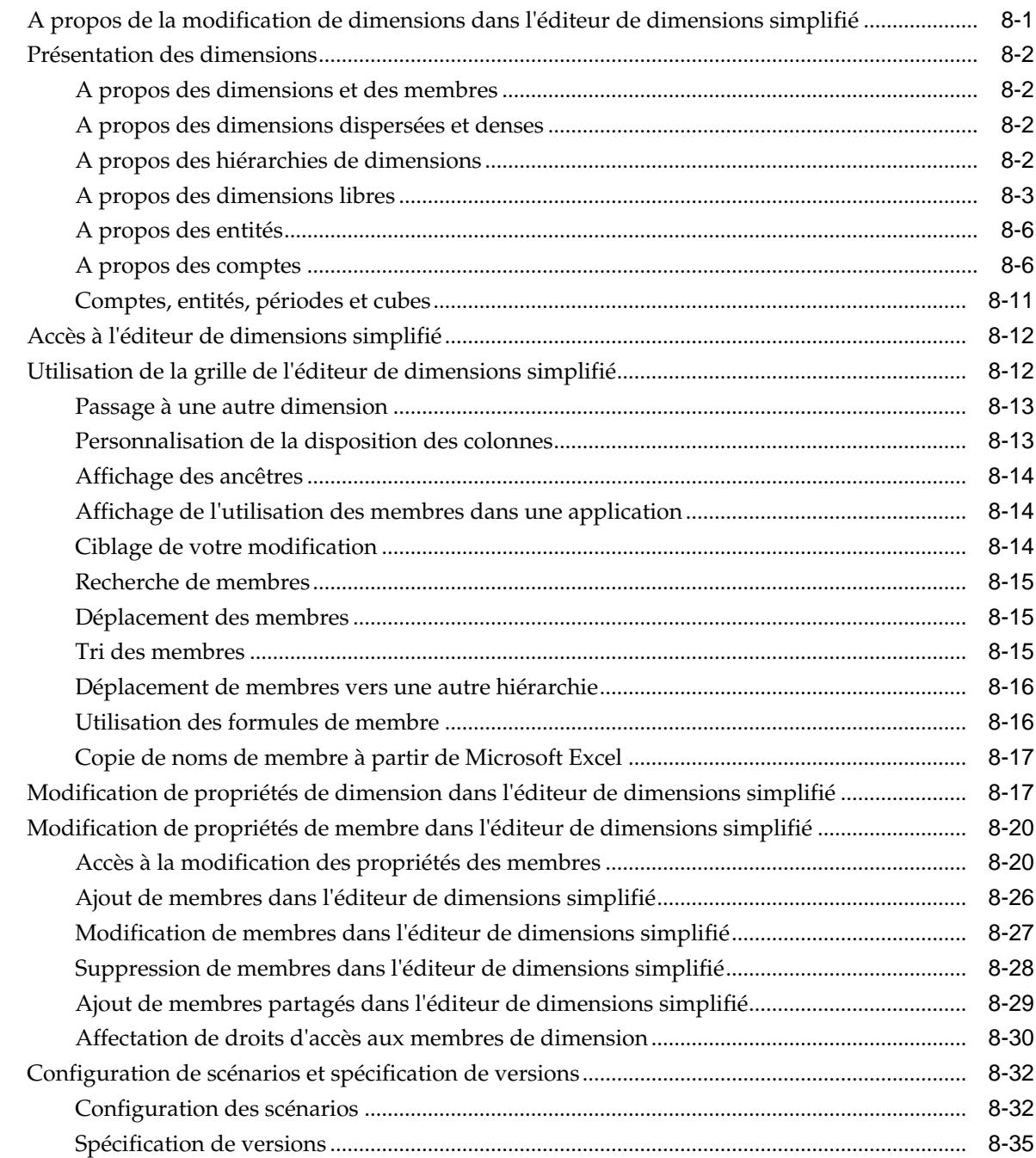

### **9** [Conception des tableaux de bord](#page-158-0)

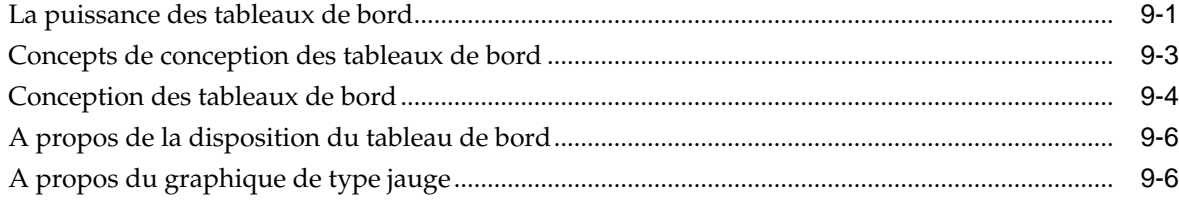

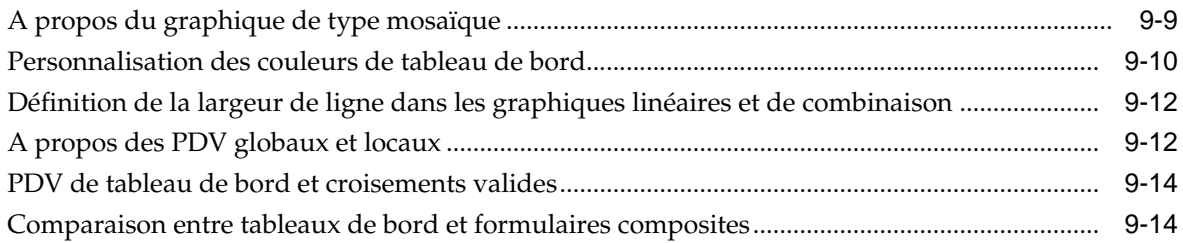

# **10** [Conception d'infolets](#page-176-0)

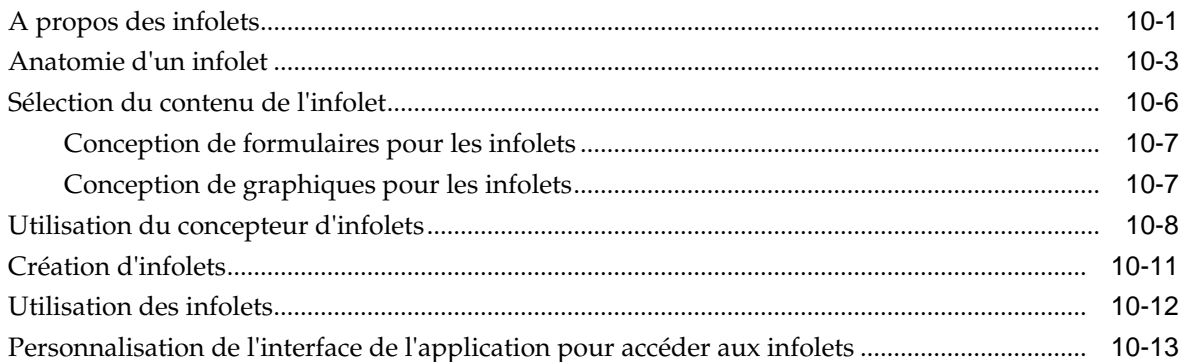

# **11** [Gestion des modèles d'environnement restreint](#page-190-0)

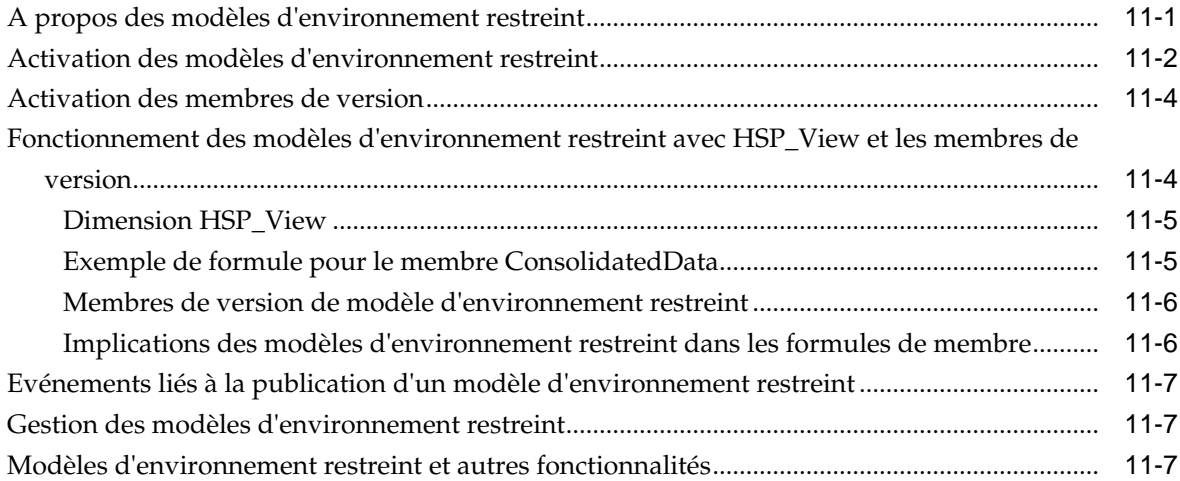

### **12** [Définition des croisements valides](#page-198-0)

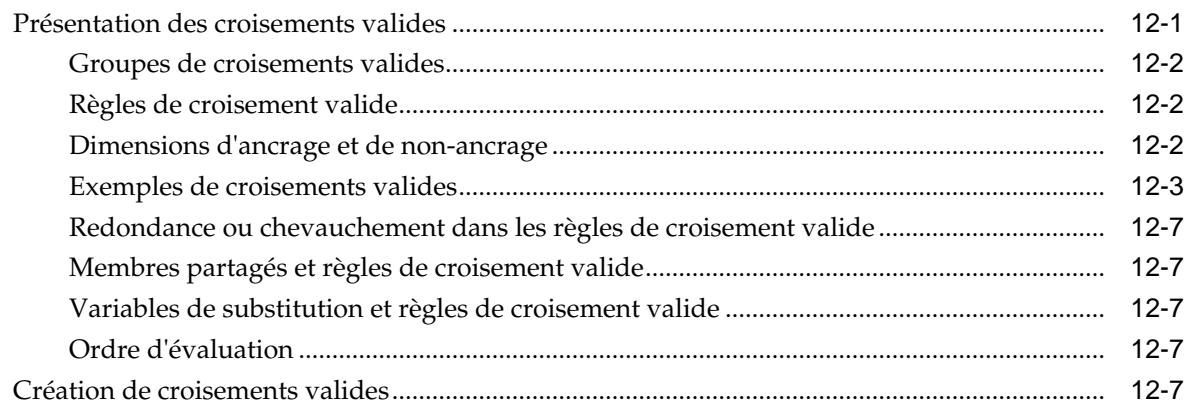

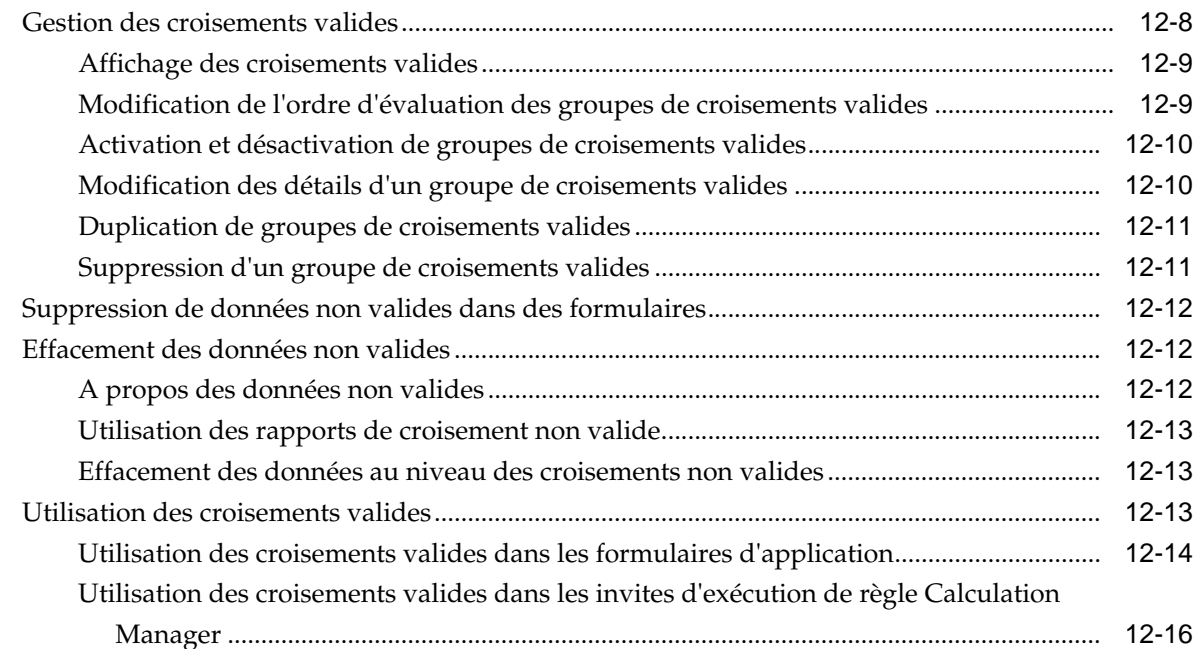

# **13** [Définition de mappings de données](#page-214-0)

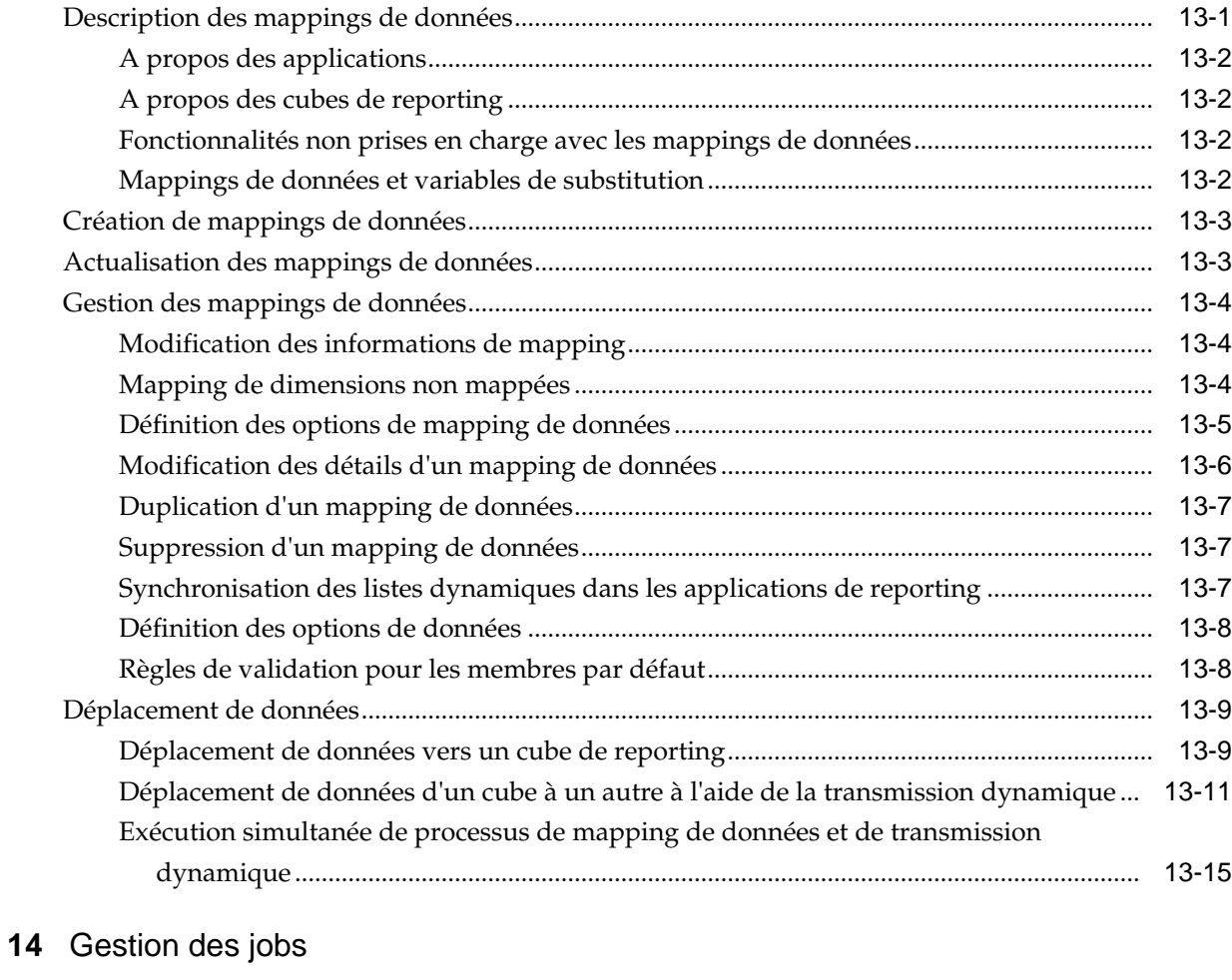

# [Gain de temps grâce aux jobs................................................................................................................](#page-230-0) 14-1

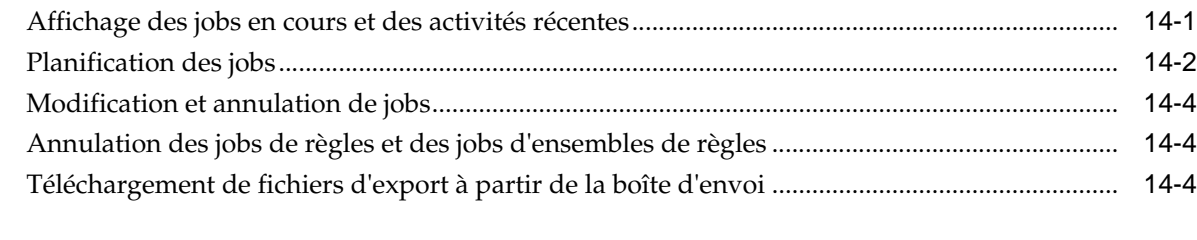

# **15** [Audit des tâches et des données](#page-234-0)

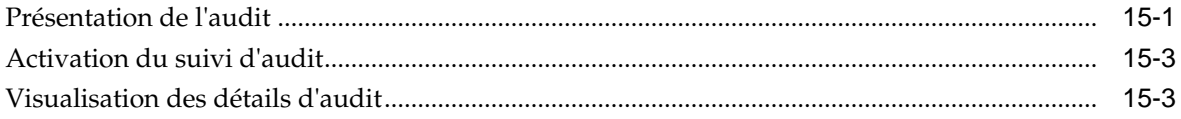

## **16** [Gestion de la validation des données](#page-238-0)

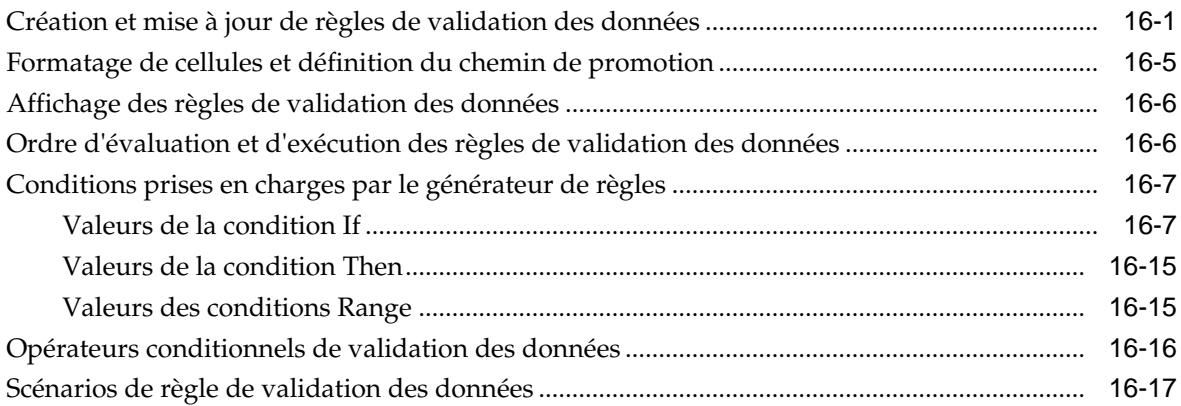

# **17** [Gestion des paramètres d'application et système](#page-262-0)

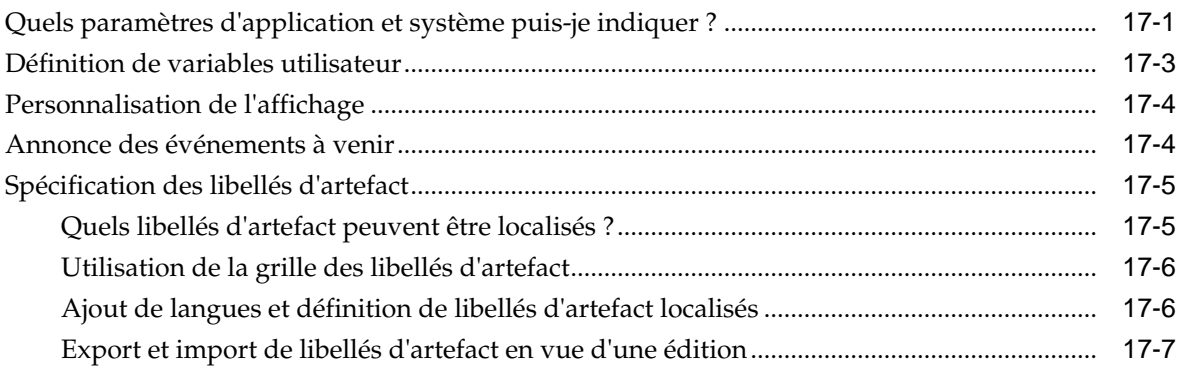

# **18** [Accès à plus de tâches d'administration](#page-270-0)

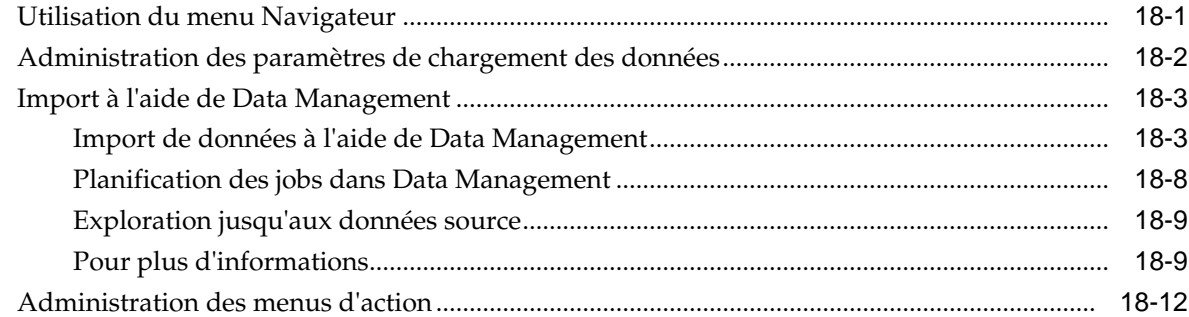

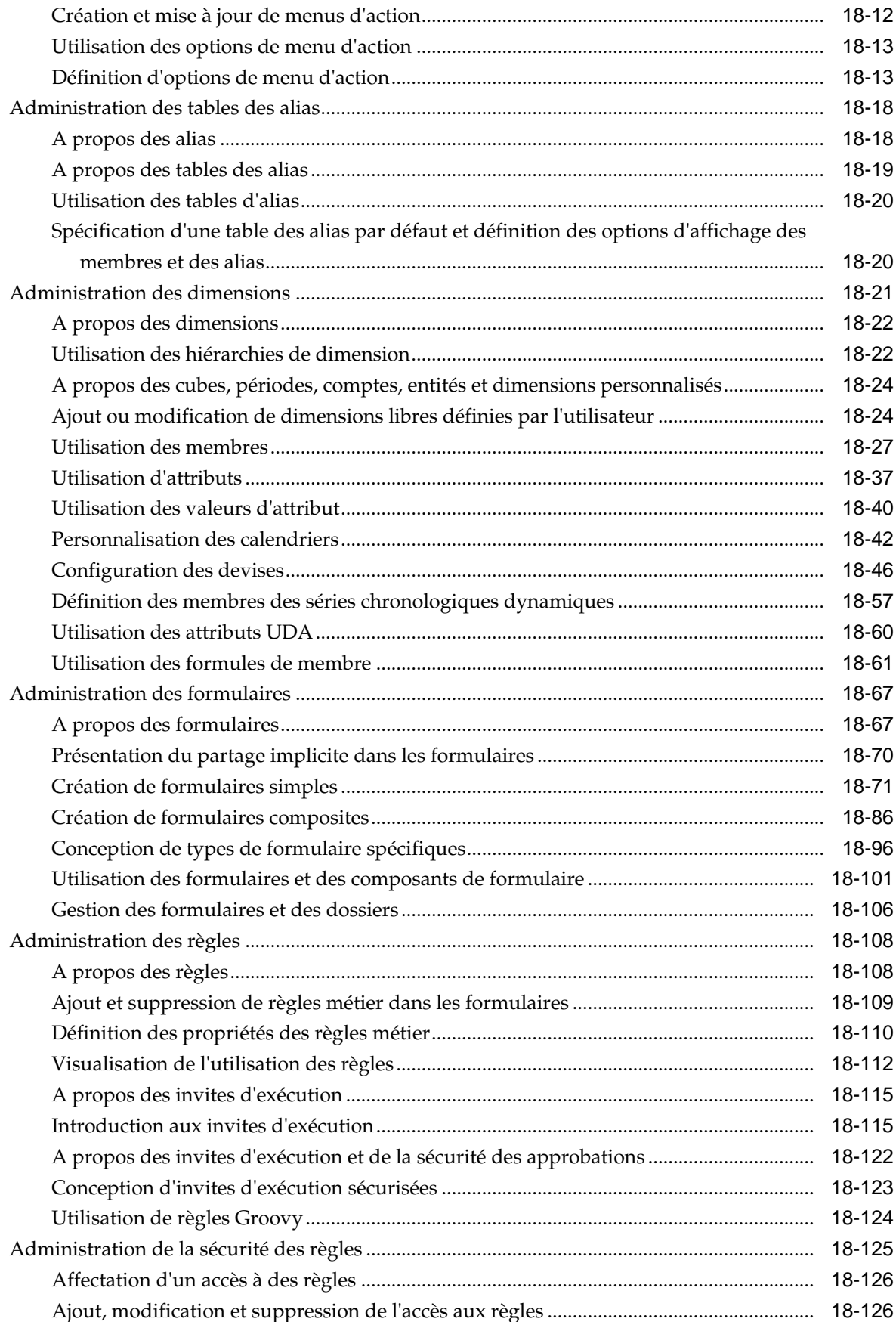

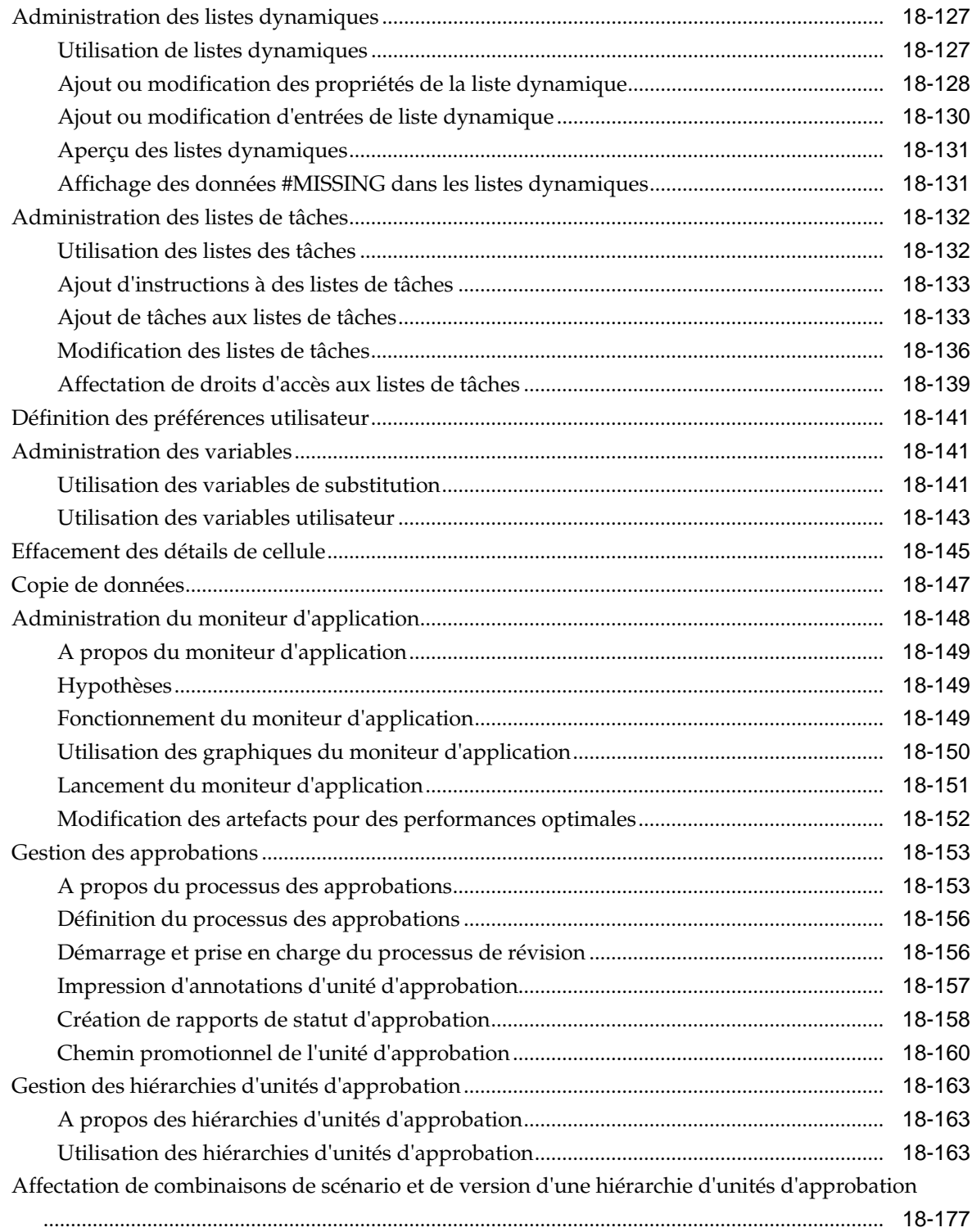

# **A** [Restrictions de dénomination](#page-448-0)

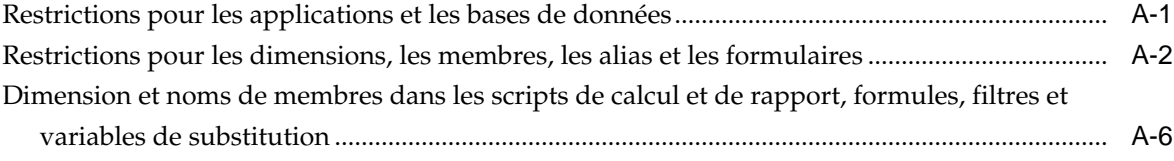

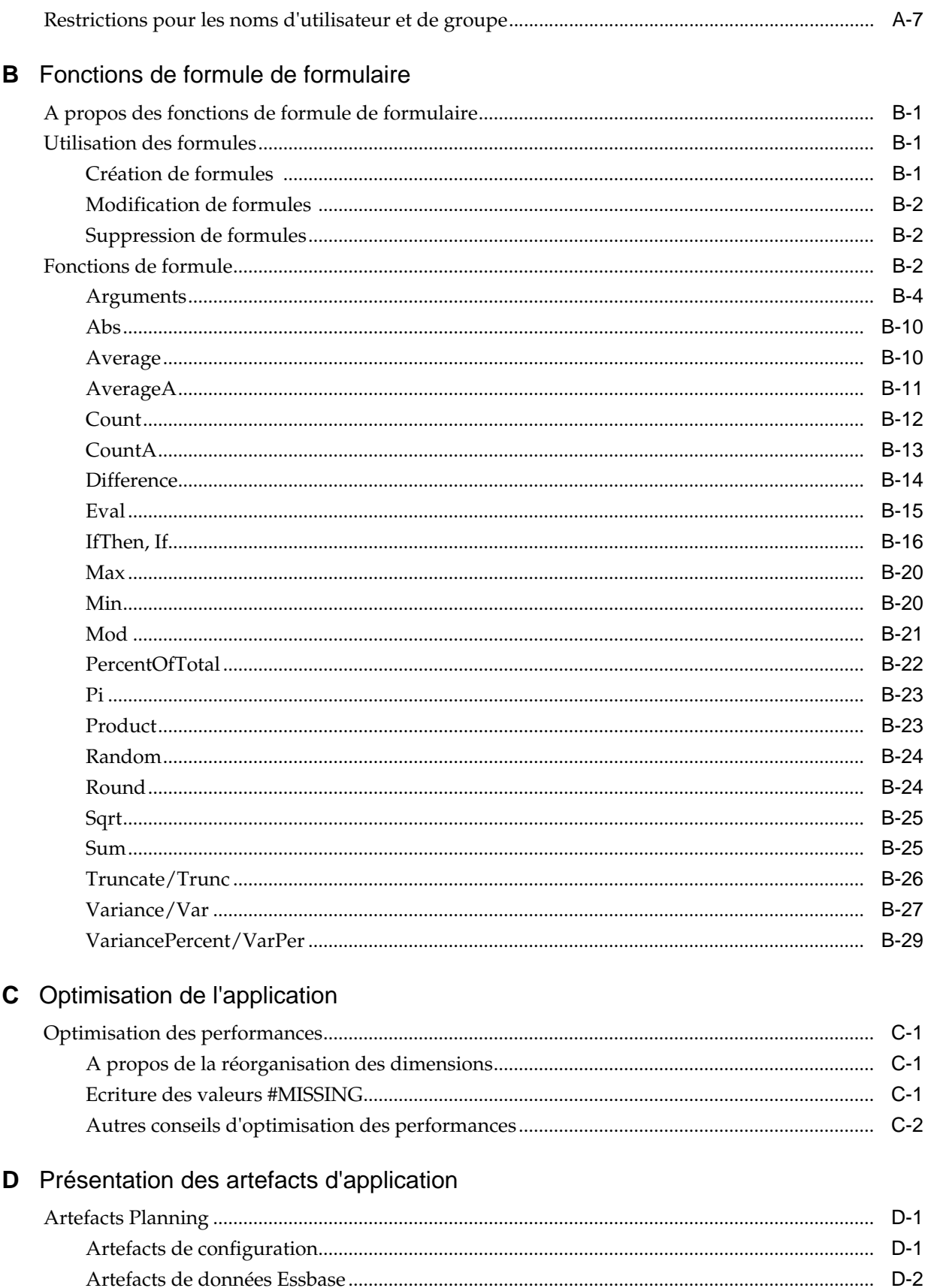

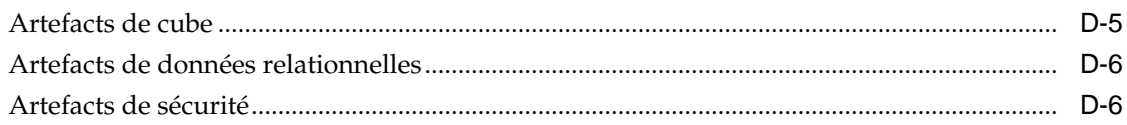

### **E** [Utilisation de Smart View pour gérer les applications](#page-498-0)

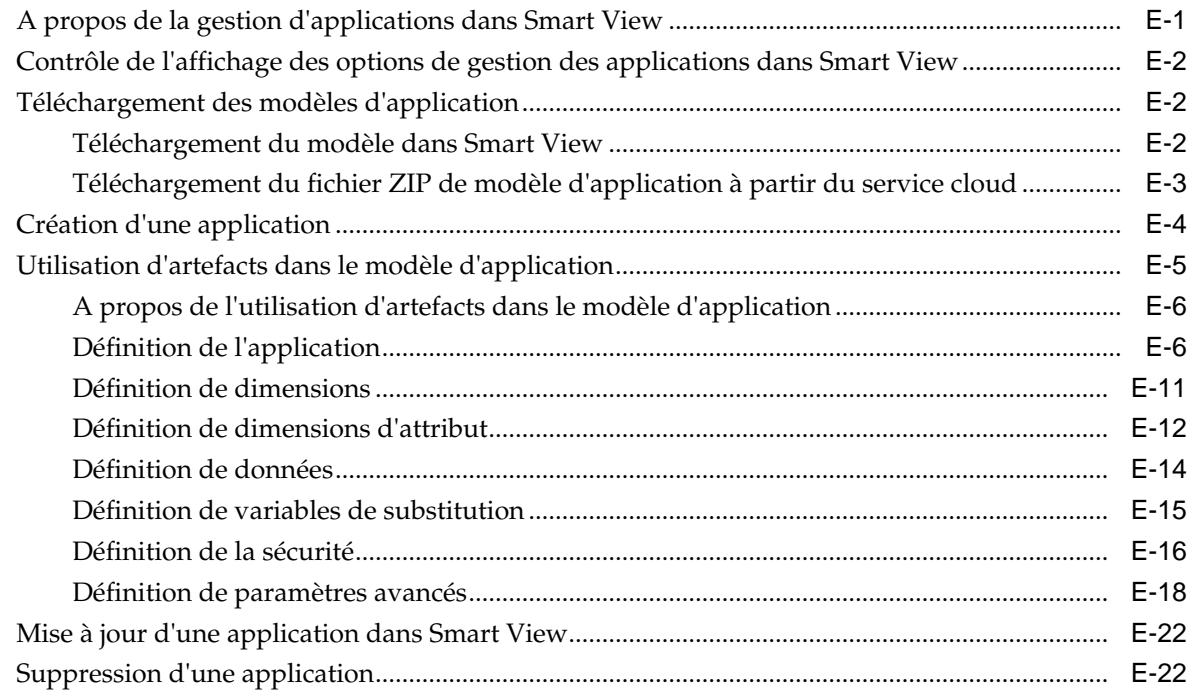

## **F** [Utilisation de Smart View pour importer et modifier des métadonnées d'application](#page-522-0)

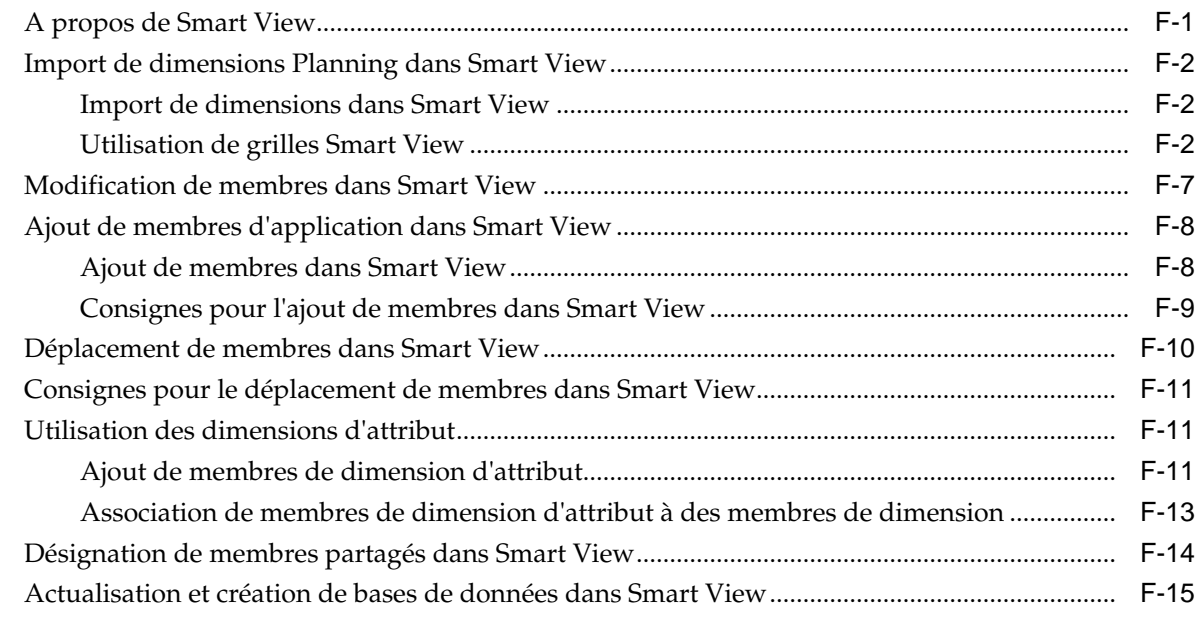

## **G** [Migration d'une application Planning sur site vers Oracle Planning and](#page-538-0) [Budgeting Cloud](#page-538-0)

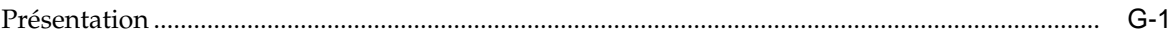

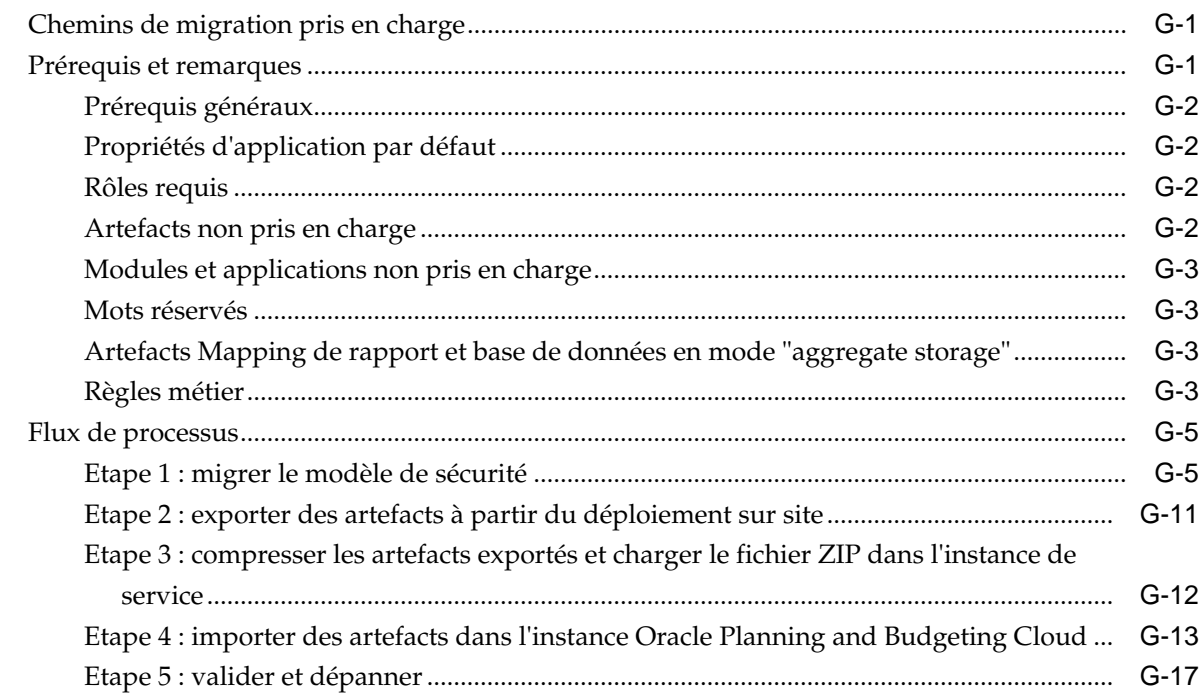

### H Conception de votre application

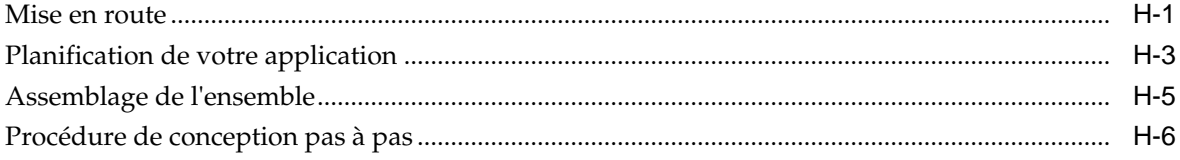

### I Utilisation des liens de page directs pour les formulaires et les tableaux de bord dans EPM Cloud

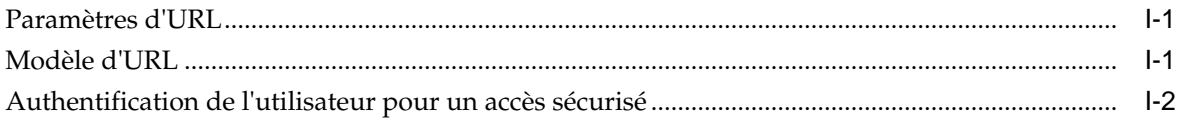

## J Forum aux questions

# <span id="page-14-0"></span>**Accessibilité de la documentation**

Pour plus d'informations sur l'engagement d'Oracle pour l'accessibilité de la documentation, visitez le site Web Oracle Accessibility Program, à l'adresse [http://](http://www.oracle.com/pls/topic/lookup?ctx=acc&id=docacc) [www.oracle.com/pls/topic/lookup?ctx=acc&id=docacc](http://www.oracle.com/pls/topic/lookup?ctx=acc&id=docacc).

### **Accès aux services de support Oracle**

Les clients Oracle qui ont souscrit un contrat de support ont accès au support électronique via My Oracle Support. Pour plus d'informations, visitez le site [http://](http://www.oracle.com/pls/topic/lookup?ctx=acc&id=info) [www.oracle.com/pls/topic/lookup?ctx=acc&id=info](http://www.oracle.com/pls/topic/lookup?ctx=acc&id=info) ou le site [http://](http://www.oracle.com/pls/topic/lookup?ctx=acc&id=trs) [www.oracle.com/pls/topic/lookup?ctx=acc&id=trs](http://www.oracle.com/pls/topic/lookup?ctx=acc&id=trs) si vous êtes malentendant.

# <span id="page-16-0"></span>**Commentaires sur la documentation**

Pour fournir des commentaires sur cette documentation, envoyez un courriel à l'adresse epmdoc\_ww@oracle.com ou, dans une rubrique du centre d'aide Oracle, cliquez sur le bouton Commentaires situé sous la table des matières (vous devrez peut-être faire défiler la page pour visualiser le bouton).

Suivez le développement des informations EPM sur les sites de réseaux sociaux suivants :

LinkedIn - [http://www.linkedin.com/groups?gid=3127051&goback=.gmp\\_3127051](http://www.linkedin.com/groups?gid=3127051&goback=.gmp_3127051)

Twitter - <http://twitter.com/hyperionepminfo>

Facebook -<http://www.facebook.com/pages/Hyperion-EPM-Info/102682103112642>

Google+ - [https://plus.google.com/106915048672979407731/](https://plus.google.com/106915048672979407731/#106915048672979407731/posts) [#106915048672979407731/posts](https://plus.google.com/106915048672979407731/#106915048672979407731/posts)

YouTube - <https://www.youtube.com/oracleepminthecloud>

# **Mise en route**

<span id="page-18-0"></span>Planning est une solution de budgétisation et de prévision qui intègre des processus de planification financière et opérationnelle, et améliore la précision des prévisions.

### **Voir aussi :**

### A propos de l'application

Une application est un ensemble corrélé de dimensions et de membres de dimension visant à répondre à un ensemble de besoins de planification.

### [Fonctionnalités d'application](#page-19-0)

Les fonctionnalités clés de l'application Planning vous permettent de réduire les cycles de budgétisation et de planification et d'améliorer la fiabilité des prévisions.

### [A propos de la page d'accueil](#page-19-0)

Une fois l'application créée, utilisez la page d'accueil comme point de lancement pour accéder aux tâches de planification dans l'interface simplifiée.

### [Lancement de l'application](#page-22-0)

[Remarques concernant l'utilisation de l'interface de l'application](#page-22-0)

[Gestion de l'accès à l'application](#page-23-0)

### **A propos de l'application**

Une application est un ensemble corrélé de dimensions et de membres de dimension visant à répondre à un ensemble de besoins de planification.

Chaque application possède ses propres comptes, entités, scénarios et autres éléments de données.

Reportez-vous à ce guide pour toute tâche d'administration d'application. Cela comprend les opérations suivantes :

- Création, suppression et gestion d'une application
- Création de formulaires, de listes des tâches et de menus
- Gestion des conversions de devises et des taux de change
- Identification du processus de révision et d'approbation, des conditions et des intervenants, et gestion du processus budgétaire

## <span id="page-19-0"></span>**Fonctionnalités d'application**

Les fonctionnalités clés de l'application Planning vous permettent de réduire les cycles de budgétisation et de planification et d'améliorer la fiabilité des prévisions.

L'application :

- Favorise la collaboration, la communication et le contrôle au sein de multinationales dotées de plusieurs divisions.
- Procure une structure de planification permanente pour gérer la versatilité et les cycles de planification fréquents.
- Réduit le coût de propriété total grâce à une phase de déploiement et de mise en oeuvre plus courte, ainsi qu'une maintenance plus aisée des applications.
- Améliore la prise de décision grâce à la génération de rapports, d'analyses et de planifications.
- Favorise la modélisation grâce à des règles métier et des affectations complexes.
- S'intègre à d'autres systèmes pour charger des données.

Regardez cette vidéo de présentation pour découvrir les fonctionnalités clés de l'application.

## [Vidéo de présentation](https://apexapps.oracle.com/pls/apex/f?p=44785:265:0:::265:P265_CONTENT_ID:16862)

Liens vers les rubriques traitant des fonctionnalités d'application clés décrites dans la vidéo :

- [Conception des tableaux de bord](#page-158-0)
- [Gestion des modèles d'environnement restreint](#page-190-0)
- [Modification de propriétés de dimension dans l'éditeur de dimensions simplifié](#page-136-0)
- Ciblage de l'analyse avec des grilles ad hoc
- [Définition des croisements valides](#page-198-0)
- [Déplacement de données d'un cube à un autre à l'aide de la transmission](#page-224-0) [dynamique](#page-224-0)
- Utilisation de vos propres formules Excel dans Planning

# **A propos de la page d'accueil**

Une fois l'application créée, utilisez la page d'accueil comme point de lancement pour accéder aux tâches de planification dans l'interface simplifiée.

L'interface simplifiée offre une expérience utilisateur intuitive et une présentation permettant un accès rapide aux fonctions fréquemment utilisées. Par exemple, les planificateurs peuvent accéder à leurs tâches, utiliser les données, approuver des budgets, visualiser des rapports et contrôler les paramètres. Les administrateurs peuvent gérer et personnaliser l'application, créer des formulaires, des tableaux de bord et des infolets, importer et exporter des données et des métadonnées, programmer des jobs, définir des croisements valides, faire des annonces et créer des connexions inter-abonnements.

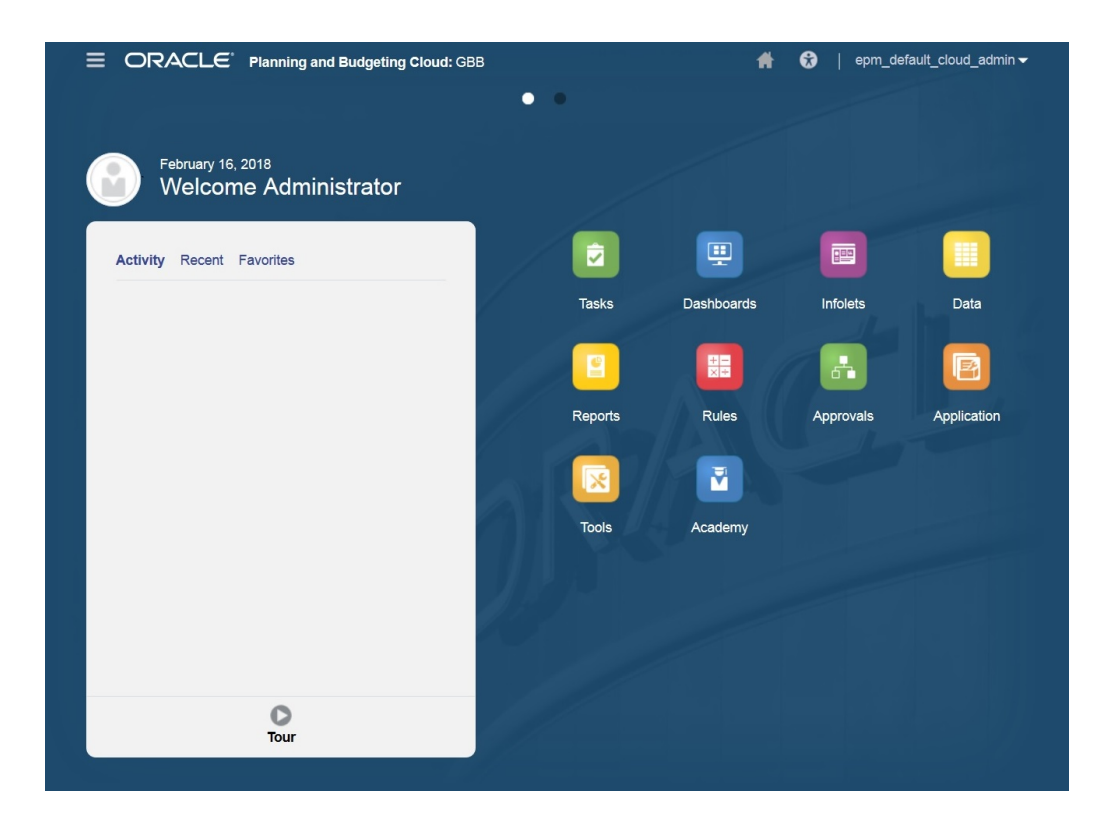

Regardez ces vidéos de présentation pour en savoir plus sur la réalisation des principales tâches dans l'interface simplifiée.

[Principales tâches dans l'interface simplifiée de Planning and Budgeting Cloud -](https://apexapps.oracle.com/pls/apex/f?p=44785:265:0:::265:P265_CONTENT_ID:22622) [Partie 1](https://apexapps.oracle.com/pls/apex/f?p=44785:265:0:::265:P265_CONTENT_ID:22622)

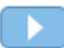

[Principales tâches dans l'interface simplifiée de Planning and Budgeting Cloud -](https://apexapps.oracle.com/pls/apex/f?p=44785:265:0:::265:P265_CONTENT_ID:22705) [Partie 2](https://apexapps.oracle.com/pls/apex/f?p=44785:265:0:::265:P265_CONTENT_ID:22705)

L'icône Navigateur **dans l'angle gauche de l'en-tête global ouvre le menu Navigateur**. Celui-ci fait office de plan pour l'application et affiche des liens vers toutes les pages de l'application auxquelles vous avez accès.

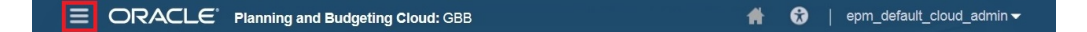

Pour actualiser la page d'accueil ou y revenir après avoir utilisé une autre partie de

l'application, cliquez sur l'icône Accueil .

Si l'application utilise des infolets pour afficher des informations générales, vous pouvez les explorer en cliquant sur les points blancs qui figurent sous l'en-tête global.

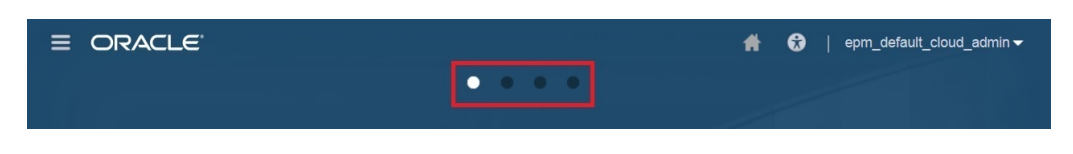

La partie gauche de la page d'accueil affiche un message d'accueil et la zone des annonces. La zone des annonces affiche toute annonce système saisie par l'administrateur et vous aide à suivre votre activité.

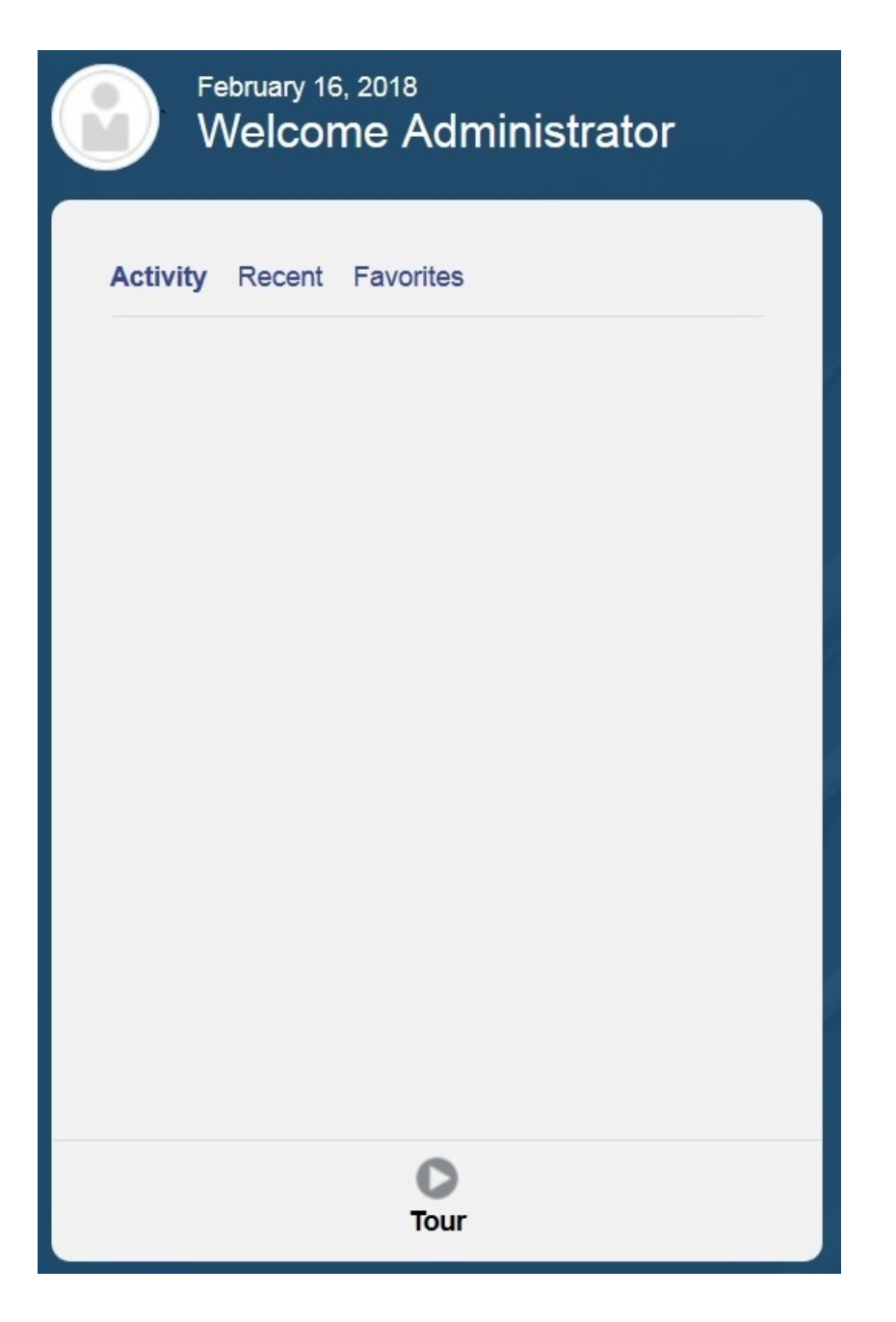

• **Activité :** récapitule les annonces système (l'annonce la plus récente, triée par date d'effet, apparaît en haut) et répertorie vos tâches ouvertes.

- <span id="page-22-0"></span>• **Récent :** affiche la liste des liens vers les formulaires et les tableaux de bord récemment consultés (jusqu'à 15 éléments). Si vous cliquez sur un lien, l'élément sera lancé dans une fenêtre secondaire. Si vous cliquez sur l'étoile en regard d'un lien, ce dernier sera marqué comme favori.
- **Favoris :** affiche la liste des liens vers les formulaires ou les tableaux de bords qui ont été marqués comme favoris, et empêche leur remplacement. Cliquez sur un lien dans **Favoris** pour lancer l'élément dans une fenêtre secondaire.
- **Visite guidée :** fournit un lien vers une vidéo sur les fonctionnalités clés dans l'application.

Pour ajouter des éléments aux **favoris**, procédez comme suit :

- **1.** Cliquez sur **Récent** pour afficher l'activité utilisateur récente.
- **2.** Cliquez sur l'étoile à droite de l'élément.

## **Lancement de l'application**

Pour lancer l'application, saisissez l'URL suivante dans une nouvelle fenêtre de navigateur :

https://Oracle PBCS service name/HyperionPlanning;

Par exemple :

https://testnew1-testnew1.pbcs.us1.oraclecloud.com/HyperionPlanning

Pour plus d'informations sur l'activation de l'accès aux artefacts d'application à partir de dispositifs mobiles et pour obtenir les éléments à prendre en compte lors de l'utilisation de l'application, reportez-vous à [Gestion de l'accès à l'application.](#page-23-0)

# **Remarques concernant l'utilisation de l'interface de l'application**

Tenez compte des éléments suivants lors de l'utilisation de l'interface de l'application :

- L'interface prend en charge uniquement le mode Paysage pour les tablettes iPad et Android.
- L'expérience utilisateur sur tablette est meilleure sur iPad que sur les périphériques Android.
- Oracle recommande d'utiliser le navigateur Web Safari avec les iPad et Google Chrome avec les périphériques Android.
- Si vous utilisez Internet Explorer (IE) 11, Oracle recommande le mode standard.
- Un visualiseur de PDF est requis pour afficher les rapports sur la tablette. Oracle recommande le visualiseur Adobe PDF, mais vous pouvez les ouvrir dans Kindle ou Polaris Office sur les périphériques Android ou dans une application similaire sur iPad.
- Pour plus d'informations sur la copie et le collage de données entre Microsoft Excel et des formulaires Web d'application, reportez-vous à [Copie et collage de](#page-24-0) [données entre Microsoft Excel et les formulaires Web de l'application.](#page-24-0)

# <span id="page-23-0"></span>**Gestion de l'accès à l'application**

### **Voir aussi :**

Activation de l'accès aux artefacts d'application sur des dispositifs mobiles

A propos du formatage des cellules

[Copie et collage de données entre Microsoft Excel et les formulaires Web de](#page-24-0) [l'application](#page-24-0)

[A propos de l'enregistrement instantané](#page-24-0)

[A propos de l'enregistrement automatique](#page-24-0)

### **Activation de l'accès aux artefacts d'application sur des dispositifs mobiles**

Pour utiliser des artefacts tels que les formulaires, les listes de tâches et les règles métier sur des dispositifs mobiles, les administrateurs doivent activer l'accès à ces artefacts pour les utilisateurs.

Pour activer l'accès aux artefacts d'application à partir d'un dispositif mobile, procédez comme suit :

- **1.** Sur la page d'accueil, cliquez sur **Navigateur** , puis sous **Configuration**, cliquez sur **Accéder à l'interface simplifiée**.
- **2.** Dans **Accéder à l'interface simplifiée**, cliquez sur **le** pour lancer le sélecteur de formulaires, de tâches et de règles.
- **3.** Dans le **sélecteur**, sélectionnez les formulaires, tâches et règles pour lesquels vous voulez activer l'accès via un dispositif mobile, puis cliquez sur **OK**.
- **4.** De retour dans **Accéder à l'interface simplifiée**, sélectionnez les onglets **Formulaires**, **Tâches** et **Règles** afin d'afficher les artefacts pour lesquels l'accès via un dispositif mobile est activé.

### **A propos du formatage des cellules**

Vous pouvez appliquer le formatage enregistré dans Oracle Smart View for Office ou le formatage configuré dans Planning pour le formulaire.

Pour sélectionner le formatage à appliquer, procédez comme suit :

- **1.** Dans le formulaire, cliquez sur **Actions**, puis **Appliquer**.
- **2.** Cliquez sur :
	- **Styles de cellule :** pour utiliser le formatage Planning
	- **Styles personnalisés :** pour utiliser le formatage enregistré dans Smart View

### <span id="page-24-0"></span>**Copie et collage de données entre Microsoft Excel et les formulaires Web de l'application**

Pour copier et coller des données à partir de Microsoft Excel, procédez comme suit :

- **1.** Dans Excel, mettez en surbrillance les données dans une cellule ou une plage de cellules et appuyez sur Ctrl+C pour copier les données vers le Presse-papiers.
- **2.** Mettez en surbrillance et sélectionnez les cellules cible dans le formulaire Web de l'application, puis appuyez sur Ctrl+V.
- **3.** Lorsque l'aide du Presse-papiers apparaît, appuyez sur Ctrl+V. Les données sont collées dans l'aide du Presse-papiers.
- **4.** Cliquez sur **Coller** pour coller les données dans le formulaire Web de l'application.

Les fonctionnalités suivantes sont prises en charge dans le navigateur Internet Explorer uniquement :

- Copie des données à partir des formulaires Web de l'application et collage dans Microsoft Excel
- Copie de données d'un formulaire d'application Web dans un autre
- Copie et collage de données non numériques, par exemple, types de données de liste dynamique, de date et texte

### **A propos de l'enregistrement instantané**

Lorsque les planificateurs utilisent des formulaires simples et qu'ils cliquent sur **Enregistrer**, leurs données, qu'elles soient nouvelles ou qu'elles aient été modifiées, sont enregistrées instantanément (sans message de confirmation) si la structure du formulaire n'a pas changé. Par exemple, l'enregistrement instantané fonctionne automatiquement sauf si l'une des options suivantes est sélectionnée pour le formulaire (car ces options changent la structure du formulaire) :

- **Supprimer les données manquantes**
- **Supprimer les blocs manquants**
- Une règle métier est sélectionnée pour être lancée lors de l'**enregistrement** (différente des règles métier par défaut Calculer le formulaire et Calculer les devises).

### **A propos de l'enregistrement automatique**

Dans **Propriété de grille**, si l'option **Activer l'enregistrement automatique** est sélectionnée pour un formulaire simple, lorsque les planificateurs sortent d'une cellule, leurs modifications sont automatiquement enregistrées, sans invite ni message. Les valeurs des cellules sont agrégées avec celles de leurs parents et les cellules concernées sont affichées avec un arrière-plan vert. Par ailleurs, lorsque cette option est sélectionnée, les planificateurs peuvent utiliser les touches Ctrl+Z pour annuler des modifications.

Pour que l'enregistrement automatique fonctionne, les options de suppression suivantes doivent être désactivées, car elles changent la structure du formulaire :

- **Supprimer les données manquantes**
- **Supprimer les blocs manquants**

Pour plus d'informations sur cette option et sur l'option dépendante, **Exécuter les règles de formulaire sur l'enregistrement automatique**, reportez-vous à [Définition](#page-344-0) [des propriétés des grilles de formulaire](#page-344-0).

# **Création d'une application**

<span id="page-26-0"></span>Créez une application en fonction de vos besoins en matière de planification. Les applications de reporting utilisent des fonctionnalités d'application de base. Les applications Standard utilisent des fonctionnalités personnalisées avancées.

### **Voir aussi :**

A propos de la création d'une application [Sélection du type d'application](#page-27-0) [Création d'une application de reporting](#page-27-0) [Création d'un exemple d'application](#page-29-0) [Création d'une application Standard](#page-29-0) [Sélection d'options de configuration](#page-30-0) [Présentation produit](#page-37-0)

# **A propos de la création d'une application**

Avant de créer l'application, consultez les instructions et meilleures pratiques que nous vous avons fournies afin de vous aider à déterminer vos exigences et à concevoir votre application de façon à ce qu'elle réponde à vos besoins :

- Reportez-vous à la section [Conception de votre application](#page-556-0).
- Cliquez sur **Visite guidée rapide**. Pour plus d'informations, reportez-vous à [Présentation produit.](#page-37-0)

Regardez ce tutoriel vidéo pour apprendre à créer une application.

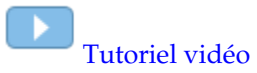

Pour créer une application :

- **1.** Connectez-vous et sélectionnez **Démarrer** sous **Finance**, puis choisissez **Planning & Budgeting**.
- **2.** Sélectionnez le type d'application à créer. Reportez-vous à [Sélection du type](#page-27-0) [d'application](#page-27-0).

Rubriques connexes :

- [Création d'une application de reporting](#page-27-0)
- [Création d'un exemple d'application](#page-29-0)
- [Création d'une application Standard](#page-29-0)
- [Sélection d'options de configuration](#page-30-0)

# <span id="page-27-0"></span>**Sélection du type d'application**

Sélectionnez un type d'application :

- **Standard :** crée des applications avancées destinées à tous les processus métier. Sélectionnez l'une de ces deux options :
	- **Exemple :** crée rapidement et automatiquement une application de démonstration à l'aide de l'exemple d'application Vision fourni. Reportezvous à [Création d'un exemple d'application.](#page-29-0)
	- **Nouveau :** crée une application personnalisée avancée. Reportez-vous à [Création d'une application Standard](#page-29-0).
- **Enterprise :** permet de créer des applications personnalisées ou d'utiliser des processus métier prédéfinis pour créer des applications pour Financials, Workforce, Capital et Projects. Vous pouvez également créer une solution Strategic Modeling. Reportez-vous au guide *Administration de Planning pour Oracle Enterprise Planning and Budgeting Cloud*.

### **Remarque :**

Seuls les clients qui achètent une licence PBCS Enterprise ou une licence de l'option PBCS Plus One Business Process peuvent sélectionner le type d'application **Enterprise**. Reportez-vous à [Forum aux questions](#page-584-0) pour comprendre le fonctionnement de la licence d'option PBCS Plus One Business Process.

• **Reporting :** crée une application de base que vous pouvez développer au fil du temps. Reportez-vous à Création d'une application de reporting.

# **Création d'une application de reporting**

Une application de reporting est une application basique avec un seul cube et les principaux composants dont vous avez besoin pour être opérationnel rapidement. Si vous estimez par la suite que vous avez besoin d'une logique métier plus complexe, vous pouvez convertir l'application de reporting en application Standard ou Enterprise.

Une application de reporting :

- est constituée d'un cube ;
- vous permet d'ajouter plus de dimensions ;
- n'autorise que les formules de membre MDX ;
- ne prend pas en charge les règles métier, le reporting de mapping, la copie des données, la copie de version, les taux de change, ni la conversion de devises ;
- peut être convertie en application Standard ou Enterprise.

#### **Remarque :**

- Pour convertir une application de reporting en application Standard, reportez-vous à la section [Conversion en application Standard.](#page-73-0)
- Pour convertir une application de reporting en application Enterprise, reportez-vous à la section [Conversion d'une application Oracle Planning](#page-73-0) [and Budgeting Cloud en application Oracle Enterprise Planning and](#page-73-0) [Budgeting Cloud.](#page-73-0)

Caractéristiques et dimensions par défaut d'une application de reporting :

- Compte : seul le membre racine est indiqué.
- Entité : seul le membre racine est indiqué.
- Période : les membres sont créés en fonction des réponses fournies lors de la configuration. Les utilisateurs peuvent ajouter une autre hiérarchie ultérieurement. Le solde d'ouverture et le nombre total d'années sont indiqués.
- Années : le nombre d'années, l'historique et les années à venir sont décomposés en fonction des valeurs sélectionnées lors de la création de l'application. Le parent Toutes les années est indiqué. Il est possible d'ajouter des années supplémentaires ultérieurement. Par défaut, le nombre d'années est 10.
- Scénario : cinq scénarios sont fournis (Plan, Réel, Prévision, Variance et Commentaires sur la variance).
- Version : trois versions sont fournies (Base, Simulation et Final). Les versions hiérarchiques sont autorisées. Exemple : Base (membre enfant) + Simulation (membre enfant) = Final (membre parent).

#### **Remarque :**

Les membres génériques ne sont pas ajoutés aux dimensions.

Pour créer une application de reporting, procédez comme suit :

- **1.** Cliquez sur **Reporting**.
- **2.** Nommez l'application et entrez une description.

### **Remarque :**

Veillez à respecter les restrictions de dénomination d'application décrites dans [Restrictions de dénomination](#page-448-0).

- **3.** L'application propose des options de configuration permettant de créer la structure initiale du processus de planification. Si vous avez besoin d'aide pour savoir quelles options choisir, reportez-vous à [Sélection d'options de configuration.](#page-30-0)
- **4.** Passez en revue l'écran de récapitulatif et, si les sélections sont correctes, cliquez sur **Créer**.

Une fois que vous avez créé l'application, remplissez-la comme suit :

- Importez des métadonnées à l'aide de la fonctionnalité d'import. Reportez-vous à [Import des métadonnées](#page-58-0).
- Alimentez les données en les important du système source. Reportez-vous à [Import et export de données.](#page-64-0)

# <span id="page-29-0"></span>**Création d'un exemple d'application**

Planning fournit un exemple d'application, intitulé Vision, qui permet de créer rapidement une application avec des artefacts et des données.

### **Remarque :**

Pour créer une application Standard, reportez-vous à Création d'une application Standard.

Pour créer automatiquement l'exemple d'application, cliquez sur **Standard**, puis sur **Exemple**. Une fois l'application créée (ce qui prend quelques minutes), le message suivant s'affiche : **Application créée**.

Pour gérer l'application après sa création, reportez-vous à la section [Gestion des](#page-48-0) [applications.](#page-48-0)

# **Création d'une application Standard**

Une application Standard est une application avancée comportant deux cubes et offrant la possibilité d'en ajouter. La logique applicative complexe, telle que des règles métier et des affectations, est prise en charge. Vous ne pouvez pas convertir une application Standard en application de reporting.

Une application standard :

- vous permet d'ajouter des dimensions supplémentaires ;
- active les modèles d'environnement restreint des cubes en mode "block stockage" qui sont créés lorsque vous créez l'application. (Vous pouvez également activer les modèles d'environnement restreint pour les cubes personnalisés lorsque vous créez le cube.) ;
- prend en charge les calendriers personnalisés (jusqu'aux semaines du mois) ;
- prend en charge les règles métier ;
- autorise les formules de membre ;
- ne peut pas être convertie en application de reporting ;
- peut être convertie en application Enterprise.

### **Remarque :**

Pour convertir une application Standard en application Enterprise, reportezvous à [Conversion d'une application Oracle Planning and Budgeting Cloud en](#page-73-0) [application Oracle Enterprise Planning and Budgeting Cloud](#page-73-0).

<span id="page-30-0"></span>Pour créer une application Standard, procédez comme suit :

- **1.** Cliquez sur **Standard**.
- **2.** Cliquez sur **Nouveau**.
- **3.** Nommez l'application et entrez une description.

#### **Remarque :**

Veillez à respecter les restrictions de dénomination d'application décrites dans [Restrictions de dénomination](#page-448-0).

- **4.** L'application propose des options de configuration permettant de créer la structure initiale du processus de planification. Pour obtenir une description des options de configuration, reportez-vous à Sélection d'options de configuration.
- **5.** Passez en revue l'écran de récapitulatif et, si les sélections sont correctes, cliquez sur **Créer**.

Une fois que vous avez créé une application Standard, remplissez-la comme suit :

- Importez des métadonnées d'application à l'aide de la fonctionnalité d'import. Reportez-vous à [Import des métadonnées.](#page-58-0)
- Alimentez les données d'application en les important du système source. Reportez-vous à [Import et export de données](#page-64-0).

## **Sélection d'options de configuration**

#### **Voir aussi :**

### Configuration du calendrier

Configurez le calendrier pour l'application. Vous pouvez définir la période de base (fréquence), les années de début et de fin, la période fiscale et activer des prévisions de report.

### [Configuration des devises](#page-31-0)

Définissez la devise principale pour l'application et déterminez si l'application prend en charge plusieurs devises.

### [Personnalisation des noms de cube](#page-35-0)

Indiquez des noms personnalisés pour les cubes d'entrée (en mode "block storage") et de reporting (en mode "aggregate storage") utilisés dans l'application.

#### [Configuration des dimensions libres et des métadonnées](#page-36-0)

Répartissez les valeurs des données dans des dimensions. Vous pouvez créer un maximum de 13 dimensions libres définies par l'utilisateur.

### **Configuration du calendrier**

Configurez le calendrier pour l'application. Vous pouvez définir la période de base (fréquence), les années de début et de fin, la période fiscale et activer des prévisions de report.

<span id="page-31-0"></span>Le calendrier établit la fréquence de l'application, les années de début et de fin, le premier mois de l'exercice (fréquence mensuelle) ou la date de début de la première période fiscale (fréquence hebdomadaire ou trimestrielle), et vous permet d'activer une prévision de report et une durée de période.

Définissez le premier mois de l'exercice et précisez si l'exercice débute la même année civile ou l'année civile antérieure. Vous pouvez ensuite configurer les calculs sur la base de l'année civile, par exemple, en utilisant des expressions de formule. Lors de la configuration de formules pour une application, n'oubliez pas que les expressions de formule telles que [TPDate] et [FirstDate] produisent des résultats différents selon que l'application démarre la même année calendaire ou l'année calendaire précédente.

Pour configurer le calendrier, procédez comme suit :

- **1.** Sélectionnez la **fréquence de planification** :
	- **Mensuel**
	- **Hebdomadaire**
	- **Trimestriel**
	- **Personnalisé**
- **2.** Sélectionnez les **années de début et de fin** pour l'application.
- **3.** Donnez des informations sur l'exercice, en fonction de la **fréquence de planification** :
	- Pour la fréquence **mensuelle**, sélectionnez le premier mois de l'exercice.
	- Pour la fréquence **hebdomadaire** ou **trimestrielle**, indiquez la date de début de la première période fiscale.
- **4.** Si vous définissez la fréquence sur **Mensuel**, sélectionnez une option **Répartition hebdomadaire** : **Parité**, **445**, **454** ou **544**.

La configuration du modèle de distribution mensuelle dépend des paramètres de la distribution hebdomadaire. Cette dernière repose sur le nombre de semaines fiscales dans un mois. Cette option détermine la façon dont les données sont distribuées au sein d'une période de base. Lorsque l'utilisateur saisit des données dans les périodes de récapitulatif, les trimestres par exemple, la valeur est distribuée dans les périodes de base de la période de récapitulatif.

Lorsque vous sélectionnez un modèle de distribution hebdomadaire autre que **Parité**, l'application traite les valeurs trimestrielles comme si elles étaient divisées en 13 semaines et les distribue selon le modèle sélectionné. Par exemple, si vous sélectionnez **5-4-4**, le premier mois du trimestre comporte cinq semaines et les deux autres mois quatre.

**5.** Indiquez si vous souhaitez activer les prévisions de report et définissez la durée de période. Reportez-vous à [A propos des prévisions de report.](#page-367-0)

### **Configuration des devises**

Définissez la devise principale pour l'application et déterminez si l'application prend en charge plusieurs devises.

Pour configurer la devise, procédez comme suit :

- **1.** Lors de la configuration de l'application, sélectionnez la devise principale.
- **2.** Indiquez si l'application prend en charge plusieurs devises et, si c'est le cas, sélectionnez l'une des options multidevises suivantes :
	- **Standard :** crée la dimension Devise et une dimension masquée appelée HSP\_Rates pour stocker les taux de change. Reportez-vous à [A propos de](#page-34-0) [l'approche multidevise standard.](#page-34-0)
	- **Simplifié :** crée la dimension Devise et des comptes supplémentaires sont ajoutés pour stocker les taux de change. Reportez-vous à A propos de l'approche multidevise simplifiée.

Une fois l'application créée, vous ne pouvez plus modifier cette option. La prise en charge de plusieurs devises est disponible pour tous les membres de niveau 0, indépendamment de la devise de base. Les mêmes devises et taux de change sont utilisés dans tous les cubes.

### **A propos de l'approche multidevise simplifiée**

Dans une application multidevise simplifiée, une dimension Devise unique est ajoutée à l'application et des taux de change sont stockés dans la dimension Comptes.

Voici le workflow d'utilisation d'une application multidevise simplifiée :

- **1.** Lors de la création de l'application, sélectionnez la devise principale de base pour l'ensemble de l'application lors des conversions de devises.
- **2.** Après la création de l'application, dans la dimension Devise, créez un membre Devise pour chaque devise de l'application. Les membres Devise que vous créez sont répertoriés sous **Devises d'entrée**. Les données sont saisies ou chargées dans une devise d'entrée, et les données peuvent être saisies ou chargées dans plusieurs devises d'entrée pour toute combinaison donnée, par exemple, Entité et Compte.
- **3.** Lors de la création d'un membre Devise, vous pouvez indiquer si la devise que vous ajoutez est également une devise de reporting. Sélectionnez l'option **Devise de reporting** pour qu'une devise devienne une devise de reporting.

#### **Remarque :**

Chaque application comporte une devise principale qui peut s'accompagner d'un grand nombre de devises de reporting.

- **4.** Pour des applications à plusieurs devises simplifiées avec un cube en mode "aggregate storage" personnalisé, vous devez activer les dimensions Compte, Période et Devise pour le cube en mode "aggregate storage" personnalisé. Toutes les dimensions dans les cubes en mode "aggregate storage" par défaut sont activées par défaut, mais vous devez activer ces dimensions manuellement pour les cubes en mode "aggregate storage" personnalisés. Pour activer les dimensions Compte, Période et Devise pour des cubes en mode "aggregate storage" personnalisés, modifiez les propriétés de chaque dimension et sélectionnez celles que vous voulez activer pour le cube en mode "aggregate storage". Reportez-vous à [Modification de propriétés de dimension dans l'éditeur de dimensions simplifié](#page-136-0).
- **5.** Actualisez l'application. La règle **Calculer la devise** convertit les valeurs d'entrée de la devise actuelle en devises de reporting. Les taux de change sont calculés à partir de la devise d'entrée vers la devise principale de l'application. La

triangulation est utilisée pour les calculs à partir d'une devise d'entrée vers toutes les devises de reporting.

**6.** Saisissez les données de taux de change dans le formulaire de taux de change qui a été créé et prédéfini automatiquement lors de la création de l'application. Le formulaire de taux de change s'intitule **Taux de change en** *Devise principale*, par exemple, **Taux de change en USD**. Saisissez les taux de change par période pour toutes les devises d'entrée par rapport à la devise principale. Vous devez saisir les valeurs sur tous les croisements sous lesquels vous voulez voir les données converties.

### **Remarque :**

Vous pouvez également exporter le modèle de taux de change pour entrer et charger les taux de change. Reportez-vous à [Import de taux de change pour](#page-70-0) [une application multidevise simplifiée.](#page-70-0)

Les taux de change sont stockés dans la dimension Compte et contiennent les taux moyen et de fin utilisés pour convertir les devises étrangères vers la devise principale. Ces taux se trouvent dans Taux FX - Moyenne et Taux FX - Fin. Ils sont verrouillés et ne peuvent pas être supprimés. Les utilisateurs disposant d'autorisations de visualisation peuvent voir les taux pour les devises dans le formulaire **Taux de change en** *Devise principale*.

### **Remarque :**

Vous ne pouvez pas déplacer un membre Compte qui se trouve sous un compte de taux de change en dehors de ce compte, car celui-ci est verrouillé. Pour déplacer un membre Taux de change en dehors du compte de taux de change, vous devez supprimer le membre, puis l'ajouter à nouveau au nouvel emplacement.

- **7.** Il existe deux moyens de visualiser les valeurs de devise de reporting :
	- Règle **Calculer les devises** dans un formulaire : dans le formulaire de saisie de données, ajoutez la règle métier **Calculer les devises**. Pour ajouter cette règle, cliquez sur le menu **Action**, puis sélectionnez l'option **Règle métier**. Vous pouvez utiliser la propriété de règle métier **Exécuter après l'enregistrement** ou **Exécuter avant le chargement**. Lorsque des données sont saisies pour la devise d'entrée et que la règle Calculer la devise est exécutée, la devise est convertie et s'affiche dans le formulaire de devise de reporting.

#### <span id="page-34-0"></span>**Remarque :**

- Assurez-vous que les formulaires créés ont le même croisement que le formulaire **Taux de change en** *Devise principale* pour Scénario, Version et Année.
- Assurez-vous que les formulaires d'entrée et convertis ont la même structure. La seule différente entre les formulaires doit être la devise.
- Associez la règle **Calculer les devises** aux formulaires dans lesquels l'entrée est indiquée. Vous pouvez configurer les formulaires afin qu'ils exécutent automatiquement ces règles lorsque les données du formulaire sont enregistrées. Sinon, les utilisateurs doivent lancer manuellement la règle pour convertir les données d'une devise en devises de reporting. Après l'exécution de la règle, affichez les valeurs converties en ouvrant le formulaire que vous voulez voir ou en sélectionnant le membre de la devise concernée dans la dimension Devise.
- La règle **Calculer les devises** est associée aux formulaires dans un cube en mode "block storage". La conversion de devise simplifiée n'est pas prise en charge pour les cubes en mode "aggregate storage".
- Vous pouvez limiter les calculs de devise dans les formulaires et les règles de devise par lot à la plage définie pour la période du scénario. Dans **Paramètres de l'application**, sélectionnez **Oui** pour **Activer le calcul de devise selon la période du scénario**.
- Créer et lancer une règle personnalisée : pour créer une règle personnalisée,

sur la page d'accueil, cliquez sur **Navigateur** , puis sous **Créer et gérer**, cliquez sur **Conversions de devises**. Pour **Devise**, saisissez la devise de reporting. Ensuite, saisissez les détails **Scénario**, **Type de version** et **Version**. Indiquez les **années** pour lesquelles vous voulez calculer la règle de conversion de devise. Cliquez sur **Enregistrer**. Pour lancer la règle, sur la page d'accueil, cliquez sur **Règles**. A droite de la règle métier, cliquez sur **Lancer**.

### **Remarque :**

Si vous avez activé le calcul de devise selon la période du scénario, vous ne pouvez pas indiquer les **années** et ne pouvez préciser qu'un **scénario**.

#### **Remarque :**

Le comportement du script de conversion des devises (respect ou non du calcul des devises en fonction de la définition de scénario) dépend de la manière dont est défini le paramètre d'application au moment où le script est généré. Reportez-vous à la section [Quels paramètres d'application et système](#page-262-0) [puis-je indiquer ?](#page-262-0)

### **A propos de l'approche multidevise standard**

Si vous êtes familiarisé avec Planning, vous connaissez l'approche multidevise standard. Il s'agit de l'approche utilisée par les applications Planning actuelles. <span id="page-35-0"></span>La sélection de l'option multidevise Standard pendant la création d'application crée deux dimensions supplémentaires appelées Devise et HSP\_Rates. Vous pouvez ajouter d'autres devises en tant que membres de la dimension Devise. La dimension HSP\_Rates est une dimension masquée qui stocke des taux de change. Cette dimension inclut les membres suivants, ainsi que d'autres membres stockant les taux de change :

- Hsp\_InputValue : stocke des valeurs de données
- Hsp\_InputCurrency : stocke des types de devise pour les valeurs des données

Pour plus d'informations, reportez-vous à [Dimension Hsp\\_Rates pour les applications](#page-325-0) [multidevises Standard.](#page-325-0)

Pour les comptes comportant le type de données "devise", vous pouvez choisir l'un des types de taux de change suivants :

- Historique
- Moyenne
- Fin

Pour plus d'informations, reportez-vous à [Type de données et type de taux de change.](#page-130-0)

En fonction du type de taux de change, un attribut défini par l'utilisateur (UDA) est associé au compte utilisé dans le calcul de la devise. Vous pouvez associer une entité à une devise. Par exemple, si vous associez l'entité USA à la devise USD, la devise locale dans le formulaire relatif à l'entité USA est USD.

Vous pouvez créer plusieurs tables de taux de change, chacune représentant un scénario métier différent. Vous pouvez associer chaque scénario à une seule table des taux de change.

Vous pouvez exécuter une règle de calcul de devise qui génère la règle lors de l'exécution en fonction des membres inclus dans le formulaire. Cette règle peut être définie afin de s'exécuter lors de l'enregistrement ou du chargement du formulaire, selon les besoins.

Pour plus d'informations sur l'utilisation de l'approche multidevise standard, reportez-vous à la section [Administration des dimensions](#page-290-0).

### **Personnalisation des noms de cube**

Indiquez des noms personnalisés pour les cubes d'entrée (en mode "block storage") et de reporting (en mode "aggregate storage") utilisés dans l'application.

Vous pouvez personnaliser les noms des cubes lors de la création de l'application uniquement. Si aucun nom de cube n'est indiqué lors de la création de l'application, le nom du cube d'entrée (en mode "block storage") est défini par défaut sur "Plan1", et le nom du cube de reporting (en mode "aggregate storage") est défini par défaut sur le nom de l'application.

#### **Attention :**

Une fois un cube ajouté, vous ne pouvez ni le renommer ni le supprimer.

Pour personnaliser les noms de cube, procédez comme suit :
- **1.** Dans **Nom du cube d'entrée**, indiquez le nom du cube d'entrée de données (en mode "block storage").
- **2.** Dans **Nom du cube de reporting**, indiquez le nom du cube de reporting (en mode "aggregate storage").

A ce stade du processus de création d'application, vous pouvez également activer des modèles d'environnement restreint. Pour plus d'informations sur les modèles d'environnement restreint, reportez-vous à la section [Gestion des modèles](#page-190-0) [d'environnement restreint](#page-190-0).

### **Configuration des dimensions libres et des métadonnées**

Répartissez les valeurs des données dans des dimensions. Vous pouvez créer un maximum de 13 dimensions libres définies par l'utilisateur.

L'application comprend deux dimensions libres : Compte et Entité. Utilisez la dimension Compte et les dimensions définies par l'utilisateur pour spécifier les données à collecter auprès des planificateurs. Utilisez la dimension Entité pour modéliser le flux des informations de planification dans l'organisation et définir le chemin de validation du plan.

Si vous avez sélectionné l'option multidevise Standard lors de la création de l'application, l'application inclut la dimension Hsp\_Rates pour le stockage des taux de change. Cette dimension inclut les membres suivants, ainsi que d'autres membres stockant les taux de change :

- Hsp\_InputValue : stocke les valeurs de données.
- Hsp\_InputCurrency : stocke les types de devise pour les valeurs de données.

Pour obtenir des informations détaillées sur les dimensions libres et sur Hsp\_Rates, reportez-vous à [Modification de dimensions dans l'éditeur de dimensions simplifié](#page-120-0).

### **Remarque :**

Vous avez la possibilité de saisir des noms de membre manuellement ou de configurer des membres de dimension Compte, Entité et des membres de dimension libre en les important à partir de fichiers de métadonnées. Pour procéder à un import à partir de métadonnées, exportez tout d'abord les métadonnées de chaque dimension dans un fichier plat au format et, dans cette fenêtre, importez ces métadonnées en accédant à chaque fichier plat. Pour obtenir des instructions concernant la création du fichier plat, reportezvous à [Création du fichier d'import](#page-58-0).

Pour configurer des dimensions libres, procédez comme suit :

**1.** Pour ajouter une dimension ou renommer une dimension prédéfinie, à droite de **Type de dimension** dans la colonne **Nom de la dimension**, puis entrez le nom de la dimension.

Les noms de dimension peuvent contenir jusqu'à 80 caractères et des espaces.

**2.** Pour chaque dimension, saisissez le nom de ses membres.

Par exemple, pour la dimension Version, vous pouvez entrer Budget2014. Vous pouvez ajouter des membres ultérieurement.

La colonne **Nombre d'enregistrements** indique le nombre de membres saisis ou présents dans le fichier plat.

**3. Facultatif :** pour importer les métadonnées d'une dimension Compte, Entité ou libre à partir d'un fichier plat, cliquez sur **Parcourir**.

Utilisez cette méthode pour importer des dimensions de plus petite taille (par exemple, celles comptant moins de 1 000 membres). Utilisez la méthode d'import/ export (décrite dans [Import et export de données et de métadonnées\)](#page-57-0) pour les mises à jour incrémentielles ou le chargement de dimensions plus volumineuses.

Pour obtenir des instructions concernant la création de fichiers plats, reportez-vous à [Création du fichier d'import](#page-58-0). Si le fichier contient tellement de membres que cela risque de nuire aux performances de l'application, une erreur apparaît et aucun enregistrement n'est affiché.

- **4.** Cliquez sur **Créer**.
- **5.** Si vous avez plus de métadonnées à charger, passez à [Import des métadonnées](#page-58-0).

# **Présentation produit**

Cliquez sur les liens **Visite guidée rapide** pour obtenir des informations utiles sur la mise en route de l'application. Cette présentation fournit également les meilleures pratiques pour la détermination de vos exigences et la conception de l'application, des tutoriels pour l'administration de l'application, ainsi que des liens vers le centre d'aide, où se trouve la bibliothèque de documentation.

Pour voir la présentation produit, procédez comme suit :

- **1.** Cliquez sur **Visite guidée rapide**.
- **2.** Cliquez sur les boutons situés dans la partie inférieure de l'écran pour naviguer dans les images de l'aperçu.

# **Paramétrage des autorisations d'accès**

Affectez des autorisations d'accès aux artefacts d'application tels que les dimensions, les formulaires, les tableaux de bord et les listes de tâches.

### **Voir aussi :**

A propos de la gestion des rôles et des utilisateurs

Artefacts d'application auxquels des autorisations peuvent être affectées

[Types d'autorisation d'accès](#page-39-0)

[Gestion des autorisations pour les artefacts](#page-41-0)

[Reporting sur les autorisations d'accès](#page-43-0)

[Extraction des informations modifiées à partir du contrôle d'accès](#page-45-0)

# **A propos de la gestion des rôles et des utilisateurs**

L'application emploie plusieurs couches de sécurité pour garantir la sécurité. Les composants d'infrastructure, implémentés et gérés par Oracle, créent un environnement sécurisé pour l'application.

La sécurité de niveau de service est assurée via les mécanismes suivants, qui permettent seulement aux utilisateurs autorisés d'accéder à l'application.

- Authentification unique (SSO)
- Accès à l'application basé sur les rôles

Les rôles globaux sont accordés par l'intermédiaire de la console de gestion des identités Oracle Cloud. Reportez-vous au guide *Mise en route d'Oracle Enterprise Performance Management Cloud pour les administrateurs*.

Les autorisations d'accès sont accordées via l'interface de l'application et décrites dans ce chapitre.

# **Artefacts d'application auxquels des autorisations peuvent être affectées**

Vous pouvez affecter des autorisations aux éléments suivants :

• Dimensions, y compris les dimensions définies par l'utilisateur

### <span id="page-39-0"></span>**Remarque :**

Vous pouvez affecter des autorisations aux membres en sélectionnant la propriété de dimension **Appliquer la sécurité**. Si vous omettez ou effacez le paramètre **Appliquer la sécurité**, tous les utilisateurs peuvent accéder aux membres de la dimension. Par défaut, les autorisations d'accès aux dimensions Compte, Entité, Scénario et Version sont activées. Vous pouvez éventuellement activer cette option pour les dimensions Période, Années et les dimensions libres.

- Privilèges de lancement sur les règles
- Dossiers de règles
- **Formulaires**
- Tableaux de bord
- **Infolets**
- Dossiers de formulaires
- Dossiers de tableaux de bord
- Dossiers d'infolets
- Listes des tâches

# **Types d'autorisation d'accès**

Les autorisations d'accès sont les suivantes : Lecture, Ecriture et Aucune. Vous pouvez également définir qui peut lancer quelles règles.

• **Lancer :** privilèges de lancement accordés

### **Remarque :**

Les utilisateurs dotés d'un accès d'affichage n'ont pas d'autorisation en écriture sur les membres de dimension si bien qu'ils ne peuvent pas lancer de règles comportant des invites d'exécution de type membres, dimensions, plages de membres ou dimensions croisées. Ils peuvent cependant lancer des règles comportant des invites d'exécution d'autres types, notamment des invites de date.

• **Aucun lancement :** privilèges de lancement refusés

### **Remarque :**

Dans l'hypothèse où un utilisateur hériterait d'autorisations de lancement à une règle de par son appartenance à un groupe, et où il disposerait d'autorisations de type Aucun lancement de par son appartenance à un autre groupe, l'affectation Aucun lancement, plus restrictive, prime.

Vous pouvez accorder des autorisations d'accès à des utilisateurs et à chaque groupe. Lorsque vous affectez un utilisateur à un groupe, le premier se voit attribuer les

autorisations d'accès du second. En cas d'incompatibilité entre les autorisations d'accès d'un individu et celles d'un groupe auquel l'utilisateur appartient, les autorisations d'accès de ce dernier priment.

### **Héritage d'autorisations**

Un utilisateur ou un groupe obtient des autorisations d'accès par héritage. Vous pouvez ainsi spécifier un attribut permettant aux enfants ou descendants de ce membre d'hériter de ses autorisations. Les autorisations affectées prévalent sur les celles héritées. Vous avez le choix entre inclure le membre dans le paramètre d'autorisations et exclure le membre de ce paramètre.

| Option d'héritage   | <b>Affectation d'autorisations</b>                                                                  |
|---------------------|----------------------------------------------------------------------------------------------------|
| Membre              | Uniquement au membre actuellement<br>sélectionné                                                    |
| <b>Enfants</b>      | A tous les membres enfants du niveau<br>directement inférieur au membre<br>actuellement sélectionné |
| iEnfants            | Au membre actuellement sélectionné et à<br>tous les membres enfants du niveau inférieur             |
| <b>Descendants</b>  | A tous les membres descendants inférieurs au<br>membre actuellement sélectionné                     |
| <i>iDescendants</i> | Au membre actuellement sélectionné et à<br>tous les membres descendants inférieurs                  |

*Tableau 3-1 Options d'héritage des autorisations d'accès*

### **Mode d'évaluation des autorisations**

Lors de l'évaluation des autorisations, l'application utilise l'ordre de priorité suivant :

- **1.** Sécurité par niveau de rôle. Les utilisateurs dotés du rôle d'administrateur de service disposent d'autorisations pour tous les éléments de l'application.
- **2.** Pour les super utilisateurs et les utilisateurs de type planificateur, autorisations qui leur sont spécifiquement affectées.
- **3.** Affectations d'autorisations subordonnées à l'appartenance à un groupe.

#### **Remarque :**

Si un membre appartient à deux groupes disposant d'autorisations différentes affectées aux membres du groupe, l'autorisation la moins restrictive est prioritaire. Par exemple, si un groupe affecte l'autorisation de lecture à un membre et un autre groupe lui affecte l'autorisation d'écriture, cette dernière est prioritaire. Toutefois, si l'un des groupes n'affecte aucune autorisation (Aucune) à ses membres, Aucune est prioritaire sur les autorisations de lecture et d'écriture.

**4.** Affectations de niveau parent (par exemple, à des membres ou dossiers parents).

# <span id="page-41-0"></span>**Gestion des autorisations pour les artefacts**

### **Voir aussi :**

A propos de l'affectation d'autorisations aux artefacts, aux règles et aux dossiers

[Ajout, modification et suppression d'autorisations pour des artefacts et des](#page-42-0) [dossiers](#page-42-0)

[Ajout, modification et suppression d'autorisations pour des règles et dossiers de](#page-43-0) [règles](#page-43-0)

### **A propos de l'affectation d'autorisations aux artefacts, aux règles et aux dossiers**

Les administrateurs peuvent affecter des autorisations à des artefacts (formulaires, tableaux de bord et infolets), à des règles et à des dossiers.

Pour plus d'informations sur l'affectation d'autorisations aux membres de dimension, reportez-vous aux sections [Types d'autorisation d'accès](#page-39-0) et [Affectation de droits d'accès](#page-149-0) [aux membres de dimension](#page-149-0).

Principes :

- **Formulaires, tableaux de bord et infolets :**
	- Les planificateurs et les super-utilisateurs ne peuvent afficher ou entrer des données que dans les formulaires pour lesquels ils disposent d'autorisations (et ne peuvent travailler qu'avec les membres pour lesquels ils disposent d'autorisations).
	- Les administrateurs de service et les super utilisateurs peuvent concevoir des formulaires, des tableaux de bord et des infolets.
	- Les super utilisateurs peuvent accéder aux formulaires, aux tableaux de bord et aux infolets qu'ils ont créés ou pour lesquels un administrateur de service leur a affecté une autorisation.
	- Les administrateurs de service disposent d'autorisations en écriture sur tous les membres de dimension et sur tous les formulaires, tableaux de bord et infolets.
- **Règles :**
	- Les planificateurs et les superutilisateurs peuvent visualiser et lancer uniquement les règles pour lesquelles ils disposent d'une autorisation de lancement.
	- Les ensembles de règles héritent des autorisations de lancement des règles incluses dans l'ensemble.
- **Dossiers :**
	- Les planificateurs qui disposent d'autorisations pour un dossier peuvent accéder aux éléments de ce dossier, sauf s'ils bénéficient d'autorisations plus spécifiques. De même, les planificateurs disposent d'une autorisation de lancement pour les règles Calculation Manager dans les dossiers pour lesquels ils disposent d'autorisations, sauf s'ils bénéficient d'autorisations plus spécifiques.
- <span id="page-42-0"></span>– Lorsque vous affectez des autorisations à un dossier, tous les dossiers qui y figurent héritent de cette autorisation.
- Si vous affectez une autorisation spécifique (par exemple, Aucun ou Ecriture) à un dossier, elle est prioritaire sur les autorisations de son dossier parent. Par exemple, si un utilisateur dispose d'une autorisation en écriture pour Dossier1 et que ce dossier contient Dossier2, pour lequel l'utilisateur dispose de l'autorisation Aucun, l'utilisateur peut ouvrir Dossier1, mais ne voit pas Dossier2.
- Si vous affectez une autorisation spécifique (par exemple, Lancer) à un dossier Calculation Manager, elle est prioritaire sur les autorisations de son dossier parent. Par exemple, si un utilisateur dispose d'une autorisation de lancement pour DossierDeRègles1 qui contient DossierDeRègles2 pour lequel l'utilisateur dispose de l'autorisation Aucun lancement, l'utilisateur peut ouvrir DossierDeRègles1, mais ne voit pas DossierDeRègles2.
- Si un utilisateur dispose de l'autorisation Aucun pour le dossier nommé Dossier1 qui contient un formulaire nommé Formulaire1 pour lequel l'utilisateur dispose de l'autorisation Ecriture, l'utilisateur peut voir Dossier1 et Formulaire1.
- Si un utilisateur dispose de l'autorisation Aucun lancement pour un dossier Calculation Manager nommé DossierDeRègles1 qui contient une règle nommée Règle1 pour laquelle l'utilisateur dispose de l'autorisation Lancer, l'utilisateur peut voir DossierDeRègles1 et Règle1.

Pour connaître les procédures, reportez-vous à Ajout, modification et suppression d'autorisations pour des artefacts et des dossiers et [Ajout, modification et suppression](#page-43-0) [d'autorisations pour des règles et dossiers de règles](#page-43-0).

### **Ajout, modification et suppression d'autorisations pour des artefacts et des dossiers**

Les autorisations affectées aux artefacts (formulaires, tableaux de bord et infolets) et aux dossiers concernent la possibilité de modifier les définitions d'artefact et de dossier, et non les données sous-jacentes.

Pour affecter des autorisations à des artefacts et à des dossiers, procédez comme suit :

- **1.** Cliquez sur **Données**, **Tableaux de bord** ou **Infolets**.
- **2.** Cliquez sur l'icône Actions en regard de l'artefact ou du dossier, puis sur **Affecter une autorisation**.

**Remarque :** 

Vous ne pouvez affecter des autorisations qu'à un artefact ou un dossier à la fois.

- **3.** Cliquez sur **Autorisations**.
- **4.** Effectuez l'une des tâches suivantes :
	- Pour ajouter des autorisations, cliquez sur **Ajouter un utilisateur/groupe**, puis effectuez une sélection dans la liste des utilisateurs et groupes disponibles.
	- Pour changer de type d'autorisation, sélectionnez une option :
- <span id="page-43-0"></span>– Cliquez sur **Lecture** pour autoriser les utilisateurs ou les groupes sélectionnés à afficher l'artefact ou le dossier dans la liste, mais pas à créer, modifier ou supprimer les informations de l'artefact ou du dossier.
- Cliquez sur **Ecriture** pour autoriser les utilisateurs et groupes sélectionnés à afficher l'artefact ou le dossier dans la liste, ainsi qu'à créer, modifier ou supprimer les informations de l'artefact ou du dossier.
- Cliquez sur **Aucun** si vous ne voulez pas que les utilisateurs ou groupes sélectionnés affichent l'artefact ou le dossier dans la liste.
- Pour enlever des autorisations, cliquez sur en regard de l'utilisateur ou du groupe.

### **Ajout, modification et suppression d'autorisations pour des règles et dossiers de règles**

Pour affecter des autorisations à des règles et dossiers de règles, procédez comme suit :

- **1.** Cliquez sur **Règles**.
- 2. Sélectionnez la règle ou le dossier de règles, cliquez sur **1.**, puis sur **Affecter une autorisation**.

### **Remarque :**

Vous ne pouvez affecter des autorisations qu'à une règle ou un dossier à la fois.

- **3.** Cliquez sur **Autorisations**.
- **4.** Effectuez l'une des tâches suivantes :
	- Pour ajouter des autorisations, cliquez sur **Ajouter un utilisateur/groupe**, puis effectuez une sélection dans la liste des utilisateurs et groupes disponibles.
	- Pour changer de type d'autorisation, sélectionnez une option :
		- Cliquez sur **Lancer** pour permettre aux utilisateurs et aux groupes sélectionnés de lancer les règles sélectionnées.
		- Cliquez sur **Aucun lancement** pour empêcher les utilisateurs et les groupes sélectionnés de lancer les règles sélectionnées.
	- Pour enlever des autorisations, cliquez sur en regard de l'utilisateur ou du groupe.

# **Reporting sur les autorisations d'accès**

Vous pouvez afficher les autorisations d'accès actuelles et imprimer des rapports.

Pour générer un rapport sur les autorisations d'accès actuelles des utilisateurs et des groupes dans l'application, procédez comme suit :

- **1.** Sur la page d'accueil, cliquez sur Navigateur **in Alpelande Surveiller et explorer**, cliquez sur **Rapports système**.
- **2.** Cliquez sur **Contrôle d'accès**.
- **3.** Dans **Sélectionner un utilisateur ou un groupe**, faites votre choix parmi les options disponibles.
- **4.** Dans le panneau **Disponible** de gauche, sélectionnez et déplacez les utilisateurs ou les groupes sur lesquels vous souhaitez générer des rapports vers le panneau **Sélectionné** :
- **5.** Dans le panneau **Objets disponibles** de gauche, sélectionnez les objets pour lesquels un rapport doit être généré et déplacez-les vers le panneau **Objets sélectionnés**.
- **6.** Sélectionnez des options de reporting :
	- Dans **Afficher l'accès correspondant de type**, sélectionnez l'accès à afficher : **Lecture**, **Ecriture** ou **Aucun**.
	- Dans la zone **Regrouper les résultats par**, sélectionnez le mode d'affichage du rapport : **Utilisateurs** ou **Objets**.
	- Dans les sections **Type de rapport**, sélectionnez **Accès affecté** ou **Accès effectif** :

| Type de rapport                                                                           | <b>Description</b>                                                                                                    | <b>Options</b>                                                                                                    |
|-------------------------------------------------------------------------------------------|----------------------------------------------------------------------------------------------------|----------------------------------------------------------------------------------------------------|
| Accès affecté<br>Regroupe les autorisations d'accès<br>affectées par les administrateurs. | Indiquez si les autorisations d'accès<br>sont affectées par relation de<br>sélection de membre ou par<br>appartenance à un groupe : |                                                                                                    |
|                                                                                           |                                                                                                    | Afficher l'accès correspondant<br>٠<br>avec la relation : Membre,<br>Enfants, Enfants (compris),<br>Descendants ou Descendants<br>(compris).<br>Afficher les éléments hérités<br>$\bullet$<br><b>du groupe</b> : affiche les<br>autorisations d'accès héritées<br>par les utilisateurs dans un<br>groupe. |
|                                                                                           |                                                                                                    |                                                                                                    |

*Tableau 3-2 Types de rapport d'accès*

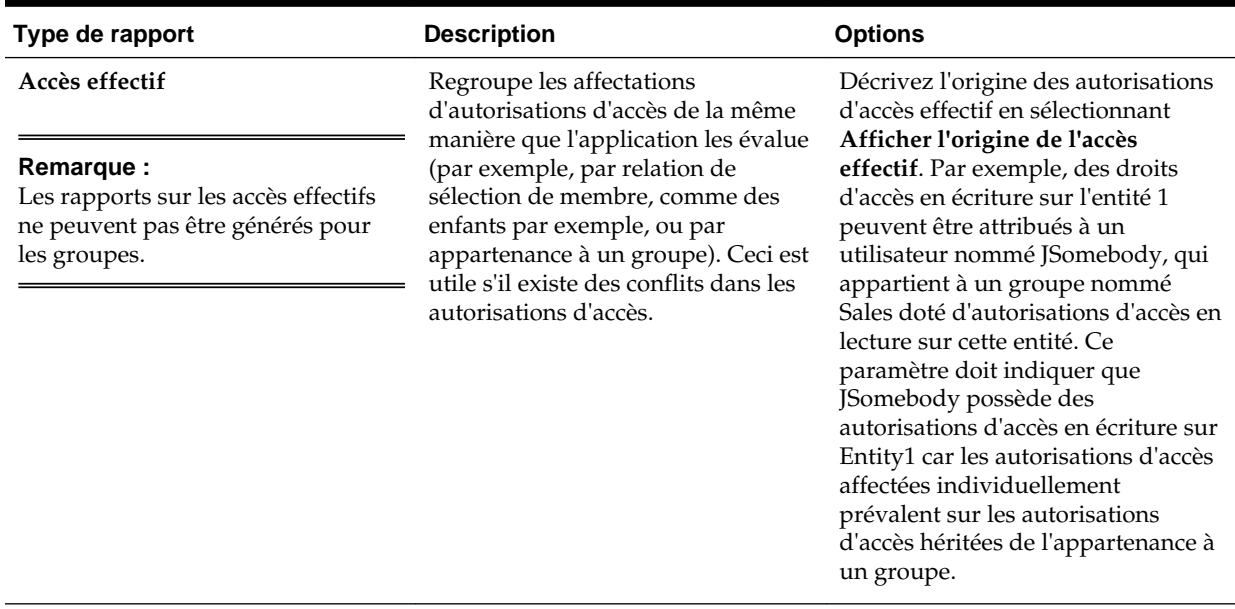

<span id="page-45-0"></span>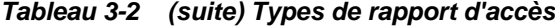

**7.** Cliquez sur **Créer un rapport**.

### **Utilisation de rapports d'autorisations d'accès**

Le rapport d'autorisations d'accès apparaît dans Adobe Acrobat. Vous pouvez utiliser la barre d'outils Adobe Acrobat pour vous servir du rapport.

# **Extraction des informations modifiées à partir du contrôle d'accès**

Les modifications apportées à des noms de groupe ou des appartenances à un groupe dans le contrôle d'accès ne sont pas reflétées dans l'application. Pour appliquer les modifications, vous devez importer à nouveau les artefacts de sécurité.

Pour synchroniser les informations après avoir modifié les propriétés de groupe, procédez comme suit :

- **1.** Accédez à l'environnement en tant qu'administrateur de service.
- **2.** Cliquez sur **Application**,, puis sur **Migration**.
- **3.** Exportez les artefacts de sécurité :
	- **a.** Cliquez sur **Planning**, puis sélectionnez **Sécurité**.
	- **b.** Cliquez sur **Exporter**.
	- **c.** Saisissez un nom de fichier, puis cliquez sur **Enregistrer**.
	- **d.** Vérifiez le rapport du statut de la migration pour vous assurer que l'export a été effectué.
	- **e.** Cliquez sur **Fermer**.
- **4.** Importez l'instantané que vous avez créé :
	- **a.** Cliquez sur **Instantanés**.
- **b.** Cliquez sur **Actions** en regard de l'instantané créé à l'étape précédente, puis cliquez sur **Importer**.
- **c.** Cliquez sur **OK**.
- **d.** Vérifiez le rapport du statut de la migration pour vous assurer que l'import a été effectué.
- **e.** Cliquez sur **Fermer**.

# **Gestion des applications**

Affichez et gérez des applications, des cubes et des dimensions à l'aide de la console d'applications.

### **Voir aussi :**

### [Présentation de l'application](#page-49-0)

Commencez ici pour découvrir comment gérer les applications, les dimensions et les membres de dimension.

### [Actualisation de l'application](#page-49-0)

Actualisez l'application chaque fois que vous en modifiez la structure.

### [Gestion des cubes](#page-50-0)

Utilisez l'éditeur de cubes afin d'afficher ou d'ajouter des cubes pour les applications Standard.

### [Gestion des dimensions](#page-55-0)

Commencez ici pour découvrir comment gérer les dimensions et les membres de dimension.

### [Affichage des rapports d'activité](#page-57-0)

Surveillez les activités utilisateur avec des rapports d'activité.

### [Import et export de données et de métadonnées](#page-57-0)

Déplacez des données et des métadonnées vers l'application et à partir de celle-ci avec Planning.

### [Import de taux de change pour une application multidevise simplifiée](#page-70-0) Importez des taux de change pour une application multidevise simplifiée à l'aide d'un modèle.

[Création et actualisation des bases de données d'application](#page-70-0) A savoir avant d'actualiser la base de données d'application.

### [Ajout d'une outline en mode "aggregate storage" à une application](#page-71-0)

Découvrez ce qu'est le mode "aggregate storage" et comment l'utiliser dans une application.

### [Conversion en application Standard](#page-73-0)

Pour augmenter le nombre de cubes et utiliser la logique requise pour prendre en charge des calculs plus poussés, convertissez l'application de reporting en application Standard.

[Conversion d'une application Oracle Planning and Budgeting Cloud en](#page-73-0) [application Oracle Enterprise Planning and Budgeting Cloud](#page-73-0)

[Remarques concernant la conversion](#page-75-0)

<span id="page-49-0"></span>[Suppression d'une application](#page-75-0)

Procédez avec prudence lors de la suppression d'une application.

[Définition d'une heure de maintenance de service](#page-75-0)

Découvrez comment déterminer et définir l'heure la plus pratique pour démarrer la fenêtre de maintenance quotidienne d'une heure.

[Chargement et téléchargement de fichiers à l'aide de la boîte de réception et de la](#page-76-0) [boîte d'envoi d'une application](#page-76-0)

Utilisez l'explorateur de boîte de réception/d'envoi pour charger des fichiers vers le serveur ou les télécharger vers l'ordinateur. Vous pouvez également l'utiliser pour planifier des jobs d'import et d'export.

# **Présentation de l'application**

Commencez ici pour découvrir comment gérer les applications, les dimensions et les membres de dimension.

Une application est un ensemble corrélé de dimensions et de membres de dimension visant à répondre à un ensemble de besoins de planification. Chaque application possède ses propres comptes, entités, scénarios et autres éléments de données.

Pour créer une application, reportez-vous à [Création d'une application](#page-26-0).

Après la création d'une application, vous pouvez visualiser et gérer celle-ci à l'aide de la console d''applications. Pour visualiser la console de l'application, cliquez sur **Application**, puis sur **Présentation**.

Cette console explique les propriétés de l'application (y compris le type d'application) et ses statistiques (par exemple, le nombre de tâches, plans, règles et hiérarchies d'approbation dans l'application). Elle énumère également les cubes (pour les applications Standard) et les dimensions (pour les applications de reporting) utilisés par l'application.

- Pour visualiser la présentation de l'application, cliquez sur **Présentation**.
- Pour gérer les cubes, cliquez sur **Cubes**. Reportez-vous à [Gestion des cubes.](#page-50-0)
- Pour gérer les dimensions, cliquez sur **Dimensions**. Reportez-vous à [Gestion des](#page-55-0) [dimensions](#page-55-0).
- Pour afficher les rapports d'activité, cliquez sur **Activité**. Reportez-vous à [Affichage des rapports d'activité](#page-57-0).

# **Actualisation de l'application**

Actualisez l'application chaque fois que vous en modifiez la structure.

Les modifications apportées à l'application ne sont visibles par les utilisateurs qui effectuent des tâches de saisie de données et d'approbation qu'une fois l'application actualisée. Par exemple, lorsque vous modifiez les propriétés d'un membre de dimension, ajoutez un membre ou changez les autorisations d'accès, ces modifications ne sont visibles pour les utilisateurs qu'après actualisation de l'application.

Pour actualiser l'application, procédez comme suit :

- **1.** Cliquez sur **Application**, puis cliquez sur **Présentation**.
- **2.** Cliquez sur **Actualiser**.

#### **Remarque :**

L'application est automatiquement actualisée lors d'une mise à niveau d'application. Si des erreurs d'actualisation surviennent lors de la mise à niveau d'une application, vous pouvez les afficher dans la console de jobs. Ces erreurs sont capturées dans le job nommé **Mise à niveau du contenu**. Reportez-vous à [Affichage des jobs en cours et des activités récentes.](#page-230-0)

## <span id="page-50-0"></span>**Gestion des cubes**

Utilisez l'éditeur de cubes afin d'afficher ou d'ajouter des cubes pour les applications Standard.

Vous pouvez ajouter jusqu'à sept cubes dans une application Standard. Une fois un cube ajouté, il se comporte comme n'importe quel autre cube.

Regardez ce tutoriel vidéo pour en savoir plus sur la gestion des cubes.

[Tutoriel vidéo](https://apexapps.oracle.com/pls/apex/f?p=44785:265:0:::265:P265_CONTENT_ID:10052)

- Affichage et gestion des cubes
- [Ajout de cubes](#page-51-0)
- [Effacement des cubes](#page-51-0)
- [Amélioration des performances de cube](#page-53-0)

### **Affichage et gestion des cubes**

Pour afficher et gérer des cubes, procédez comme suit :

- **1.** Cliquez sur **Application**, puis cliquez sur **Présentation**.
- **2.** Cliquez sur **Cubes**.
- **3.** Effectuez une tâche :
	- Pour afficher les détails d'un cube, cliquez sur son nom.
	- Pour ajouter un cube, cliquez sur **Créer**, indiquez les détails correspondants, puis cliquez sur **Terminé**.

#### **Remarque :**

Lorsque vous créez un nouveau cube en mode "block storage", vous pouvez sélectionner l'option **Activer les modèles d'environnement restreint**. En sélectionnant cette option, l'option **Activer les modèles d'environnement restreint** est également disponible pour les membres Version. Reportez-vous à [Gestion des modèles d'environnement restreint](#page-196-0).

Pour obtenir des détails sur le cube, reportez-vous à la section [Ajout de cubes.](#page-51-0)

#### **Remarque :**

Vous pouvez renommer un cube uniquement pendant la création de l'application. Une fois un cube ajouté, vous ne pouvez ni le renommer ni le supprimer.

### <span id="page-51-0"></span>**Ajout de cubes**

Vous pouvez ajouter jusqu'à sept cubes au total : trois cubes en mode "block storage" et trois cubes en mode "aggregate storage" correspondants, plus un cube de consolidation en mode "aggregate storage", chacun portant un nom d'application en mode "aggregate storage" unique.

Une fois un cube ajouté, il se comporte comme n'importe quel cube d'application. Si le cube est mappé avec une base en mode "aggregate storage", les limitations correspondantes s'appliquent.

#### **Remarque :**

Pour un cube en mode "aggregate storage", vous devez indiquer le nom d'une application qui contient la base de données, car une base de ce type doit résider dans sa propre application.

### **Effacement des cubes**

### **Voir aussi :**

A propos de l'effacement des cubes

Création de jobs d'effacement de cube

[Démarrage et suppression de jobs d'effacement de cube](#page-53-0)

[Planification de jobs d'effacement de cube](#page-53-0)

### **A propos de l'effacement des cubes**

L'application vous permet d'effacer des données spécifiques au sein des cubes d'entrée et de reporting. Vous pouvez démarrer le job d'effacement de cube immédiatement ou le planifier pour une exécution ultérieure.

### **Remarque :**

Le job d'effacement de cube supprime les données spécifiées dans les cubes d'entrée et de reporting, mais il ne supprime pas la définition de l'application dans les tables relationnelles de l'application.

### **Création de jobs d'effacement de cube**

Pour créer un job d'effacement de cube, procédez comme suit :

- **1.** Cliquez sur **Application**, puis cliquez sur **Présentation**.
- **2.** Cliquez sur **Actions**, puis sur **Effacer le cube**.
- **3.** Sur la page **Effacer le cube**, cliquez sur **Créer**, indiquez le nom du job, sélectionnez le cube, puis sélectionnez une option d'effacement :
	- **Effacer tout :** pour les cubes en mode "block storage" et "aggregate storage", supprime toutes les données contenues dans un cube associé aux entités que vous sélectionnez :
		- **Détails annexes**
		- **Commentaires**
		- **Pièces jointes**
		- **Données Essbase**
	- Pour les cubes en mode "block storage" uniquement :
		- **Blocs de niveau supérieur :** supprime les données des blocs de niveau supérieur
		- **Blocs de données résultant d'un calcul :** supprime les données des blocs de données résultant d'un calcul
		- **Blocs dynamiques :** supprime les données des blocs dynamiques
		- **Blocs vides :** supprime les blocs avec des valeurs #MISSING
	- Pour les cubes en mode "aggregate storage" uniquement :
		- **Toutes les agrégations :** supprime toutes les vues agrégées
		- **Données partielles (mode de base) :** efface les données de la région indiquée. Vous pouvez sélectionner le point de vue à l'aide du secteur de membres  $\blacksquare$ .
			- \* **Détails annexes**
			- \* **Commentaires**
			- \* **Pièces jointes**
			- \* **Données Essbase logiques :** les cellules d'entrée de la région indiquée sont écrites dans une nouvelle tranche de données avec des valeurs de compensation négatives qui génèrent une valeur égale à zéro pour les cellules à effacer. La durée d'exécution du processus d'effacement logique des données est proportionnelle à la taille des données à effacer. Comme des cellules de compensation sont créées, cette option augmente la taille de la base de données.
			- \* **Données Essbase physiques :** les cellules d'entrée de la région indiquée sont enlevées physiquement de la base de données en mode "aggregate storage". La durée d'exécution du processus d'effacement physique des données est proportionnelle à la taille des données d'entrée, et non à celle des données à effacer. Par conséquent, vous n'utiliserez généralement cette méthode que si vous devez enlever d'importantes tranches de données.
- <span id="page-53-0"></span>– **Données partielles (mode avancé) :** efface uniquement les données Essbase en utilisant une expression MDX dans la zone de texte fournie.
	- \* **Données Essbase logiques :** les cellules d'entrée de la région indiquée sont écrites dans une nouvelle tranche de données avec des valeurs de compensation négatives qui génèrent une valeur égale à zéro pour les cellules à effacer. La durée d'exécution du processus d'effacement logique des données est proportionnelle à la taille des données à effacer. Comme des cellules de compensation sont créées, cette option augmente la taille de la base de données.
	- \* **Données Essbase physiques :** les cellules d'entrée de la région indiquée sont enlevées physiquement de la base de données en mode "aggregate storage". La durée d'exécution du processus d'effacement physique des données est proportionnelle à la taille des données d'entrée, et non à celle des données à effacer. Par conséquent, vous n'utiliserez généralement cette méthode que si vous devez enlever d'importantes tranches de données.
- **4.** Cliquez sur **Enregistrer, puis sur Fermer**.
- **5.** Pour afficher le job sur la page de liste **Effacer le cube**, cliquez sur **Actualiser**.

Pour démarrer immédiatement le job d'effacement de cube ou supprimer un job, reportez-vous à la section Démarrage et suppression de jobs d'effacement de cube.

Pour planifier l'exécution d'un job d'effacement de cube immédiatement, ultérieurement ou par intervalles, accédez à la page Jobs. Reportez-vous à la section [Planification des jobs.](#page-231-0)

### **Démarrage et suppression de jobs d'effacement de cube**

Pour démarrer immédiatement un job d'effacement de cube ou supprimer un job, procédez comme suit :

- **1.** Cliquez sur **Application**, puis cliquez sur **Présentation**.
- **2.** Cliquez sur **Actions**, puis sur **Effacer le cube**.
- **3.** Sur la page de liste **Effacer le cube**, cliquez sur  $\bullet$  en regard du job d'effacement de cube à démarrer ou à supprimer, puis sélectionnez l'une des options suivantes :
	- Cliquez sur **Soumettre** pour démarrer le job immédiatement.
	- Cliquez sur **Supprimer** pour supprimer le job.

### **Planification de jobs d'effacement de cube**

Vous pouvez planifier un job d'effacement de cube pour l'exécuter ultérieurement ou par intervalles. Pour planifier un job d'effacement de cube, accédez à la page Jobs. Reportez-vous à [Planification des jobs](#page-231-0).

### **Amélioration des performances de cube**

L'application vous permet de planifier des jobs qui améliorent les performances de cube. Ces jobs comprennent :

- **Restructurer le cube :** permet de restructurer complètement un cube en mode "block storage" pour éliminer ou réduire la fragmentation. Cela entraîne également la suppression des blocs vides. L'exécution de ce job ne transmet aucune modification de Planning vers Essbase.
- **Comprimer l'outline :** permet de compresser le fichier d'outline d'un cube en mode "aggregate storage". La compression permet de garder une taille optimale pour le fichier d'outline. La compression du fichier d'outline n'efface pas les données. L'exécution de ce job ne transmet aucune modification de Planning vers Essbase.
- **Fusionner des secteurs de données :** permet de fusionner les tranches de données incrémentielles d'un cube en mode "aggregate storage". Un nombre réduit de tranches permet d'améliorer les performances d'un cube. Vous pouvez fusionner toutes les tranches de données incrémentielles dans la tranche de base de données principale ou fusionner toutes les tranches de données incrémentielles en une seule tranche de données sans modifier la tranche de base de données principale. Vous pouvez éventuellement enlever les cellules dont la valeur est zéro.
- **Optimiser l'agrégation :** génère des vues optimisées en fonction des informations de suivi de requête collectées dans un cube en mode "aggregate storage". Ce job a deux actions :
	- **Activer le suivi des requêtes :** enregistre un ensemble significatif de requêtes, puis utilise ces données pour sélectionner l'ensemble de vues agrégées le plus approprié à matérialiser pour cette base de données. Vous devez activer le suivi de requête et laisser suffisamment de temps pour la collecte des données avant d'exécuter le processus d'agrégation basé sur les données de requête.

Une fois activé, le suivi de requête reste actif jusqu'à ce qu'il soit désactivé, que le cube soit rechargé ou actualisé, que l'outline soit compressée, que l'application soit arrêtée ou que d'autres vues agrégées soient matérialisées pour la base de données. Le suivi de requête ne reprend pas automatiquement après ces actions.

### **Remarque :**

Les actions suivantes entraînent la suppression des informations de suivi de requête stockées dans le cube en mode "aggregate storage", mais elles ne désactivent pas cette fonction :

- Fusion de tranches de données incrémentielles
- Effacement des données
- Effacement des agrégations existantes
- Effacement partiel des données
- Chargement de données dans le cube en mode "aggregate storage"

– **Exécuter le processus d'agrégation :** permet de calculer les agrégations de bases de données en mode "aggregate storage" qui contiennent des données et pour lesquelles vous disposez d'une autorisation Calcul. Pour effectuer une agrégation, utilisez les vues recommandées par le système. La sélection des vues et des processus d'agrégation est combinée en une seule opération non configurable effectuée par le serveur. Vous pouvez également indiquer

<span id="page-55-0"></span>l'espace disque maximal pour les fichiers obtenus, baser la sélection de vues sur des modèles de requête utilisateur et inclure des hiérarchies de consolidation dans la sélection de vues. Sélectionnez l'une ou plusieurs des options suivantes :

- \* **En fonction des données de requête ? :** agrégez les vues sélectionnées par le serveur, en fonction des modèles de requête utilisateur collectés. Cette option n'est disponible que si le suivi des requêtes est activé.
- Inclure l'option de consolidation ? : incluez les hiérarchies secondaires (avec utilisation de niveau par défaut) dans le processus de sélection de vues.
- Inclure l'option de taille de croissance ? : agrégez les vues sélectionnées par le serveur jusqu'à ce que la base de données agrégée atteigne la taille maximale que vous avez définie. Entrez la taille (en mégaoctets) au-delà de laquelle le serveur doit arrêter l'agrégation.

Vous pouvez démarrer les jobs immédiatement ou planifier une exécution ultérieure.

#### **Remarque :**

Les utilisateurs peuvent rester connectés pendant le déroulement de ces actions.

Pour créer un job qui améliore les performances de cube, reportez-vous à [Planification](#page-231-0) [des jobs](#page-231-0).

### **Gestion des dimensions**

Commencez ici pour découvrir comment gérer les dimensions et les membres de dimension.

Les dimensions ont pour fonction de classer les valeurs des données en catégories. Les dimensions suivantes sont fournies avec l'application : Compte, Entité, Scénario, Version, Période, Devise (pour une application multidevise) et Années.

Les dimensions figurant sur la page **Dimensions** sont répertoriées par ordre de priorité. L'ordre des dimensions joue un rôle essentiel dans la structure et les performances d'une application. Il détermine l'exécution des calculs de données. L'**ordre d'évaluation** permet d'indiquer le type de données qui prévaut lorsque les types de données d'un croisement de données sont en conflit. Par exemple, si les membres Compte sont définis sur le type de données Devise et que les membres Produit sont définis sur le type de données Liste dynamique, vous pouvez définir le type de données (Devise ou Liste dynamique) qui prévaut dans le cas d'un croisement.

Pour gérer les dimensions, procédez comme suit :

- **1.** Cliquez sur **Application**, sur **Présentation**, puis sur **Dimensions**.
- **2.** Effectuez l'une des tâches suivantes :
	- Pour filtrer les dimensions par cube, reportez-vous à [Filtrage de la vue de](#page-56-0) [dimension par cube](#page-56-0).
- <span id="page-56-0"></span>• Pour visualiser et modifier les propriétés des dimensions et de leurs membres, cliquez sur le nom de la dimension. Reportez-vous à [Modification de](#page-120-0) [dimensions dans l'éditeur de dimensions simplifié.](#page-120-0)
- Pour réorganiser les dimensions, cliquez sur les flèches vers le haut ou vers le bas dans la colonne **Ordre**, en regard de la dimension à déplacer.
- Pour définir un autre ordre d'évaluation, cliquez dans le champ **Ordre d'évaluation**, en regard de la dimension à mettre à jour.
- Pour renommer une dimension, cliquez sur son nom actuel, puis saisissez un nouveau nom dans le champ **Dimension**.
- Pour créer une dimension, cliquez sur **Créer**. Reportez-vous à Création de dimensions.
- Pour importer des métadonnées, cliquez sur **Importer**. Reportez-vous à [Import](#page-58-0) [des métadonnées.](#page-58-0)
- Pour exporter des métadonnées, cliquez sur **Exporter**. Reportez-vous à [Export](#page-63-0) [de métadonnées.](#page-63-0)

### **Filtrage de la vue de dimension par cube**

Dans le cas d'une application Standard, vous pouvez filtrer la vue de dimension par cube. Lorsque vous sélectionnez un cube, seules les dimensions utilisées dans ce cube sont affichées.

Pour filtrer la vue de dimension par cube, procédez comme suit :

- **1.** Cliquez sur **Application**, sur **Présentation**, puis sur **Dimensions**.
- **2.** Cliquez sur la flèche vers le bas à droite de **Cube** pour filtrer la liste des dimensions par cube.

Par défaut, l'application affiche tous les cubes pour une application Standard. Si la liste des dimensions est filtrée, l'application affiche seulement les dimensions associées au cube choisi.

Le filtrage par cube (par opposition à l'affichage de tous les cubes) permet de visualiser les détails suivants sur une dimension :

- Ordre de priorité
- Densité de dimension
- Ordre d'évaluation

Pour obtenir des informations sur la modification de dimensions, reportez-vous à la section [Modification de dimensions dans l'éditeur de dimensions simplifié.](#page-120-0)

### **Création de dimensions**

Chaque dimension créée est ajoutée à la liste de la vue de dimensions.

Pour créer une dimension :

**1.** Cliquez sur **Application**, sur **Présentation**, puis sur **Dimensions**.

- <span id="page-57-0"></span>**2.** Cliquez sur **Créer**.
- **3.** Sur la page **Créer une dimension**, entrez ou sélectionnez des valeurs pour les propriétés affichées.

Pour obtenir une description des propriétés, reportez-vous à [Modification de](#page-139-0) [propriétés de membre dans l'éditeur de dimensions simplifié.](#page-139-0)

Pour obtenir des informations sur la modification de dimensions, reportez-vous à la section [Modification de dimensions dans l'éditeur de dimensions simplifié](#page-120-0).

# **Affichage des rapports d'activité**

Surveillez les activités utilisateur avec des rapports d'activité.

Les rapports d'activité sont générés automatiquement tous les jours et permettent aux administrateurs de comprendre l'utilisation de l'application sur une période de cinq, dix, trente ou soixante jours. Ils permettent de simplifier la conception de l'application en identifiant des scripts de calcul et des demandes utilisateur ayant une incidence sur les performances de l'application. Les informations fournies dans ces rapports incluent les suivantes :

- Informations sur les utilisateurs, telles que le nombre d'utilisateurs qui se sont connectés à l'application chaque jour, chaque heure, les sept derniers jours et les trente derniers jours
- Pourcentage de demandes qui ont mis plus de 10 secondes à se terminer
- Classement des demandes par durée
- Classement des performances des demandes qui ont mis plus de 10 secondes à se terminer
- Nombre des modifications apportées à la conception de l'application qui se sont produites pendant la période de reporting
- Nombre et durée des demandes d'interface utilisateur par heure
- Nombre et durée des opérations Essbase par heure
- Utilisation de l'UC et de la mémoire par heure

Pour afficher les rapports d'activité, procédez comme suit :

- **1.** Cliquez sur **Application**, puis cliquez sur **Présentation**.
- **2.** Cliquez sur **Rapports d'activité**.
- **3.** Cliquez sur la flèche pointant vers le bas en regard de **Rapports à partir du dernier** pour filtrer la liste des rapports.
- **4.** Pour afficher les détails d'un rapport, cliquez sur son nom.

## **Import et export de données et de métadonnées**

Déplacez des données et des métadonnées vers l'application et à partir de celle-ci avec Planning.

### <span id="page-58-0"></span>**Voir aussi :**

### Import des métadonnées

Vous pouvez importer des métadonnées à partir d'un fichier plat dans un format séparé par des virgules ou des tabulations, ou autre format.

### [Export de métadonnées](#page-63-0)

Vous pouvez exporter des métadonnées vers un fichier plat au format .csv (séparé par des virgules) ou .txt (séparé par des tabulations ou autre caractère séparateur).

[Import et export de données](#page-64-0)

### **Import des métadonnées**

Vous pouvez importer des métadonnées à partir d'un fichier plat dans un format séparé par des virgules ou des tabulations, ou autre format.

Les artefacts suivants sont pris en charge pour l'import :

- Dimensions
- Listes dynamiques
- Tables de taux de change

Pour importer des métadonnées, procédez comme suit :

- Créez un fichier d'import pour chaque artefact à importer. Reportez-vous à Création du fichier d'import.
- Chargez les fichiers d'import (vous pouvez importer plusieurs fichiers de dimension simultanément). Reportez-vous à [Chargement du fichier d'import](#page-62-0).

Regardez ce tutoriel vidéo pour en savoir plus sur l'import de métadonnées.

[Tutoriel vidéo](https://apexapps.oracle.com/pls/apex/f?p=44785:265:0:::265:P265_CONTENT_ID:10054)

### **Création du fichier d'import**

**Voir aussi :**

A propos du fichier d'import

[Exemple de fichier d'import de dimension Entité](#page-59-0)

[Autres caractères séparateurs pris en charge](#page-60-0)

### **A propos du fichier d'import**

Avant de lancer le chargement, vous devez créer un fichier d'import pour chaque artefact à importer (dimensions, listes dynamiques et tables de taux de change). Le fichier d'import doit contenir un enregistrement d'en-tête et, au-dessous, la liste des enregistrements de métadonnées à importer ou à mettre à jour. Le format du fichier peut être .csv (séparé par des virgules) ou .txt (séparé par des tabulations ou autres caractères séparateurs).

**1.** Un enregistrement d'en-tête, la première ligne du fichier :

- <span id="page-59-0"></span>• Enumère les propriétés de dimension et de membre utilisées par les enregistrements de métadonnées suivants. L'enregistrement d'en-tête et les enregistrements suivants ne doivent pas nécessairement inclure toutes les propriétés. Les propriétés manquantes sont héritées de la valeur de propriété par défaut du parent correspondant.
- Distingue les majuscules des minuscules.
- Peut répertorier les propriétés dans n'importe quel ordre tant que les enregistrements de métadonnées suivants se présentent dans le même ordre
- Peut utiliser des virgules ou des tabulations comme séparateurs. D'autres caractères séparateurs peuvent être utilisés s'ils sont pris en charge et si le même caractère est inséré de façon cohérente dans le fichier. Pour obtenir la liste des caractères séparateurs pris en charge et des exceptions, reportez-vous à [Autres caractères séparateurs pris en charge](#page-60-0).
- **2.** Après l'enregistrement d'en-tête, la liste des enregistrements de métadonnées à importer ou à mettre à jour. Chaque enregistrement de métadonnées contient une liste de valeurs de propriété séparées par des caractères (virgules, tabulations ou autres), qui correspond à l'ordre défini dans l'enregistrement d'en-tête. Un enregistrement de métadonnées peut ignorer une propriété indiquée dans l'enregistrement d'en-tête. Dans ce cas, la propriété par défaut est supposée.

Pour obtenir un exemple de fichier d'import, reportez-vous à Exemple de fichier d'import de dimension Entité.

### **Exemple de fichier d'import de dimension Entité**

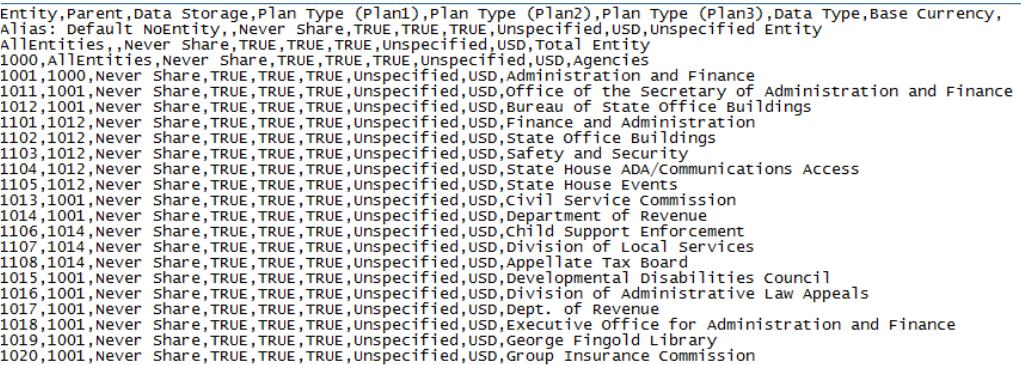

Dans cet exemple, le fichier d'import charge une dimension Entité avec l'enregistrement d'en-tête requis et trois enregistrements de données. Cet exemple est séparé par des virgules. L'enregistrement d'en-tête précise le membre à importer (Entity), le membre parent (Parent) dans lequel importer le membre et la propriété Data Storage à affecter au membre.

Entity, Parent, Data Storage

e1, Entity,

e2, ,

e1, e2, Shared

<span id="page-60-0"></span>L'utilisation de ce fichier d'import donne l'outline suivante, sous réserve qu'aucun autre membre n'existe :

Entity  $e<sub>1</sub>$ e2

e1(Shared)

Le premier enregistrement de données (e1, Entity) importe le membre Entité e1 en tant qu'enfant sous la dimension Entité du membre racine. Les valeurs non spécifiées sont remplacées par les valeurs par défaut. Par exemple, si aucun stockage des données n'est spécifié, la valeur par défaut, Ne jamais partager, est utilisée. L'enregistrement de données suivant (e2, ,) importe le membre Entité e2 sous le membre racine de la dimension, car aucun parent n'est spécifié, et définit les paramètres de stockage des données sur Ne jamais partager. Le dernier enregistrement de données (e1, e2, Shared) importe un membre partagé de e1 sous le membre e2 et paramètre le stockage des données sur Partagé.

### **Autres caractères séparateurs pris en charge**

Outre les virgules et les tabulations, l'application prend en charge les caractères séparateurs suivants dans les fichiers d'import et d'export :

- tilde  $(\sim)$
- accent grave  $($   $)$
- point d'exclamation (!)
- dièse (#)
- point d'interrogation (?)
- symbole du dollar (\$)
- symbole du pourcentage (%)
- accent circonflexe  $(^\wedge)$
- esperluette (&)
- astérisque (\*)
- parenthèses ( )
- trait d'union ou signe moins (-)
- signe plus  $(+)$
- deux-points (:)
- point-virgule (;)
- chevrons  $\left\langle \langle \rangle \right\rangle$
- barre oblique inverse  $(\setminus)$
- barre oblique (/)
- barre verticale (1)
- apostrophe (')
- accolades  $({})$
- trait de soulignement  $($
- crochets ([])
- arobase (@)
- point (.)

Vous ne pouvez utiliser qu'un seul et même caractère en tant que séparateur. Par exemple, une barre verticale  $( | )$  est prise en charge, mais deux barres verticales  $( | | )$ ne le sont pas.

#### **Attention :**

Tous les caractères énumérés ne peuvent pas être utilisés pour tous les scénarios d'import et d'export. Prenez note des exceptions suivantes.

### **Exceptions de séparateur de métadonnées pour l'import et l'export**

N'utilisez pas ces caractères séparateurs dans les fichiers d'import et d'export.

*Tableau 4-1 Exceptions de séparateur de métadonnées pour l'import et l'export*

| Caractère séparateur                                                                                       | <b>Raison de l'exception</b>                                                                                                    |
|----------------------------------------------------------------------------------------------------|----------------------------------------------------------------------------------------------------|
| guillemets (")                                                                                             | Crée un fichier vide.                                                                                                    |
| signe plus $(+)$<br>signe moins $(-)$<br>barre oblique $\left(\frac{\ }{\ }$<br>symbole du pourcentage (%) | Entraîne une erreur si le fichier d'import des<br>métadonnées contient des propriétés de<br>consolidation qui utilisent ces caractères. |
| chevrons $(<)$                                                                                             | Entraîne une erreur si une propriété utilise la<br>valeur <aucun>.</aucun>                                                              |

### **Remarque :**

Tout caractère en conflit avec un caractère dans un nom de membre entraînera une erreur.

### **Exceptions de séparateur de données pour l'import et l'export**

*Tableau 4-2 Exceptions de séparateur de données pour l'import et l'export*

| Caractère séparateur | <b>Raison de l'exception</b>                    |
|----------------------|-------------------------------------------------|
| apostrophe (')       | Entraîne une erreur si ce caractère est utilisé |
|                      | dans le nom d'un cube.                          |

| Caractère séparateur             | <b>Raison de l'exception</b>                                                            |
|----------------------------------|-----------------------------------------------------------------------------------------|
| parenthèses ()                   | Entraîne une erreur si ce caractère est utilisé<br>dans un fichier d'import de données. |
| guillemets (")                   | Crée un fichier vide.                                                                   |
| trait d'union ou signe moins (-) | Entraîne une erreur si ce caractère est utilisé<br>dans un fichier d'import de données. |

<span id="page-62-0"></span>*Tableau 4-2 (suite) Exceptions de séparateur de données pour l'import et l'export*

### **Chargement du fichier d'import**

Pour charger le fichier d'import, procédez comme suit :

- **1.** Créez un fichier d'import pour chaque artefact (dimensions, listes dynamiques et tables de taux de change) à importer. Reportez-vous à [Création du fichier d'import](#page-58-0).
- **2.** Cliquez sur **Application**, puis cliquez sur **Présentation**.
- **3.** Cliquez sur **Dimensions**, puis sur **Importer**.
- **4.** Sur la page **Importer des métadonnées**, cliquez sur **Créer**.
- **5.** Sélectionnez l'emplacement des fichiers d'import :
	- **Local :** permet de charger les fichiers d'import à partir d'un emplacement sur l'ordinateur local. Pour **Importer le fichier**, cliquez sur **Parcourir** afin de sélectionner le fichier d'import correspondant à l'artefact importé sur l'ordinateur.
	- **Boîte de réception :** permet de charger les fichiers d'import à partir du serveur. Entrez le nom du fichier dans le champ **Importer le fichier**. Reportez-vous à [Chargement et téléchargement de fichiers à l'aide de la boîte de réception et de](#page-76-0) [la boîte d'envoi d'une application.](#page-76-0)
- **6.** Pour **Type de fichier**, sélectionnez **Séparé par des virgules**, **Séparé par des tabulations** ou **Autre**.

Si l'option **Autre** est sélectionnée, entrez le caractère séparateur utilisé dans le fichier d'import. Pour obtenir la liste des caractères séparateurs pris en charge et des exceptions, reportez-vous à [Autres caractères séparateurs pris en charge.](#page-60-0)

**7.** Sélectionnez l'option **Effacer les membres** pour supprimer les membres qui ne sont pas explicitement spécifiés dans le fichier de chargement avant de lancer l'import.

### <span id="page-63-0"></span>**Remarque :**

- Tout membre non spécifié est supprimé de l'outline de l'application après l'import de la dimension, sauf s'il s'agit de l'ancêtre d'un membre spécifié ou s'il s'agit d'un membre de base d'un membre partagé qui a été indiqué.
- Si l'option **Effacer les membres** n'est pas sélectionnée, l'import entraîne uniquement l'ajout ou la mise à jour des membres existants. Oracle recommande de charger le fichier de métadonnées sans sélectionner l'option **Effacer les membres** afin de garantir le chargement correct du fichier. Ensuite, sélectionnez l'option **Effacer les membres**, puis réexécutez l'import.
- **8. Facultatif :** si l'emplacement sélectionné est **Boîte de réception**, cliquez sur **Enregistrer comme job** pour enregistrer l'opération d'import en tant que job, que vous pouvez planifier pour une exécution immédiate ou ultérieure. Vous ne pouvez pas sélectionner cette option si vous avez choisi **Local**. Reportez-vous à [Gestion des jobs.](#page-230-0)

#### **Remarque :**

- L'enregistrement d'une opération d'import en tant que job permet de procéder à des chargements par lot. Par exemple, importez des métadonnées, importez des données, puis exécutez des règles lorsque le chargement des données est terminé.
- Vous pouvez exécuter jusqu'à cinq jobs d'import simultanément.
- **9. Facultatif :** si l'emplacement sélectionné est **Local**, cliquez sur **Valider** pour vérifier que le format du fichier d'import est correct.

**10.** Cliquez sur **Importer** pour exécuter l'opération d'import.

Si les cubes répertoriés dans le fichier d'import ne correspondent pas aux noms dans l'application, cette dernière ignore les colonnes des cubes non reconnus.

Si l'import échoue, le statut **Echec** s'affiche dans la colonne **Activité récente**. Cliquez dessus pour afficher le statut détaillé. Si le chargement réussit, sélectionnez **Tout** (au lieu de **Erreurs**) dans la liste déroulante de l'écran Statut pour voir des informations détaillées sur l'import.

### **Export de métadonnées**

Vous pouvez exporter des métadonnées vers un fichier plat au format .csv (séparé par des virgules) ou .txt (séparé par des tabulations ou autre caractère séparateur).

Les artefacts suivants sont pris en charge pour l'export :

- Dimensions
- Listes dynamiques
- Taux de change

L'application exporte un fichier pour chaque artefact (au format.txt ou .csv, selon le type de fichier), et tous les fichiers exportés sont consolidés dans un fichier .zip. Vous <span id="page-64-0"></span>devez extraire les fichiers. csv ou .txt du fichier .zip pour les utiliser en tant que fichiers d'import (par exemple, pour un import dans une autre application).

Regardez ce tutoriel vidéo pour en savoir plus sur l'export de métadonnées.

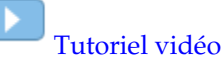

Pour exporter des métadonnées vers un fichier plat, procédez comme suit :

- **1.** Cliquez sur **Application**, puis cliquez sur **Présentation**.
- **2.** Cliquez sur **Dimensions**, puis sur **Exporter**.
- **3.** Sur la page **Exporter des métadonnées**, cliquez sur **Créer**.
- **4.** Sélectionnez l'environnement cible du fichier exporté :
	- **Local :** permet d'enregistrer le fichier exporté à un emplacement sur l'ordinateur local.
	- **Boîte d'envoi :** permet d'enregistrer le fichier d'export sur le serveur sur lequel vous pouvez l'utiliser pour planifier le job d'export. Reportez-vous à [Chargement et téléchargement de fichiers à l'aide de la boîte de réception et de](#page-76-0) [la boîte d'envoi d'une application.](#page-76-0)

### **Remarque :**

Vous pouvez exécuter jusqu'à cinq jobs d'export simultanément.

- **5.** Sélectionnez l'artefact ou les artefacts à exporter.
- **6.** Sélectionnez une option :
	- **Séparé par des virgules :** permet de créer un fichier .csv (avec des virgules comme séparateurs) pour chaque artefact.
	- **Séparé par des tabulations :** permet de créer un fichier .txt (avec des tabulations comme séparateurs) pour chaque artefact.
	- **Autre :** permet de créer un fichier .txt pour chaque artefact. Entrez le caractère séparateur à utiliser dans le fichier d'export. Pour obtenir la liste des caractères séparateurs pris en charge et des exceptions, reportez-vous à [Autres caractères](#page-60-0) [séparateurs pris en charge](#page-60-0).
- **7.** Cliquez sur **Exporter**, puis indiquez où enregistrer le fichier exporté.

### **Import et export de données**

Une fois les dimensions importées, vous pouvez alimenter les données de l'application. Vous ne pouvez pas effectuer un chargement de données direct. Vous devez importer des données à partir d'un fichier.

Regardez ce tutoriel vidéo pour en savoir plus sur l'export et l'import de données dans l'application.

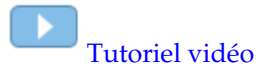

- Import des données
- [Erreurs de conversion des membres d'inducteur](#page-67-0)
- [Export de données](#page-68-0)
- [Affichage du statut d'import et d'export des données](#page-69-0)

### **Import des données**

Regardez cette vidéo portant sur le chargement de données dans l'application.

### [Vidéo de présentation](https://apexapps.oracle.com/pls/apex/f?p=44785:265:0:::265:P265_CONTENT_ID:8745)

Pour importer des données, procédez comme suit :

- **1.** Cliquez sur **Application**, puis cliquez sur **Présentation**.
- **2.** Cliquez sur **Actions**, puis sur **Importer les données**.
- **3.** Cliquez sur **Créer**.
- **4.** Sélectionnez l'emplacement du fichier d'import de données :
	- **Local :** permet d'importer le fichier d'import de données à partir d'un emplacement sur l'ordinateur local.
	- **Boîte de réception :** permet d'importer le fichier d'import de données à partir du serveur. Reportez-vous à [Chargement et téléchargement de fichiers à l'aide](#page-76-0) [de la boîte de réception et de la boîte d'envoi d'une application](#page-76-0).

### **Remarque :**

Les types de fichier d'import de données valides sont .csv, .txt et .zip.

- **5.** Sélectionnez le **type de source** du fichier d'import de données :
	- **Planning :** sélectionnez ce type de source pour charger des données dans un format de fichier de données Planning. Si vous sélectionnez cette option, vous devez choisir entre **Séparé par des virgules**, **Séparé par des tabulations** et **Autre**.

#### **Remarque :**

- Si une erreur d'import survient lors d'un chargement de données Planning, l'import continue à charger les données valides (chargement partiel). Les erreurs seront notées dans le statut d'import et d'export. Reportez-vous à [Affichage du statut d'import et d'export des données](#page-69-0).
- Pour obtenir la liste des caractères séparateurs pris en charge et des exceptions, reportez-vous à [Autres caractères séparateurs pris en charge](#page-60-0).
- Si les données sont exportées dans un fichier au format Planning, vous pouvez utiliser le Bloc-notes pour modifier le nom de la base de données dans le fichier (par exemple, ASOCube), puis importer le fichier de données dans l'outline en mode "aggregate storage" (à condition que toutes les dimensions existent dans celle-ci).
- **Essbase :** sélectionnez ce type de source pour charger des données dans un format de fichier de données Essbase. Si vous sélectionnez cette option, vous devez choisir un cube.

#### **Remarque :**

Si des erreurs d'import surviennent lors d'un chargement de données Essbase, l'import est interrompu et aucune donnée ne sera chargée.

- **6.** Entrez ou sélectionnez le fichier source :
	- Si vous avez sélectionné **Local**, cliquez sur **Parcourir** pour accéder au fichier source.
	- Si vous avez sélectionné **Boîte de réception**, entrez le nom du fichier dans **Fichier source**.
- **7. Facultatif :** désélectionnez **Inclure les métadonnées** pour améliorer les performances d'import de données et pour empêcher les membres de changer de position dans l'outline lors de l'import de données. Si vous choisissez d'exclure les métadonnées, celles requises doivent déjà exister dans l'application pour que vous puissiez charger les données d'application.
- **8.** Cliquez sur **Enregistrer comme job** pour enregistrer l'opération d'import en tant que job, que vous pouvez planifier pour une exécution immédiate ou ultérieure.

#### **Remarque :**

- L'option **Enregistrer comme job** n'est disponible que si vous avez sélectionné **Boîte d'envoi**.
- L'enregistrement d'une opération d'import en tant que job permet de procéder à des chargements par lot. Par exemple, importez des métadonnées, importez des données, puis exécutez des règles lorsque le chargement des données est terminé. Reportez-vous à [Gestion des jobs.](#page-230-0)
- Vous pouvez exécuter jusqu'à cinq jobs d'import simultanément.
- <span id="page-67-0"></span>**9. Facultatif :** cliquez sur **Valider** pour vérifier que le format du fichier d'import est correct.
- **10.** Cliquez sur **Importer** pour exécuter l'opération d'import.

#### **Remarque :**

Il n'existe pas d'option permettant d'effacer les données avant l'import. Par conséquent, l'import ne remplace pas les valeurs de données existantes par #MISSING.

#### **Attention :**

En cas de modification de l'ordre d'évaluation dans l'application après l'export des données, l'import peut avoir des résultats inattendus.

Si une valeur d'un fichier d'entrée de chargement de données ne correspond pas au type de membre d'inducteur évalué (par exemple, si le type évalué d'un membre d'inducteur est Date et que la valeur d'entrée correspondante n'a pas un format de date valide), une erreur de conversion de membre d'inducteur survient. Reportez-vous à Erreurs de conversion des membres d'inducteur.

### **Erreurs de conversion des membres d'inducteur**

Une erreur de conversion des membres d'inducteur survient lorsqu'une valeur d'un fichier d'entrée de chargement de données ne correspond pas au type de membre d'inducteur évalué. Voici quelques exemples d'erreurs de conversion des membres d'inducteur :

- si un membre d'inducteur est de type Date et que la valeur d'entrée correspondante n'a pas un format de date valide ;
- si une valeur de liste dynamique non existante est indiquée pour un membre d'inducteur de type Liste dynamique ;
- si une valeur non numérique est fournie pour un membre de type Devise, Données ou Pourcentage.

Une erreur de conversion peut survenir pour chaque membre d'inducteur spécifié dans le fichier d'entrée et pour toutes les occurrences dans un enregistrement de données. Le nombre d'erreurs de conversion pour un enregistrement d'entrée est donc compris entre 0 et le nombre d'inducteurs. Les liaisons de membres d'inducteur peuvent réussir comme échouer, c'est pourquoi l'application ne rejette pas complètement l'enregistrement d'entrée. L'erreur sera indiquée dans le statut d'import et d'export. Reportez-vous à [Affichage du statut d'import et d'export des données](#page-69-0).

Examinez le fichier d'entrée d'enregistrements de données suivant où une valeur de date incorrecte est indiquée :

Entity, aDate, aSl, aText, aCurr, aPercent, Point-of-View,Data Load Cube Name

e1, exampleBadDateValue, sl1, text11, 888, 0.99, "FY15,Current,""BUVersion\_1"",Local,u1,Jan",Plan1

Messages d'erreur affichés :

<span id="page-68-0"></span>• Après le chargement des données, la fenêtre de statut affiche :

Planning Outline data store load process finished (Invalid data values were not loaded). 7 data records were read, 7 data records were processed, 7 were accepted for loading (verify actual load with Essbase log files), 0 were rejected.

• L'erreur est indiquée dans le statut d'import et d'export avec les détails d'entrée suivants :

Category: Data record

Record Index: 2

Message: Unable to load specified data value in Record 2: (aDate: exampleBadDateValue)

• Si plusieurs erreurs de conversion surviennent, elles sont toutes enregistrées dans le même message d'erreur :

Unable to load specified data values in Record 2: (aSl: aaaaaaasl1), (aPercent: cc), (aDate: exampleBadDateValue), (aCurr: bb)

• Si le nombre de messages d'erreurs dépasse la limite maximale, le message suivant est émis :

The warning [Unable to load specified data values] message count limit (100) exceeded: no more warnings of this type will be issued.

### **Export de données**

Pour exporter des données vers un fichier, procédez comme suit :

- **1.** Cliquez sur **Application**, puis cliquez sur **Présentation**.
- **2.** Cliquez sur **Actions**, puis sur **Exporter les données**.
- **3.** Cliquez sur **Créer**.
- **4.** Sur la page **Exporter des données**, sélectionnez l'environnement cible du fichier d'export de données :
	- **Local :** permet d'enregistrer le fichier d'export de données à un emplacement sur l'ordinateur local.
	- **Boîte d'envoi :** permet d'enregistrer le fichier d'export de données sur le serveur. Reportez-vous à [Chargement et téléchargement de fichiers à l'aide de](#page-76-0) [la boîte de réception et de la boîte d'envoi d'une application.](#page-76-0)
- **5.** Sélectionnez le cube.
- **6.** Sélectionnez le type de plan :
	- **Séparé par des virgules :** permet de créer un fichier .csv (avec des virgules comme séparateurs) pour chaque artefact.
	- **Séparé par des tabulations :** permet de créer un fichier .txt (avec des tabulations comme séparateurs) pour chaque artefact.
	- **Autre :** permet de créer un fichier .txt pour chaque artefact. Entrez le caractère séparateur à utiliser dans le fichier d'export. Pour obtenir la liste des caractères

séparateurs pris en charge et des exceptions, reportez-vous à [Autres caractères](#page-60-0) [séparateurs pris en charge](#page-60-0).

- <span id="page-69-0"></span>**7.** Pour **Listes dynamiques**, spécifiez **Exporter les libellés** ou **Exporter les noms**.
- **8.** Pour **Membres dynamiques**, choisissez d'**inclure** ou d'**exclure** les membres de calcul dynamique lors de l'export.

**Remarque :** L'exclusion des membres dynamiques des données exportées améliore les performances lors des exports de données.

**9.** Sélectionnez la tranche de données à exporter.

#### **Remarque :**

Si vous exportez des données à partir d'un cube en mode "aggregate storage" et que vous exportez plusieurs membres simultanément, assurez-vous qu'au moins un des membres sélectionnés est un membre non partagé. Vous pouvez exporter des membres partagés individuellement car cela revient à sélectionner un membre de base. Cependant, sélectionner des descendants de niveau 0 d'un membre parent dont tous les descendants sont des membres partagés revient à ne sélectionner aucun membre d'une dimension et l'export ne sera pas exécuté. Par conséquent, vous devez vous assurer qu'un des membres sélectionnés est un membre non partagé.

**10.Facultatif :** cliquez sur **Enregistrer comme job** pour enregistrer l'opération d'export en tant que job, que vous pouvez programmer pour une exécution immédiate ou ultérieure.

#### **Remarque :**

- L'option **Enregistrer comme job** n'est disponible que si vous avez sélectionné **Boîte d'envoi**.
- Vous pouvez exécuter jusqu'à cinq jobs d'export simultanément.
- Pour plus d'informations sur la planification des jobs, reportez-vous à [Gestion des jobs](#page-230-0).

**11.** Cliquez sur **Exporter**, puis indiquez où enregistrer le fichier d'export de données.

#### **Remarque :**

Pour réduire la taille des fichiers d'export de données, si un formulaire comporte une ligne entière de valeurs #MISSING, cette ligne ne figure pas dans le fichier d'export de données.

### **Affichage du statut d'import et d'export des données**

Pour afficher le statut d'un import/export de données, procédez comme suit :

**1.** Cliquez sur **Application**, puis sur **Jobs**.

**2.** Cliquez sur le nom du job d'import ou d'export sous **Activité récente**.

# <span id="page-70-0"></span>**Import de taux de change pour une application multidevise simplifiée**

Importez des taux de change pour une application multidevise simplifiée à l'aide d'un modèle.

Pour faciliter la gestion des taux de change pour une application multidevise simplifiée, vous pouvez exporter le modèle fourni, saisir des taux de change dans une feuille de calcul et importer les taux dans votre application.

Pour importer des taux de change à l'aide d'un modèle, procédez comme suit :

- **1.** Sur la page d'accueil, cliquez sur **Application**, puis sur **Présentation**.
- **2.** Dans le menu **Actions**, sélectionnez **Exporter le modèle de taux de change**, puis ouvrez le fichier ExchangeRateTemplate.csv ou enregistrez-le en local.
- **3.** Dans le fichier de modèle, saisissez les taux de change moyen et de fin pour chaque période et chaque devise, indiquez les membres pour le PDV, puis enregistrez le fichier.

### **Remarque :**

Le numéro 1 représente le taux de change pour la devise par défaut dans l'application. Saisissez les taux par rapport à la devise par défaut.

**4.** Dans le menu **Actions**, sélectionnez **Importer les taux de change**, cliquez sur **Créer**, accédez au fichier, puis cliquez sur **Importer**.

# **Création et actualisation des bases de données d'application**

A savoir avant d'actualiser la base de données d'application.

### **Voir aussi :**

Création de bases de données d'application

Avant l'actualisation de la base de données

[Actualisation des bases de données d'application](#page-71-0)

### **Création de bases de données d'application**

La base de données d'application, qui stocke des données pour chaque cube de l'application, est créée au moment de la création de l'application. Reportez-vous à [Création d'une application.](#page-26-0)

Pour effacer les données, utilisez Calculation Manager. Pour actualiser les données, reportez-vous à [Actualisation des bases de données d'application](#page-71-0).

### **Avant l'actualisation de la base de données**

Si vous changez la structure de l'application, et modifiez des artefacts tels que des dimensions et des membres, vous devez actualiser la base de données. Oracle vous recommande d'avertir tous les utilisateurs, et de leur demander d'enregistrer leur travail et de fermer l'application, avant que vous actualisiez la base de données.

Avant l'actualisation de la base de données :

- <span id="page-71-0"></span>• Sauvegardez votre fichier d'outline et exportez les données de toutes les bases de données.
- Déterminez si vous voulez autoriser tous les utilisateurs ou seulement l'administrateur actuel à utiliser l'application en mode d'administration pendant l'actualisation.
- Déterminez si vous souhaitez déconnecter tous les utilisateurs.
- Mettez fin à toute demande d'application active.

### **Actualisation des bases de données d'application**

Pour actualiser la base de données, procédez comme suit :

- **1.** Reportez-vous à [Avant l'actualisation de la base de données.](#page-70-0)
- **2.** Cliquez sur **Application**, puis cliquez sur **Présentation**.
- **3.** Cliquez sur **Actions**, puis sur **Actualiser la base de données**.
- **4.** Sur la page **Actualiser la base de données**, cliquez sur **Créer**, puis sélectionnez l'une des options suivantes :
	- **Activer l'utilisation de l'application pour :** autorise **tous les utilisateurs** ou **les administrateurs** (ou l'administrateur actuellement connecté) à accéder à l'application en mode d'administration pendant l'actualisation.
	- **Déconnecter tous les utilisateurs :** déconnecte tous les utilisateurs de l'application avant le début de l'actualisation.
	- **Interrompre toutes les demandes actives :** met fin à toute demande active dans l'application Essbase avant le démarrage de l'actualisation.
	- **Mettre à jour des fonctions personnalisées**
	- **Filtres de sécurité :** met à jour les filtres de sécurité simultanément pour tous les utilisateurs. Si cette option est sélectionnée, vous pouvez également sélectionner les options suivantes :
		- **Membres partagés :** applique les filtres de sécurité aux membres partagés
		- **Valider la limite :** valide le fait que la taille des filtres de sécurité ne dépasse pas la limite Essbase de 64 ko par ligne
	- **Activer l'utilisation de l'application pour :** autorise **tous les utilisateurs** ou **les administrateurs** à utiliser l'application après l'actualisation.
- **5.** Pour actualiser la base de données immédiatement, cliquez sur **Actualiser la base de données**. Pour l'actualiser ultérieurement, dans le cadre d'un job, cliquez sur **Enregistrer comme job**. Reportez-vous à [Gestion des jobs.](#page-230-0)

# **Ajout d'une outline en mode "aggregate storage" à une application**

Découvrez ce qu'est le mode "aggregate storage" et comment l'utiliser dans une application.

**Voir aussi :**

[A propos du mode "aggregate storage"](#page-72-0)
Caractéristiques du cube d'outlines en mode "aggregate storage"

Processus d'ajout d'une base de données en mode "aggregate storage" à une application

### **A propos du mode "aggregate storage"**

Le mode "aggregate storage" est le modèle de stockage de base de données prenant en charge des données distribuées de façon dispersée et à grande échelle, réparties dans diverses dimensions pouvant atteindre une grande taille. Les valeurs de données sélectionnées sont agrégées et stockées, généralement avec des améliorations du temps d'agrégation. Le mode "aggregate storage" est une alternative au mode "block storage" (configuration dense/dispersée).

### **Caractéristiques du cube d'outlines en mode "aggregate storage"**

- L'application ne génère pas de références XREF sur les bases de données en mode "aggregate storage". Cela n'est possible que sur les bases de données en mode "block storage".
- Dans la mesure où l'application n'a pas besoin de toutes les dimensions de base sur une base de données en mode "aggregate storage", les approbations peuvent ne pas s'appliquer à la base de données en mode "aggregate storage" s'il manque la dimension correspondante. Dans ce cas, la sécurité normale s'applique.
- Les membres dynamiques de série chronologique ne sont pas applicables pour la dimension Période dans une application en mode "aggregate storage".
- La création et l'actualisation des filtres de sécurité ne sont pas applicables pour les bases de données en mode "aggregate storage".

### **Processus d'ajout d'une base de données en mode "aggregate storage" à une application**

Pour ajouter une base de données en mode "aggregate storage" à une application, procédez comme suit :

- **1.** Créez un cube en mode "aggregate storage". Effectuez une tâche :
	- Créez un cube en mode "aggregate storage" pendant la création de l'application.

Reportez-vous à [Création d'une application](#page-26-0).

• Ajoutez un nouveau cube à l'aide de l'éditeur de cube.

Reportez-vous à [Gestion des cubes](#page-50-0).

**2.** Ajoutez des dimensions au cube en mode "aggregate storage".

Reportez-vous à [Modification de dimensions dans l'éditeur de dimensions](#page-120-0) [simplifié](#page-120-0).

- Si la dimension Devise, Années, Scénario ou Version est valide pour un cube en mode "aggregate storage", ses membres le sont également.
- Pour réaliser des calculs de devise dans une application à plusieurs devises simplifiée pour un cube en mode "aggregate storage" personnalisé, vous devez activer les dimensions Compte, Période et Devise pour le cube en mode

"aggregate storage". Ces dimensions dans les cubes en mode "aggregate storage" par défaut sont activées par défaut, mais vous devez les activer manuellement pour les cubes en mode "aggregate storage" personnalisés. Pour activer les dimensions Compte, Période et Devise pour des cubes en mode "aggregate storage" personnalisés, modifiez les propriétés de chaque dimension et sélectionnez celles que vous voulez activer pour le cube en mode "aggregate storage". Reportez-vous à [Modification de propriétés de](#page-136-0) [dimension dans l'éditeur de dimensions simplifié.](#page-136-0)

- **3.** Ajoutez des membres de dimension. Reportez-vous à [Ajout de membres dans](#page-145-0) [l'éditeur de dimensions simplifié](#page-145-0).
- **4.** Actualisez l'outline de l'application. Reportez-vous à [Actualisation des bases de](#page-71-0) [données d'application.](#page-71-0)
- **5.** Créez un formulaire à l'aide des dimensions associées à la base de données en mode "aggregate storage". Reportez-vous à [Administration des formulaires](#page-336-0).

## **Conversion en application Standard**

Pour augmenter le nombre de cubes et utiliser la logique requise pour prendre en charge des calculs plus poussés, convertissez l'application de reporting en application Standard.

Pendant la conversion, un cube et les dimensions associées sont ajoutés à l'application. Après la conversion, vous pouvez ajouter jusqu'à six cubes supplémentaires (trois cubes d'outline en mode "aggregate storage" et trois en mode "block storage").

Vous pouvez activer des modèles d'environnement restreint lors de la conversion d'une application de reporting en application Standard. Cependant, une fois la conversion en application Standard effectuée, vous ne pouvez pas activer ultérieurement les modèles d'environnement restreint. Reportez-vous à la section [Activation des modèles d'environnement restreint.](#page-191-0)

#### **Attention :**

La conversion d'une application ne peut pas être annulée. Vérifiez que vous avez sauvegardé les données avant de procéder à la conversion.

Pour effectuer une conversion en application Standard, procédez comme suit :

- **1.** Cliquez sur **Application**, puis cliquez sur **Présentation**.
- **2.** Cliquez sur **Actions**, puis sélectionnez **Convertir vers Standard**.

## **Conversion d'une application Oracle Planning and Budgeting Cloud en application Oracle Enterprise Planning and Budgeting Cloud**

Pour convertir une application Oracle Planning and Budgeting Cloud en application Oracle Enterprise Planning and Budgeting Cloud, procédez comme suit :

- **1.** Passez en revue les éléments à prendre en compte pour la conversion. Reportezvous à [Remarques concernant la conversion](#page-75-0).
- **2.** Sauvegardez l'application Standard ou Reporting.

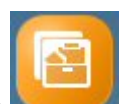

**3.** Ouvrez l'application et cliquez sur **Application** , puis sur **Présentation**

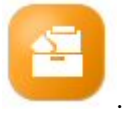

**4.** Cliquez successivement sur **Actions**, **Convertir vers Enterprise**, puis **Continuer** pour poursuivre. Un message vous indique si l'application a été convertie en version Enterprise. Si l'opération a réussi, déconnectez-vous.

Le type d'application devient "Enterprise". Vous disposez alors d'options permettant d'activer et de configurer les processus métier, et d'activer la création de script Groovy. Les métadonnées et les données ne sont pas modifiées lors de la conversion.

**5.** Connectez-vous et activez les fonctionnalités des processus métier que vous utilisez.

Les validations suivantes sont effectuées lorsque vous activez les fonctionnalités :

- Un membre existant ne peut pas porter le même nom que l'une des dimensions libres et de base que vous indiquez sous **Mapper/Renommer les dimensions**. Par exemple, si vous créez une dimension libre nommée **Marché** dans Financials, il ne peut exister aucun membre nommé **Marché** dans d'autres dimensions.
- Il ne peut pas exister de membre portant le nom NO\_<<dimensionLibre>>, Total\_<Dimension>>, All\_<<Dimension>>, où <<Dimension>> correspond au nom réel de la dimension indiquée. Par exemple, si vous renommez Elément de plan dans Financials en Elément pour une dimension libre, il ne peut pas exister de dimension Aucun élément, Nombre total d'éléments. Ceci est propre aux processus métier qui dépendent d'un membre sans préfixe.
- Le stockage des données des dimensions Période et Compte doit être défini sur **Ne jamais partager**.
- Le nom de la dimension Année doit être **Années**.
- 18 tables d'alias sont prédéfinies. Le nombre maximal pris en charge est de 32 (1 utilisée en interne). Le processus de conversion tente de fusionner les tables d'alias prédéfinies avec celles de l'application existante. Si le nombre dépasse 30, vous recevez une erreur de validation.
- Le processus de conversion calcule le nombre de dimensions existantes de l'application et le nombre de nouvelles dimensions qui seront créées si le processus métier est initialisé. Si la somme des deux obtenue est supérieure à 32 (maximum autorisé), une erreur de validation apparaît.
- Pour Projects, le nom que vous indiquez pour **Programme** (une option de dimension libre) ne doit pas déjà exister pour une dimension de non-attribut.
- Pour Workforce, aucun des membres de version ne peut être **Information seule**.

Lorsque vous convertissez une application Oracle Hyperion Planning R11.1.2.1 sur site (version prise en charge) en application Oracle Enterprise Planning and Budgeting Cloud à l'aide de la migration, les règles citées précédemment s'appliquent.

### <span id="page-75-0"></span>**Remarques concernant la conversion**

Vous pouvez convertir une application Standard ou Reporting créée dans Oracle Planning and Budgeting Cloud en une application Oracle Enterprise Planning and Budgeting Cloud.

Vous pouvez convertir une application Standard en application Oracle Enterprise Planning and Budgeting Cloud dans les cas suivants :

- Vous êtes autorisé, d'un point de vue commercial, à implémenter une application de type "Enterprise".
- Elle ne comporte aucune période hebdomadaire, trimestrielle ou personnalisée.
- Vous renommez la dimension Année en Années avant la conversion.
- Elle utilise un mode multidevise simplifié (à savoir, il ne s'agit pas d'une application de devise standard) s'il s'agit d'une application multidevise.
- Les noms d'artefact n'utilisent pas les préfixes suivants :
	- oep\_ : préfixe réservé aux artefacts communs à tous les processus métier.
	- ofs\_ : préfixe réservé aux artefacts de Financials.
	- owp\_ : préfixe réservé aux artefacts de Workforce.
	- opf\_ : préfixe réservé aux artefacts de Projects.
	- ocx\_ : préfixe réservé aux artefacts de Capital.

### **Suppression d'une application**

Procédez avec prudence lors de la suppression d'une application.

Etant donné que la suppression d'une application supprime tout son contenu et l'ensemble des jobs planifiés, vous devez sauvegarder l'application.

Pour enlever une application, procédez comme suit :

- **1.** Cliquez sur **Application**, puis sur **Présentation**.
- **2.** Cliquez sur **Actions**, puis sur **Enlever l'application**.

## **Définition d'une heure de maintenance de service**

Découvrez comment déterminer et définir l'heure la plus pratique pour démarrer la fenêtre de maintenance quotidienne d'une heure.

Une instance de service nécessite une heure par jour pour réaliser la maintenance de routine. Les administrateurs de service peuvent sélectionner (et modifier) l'heure la plus pratique pour démarrer la fenêtre de maintenance d'une heure. En plus de la maintenance de routine, Oracle applique à l'instance de service les patches obligatoires lors de cette fenêtre de maintenance.

Comme l'instance de service n'est pas disponible pour les utilisateurs au cours de la fenêtre de maintenance, l'administrateur de service doit déterminer une période d'une heure pendant laquelle personne n'utilise le service. Tout utilisateur connecté sera déconnecté et perdra les données non enregistrées.

L'heure de début par défaut de la maintenance est minuit, heure standard du Pacifique (PST). Si vous ne réinitialisez pas l'heure de début par défaut pour votre instance, Oracle la redéfinit sur une heure aléatoire comprise entre 22 h 00 et 2 h 00 (heure du Pacifique) afin de réduire la durée de maintenance de service.

#### **Remarque :**

Si vous tenez à ce que l'heure de maintenance commence à minuit heure du Pacifique, sélectionnez l'heure en suivant la procédure ci-dessous. Dans de tels cas, Oracle ne modifie pas votre sélection.

Pour gérer la fenêtre de maintenance, procédez comme suit :

- **1.** Accédez à une instance de service.
- **2.** Appuyez ou cliquez sur **Outils**, puis sur **Maintenance quotidienne**.
- **3.** Dans **Heure de début**, sélectionnez l'heure à laquelle le processus de maintenance quotidienne doit commencer. Sélectionnez également votre fuseau horaire dans la liste déroulante.
- **4.** Cliquez sur **Appliquer**.

## **Chargement et téléchargement de fichiers à l'aide de la boîte de réception et de la boîte d'envoi d'une application**

Utilisez l'explorateur de boîte de réception/d'envoi pour charger des fichiers vers le serveur ou les télécharger vers l'ordinateur. Vous pouvez également l'utiliser pour planifier des jobs d'import et d'export.

Pour planifier un job d'import ou d'export, reportez-vous à la section [Planification des](#page-231-0) [jobs.](#page-231-0)

Pour charger et télécharger des fichiers à l'aide de l'explorateur de boîte de réception/ d'envoi, procédez comme suit :

- **1.** Cliquez sur **Application**, puis cliquez sur **Présentation**.
- **2.** Cliquez sur **Actions**, puis sur **Explorateur de boîte de réception/d'envoi**.
- **3.** Filtrez par nom, actualisez la liste et chargez des fichiers à partir du serveur.

# **Utilisation du sélecteur de membres**

#### **Voir aussi :**

Utilisation des membres

Sélections

[Relations du membre](#page-81-0)

[Utilisation de caractères génériques dans les recherches](#page-82-0)

[Sélection de valeurs d'attribut en tant que membres](#page-83-0)

[Sélection de membres pour les formulaires](#page-86-0)

[Sélection de variables de substitution en tant que membres](#page-87-0)

[Sélection de variables utilisateur en tant que membres](#page-89-0)

## **Utilisation des membres**

Utilisez la boîte de dialogue **Sélectionner les membres** pour sélectionner les membres à utiliser avec les fonctionnalités suivantes :

- Invites d'exécution de règle métier
- Variables utilisateur
- Variables dynamiques
- Export des données
- Formulaires ad hoc
- Axe de page et point de vue où des règles de croisement valides sont appliquées
- Croisements valides

Si des variables et des attributs sont définis, vous pouvez en sélectionner. Vous pouvez afficher et sélectionner des membres en fonction de leur nom ou de leur alias. Les options d'affichage définies pour la boîte de dialogue **Sélection de membres** passent outre celles configurées par défaut par un administrateur dans une application et celles spécifiées en tant que préférences d'application.

## **Sélections**

Seuls les membres, les variables de substitution et les attributs auxquels vous avez accès sont affichés. Le volet **Sélections** ne s'affiche que si vous appelez le sélecteur de membres depuis une sélection multiple.

Si des règles de croisement valides sont utilisées, seuls les membres valides apparaissent dans les formulaires d'application et dans les invites d'exécution des règles Calculation Manager. Dans les formulaires ad hoc, à la fois sur le Web et dans Oracle Smart View for Office, l'application ne propose pas de filtre par règle de croisement valide dans le point de vue et l'axe de page. Seules les cellules des grilles respectent les règles de croisement valides dans les formulaires ad hoc.

Pour réaliser des sélections, procédez comme suit :

- **1.** Cliquez sur .
- **2. Facultatif :** exécutez les tâches suivantes :
	- Pour indiquer des critères de recherche (nom de membre ou alias uniquement), appuyez sur **Entrée** (dans la version bureau), ou cliquez sur **Rechercher** (dans la version mobile).

#### **Remarque :**

Ce type de recherche ne respecte pas la casse. Vous pouvez rechercher un ou plusieurs mots, ou des caractères génériques. Reportez-vous à [Utilisation de](#page-82-0) [caractères génériques dans les recherches](#page-82-0).

• Pour modifier les options d'affichage (comme la visualisation des variables et des attributs, l'affichage des noms d'alias, la mention du nombre de membres, le tri par ordre alphabétique, l'actualisation de la liste des membres ou la

suppression des sélections), cliquez sur **en** regard de **Rechercher**, puis sélectionnez une option d'affichage dans la liste.

Pour filtrer les membres répertoriés dans la liste, placez-vous sous regard de **Rechercher**, choisissez **Ajouter un filtre**, puis sélectionnez une option de filtre dans la liste.

#### **Remarque :**

Les utilisateurs d'Android peuvent cliquer sur  $\blacksquare$  pour afficher et sélectionner les options de filtre.

**3.** Sélectionnez des éléments en cliquant sur un membre de la liste.

Pour comprendre le mode de sélection des membres associés, reportez-vous à [Relations du membre](#page-81-0).

#### **Remarque :**

- Une coche apparaît près des membres sélectionnés, qui sont déplacés dans le volet **Sélections**, le cas échéant.
- Pour développer un membre parent et voir ses membres enfant, cliquez sur l'icône de développement à droite du nom du membre parent. Cliquer sur l'icône de développement ne sélectionne pas le membre parent.
- Pour effacer les sélections, cliquez sur , puis choisissez **Effacer la sélection**.

Il arrive parfois qu'un membre de point de vue et axe de page que vous voulez sélectionner soit supprimé. Cela est dû au fait que la sélection de dimensions dans le point de vue et l'axe de page a invalidé d'autres dimensions en raison de l'application de croisements valides. Pour résoudre le problème, utilisez l'option **Effacer la sélection** qui efface les membres de point de vue et axe de page précédemment sélectionnés. Ensuite, vous pouvez utiliser à nouveau le point de vue et l'axe de page pour sélectionner des membres précédemment supprimés.

• Pour afficher tous les membres supprimés en raison de règles de

croisement valides, cliquez sur , puis sélectionnez **Afficher les membres non valides**. Les membres non valides sont affichés mais vous ne pouvez pas les sélectionner.

- **4. Facultatif :** exécutez les tâches suivantes :
	- Pour affiner davantage les membres associés sélectionnés dans le volet **Sélections**, cliquez sur  $\frac{f_x}{f_x}$  à droite du membre.
	- Si des variables de substitution ou des attributs sont définis, sous la zone de

sélection de membres, cliquez sur en regard de **Membres**, puis sélectionnez **Variables de substitution** ou **Attributs** afin de sélectionner les membres des variables de substitution ou des attributs. Les membres sont affichés en tant qu'enfants. Seuls les membres pour lesquels l'utilisateur dispose de droits en lecture sont affichés dans les formulaires.

- Pour déplacer ou enlever des membres dans le volet **Sélections**, cliquez sur en regard de **Sélections**.
- Pour mettre en évidence l'emplacement d'un membre sélectionné dans la hiérarchie de dimension, cliquez deux fois sur le nom de ce membre dans le volet **Sélections**.

#### **Remarque :**

Pour mettre en évidence l'emplacement d'un membre sélectionné sur un dispositif mobile, appuyez sur le nom de ce membre dans le volet **Sélections**,

puis sur **Localiser** sous en regard de **Sélections**.

**5.** Une fois les sélections terminées, cliquez sur **OK**.

## <span id="page-81-0"></span>**Relations du membre**

Ce tableau décrit les membres et membres associés qui sont inclus pendant la sélection de membres.

*Tableau 5-1 Relations du membre*

| <b>Relation</b>              | <b>Membres inclus</b>                                                                                                   |  |  |
|------------------------------|----------------------------------------------------------------------------------------------------|--|--|
| Membre                       | Le membre sélectionné                                                                                                   |  |  |
| Ancêtres                     | Tous les membres au-dessus du membre<br>sélectionné à l'exception du membre<br>sélectionné                              |  |  |
| Ancêtres (incl.)             | Le membre sélectionné et ses ancêtres                                                                                   |  |  |
| Enfants                      | Tous les membres du niveau immédiatement<br>inférieur au membre sélectionné                                             |  |  |
| Enfants (incl.)              | Le membre sélectionné et ses enfants                                                                                    |  |  |
| Descendants                  | Tous les descendants du membre à<br>l'exception du membre sélectionné                                                   |  |  |
| Descendants (incl.)          | Le membre sélectionné et ses descendants                                                                                |  |  |
| Semblables                   | Tous les membres de même niveau que le<br>membre sélectionné dans la hiérarchie, à<br>l'exception du membre sélectionné |  |  |
| Semblables (incl.)           | Le membre sélectionné et ses semblables                                                                                 |  |  |
| Parents                      | Le membre du niveau supérieur au membre<br>sélectionné                                                                  |  |  |
| Parents (incl.)              | Le membre sélectionné et son parent                                                                                     |  |  |
| Descendants de niveau 0      | Tous les descendants du membre sélectionné<br>n'ayant aucun enfant                                                      |  |  |
| Semblables de gauche         | Les membres qui précèdent le membre<br>sélectionné avec le même parent                                                  |  |  |
| Semblables de gauche (incl.) | Le membre sélectionné et ses semblables de<br>gauche                                                                    |  |  |
| Semblables de droite         | Les membres qui suivent le membre<br>sélectionné avec le même parent                                                    |  |  |
| Semblables de droite (incl.) | Le membre sélectionné et ses semblables de<br>droite                                                                    |  |  |
| Semblable précédent          | Le membre qui précède immédiatement le<br>membre sélectionné avec le même parent                                        |  |  |

| <b>Relation</b>                    | <b>Membres inclus</b>                                                                |
|------------------------------------|--------------------------------------------------------------------------------------|
| Semblable suivant                  | Le membre qui suit immédiatement le<br>membre sélectionné avec le même parent        |
| Membre de la génération précédente | Le membre qui précède immédiatement le<br>membre sélectionné dans la même génération |
| Membre de la génération suivante   | Le membre qui suit immédiatement le<br>membre sélectionné dans la même génération    |

<span id="page-82-0"></span>*Tableau 5-1 (suite) Relations du membre*

## **Utilisation de caractères génériques dans les recherches**

Vous pouvez utiliser les caractères génériques suivants pour rechercher des membres :

| Caractère générique | <b>Description</b><br>Permet de trouver les occurrences de<br>caractère unique                                                                                                    |  |
|---------------------|----------------------------------------------------------------------------------------------------|--|
| ?                   |                                                                                                    |  |
| *                   | Permet de trouver zéro ou plusieurs<br>occurrences d'un caractère. Par exemple,<br>saisissez "vente*" pour rechercher les<br>occurrences "Ventes" et "Vente". En effet, avec<br>le caractère générique *, il peut y avoir zéro<br>ou plusieurs caractères après le mot "vente".                                                                                                    |  |
|                     | Par défaut, la recherche utilise le caractère<br>générique *. Par exemple, si votre critère de<br>recherche est "trésorerie", cela revient à saisir<br>"*trésorerie*". Vous obtiendrez des résultats<br>comme "Limites de trésorerie", "Equivalents<br>de trésorerie", "Trésorerie" et "Trésorerie<br>budgétée", étant donné que le terme<br>"trésorerie" apparaît dans chaque occurrence. |  |
| #                   | Permet de trouver les occurrences d'un seul<br>chiffre $(0-9)$                                                                                                    |  |

*Tableau 5-2 Caractères génériques*

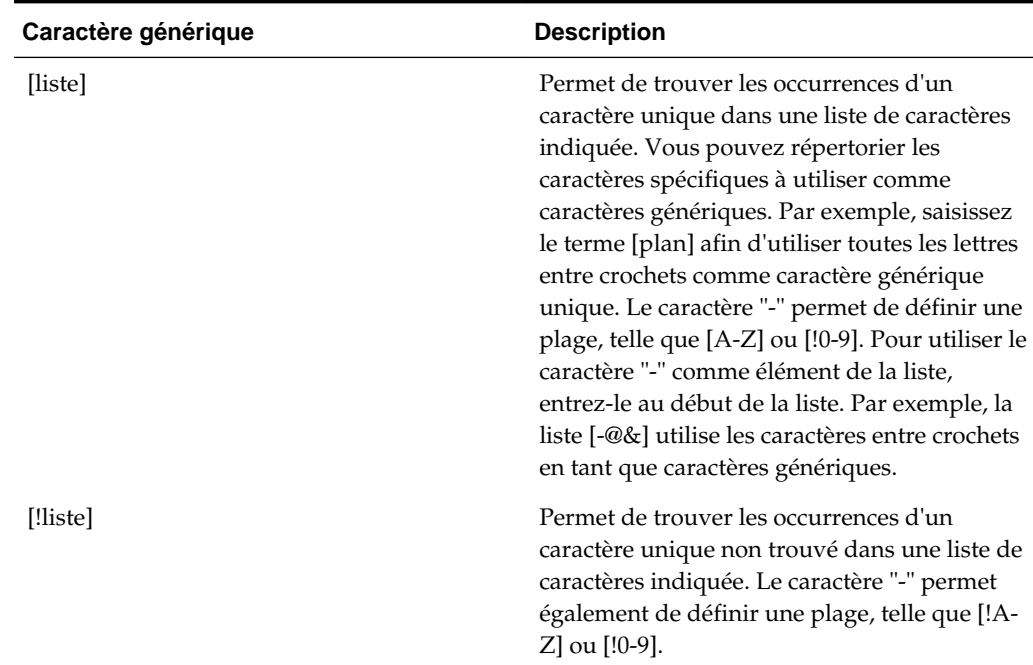

<span id="page-83-0"></span>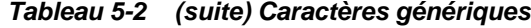

### **Sélection de valeurs d'attribut en tant que membres**

Si les membres d'attribut sont définis, vous pouvez sélectionner des valeurs d'attribut dans la boîte de dialogue **Sélectionner les membres**. Pour les membres d'attribut, la sélection d'un attribut de niveau autre que 0 sélectionne également tous ses descendants de niveau 0 et applique l'opérateur à chacun. Pour les attributs numériques, de date et booléens (pour lesquels False = 0 et True = 1), l'évaluation est faite en fonction des valeurs minimale et maximale. Pour les attributs de texte, l'évaluation est faite en fonction de leur position dans la hiérarchie, du haut vers le bas. La position la plus haute correspond à la valeur la plus basse, et inversement.

#### **Exemple : attribut numérique**

Dans cet exemple, l'opérateur sélectionné est appliqué à chaque descendant de niveau 0, en fonction de sa valeur numérique. Par exemple, si vous sélectionnez NotEqual et Small dans la boîte de dialogue Sélection de membres, toutes les valeurs différentes de 1 et de 2 sont incluses : la sélection inclut donc 3, 4, 5 et 6. Si vous sélectionnez Greater et Small, toutes les valeurs supérieures à 1 ou à 2 sont incluses : la sélection inclut donc 2, 3, 4, 5 et 6.

```
Taille
Petit
1
2
Moyen
3
4
Grand
```
5 6

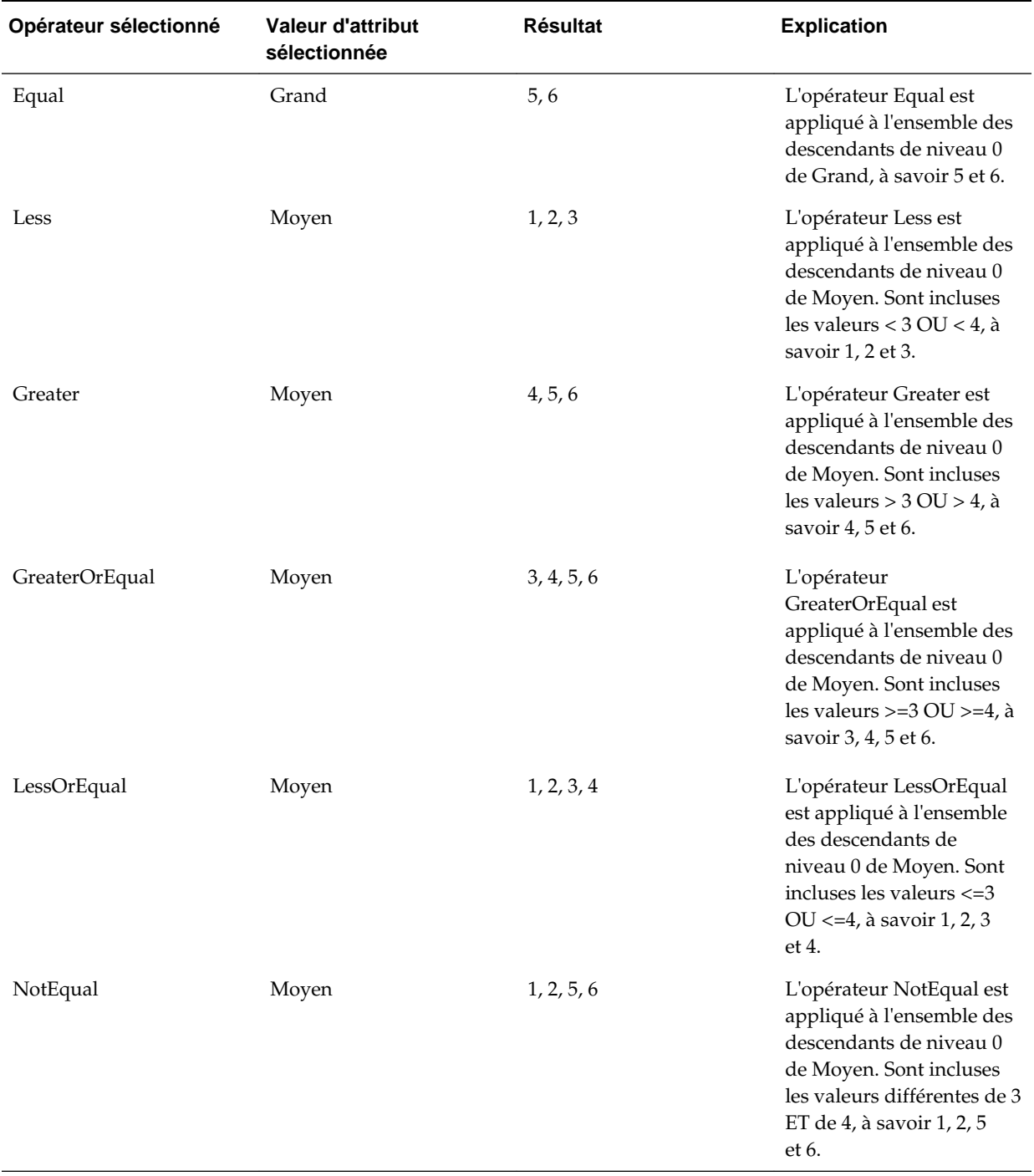

#### *Tableau 5-3 Exemple : Evaluation d'attribut numérique*

#### **Exemple : attribut de texte**

Pour les attributs de texte, l'opérateur sélectionné est appliqué à chaque descendant de niveau 0 en fonction de sa position dans la hiérarchie, du haut (valeur la plus faible) vers le bas (valeur la plus élevée).

Dans cet exemple, Enveloppe figure en haut de la hiérarchie et possède la valeur la plus faible. Colis vient tout de suite après, suivi de Boîte, Carton, Tonneau et Caisse. Caisse occupe la dernière position et possède la valeur la plus élevée.

Si vous sélectionnez l'opérateur Less et la valeur Petit pour cet attribut de texte, toutes les valeurs inférieures à celle d'Enveloppe ou de Colis sont incluses. Sachant qu'Enveloppe possède une valeur inférieure à celle de Colis, seul Enveloppe est inclus. De la même manière, si vous sélectionnez l'opérateur Greater et la valeur Grand, toutes les valeurs supérieures à celle de Tonneau ou de Caisse sont incluses. La sélection finale comprend uniquement Caisse.

Conteneurs Petit Enveloppe Colis Moyen Boîte Carton Grand Tonneau Caisse

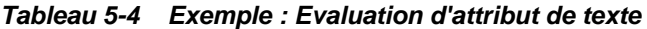

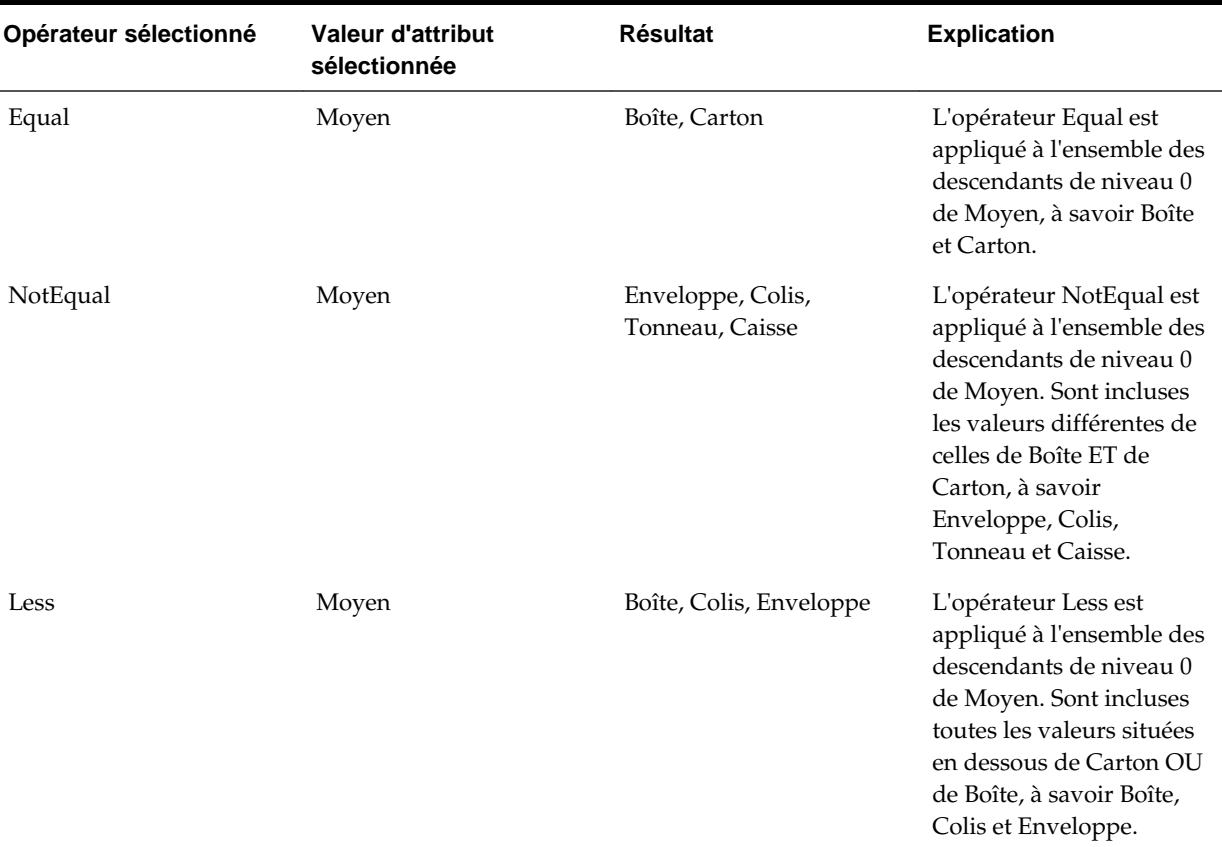

| Opérateur sélectionné | Valeur d'attribut<br>sélectionnée | <b>Résultat</b>                    | <b>Explication</b>                                                                                                    |
|-----------------------|-----------------------------------|------------------------------------|----------------------------------------------------------------------------------------------------|
| LessOrEqual           | Moyen                             | Enveloppe, Colis, Boîte,<br>Carton | L'opérateur LessOrEqual<br>est appliqué à l'ensemble<br>des descendants de<br>niveau 0 de Moyen. Sont<br>incluses toutes les valeurs<br>occupant une position<br>identique OU inférieure à<br>Carton, à savoir<br>Enveloppe, Colis, Boîte et<br>Carton. |

<span id="page-86-0"></span>*Tableau 5-4 (suite) Exemple : Evaluation d'attribut de texte*

### **Sélection de membres pour les formulaires**

Lorsque vous sélectionnez des membres pour un formulaire, prenez en compte les points suivants :

- Pour filtrer les membres de certains utilisateurs, vous devez restreindre leurs autorisations d'accès aux membres, puis actualiser le plan.
- L'ordre des membres dans la liste **Membres sélectionnés** détermine leur ordre dans le formulaire. Pour modifier cet ordre, sélectionnez un membre, puis cliquez sur la flèche vers le haut ou la flèche vers le bas dans la liste des membres sélectionnés.

#### **Remarque :**

Si vous sélectionnez des membres individuellement en sélectionnant d'abord leur parent, celui-ci apparaît dans le formulaire en haut de sa hiérarchie des membres. (Selon le nombre de niveaux de hiérarchie, le calcul des totaux pour le parent des membres sélectionnés individuellement peut nécessiter plusieurs passes, ce qui ralentit les calculs.) Le parent des membres sélectionnés par relation, par exemple, par I(Descendants), apparaît en bas de la hiérarchie.

- Dans l'onglet **Présentation** de la boîte de dialogue **Gestion des formulaires**, vous pouvez ouvrir la boîte de dialogue **Sélection de membres** en cliquant sur l'icône de sélection de membre ou en cliquant avec le bouton droit de la souris sur une ligne ou une colonne, et en sélectionnant **Sélectionner les membres**.
- Pour sélectionner d'autres ensembles de membres pour la même dimension, reportez-vous à [Création de lignes et de colonnes asymétriques.](#page-353-0)
- Pour les formulaires comportant plusieurs dimensions dans une ligne ou une colonne, vous pouvez définir les options de sélection de membres d'une dimension en sélectionnant cette dimension dans la liste déroulante **Dimensions** affichée dans la boîte de dialogue Sélection de membres des différentes dimensions d'une ligne ou d'une colonne.
- Si vous cliquez sur l'icône de sélection de membres, une option apparaît pour **Placer la sélection dans des lignes différentes** ou **Placer la sélection dans des**

<span id="page-87-0"></span>**colonnes différentes**. Cela permet d'ajouter la sélection aux lignes et aux colonnes à la suite de la dernière ligne ou de la colonne du formulaire. Si un formulaire comporte, par exemple, les membres Acct1, Acct2 et Acct3 dans la colonne A et que vous sélectionnez ces membres à l'aide de l'option **Placer la sélection dans des colonnes différentes**, Acct1 est alors sélectionné pour la colonne A, Acct2 pour la colonne B et Acct3 pour la colonne C. Si vous sélectionnez les membres sans cette option, tous les membres sont sélectionnés pour la colonne A.

Cette fonction est uniquement disponible pour les membres uniques et non pour les membres sélectionnés avec des fonctions comme Enfants (incl.), par exemple. En d'autres termes, si vous sélectionnez Q/IChildren pour la colonne A, ainsi que l'option **Placer la sélection dans des colonnes différentes**, aucune modification ne sera apportée à l'affichage du formulaire.

- Tous les paramètres, à l'exception de Nombre, sont conservés une fois que la boîte de dialogue Sélection de membres est fermée et les membres de la boîte de dialogue Sélection de membres sont affichés en fonction des paramètres définis par l'utilisateur. Les membres affichés dans l'onglet Présentation n'héritent pas des paramètres d'affichage définis dans la boîte de dialogue Sélection de membres. Ils sont affichés en fonction du nom de membre.
- Pour définir d'autres ensembles de membres pour une dimension, reportez-vous à [Création de lignes et de colonnes asymétriques.](#page-353-0)
- Pour définir l'affichage, les fonctionnalités et les options d'impression, reportezvous à [Définition de la précision des formulaires et des autres options.](#page-352-0)

## **Sélection de variables de substitution en tant que membres**

Les variables de substitution servent d'espaces réservés globaux pour les informations qui changent régulièrement. Les variables de substitution sont notamment utiles pour le développement de prévisions glissantes et la création des rapports correspondants. Lorsque vous sélectionnez des variables de substitution en tant que membres dans le formulaire, leurs valeurs reposent sur des informations générées dynamiquement. Par exemple, vous pouvez définir le membre du mois actuel sur la variable de substitution CurMnth afin que, lorsque le mois change, vous n'ayez pas besoin de mettre à jour la valeur du mois manuellement dans le formulaire ou dans le script de rapport.

#### **Remarque :**

- Lorsque vous ouvrez ou calculez des valeurs dans les formulaires, l'application remplace les variables de substitution par les valeurs qui leur sont affectées.
- Vous créez et affectez des valeurs aux variables de substitution dans l'application. Ces variables de substitution sont ensuite disponibles dans l'application lorsque vous sélectionnez des membres pour un formulaire. Pour obtenir des instructions sur la création de variables de substitution et l'affectation de valeurs à ces variables à l'aide de l'application, reportezvous à [Utilisation des variables de substitution](#page-410-0).
- Les variables de substitution doivent être adaptées au contexte des formulaires. Par exemple, vous pouvez sélectionner une variable de substitution nommée CurrQtr avec la valeur Qdr2 en tant que membre de la dimension Période. Il n'est pas possible de sélectionner une variable de substitution nommée CurrYr pour la dimension Années si sa valeur est Fév. Vous pouvez définir les variables de substitution au niveau de la base de données ou de l'application.

Une même variable de substitution peut exister à plusieurs niveaux. L'application utilise la première occurrence qu'il trouve, en effectuant la recherche dans l'ordre suivant :

- **1.** Base de données
- **2.** Application
- Vous pouvez effectuer une sélection à partir des variables de substitution si elles sont activées et que leurs valeurs correspondent à un membre configuré dans l'invite d'exécution d'une règle métier.
- L'application vérifie la validité des variables de substitution lorsqu'elles sont utilisées (par exemple, lorsque le formulaire est ouvert). Aucune vérification n'étant effectuée lorsque vous concevez les formulaires, vous devez tester les variables de substitution en enregistrant et en ouvrant des formulaires.
- Si vous avez migré d'une application qui utilise des variables globales, vous pouvez les visualiser dans Planning (mais pas les modifier).

Pour spécifier des variables de substitution dans les formulaires, procédez comme suit :

- **1.** Créez le formulaire (reportez-vous à [Création de formulaires simples](#page-340-0)).
- **2.** Dans **Sélection de membres**, sélectionnez des variables de substitution, de la même façon que vous sélectionnez des membres, pour les déplacer vers les **membres sélectionnés** et à partir de ces derniers.

Une fois sélectionnée, une variable de substitution est précédée d'une esperluette (&). Par exemple :

&CurrentScenario

**3.** Cliquez sur **OK**.

## <span id="page-89-0"></span>**Sélection de variables utilisateur en tant que membres**

Les variables utilisateur jouent le rôle de filtres dans les formulaires. Elles permettent aux planificateurs de se concentrer uniquement sur certains membres, tels qu'un service. Avant d'associer une variable utilisateur à un formulaire, vous devez la créer. Reportez-vous à [Gestion des variables utilisateur.](#page-412-0)

Lors de la création de formulaires avec des variables utilisateur, les planificateurs doivent sélectionner les valeurs des variables avant d'ouvrir les formulaires. Dans le cas de la création d'une variable utilisateur appelée Division par exemple, ils doivent sélectionner une division avant d'utiliser le formulaire. La première fois que vous sélectionnez une variable pour un formulaire, vous effectuez cette tâche dans les préférences. Par la suite, vous pouvez mettre à jour la variable dans les préférences ou dans le formulaire.

Pour sélectionner des variables utilisateur pour les formulaires, procédez comme suit :

- **1.** Créez le formulaire (reportez-vous à [Création de formulaires simples](#page-340-0)).
- **2.** Sur la page **Sélection de membres**, sélectionnez les variables utilisateur comme vous le feriez pour les membres, c'est-à-dire en utilisant les flèches pour déplacer les variables de substitution à partir de et vers la zone **Membres sélectionnés**.

Les variables utilisateur s'affichent pour la dimension en cours. Par exemple, les variables utilisateur de la dimension Entity peuvent s'afficher comme suit :

Division = [Variable utilisateur]

Lorsqu'une variable utilisateur est sélectionnée, elle est précédée d'une esperluette. Par exemple :

Idescendants(&Division)

**3.** Cliquez sur **OK**.

# **Connexion d'abonnements dans EPM Cloud**

**Voir aussi :**

A propos de la connexion d'abonnements EPM Cloud

[Eléments à prendre en compte lors de la migration de connexions entre des](#page-92-0) [abonnements](#page-92-0)

[Création, modification et suppression de connexions à d'autres abonnements](#page-93-0) [EPM Cloud](#page-93-0)

[Navigation entre les abonnements EPM Cloud](#page-94-0)

[Personnalisation des flux de navigation pour accéder à d'autres abonnements](#page-95-0) [EPM Cloud](#page-95-0)

## **A propos de la connexion d'abonnements EPM Cloud**

#### **Présentation**

Les administrateurs de service peuvent connecter plusieurs abonnements EPM Cloud des types suivants :

- Planning and Budgeting
- Enterprise Planning and Budgeting, planification et budgétisation d'entreprise
- Financial Close and Consolidation
- Tax Reporting
- Profitability and Cost Management
- Account Reconciliation
- Enterprise Performance Reporting
- **Strategic Workforce Planning**

Une fois que les administrateurs ont configuré les connexions, les utilisateurs qui ont accès aux abonnements EPM Cloud peuvent y naviguer à partir d'un point d'accès unique via une seule connexion. Par ailleurs, les artefacts tels que les formulaires, les tableaux de bord, etc. issus des différents abonnements peuvent être combinés dans un cluster ou sur les onglets d'une carte dans les flux de navigation. Les artefacts de l'abonnement cible sont accessibles en fonction du rôle de l'utilisateur.

Regardez cette vidéo de présentation pour découvrir comment intégrer les flux de processus métier EPM.

## [Vidéo de présentation](https://apexapps.oracle.com/pls/apex/f?p=44785:265:0:::265:P265_CONTENT_ID:19992)

#### **Quels abonnements EPM Cloud puis-je connecter ?**

L'abonnement source est celui à partir duquel vous créez la connexion. L'abonnement cible est celui auquel vous vous connectez à partir de l'abonnement source.

Vous pouvez connecter les abonnements source suivants (qui peuvent également constituer des abonnements cible) :

- Oracle Planning and Budgeting Cloud
- Oracle Enterprise Planning and Budgeting Cloud
- Oracle Financial Consolidation and Close Cloud
- Oracle Tax Reporting Cloud

Les abonnements source peuvent également se connecter à ces abonnements cible (ces abonnements ne peuvent pas être des abonnements source) :

- Oracle Account Reconciliation Cloud
- Oracle Profitability and Cost Management Cloud
- Oracle Enterprise Performance Reporting Cloud
- Oracle Strategic Workforce Planning Cloud

#### **De quelle manière puis-je me connecter à d'autres abonnements EPM Cloud ?**

• Basculez entre l'abonnement source et l'abonnement cible dans le menu

Navigateur **EX**. Reportez-vous à [Navigation entre les abonnements EPM Cloud.](#page-94-0)

• Personnalisez les flux de navigation de l'abonnement source pour accéder aux clusters, aux cartes et aux artefacts des autres abonnements cible à partir de la page d'accueil. Reportez-vous à [Personnalisation des flux de navigation pour](#page-95-0) [accéder à d'autres abonnements EPM Cloud](#page-95-0).

#### **Remarques**

• Seuls les administrateurs de service créent les connexions inter-abonnements.

Les utilisateurs cliquent sur un lien de navigation pour ouvrir l'abonnement lié. Les accès au sein de l'abonnement lié sont déterminés par le rôle et les autorisations d'accès prédéfinis éventuels affectés à l'utilisateur.

• Pour que la navigation entre les abonnements soit transparente, toutes les instances d'abonnement sur lesquelles les flux de navigation inter-abonnements sont configurés doivent appartenir au même domaine d'identité.

#### **Remarque :**

Si les instances d'abonnement source et cible ne sont pas sur le même domaine d'identité, il se peut que la connexion soit impossible entre elles.

<span id="page-92-0"></span>Les administrateurs de service ne peuvent pas configurer de connexions interabonnements à l'aide d'informations d'identification SSO d'entreprise (fournisseur d'identité).

Si les abonnements sont configurés pour SSO, veillez à ce que les informations d'identification du domaine d'identité soient conservées pour les administrateurs de service qui configurent des connexions inter-abonnements. Reportez-vous à Activation de la connexion avec des informations d'identification de domaine d'identité.

• La migration de connexions entre abonnements entre des environnements de production et de test peut générer des problèmes dans certains cas d'utilisation. Pour plus d'informations, reportez-vous à l'annexe Eléments à prendre en compte lors de la migration de connexions entre des abonnements.

## **Eléments à prendre en compte lors de la migration de connexions entre des abonnements**

Oracle reconnaît qu'il est courant que les administrateurs essayent de nouvelles fonctionnalités, comme la connexion d'abonnements, dans des environnements de test pour ensuite migrer vers des environnements de production. Toutefois, une telle action peut générer des problèmes après la migration. Nous allons décrire quelques scénarios d'utilisation que vous devez connaître.

Dans les scénarios suivants, supposons que vous disposez d'abonnements pour Oracle Financial Consolidation and Close Cloud et Oracle Enterprise Planning and Budgeting Cloud.

#### **Scénario d'utilisation 1 : environnement de test vers environnement de production**

Dans ce scénario, l'administrateur a défini une connexion entre les instances de test Oracle Enterprise Planning and Budgeting Cloud et Oracle Financial Consolidation and Close Cloud. L'administrateur utilise ensuite cette connexion pour créer un flux de navigation dans l'environnement de test Oracle Enterprise Planning and Budgeting Cloud qui fait référence à une carte dans l'environnement de test Oracle Financial Consolidation and Close Cloud. Si l'administrateur choisit d'exporter tous les artefacts dans l'environnement de test, l'export inclut les connexions et les flux de navigation, y compris la connexion à l'instance de test Oracle Financial Consolidation and Close Cloud.

Lorsque l'administrateur importe cet instantané dans l'environnement de production Oracle Enterprise Planning and Budgeting Cloud, il obtient une connexion indésirable à l'instance de test Oracle Financial Consolidation and Close Cloud à partir de l'environnement de production Oracle Enterprise Planning and Budgeting Cloud.

Lors de la migration de connexions à partir d'environnements de test vers des environnements de production, il convient de s'assurer que toutes les connexions définies dans l'environnement de test sont modifiées afin de pointer vers les instances de production correspondantes.

#### **Scénario d'utilisation 2 : environnement de production vers environnement de production ou environnement de test vers environnement de test**

Ce scénario ne présente aucune mise en garde.

#### <span id="page-93-0"></span>**Scénario d'utilisation 3 : environnement de production vers environnement de test**

Dans ce scénario, il est possible que l'administrateur essaye de répliquer un problème sur une instance de test. Dans ce cas, il est important que l'administrateur pense à modifier les connexions qui pointent vers une instance de production afin qu'elles pointent vers une instance de test. Les connexions qui pointent vers une instance de production à partir d'un environnement de test peuvent altérer par inadvertance l'environnement de production.

## **Création, modification et suppression de connexions à d'autres abonnements EPM Cloud**

Pour créer des connexions à d'autres abonnements EPM Cloud, vous devez vous assurer que vous avez accès aux abonnements source et cible que vous connectez. Vous devez également disposer des URL des autres abonnements que vous connectez et des informations de connexion de chaque abonnement, comme l'ID utilisateur (administrateur de service) et le mot de passe.

Pour créer, modifier et supprimer des connexions, procédez comme suit :

- **1.** Connectez-vous à l'abonnement source.
- **2.** Sur la page d'accueil, cliquez sur **Outils**, puis sur **Connexions**.
- **3.** Choisissez une action :
	- Pour ajouter une connexion, procédez comme suit :
		- **a.** Sur la page **Gérer les connexions**, cliquez sur  $\bullet$ , puis sélectionnez **Ajouter une connexion**.
		- **b.** Sélectionnez l'abonnement cible à ajouter.
		- **c.** Saisissez les détails de connexion de l'abonnement cible :
			- Dans **URL**, entrez l'URL de l'instance d'abonnement cible, par exemple : http(s)://your-target-host-url.com. Il s'agit de l'URL dont vous vous servez habituellement pour vous connecter à l'instance d'abonnement cible.
			- Dans **Nom de connexion**, saisissez le nom de ce lien de navigation. Par exemple, Consolidation Application.
			- (Facultatif) Entrez la description du lien.
			- Dans **Administrateur de service** et **Mot de passe**, indiquez les informations d'identification d'un administrateur de service.

#### **Remarque :**

Ces informations d'identification servent uniquement à définir et à valider le lien de navigation. Lorsqu'un utilisateur se connecte, son rôle et son accès propres sont appliqués pour l'accès à l'abonnement cible.

- Le champ **Domaine** est rempli automatiquement en fonction de l'URL saisie. Si l'URL ne comporte aucun domaine, le champ **Domaine** reste vide.
- <span id="page-94-0"></span>**d.** Cliquez sur **Valider**.
- **e.** Si la validation aboutit, cliquez sur **Enregistrer et fermer**.
- Pour modifier des connexions, procédez comme suit :
	- **a.** Sur la page **Gérer les connexions**, cliquez sur le nom d'une connexion.
	- **b.** Modifiez les détails de connexion.
	- **c.** Cliquez sur **Valider**.
	- **d.** Si la validation aboutit, cliquez sur **Enregistrer et fermer**.
- Pour supprimer une connexion, procédez comme suit :
	- **a.** Sur la page **Gérer les connexions**, en regard de la connexion à supprimer, cliquez sur  $\mathbb{R}$ .
	- **b.** Sinon, sur la page **Gérer les connexions**, sélectionnez l'abonnement à supprimer, cliquez sur **O**, puis sur **Supprimer la connexion**.

Lorsque des abonnements cible sont connectés à un abonnement source EPM Cloud,

ils sont répertoriés dans le volet Mes connexions, dans le menu Navigateur de

l'abonnement source. Le volet **Mes connexions** du menu **Navigateur** permet de naviguer entre les abonnements. Reportez-vous à Navigation entre les abonnements EPM Cloud.

## **Navigation entre les abonnements EPM Cloud**

Une fois qu'un administrateur a créé des connexions à d'autres abonnements EPM Cloud, les connexions sont répertoriées dans le volet **Mes connexions**, dans le menu

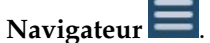

<span id="page-95-0"></span>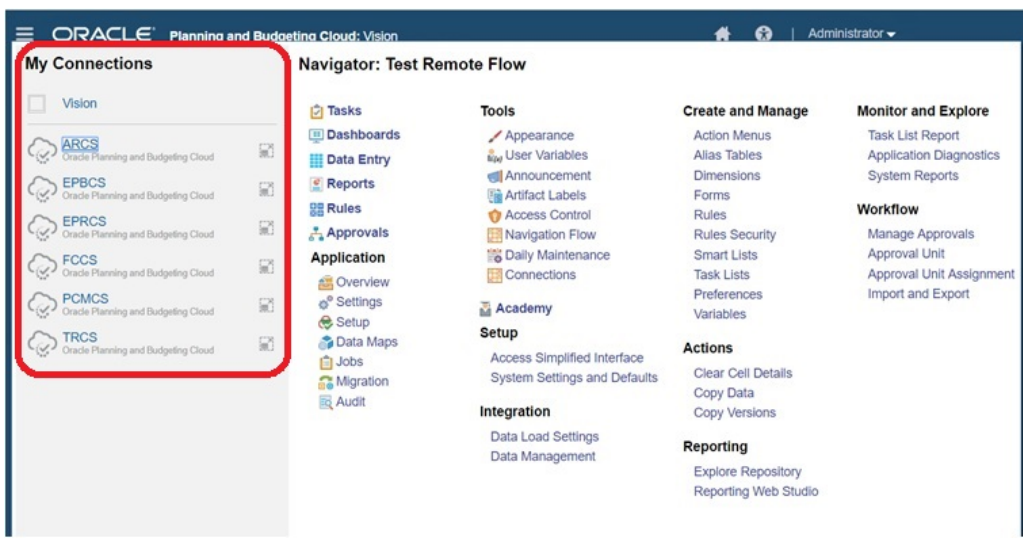

Vous pouvez passer d'un abonnement à l'autre à partir de cet emplacement. Vous devez avoir accès aux autres abonnements pour pouvoir les ouvrir. Les artefacts sont accessibles en fonction du rôle de l'utilisateur.

Pour ouvrir un autre abonnement Oracle Enterprise Performance Management Cloud, procédez comme suit :

**1.** Sur la page d'accueil, cliquez sur **Navigateur** .

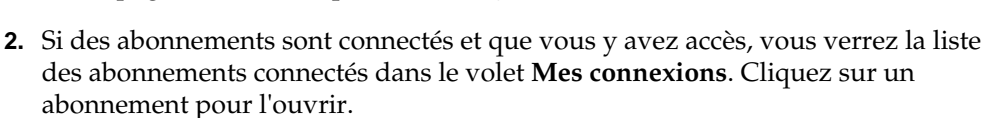

#### **Remarque :**

Cliquez sur l'icône à droite du nom de l'abonnement pour ouvrir ce dernier dans une nouvelle fenêtre.

## **Personnalisation des flux de navigation pour accéder à d'autres abonnements EPM Cloud**

Vous pouvez personnaliser l'interface de l'application pour accéder à d'autres abonnements EPM Cloud à partir de la page d'accueil d'un abonnement source. Par exemple, vous pouvez ajouter des artefacts à la page d'accueil, comme des formulaires ou des rapports financiers, issus d'autres abonnements EPM Cloud. Vous pouvez regrouper ces artefacts (appelés cartes) dans des clusters en personnalisant les flux de navigation. Vous pouvez inclure directement des clusters et des cartes d'abonnements EPM Cloud cible dans les flux de navigation des abonnements EPM Cloud source. Vous pouvez également utiliser le concepteur de flux de navigation pour personnaliser les cartes afin d'obtenir des pages tabulaires dans lesquelles chaque onglet est un artefact d'un abonnement différent.

Ces deux cas d'emploi expliquent en détail comment personnaliser les flux de navigation pour accéder à d'autres abonnements EPM Cloud :

• [Regroupement de cartes d'autres abonnements EPM Cloud dans des clusters](#page-96-0)

#### • [Configuration de cartes avec onglets à partir de plusieurs abonnements EPM](#page-99-0) [Cloud](#page-99-0)

Pour plus d'informations sur la conception de flux de navigation, reportez-vous à la section "Conception des flux de navigation personnalisés" dans le guide d'administration.

### <span id="page-96-0"></span>**Regroupement de cartes d'autres abonnements EPM Cloud dans des clusters**

Vous pouvez regrouper des cartes de différents abonnements EPM Cloud dans un cluster accessible à partir de la page d'accueil d'un abonnement source. Par exemple, vous pouvez créer un cluster dans Oracle Financial Consolidation and Close Cloud constitué de cartes avec des rapports externes préconçus provenant d'Oracle Enterprise Performance Reporting Cloud.

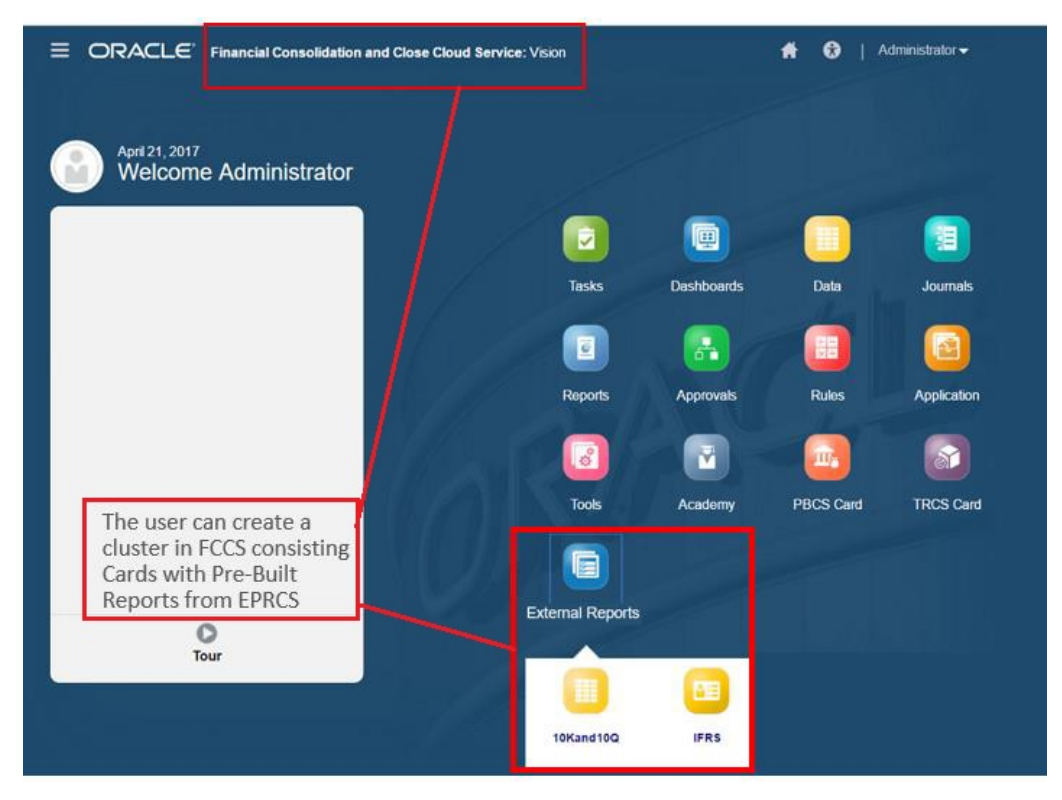

Vous pouvez également inclure des cartes de différents abonnements dans le même cluster dans un environnement source. Par exemple, un utilisateur Oracle Tax Reporting Cloud peut lancer une icône Journaux à partir d'Oracle Financial Consolidation and Close Cloud sans quitter Oracle Tax Reporting Cloud.

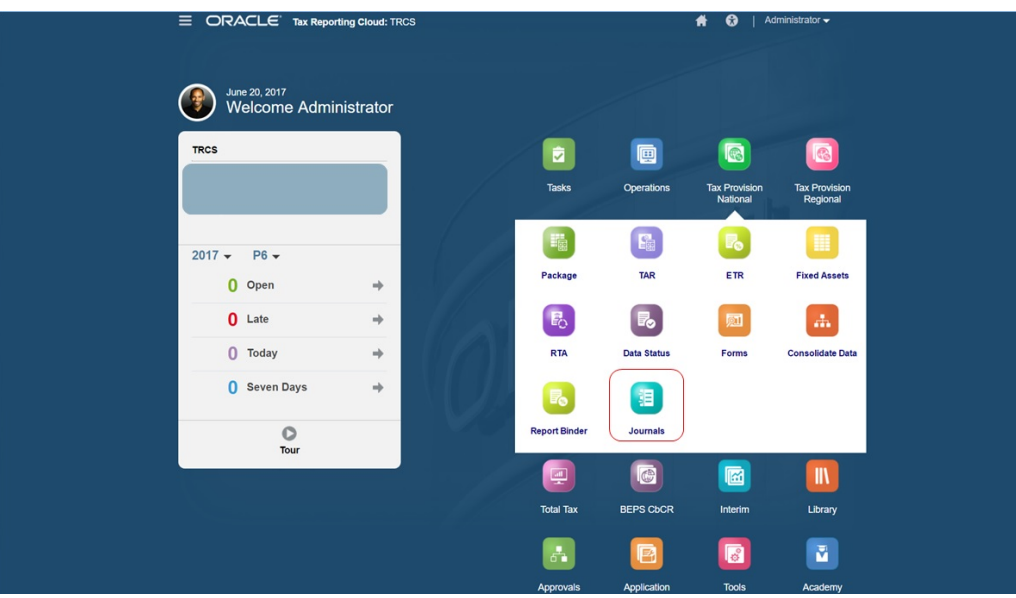

Pour créer des clusters et ajouter des cartes aux clusters, personnalisez les flux de navigation. Pour obtenir des informations générales sur les flux de navigation, reportez-vous à la section "Conception des flux de navigation personnalisés" dans le guide d'administration.

Pour créer un cluster constitué de cartes issues d'autres abonnements EPM Cloud, procédez comme suit :

**1.** Lancez la page Flux de navigation et créez un flux de navigation ou modifiez un flux de navigation existant :

#### **Remarque :**

Pour créer un flux de navigation, vous devez d'abord sélectionner un flux de navigation existant et en faire une copie. Modifiez ensuite les détails du flux de navigation dupliqué et enregistrez-les.

- **a.** Cliquez sur **Outils**, puis sur **Flux de navigation**.
- **b.** Pour créer un flux de navigation, sélectionnez le flux de navigation à dupliquer.

Dans l'angle supérieur droit de la page, cliquez sur **P**, puis sélectionnez **Créer une copie**. Saisissez le nom du flux de navigation, puis cliquez sur **OK**.

#### **Remarque :**

Les nouveaux flux sont marqués comme étant **inactifs** jusqu'à ce qu'ils soient activés par l'administrateur. Pour activer ou désactiver un flux de navigation, dans la colonne **Actif**, cliquez sur **Actif** ou **Inactif**. Un seul flux de navigation peut être actif à la fois.

**c.** Pour modifier un flux de navigation existant, cliquez sur son nom.

#### **Remarque :**

La modification est uniquement possible si le flux de navigation est inactif. Si le flux de navigation à modifier est actif, veillez à le marquer comme **inactif** pour pouvoir le modifier.

- **2.** Créez un cluster ou ajoutez-en un existant :
	- **a.** S'il n'est pas déjà ouvert, sur la page **Flux de navigation**, cliquez sur le nom du flux de navigation dans lequel ajouter un cluster.
	- **b.** Pour créer un cluster, cliquez sur **Ajouter un cluster**, saisissez ou sélectionnez les détails du cluster, puis choisissez son icône.
	- **c.** Si vous voulez ajouter un cluster existant à partir d'un autre abonnement, cliquez sur **Ajouter une carte existante/un cluster existant**, sélectionnez l'abonnement cible sous **Mes connexions**, puis choisissez le cluster à ajouter à votre flux de navigation.

Tenez compte des éléments suivants :

- Vous ne pouvez pas sélectionner directement les clusters dans Oracle Enterprise Performance Reporting Cloud et Oracle Profitability and Cost Management Cloud via l'option **Ajouter une carte existante/un cluster existant**.
- Les clusters ajoutés à partir d'un autre flux de navigation ou abonnement affichent les libellés localisés qui ont été définis dans le flux de navigation source. Pour mettre à jour les libellés de cluster dans votre flux de navigation, sur la page d'accueil, cliquez sur **Outils**, puis sur **Libellés d'artefact**. Reportez-vous à la section "Spécification de libellés d'artefact" dans votre guide d'administration.
- **3.** Sélectionnez les cartes à inclure dans le cluster :
	- **a.** A partir de la page **Flux de navigation**, accédez à la carte à ajouter au cluster. Si la carte se trouve dans un autre abonnement, sélectionnez d'abord l'abonnement sous **Mes connexions**, puis accédez à la carte dans cet abonnement.
	- **b.** A droite de la carte à déplacer, dans la colonne **Ordre**, cliquez sur  $\cdot$ .
	- **c.** Sélectionnez le cluster, puis cliquez sur **OK**.

Les cartes apparaissent dans la liste en tant qu'enfants du cluster. Utilisez les flèches vers le haut et vers le bas en regard des cartes pour les réorganiser au sein du cluster, si nécessaire.

**4.** Cliquez sur **Enregistrer, puis sur Fermer**.

Vous devez activer le flux de navigation et le recharger afin d'afficher les modifications de conception. Pour recharger un flux de navigation, cliquez sur la flèche vers le bas en regard de votre nom d'utilisateur. Ensuite, dans le menu **Paramètres et actions**, cliquez sur **Recharger le flux de navigation**.

### <span id="page-99-0"></span>**Settings and Actions**

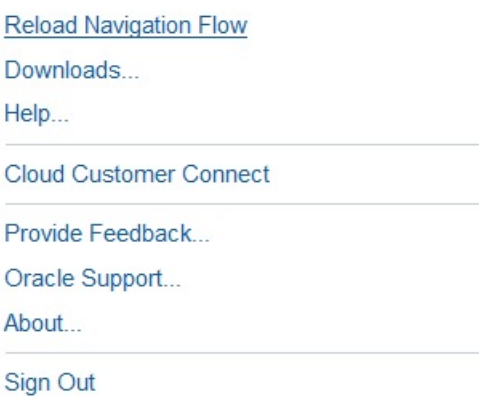

Si vous ne pouvez pas voir vos artefacts référencés après avoir activé et rechargé le flux de navigation, reportez-vous à [Pourquoi est-ce que mon cluster, mon onglet ou](#page-117-0) [ma carte référencé n'est pas visible ?](#page-117-0)

### **Configuration de cartes avec onglets à partir de plusieurs abonnements EPM Cloud**

Vous pouvez personnaliser les cartes dans les flux de navigation pour disposer de pages à onglets dans lesquelles chaque onglet est un artefact issu d'un abonnement différent. Par exemple, un utilisateur Oracle Enterprise Planning and Budgeting Cloud peut cliquer sur une icône Produits qui lance une carte comportant des onglets horizontaux avec des rapports provenant d'Oracle Enterprise Performance Reporting Cloud.

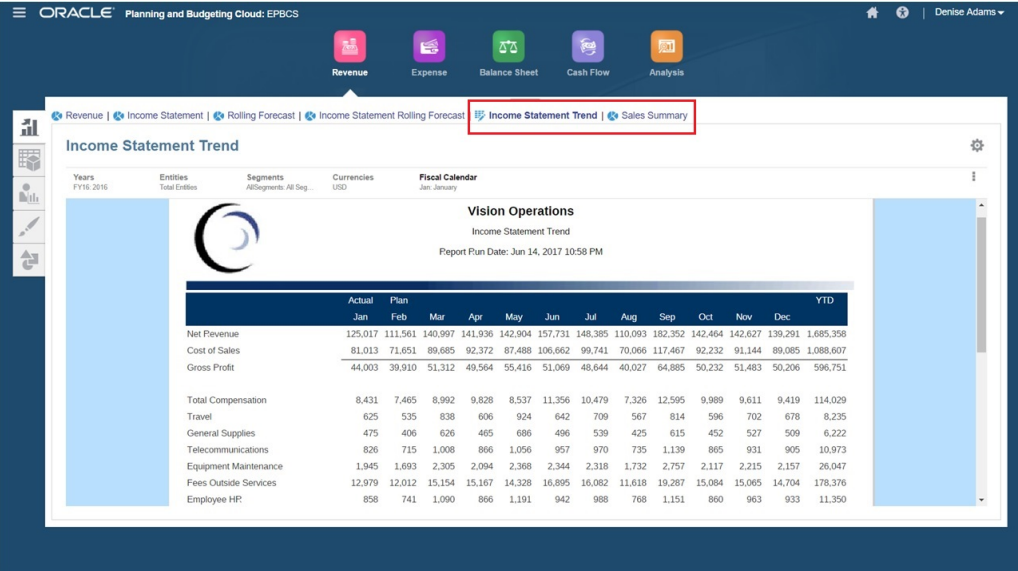

Vous pouvez créer des cartes tabulaires en personnalisant les flux de navigation. Pour obtenir des informations générales sur les flux de navigation, reportez-vous à la section "Conception des flux de navigation personnalisés" dans le guide d'administration.

Pour configurer une carte constituée d'onglets et de sous-onglets à partir d'autres abonnements EPM Cloud, procédez comme suit :

**1.** Lancez la page **Flux de navigation** et créez un flux de navigation ou modifiez-en un existant :

#### **Remarque :**

Pour créer un flux de navigation, vous devez d'abord sélectionner un flux de navigation existant et en faire une copie. Modifiez ensuite les détails du flux de navigation dupliqué et enregistrez-les.

- **a.** Cliquez sur **Outils**, puis sur **Flux de navigation**.
- **b.** Pour créer un flux de navigation, sélectionnez le flux de navigation à dupliquer.

Dans l'angle supérieur droit de la page, cliquez sur **PC**, puis sélectionnez Créer **une copie**. Saisissez le nom du flux de navigation, puis cliquez sur **OK**.

#### **Remarque :**

Les nouveaux flux sont marqués comme étant **inactifs** jusqu'à ce qu'ils soient activés par l'administrateur. Pour activer ou désactiver un flux de navigation, dans la colonne **Actif**, cliquez sur **Actif** ou **Inactif**. Un seul flux de navigation peut être actif à la fois.

- **c.** Pour modifier un flux de navigation existant, cliquez sur son nom.
- **2.** Ajoutez une carte tabulaire avec des artefacts issus de divers abonnements cible :
	- **a.** Si vous voulez ajouter une carte existante provenant d'un autre abonnement, sur la page **Flux de navigation**, cliquez sur **Ajouter une carte existante/un cluster existant**, sélectionnez l'abonnement cible sous **Mes connexions**, puis choisissez la carte à ajouter au flux de navigation.

Tenez compte des éléments suivants :

- Vous ne pouvez pas sélectionner directement les cartes dans Oracle Enterprise Performance Reporting Cloud et Oracle Profitability and Cost Management Cloud via l'option **Ajouter une carte existante/un cluster existant**.
- Les cartes ajoutées à partir d'un autre flux de navigation ou abonnement afficheront les libellés localisés qui ont été définis dans le flux de navigation source. Pour mettre à jour les libellés de carte dans votre flux de navigation, sur la page d'accueil, cliquez sur **Outils**, puis sur **Libellés d'artefact**. Reportez-vous à la section "Spécification de libellés d'artefact" dans votre guide d'administration.
- **b.** Pour ajouter une nouvelle carte tabulaire au flux de navigation, sur la page **Flux de navigation**, cliquez sur **Ajouter une carte**, puis sélectionnez les détails pour la carte :
	- **Nom :** saisissez un libellé pour la carte.
	- **Visible :** indiquez si la carte est visible pour les utilisateurs sur la page d'accueil.
- **Cluster :** s'il existe des clusters, sélectionnez-en un pour la carte ou sélectionnez **Aucun**.
- **Icône :** sélectionnez l'icône qui sera affichée pour la carte créée. Choisissez parmi les icônes proposées par la bibliothèque d'icônes.
- **Contenu :** effectuez des sélections parmi les options suivantes :
	- **Type de page :** sélectionnez un format à plusieurs pages (tabulaire).
	- **Orientation :** sélectionnez **Vertical** ou **Horizontal**.
- **3.** Ajoutez des onglets et des sous-onglets à la carte tabulaire :
	- **a.** Pour ajouter un onglet existant, cliquez sur **Ajouter un onglet existant**.
	- **b.** Pour ajouter un nouvel onglet, cliquez sur **Ajouter un nouvel onglet**, puis modifiez les détails des onglets.
	- **c.** Cliquez sur **Ajouter un nouveau sous-onglet** ou **Ajouter un sous-onglet existant**, puis modifiez les détails du sous-onglet.
	- **d.** Pour **Artefact**, cliquez sur **et les pour sélectionner un artefact dans la** bibliothèque correspondante. Par exemple, si l'artefact est un formulaire, choisissez le formulaire spécifique dans la liste des artefacts. Les artefacts disponibles comprennent les formulaires, les tableaux de bord et les rapports financiers. Pour sélectionner un artefact provenant d'un autre abonnement, sélectionnez l'abonnement cible sous **Mes connexions**, puis choisissez l'artefact à ajouter à votre onglet.
	- **e.** Répétez l'ajout d'onglets et de sous-onglets jusqu'à ce que la carte soit complète.
- **4.** Cliquez sur **Enregistrer, puis sur Fermer**.

#### **Remarque :**

- Pour les cartes comportant plusieurs onglets ou sous-onglets, le dernier onglet consulté est affiché pour l'utilisateur lors de l'accès suivant à la carte pendant une même session. Si l'utilisateur se déconnecte et se reconnecte, l'onglet par défaut est affiché.
- Les onglets ou sous-onglets ajoutés à partir d'un autre flux de navigation ou abonnement affichent les libellés localisés qui ont été définis dans le flux de navigation source. Pour mettre à jour les libellés d'onglet dans votre flux de navigation, sur la page d'accueil, cliquez sur **Outils**, puis sur **Libellés d'artefact**. Reportez-vous à la section "Spécification de libellés d'artefact" dans votre guide d'administration.

Vous devez recharger le flux de navigation pour afficher les modifications de conception. Pour recharger un flux de navigation, cliquez sur la flèche vers le bas en regard de votre nom d'utilisateur. Ensuite, dans le menu **Paramètres et actions**, cliquez sur **Recharger le flux de navigation**.

### **Settings and Actions**

**Reload Navigation Flow** Downloads... Help... Cloud Customer Connect Provide Feedback... Oracle Support...

About...

Sign Out

Si vous ne pouvez pas voir vos artefacts référencés après avoir rechargé le flux de navigation, reportez-vous à [Pourquoi est-ce que mon cluster, mon onglet ou ma carte](#page-117-0) [référencé n'est pas visible ?](#page-117-0)

**7**

# **Conception des flux de navigation personnalisés**

Personnalisez l'interface de l'application à l'aide des flux de navigation. Les flux de navigation permettent aux concepteurs de contrôler la façon dont les rôles ou les groupes interagissent avec l'application.

**Voir aussi :**

Présentation des flux de navigation

[Affichage et utilisation des flux de navigation](#page-106-0)

## **Présentation des flux de navigation**

Les flux de navigation donnent aux concepteurs d'application le contrôle sur les interactions des différents rôles ou groupes avec l'application. Le concepteur de flux de navigation vous permet de personnaliser l'interface de l'application. Par exemple, vous pouvez modifier les noms des cartes et des clusters qui s'affichent sur la page d'accueil et l'ordre dans lequel ils s'affichent. Vous pouvez masquer, créer et regrouper des cartes dans des clusters. Vous pouvez également personnaliser les onglets verticaux et horizontaux qui s'affichent sur une carte.

Regardez ces vidéos pour mieux comprendre les flux de navigation.

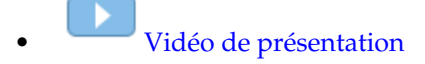

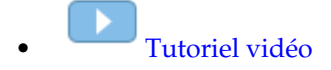

Rubriques connexes :

- Quels éléments de l'interface d'application peuvent être personnalisés ?
- [Catégories de personnalisation de flux de navigation](#page-105-0)
- [Autorisations relatives aux flux de navigation](#page-105-0)
- [Flux de navigation prédéfinis](#page-106-0)
- [Affichage et utilisation des flux de navigation](#page-106-0)

### **Quels éléments de l'interface d'application peuvent être personnalisés ?**

- Libellés des cartes ou des onglets
- Icônes utilisées pour les cartes ou les onglets
- <span id="page-105-0"></span>• Masquer et afficher les cartes et les onglets
- Ordre d'affichage des cartes et des onglets
- Ajouter de nouvelles cartes
- Ajouter des cartes existantes
- Ajouter de nouveaux onglets horizontaux ou verticaux
- Enlever des flux de navigation, des cartes et des onglets
- Regrouper des cartes dans des clusters
- Ajouter des clusters existants

Reportez-vous à [Affichage et utilisation des flux de navigation](#page-106-0).

### **Catégories de personnalisation de flux de navigation**

Les flux de navigation sont classés comme suit pour la personnalisation :

- **1.** Global : les flux de navigation sont vus par tous les utilisateurs.
- **2.** Rôle : les flux de navigation ne sont vus que par les utilisateurs dotés d'un rôle spécifique, par exemple, Planificateur ou Utilisateur interactif.
- **3.** Groupe : les flux de navigation ne sont vus que par les utilisateurs appartenant à un groupe spécifique.

Des flux de navigation peuvent être définis à n'importe lequel de ces niveaux. Si des flux de navigation existent à plusieurs niveaux, les mises à jour sont appliquées du plus haut (global) au plus bas (groupes).

Par exemple, si vous créez un flux de navigation qui affiche une icône nommée "My Tasks" sur la page d'accueil, puis qu'un autre administrateur duplique le flux de navigation, apporte les modifications suivantes à la carte et associe le flux de navigation à un groupe :

- Au niveau global, "My Tasks" est renommé "Company Tasks".
- Au niveau du groupe, pour un groupe nommé Sales, "My Tasks" est renommé "Sales Tasks".

Les utilisateurs appartenant au groupe Sales verront le libellé "Sales Tasks" dans le flux de navigation à la place de "My Tasks" et tous les autres utilisateurs verront le libellé "Company Tasks".

### **Autorisations relatives aux flux de navigation**

L'application offre trois niveaux d'autorisations pour les flux de navigation :

- Autorisations basées sur le rôle : les autorisations sont accordées aux utilisateurs et aux groupes affectés à un rôle spécifique ; ainsi, les cartes visibles sur la page d'accueil ne seront pas les mêmes pour un planificateur et pour un administrateur.
- Autorisations basées sur l'artefact : les autorisations sont accordées aux utilisateurs et aux groupes qui ont accès à certains artefacts ; ainsi, un planificateur ne verra que les formulaires pour lesquels une autorisation lui a été octroyée.

• Autorisations globales : les autorisations sont accordées à tous les utilisateurs.

### <span id="page-106-0"></span>**Flux de navigation prédéfinis**

L'application comporte un flux de navigation prédéfini, appelé Par défaut. Le flux de navigation Par défaut est en lecture seule ; vous ne pouvez donc pas le modifier.

Voici les opérations que vous pouvez effectuer ou non sur le flux de navigation Par défaut :

- Nom : vous ne pouvez pas modifier le nom.
- Supprimer : vous ne pouvez pas supprimer le flux de navigation.
- Modifier : vous pouvez afficher les détails du flux de navigation, mais pas les modifier.
- Activer ou désactiver : vous pouvez activer ou désactiver le flux de navigation.
- Dupliquer : vous pouvez copier le flux de navigation.

## **Affichage et utilisation des flux de navigation**

Les administrateurs peuvent afficher une liste de flux de navigation, y compris le flux de navigation prédéfini, dans la page Flux de navigation.

La page Flux de navigation répertorie chaque flux de navigation par nom, indique le rôle ou le groupe ayant accès au flux de navigation (s'il est affecté) et fournit une description du flux de navigation (si elle est fournie). La liste indique également si le flux de navigation est actif ou non.

Pour afficher le flux de navigation, procédez comme suit :

- **1.** Cliquez sur **Outils**, puis sur **Flux de navigation**.
- **2.** Pour utiliser un flux de navigation, exécutez une action :
	- Pour créer et dupliquer des flux de navigation, reportez-vous à la section [Création et duplication de flux de navigation](#page-107-0).
	- Pour modifier un flux de navigation, reportez-vous à la section [Modification](#page-107-0) [d'un flux de navigation.](#page-107-0)
	- Pour activer ou désactiver un flux de navigation, reportez-vous à la section [Activation et désactivation des flux de navigation.](#page-108-0)
	- Pour renommer des cartes et des onglets, reportez-vous à la section [Personnalisation des libellés des cartes, des onglets et des clusters](#page-109-0).
	- Pour personnaliser les graphiques utilisés pour les cartes et les onglets, reportez-vous à la section [Personnalisation des icônes pour les cartes et les](#page-110-0) [onglets verticaux](#page-110-0).
	- Pour masquer et afficher les cartes et les onglets, reportez-vous à la section [Masquage et affichage de cartes et d'onglets](#page-110-0).
	- Pour modifier l'ordre d'affichage des cartes sur la page d'accueil, reportez-vous à la section [Modification de l'ordre d'affichage des cartes sur la page d'accueil.](#page-111-0)
- <span id="page-107-0"></span>Pour ajouter des cartes, reportez-vous à la section [Ajout de cartes](#page-111-0).
- Pour ajouter des onglets, reportez-vous à la section [Ajout d'onglets à une page](#page-113-0) [tabulaire.](#page-113-0)
- Pour enlever des flux de navigation, des cartes et des onglets, reportez-vous à la section [Suppression des flux de navigation, des cartes et des onglets.](#page-114-0)
- Pour regrouper des cartes dans des clusters, reportez-vous à la section [Regroupement des cartes en clusters.](#page-115-0)
- Pour comprendre pourquoi les artefacts distants peuvent ne pas être visibles, reportez-vous à [Pourquoi est-ce que mon cluster, mon onglet ou ma carte](#page-117-0) [référencé n'est pas visible ?.](#page-117-0)

#### **Création et duplication de flux de navigation**

Pour créer un flux de navigation, vous devez d'abord sélectionner un flux de navigation existant et en faire une copie. Modifiez ensuite les détails du flux de navigation dupliqué et enregistrez-les.

Pour créer et dupliquer un flux de navigation, procédez comme suit :

- **1.** Ouvrez la page **Flux de navigation**. Reportez-vous à [Affichage et utilisation des](#page-106-0) [flux de navigation.](#page-106-0)
- **2.** Sélectionnez le flux de navigation à copier. Dans l'angle supérieur droit de la page, cliquez sur , puis sélectionnez **Créer une copie**.
- **3.** Saisissez le nom du flux de navigation, puis cliquez sur **OK**.
- **4.** Modifiez les détails du flux de navigation. Reportez-vous à Modification d'un flux de navigation.

#### **Remarque :**

Les nouveaux flux sont marqués comme étant **inactifs** jusqu'à ce qu'ils soient activés par l'administrateur. Pour activer un flux de navigation, reportez-vous à [Activation et désactivation des flux de navigation.](#page-108-0)

Pour recharger un flux de navigation afin d'afficher les modifications de conception, reportez-vous à [Rechargement d'un flux de navigation](#page-116-0).

### **Modification d'un flux de navigation**

Pour modifier un flux de navigation, procédez comme suit :

- **1.** Ouvrez la page **Flux de navigation**. Reportez-vous à [Affichage et utilisation des](#page-106-0) [flux de navigation.](#page-106-0)
- **2.** Cliquez sur le nom du flux de navigation à modifier.
#### **Remarque :**

Le flux de navigation prédéfini n'est pas modifiable. Toutefois, vous pouvez créer une copie d'un flux de navigation prédéfini et la modifier. Reportez-vous à [Flux de navigation prédéfinis.](#page-106-0)

- **3.** Modifiez les détails du flux de navigation :
	- **Nom :** le nom est modifiable si le flux de navigation n'est pas prédéfini.
	- Affecter à : cliquez sur **pour affecter le flux de navigation** à un groupe d'utilisateurs ou à un rôle.
	- **Visible :** indique si les utilisateurs du groupe peuvent voir une carte du flux de navigation sur la page d'accueil.
	- **Ordre :** les cartes du flux de navigation sont répertoriées dans leur ordre d'affichage sur la page d'accueil, si elles sont visibles. Si vous sélectionnez la flèche vers le haut ou vers le bas, les cartes sont repositionnées dans la liste et leur ordre d'affichage est modifié sur la page d'accueil. Si vous sélectionnez la flèche vers la droite, une carte est déplacée dans un cluster.
	- **Enlever :** enlève une carte ou un cluster du flux de navigation.
	- **Ajouter une carte :** ajoute une nouvelle carte au flux de navigation. Reportezvous à [Ajout de cartes](#page-111-0).
	- **Ajouter un cluster :** ajoute un nouveau cluster au flux de navigation. Reportezvous à [Regroupement des cartes en clusters](#page-115-0).
	- **Ajouter une carte existante/un cluster existant :** ajoute une carte ou un cluster existant au flux de navigation.

Pour recharger un flux de navigation afin d'afficher les modifications de conception, reportez-vous à [Rechargement d'un flux de navigation](#page-116-0).

# **Activation et désactivation des flux de navigation**

Vous pouvez créer plusieurs flux de navigation par catégorie (global, rôle ou groupe), mais un seul flux de navigation peut être actif dans chaque catégorie. Dès que vous activez un flux de navigation, les autres flux appartenant à la même catégorie sont désactivés.

#### **Remarque :**

L'application exige un flux de navigation global actif. Pour activer un flux de navigation global différent, sélectionnez-en un autre et activez-le.

Pour plus d'informations sur les catégories, reportez-vous à [Catégories de](#page-105-0) [personnalisation de flux de navigation](#page-105-0).

Voici les opérations que les utilisateurs peuvent ou ne peuvent pas réaliser sur un flux de navigation actif :

• Nom : les utilisateurs ne peuvent pas modifier le nom.

- Supprimer : les utilisateurs ne peuvent pas supprimer le flux de navigation.
- Modifier :
	- Les utilisateurs peuvent afficher la définition du flux de navigation, mais ne peuvent pas la modifier.
	- Si l'application est en mode d'administration, les utilisateurs peuvent enregistrer les modifications apportées.
- Activer ou Désactiver : les utilisateurs peuvent activer ou désactiver un flux de navigation.
- Dupliquer : les utilisateurs peuvent copier le flux de navigation.

Pour activer ou désactiver un flux de navigation, procédez comme suit :

- **1.** Ouvrez la page **Flux de navigation**. Reportez-vous à [Affichage et utilisation des](#page-106-0) [flux de navigation.](#page-106-0)
- **2.** Dans la colonne **Actif**, cliquez sur **Actif** ou **Inactif**. Les flux actifs sont alors marqués comme inactifs. Inversement, les flux inactifs sont marqués comme actifs.

# **Personnalisation des libellés des cartes, des onglets et des clusters**

Vous pouvez personnaliser les libellés des cartes (icônes qui figurent sur la page d'accueil), des onglets et des clusters. Les libellés ne doivent pas dépasser 25 caractères. Il n'y a pas de limitation de caractères pour les onglets verticaux car leur libellé apparaît sous la forme de texte de pointage.

Pour personnaliser les libellés des cartes, des onglets et des clusters, procédez comme suit :

- **1.** Ouvrez la page **Flux de navigation** et cliquez sur le nom du flux de navigation à modifier. Reportez-vous à [Affichage et utilisation des flux de navigation.](#page-106-0)
- **2.** En cas de personnalisation du libellé d'une carte ou d'un cluster :
	- **a.** Cliquez sur le nom de la carte ou du cluster à modifier.
	- **b.** Saisissez un nouveau nom et enregistrez-le.

#### **Remarque :**

Vous pouvez modifier le libellé ici. Toutefois, si le libellé est défini sur la page **Libellés d'artefact** dans le cluster **Outils**, cette définition prévaut et est affichée lors de l'exécution. Pour modifier un libellé de façon définitive, redéfinissez-le sur la page **Libellés d'artefact**. Reportez-vous à la section "Spécification de libellés d'artefact" dans votre guide d'administration.

- **3.** En cas de personnalisation du libellé d'un onglet :
	- **a.** Cliquez sur le nom de la carte à modifier.
	- **b.** Dans la liste d'onglets de la page **Gérer l'onglet**, cliquez sur le nom de l'onglet à modifier.

**c.** Saisissez le nouveau nom de l'onglet et enregistrez-le.

Pour recharger un flux de navigation afin d'afficher les modifications de conception, reportez-vous à [Rechargement d'un flux de navigation](#page-116-0).

# **Personnalisation des icônes pour les cartes et les onglets verticaux**

Vous pouvez changer les icônes utilisées pour les cartes et les onglets verticaux. Vous devez choisir parmi les icônes proposées par la bibliothèque d'icônes.

Pour personnaliser les icônes des cartes et des onglets verticaux, procédez comme suit :

- **1.** Ouvrez la page **Flux de navigation** et cliquez sur le nom du flux de navigation à modifier. Reportez-vous à [Affichage et utilisation des flux de navigation.](#page-106-0)
- **2.** En cas de personnalisation de l'icône d'une carte :
	- **a.** Cliquez sur le nom de la carte à modifier.
	- **b.** Cliquez sur l'icône de la carte, sélectionnez une nouvelle icône dans la bibliothèque, puis enregistrez-la.
- **3.** En cas de personnalisation de l'icône d'un onglet :
	- **a.** Cliquez sur le nom de l'icône à modifier.
	- **b.** Dans la liste d'onglets de la page **Gérer l'onglet**, cliquez sur le nom de l'onglet à modifier.
	- **c.** Cliquez sur l'icône de l'onglet, sélectionnez une nouvelle icône dans la bibliothèque, puis enregistrez-la.

Pour recharger un flux de navigation afin d'afficher les modifications de conception, reportez-vous à [Rechargement d'un flux de navigation](#page-116-0).

#### **Masquage et affichage de cartes et d'onglets**

Vous ne pouvez pas masquer les éléments de navigation suivants :

- Le cluster **Application** et l'icône **Paramètres** dans le cluster **Application**.
- Le cluster **Outils** et les icônes suivantes dans le cluster **Outils** :
	- **Variables utilisateur**
	- **Contrôle d'accès**
	- **Flux de navigation**
	- **Maintenance quotidienne**
	- **Migration**

Pour masquer et afficher des cartes et des onglets, procédez comme suit :

**1.** Cliquez sur l'icône **Flux de navigation**, puis sur le nom du flux de navigation à modifier. Reportez-vous à [Affichage et utilisation des flux de navigation.](#page-106-0)

- <span id="page-111-0"></span>**2.** Pour masquer ou afficher une carte, procédez comme suit :
	- **a.** Cliquez sur le nom de la carte à modifier.
	- **b.** Définissez **Visible** sur **Oui** ou **Non**.
- **3.** Pour masquer ou afficher un onglet, procédez comme suit :
	- **a.** Cliquez sur le nom de la carte à modifier.
	- **b.** Dans la liste d'onglets de la page **Gérer l'onglet**, cliquez sur le nom de l'onglet à modifier.
	- **c.** Définissez **Visible** sur **Oui** ou **Non**.

Pour recharger un flux de navigation afin d'afficher les modifications de conception, reportez-vous à [Rechargement d'un flux de navigation](#page-116-0).

# **Modification de l'ordre d'affichage des cartes sur la page d'accueil**

Vous pouvez modifier l'ordre d'affichage des cartes dans le concepteur de flux de navigation. Sur la page d'accueil, les cartes s'affichent dans l'ordre dans lequel elles apparaissent dans la liste.

Pour modifier l'ordre d'affichage des cartes sur la page d'accueil, procédez comme suit :

- **1.** Ouvrez la page **Flux de navigation**. Reportez-vous à [Affichage et utilisation des](#page-106-0) [flux de navigation.](#page-106-0)
- **2.** Dans la liste, utilisez les flèches vers le haut et vers le bas de la colonne **Ordre** pour faire remonter ou descendre les cartes dans l'ordre du flux de navigation.

Pour recharger un flux de navigation afin d'afficher les modifications de conception, reportez-vous à [Rechargement d'un flux de navigation](#page-116-0).

# **Ajout de cartes**

Les icônes qui figurent sur la page d'accueil de l'application sont appelées cartes. Les cartes sont propres à chaque domaine fonctionnel de l'application. Chaque carte permet aux utilisateurs d'accéder à la zone correspondante, où d'autres informations sont affichées dans une ou plusieurs pages à onglets. Vous pouvez créer des cartes à une seule page ou à plusieurs pages (tabulaires).

Vous pouvez également regrouper des cartes en clusters. Reportez-vous à [Regroupement des cartes en clusters](#page-115-0).

Pour ajouter des cartes à un flux de navigation, procédez comme suit :

- **1.** Ouvrez la page **Flux de navigation** et cliquez sur le nom du flux de navigation à modifier. Reportez-vous à [Affichage et utilisation des flux de navigation.](#page-106-0)
- **2.** Pour ajouter une carte existante au flux de navigation, cliquez sur  $\mathbf{\dot{a}}$ , puis sur **Ajouter une carte existante/un cluster existant** et sélectionnez une carte. Si vous voulez ajouter une carte existante provenant d'un autre abonnement, cliquez sur

, puis sur **Ajouter une carte existante/un cluster existant**, sélectionnez l'abonnement cible sous **Mes connexions**, puis choisissez la carte à ajouter au flux de navigation.

Tenez compte des éléments suivants :

- Vous ne pouvez pas sélectionner directement les cartes dans Oracle Enterprise Performance Reporting Cloud et Oracle Profitability and Cost Management Cloud via l'option **Ajouter une carte existante/un cluster existant**.
- Les cartes ajoutées à partir d'un autre flux de navigation ou abonnement afficheront les libellés localisés qui ont été définis dans le flux de navigation source. Pour mettre à jour les libellés de carte dans votre flux de navigation, sur la page d'accueil, cliquez sur **Outils**, puis sur **Libellés d'artefact**. Reportezvous à la section "Spécification de libellés d'artefact" dans votre guide d'administration.
- **3.** Pour ajouter une nouvelle carte au flux de navigation, cliquez sur **the**, puis sur **Ajouter une carte** et sélectionnez les détails de la nouvelle carte :
	- **Nom :** saisissez un libellé pour la carte.
	- **Visible :** indiquez si la carte est visible pour les utilisateurs sur la page d'accueil.
	- **Cluster :** s'il existe des clusters, sélectionnez-en un pour la carte ou sélectionnez **Aucun**.
	- **Icône :** sélectionnez le graphique qui sera affiché pour la carte créée. Choisissez parmi les graphiques proposés par la bibliothèque de graphiques.
	- **Contenu :** effectuez des sélections parmi les options suivantes :
		- **Type de page :** sélectionnez un format à une seule page ou à plusieurs pages (tabulaire).
		- Artefact : cliquez sur **Pour sélectionner un artefact dans la** bibliothèque correspondante. Par exemple, si l'artefact est un formulaire, choisissez le formulaire spécifique dans la liste des artefacts. Les artefacts disponibles comprennent des tableaux de bord, des rapports financiers et des formulaires simples. Pour sélectionner un artefact provenant d'un autre abonnement, sélectionnez l'abonnement cible sous **Mes connexions**, puis choisissez l'artefact à ajouter.

#### **Remarque :**

Les formulaires composites ne sont pas pris en charge dans les flux de navigation. Oracle vous recommande de créer un tableau de bord à la place.

- **Orientation :** pour une carte au format Page tabulaire, sélectionnez **Vertical** ou **Horizontal**.
- Pour une page au format tabulaire, ajoutez des onglets et sous-onglets, nouveaux ou existants. Reportez-vous à [Ajout d'onglets à une page tabulaire](#page-113-0).
- **4.** Cliquez sur **Enregistrer, puis sur Fermer**.

Pour recharger un flux de navigation afin d'afficher les modifications de conception, reportez-vous à [Rechargement d'un flux de navigation](#page-116-0).

# <span id="page-113-0"></span>**Ajout d'onglets à une page tabulaire**

Les onglets peuvent être horizontaux ou verticaux. Par exemple, la carte **Croisements valides** (sous le cluster **Application**) est une page tabulaire dotée de deux onglets horizontaux en haut de la page : **Configuration** et **Rapports**.

Vous pouvez également créer des pages tabulaires avec des onglets verticaux. Les onglets verticaux affichent un graphique. Du texte apparaît quand le curseur est placé sur l'onglet. Les onglets horizontaux affichent des libellés de texte uniquement.

Pour ajouter des onglets à une page tabulaire, procédez comme suit :

- **1.** Ouvrez la page **Flux de navigation** et cliquez sur le nom du flux de navigation à modifier. Reportez-vous à [Affichage et utilisation des flux de navigation.](#page-106-0)
- **2.** Ajoutez une nouvelle carte en cliquant sur **Ajouter une carte** ou modifiez une carte existante en cliquant sur son nom.
- **3.** Sur la page **Gérer la carte**, dans **Type de page**, sélectionnez **Page tabulaire**.

Une liste d'onglets apparaît en bas de la page **Gérer la carte**.

- **4.** Pour modifier un onglet existant, cliquez sur son nom dans la liste des onglets, puis modifiez ses détails.
- **5.** Pour ajouter un onglet, nouveau ou existant :
	- **a.** Pour ajouter un onglet existant, cliquez sur **Ajouter un onglet existant**.
	- **b.** Pour ajouter un nouvel onglet, cliquez sur **Ajouter un nouvel onglet**, puis modifiez les détails des onglets.
	- **c.** Pour **Artefact**, cliquez sur **e** pour sélectionner un artefact dans la bibliothèque correspondante. Par exemple, si l'artefact est un formulaire, choisissez le formulaire spécifique dans la liste des artefacts. Les artefacts disponibles comprennent des tableaux de bord, des rapports financiers et des formulaires simples. Pour sélectionner un artefact provenant d'un autre abonnement, sélectionnez l'abonnement cible sous **Mes connexions**, puis choisissez l'artefact à ajouter.
- **6.** Pour ajouter des onglets, nouveaux ou existants, à un onglet :
	- **a.** Cliquez sur le nom d'un onglet dans la liste des onglets.
	- **b.** Pour **Type de page**, sélectionnez **Page tabulaire**.
	- **c.** Cliquez sur **Ajouter un nouveau sous-onglet** ou **Ajouter un sous-onglet existant**, puis modifiez les détails du sous-onglet.
	- **d.** Pour Artefact, cliquez sur **[20]** pour sélectionner un artefact dans la bibliothèque correspondante. Par exemple, si l'artefact est un formulaire, choisissez le formulaire spécifique dans la liste des artefacts. Les artefacts disponibles comprennent des tableaux de bord, des rapports financiers et des formulaires simples. Pour sélectionner un artefact provenant d'un autre abonnement, sélectionnez l'abonnement cible sous **Mes connexions**, puis choisissez l'artefact à ajouter.

#### **7.** Cliquez sur **Enregistrer, puis sur Fermer**.

Pour recharger un flux de navigation afin d'afficher les modifications de conception, reportez-vous à [Rechargement d'un flux de navigation](#page-116-0).

#### **Remarque :**

- Pour les cartes comportant plusieurs onglets ou sous-onglets, le dernier onglet consulté est affiché pour l'utilisateur lors de l'accès suivant à la carte pendant une même session. Si l'utilisateur se déconnecte et se reconnecte, l'onglet par défaut est affiché.
- Les onglets ou sous-onglets ajoutés à partir d'un autre flux de navigation ou abonnement affichent les libellés localisés qui ont été définis dans le flux de navigation source. Pour mettre à jour les libellés d'onglet dans votre flux de navigation, sur la page d'accueil, cliquez sur **Outils**, puis sur **Libellés d'artefact**. Reportez-vous à la section "Spécification de libellés d'artefact" dans votre guide d'administration.

### **Suppression des flux de navigation, des cartes et des onglets**

Vous ne pouvez pas enlever les éléments de navigation suivants :

- Le cluster **Application** et l'icône **Paramètres** dans le cluster **Application**.
- Le cluster **Outils** et les icônes suivantes dans le cluster **Outils** :
	- **Variables utilisateur**
	- **Contrôle d'accès**
	- **Flux de navigation**
	- **Maintenance quotidienne**
	- **Migration**

Pour enlever des flux de navigation, des cartes et des onglets, procédez comme suit :

- **1.** Ouvrez la page **Flux de navigation**. Reportez-vous à [Affichage et utilisation des](#page-106-0) [flux de navigation.](#page-106-0)
- **2.** Pour enlever un flux de navigation, procédez comme suit :
	- **a.** Sélectionnez le flux de navigation à enlever.
	- **b.** Dans l'angle supérieur droit de la page, cliquez sur  $\Omega$ , puis sélectionnez **Supprimer**.

#### **Remarque :**

Vous ne pouvez pas supprimer le flux de navigation prédéfini, appelé Par défaut.

- <span id="page-115-0"></span>**3.** Pour enlever une carte, procédez comme suit :
	- **a.** Cliquez sur le nom du flux de navigation à modifier.
	- **b.** Dans la colonne **Enlever** de la carte à enlever, cliquez sur ...
- **4.** Pour enlever un onglet, procédez comme suit :
	- **a.** Cliquez sur le nom du flux de navigation à modifier.
	- **b.** Cliquez sur le nom de la carte à modifier.
	- **c.** Dans la liste des onglets en bas de la page **Gérer l'onglet**, dans la colonne

**Enlever** de l'onglet à enlever, cliquez sur  $\mathbb{R}$ .

Pour recharger un flux de navigation afin d'afficher les modifications de conception, reportez-vous à [Rechargement d'un flux de navigation](#page-116-0).

# **Regroupement des cartes en clusters**

Un cluster est un groupement de cartes. Vous devez d'abord créer un cluster, puis lui affecter des cartes. Vous pouvez également ajouter des clusters existants aux flux de navigation.

Pour regrouper des cartes en clusters, procédez comme suit :

- **1.** Créez un cluster ou ajoutez-en un existant :
	- **a.** Ouvrez la page **Flux de navigation** et cliquez sur le nom du flux de navigation dans lequel ajouter un cluster. Reportez-vous à [Affichage et utilisation des flux](#page-106-0) [de navigation](#page-106-0).
	- **b.** Pour créer un cluster, cliquez sur **the puis sur Ajouter un cluster**, saisissez ou sélectionnez les détails du cluster, et choisissez sa représentation graphique.
	- **c.** Pour ajouter un cluster existant, cliquez sur **T**, puis sur **Ajouter une carte existante/un cluster existant**. Si vous voulez ajouter un cluster existant à partir

d'un autre abonnement, cliquez sur , puis sur **Ajouter une carte existante/un cluster existant**, sélectionnez l'abonnement cible sous **Mes connexions** et choisissez le cluster à ajouter au flux de navigation.

Tenez compte des éléments suivants :

- Vous ne pouvez pas sélectionner directement les clusters dans Oracle Enterprise Performance Reporting Cloud et Oracle Profitability and Cost Management Cloud via l'option **Ajouter une carte existante/un cluster existant**.
- Les clusters ajoutés à partir d'un autre flux de navigation ou abonnement affichent les libellés localisés qui ont été définis dans le flux de navigation source. Pour mettre à jour les libellés de cluster dans votre flux de navigation, sur la page d'accueil, cliquez sur **Outils**, puis sur **Libellés d'artefact**. Reportez-vous à la section "Spécification de libellés d'artefact" dans votre guide d'administration.

<span id="page-116-0"></span>**d.** Cliquez sur **Enregistrer, puis sur Fermer**.

Le cluster ajouté s'affiche dans la liste.

- **2.** Sélectionnez les cartes à inclure dans le cluster :
	- **a.** A droite de chaque carte à déplacer, dans la colonne **Ordre**, cliquez sur  $\cdot$ .
	- **b.** Sélectionnez le cluster, puis cliquez sur **OK**.

Les cartes apparaissent dans la liste en tant qu'enfants du cluster. Utilisez les flèches vers le haut et vers le bas en regard des cartes pour les réorganiser au sein du cluster, si nécessaire.

Pour recharger un flux de navigation afin d'afficher les modifications de conception, reportez-vous à Rechargement d'un flux de navigation.

### **Rechargement d'un flux de navigation**

Pour afficher les modifications de conception pendant que vous utilisez un flux de navigation, vous pouvez le recharger.

# **Settings and Actions**

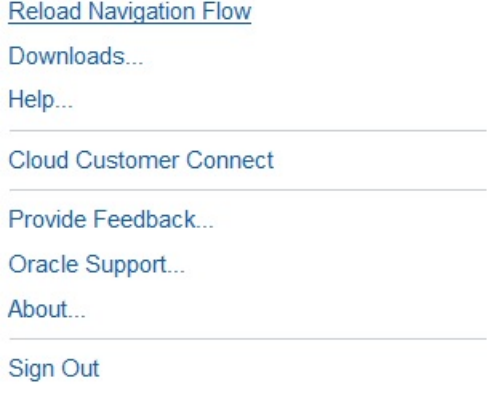

Pour recharger un flux de navigation après avoir effectué des modifications de conception, procédez comme suit :

- **1.** Sur la page d'accueil, cliquez sur la flèche vers le bas en regard du nom d'utilisateur (angle supérieur droit de l'écran).
- **2.** Dans le menu **Paramètres et actions**, cliquez sur **Recharger le flux de navigation**.

# **Basculement entre les flux de navigation lors de l'exécution**

Si vous êtes membre de plusieurs groupes ou si un flux de navigation est affecté à un rôle, vous pouvez avoir accès à plusieurs flux de navigation.

Pour basculer entre les flux de navigation lors de l'exécution, procédez comme suit :

**1.** Sur la page d'accueil, cliquez sur **Navigateur** .

**2.** Dans le menu Navigateur, cliquez sur la flèche vers le bas en regard du titre du flux de navigation.

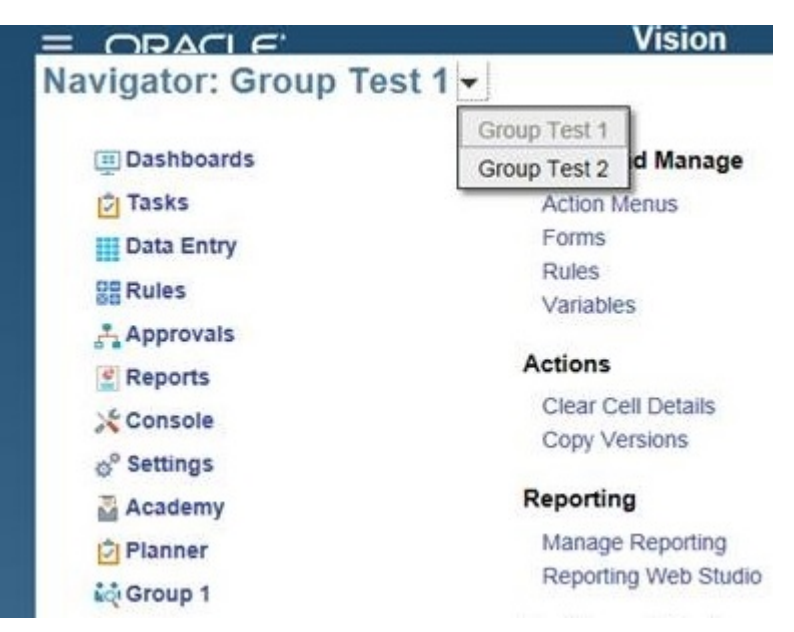

**3.** Sélectionnez le flux de navigation à afficher.

# **Pourquoi est-ce que mon cluster, mon onglet ou ma carte référencé n'est pas visible ?**

Lors de la personnalisation des flux de navigation afin de connecter des abonnements EPM Cloud, les artefacts connectés peuvent parfois ne pas être visibles. En voici quelques raisons fréquentes :

- L'abonnement cible ne fonctionne plus, par exemple, pour réaliser la maintenance quotidienne.
- Le mot de passe fourni dans la définition de connexion a expiré.
- Le nom d'utilisateur fourni dans la connexion ne dispose plus d'un rôle d'administrateur.
- La version de produit de l'un des abonnements a changé, par exemple, 17.09.xxx et 17.10.xxx ne communiquent pas car les deux abonnements doivent être de la même version.

Tenez compte des éléments suivants :

- Cette restriction de version s'applique uniquement aux quatre premiers chiffres du numéro de version.
- Cette restriction de version a une incidence sur les clients disposant de plusieurs abonnements EPM Cloud et ayant arrêté de mettre à jour mensuellement un abonnement donné.
- Le mot de passe n'a pas été reconfiguré après la réalisation d'une migration. Etant donné que les mots de passe ne sont pas migrés, vous devez vous assurer que le mot de passe est à nouveau configuré après la restauration de la sauvegarde de migration.
- Le flux de navigation référencé a été supprimé de l'abonnement cible.
- L'artefact de flux de navigation référencé (carte, onglet ou cluster) a été supprimé.
- L'artefact référencé à partir du flux cible a été supprimé ou renommé.
- L'accès de l'utilisateur actuellement connecté à l'artefact donné a été révoqué.

**8**

# **Modification de dimensions dans l'éditeur de dimensions simplifié**

**Voir aussi :**

A propos de la modification de dimensions dans l'éditeur de dimensions simplifié

> Utilisez des dimensions et des membres d'application dans l'interface de grille simplifiée.

[Présentation des dimensions](#page-121-0)

[Accès à l'éditeur de dimensions simplifié](#page-131-0)

[Utilisation de la grille de l'éditeur de dimensions simplifié](#page-131-0)

[Modification de propriétés de dimension dans l'éditeur de dimensions simplifié](#page-136-0)

[Modification de propriétés de membre dans l'éditeur de dimensions simplifié](#page-139-0)

[Configuration de scénarios et spécification de versions](#page-151-0)

# **A propos de la modification de dimensions dans l'éditeur de dimensions simplifié**

Utilisez des dimensions et des membres d'application dans l'interface de grille simplifiée.

L'éditeur de dimensions simplifié affiche les dimensions et les membres sous forme de grille. Avec le format de grille, les dimensions et les membres peuvent être modifiés sur une même page. Vous pouvez modifier les propriétés de membre directement sur la grille, et vous pouvez effectuer des opérations ad hoc telles que le zoom avant, le zoom arrière, la conservation de la sélection, la suppression de la sélection et le gel.

Regardez cette vidéo de présentation pour obtenir un aperçu de l'éditeur de dimensions simplifié.

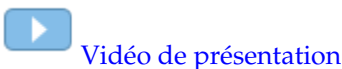

Rubriques connexes :

- [Création de dimensions](#page-56-0)
- 
- [Présentation des dimensions](#page-121-0)
- [Accès à l'éditeur de dimensions simplifié](#page-131-0)
- [Utilisation de la grille de l'éditeur de dimensions simplifié](#page-131-0)
- [Modification de propriétés de dimension dans l'éditeur de dimensions simplifié](#page-136-0)
- [Modification de propriétés de membre dans l'éditeur de dimensions simplifié](#page-139-0)

# <span id="page-121-0"></span>**Présentation des dimensions**

#### **Voir aussi :**

- A propos des dimensions et des membres
- A propos des dimensions dispersées et denses
- A propos des hiérarchies de dimensions
- [A propos des dimensions libres](#page-122-0)
- [A propos des entités](#page-125-0)
- [A propos des comptes](#page-125-0)

[Comptes, entités, périodes et cubes](#page-130-0)

# **A propos des dimensions et des membres**

Les dimensions ont pour fonction de classer les valeurs des données en catégories. L'application compte sept dimensions (Compte, Entité, Scénario, Version, Période, Années et Devise). Vous pouvez les compléter par un maximum de 13 dimensions libres définies par l'utilisateur.

Les membres sont des composants des dimensions.

#### **A propos des dimensions dispersées et denses**

Dans les dimensions dispersées, il manque des valeurs de données pour la majorité des combinaisons de membres. Les dimensions denses disposent de valeurs de données pour la majorité de ces combinaisons. Au moins une dimension dense est requise. Vous ne pouvez pas affecter d'attributs personnalisés aux dimensions denses. L'application désigne les dimensions Compte et Période comme étant denses, et les autres comme étant dispersées. Pour optimiser les performances des dimensions dispersées, l'application recherche et calcule uniquement les valeurs de données occupées dans chaque combinaison de dimensions. Cela a pour effet d'accélérer les calculs et de réduire l'utilisation du disque. Vous pouvez modifier ces paramètres.

# **A propos des hiérarchies de dimensions**

Les hiérarchies de dimensions permettent de définir des relations structurelles et mathématiques ainsi que des consolidations entre les membres de l'application. Les relations sont représentées sous forme graphique dans un diagramme hiérarchique réductible. Les niveaux situés sous le nom du cube sont des dimensions et les niveaux situés sous chaque dimension, des membres.

La dimension Période peut comporter le membre TotalAnnée, comportant lui-même les membres R1, R2, R3 et R4. Ces quatre membres contiennent leurs membres respectifs pour les mois correspondants de l'année. Pour consolider des valeurs de données dans la dimension Période, consolidez les valeurs de données mensuelles pour obtenir des valeurs de données trimestrielles, et les valeurs de données trimestrielles pour obtenir des valeurs de données annuelles.

<span id="page-122-0"></span>Les membres d'un même niveau appartenant à la même dimension ou au même membre sont appelés des semblables. Par exemple, R1, R2, R3 et R4 sont des semblables car ils se situent au même niveau de la hiérarchie et sont membres du même membre, TotalAnnée.

Les membres appartenant à une dimension sont des enfants de cette dimension. Les membres appartenant à un membre sont des enfants de ce membre. Le membre TotalAnnée est un enfant de Période, les membres de R1, R2, R3 et R4 sont des enfants de TotalAnnée, et Janv, Fév et Mars sont des enfants de R1. R1 est lui-même le parent de Janv, Fév et Mars, TotalAnnée est le parent de R1, R2, R3 et R4, et Période est le parent de TotalAnnée.

#### **A propos des dimensions libres**

L'application comprend deux dimensions libres : Compte et Entité. Vous pouvez modifier le nom de ces dimensions et créer jusqu'à 13 dimensions définies par l'utilisateur.

#### **Attention :**

Une fois que vous avez créé des dimensions libres, vous ne pouvez plus les supprimer.

Utilisez la dimension Compte et les dimensions définies par l'utilisateur pour spécifier les données à collecter auprès des planificateurs. Utilisez la dimension Entité pour modéliser le flux des informations de planification dans l'organisation et définir le chemin de validation du plan.

- Options d'agrégation
- [Options de stockage](#page-123-0)

#### **Options d'agrégation**

A l'aide des options d'agrégation, vous pouvez définir les calculs des hiérarchies de dimension. Ces options déterminent la façon dont les valeurs des membres enfants s'agrègent aux membres parents :

- + Addition
- - Soustraction
- \* Multiplication
- / Division
- % Pourcentage
- $\sim$ Ignorer
- Jamais (ne pas agréger, quelle que soit la hiérarchie)

### <span id="page-123-0"></span>**Options de stockage**

| <b>Option</b>                | Impact                                                                           |
|------------------------------|----------------------------------------------------------------------------------|
| Calcul dynamique et stockage | Calcule les valeurs de données des membres<br>et les stocke.                     |
| Stockage                     | Stocke les valeurs de données des membres.                                       |
| Calcul dynamique             | Calcule les valeurs de données des membres<br>et ignore les valeurs.             |
| Ne jamais partager           | Interdit aux membres d'une même dimension<br>de partager des données de valeurs. |
| Partagé                      | Autorise les membres d'une même dimension<br>à partager des données de valeurs.  |
| Information seule            | Ne possède pas de données associées au<br>membre.                                |

*Tableau 8-1 Options de stockage*

#### **A propos du calcul dynamique**

Avec des membres calculés de façon dynamique, l'application calcule les valeurs de données des membres et ne tient pas compte de ces valeurs. La limite est de 100 enfants sous un parent de calcul dynamique. La modification du stockage d'un membre vers un calcul dynamique peut entraîner une perte de données, selon la méthode de dérivation initiale des données. Il peut être nécessaire de mettre à jour des outlines ou des calculs (voire les deux) pour obtenir la valeur calculée de façon dynamique.

#### **Calcul dynamique et calcul dynamique et stockage**

Il est généralement possible d'optimiser les calculs et de limiter l'utilisation du disque en ayant recours à la fonction de calcul dynamique plutôt qu'à celle de calcul dynamique et de stockage lors du calcul des membres de dimensions dispersées. Réservez la fonction de calcul dynamique et de stockage aux membres de dimensions dispersées avec des formules complexes ou aux membres fréquemment extraits par les utilisateurs.

Pour les membres de dimensions denses, utilisez la fonction Calcul dynamique. En effet, la fonction Calcul dynamique et stockage ne réduit ni suffisamment le temps d'extraction et le temps de calcul habituel ni considérablement l'utilisation du disque. Pour les valeurs de données utilisées simultanément par plusieurs utilisateurs, privilégiez également la fonction Calcul dynamique. Grâce à la fonction Calcul dynamique, le temps d'extraction peut être sensiblement inférieur à celui obtenu avec la fonction Calcul dynamique et stockage.

#### **Remarque :**

- N'utilisez pas la fonction Calcul dynamique pour les membres de niveau de base dont les données sont saisies par les utilisateurs.
- N'utilisez pas la fonction Calcul dynamique pour un membre parent si vous saisissez des données pour ce membre dans une version cible. Les membres parents définis sur Calcul dynamique sont en lecture seule dans les versions cible.
- Les valeurs de données ne sont pas enregistrées pour les membres de calcul dynamique.

#### **A propos du stockage de données**

Ne définissez pas un membre parent sur Stocker si ses enfants sont définis sur Calcul dynamique. Si tel est le cas, les nouveaux totaux ne sont pas calculés lorsque les utilisateurs enregistrent et actualisent les formulaires.

#### **A propos du stockage de données partagées**

Utilisez l'option Partagé pour autoriser la présence d'autres structures de consolidation dans l'application.

#### **A propos du stockage de données Ne jamais partager**

Le type de stockage de données par défaut est Ne jamais partager lorsque vous ajoutez des dimensions libres définies par l'utilisateur. Il est destiné aux membres parents dotés d'un seul membre enfant pour appliquer un accès à ce dernier.

#### **A propos du stockage des données à information seule**

Les membres à information seule sont des membres virtuels généralement utilisés pour la navigation, qui ne comportent pas de données associées.

#### <span id="page-125-0"></span>**Remarque :**

- Il n'est pas possible de définir des membres de niveau 0 en tant qu'information seule.
- Les membres à information seule peuvent afficher des valeurs.
- La définition de membres à information seule permet de réduire l'espace de base de données en diminuant la taille des blocs.
- Vous ne pouvez pas en affecter à des membres à information seule.
- Dans une application à plusieurs devises, vous ne pouvez pas appliquer le stockage à information seule aux membres des dimensions suivantes : Entité, Versions, Devises et les dimensions personnalisées définies par l'utilisateur. Pour stocker les taux de change, utilisez l'option Ne jamais partager.
- Le stockage des données pour les enfants de parents à information seule est défini sur Ne jamais partager par défaut.

#### **Attention :**

Ne concevez pas de formulaires dans lesquels les parents à information seule suivent le premier membre enfant, car il n'est pas possible de sauvegarder les données dans le premier membre enfant. A la place, créez des formulaires avec des parents à information seule sélectionnés avant leurs enfants, ou ne sélectionnez pas de parents à information seule pour les formulaires.

#### **A propos des entités**

Les entités correspondent généralement à la structure de votre organisation (zones géographiques, services ou divisions). Créez des membres d'entité pour les groupes qui soumettent des plans pour approbation. Les membres d'entité permettent de définir une révision de budget ou des approbations (reportez-vous à [Gestion des](#page-422-0) [approbations\)](#page-422-0).

Supposez que des centres régionaux préparent le budget des sièges sociaux nationaux. Ces derniers peuvent également préparer des plans pour le siège social des entreprises. Pour coller à cette structure, créez des membres pour les régions, pays et sièges sociaux. Paramétrez les régions en tant qu'enfants des membres Pays, et des membres Pays en tant qu'enfants des sièges sociaux.

Les formulaires prennent en charge plusieurs devises par entité, ce qui permet d'entrer des données concernant plusieurs devises et de générer des rapports pour une devise particulière. Toutefois, l'application prend en charge une entité de base par entité. Vous pouvez définir la devise des valeurs entrées, qui sont ensuite converties en d'autres devises selon un taux de change défini.

#### **A propos des comptes**

Les membres de la dimension Compte indiquent les informations nécessaires aux concepteurs du budget. Ils créent une structure de comptes qui leur permet d'entrer des données relatives aux éléments de budget. Vous avez la possibilité de définir des calculs dans la structure de comptes.

- <span id="page-126-0"></span>• Types de compte
- [Hypothèses enregistrées](#page-129-0)
- [Type de données et type de taux de change](#page-130-0)

#### **Types de compte**

Le type de compte définit le solde suivant période des comptes (fluctuations des valeurs dans le temps) et détermine leur comportement déficitaire ou excédentaire pour le calcul de la variance avec les formules de membre.

#### **Exemples d'utilisation des types de compte**

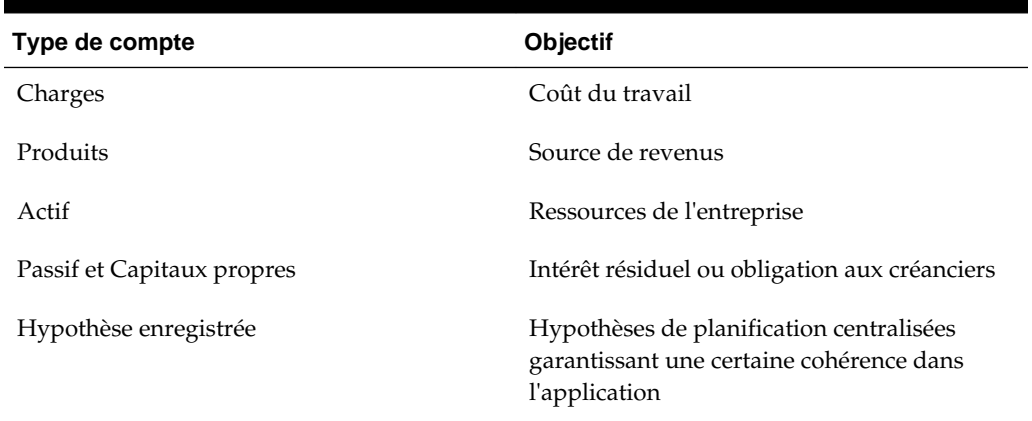

#### *Tableau 8-2 Utilisation des types de compte*

#### **Récapitulatif des types de compte**

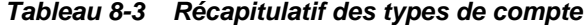

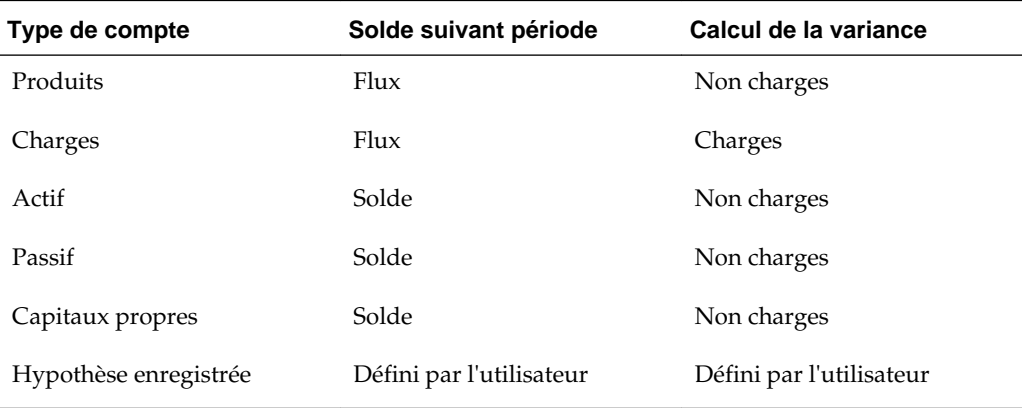

Les paramètres de calcul de la variance et d'équilibre temps sont définis par le système. Seule l'option Hypothèse enregistrée est définie par l'utilisateur.

#### **Propriété de solde suivant période**

Le solde suivant période indique comment l'application calcule la valeur des périodes de récapitulatif.

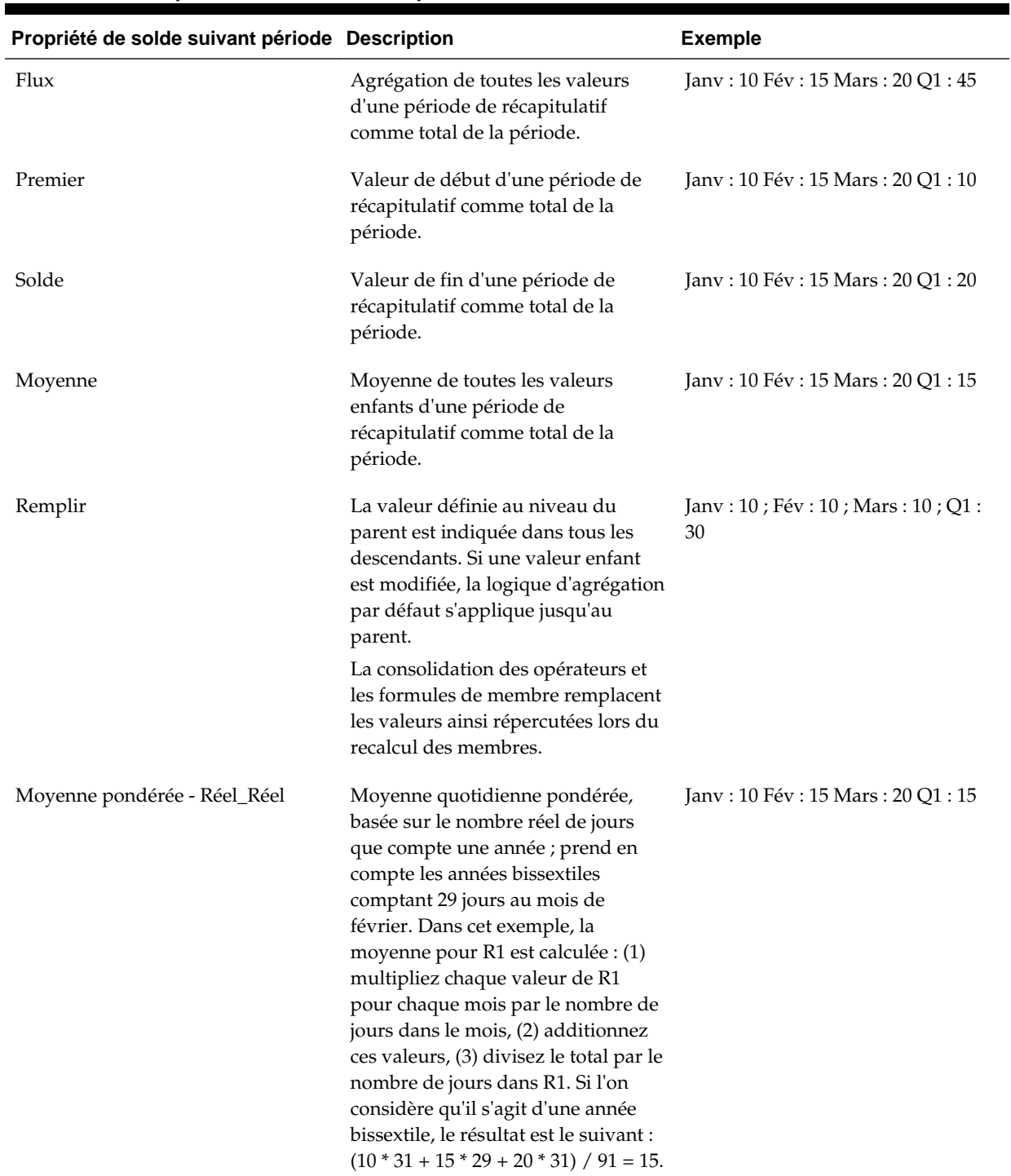

## *Tableau 8-4 Propriétés de solde suivant période*

| Propriété de solde suivant période Description |                                                                                                    | <b>Exemple</b>                      |
|------------------------------------------------|----------------------------------------------------------------------------------------------------|-------------------------------------|
| Moyenne pondérée - Réel_365                    | Moyenne quotidienne pondérée,<br>basée sur 365 jours de l'année, en<br>considérant un mois de février de<br>28 jours. Les années bissextiles ne<br>sont pas prises en compte. Dans cet<br>exemple, la moyenne pour R1 est<br>calculée : (1) multipliez chaque<br>valeur de R1 pour chaque mois par<br>le nombre de jours dans le mois, (2)<br>additionnez ces valeurs, (3) divisez<br>le total par le nombre de jours dans<br>R1. Si l'on considère qu'il ne s'agit<br>pas d'une année bissextile, le<br>résultat est le suivant : (10 * 31 + 15 *<br>$28 + 20 * 31$ / 90 = 15. | Jany: 10 Fév : 15 Mars : 20 O1 : 15 |
|                                                |                                                                                                    |                                     |

<span id="page-128-0"></span>*Tableau 8-4 (suite) Propriétés de solde suivant période*

Les propriétés de solde suivant période Moyenne pondérée - Réel\_Réel et Moyenne pondérée - Réel\_365 ne peuvent être utilisées qu'avec un calendrier mensuel standard comptabilisant jusqu'à quatre trimestres. Pour plus d'informations sur la manière dont l'application calcule et répartit les données en fonction des différents paramètres de solde suivant période, reportez-vous au guide *Utilisation de Planning pour Oracle Planning and Budgeting Cloud*.

#### **Types de compte et calcul de la variance**

La propriété de calcul de la variance d'un compte détermine si cette valeur est traitée comme une charge dans les formules de membre.

- Charges : la variance correspond à la valeur budgétée moins la valeur réelle.
- Non charges : la variance correspond à la valeur réelle moins la valeur budgétée.

#### **Configuration des calculs de compte pour les zéros et les valeurs manquantes**

Avec les propriétés d'équilibre temps Premier, Solde et Moyenne, indiquez comment les calculs de base de données traitent les zéros et les valeurs manquantes à l'aide des options Ignorer.

| <b>Option Ignorer</b> | <b>Description</b>                                                                                                    | <b>Exemple</b>                      |
|-----------------------|----------------------------------------------------------------------------------------------------|-------------------------------------|
| Aucun                 | Les zéros et les valeurs #MISSING<br>sont pris en compte lors du calcul<br>des valeurs parent (par défaut).<br>Dans l'exemple, la valeur du<br>premier enfant (Janv) est 0, et les<br>zéros sont pris en compte lors du<br>calcul de la valeur parent. Par<br>conséquent, $Q1 = 0$ . | $Janv: 0$ Fév : 20 Mars : 25 Q1 : 0 |

*Tableau 8-5 Effet des options Ignorer lorsque l'équilibre temps est défini sur Premier*

| <b>Option Ignorer</b>       | <b>Description</b>                                                                                                    | <b>Exemple</b>                            |
|-----------------------------|----------------------------------------------------------------------------------------------------|-------------------------------------------|
| Manquant                    | Exclut les valeurs #MISSING lors<br>du calcul des valeurs parent. Dans<br>l'exemple, la valeur du premier<br>enfant (Janv) est #MISSING, et les<br>valeurs #MISSING ne sont pas<br>prises en compte lors du calcul des<br>valeurs parent. Par conséquent, Q1<br>= le deuxième enfant (Fév) ou 20.                                                                 | Jany: #MISSING Fév: 20 Mars: 25<br>Q1:20  |
| Zéros                       | Exclut les zéros lors du calcul des<br>valeurs parent. Dans l'exemple, la<br>valeur du premier enfant (Janv) est<br>0, et les zéros ne sont pas pris en<br>compte lors du calcul des valeurs<br>parent. Par conséquent, Q1 = le<br>deuxième enfant (Fév) ou 20.                                                                                                   | Jany: 0 Fév: 20 Mars: 25 Q1: 20           |
| Valeurs manquantes et zéros | Exclut les valeurs #MISSING et les<br>zéros lors du calcul des valeurs<br>parent. Dans l'exemple, la valeur du<br>premier enfant (Janv) est zéro, et la<br>valeur du deuxième enfant (Fév) est<br>manquante. Les valeurs<br>manquantes et les zéros n'étant pas<br>pris en compte lors du calcul des<br>valeurs parent, Q1 = le troisième<br>enfant (Mars) ou 25. | Jany: 0 Fév : #MISSING Mars : 25<br>Q1:25 |

<span id="page-129-0"></span>*Tableau 8-5 (suite) Effet des options Ignorer lorsque l'équilibre temps est défini sur Premier*

#### **Hypothèses enregistrées**

Utilisez des hypothèses enregistrées pour centraliser des hypothèses de planification, en identifiant les principaux inducteurs métier et en garantissant une certaine cohérence dans l'application. Vous sélectionnez des propriétés d'équilibre temps et de calcul de la variance.

- Le calcul de la variance détermine la variance entre les données budgétées et réelles, comme dépenses ou non-dépenses.
- L'équilibre temps détermine la valeur de fin pour les périodes de récapitulatif.

Vous trouverez ci-dessous des exemples illustrant la façon dont les propriétés d'équilibre temps et de calcul de la variance sont utilisées avec des membres de compte d'hypothèses enregistrées :

- Créez une hypothèse enregistrée d'un type de dépense pour le calcul de la variance, en supposant que le montant réel dépensé en effectif est inférieur au montant budgété. Pour déterminer la variance, l'application soustrait le montant réel du montant budgété.
- Déterminez la valeur pour l'espace de bureau à l'aide de la dernière valeur de la période.

<span id="page-130-0"></span>• Formulez une hypothèse concernant le nombre d'unités de produit vendues à la fin de la période. Déterminez la valeur finale pour la période de récapitulatif en agrégeant le nombre d'unités vendues au fil des périodes.

## **Type de données et type de taux de change**

Le type de données et le type de taux de change déterminent la façon dont les valeurs sont stockées dans les membres de compte et dont les taux de change sont utilisés pour calculer les valeurs. Type de données disponible pour les valeurs des membres de compte :

- Devise : stocke et s'affiche dans la devise par défaut.
- Non devise : stocke et s'affiche sous forme de valeur numérique.
- Pourcentage : stocke une valeur numérique et s'affiche sous forme de pourcentage.
- Date : s'affiche sous forme de date.
- Texte : s'affiche sous forme de texte.

Dans une application multidevise, pour les comptes ayant le type de données Devise, les types de taux de change disponibles (valides pour toutes les périodes) sont les suivants :

- Moyenne : taux de change moyen
- Fin : taux de change final
- Historique : taux de change en vigueur lorsque, par exemple, les gains d'un compte Bénéfices non distribués ont été réalisés ou lorsque les actifs d'un compte Immobilisations corporelles ont été achetés.

Dans une application multidevise simplifiée, pour les comptes ayant le type de données Devise, les types de taux de change disponibles (valides pour toutes les périodes) sont les suivants :

- Taux FX Moyenne
- Taux FX Fin

# **Comptes, entités, périodes et cubes**

En affectant des cubes aux membres Compte, Entité et Période, vous définissez à quels cubes les enfants des membres ont accès. Par exemple, le compte Total des ventes peut être valide pour les comptes Produits et Résultat, mais le compte Actif immobilisé peut être valide uniquement pour le compte Bilan. La non-affectation d'un cube à un membre prive les enfants du membre de l'accès à ce cube.

Lors du déplacement de membres, si le nouveau parent est valide pour des cubes différents, les membres restent valides uniquement pour les cubes qu'ils ont en commun avec le nouveau parent. Si le nouveau parent d'un membre de compte possède un autre cube source, le cube source du membre est défini sur le premier nouveau cube valide de ce membre.

#### **Entités et cubes**

En général, les membres d'entité préparent différents plans. Lors de la définition de ces membres, spécifiez les cubes pour lesquels ils sont valides. Etant donné que les

<span id="page-131-0"></span>formulaires sont associés aux cubes, vous pouvez contrôler les membres autorisés à entrer des données pour chaque cube.

#### **Comptes et cubes**

Si les comptes sont valides pour plusieurs cubes, indiquez le cube source permettant de déterminer la base de données de stockage de leurs valeurs.

# **Accès à l'éditeur de dimensions simplifié**

Pour accéder à l'éditeur de dimensions simplifié, procédez comme suit :

- **1.** Sur la page d'accueil, cliquez sur **Application**, puis sur **Présentation**.
- **2.** Cliquez sur **Dimensions**.
- **3.** Cliquez sur la flèche vers le bas à droite de **Cube** pour filtrer la liste des dimensions par cube.
- **4.** Cliquez sur le nom de la dimension à afficher.
- **5.** Sélectionnez l'un des onglets suivants :
	- **Modifier les propriétés de la dimension :** cliquez sur cette option pour visualiser et modifier les détails de dimension. Reportez-vous à [Modification](#page-136-0) [de propriétés de dimension dans l'éditeur de dimensions simplifié](#page-136-0).
	- **Modifier les propriétés des membres :** cliquez sur cette option pour visualiser et modifier les membres de dimension. Reportez-vous à [Modification de](#page-139-0) [propriétés de membre dans l'éditeur de dimensions simplifié.](#page-139-0)

# **Utilisation de la grille de l'éditeur de dimensions simplifié**

#### **Voir aussi :**

[Passage à une autre dimension](#page-132-0) [Personnalisation de la disposition des colonnes](#page-132-0) [Affichage des ancêtres](#page-133-0) [Affichage de l'utilisation des membres dans une application](#page-133-0) [Ciblage de votre modification](#page-133-0) [Recherche de membres](#page-134-0) [Déplacement des membres](#page-134-0)

[Tri des membres](#page-134-0)

[Déplacement de membres vers une autre hiérarchie](#page-135-0)

[Utilisation des formules de membre](#page-135-0)

[Copie de noms de membre à partir de Microsoft Excel](#page-136-0)

# <span id="page-132-0"></span>**Passage à une autre dimension**

Pour passer à une autre dimension lors de la visualisation de la grille de l'éditeur de dimensions simplifié, procédez comme suit :

**1.** Visualisez **Modifier les propriétés des membres**.

Reportez-vous à [Accès à l'éditeur de dimensions simplifié.](#page-131-0)

**2.** Cliquez sur la flèche vers le bas en regard du nom de la dimension en haut de la page.

### **Personnalisation de la disposition des colonnes**

Chaque colonne de la grille de l'éditeur de dimensions simplifié représente une propriété de membre (**Nom du membre**, **Membre parent**, **Stockage de données par défaut**, etc.). Les colonnes qui apparaissent initialement sur la grille peuvent varier en fonction du type de dimension que vous modifiez. Vous pouvez personnaliser la disposition des colonnes dans la grille de l'éditeur de dimensions simplifié en masquant, en affichant ou en redimensionnant les colonnes. Vous pouvez également afficher l'ensemble complet de propriétés (toutes les colonnes) en désactivant l'option **Mode par défaut**. Par exemple, en désactivant **Mode par défaut**, vous pouvez visualiser la colonne UDA pour la dimension Compte (la colonne UDA est masquée en **mode par défaut**).

Pour personnaliser la disposition des colonnes dans la grille de l'éditeur de dimensions simplifié, procédez comme suit :

**1.** Visualisez **Modifier les propriétés des membres**.

Reportez-vous à [Accès à l'éditeur de dimensions simplifié.](#page-131-0)

**2.** Sur la grille de dimensions, cliquez avec le bouton droit de la souris sur un en-tête de colonne.

Une liste de contrôle des colonnes apparaît. Des options de redimensionnement de colonne ou de grille apparaissent également.

**3.** Sélectionnez ou désélectionnez les cases à cocher pour les colonnes que vous voulez masquer ou afficher sur la grille.

#### **Remarque :**

Pour afficher toutes les colonnes de propriété dans la grille, désélectionnez la case à cocher **Mode par défaut**. L'option **Mode par défaut** est sélectionnée par défaut et limite les propriétés affichées. La désélection de cette option affiche un ensemble de propriétés (en tant que colonnes) plus volumineux (complet).

- **4.** Pour modifier la taille de la grille ou des colonnes affichées sur la grille, sélectionnez ou désélectionnez les options de redimensionnement suivantes :
	- **Forcer l'ajustement des colonnes :** redimensionne les colonnes pour qu'elles soient toutes visibles sur la grille sans qu'il soit nécessaire de la faire défiler.
	- **Redimensionnement synchrone :** rétablit les paramètres d'origine de taille de la grille.

# <span id="page-133-0"></span>**Affichage des ancêtres**

Les ancêtres représentent tous les membres au-dessus du membre sélectionné dans la hiérarchie de dimension.

Pour visualiser les ancêtres du membre sélectionné dans la grille de l'éditeur de dimensions simplifié, procédez comme suit :

**1.** Visualisez **Modifier les propriétés des membres**.

Reportez-vous à [Accès à l'éditeur de dimensions simplifié.](#page-131-0)

- **2.** Sélectionnez un membre dans la grille de l'éditeur de dimensions.
- **3.** Cliquez sur **Afficher les ancêtres**.

# **Affichage de l'utilisation des membres dans une application**

Avant d'effectuer des opérations telles que supprimer des membres, il est important de savoir dans quelles parties (formulaires, unités d'approbation, taux de change, etc.) de l'application les membres sont utilisés. Pour ce faire, utilisez l'option **Afficher l'utilisation**.

Pour voir où les membres sont utilisés dans une application à l'aide de l'éditeur de dimensions simplifié, procédez comme suit :

**1.** Visualisez **Modifier les propriétés des membres**.

Reportez-vous à [Accès à l'éditeur de dimensions simplifié.](#page-131-0)

- **2.** Sélectionnez un membre dans la grille de l'éditeur de dimensions.
- **3.** Cliquez sur **Afficher l'utilisation**.

# **Ciblage de votre modification**

Utilisez les fonctionnalités Zoom avant, Zoom arrière, Conserver la sélection, Enlever la sélection et Geler pour cibler votre modification lorsque vous utilisez la grille de l'éditeur de dimensions simplifié.

Pour réaliser ces opérations lors de la visualisation de la grille de l'éditeur de dimensions, procédez comme suit :

**1.** Visualisez **Modifier les propriétés des membres**.

Reportez-vous à [Accès à l'éditeur de dimensions simplifié.](#page-131-0)

- **2.** Pour concentrer vos modifications sur des membres spécifiques dans la grille, sélectionnez un membre, puis cliquez sur l'une des opérations de zoom suivantes :
	- **Niveau suivant de zoom avant :** affiche tous les membres situés un niveau en dessous du membre sélectionné
	- **Tous les niveaux de zoom avant :** affiche tous les membres descendants sous le membre sélectionné
	- **Niveau inférieur de zoom avant :** affiche tous les membres descendants sans enfant du membre sélectionné
- **Zoom arrière :** affiche le membre situé un niveau au-dessus du membre sélectionné
- <span id="page-134-0"></span>**3.** Pour concentrer vos modifications sur des lignes ou colonnes spécifiques de la grille, sélectionnez une ligne ou une colonne, puis choisissez parmi les opérations suivantes :
	- **Conserver la sélection :** affiche uniquement la ligne ou colonne sélectionnée sur la grille
	- **Enlever la sélection :** enlève la ligne ou colonne sélectionnée de la grille
	- **Geler** (colonnes uniquement) : immobilise la colonne sélectionnée et toutes les colonnes à gauche de celle-ci afin qu'il soit impossible de faire défiler les colonnes. Vous pouvez uniquement faire défiler les colonnes à droite de la colonne figée. Par exemple, vous pouvez figer la première colonne qui comprend le nom du membre afin de pouvoir faire défiler les colonnes et modifier les propriétés de ce membre tout en visualisant son nom. Pour libérer les colonnes, cliquez sur **Geler** une nouvelle fois.

# **Recherche de membres**

Pour rechercher des membres de dimension dans la grille de l'éditeur de dimensions simplifié, procédez comme suit :

**1.** Accédez à **Modifier les propriétés des membres** pour une dimension.

Reportez-vous à [Accès à l'éditeur de dimensions simplifié.](#page-131-0)

- **2.** Pour **Rechercher**, sélectionnez **Nom**, **Alias** ou **Les deux**.
- **3.** Saisissez le texte de recherche (nom du membre, alias ou fragment de chaîne) à rechercher.
- **4.** Cliquez sur **Recherche avant** ou **Recherche arrière**.

# **Déplacement des membres**

Pour déplacer des membres, procédez comme suit :

**1.** Visualisez **Modifier les propriétés des membres**.

Reportez-vous à la section [Accès à l'éditeur de dimensions simplifié.](#page-131-0)

- **2.** Sélectionnez le membre à déplacer.
- **3.** Pour déplacer le membre d'une position vers le haut, cliquez sur . Pour déplacer le membre d'une position vers le bas, cliquez sur  $\blacksquare$ .

# **Tri des membres**

Vous avez la possibilité de trier les membres par ordre croissant ou décroissant, et par enfant ou par descendant. Le tri des membres influe sur l'outline.

Pour trier les membres à l'aide de l'éditeur de dimensions simplifié, procédez comme suit :

<span id="page-135-0"></span>**1.** Visualisez **Modifier les propriétés des membres**.

Reportez-vous à [Accès à l'éditeur de dimensions simplifié.](#page-131-0)

- **2.** Dans la grille de dimensions, sélectionnez les membres pour lesquels vous souhaitez trier les enfants ou les descendants.
- **3.** Dans **Trier**, sélectionnez **Enfants** ou **Descendants**.

#### **Remarque :**

- Si vous ne voyez pas les options de **tri** en haut de la page, cliquez sur .
- Le tri par enfant concerne uniquement les membres du niveau immédiatement inférieur au membre sélectionné. Le tri par descendant concerne tous les descendants du membre sélectionné.
- **4.** Cliquez sur  $\frac{1}{2}$  ou  $\frac{1}{2}$ .

# **Déplacement de membres vers une autre hiérarchie**

Pour déplacer des membres vers une autre hiérarchie dans l'éditeur de dimensions simplifié, procédez comme suit :

**1.** Visualisez **Modifier les propriétés des membres**.

Reportez-vous à [Accès à l'éditeur de dimensions simplifié.](#page-131-0)

- **2.** Dans la colonne **Membre parent** de la grille, saisissez un nouveau nom de parent pour le membre à déplacer.
- **3.** Cliquez sur **Enregistrer**.

# **Utilisation des formules de membre**

Vous pouvez définir ou modifier des formules de membre directement dans la grille de l'éditeur de dimensions simplifié, dans la barre de formule ou dans la boîte de dialogue **Formule du membre** où vous pouvez valider les formules de membre.

Vous pouvez définir des formules de membre pour combiner des opérateurs, des fonctions de calcul, des noms de dimension et de membre, et des constantes numériques pour effectuer des calculs sur des membres. Les formules de membre peuvent également inclure les éléments suivants :

- Type d'opérateur, fonction, valeur, nom de membre, attribut UDA et autres éléments autorisés dans les formules.
- Expressions de formule prédéfinies (notamment des valeurs de liste dynamique) qui se développent dans une formule ou une valeur lors de l'actualisation de la base de données.

Pour définir ou modifier des formules de membre dans l'éditeur de dimensions simplifié, procédez comme suit :

**1.** Visualisez **Modifier les propriétés des membres**.

Reportez-vous à [Accès à l'éditeur de dimensions simplifié.](#page-131-0)

- <span id="page-136-0"></span>**2.** Dans la colonne **Formule par défaut** de la grille, sélectionnez le membre pour lequel vous voulez définir ou modifier une formule. Définissez ou modifiez la formule pour le membre à l'aide de l'une des options suivantes :
	- Cliquez sur la cellule une nouvelle fois dans la grille de l'éditeur de dimensions pour saisir ou modifier la formule.
	- Cliquez sur la barre de formule au-dessus de la grille de l'éditeur de dimensions, puis saisissez ou modifiez la formule.
	- Cliquez sur en regard de la barre de formule, puis saisissez ou modifiez la formule.

#### **Conseil :**

Pour inclure des noms de membre dans les formules, gardez la sélection sur la cellule de formule dans la grille. Appuyez sur Ctrl tout en cliquant sur le nom du membre à inclure dans la formule. Le nom du membre apparaît dans la barre de formule.

- **3. Facultatif :** pour vérifier la validité d'une formule de membre, cliquez sur en regard de la barre de formule, puis sélectionnez **Valider**.
- **4.** Cliquez sur **Enregistrer**.

# **Copie de noms de membre à partir de Microsoft Excel**

Pour copier et coller des noms de membre à partir de Microsoft Excel, procédez comme suit :

- **1.** Dans Excel, mettez en surbrillance les noms de membre dans une cellule ou une plage de cellules et appuyez sur Ctrl+C pour copier les données vers le Pressepapiers.
- **2.** Mettez en surbrillance et sélectionnez les cellules cible dans l'éditeur de dimensions simplifié, puis appuyez sur Ctrl+V.
- **3.** Lorsque l'aide du Presse-papiers apparaît, appuyez sur Ctrl+V. Les données sont collées dans l'aide du Presse-papiers.
- **4.** Cliquez sur **Coller** pour coller les données dans l'éditeur de dimensions simplifié.

# **Modification de propriétés de dimension dans l'éditeur de dimensions simplifié**

Pour accéder aux propriétés d'une dimension dans l'éditeur de dimensions simplifié, procédez comme suit :

- **1.** Sur la page d'accueil, cliquez sur **Application**, puis sur **Présentation**.
- **2.** Cliquez sur l'onglet **Dimensions**, puis sur le nom de la dimension dont vous voulez afficher les propriétés.
- **3.** Cliquez sur l'onglet **Modifier les propriétés de la dimension**.

Les propriétés de dimension doivent être conformes aux instructions répertoriées dans [Restrictions de dénomination](#page-448-0).

| Propriété                | Valeur                                                                                                    |
|--------------------------|----------------------------------------------------------------------------------------------------|
| <b>Dimension</b>         | Entrez un nom unique pour toutes les<br>dimensions.                                                                                                    |
| Description              | Facultatif : saisissez une description.                                                                                                    |
| Table des alias et Alias | Facultatif : sélectionnez une table d'alias.<br>Saisissez un autre nom pour la dimension.<br>Reportez-vous à Administration des tables<br>des alias.                                                                                                    |
| Cube                     | Sélectionnez les cubes pour lesquels la<br>dimension est activée. Si vous désélectionnez<br>cette option, tous les membres de la<br>dimension sont désactivés pour le cube<br>désélectionné.                                                                                                    |
| Calcul à deux passes     | Recalcule les valeurs des membres d'après les<br>valeurs des membres parents ou d'autres<br>membres. Disponible pour les membres<br>Compte et Entité avec les propriétés Calcul<br>dynamique ou Calcul dynamique et stockage.                                                                                                    |
| Appliquer la sécurité    | Permet de définir la sécurité pour les<br>membres de dimension. Cette option doit être<br>sélectionnée avant d'affecter des droits<br>d'accès aux membres de dimension. Dans le<br>cas contraire, les dimensions n'ont aucune<br>sécurité et les utilisateurs peuvent accéder<br>aux membres sans restriction. Reportez-vous<br>à Affectation de droits d'accès aux membres<br>de dimension. |

*Tableau 8-6 Propriétés de dimension*

| Valeur                                                                                                    |
|----------------------------------------------------------------------------------------------------|
| Sélectionnez une option de stockage des<br>données. L'option par défaut est Ne jamais<br>partager.                                                                                                    |
| Stockage : stocke les valeurs de données<br>des membres.                                                                                                    |
| Calcul dynamique et stockage : calcule<br>les valeurs de données des membres et<br>les stocke.                                                                                                    |
| Calcul dynamique : calcule les valeurs<br>٠<br>de données des membres et ignore les<br>valeurs.                                                                                                    |
| Ne jamais partager : interdit aux<br>٠<br>membres d'une même dimension de<br>partager des données de valeurs.                                                                                                    |
| Information seule : ne comporte aucune<br>٠<br>donnée associée au membre.                                                                                                    |
| Partagé autorise les membres d'une<br>٠<br>même dimension à partager des données<br>de valeurs.                                                                                                    |
| Reportez-vous à Options de stockage.                                                                                                    |
| Définissez les options d'affichage par défaut<br>de l'application pour la boîte de dialogue<br>Sélection de membres. Sélectionnez Nom du<br>membre ou Alias pour afficher les membres<br>ou les alias. Nom de membre: Alias affiche les<br>membres à gauche et les alias à droite.<br>Alias: Nom de membre affiche les alias à<br>gauche et les membres à droite. |
|                                                                                                    |

*Tableau 8-6 (suite) Propriétés de dimension*

| Propriété               | Valeur                                                                                                    |
|-------------------------|----------------------------------------------------------------------------------------------------|
| Type de hiérarchie      | Disponible pour les dimensions liées à un<br>cube en mode "aggregate storage". Les<br>dimensions en mode "aggregate storage" sont<br>automatiquement activées pour prendre en<br>charge plusieurs hiérarchies. La première<br>hiérarchie d'une dimension à plusieurs<br>hiérarchies doit être stockée. |
|                         | Remarque:<br>Pour les membres dotés d'un type de<br>hiérarchie stockée, les seules options                                                                                                    |
|                         | d'agrégation de cube valides sont Addition<br>ou Ignorer. Dans une hiérarchie stockée, le<br>premier membre doit être défini sur                                                                                                    |
|                         | Addition. Pour les membres dotés d'un type<br>de hiérarchie dynamique, toutes les options<br>d'agrégation de cube sont valides. Les                                                                                                    |
|                         | membres de hiérarchie stockée qui ne sont<br>pas les enfants des membres Information<br>seule doivent avoir Addition comme<br>opérateur de consolidation. Vous pouvez<br>définir les enfants des membres Information                                                                                   |
| Attributs personnalisés | seule sur Ignorer.<br>Cliquez sur les attributs personnalisés Créer                                                                                                    |
|                         | ou Synchroniser pour une dimension.                                                                                                    |

<span id="page-139-0"></span>*Tableau 8-6 (suite) Propriétés de dimension*

# **Modification de propriétés de membre dans l'éditeur de dimensions simplifié**

#### **Voir aussi :**

Accès à la modification des propriétés des membres [Ajout de membres dans l'éditeur de dimensions simplifié](#page-145-0) [Modification de membres dans l'éditeur de dimensions simplifié](#page-146-0) [Suppression de membres dans l'éditeur de dimensions simplifié](#page-147-0) [Ajout de membres partagés dans l'éditeur de dimensions simplifié](#page-148-0)

[Affectation de droits d'accès aux membres de dimension](#page-149-0)

# **Accès à la modification des propriétés des membres**

Pour accéder à l'onglet **Modifier les propriétés des membres** dans l'éditeur de dimensions simplifié, procédez comme suit :

- **1.** Sur la page d'accueil, cliquez sur **Application**, puis sur **Présentation**.
- **2.** Cliquez sur **Dimensions**, puis sur le nom de la dimension dont vous voulez visualiser les propriétés de membre.
- **3.** Cliquez sur **Modifier les propriétés des membres**.
- **4.** Pour modifier les propriétés de membre dans la grille de l'éditeur de dimensions simplifié, cliquez sur une cellule de la grille pour modifier le texte ou pour afficher le menu déroulant dans lequel vous pouvez choisir des propriétés de membre. Vous pouvez également glisser/déposer des valeurs de propriété de membre sur des lignes et colonnes pour renseigner les propriétés identiques. Reportez-vous au tableau Propriétés de membre ci-dessous pour consulter les options de propriété et leur description.

Reportez-vous à [Utilisation de la grille de l'éditeur de dimensions simplifié](#page-131-0)

#### **Remarque :**

Chaque colonne de la grille de l'éditeur de dimensions simplifié représente une propriété de membre. La liste de propriétés (colonnes) qui apparaît initialement sur la grille peut varier en fonction du type de dimension que vous modifiez. Vous pouvez personnaliser la disposition des colonnes en les masquant, en les affichant ou en les redimensionnant. Vous pouvez également afficher l'ensemble complet de propriétés (toutes les colonnes) en désélectionnant l'option **Mode par défaut**. Pour personnaliser la disposition des colonnes dans la grille de l'éditeur de dimensions simplifié, reportez-vous à la section [Personnalisation de la disposition des colonnes.](#page-132-0)

Les membres doivent être conformes aux consignes indiquées dans [Restrictions de](#page-448-0) [dénomination](#page-448-0). Les membres partagés doivent être cohérents avec les indications de [Ajout de membres partagés dans l'éditeur de dimensions simplifié](#page-148-0).

| Propriété                                              | Valeur                                                                                                    |
|--------------------------------------------------------|----------------------------------------------------------------------------------------------------|
| Nom du membre                                          | Nom unique pour tous les membres de<br>dimension                                                                                                    |
| Description                                            | <b>Facultatif:</b> description du membre (vous<br>pouvez utiliser la même description pour<br>plusieurs membres)                                                                  |
| Table des alias                                        | <b>Facultatif</b> : table des alias qui stocke le nom<br>de l'alias. Saisissez un autre nom pour le<br>membre dans Alias. Reportez-vous à<br>Administration des tables des alias. |
| Pour les membres Compte uniquement :<br>Type de compte | Sélectionnez Charges, Produits, Actif, Passif,<br>Capitaux propres ou Hypothèse enregistrée.                                                                                      |
|                                                        | Pour obtenir des descriptions, reportez-vous<br>à Types de compte.                                                                                                    |

*Tableau 8-7 Propriétés du membre*

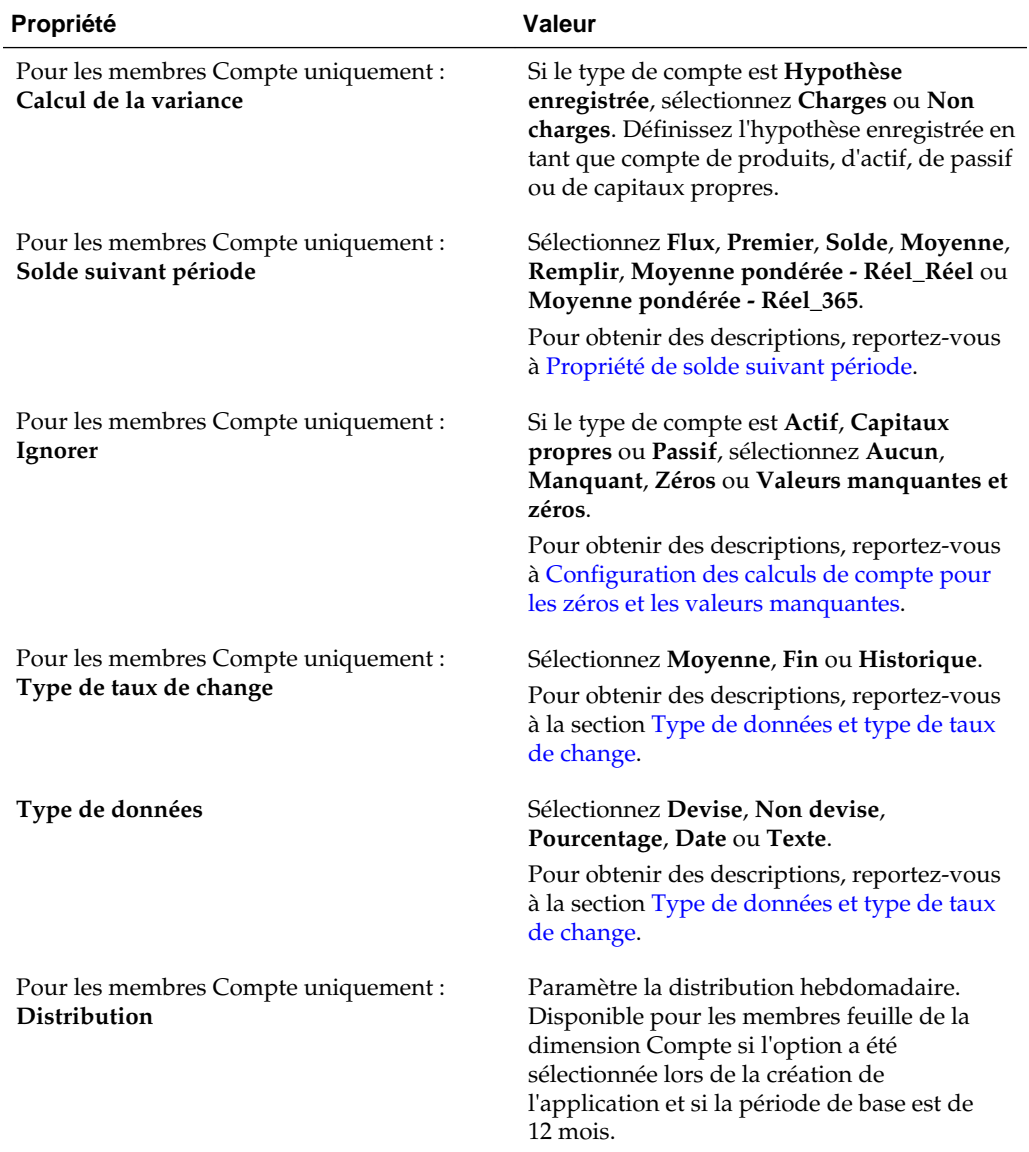

### *Tableau 8-7 (suite) Propriétés du membre*

| Propriété                                                | Valeur                                                                                                    |
|----------------------------------------------------------|----------------------------------------------------------------------------------------------------|
| Type de hiérarchie                                       | Disponible pour les dimensions liées à un<br>cube en mode "aggregate storage". Les<br>dimensions en mode "aggregate storage" sont<br>automatiquement activées pour prendre en<br>charge plusieurs hiérarchies. La première<br>hiérarchie d'une dimension à plusieurs<br>hiérarchies doit être stockée.                                                                                                    |
|                                                          | Remarque:<br>Pour les membres dotés d'un type de<br>hiérarchie stockée, les seules options<br>d'agrégation de cube valides sont Addition et<br>Ignorer. Dans une hiérarchie stockée, le<br>premier membre doit être défini sur<br>Addition. Pour les membres dotés d'un type<br>de hiérarchie dynamique, toutes les options<br>d'agrégation de cube sont valides. Les<br>membres de hiérarchie stockée qui ne sont<br>pas les enfants des membres Information<br>seule doivent avoir Addition comme<br>opérateur de consolidation. Vous pouvez<br>définir les enfants des membres Information<br>seule sur Ignorer. |
| Stockage des données                                     | Propriété de stockage des données. La valeur<br>par défaut est Ne jamais partager pour les<br>membres de dimension libre (excepté les<br>membres racine).                                                                                                    |
| Calcul à deux passes                                     | Recalcule les valeurs des membres d'après les<br>valeurs des membres parents ou d'autres<br>membres. Disponible pour les membres<br>Compte et Entité avec les propriétés Calcul<br>dynamique et Calcul dynamique et stockage                                                                                                    |
| Pour les membres d'entité uniquement :<br>Devise de base | Pour les applications multidevises Standard<br>uniquement, sélectionnez la devise de base<br>du membre Entité.                                                                                                    |

*Tableau 8-7 (suite) Propriétés du membre*

| Propriété                                                | Valeur                                                                                                    |
|----------------------------------------------------------|----------------------------------------------------------------------------------------------------|
| Opérateur de console de cube                             | Sélectionnez une option d'agrégation pour<br>chaque cube :                                                                                                    |
|                                                          | Non utilisé pour le cube (le membre<br>n'est pas valide pour le cube)                                                                                                    |
|                                                          | Addition                                                                                                    |
|                                                          | Soustraction                                                                                                    |
|                                                          | Multiplication                                                                                                    |
|                                                          | Division                                                                                                    |
|                                                          | Pourcentage                                                                                                    |
|                                                          | Ignorer                                                                                                    |
|                                                          | Jamais (ne pas agréger le membre, quelle<br>que soit la hiérarchie)                                                                                                    |
|                                                          | Vous ne pouvez choisir un cube source que si<br>le membre est associé à plusieurs cubes<br>valides. Ne sont disponibles que les options<br>de cubes et d'agrégation pour lesquelles le<br>parent du membre est valide. Si le parent<br>n'est pas valide pour l'une d'elles, le membre<br>enfant ne l'est pas non plus. Désélectionnez<br>un cube associé à un membre parent d'entité<br>ou de compte pour le désélectionner<br>également pour tous ses descendants. Pour<br>les membres dotés d'un type de hiérarchie<br>stockée, les seules options d'agrégation<br>valides sont Addition et Ignorer. |
|                                                          | Attention:<br>Si vous désélectionnez le cube des membres<br>de dimension après avoir saisi les données<br>dans une application, vous risquez de perdre<br>les données lors de l'actualisation de<br>l'application. Pour les membres de compte,<br>les données sont perdues si le cube<br>désélectionné est le cube source.                                                                                                    |
|                                                          | Vous pouvez définir l'utilisation par cube<br>pour les membres des dimensions libres et de<br>la dimension Période, de la même façon que<br>dans les dimensions Compte et Entité.                                                                                                    |
| Pour les membres d'entité uniquement :<br>Devise de base | Pour les applications multidevises Standard<br>uniquement, sélectionnez la devise de base<br>du membre Entité.                                                                                                    |

*Tableau 8-7 (suite) Propriétés du membre*
| Propriété                                           | Valeur                                                                                                    |  |
|-----------------------------------------------------|----------------------------------------------------------------------------------------------------|--|
| Pour les membres Compte uniquement :<br>Cube source | Sélectionnez le cube source du membre. Un<br>membre partagé est un pointeur renvoyant<br>au membre de base. Il n'est pas stocké. Cette<br>option est désactivée pour les membres<br>partagés. Le cube source d'un membre<br>Compte partagé correspond au cube source<br>du membre de base et ce, même si le champ<br>Type de plan source n'est pas disponible car<br>inapplicable aux membres partagés.                                                                                                    |  |
| Listes dynamiques                                   | Facultatif : sélectionnez la liste dynamique à<br>associer au membre.                                                                                                    |  |
| Activer pour les enfants dynamiques                 | Permet aux utilisateurs de créer des enfants<br>pour ce membre en saisissant un nom de<br>membre dans l'invite d'exécution d'une règle<br>métier qui a été configurée avec un membre<br>parent dynamique.                                                                                                    |  |
| Nombre d'enfants dynamiques possibles               | Cette option n'est disponible si l'option<br>Activer pour les enfants dynamiques est<br>sélectionnée. Entrez le nombre maximal de<br>membres ajoutés de manière dynamique que<br>les utilisateurs peuvent créer. La valeur par<br>défaut est 10.                                                                                                    |  |
| Accès accordé au créateur de membre                 | Cette option n'est disponible si l'option<br>Activer pour les enfants dynamiques est<br>sélectionnée. Détermine l'accès dont<br>disposent les créateurs de membre pour les<br>membres dynamiques qu'ils créent avec une<br>invite d'exécution :<br>Hériter : le créateur de membre héritera<br>de l'accès du parent le plus proche au<br>membre qui vient d'être créé.<br>Aucun : aucun accès ne sera affecté au<br>créateur de membre pour le membre qui<br>vient d'être créé. (Un administrateur<br>peut affecter au créateur de membre un<br>accès aux membres ultérieurement.)<br>Lecture : un accès en lecture sera affecté<br>au créateur de membre pour le membre<br>qui vient d'être créé.<br>Ecriture : un accès en écriture sera<br>affecté au créateur de membre pour le<br>membre qui vient d'être créé.<br>Remarque :<br>Si un administrateur modifie ces paramètres,<br>ils ont une incidence uniquement sur les<br>futurs membres dynamiques. Ils n'influent |  |

*Tableau 8-7 (suite) Propriétés du membre*

dynamiques.

### <span id="page-145-0"></span>**Ajout de membres dans l'éditeur de dimensions simplifié**

Les membres doivent être conformes aux consignes indiquées dans [Restrictions de](#page-448-0) [dénomination](#page-448-0).

Pour ajouter des membres partagés, reportez-vous à la section [Ajout de membres](#page-148-0) [partagés dans l'éditeur de dimensions simplifié](#page-148-0).

Pour ajouter des membres dans l'éditeur de dimensions simplifié, procédez comme suit :

- **1.** Sur la page d'accueil, cliquez sur **Application**, puis sur **Présentation**.
- **2.** Cliquez sur l'onglet **Dimensions**.
- **3.** Cliquez sur la flèche vers le bas en regard de **Cube** pour filtrer la liste des dimensions par cube.
- **4.** Cliquez sur le nom de la dimension à mettre à jour.
- **5.** Cliquez sur l'onglet **Modifier les propriétés des membres**.

### **Conseil :**

Pour choisir une autre dimension, cliquez sur la flèche déroulante en regard du nom de la dimension en haut de la page.

- **6.** Ajoutez des membres :
	- Pour ajouter un membre enfant, sélectionnez le membre de niveau parent, cliquez sur **Actions**, puis sur **Ajouter un enfant**.
	- Pour ajouter un membre semblable, sélectionnez un membre, cliquez sur **Actions**, puis sur **Ajouter un semblable**.
	- Pour ajouter des années au calendrier, sélectionnez la dimension Années, cliquez sur **Actions**, puis sur **Ajouter des années**. Entrez le nombre d'années à ajouter, cliquez sur **Appliquer**, puis confirmez que les années doivent être ajoutées en fin de calendrier. Cliquez sur **Oui** pour ajouter les années après l'année de fin. Cliquez sur **Non** pour ajouter les années avant l'année de début.
	- Pour ajouter un membre parent Toutes les années qui inclut tous les membres de la dimension Années, sélectionnez la dimension Années, cliquez sur **Actions**, puis sur **Ajouter "Toutes les années"**.

Le membre parent Toutes les années permet aux utilisateurs d'afficher les données cumulées sur plusieurs années, par exemple le coût total d'un projet jusqu'à sa date de fin. Le membre Toutes les années n'inclut pas le membre Aucune année, s'il est défini pour l'application.

- **7.** Pour définir ou modifier des propriétés de membre, cliquez sur une cellule dans la grille **Modifier les propriétés des membres** et apportez les modifications nécessaires. Reportez-vous à [Modification de membres dans l'éditeur de](#page-146-0) [dimensions simplifié.](#page-146-0)
- **8.** Pour annuler la dernière modification que vous avez apportée avant d'enregistrer, cliquez sur **Annuler**.
- <span id="page-146-0"></span>**9.** Pour annuler toutes les modifications apportées depuis le dernier enregistrement, cliquez sur **Actualiser**.
- **10.** Pour enregistrer vos modifications, cliquez sur **Enregistrer**.
- **11.** Pour appliquer vos modifications à l'application après un enregistrement, cliquez sur **Actualiser la base de données**.
- **12.** Après avoir créé un membre de dimension, vous devez généralement effectuer les tâches suivantes :
	- Affecter un accès. Cliquez sur **Actions**, puis sur **Affecter des autorisations**.
	- Affecter des attributs personnalisés. Reportez-vous à [Modification de](#page-136-0) [propriétés de dimension dans l'éditeur de dimensions simplifié.](#page-136-0)

### **Modification de membres dans l'éditeur de dimensions simplifié**

Vous pouvez modifier les membres directement dans la grille de l'éditeur de dimensions simplifié.

Pour modifier des membres, procédez comme suit :

- **1.** Sur la page d'accueil, cliquez sur **Application**, puis sur **Présentation**.
- **2.** Cliquez sur l'onglet **Dimensions**.
- **3.** Cliquez sur la flèche vers le bas en regard de **Cube** pour filtrer la liste des dimensions par cube.
- **4.** Cliquez sur le nom de la dimension à modifier.
- **5.** Cliquez sur l'onglet **Modifier les propriétés des membres**.

### **Conseil :**

Pour choisir une autre dimension, cliquez sur la flèche déroulante en regard du nom de la dimension en haut de la page.

- **6.** Effectuez une action :
	- Pour ajouter des membres, reportez-vous à la section [Ajout de membres dans](#page-145-0) [l'éditeur de dimensions simplifié.](#page-145-0)
	- Pour parcourir la grille de l'éditeur de dimensions et concentrer vos modifications sur certains membres, lignes ou colonnes, reportez-vous à la section [Utilisation de la grille de l'éditeur de dimensions simplifié.](#page-131-0)
	- Pour modifier les propriétés de membre, cliquez sur une cellule de la grille de l'éditeur de dimensions et sélectionnez une option dans la liste déroulante. Par exemple, pour modifier le type de compte d'un membre de dimension Compte, cliquez sur une cellule de la colonne Type de compte. Cliquez sur la flèche vers le bas qui apparaît dans la cellule, puis sélectionnez une option Type de compte. Pour obtenir une description des propriétés de membre, reportez-vous à la section [Modification de propriétés de membre dans l'éditeur de](#page-139-0) [dimensions simplifié.](#page-139-0)

### **Remarque :**

Pour afficher toutes les colonnes de propriété dans la grille, cliquez avec le bouton droit de la souris sur un en-tête dans la grille et faites défiler l'affichage jusqu'à la case à cocher **Mode par défaut**. Désélectionnez la case à cocher **Mode par défaut** pour afficher toutes les colonnes de propriété dans la grille.

- Pour supprimer des membres, reportez-vous à la section Suppression de membres dans l'éditeur de dimensions simplifié.
- **7.** Pour annuler la dernière modification que vous avez apportée avant d'enregistrer, cliquez sur **Annuler**.
- **8.** Pour annuler toutes les modifications apportées depuis le dernier enregistrement, cliquez sur **Actualiser**.
- **9.** Pour enregistrer vos modifications, cliquez sur **Enregistrer**.
- **10.** Pour appliquer vos modifications à l'application après un enregistrement, cliquez sur **Actualiser la base de données**.

### **Suppression de membres dans l'éditeur de dimensions simplifié**

Chaque valeur de données est identifiée par un ensemble de valeurs de membre de dimension et par un cube. La suppression des membres de dimension ou la désélection du cube entraîne une perte de données lors de l'actualisation d'une application. La suppression des membres d'entité efface toutes les unités d'approbation (y compris les données) qui leur sont associées.

Avant de supprimer des membres, il est important de savoir dans quelles parties (formulaires, unités d'approbation, taux de change, etc.) de l'application ils sont utilisés. Pour ce faire, utilisez l'option **Afficher l'utilisation**. Reportez-vous à [Affichage de l'utilisation des membres dans une application.](#page-133-0)

Vous devez supprimer le membre d'entité dans toute l'application avant de le supprimer dans les dimensions. Par exemple, si le membre d'entité est utilisé dans un formulaire, il faut le supprimer du formulaire avant de le supprimer dans les dimensions.

Lors de la suppression d'une sous-arborescence d'entités volumineuse, il est possible d'améliorer les performances en écartant au préalable les unités d'approbation de la sous-arborescence (en excluant le membre racine) pour tous les scénarios et toutes les versions. Reportez-vous à [Processus des approbations.](#page-423-0)

Pour supprimer des membres, procédez comme suit :

- **1.** Sur la page d'accueil, cliquez sur **Application**, puis sur **Présentation**.
- **2.** Cliquez sur **Dimensions**.
- **3.** Cliquez sur la flèche vers le bas en regard de **Cube** pour filtrer la liste des dimensions par cube.
- **4.** Cliquez sur le nom de la dimension qui contient le membre à supprimer.
- **5.** Cliquez sur **Modifier les propriétés des membres**.

### **Conseil :**

Pour choisir une autre dimension, cliquez sur la flèche déroulante en regard du nom de la dimension en haut de la page.

- <span id="page-148-0"></span>**6.** Dans la grille de l'éditeur de dimensions, sélectionnez le membre à supprimer.
- **7.** Cliquez sur **Supprimer le membre**.

### **Remarque :**

La suppression d'un membre de base engendre également la suppression de ses membres partagés.

- **8.** Dans la requête Supprimer le membre, cliquez sur **OK**.
- **9.** Mettez à jour et validez les règles métier et les rapports.

### **Ajout de membres partagés dans l'éditeur de dimensions simplifié**

Le partage de membres permet de constituer des structures de consolidation alternatives au sein d'une application. Avant de créer un membre partagé, vous devez déjà disposer d'un membre de base. Vous pouvez créer plusieurs membres partagés par membre de base. Ce dernier doit figurer au-dessus de ses membres partagés dans la liste.

Les membres partagés sont disponibles pour les dimensions Entité, Compte et les dimensions personnalisées définies par l'utilisateur. Les valeurs des membres partagés peuvent être ignorées afin de ne pas les compter deux fois lorsque vous consolidez l'outline.

Ils partagent certaines définitions de propriété avec les membres de base, notamment le nom de membre, le nom d'alias, la devise de base et les cubes pour lesquels les membres sont valides. Les membres partagés doivent avoir des membres parent uniques et des paramètres d'agrégation de consolidation différents. Les attributs personnalisés, les valeurs d'attribut personnalisées et les formules de membre ne sont pas autorisés. Lorsque vous attribuez un nouveau nom aux membres de base, tous les membres partagés sont renommés.

Les membres partagés ne peuvent pas être déplacés vers un autre membre parent. Vous devez les supprimer, puis les recréer sous les autres membres parent. Le membre de base quant à lui ne doit pas nécessairement figurer au niveau zéro. Vous pouvez entrer des données dans les membres partagés et les valeurs sont stockées avec les membres de base.

Pour ajouter des membres partagés dans l'éditeur de dimensions simplifié, procédez comme suit :

**1.** Visualisez **Modifier les propriétés des membres**.

Reportez-vous à [Accès à l'éditeur de dimensions simplifié.](#page-131-0)

- **2.** Ajoutez des membres partagés :
	- **a.** Ajoutez un membre enfant avec le même nom que le membre de base.
	- **b.** Pour le nouveau membre, dans **Nom du parent**, saisissez un nouveau nom de parent.
- **c.** Pour le nouveau membre, dans **Stockage de données par défaut**, sélectionnez **Partagé**.
- **3.** Cliquez sur **Enregistrer**.

Les propriétés de stockage de données pour tous les autres cubes seront automatiquement définies sur **Partagé**.

### **Affectation de droits d'accès aux membres de dimension**

Pour pouvoir affecter un accès aux membres des dimensions libres définies par l'utilisateur, vous devez cocher la case **Appliquer la sécurité** dans la page **Modifier les propriétés de la dimension** de la dimension. Reportez-vous à [Modification de](#page-136-0) [propriétés de dimension dans l'éditeur de dimensions simplifié.](#page-136-0)

Pour affecter un accès à des membres de dimension, procédez comme suit :

**1.** Visualisez **Modifier les propriétés des membres**.

Reportez-vous à [Accès à l'éditeur de dimensions simplifié.](#page-131-0)

- **2.** Sélectionnez le membre et cliquez sur
- **3.** Cliquez sur **Autorisations**.
- **4.** Ajoutez, modifiez ou enlevez des autorisations.
- Ajout, modification et suppression de l'accès aux membres
- [A propos des autorisations d'accès effectives aux membres partagés](#page-150-0)

### **Ajout, modification et suppression de l'accès aux membres**

Vous pouvez désigner les utilisateurs et les groupes qui auront accès au membre sélectionné.

Pour affecter, modifier et enlever des autorisations d'accès à des membres, procédez comme suit :

**1.** Visualisez **Modifier les propriétés des membres**.

Reportez-vous à [Accès à l'éditeur de dimensions simplifié.](#page-131-0)

- **2.** Sélectionnez le membre et cliquez sur  $\blacksquare$ .
- **3.** Cliquez sur **Autorisations**.
- **4.** Cliquez sur **Ajouter un utilisateur/groupe**.
- **5.** Pour ajouter un accès, procédez comme suit :
	- **a.** Cliquez sur pour sélectionner les utilisateurs et les groupes qui auront accès au membre sélectionné.

Cliquez sur **Utilisateurs** pour afficher tous les noms d'utilisateur ou sur **Groupes** pour afficher tous les groupes.

<span id="page-150-0"></span>**b. Facultatif :** sélectionnez une relation.

Par exemple, sélectionnez **Enfants** pour donner accès aux enfants du membre sélectionné.

- **6.** Pour modifier un accès, procédez comme suit :
	- **a.** Sélectionnez le type d'accès pour les groupes ou utilisateurs affichés.

Cliquez sur **Utilisateurs** pour afficher tous les noms d'utilisateur ou sur **Groupes** pour afficher tous les groupes.

**b. Facultatif :** sélectionnez une relation.

Par exemple, sélectionnez Enfants pour affecter des autorisations d'accès sur les enfants du membre sélectionné.

- **7.** Pour enlever l'accès, cliquez sur .
- **8.** Cliquez sur **OK**.
- **9.** Cliquez sur **Fermer**.

### **A propos des autorisations d'accès effectives aux membres partagés**

Vous ne pouvez pas affecter directement des autorisations d'accès à un membre partagé. Ce dernier hérite des autorisations d'accès de son membre, parent ou ancêtre de base.

L'application vérifie les autorisations d'accès à chaque niveau, tout d'abord au niveau de l'utilisateur, puis à celui du groupe, sur la base des autorisations d'accès héritées du membre. Si plusieurs autorisations d'accès sont en place, l'autorisation la moins restrictive est appliquée (par exemple, l'accès en écriture est prioritaire sur l'accès en lecture).

**Exemple de membres d'entité parent et enfant**

**O** United States  $\bullet$  CA (base)  $\bullet$  NY **O** West  $\bullet$  CA (shared)  $\bullet$  NV **C** Sales Region 1 CA (shared)

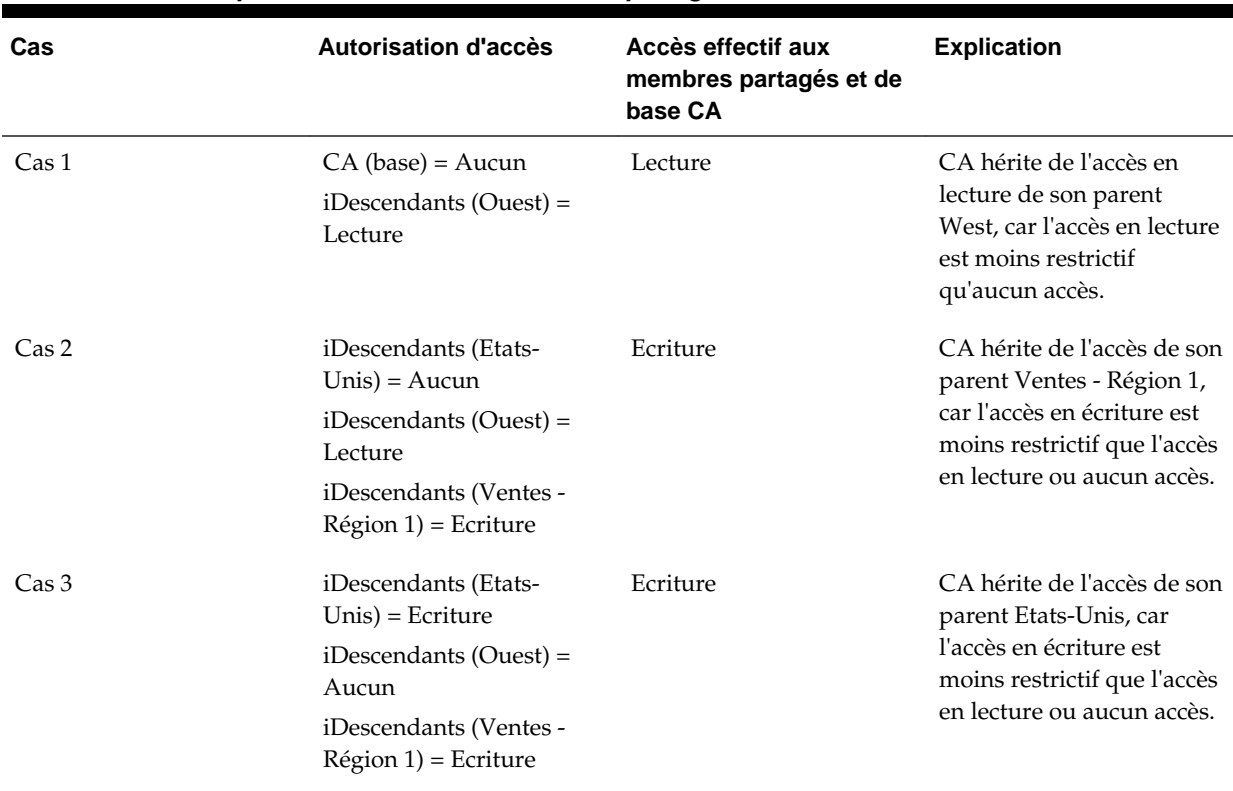

### *Tableau 8-8 Exemple d'accès hérité aux membres partagés*

## **Configuration de scénarios et spécification de versions**

**Voir aussi :**

Configuration des scénarios

[Spécification de versions](#page-154-0)

### **Configuration des scénarios**

Chaque combinaison scénario/version contient des données de compte et les autres dimensions de chaque entité. Une fois que les utilisateurs ont entré les données d'une entité pour un scénario et une version, ils peuvent les soumettre à d'autres utilisateurs, ou les promouvoir, pour validation et approbation.

- A propos des scénarios
- [Création, modification et suppression de scénarios](#page-152-0)
- [Copie de scénarios](#page-153-0)

### **A propos des scénarios**

Vous pouvez utiliser les scénarios pour les opérations suivantes :

- Appliquer différentes méthodes de planification
- Créer des prévisions
- <span id="page-152-0"></span>• Saisir des données dans les scénarios
- Associer les scénarios avec des périodes ou des taux de change différents
- Attribuer à l'utilisateur des autorisations d'accès par scénario
- Dresser un rapport sur les scénarios
- Comparer et analyser les scénarios

### **Périodes**

Attribuez une plage d'années et de périodes à chaque scénario, et indiquez la période Solde d'ouverture. Lorsque les utilisateurs accèdent aux formulaires, ils ne peuvent saisir dans ce scénario que des années et des périodes comprises dans cette plage. Les années et les périodes en dehors de cette plage sont en lecture seule. Il est possible de modifier la plage de temps.

### **Table des taux de change**

Si une application multidevise Standard convertit des devises, affectez une table des taux de change au scénario. En affectant différentes tables de taux de change aux scénarios, vous pouvez modéliser les effets des hypothèses de taux de change.

### **Autorisations d'accès**

Définissez des autorisations d'accès aux membres de dimension Scénario pour les utilisateurs ou les groupes afin de déterminer qui peut afficher ou modifier les données. Un utilisateur ou un groupe peut ne disposer que de l'un des droits d'accès suivants : Lecture, Ecriture ou Aucun. Les droits d'accès d'un utilisateur peuvent être associés en fonction des groupes auxquels il appartient.

### **Création, modification et suppression de scénarios**

Pour créer, modifier ou supprimer des scénarios, procédez comme suit :

- **1.** Sur la page d'accueil, cliquez sur **Application**, puis sur **Présentation**.
- **2.** Cliquez sur **Dimensions**, sur la dimension **Scénario**, puis sur l'onglet **Modifier les propriétés des membres**.
- **3.** Choisissez une action :
	- Pour créer un scénario, cliquez sur **de**, puis passez à l'étape 4.
	- Pour supprimer un scénario, sélectionnez-le, cliquez sur , puis confirmez la suppression.

### **Remarque :**

Lorsque vous supprimez des scénarios, toutes les unités d'approbation utilisant ces scénarios (y compris les données) sont supprimées. Vous ne pouvez pas supprimer les scénarios utilisés dans les unités d'approbation déjà lancées ou affectées à un axe sur un formulaire. Vous devez tout d'abord supprimer des formulaires les références aux scénarios et affecter d'autres scénarios.

<span id="page-153-0"></span>• Pour modifier un scénario, cliquez sur les cellules de la grille de l'éditeur de dimensions simplifié pour modifier le texte ou pour afficher le menu déroulant dans lequel vous pouvez choisir des propriétés de membre. Passez à l'étape 4.

### **Remarque :**

Chaque colonne de la grille de l'éditeur de dimensions simplifié représente une propriété de membre. Les colonnes qui apparaissent initialement sur la grille varient en fonction du type de dimension que vous modifiez. Vous pouvez personnaliser la disposition des colonnes dans la grille de l'éditeur de dimensions simplifié en masquant, en affichant ou en redimensionnant les colonnes. Vous pouvez également afficher l'ensemble complet de propriétés (toutes les colonnes) en désélectionnant l'option **Mode par défaut**. Pour désactiver l'option **Mode par défaut**, accédez à la grille de dimension, cliquez avec le bouton droit de la souris sur un en-tête de colonne, faites défiler la page jusqu'à l'option **Mode par défaut**, puis désactivez-la.

Reportez-vous à [Utilisation de la grille de l'éditeur de dimensions simplifié](#page-131-0).

- **4.** Dans la colonne **Nom du membre**, saisissez un nom pour le scénario.
- **5.** Dans les colonnes **Année de début**, **Année de fin**, **Période de début** et **Période de fin**, définissez les périodes à associer au scénario.
- **6.** Vous pouvez également effectuer les tâches facultatives suivantes :
	- Dans la colonne **Description**, saisissez une description pour le scénario dupliqué.
	- Pour mettre à jour l'alias, sélectionnez l'une des colonnes **Table des alias** (celle par défaut ou une langue) à associer au scénario, puis saisissez un nom d'alias.
	- Dans la colonne **Beg.Bal comme période**, indiquez si la période de solde initial doit être incluse dans le scénario pour la conversion de devise.
	- Dans la colonne **Activé pour la gestion du processus**, indiquez si le scénario doit être inclus dans les approbations.
	- Dans **Table des taux de change**, sélectionnez une table de taux de change à associer au scénario.

### **Remarque :**

Si une application utilise plusieurs devises, associez un scénario à une table des taux de change pour pouvoir procéder à des conversions de devises.

**7.** Cliquez sur **Enregistrer**.

### **Copie de scénarios**

Seules les propriétés de scénarios sont copiées. Les données et les droits d'accès associés au scénario d'origine ne sont pas copiés dans le nouveau scénario.

Pour copier des scénarios, procédez comme suit :

- <span id="page-154-0"></span>**1.** Sur la page d'accueil, cliquez sur **Application**, puis sur **Présentation**.
- **2.** Cliquez sur **Dimensions**, sur la dimension **Scénario**, puis sur l'onglet **Modifier les propriétés des membres**.
- **3.** Dans la grille de l'éditeur de dimensions simplifié, sélectionnez le scénario à copier.
- 4. Cliquez sur

Le scénario dupliqué est ajouté à la grille de l'éditeur de dimensions simplifié et le suffixe **\_copy** est ajouté au nom de membre.

- **5.** Dans la colonne **Nom du membre**, saisissez un nouveau nom pour le scénario dupliqué.
- **6.** Dans les colonnes **Année de début**, **Année de fin**, **Période de début** et **Période de fin**, définissez les périodes à associer au scénario.
- **7.** Vous pouvez également effectuer les tâches facultatives suivantes :
	- Dans la colonne **Description**, saisissez une description pour le scénario dupliqué.
	- Pour mettre à jour l'alias, sélectionnez l'une des colonnes **Table des alias** (celle par défaut ou une langue) à associer au scénario, puis saisissez un nom d'alias.
	- Dans la colonne **Beg.Bal comme période**, indiquez si la période de solde initial doit être incluse dans le scénario pour la conversion de devise.
	- Dans la colonne **Activé pour la gestion du processus**, indiquez si le scénario doit être inclus dans les approbations.
	- Dans **Table des taux de change**, sélectionnez une table de taux de change à associer au scénario.

### **Remarque :**

Si une application utilise plusieurs devises, associez un scénario à une table des taux de change pour pouvoir procéder à des conversions de devises.

**8.** Cliquez sur **Enregistrer**.

### **Spécification de versions**

Les versions permettent de regrouper les données utilisées par une application.

- A propos des versions
- [Versions cible et ascendantes](#page-155-0)
- [Création, modification et suppression de versions](#page-155-0)
- [Affichage des types de version](#page-156-0)

### **A propos des versions**

Utilisez les dimensions Scénario et Version pour créer des plans à valider et à approuver. Chaque combinaison scénario/version contient des données de compte et <span id="page-155-0"></span>les autres dimensions de chaque entité. Une fois que les utilisateurs ont entré les données d'une entité pour un scénario et une version, ils peuvent les soumettre à d'autres utilisateurs, ou les promouvoir, pour validation et approbation. Utilisez les versions pour :

- autoriser plusieurs itérations d'un plan ;
- modéliser les résultats possibles à partir de différentes hypothèses ;
- gérer la répartition des données de planification ;
- faciliter la définition d'une cible.

### **Versions cible et ascendantes**

Vous pouvez créer des versions cible et ascendantes. Pour les versions ascendantes, vous devez entrer des données pour les membres inférieurs. Les membres de niveau parent sont fournis en lecture seule et ne permettent pas de saisir des données. Les valeurs de membres parent sont agrégées à partir des membres inférieurs.

Pour les versions cible, vous pouvez définir des données pour les membres de n'importe quel niveau dans la hiérarchie. Vous pouvez utiliser des règles métier pour distribuer les valeurs des membres parent vers leurs descendants. Utilisez les versions cible pour définir des cibles de haut niveau pour les plans. Les planificateurs utilisant des versions ascendantes peuvent référencer les cibles lors de la saisie des données de plan.

Les versions cible utilisent des budgétisations descendantes. Les tâches de gestion de processus ne sont pas autorisées et les enfants des membres cible doivent être vides (en affichant par exemple, #MISSING) pour permettre la saisie de données au premier niveau. Les membres cible doivent être paramétrés sur Stocker (la fonction de calcul dynamique remplace les entrées de données par la somme des enfants).

### **Création, modification et suppression de versions**

Pour créer, modifier ou supprimer des versions, procédez comme suit :

- **1.** Sur la page d'accueil, cliquez sur **Application**, puis sur **Présentation**.
- **2.** Cliquez sur **Dimensions**, sur la dimension **Version**, puis sur l'onglet **Modifier les propriétés des membres**.
- **3.** Choisissez une action :
	- Pour créer une version, cliquez sur , puis passez à l'étape 4.
	- Pour supprimer une version, sélectionnez-la, cliquez sur , puis confirmez la suppression.

### **Remarque :**

Vous ne pouvez pas supprimer des versions utilisées dans les unités d'approbation qui ont été démarrées ou attribuées à des axes dans un formulaire. Vous devez supprimer les références à ces versions dans le formulaire et affecter une autre version aux axes. L'application doit comporter au minimum une version.

<span id="page-156-0"></span>• Pour modifier une version, cliquez sur les cellules de la grille de l'éditeur de dimensions simplifié pour modifier le nom de la version et les droits d'accès. Passez à l'étape 4.

### **Remarque :**

Chaque colonne de la grille de l'éditeur de dimensions simplifié représente une propriété de membre. Les colonnes qui apparaissent initialement sur la grille varient en fonction du type de dimension que vous modifiez. Vous pouvez personnaliser la disposition des colonnes dans la grille de l'éditeur de dimensions simplifié en masquant, en affichant ou en redimensionnant les colonnes. Vous pouvez également afficher l'ensemble complet de propriétés (toutes les colonnes) en désélectionnant l'option **Mode par défaut**. Pour désactiver l'option **Mode par défaut**, accédez à la grille de dimension, cliquez avec le bouton droit de la souris sur un en-tête de colonne, faites défiler la page jusqu'à l'option **Mode par défaut**, puis désactivez-la.

Reportez-vous à [Utilisation de la grille de l'éditeur de dimensions simplifié.](#page-131-0)

- **4.** Dans la colonne **Nom du membre**, saisissez un nom pour la version.
- **5.** Dans la colonne **Type**, sélectionnez le type de version à afficher pour l'application :
	- **Cible standard :** les valeurs sont entrées depuis le niveau parent vers les niveaux inférieurs
	- **Version ascendante standard :** les valeurs sont entrées au niveau de membre le plus bas, puis agrégées de façon ascendante
- **6.** Vous pouvez également effectuer les tâches facultatives suivantes :
	- Dans la colonne **Description**, saisissez une description pour le scénario dupliqué.
	- Pour mettre à jour l'alias, sélectionnez l'une des colonnes **Table des alias** (celle par défaut ou une langue) à associer à la version, puis saisissez un nom d'alias.
	- Dans la colonne **Beg.Bal comme période**, indiquez si la période de solde initial doit être incluse dans le scénario pour la conversion de devise.
	- Dans la colonne **Activé pour la gestion du processus**, indiquez si la version doit être incluse dans les approbations.

**Remarque :** 

Cette option n'est pas disponible pour les versions cible.

- **7.** Cliquez sur **Enregistrer**.
- **8.** Mettez à jour et validez les règles métier et les rapports.

### **Affichage des types de version**

Pour afficher les types de version, procédez comme suit :

- **1.** Sur la page d'accueil, cliquez sur **Application**, puis sur **Présentation**.
- **2.** Cliquez sur **Dimensions**, sur la dimension **Version**, puis sur l'onglet **Modifier les propriétés des membres**.
- **3.** Dans l'éditeur de dimensions simplifié, la colonne **Type** affiche les types de version suivants :
	- **Cible standard :** les valeurs sont entrées depuis le niveau parent vers les niveaux inférieurs.
	- **Version ascendante standard :** les valeurs sont entrées au niveau du membre le plus bas et sont agrégées vers le haut.

# <span id="page-158-0"></span>**Conception des tableaux de bord**

Concevez des tableaux de bord présentant des données récapitulatives aux planificateurs. Les tableaux de bord permettent aux planificateurs de représenter sur des graphiques des données d'activité clés, de les évaluer, de les mettre en avant, de les commenter et même de les modifier.

**Voir aussi :**

La puissance des tableaux de bord

[Concepts de conception des tableaux de bord](#page-160-0)

[Conception des tableaux de bord](#page-161-0)

[A propos de la disposition du tableau de bord](#page-163-0)

[A propos du graphique de type jauge](#page-163-0)

[A propos du graphique de type mosaïque](#page-166-0)

[Personnalisation des couleurs de tableau de bord](#page-167-0)

[Définition de la largeur de ligne dans les graphiques linéaires et de combinaison](#page-169-0)

[A propos des PDV globaux et locaux](#page-169-0)

[PDV de tableau de bord et croisements valides](#page-171-0)

[Comparaison entre tableaux de bord et formulaires composites](#page-171-0)

## **La puissance des tableaux de bord**

Les tableaux de bord fournissent généralement un aperçu aux planificateurs au début de leur processus de planification et de prévision, en leur permettant de visualiser des données récapitulatives. La polyvalence des tableaux de bord permet aux planificateurs de représenter sur des graphiques des données d'activité clés, de les évaluer, de les mettre en avant, de les commenter et même de les modifier. Ils peuvent modifier un inducteur, tel que Volume, dans un formulaire d'un tableau de bord et en voir immédiatement l'impact dans d'autres formulaires et graphiques :

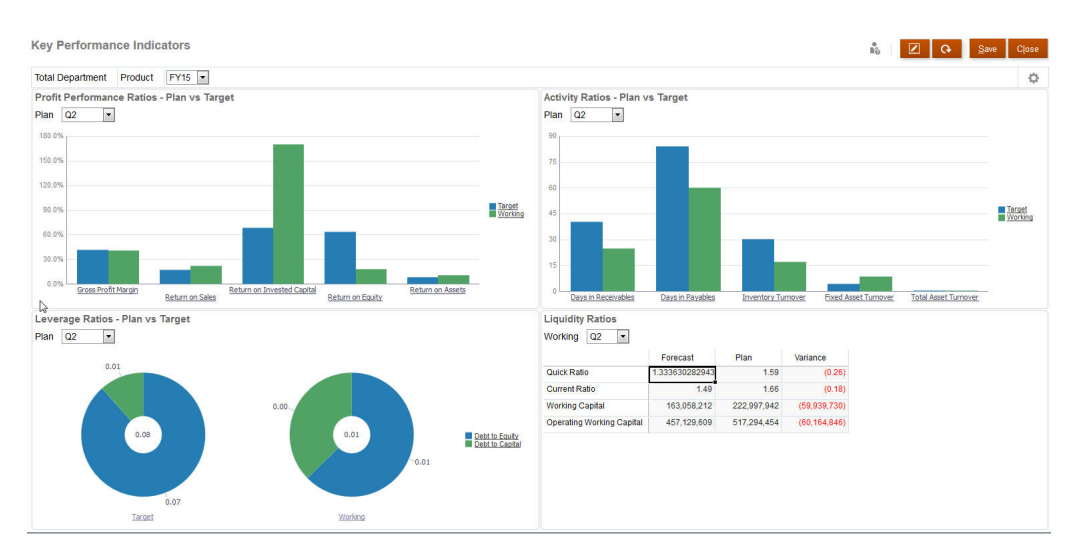

Pour créer un tableau de bord, vous devez faire glisser divers objets de la palette de conception vers le canevas du tableau de bord.

Avec les tableaux de bord, vous pouvez effectuer les opérations suivantes :

- Inclure jusqu'à six formulaires qui se mettent à jour dynamiquement (graphiques associés compris) lorsque les planificateurs modifient des données dans le formulaire.
- Inclure jusqu'à neuf graphiques ou mosaïques. Les mosaïques affichent une valeur spécifique du cube. Pour fournir la valeur de chaque mosaïque, vous pouvez indiquer un formulaire ou un croisement de cellules en tant que source de données.
- Basculer entre la palette de conception et le mode d'exécution, de manière à voir exactement ce que l'utilisateur du tableau de bord verra.
- Traduire les données en mode interactif à l'aide d'une grande variété de graphiques : aires, barres, bulles, colonnes, barres et lignes combinées, anneau, entonnoir, jauge, nuage de points, radar, etc.
- Ajouter des liens pour afficher dynamiquement des pages Web externes.
- Contrôler précisément la présentation du tableau de bord : Par exemple, deux formulaires dans la partie supérieure du tableau de bord et trois graphiques dans la partie inférieure, chacun pouvant occuper 33 % de la partie inférieure.
- En fonction de la conception du formulaire, permettre aux utilisateurs d'explorer les détails sous-jacents vers le bas et de sélectionner les membres à utiliser.
- Inclure des variables utilisateur dans la barre de PDV global et dans le PDV local.
- Inclure des explications relatives aux données, appelées *commentaires*, dans le tableau de bord.
- Dans certains graphiques :
	- Personnaliser les couleurs et la largeur de ligne.
	- Afficher le quadrillage de la grille (qui est masqué par défaut).

<span id="page-160-0"></span>Lorsque les planificateurs utilisent un tableau de bord (désigné par le terme *exécution*), ils peuvent définir de nombreux aspects de l'objet, comme le type de graphique affiché, le titre du tableau de bord, etc. Une barre d'outils est disponible pour chaque type d'objet. Les utilisateurs de tableau de bord peuvent modifier et enregistrer des données, exécuter des règles, etc. Cependant, les modifications apportées aux options de type de graphique lors de l'exécution ne sont pas enregistrées pour la session suivante. Si vous cliquez sur **Enregistrer** lors de l'exécution, les données sont enregistrées, mais pas la définition du tableau de bord.

Les administrateurs créent des tableaux de bord et des dossiers de tableaux de bord, repensent leur conception, les suppriment et leur affectent des autorisations.

Regardez ce tutoriel vidéo pour en savoir plus sur la création de tableaux de bord.

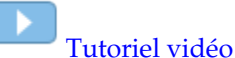

Rubriques connexes :

- Concepts de conception des tableaux de bord
- [Conception des tableaux de bord](#page-161-0)
- [A propos de la disposition du tableau de bord](#page-163-0)
- [A propos du graphique de type jauge](#page-163-0)
- [Personnalisation des couleurs de tableau de bord](#page-167-0)
- [Définition de la largeur de ligne dans les graphiques linéaires et de combinaison](#page-169-0)
- [A propos des PDV globaux et locaux](#page-169-0)
- [Comparaison entre tableaux de bord et formulaires composites](#page-171-0)

## **Concepts de conception des tableaux de bord**

Informations utiles pour la conception des tableaux de bord :

• La palette de conception se trouve à gauche. Faites simplement glisser des objets de la palette vers le canevas.

### **Conseil :**

Faites glisser un objet vers une ligne de bordure. L'icône de déplacement prend la forme d'un signe plus si vous pouvez déposer l'objet dans un espace autorisé. Reportez-vous à [A propos de la disposition du tableau de bord.](#page-163-0)

• En haut à droite figurent les paramètres de l'intégralité du tableau de bord :

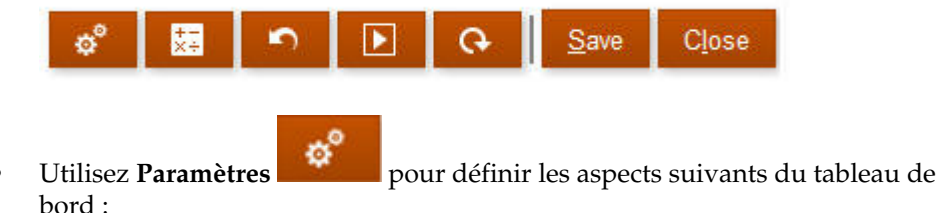

<span id="page-161-0"></span>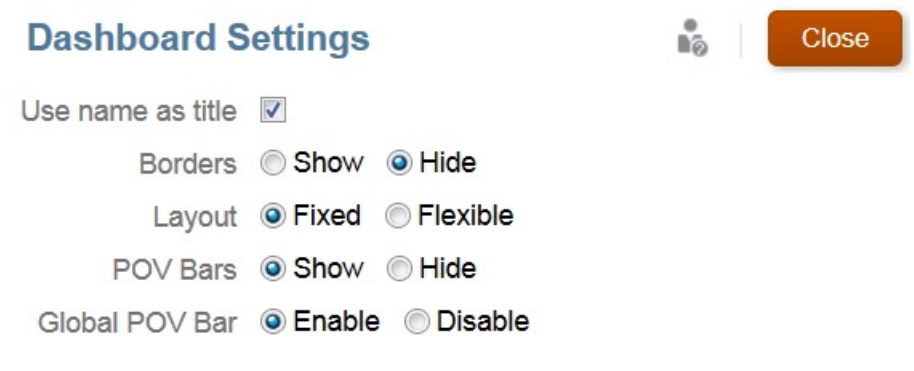

### **Remarque :**

Lorsque vous créez un tableau de bord, les bordures sont masquées par défaut. Pour afficher les bordures dans les nouveaux tableaux de bord, vous devez remplacer le paramètre **Bordures** par **Afficher**.

Pour plus d'informations sur les PDV, reportez-vous à [A propos des PDV globaux](#page-169-0) [et locaux.](#page-169-0)

• En haut à droite de chaque objet figure une barre d'outils correspondante qui ☆胃ひ☆風×

apparaît quand vous placez le curseur dessus :

- Lorsque vous créez un tableau de bord, cliquez sur **Exécution** de manière à voir immédiatement l'aspect et le fonctionnement du tableau de bord du point de vue de l'utilisateur. Pour revenir en mode de conception et poursuivre la conception du tableau de bord, cliquez sur **Concepteur**.
- Les données manquantes ou supprimées sont tracées comme des zéros dans les graphiques.
- La page de liste des tableaux de bord prend en charge les dossiers. Les dossiers permettent d'attribuer des autorisations à tous les tableaux de bord qu'ils contiennent, plutôt qu'à chaque tableau de bord individuellement. La page de liste des tableaux de bord utilise la même hiérarchie de dossiers que les infolets et les formulaires de saisie de données. Tous les artefacts et dossiers résident sous un dossier racine nommé **Bibliothèque**.

## **Conception des tableaux de bord**

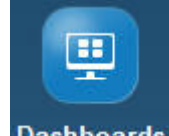

- **1.** Sur la page d'accueil, cliquez sur **Dashboards**, puis sur **Créer**.
- **2.** Saisissez un nom.
	- Pour modifier le nom par défaut du tableau de bord, cliquez dessus, puis saisissez un nouveau nom dans la zone de texte.
- Pour donner au tableau de bord un titre doté d'un formatage personnalisé, cliquez sur **Paramètres**, désélectionnez **Utiliser le nom comme titre**, puis saisissez le titre et définissez le formatage dans la boîte de dialogue.
- **3.** Faites glisser des objets de la palette de conception à gauche vers le canevas du tableau de bord.

Effectuez une sélection parmi les objets suivants :

*Tableau 9-1 Objets de tableau de bord*

| Objet              | <b>Description</b>                                                                                                    |  |
|--------------------|----------------------------------------------------------------------------------------------------|--|
| Formulaires        | Sélectionnez les formulaires simples à inclure dans le tableau<br>de bord en accédant aux dossiers de formulaires ou en les<br>recherchant à l'aide de leur nom.                                                                                                    |  |
|                    | Remarque :<br>Les autorisations d'accès définies pour les formulaires sont<br>respectées dans les tableaux de bord.                                                                                                    |  |
| Types de graphique | Sélectionnez les types de graphique à inclure dans le tableau<br>de bord. Lorsqu'un graphique sélectionné est ajouté pour la<br>première fois, il comporte des données échantillon. Vous<br>l'associez ensuite avec un formulaire en tant que source de<br>données. Si vous liez un graphique à un formulaire, les<br>utilisateurs y voient immédiatement l'incidence des<br>modifications apportées aux données du formulaire.<br>Le type de graphique combiné affiche les données des lignes<br>en alternant des barres verticales et des lignes dans le                                                                                |  |
|                    | graphique. Par exemple, les données de la ligne 1 d'un<br>formulaire sont affichées sous forme de barre et celles de la<br>ligne 2 sous forme de ligne, avec des types de graphique<br>alternés pour les lignes paires et impaires. Bien que le type de<br>graphique combiné puisse afficher jusqu'à 20 lignes de<br>données, il est particulièrement utile pour comparer deux<br>catégories de données. Par exemple, vous souhaitez comparer<br>les taux de change moyens de l'Allemagne et de la France sur<br>plusieurs années : les taux de l'Allemagne figurent sur la ligne<br>1 du formulaire et ceux de la France sur la ligne 2. |  |
|                    | Pour plus d'informations sur le graphique de type jauge,<br>reportez-vous à A propos du graphique de type jauge.                                                                                                    |  |
| Mosaïque           | Parfois appelée mosaïque de performances, une mosaïque est un<br>type de graphique qui vous permet de sélectionner des valeurs<br>spécifiques du cube pour affichage. Reportez-vous à A propos<br>du graphique de type mosaïque.                                                                                                    |  |
| Commentaire        | Sélectionnez Artefacts externes, puis Commentaire. Saisissez<br>un texte qui explique les données ou les graphiques.                                                                                                    |  |
| URL                | Récapitulatif de page Web dynamique. Sélectionnez Artefacts<br>externes, puis URL. Insérez uniquement des URL de sites<br>externes commençant par le protocole sécurisé https://.<br>N'utilisez ni URL interne ou relative, ni URL vers des sites tiers<br>n'ayant pas donné leur accord (par exemple, google.com).                                                                                                    |  |

<span id="page-163-0"></span>**4.** Personnalisez le tableau de bord à l'aide des paramètres de tableau de bord et de la barre d'outils de pointage des objets, qui apparaît quand le curseur de la souris se trouve dessus, puis cliquez sur **Enregistrer**.

Reportez-vous à A propos de la disposition du tableau de bord.

Vous pouvez facilement dupliquer et modifier un tableau de bord à l'aide de l'option **Copier sous** de la page de liste Tableau de bord. Sélectionnez l'icône Actions en regard du tableau de bord à copier.

## **A propos de la disposition du tableau de bord**

Concernant la configuration d'une disposition de tableau de bord, notez les points suivants :

- Le premier objet que vous faites glisser occupe l'ensemble du canevas.
- Faites ensuite glisser des objets vers la gauche, la droite, le haut et le bas de l'objet existant.
- Le canevas du tableau de bord comporte deux types de zone de déplacement : l'une permet de placer deux objets côte à côte, chacun occupant la moitié de l'espace, et l'autre trois objets, chacun occupant un tiers de l'espace.
- Vous pouvez concevoir un tableau de bord avec des objets s'affichant verticalement, horizontalement, chacun ayant sa taille propre.
- Pour redimensionner un objet qui utilise une disposition de type **Flexible**, faites glisser la bordure de l'objet.
- Pour redimensionner un objet qui utilise une disposition de type **Fixe**, définissez son pourcentage de largeur ou de hauteur dans **Paramètres**.
- La disposition du formulaire peut être asymétrique.
- En mode d'exécution, si un utilisateur n'a pas accès à un formulaire ou si un formulaire est manquant, un objet adjacent occupe l'espace correspondant. En mode de conception, tous les objets vides sont affichés de sorte que le concepteur puisse choisir de les enlever.

## **A propos du graphique de type jauge**

Les graphiques de type jauge constituent un moyen pratique pour montrer si une valeur de données est comprise dans une plage acceptable ou pas. Vous définissez la valeur maximale et les valeurs maximales de plage, et la jauge affiche les plages avec les couleurs rouge, jaune et verte pour faciliter l'évaluation d'une valeur en cours. Le graphique de type jauge vous permet ainsi d'identifier les problèmes posés par une mesure ou un point de données important. Par exemple, vous pouvez utiliser une jauge pour afficher les ventes actuelles, les seuils correspondant aux objectifs de ventes.

Si le formulaire comprend plusieurs valeurs, vous pouvez afficher plusieurs jauges, jusqu'à un maximum de 36 (les valeurs des 6 premières lignes et des 6 premières colonnes du formulaire). Les valeurs restantes du formulaire sont ignorées. Si vous voulez que le graphique de type jauge n'affiche qu'une valeur, associez-le à un formulaire qui ne comporte qu'une valeur de cellule.

Close

as.

Vous pouvez sélectionner une jauge à cadran ou une jauge de compteur de statut. Vous pouvez afficher une jauge de compteur de statut à l'aide de barres horizontales ou verticales.

Les concepteurs de tableau de bord peuvent définir les éléments suivants :

- **Valeur maximale :** valeur la plus élevée de la jauge. Le concepteur de tableaux de bord définit la **valeur maximale** par défaut. Les planificateurs peuvent ensuite la modifier temporairement au moment de l'exécution. Si le concepteur de tableau de bord n'indique pas de valeur maximale, l'application définit automatiquement la valeur maximale comme supérieure à la valeur indiquée par la jauge.
- **Seuils :**
	- Seuils bas, moyen et élevé : pour indiquer visuellement si une mesure se trouve dans la plage acceptable, utilisez ces seuils qui permettent d'afficher la jauge en rouge, jaune et vert conformément aux valeurs indiquées.
	- Seuils où de faibles valeurs sont souhaitables.
	- Libellés appropriés pour les seuils, qui sont affichés lorsque vous placez le curseur de la souris sur les seuils de la jauge.

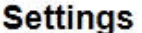

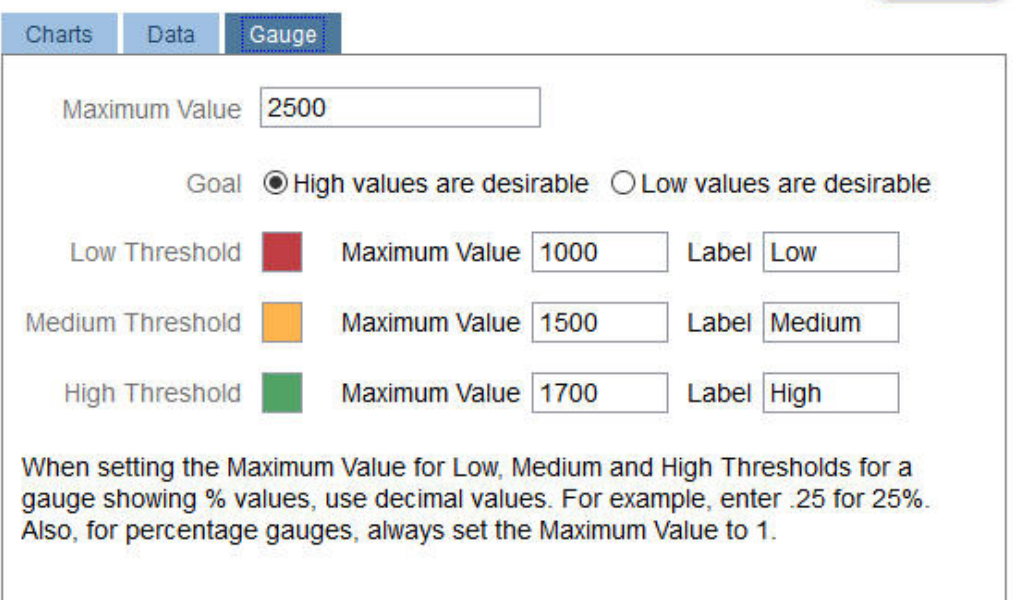

Par exemple, pour les données de formulaire suivantes :

## **Shareholder Value** 心里のもに Baseline Acquisition Expansion Corporate Value 1,217.058941308 1,391.87 1,737.72  $\langle$

### La jauge à cadran suivante est obtenue :

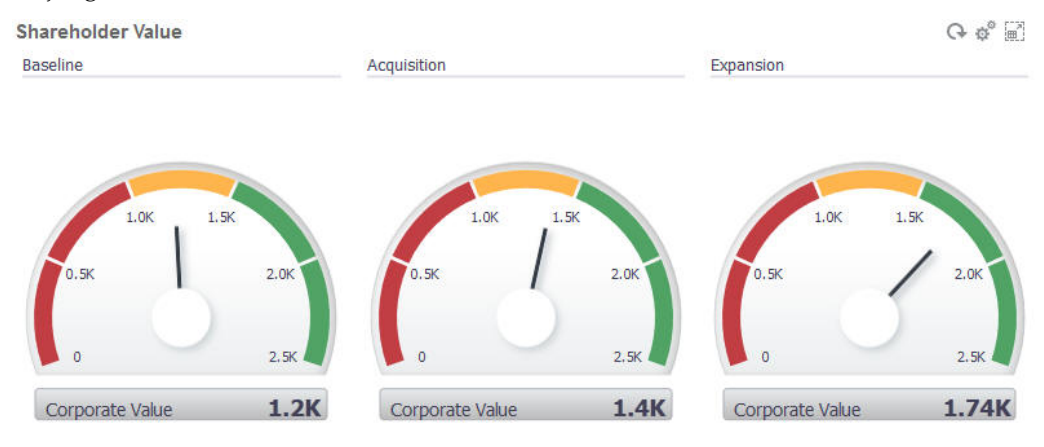

La jauge de compteur de statut à barres verticales suivante est obtenue :

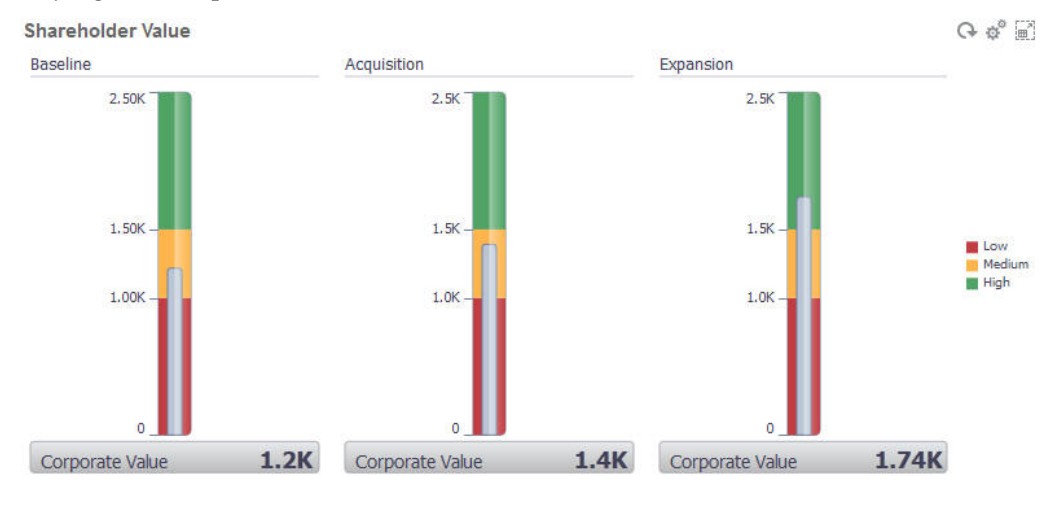

### **Remarque :**

Si une valeur est manquante dans une cellule du formulaire, aucune jauge n'apparaît pour cette cellule. Par ailleurs, vous devez indiquer au moins deux seuils consécutifs. L'application a besoin de la valeur de seuil moyenne pour calculer le graphique.

## <span id="page-166-0"></span>**A propos du graphique de type mosaïque**

Une mosaïque est un type de graphique qui permet de sélectionner des valeurs spécifiques du cube pour affichage. Outre l'utilisation d'un formulaire comme source de données, vous pouvez directement saisir un croisement de cellules fournissant la valeur d'une mosaïque. Le tableau de bord peut compter jusqu'à 24 mosaïques, disposées en 6 colonnes et 4 lignes, auxquelles vous pouvez attribuer un titre. Tant que vous n'avez pas associé la mosaïque à des données, elle affiche des données échantillon.

Avec un formulaire comme source de données pour la mosaïque :

- Chaque objet peut comporter jusqu'à six mosaïques.
- Les valeurs de la première colonne (jusqu'à la sixième ligne) sont utilisées pour créer les mosaïques.

**Remarque :** Dans un formulaire, la première colonne est parfois réduite (masquée) en cas d'affichage sous forme de grille. Toutefois, la colonne réduite est quand même prise en compte lors de l'obtention des valeurs de la mosaïque à partir du formulaire.

- Le titre de la mosaïque est celui de la ligne. Les valeurs sont obtenues à partir de la première colonne, puis par ligne.
- Vous pouvez définir le titre, le pourcentage de hauteur et la légende de la mosaïque, et sélectionner les axes du formulaire à inclure. Par exemple, si vous sélectionnez un formulaire comportant trois lignes, la mosaïque affiche trois valeurs.

Si un croisement de cellules est utilisé comme source de données pour une mosaïque, vous ne pouvez avoir qu'une mosaïque par objet.

### **Conseil :**

Pour sélectionner un type de graphique en mosaïque, développez la liste des types de graphique en cliquant sur le lien en bas de la liste.

Voici les options que vous pouvez définir pour ce type de graphique. Pour les valeurs affichées dans la mosaïque, vous avez le choix entre un alignement horizontal à gauche, au centre ou à droite.

<span id="page-167-0"></span>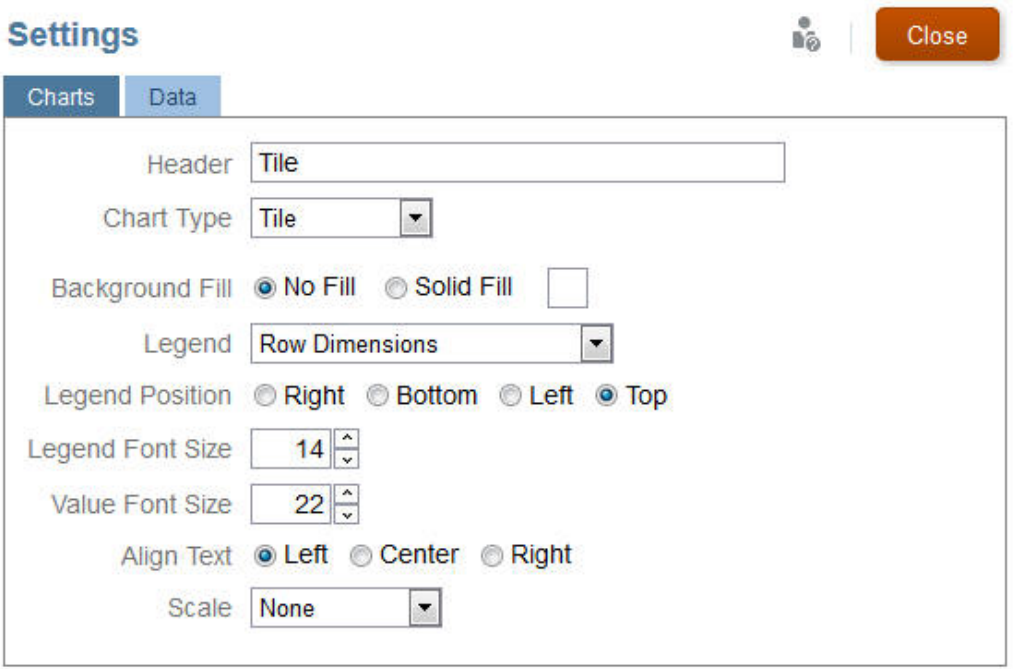

### **Mise à l'échelle des grands nombres**

Une fonction particulièrement utile pour les grands nombres permet de mettre à l'échelle l'affichage d'une valeur de devise. Par exemple, si la valeur est 1 689 000 et que vous sélectionnez **K** comme option de mise à l'échelle, la mosaïque affiche 1689K pour cette valeur. Options de mise à l'échelle :

- **Aucun :** aucune mise à l'échelle n'est appliquée.
- **Automatique :** la valeur est affichée en fonction de sa plage. Par exemple, 1 500 apparaît comme 1.5K, 1 689 000 comme 1.69M, 42 314 531 211 comme 42.31B, et 1 234 567 891 234 comme 1.23T.
- **K :** la valeur est affichée en milliers. Par exemple, 1 689 000 apparaît comme 1689K.
- **M :** la valeur est affichée en millions. Par exemple, 123 456 789 apparaît comme 123M.
- **B :** la valeur est affichée en milliards. Par exemple, 12 345 678 912 apparaît comme 12B.
- **T :** la valeur est affichée en millions de millions. Par exemple, 1 234 567 891 234 567 apparaît comme 1,234T.

## **Personnalisation des couleurs de tableau de bord**

Peut-être que votre entreprise utilise un ensemble de couleurs standard dans les graphiques afin de désigner différents types de données. Par exemple, le bleu foncé peut représenter les données réelles et le bleu clair les données budgétaires. Lorsque vous personnalisez les couleurs de tableau de bord, vous sélectionnez des couleurs dans l'ordre des lignes dans le formulaire. La série 1 représente la première ligne de données, etc. Vous pouvez affecter à chaque ligne du formulaire une couleur qui représente ses données dans le graphique.

Vous pouvez personnaliser les couleurs de tableau de bord dans les types de graphique Barres, Lignes, Aires, Bulles, Colonnes, Combinaison, Anneau, Secteurs, Radar et Nuages de points.

- **1.** Avec le graphique sur la palette de conception du tableau de bord, cliquez sur **Paramètres** .
- **2.** Cliquez sur **Couleurs**.
- **3.** Désactivez la case à cocher **Par défaut** et cliquez sur la flèche vers le bas  $\blacktriangledown$  pour la série à modifier.

Consultez le graphique dans l'arrière-plan pour voir le type de données que représente chaque série.

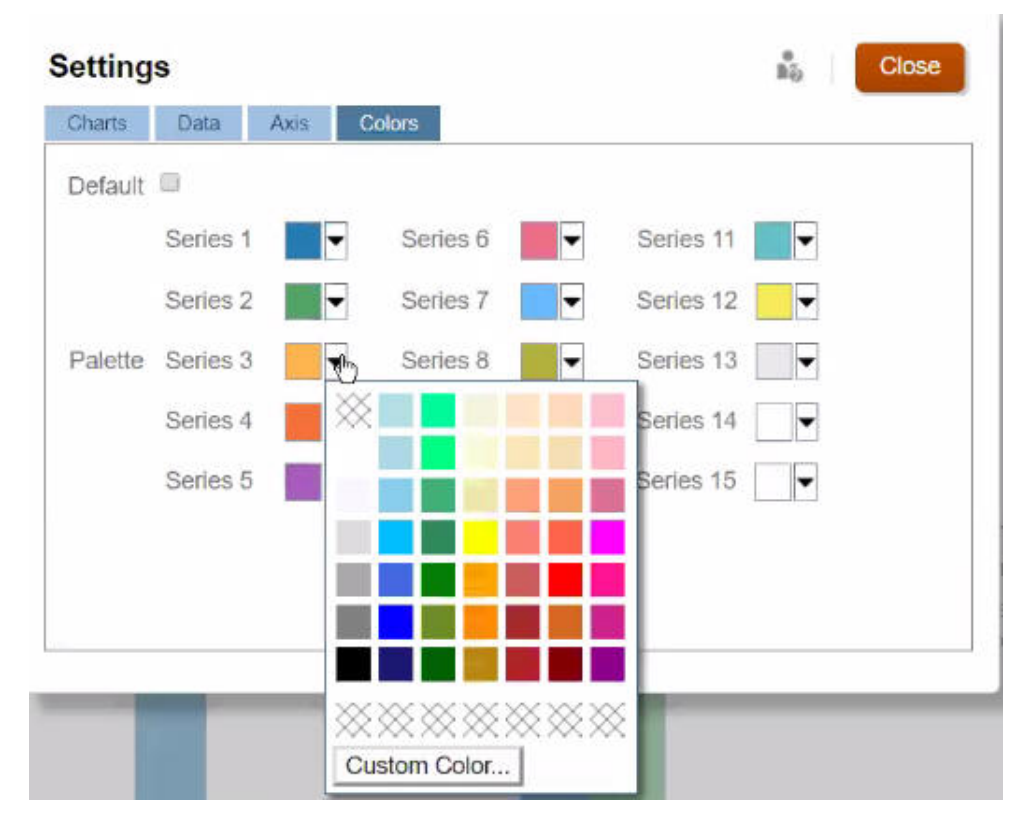

**4.** Cliquez sur les couleurs de votre choix pour la série sélectionnée, puis cliquez sur **Fermer**.

### **Remarque :**

Pour sélectionner plus de nuances de couleur que celles affichées initialement, cliquez sur **Couleur personnalisée...**.

Vos sélections s'appliquent uniquement au graphique en cours. Suivez ces étapes pour modifier les couleurs d'autres graphiques dans le tableau de bord.

## <span id="page-169-0"></span>**Définition de la largeur de ligne dans les graphiques linéaires et de combinaison**

Vous pouvez définir la largeur d'affichage des lignes pour les types de graphique linéaire et de combinaison dans un tableau de bord.

**1.** Avec un graphique linéaire ou de combinaison sur la palette de conception du

tableau de bord, cliquez sur **Paramètres** .

**2.** Cliquez sur **Epaisseur de ligne** pour définir la largeur de ligne.

Vous pouvez voir l'effet de votre paramétrage sur le graphique dans l'arrière-plan.

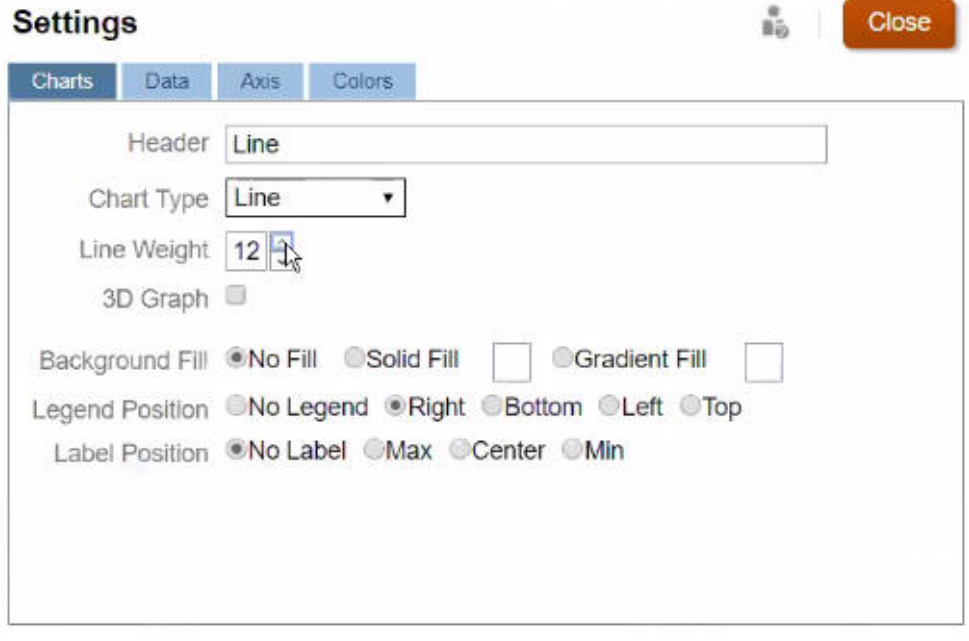

### **Remarque :**

La largeur par défaut des lignes dans un type de graphique linéaire ou de combinaison est de 5 pixels. Vous pouvez sélectionner une largeur comprise entre 1 et 12 pixels.

## **A propos des PDV globaux et locaux**

Le PDV local d'un formulaire reflète les membres de dimension que le concepteur a sélectionnés pour ce formulaire. Les tableaux de bord et les formulaires composites prennent également en charge les *barres de PDV global* ; ainsi, les PDV locaux en commun sont combinés dans la barre de PDV global et il devient alors inutile de les répéter dans chaque objet. Le tableau de bord ci-après montre une barre de PDV global (affichant Entité, Produit et Année) et un PDV local (liste déroulante Plan indiquant Q2) :

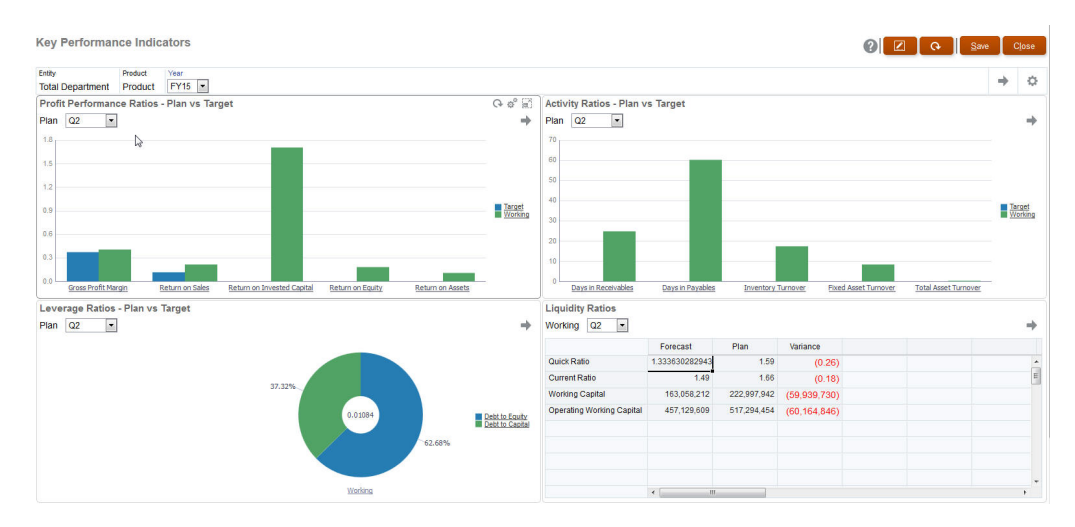

Si vous changez une page dans la barre de PDV global, puis cliquez sur **Aller**, cette page change pour tous les objets reposant sur des formulaires. La barre de PDV global s'affiche en haut du tableau de bord, au-dessus de tous les objets, tandis que la barre de PDV local apparaît dans l'objet. Les variables utilisateur sont prises en charge dans les PDV globaux et locaux des tableaux de bord.

Dans les **paramètres** du tableau de bord, vous pouvez définir si les PDV doivent être affichés ou masqués, et si les barres de PDV global doivent être activées ou désactivées. (Si vous sélectionnez **Masquer** pour **Barres de PDV** et **Activer** pour **Barre de PDV global**, l'option **Masquer** remplace l'option **Activer**.) La barre de PDV global est activée par défaut ; si vous la désactivez, le PDV complet est affiché pour chaque PDV local si applicable.

A propos des barres de PDV global :

- La barre de PDV est constituée de dimensions de PDV local, de dimensions de page et de variables utilisateur.
- La barre de PDV global est calculée automatiquement en fonction du PDV local et de la page de chaque formulaire du tableau de bord.
- Elles sont reflétées dans les autres objets via les formulaires du tableau de bord. Autrement dit, elles s'appliquent aux formulaires du tableau de bord, aux graphiques liés à ces derniers et aux mosaïques qui utilisent des formulaires comme sources de données. Par conséquent, si le tableau de bord n'inclut pas de formulaire en tant que source de données, ni la barre de PDV local ni la barre de PDV global ne sont disponibles.

Voici un exemple de calcul de la barre de PDV global, en fonction des dimensions de PDV local de deux formulaires :

La barre de PDV global est désactivée :

- PDV local du formulaire A : Année, Entité, Produit
- PDV local du formulaire B : Année, Entité, Projet

La barre de PDV global est activée :

- Barre de PDV global : Année, Entité
- PDV local du formulaire A : Produit

<span id="page-171-0"></span>• PDV local du formulaire B : Projet

Comme les dimensions et sélections de page peuvent ne pas être toutes communes à tous les formulaires d'un tableau de bord, le PDV complet d'un objet de tableau de bord peut être fractionné entre la barre de PDV local et la barre de PDV global. A eux deux, la barre de PDV global et le PDV local contiennent l'ensemble des informations de croisement de chaque formulaire d'un tableau de bord.

Si un seul objet du tableau de bord utilise un formulaire en tant que source de données, l'intégralité du PDV/de la page du formulaire peut être déplacée vers la barre de PDV global.

Si plusieurs objets d'un tableau de bord utilisent des formulaires en tant que sources de données, voici la manière dont l'application détermine les dimensions qui sont déplacées dans la barre de PDV global et celles qui restent dans le PDV local :

- Si la dimension se trouve dans le PDV ou la page de tous les formulaires, et que la sélection de membres est identique dans tous les formulaires, la dimension est déplacée dans la barre de PDV global.
- Si la dimension se trouve dans le PDV d'un formulaire et dans la page d'un autre, elle reste dans le PDV local.
- Si la dimension se trouve dans le PDV, les mêmes membres doivent être sélectionnés dans tous les formulaires de la dimension.
- Si la dimension est une dimension de page, les membres de page sélectionnés doivent être identiques et figurer dans le même ordre dans tous les formulaires.

Les PDV dans les tableaux de bord distinguent les croisements valides en masquant les membres de page non valides. Reportez-vous à PDV de tableau de bord et croisements valides.

## **PDV de tableau de bord et croisements valides**

Les PDV dans les tableaux de bord distinguent les croisements valides en masquant les membres de page non valides. Comme dans les formulaires, la liste déroulante Page est filtrée pour tous les membres sélectionnés dans les dimensions PDV et Page. Etant donné que les tableaux de bord prennent en charge les PDV globaux et locaux, le contexte pour le filtrage de la liste déroulante Page dépend du PDV sur lequel se trouvent les membres. Si la liste déroulante Page se trouve sur un PDV global, le contexte de filtrage représente uniquement les dimensions de PDV global. Si la liste déroulante Page se trouve sur le PDV local, le contexte de filtrage correspond à toutes les dimensions globales et aux dimensions sur le PDV local d'un graphique.

Reportez-vous également à la section [A propos des PDV globaux et locaux](#page-169-0).

## **Comparaison entre tableaux de bord et formulaires composites**

Pour vous aider à décider entre la conception d'un tableau de bord et d'un formulaire composite pour un dossier commercial donné, ce tableau compare leurs fonctionnalités.

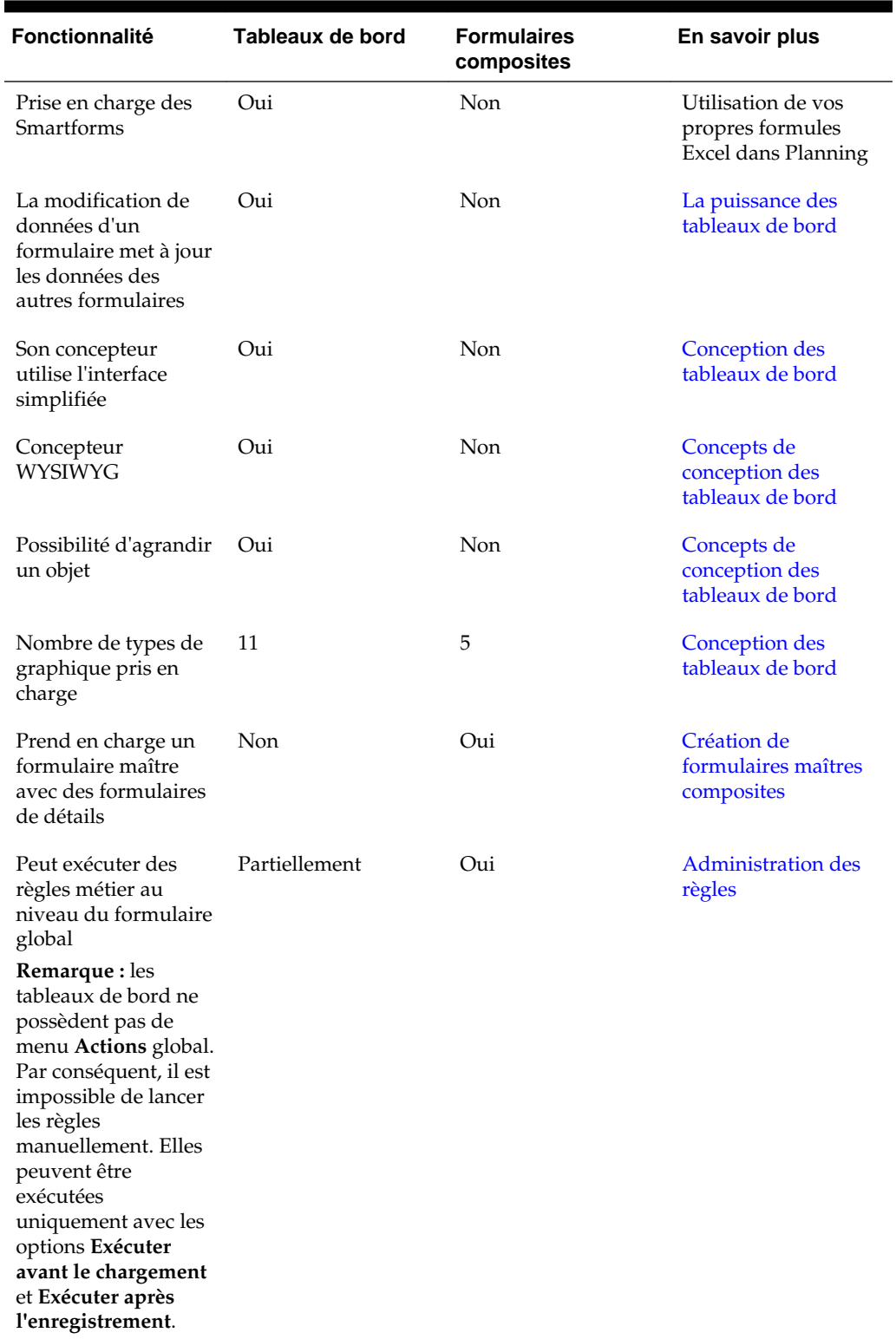

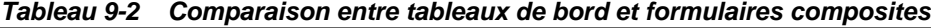

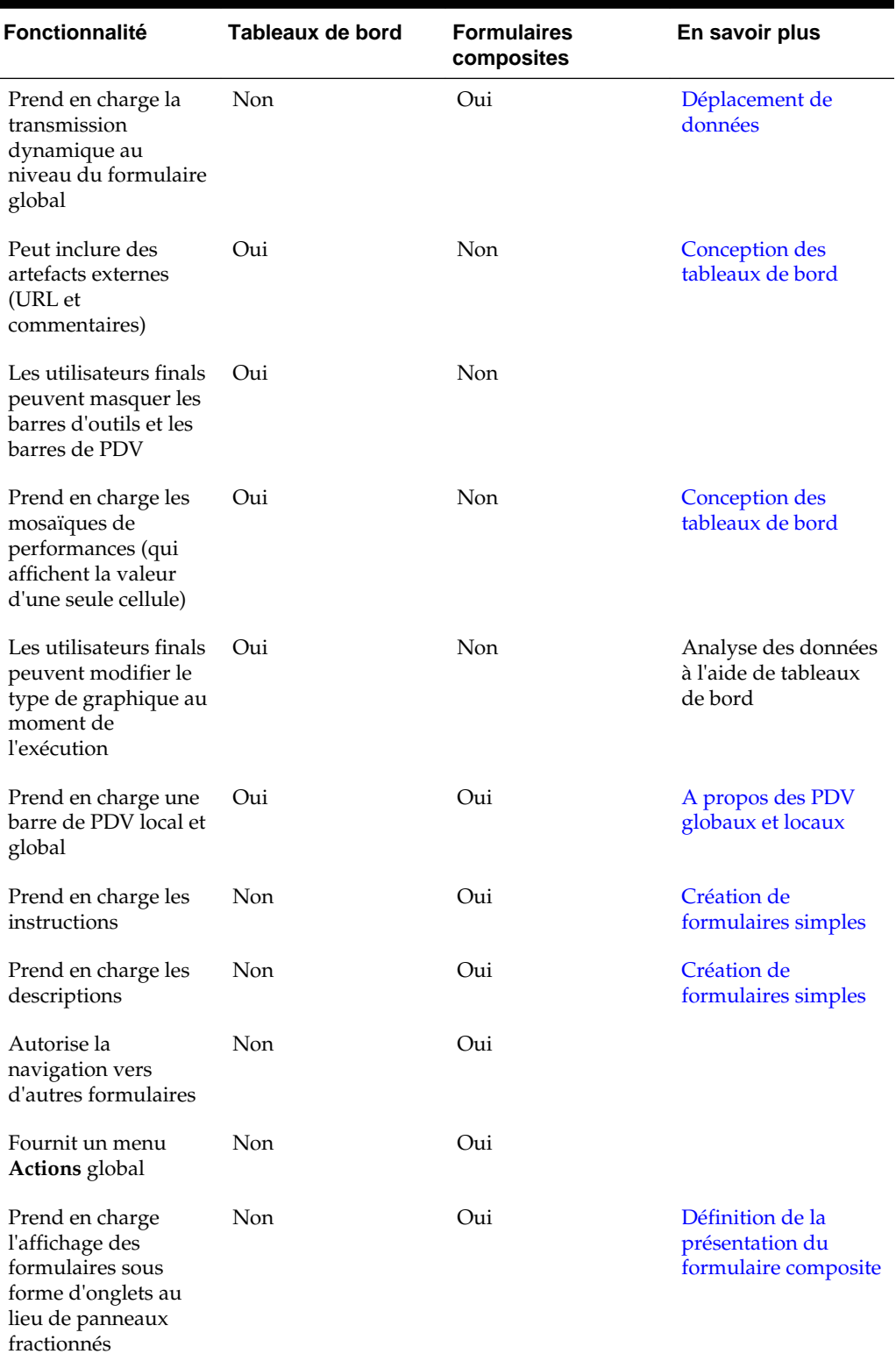

## *Tableau 9-2 (suite) Comparaison entre tableaux de bord et formulaires composites*

| <b>Fonctionnalité</b>                                   | Tableaux de bord | <b>Formulaires</b><br>composites | En savoir plus                                                          |
|---------------------------------------------------------|------------------|----------------------------------|-------------------------------------------------------------------------|
| Prend en charge les<br>sections dans les<br>formulaires | Non              | Oui                              | Définition des<br>propriétés des<br>sections de<br>formulaire composite |

*Tableau 9-2 (suite) Comparaison entre tableaux de bord et formulaires composites*

**10**

# **Conception d'infolets**

**Voir aussi :**

A propos des infolets

[Anatomie d'un infolet](#page-178-0)

[Sélection du contenu de l'infolet](#page-181-0)

[Utilisation du concepteur d'infolets](#page-183-0)

[Création d'infolets](#page-186-0)

[Utilisation des infolets](#page-187-0)

[Personnalisation de l'interface de l'application pour accéder aux infolets](#page-188-0)

## **A propos des infolets**

Les infolets permettent aux utilisateurs d'afficher et de manipuler des informations essentielles, générées à partir de différentes sources, afin de déterminer rapidement sur quels points focaliser leur attention. Les administrateurs créent des infolets, repensent leur conception, les suppriment et leur affectent des autorisations.

Regardez cette vidéo de présentation pour en savoir plus sur la conception des infolets.

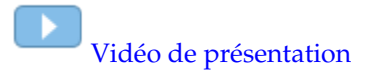

### **Qu'est-ce qu'un infolet ?**

Un infolet est un conteneur interactif et autonome qui affiche des informations à l'aide de texte et de graphiques. Les infolets utilisent une divulgation progressive pour afficher des informations essentielles, agrégées et globales, afin de fournir un aperçu rapide. Vous pouvez les manipuler à votre guise. Vous pouvez retourner et redimensionner les infolets pour voir jusqu'à trois graphiques ou ensembles de valeurs.

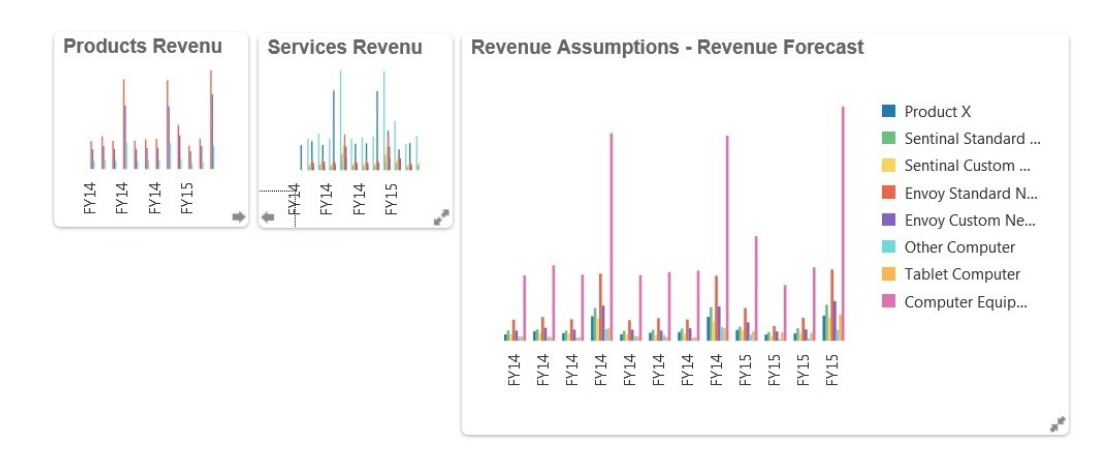

Pour plus d'informations sur les infolets, reportez-vous à la section [Anatomie d'un](#page-178-0) [infolet](#page-178-0).

### **Comment utiliser les infolets ?**

Fonctions des infolets :

- Mettre en avant des informations essentielles et facilement accessibles
- Répondre aux questions les plus importantes :
	- Qu'y a-t-il de nouveau ou qu'est-ce qui a changé ?
	- Quelles sont les informations les plus importantes pour mon travail ?
- Regrouper des informations clés par rôle utilisateur pour permettre une évaluation rapide et la hiérarchisation des tâches
- Afficher des actions et des informations essentielles de manière progressive

Affichez ces détails supplémentaires dans les diverses vues d'infolet disponibles lorsque vous retournez ou développez un infolet. Néanmoins, une seule vue d'infolet est acceptable.

• Fournir une méthode visuellement complète pour l'affichage d'informations essentielles et de récapitulatifs

N'utilisez pas d'infolets pour mettre en évidence des informations trop complexes, comme les fonctions de reporting, ni pour présenter des visuels détaillés.

Reportez-vous à [Sélection du contenu de l'infolet](#page-181-0).

### **Qu'est-ce qu'une page d'infolets ?**

Une page d'infolets est une page qui contient des infolets. Elle héberge un conteneur qui gère l'espace occupé par les infolets et réorganise ces derniers selon leur taille et celle du navigateur. Chaque infolet créé est rattaché à une page d'infolets. La carte **Infolets** de la page d'accueil répertorie les pages d'infolets.

<span id="page-178-0"></span>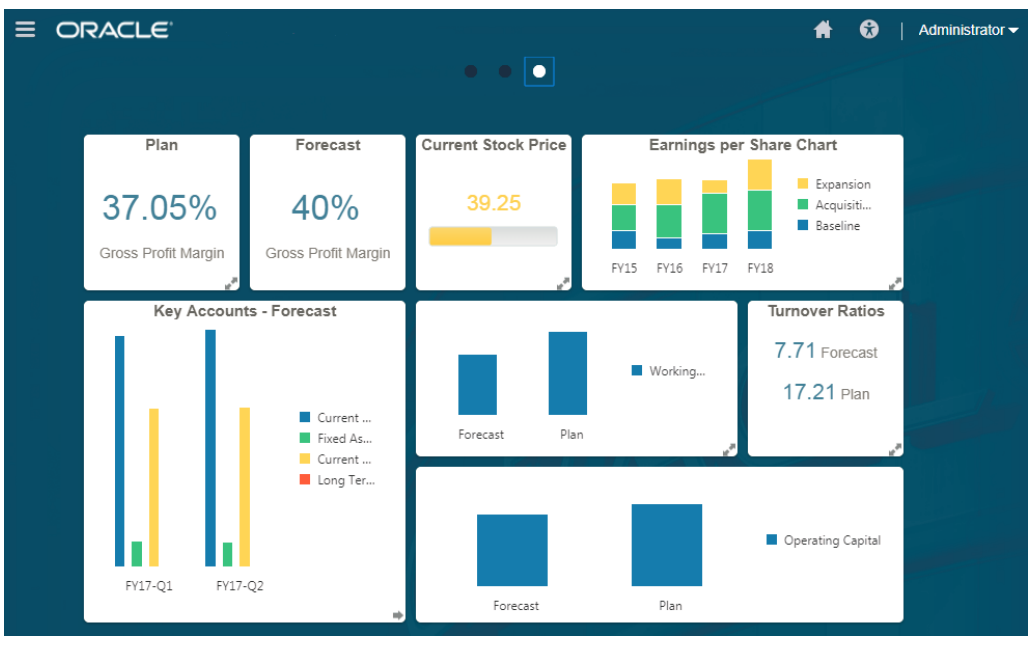

### **Remarque :**

Cette mise à jour ne prend pas toutes les fonctionnalités illustrées dans l'image précédente. Oracle prévoit de prendre en charge ces fonctionnalités dans une mise à jour ultérieure.

Reportez-vous à [Utilisation des infolets.](#page-187-0)

## **Anatomie d'un infolet**

### **Vues d'infolet**

Un infolet prend en charge trois vues :

**1.** Vue avant (obligatoire)

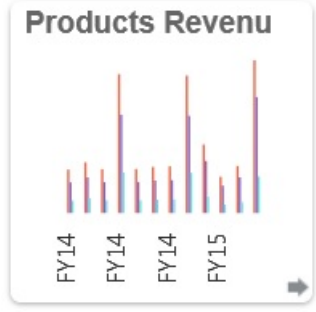

**2.** Vue arrière (facultative)

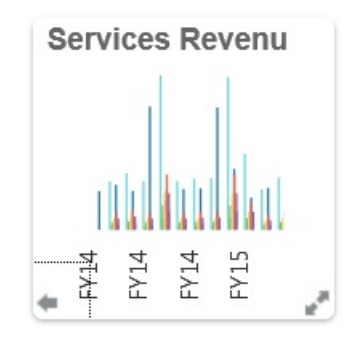

**3.** Vue développée (facultative)

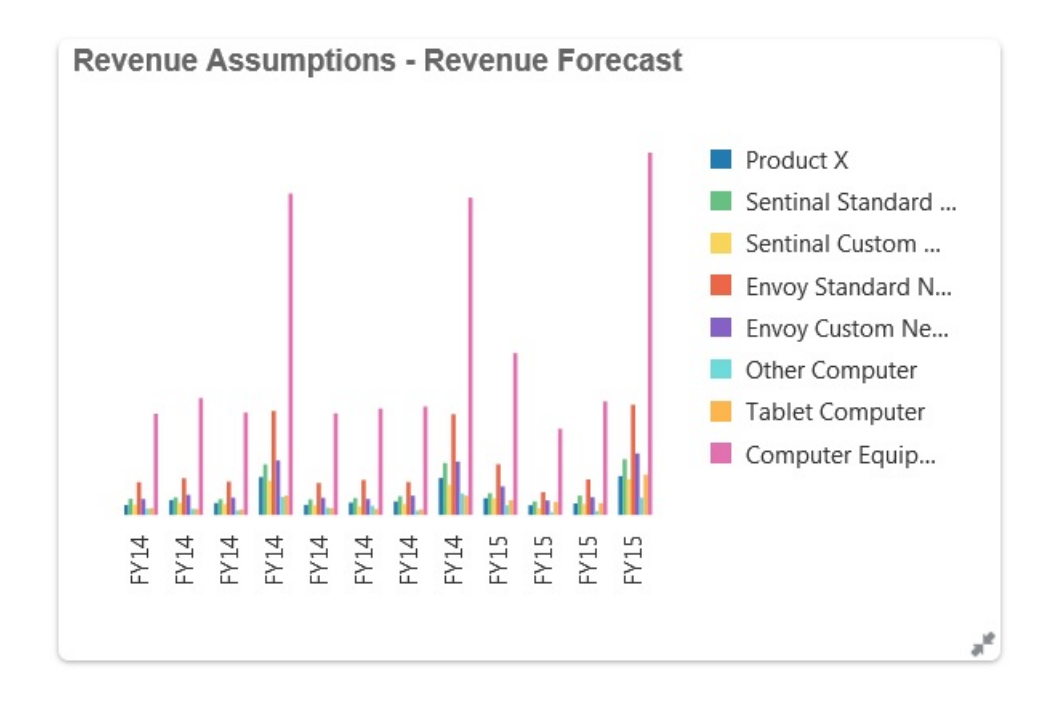

La vue avant est obligatoire :

- Elle affiche un aperçu rapide des informations générales qui influent directement sur votre travail (par exemple, la vue avant peut afficher un statut, un décompte, des totaux ou les mises à jour les plus récentes).
- Elle permet d'identifier immédiatement les informations importantes que vous pourriez approfondir.
- Elle utilise toutes les tailles d'infolet, sauf 3x2 (voir les informations sur les tailles d'infolet ci-dessous).
- Elle rétablit la taille d'origine de la vue développée dans la vue avant ou arrière.
- Elle comprend une icône de menu Actions disponible uniquement via le passage de la souris, ainsi qu'une icône de retournement (facultatif) ou une icône de développement dans l'angle inférieur droit.

**Remarque :** Si une seule vue est présentée, il doit s'agir de la vue avant.
La vue arrière est facultative :

- Elle présente des informations analytiques (par exemple, un graphique).
- Elle propose une action d'analyse pour explorer ou approfondir les informations représentées dans la vue avant.
- Elle a la même taille que la vue avant.
- Elle comprend une icône de menu Actions disponible uniquement via le passage de la souris, ainsi qu'une icône de retournement dans l'angle inférieur gauche et une icône de développement (facultatif) dans l'angle inférieur droit.

La vue développée est facultative :

- Elle présente des informations plus précises sur le point de données ou l'ensemble de données interdépendantes des vues avant et arrière. Par exemple, la vue développée permet d'afficher plus de détails sur un objet ou une liste des éléments récents.
- Elle fournit suffisamment d'informations pour aider à la prise de décision et passer à une page de tâche spécifique.
- Elle est facilement accessible depuis les autres vues. Vous voyez une expansion fluide, où un infolet pousse les autres à de nouveaux emplacements.
- Elle doit être plus grande que les vues avant et arrière.
- Elle comprend une icône de menu Actions disponible uniquement via le passage de la souris, ainsi qu'une icône de rétablissement dans l'angle inférieur droit.

Les vues d'infolet respectent les autorisations d'accès affectées aux dimensions et aux formulaires sous-jacents. Par conséquent, un infolet peut afficher des vues différentes selon l'utilisateur en fonction des autorisations d'accès octroyées.

#### **Tailles d'infolet**

Les tailles d'infolet sont les suivantes :

#### **Remarque :**

1x1 fait référence à une zone d'une colonne et d'une ligne de largeur (170 pixels).

- $1x1$
- $2x1$
- $3x1$
- $2x2$
- 3x2 (vue développée uniquement)

La taille des vues avant et arrière est toujours la même. Si vous modifiez la taille de la vue avant, celle de la vue arrière est automatiquement réinitialisée. Puisque la taille de la vue développée doit toujours être supérieure à celle des vues avant et arrière, si la vue avant/arrière d'un infolet est agrandie, la vue développée est automatiquement réinitialisée sur une taille plus grande que les deux autres vues.

**Remarque :** Les vues avant et arrière ne peuvent pas utiliser la taille 3x2. Cette taille ne s'applique qu'à la vue développée.

La taille, le titre et le sous-titre d'une vue sont définis par le concepteur dans le panneau des propriétés. Reportez-vous à [Utilisation du concepteur d'infolets.](#page-183-0)

#### **Navigation entre les vues d'infolet**

Vous pouvez créer un infolet avec l'une des combinaisons de vues suivantes :

- **1.** Vue avant uniquement
- **2.** Vues avant et arrière
- **3.** Vues avant et développée
- **4.** Vues avant, arrière et développée

Pour passer d'une vue à une autre, cliquez sur une icône de retournement, de développement ou de rétablissement dans l'angle inférieur gauche ou droit de l'infolet. Passez le curseur de la souris sur les angles inférieurs pour révéler les icônes de retournement, de développement et de rétablissement.

## **Sélection du contenu de l'infolet**

Pour déterminer le contenu d'un infolet, suivez les conseils suivants :

• Observez les pages d'espace de travail et les tableaux de bord existants.

Ce sont d'excellents points de départ, car ils présentent divers récapitulatifs.

• Appliquez le principe du 10/90/90.

Identifiez les informations les plus importantes et facilement accessibles, qui répondent aux questions les plus fréquentes portant sur les premiers 10 % des cas pratiques. Ces cas peuvent concerner toute l'entreprise : veille commerciale, considérations sociales, transactions, facteurs externes, etc.

Affinez ensuite ces informations pour savoir ce qui profite à 90 % des utilisateurs 90 % du temps. Vous pouvez appliquer ce principe du 10/90/90 au contenu des pages d'espace de travail ou des tableau de bord existants, ou, en règle générale, pour isoler des informations qui seront pertinentes dans un infolet.

• Reformulez vos principaux cas pratiques sous forme de questions métier fréquentes.

Présentez le contenu des infolets correspondants de façon à répondre à ces questions (par exemple, le nombre de commandes concernées, répertoriées par statut).

• Examinez un seul point ou un ensemble de points interdépendants et étroitement liés, plutôt que plusieurs points d'information.

Le processus permettant de déterminer le contenu d'un infolet est semblable à celui utilisé pour exploiter le contenu des tableaux de bord, mais avec une analyse plus approfondie. Recherchez des informations dans un point de données ou un ensemble de données que vous pouvez afficher en seulement trois vues hiérarchisées et qui répondent à une question métier capitale.

<span id="page-182-0"></span>• Commencez par le point le plus important.

Un infolet affiche des informations agrégées sur un seul aspect des données ou point d'information en lien avec un événement que l'utilisateur doit connaître ou une tâche qu'il doit réaliser.

Si un tableau de bord contient plusieurs aspects pour des objets (par exemple, des totaux numériques et des totaux de devise), commencez par le point le plus important et ajoutez-le comme présentation simple (par exemple, en tant que valeur de total numérique stylisée) à la vue avant d'un infolet. Déterminez ensuite le contenu de la vue arrière, le cas échéant. Enfin, déterminez le contenu de la vue développée, si nécessaire.

Un infolet prend en charge seulement trois vues. S'il existe un seul point de données ou un seul ensemble de données interdépendant et étroitement lié à afficher dans un infolet, utilisez uniquement la vue avant.

#### **Liens connexes**

Conception de formulaires pour les infolets Conception de graphiques pour les infolets

## **Conception de formulaires pour les infolets**

Dans les infolets, utilisez seulement des formulaires simples avec de petits ensembles de données. Les autorisations définies pour les formulaires sont respectées dans les infolets.

Vous pouvez créer des formulaires spécifiquement destinés à des infolets :

- Les formulaires utilisés dans les infolets doivent contenir moins de cellules que les formulaires de saisie de données classiques (par exemple, 12 cellules maximum).
- Un formulaire d'infolet prend en charge jusqu'à 12 lignes et colonnes. Si un formulaire comporte plus de 12 lignes et colonnes, l'infolet n'affiche que les 12 premières.
- Actuellement, les infolets ne prennent en charge ni les PDV, ni les dimensions Page. Par conséquent, les formulaires utilisés dans les infolets ne doivent pas contenir de dimensions Page.
- Si un formulaire d'infolet comporte une grille avec des membres à développer, l'infolet affiche tous les membres du formulaire, y compris les membres développés.

## **Conception de graphiques pour les infolets**

Utilisez le titre et le sous-titre dans les graphiques pour afficher le contexte statique.

Les infolets prennent en charge six types de graphique :

- Barres : récapitulatif graphique de plusieurs valeurs de données à des fins de comparaison. Les graphiques à barres peuvent être tracés verticalement ou horizontalement. Nous recommandons un maximum de huit barres pour ces infolets.
- Colonnes : barres empilées qui représentent différents ensembles de données les uns au-dessus des autres. La hauteur des barres obtenues indique le résultat cumulé des ensembles de données.
- <span id="page-183-0"></span>• Anneau : graphique circulaire divisé en segments, pour comparer des ensembles de données entre eux. La somme de tous les ensembles de données est indiquée au centre. Nous recommandons un maximum de six valeurs de segment pour ces infolets.
- Courbes : visualisation d'une tendance dans les données sur plusieurs périodes.
- Secteurs : graphique circulaire divisé en secteurs, pour comparer des ensembles de données entre eux. Nous recommandons un maximum de six secteurs pour ces infolets.
- Compartimentage : sélectionnez des valeurs spécifiques dans un ensemble de données pour les afficher. Nous recommandons un maximum de trois valeurs pour ces infolets.

#### **Remarque :**

Seule la taille 1x1 est possible pour les graphiques compartimentés. Vous ne pouvez pas redimensionner un infolet avec un graphique compartimenté. Vous devez changer le type de graphique. Si vous faites glisser un graphique compartimenté sur un infolet d'une taille supérieure à 1x1, une invite vous demande de modifier la taille de l'infolet ou le type de graphique.

# **Utilisation du concepteur d'infolets**

Les administrateurs utilisent le concepteur d'infolets pour créer des infolets et des pages d'infolets. Le concepteur d'infolets permet de basculer facilement entre la vue d'exécution et la vue de conception. Pour accéder au concepteur d'infolets, cliquez sur l'icône **Infolets** de la page d'accueil, puis sur **Créer**, ou cliquez sur l'icône Actions en regard d'une page d'infolets répertoriée, puis sur **Modifier**. Cliquez sur le nom d'un infolet dans la liste pour lancer la version d'exécution de la page d'infolets. Vous

pouvez passer de la vue d'exécution à la vue de conception en cliquant sur

#### **Concepteur d'infolets**

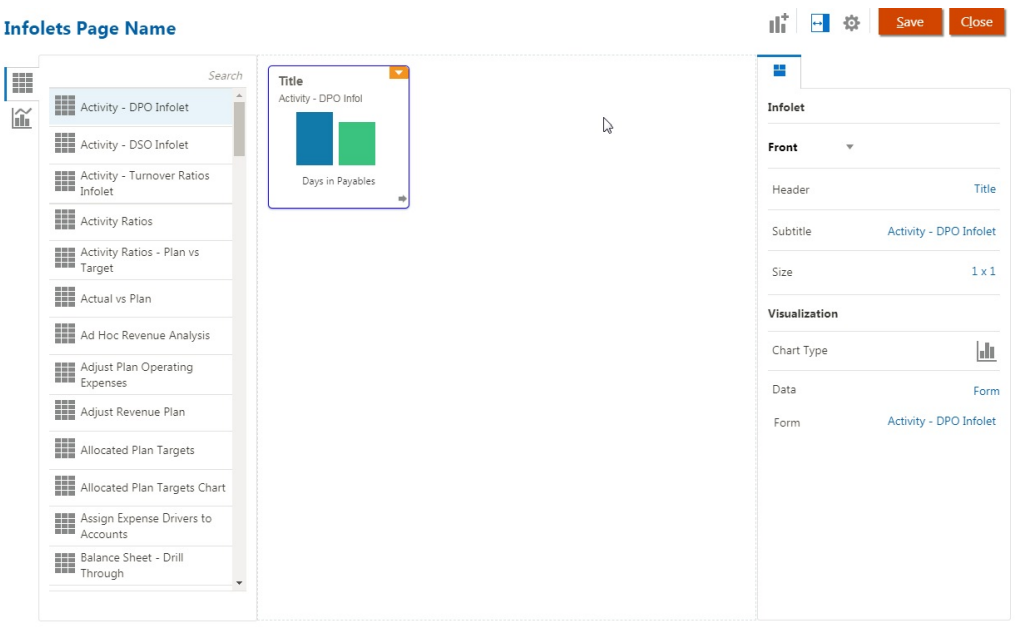

## **Barre d'outils des infolets**

En haut à droite se trouve la barre d'outils des infolets.

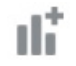

: ajoute un nouvel infolet au concepteur d'infolets

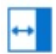

: masque ou affiche le panneau des propriétés

# o

: cliquez sur cette icône pour effectuer les actions suivantes :

- **Réinitialiser :** rétablit le précédent état enregistré du concepteur d'infolets
- **Actualiser :** actualise les données Essbase et met à jour la définition d'infolet à partir de la base de données
- **Exécution :** masque tous les éléments du concepteur d'infolets et affiche l'infolet tel qu'il apparaîtra lors de l'exécution pour les utilisateurs

: en mode d'exécution, affiche le concepteur d'infolets.

## **Palette du concepteur d'infolets**

A gauche se trouve la palette du concepteur. Elle comporte deux onglets : Formulaires et Types de graphique. Sélectionnez des objets dans la palette du concepteur, puis faites-les glisser dans la zone de destination.

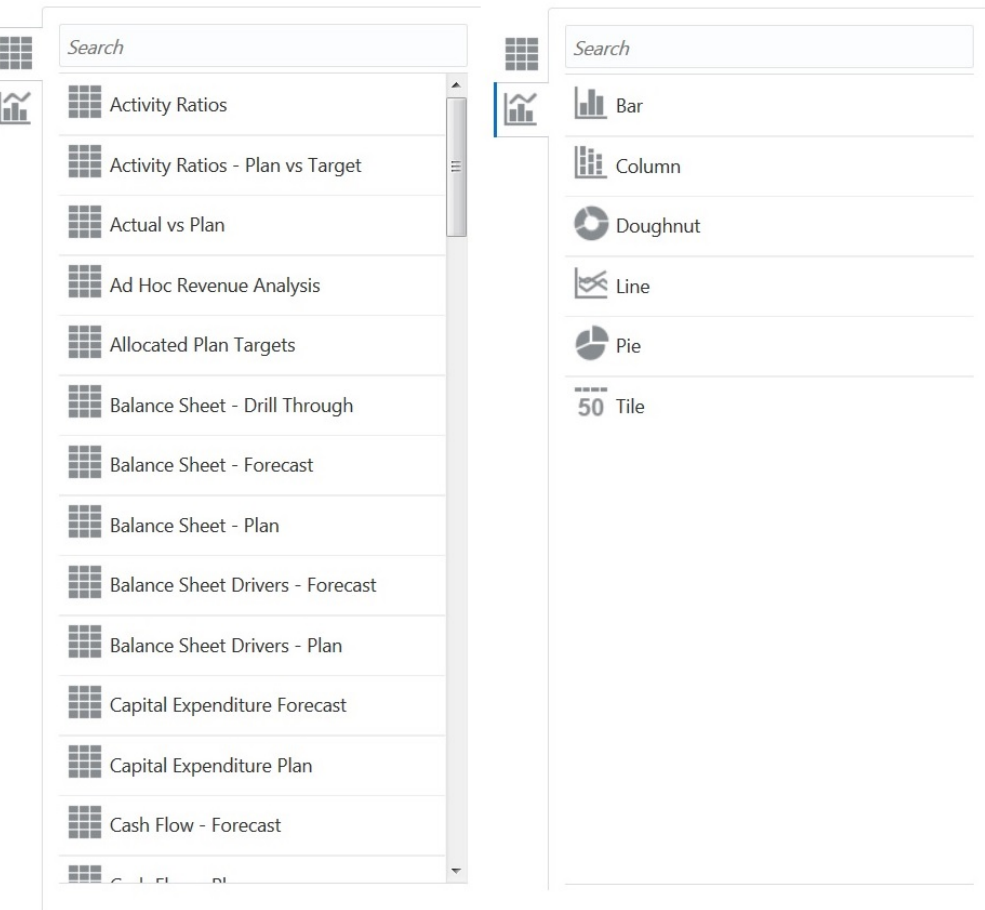

Objets de la palette du concepteur :

• Formulaires : sélectionnez des formulaires simples à inclure dans l'infolet en parcourant les formulaires ou en les recherchant par leur nom. Pour obtenir des détails sur les formulaires, reportez-vous à la section [Conception de formulaires](#page-182-0) [pour les infolets](#page-182-0).

#### **Remarque :**

Les autorisations d'accès définies pour les formulaires sont respectées dans les infolets.

• Types de graphique : sélectionnez les types de graphique à inclure dans l'infolet. Tant que vous n'associez pas le graphique à un formulaire tenant lieu de source de données, les infolets affichent des échantillons de données dans les formulaires. Si vous liez un graphique à un formulaire, les utilisateurs y voient l'incidence des modifications apportées aux données du formulaire. Pour associer un graphique à un formulaire, sélectionnez un graphique et faites-le glisser dans la zone de destination, dans le panneau des propriétés. Cliquez sur **Exemple**, puis sur **Formulaires** pour choisir la source de données. Pour obtenir des détails sur les graphiques, reportez-vous à la section [Conception de graphiques pour les infolets](#page-182-0).

## <span id="page-186-0"></span>**Menu d'infolet**

Le menu d'infolet contient les options de suppression et d'effacement d'infolet. Pour afficher le menu d'infolet, placez le curseur de la souris sur l'angle supérieur droit de l'infolet, puis cliquez sur la flèche vers le bas pour afficher les options de menu :

- **Supprimer :** enlève l'infolet de la page.
- **Effacer :** efface les détails de l'infolet.

#### **Panneau des propriétés**

Le panneau des propriétés, situé sur la droite du concepteur d'infolets, permet d'afficher et d'utiliser les propriétés d'infolet suivantes :

#### **Remarque :**

L'en-tête est le même pour toutes les vues de l'infolet, mais vous pouvez indiquer un sous-titre différent pour chaque vue. Par exemple, les vues avant, arrière et développée d'un infolet peuvent avoir des sous-titres différents, mais elles doivent avoir le même en-tête.

- **En-tête**
- **Sous-titre**
- **Taille :** affiche l'infolet selon la taille sélectionnée.
- **Type de graphique :** affiche les données de l'infolet dans le type de graphique sélectionné.
- **Données :** affiche la source de données associée (échantillon ou formulaire)
- **Formulaire :** affiche le formulaire d'infolet sélectionné

Les actions de suppression et d'effacement se trouvent dans le menu d'infolet.

Par défaut, la vue de face d'un infolet est affichée dans le panneau des propriétés. Pour voir les autres vues, sélectionnez-les dans la liste déroulante. Si vous retournez ou étendez un infolet pour afficher la vue arrière ou la vue développée, les propriétés de ces vues apparaissent dans le panneau des propriétés. En outre, les propriétés du type de graphique correspondant sont aussi affichées dans le panneau des propriétés.

# **Création d'infolets**

Pour créer des infolets, procédez comme suit :

- **1.** Sur la page d'accueil, cliquez sur **Infolets**, puis sur **Créer**.
- **2.** Cliquez sur **Nom de page des infolets**, puis saisissez un titre pour la page d'infolets que vous créez.
- **3.** A gauche, dans la palette du concepteur, choisissez l'onglet **Formulaires** ou **Type de graphique**, sélectionnez un objet, puis faites-le glisser dans l'infolet.
- **4.** Personnalisez l'infolet en sélectionnant des éléments dans le panneau des propriétés, puis cliquez sur **Enregistrer**.

Vous pouvez facilement dupliquer et modifier un infolet à l'aide de l'option **Copier sous** de la page de liste Infolet. Sur la page de liste, cliquez sur l'icône Actions en regard de l'infolet à copier, puis cliquez sur **Copier sous**.

# <span id="page-187-0"></span>**Utilisation des infolets**

Une fois que vous avez créé une page d'infolets, elle figure dans la liste des infolets sur la carte **Infolets**.

La page de liste des infolets prend en charge les dossiers. Les dossiers permettent d'attribuer des autorisations à tous les infolets qu'ils contiennent, plutôt qu'à chaque infolet individuellement. La page de liste des infolets utilise la même hiérarchie de dossiers que les tableaux de bord et les formulaires de saisie de données, et tous les artefacts et dossiers résident sous un dossier racine nommé **Bibliothèque**.

Pour afficher et manipuler les infolets, procédez comme suit :

- **1.** Sur la page d'accueil, cliquez sur **Infolets**.
- **2.** Pour utiliser les infolets, exécutez une action :
	- Pour créer des infolets, cliquez sur **Créer**. Reportez-vous à la section [Création](#page-186-0) [d'infolets](#page-186-0).
	- Pour actualiser la liste des infolets, cliquez sur **Actualiser**.
	- Pour créer un dossier, accédez à la page d'accueil, puis cliquez sur **Navigateur** . Ensuite, sous **Créer et gérer**, cliquez sur **Formulaires**.
	- Pour effectuer les actions suivantes sur les pages d'infolets, cliquez sur l'icône **Actions** en regard de la page d'infolets, puis sélectionnez une action :
		- **Modifier :** ouvre la page d'infolets dans le concepteur d'infolets
		- **Renommer :** renomme la page d'infolets
		- **Copier sous :** duplique une page d'infolets
		- **Supprimer :** supprime la page d'infolets de la liste
		- **Déplacer vers :** déplace une page d'infolets dans un autre dossier
		- **Par défaut** ou **Annuler la marque : Par défaut** désigne une page d'infolets par défaut et la rend accessible directement depuis la page d'accueil (vous devez alors cliquer sur le deuxième point d'infolet apparaissant sous l'entête global de la page d'accueil). **Annuler la marque** annule la désignation comme page d'infolets par défaut.

#### **Remarque :**

Vous pouvez désigner une page d'infolets ou un tableau de bord par défaut. Si le tableau de bord par défaut est défini en premier et que vous marquez la page d'infolets comme étant l'élément par défaut, le tableau de bord ne l'est plus. Inversement, si l'infolet par défaut est défini en premier, tout tableau de bord indiqué comme élément par défaut par la suite prévaut sur l'infolet.

– **Affecter une autorisation :** permet d'attribuer (ou non) des autorisations de lecture et d'écriture aux utilisateurs et aux groupes pour les dossiers et les pages d'infolets

#### **Remarque :**

La seule action possible sur un dossier est **Affecter une autorisation**.

# **Personnalisation de l'interface de l'application pour accéder aux infolets**

Vous pouvez personnaliser l'interface de l'application afin d'ajouter des liens vers les pages d'infolets sur la page d'accueil à l'aide du concepteur de flux de navigation. Lorsque vous personnalisez l'interface de l'application pour accéder aux pages d'infolets, des points apparaissent sur la page d'accueil, en dessous de l'en-tête global. Chaque point de la page d'accueil représente une page d'infolets. Passez la souris sur ces points pour afficher le nom de la page d'infolets correspondante. Cliquez sur un point pour ouvrir la page d'infolets associée. Vous pouvez définir jusqu'à sept points d'infolets sur la page d'accueil. Si vous avez créé des connexions à d'autres abonnements EPM Cloud, vous pouvez également ajouter des liens vers des pages d'infolets dans d'autres abonnements EPM Cloud.

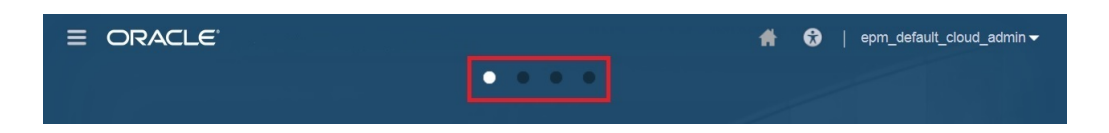

Les utilisateurs ne voient les points des pages d'infolets sur la page d'accueil que s'ils y ont accès. Les types de point d'infolet affichés sont les suivants :

- Point Accueil : ce point apparaît toujours en premier et renvoie à la page d'accueil. Il ne peut y en avoir qu'un. Si vous n'êtes pas sur la page d'accueil, ce point vous y ramène.
- Point Utilisateur : lien vers une page d'infolets marquée par un utilisateur final comme la page d'infolets par défaut. Il ne peut y avoir qu'un seul point de ce type et il apparaît toujours après le point Accueil sur la page d'accueil de l'utilisateur. Vous ne pouvez pas ajouter des points Utilisateur via le concepteur de flux de navigation. Pour plus d'informations sur le marquage d'un infolet par défaut, reportez-vous à la section [Utilisation des infolets](#page-187-0).
- Point personnalisable : lien vers les pages d'infolets créées par les administrateurs. Les points personnalisables peuvent être intégrés aux flux de navigation. Leur visibilité et leur ordre d'affichage est déterminé par le concepteur du flux de navigation. Il peut y en avoir jusqu'à sept, et ils apparaissent toujours après les points Accueil et Utilisateur.

Pour ajouter des points d'infolet à l'interface de l'application à l'aide du concepteur de flux de navigation, procédez comme suit :

- **1.** Sur la page d'accueil, cliquez sur **Outils**, puis sur **Flux de navigation**.
- **2.** Sélectionnez un flux de navigation inactif dans la liste, puis cliquez sur l'onglet **Infolets** dans le concepteur de flux de navigation.
- **3.** Cliquez sur  $\mathbf{\dot{r}}$ .
- **4.** Dans la zone **Gérer l'infolet**, nommez le point d'infolet, définissez sa visibilité,

puis cliquez sur pour sélectionner un infolet dans la bibliothèque d'artefacts.

#### **Remarque :**

Vous pouvez sélectionner un infolet d'un autre abonnement EPM Cloud si vous avez créé des connexions vers d'autres abonnements. Sélectionnez d'abord l'abonnement sous **Mes connexions**, puis accédez à l'infolet de cet abonnement.

**5.** Cliquez sur **Enregistrer, puis sur Fermer**.

#### **Remarque :**

Vous pouvez également associer des infolets à un onglet ou à une carte dans un flux de navigation. Lorsque vous ajoutez ou mettez à jour un onglet ou une carte, sélectionnez un infolet dans la bibliothèque d'artefacts.

Pour voir les modifications de conception apportées au flux de navigation, activez le flux de navigation, puis accédez à la page d'accueil, cliquez sur la flèche vers le bas en regard du nom d'utilisateur (en haut à droite de l'écran) et cliquez sur **Recharger le flux de navigation**.

Pour plus d'informations sur la conception de flux de navigation, reportez-vous à la section "Conception des flux de navigation personnalisés" dans le guide d'administration.

Pour en savoir plus sur la connexion d'abonnements EPM Cloud, reportez-vous à la section "Connexion d'abonnements dans EPM Cloud" dans le guide d'administration.

**11**

# **Gestion des modèles d'environnement restreint**

Donnez la possibilité aux planificateurs de travailler de manière privée dans des modèles d'environnement restreint lorsqu'ils testent les différents résultats obtenus pour développer leurs plans.

#### **Voir aussi :**

A propos des modèles d'environnement restreint

[Activation des modèles d'environnement restreint](#page-191-0)

[Activation des membres de version](#page-193-0)

[Fonctionnement des modèles d'environnement restreint avec HSP\\_View et les](#page-193-0) [membres de version](#page-193-0)

[Evénements liés à la publication d'un modèle d'environnement restreint](#page-196-0)

[Gestion des modèles d'environnement restreint](#page-196-0)

[Modèles d'environnement restreint et autres fonctionnalités](#page-196-0)

# **A propos des modèles d'environnement restreint**

Les modèles d'environnement restreint permettent aux planificateurs de travailler de manière privée (séparément des autres non-administrateurs) pour développer leurs plans (reportez-vous au chapitre "Création d'un plan en privé" dans le guide *Utilisation de Planning pour Oracle Planning and Budgeting Cloud*). Les planificateurs souhaitent probablement tester les différents résultats obtenus dans un modèle d'environnement restreint et ne partager les chiffres finaux qu'une fois l'analyse terminée. Une fois qu'ils sont prêts à rendre leurs chiffres publics (c'est-à-dire à ce que d'autres personnes y aient accès), ils *publient* les données dans le modèle d'environnement restreint.

Quelques notions de base sur les modèles d'environnement restreint :

- Les modèles d'environnement restreint sont activés au niveau du cube. Vous pouvez sélectionner l'option **Modèles d'environnement restreint** pour les cubes en mode "block storage" qui sont prédéfinis lorsque vous créez l'application. Vous pouvez également activer les modèles d'environnement restreint lorsque vous créez un cube en mode "block storage". Vous ne pouvez pas modifier ultérieurement l'option des modèles d'environnement restreint pour les cubes existants, y compris les cubes créés par défaut tels que Plan1. Reportez-vous à [Activation des modèles d'environnement restreint.](#page-191-0)
- Par défaut, les formulaires et les grilles ad hoc sont présentés dans la *vue de base*. Lorsqu'un planificateur commence à utiliser un modèle d'environnement restreint, le formulaire passe de la vue de base à la *vue de modèle d'environnement*

<span id="page-191-0"></span>*restreint*. Dans cette vue, les données du planificateur sont enregistrées indépendamment de celles de l'application. Une fois que les données ont été modifiées et analysées en privé, le planificateur publie le modèle d'environnement restreint. Lors de cette publication, les nouvelles données sont enregistrées dans l'application. Le formulaire repasse alors en vue de base. Reportez-vous à [Evénements liés à la publication d'un modèle d'environnement restreint](#page-196-0).

- Pour permettre aux utilisateurs dotés du rôle Planificateur d'accéder aux modèles d'environnement restreint, vous devez activer l'option **Appliquer la sécurité** pour la dimension Version. Reportez-vous également aux sections Activation des modèles d'environnement restreint et [Activation des membres de version.](#page-193-0)
- Toutes les autorisations d'accès sont appliquées dans les modèles d'environnement restreint, y compris la sécurité sur les unités d'approbation. Par exemple, si le membre Version fait partie d'une unité d'approbation qui se trouve dans le processus des approbations, les planificateurs disposent d'un accès en écriture uniquement lorsqu'ils sont les propriétaires actuels de l'unité d'approbation.
- Les planificateurs peuvent avoir plusieurs modèles d'environnement restreint et passer de l'un à l'autre.

### **Remarque :**

Si un planificateur passe d'un formulaire composite à un modèle d'environnement restreint, tous les formulaires qui constituent le formulaire composite passent également en vue de modèle d'environnement restreint.

- Plusieurs planificateurs peuvent travailler simultanément dans plusieurs modèles d'environnement restreint sans influer sur le travail de leurs collaborateurs.
- Les administrateurs peuvent voir le nom de tous les modèles d'environnement restreint (et des données qu'ils contiennent), le membre de version sur lequel ils sont basés, l'utilisateur qui a créé chacun d'entre eux et la date de dernière modification. Les administrateurs peuvent également supprimer le modèle d'environnement restreint d'un de leurs pairs. Pour gérer les modèles d'environnement restreint, sur la page d'accueil, cliquez sur **Application**, puis sur **Présentation**, **Actions** et **Gérer les modèles d'environnement restreint**.
- Etant donné que les membres dynamiques sont automatiquement calculés, les planificateurs peuvent immédiatement voir l'effet des modifications.
- Lorsqu'un cube est activé pour les modèles d'environnement restreint, une dimension appelée HSP\_View est ajoutée, avec trois membres : *BaseData*, *SandboxData* et *ConsolidatedData*. Reportez-vous à [Fonctionnement des modèles](#page-193-0) [d'environnement restreint avec HSP\\_View et les membres de version.](#page-193-0)
- Lorsqu'ils travaillent dans un modèle d'environnement restreint, les planificateurs peuvent ajouter des membres, mais ceux-ci ne sont pas ajoutés à la version de base lors de la publication du modèle d'environnement restreint.

# **Activation des modèles d'environnement restreint**

Pour activer les modèles d'environnement restreint, procédez comme suit :

**1.** Lorsque vous créez une application, un cube en mode "block storage" est créé. Vous pouvez activer ce dernier pour les modèles d'environnement restreint en sélectionnant l'option **Modèles d'environnement restreint**. Vous pouvez également activer des modèles d'environnement restreint lorsque vous créez des cubes en mode "block storage" personnalisés en sélectionnant **Activer les modèles d'environnement restreint**.

Vous pouvez activer des modèles d'environnement restreint uniquement dans les applications Standard et pour les cubes personnalisés créés dans les applications Enterprise, et non dans les applications de reporting. Après avoir activé des modèles d'environnement restreint pour un cube, vous ne pouvez pas désactiver cette option par la suite. Si vous activez des modèles d'environnement restreint pour un cube, les membres Version disposent de l'option **Activer les modèles d'environnement restreint**.

- **2.** Créez et activez les membres de version pour les modèles d'environnement restreint, comme décrit dans [Activation des membres de version.](#page-193-0)
- **3.** Si nécessaire, modifiez les formules de membre afin de calculer correctement les données dans la vue de base et dans la vue de modèle d'environnement restreint.

Les formules de membre risquent d'être influencées par la nouvelle dimension HSP\_View. Pour que les formules de membre utilisent les données correctes pour toutes les versions, elles doivent référencer "ConsolidatedData"/Sandbox.

Reportez-vous à :

- Rubriques de [Fonctionnement des modèles d'environnement restreint avec](#page-193-0) HSP View et les membres de version
- [Utilisation des formules de membre](#page-135-0)

#### **Remarque :**

Dans **Mappings de données**, tous les mappings de données surviennent au croisement BaseData de la dimension HSP\_View. La vue de base est sélectionnée par défaut.

- **4.** Créez ou modifiez les formulaires pour la prise en charge des modèles d'environnement restreint, afin de rassembler les conditions suivantes :
	- La dimension Version est définie sur l'axe Page.
	- La dimension Version est un point de vue doté d'une variable utilisateur.

#### <span id="page-193-0"></span>**Remarque :**

- Les formulaires qui ne remplissent pas au moins une de ces conditions ne proposent pas d'options de modèle d'environnement restreint.
- Dans un modèle d'environnement restreint, le membre HSP\_View est fixe sur le PDV et ne peut pas être modifié.
- Les seules règles métier que les planificateurs peuvent exécuter dans un modèle d'environnement restreint sont les règles par défaut Calculer le formulaire et Calculer les devises.
- Vous ne pouvez pas importer ou exporter des données lorsque vous êtes dans la vue de modèle d'environnement restreint.

## **Activation des membres de version**

Pour que les versions soient disponibles pour les modèles d'environnement restreint, les administrateurs créent des membres Version et sélectionnent la propriété de membre **Activer les modèles d'environnement restreint**.

Lorsque les planificateurs basculent en vue de modèle d'environnement restreint, ils sélectionnent un membre de version, et les données du modèle d'environnement restreint sont liées à cette version. Lorsque le planificateur repasse en vue de base, les données de la version de base s'affichent. Si un planificateur publie les données modifiées de son modèle d'environnement restreint, celles-ci sont enregistrées dans l'application et s'affichent dans la vue de base. Reportez-vous à Fonctionnement des modèles d'environnement restreint avec HSP\_View et les membres de version et [Evénements liés à la publication d'un modèle d'environnement restreint.](#page-196-0)

#### **Conseil :**

Pour modifier les propriétés de membre, sur la page d'accueil, cliquez sur

**Navigateur** , puis sous **Créer et gérer**, cliquez sur **Dimensions**.

Le lien **Dimensions** n'est disponible que si vous accédez à l'application à partir du bureau.

# **Fonctionnement des modèles d'environnement restreint avec HSP\_View et les membres de version**

**Voir aussi :**

[Dimension HSP\\_View](#page-194-0)

[Exemple de formule pour le membre ConsolidatedData](#page-194-0)

[Membres de version de modèle d'environnement restreint](#page-195-0)

[Implications des modèles d'environnement restreint dans les formules de](#page-195-0) [membre](#page-195-0)

## <span id="page-194-0"></span>**Dimension HSP\_View**

Lorsqu'un cube est activé pour les modèles d'environnement restreint, la dimension HSP View est créée avec les membres suivants.

- Le membre *BaseData* définit le croisement de données lorsque les utilisateurs travaillent dans la vue de base d'un formulaire. Lorsque les planificateurs ne travaillent pas dans un modèle d'environnement restreint, les données sont stockées au croisement du membre BaseData.
- Le membre *SandboxData* stocke les données dont un utilisateur se sert dans un modèle d'environnement restreint.
- Le membre *ConsolidatedData* est calculé de façon dynamique. Il extrait les données du membre SandboxData si elles sont disponibles. Sinon, le membre ConsolidatedData extrait les données du membre BaseData de la version de base.

#### **Remarque :**

• Vous ne pouvez modifier ni la dimension HSP\_View, ni ses membres. Vous ne devez pas modifier l'ordre de la dimension HSP\_View dans **Paramètres de performances**. Pour afficher **Paramètres de performances**,

sur la page d'accueil, cliquez sur **Navigateur** , puis sous Créer et **gérer**, cliquez sur **Dimensions**.

- Dans un formulaire, le membre HSP\_View est fixe sur le PDV et ne peut pas être modifié.
- Les agrégations aux niveaux supérieurs des dimensions dispersées ne sont pas prises en charge dans la vue Modèle d'environnement restreint.

## **Exemple de formule pour le membre ConsolidatedData**

Si on considère que Market est une dimension dispersée et que Working est une version de base, voici un exemple de formule pour le membre ConsolidatedData :

```
IF(@ISLev("Market",0))
IF(@ISLev("Entity",0))
IF (@ISLev("Period", 0))
IF(NOT (@ismbr(@relative("Sandboxes",0))))
BaseData;
ELSE
         IF (SandboxData== #MISSING ) 
IF(@ISCHILD("Sandboxes_Working"))
                         "Working"->BaseData;
ENDIF
         ELSE
SandboxData;
        ENDIF 
ENDIF
ENDIF
ENDIF
ENDIF
```
## <span id="page-195-0"></span>**Membres de version de modèle d'environnement restreint**

Lorsqu'une application est activée pour les modèles d'environnement restreint, un membre de modèle d'environnement restreint est créé sous la dimension Version. Lors de la création d'un modèle d'environnement restreint, un membre de version est ajouté sous le membre de modèle d'environnement restreint de la version, avec le nom attribué par le créateur du modèle d'environnement restreint. Exemple :

## Version

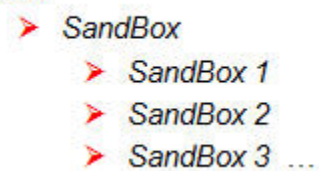

- Les données du formulaire de base sont stockées au croisement du membre HSP\_View BaseData et de la version de base (par exemple, En cours).
- Les données du modèle d'environnement sont stockées au croisement de chaque membre de la dimension Version (par exemple, le modèle d'environnement restreint 1) et du membre HSP\_View SandboxData.

## **Implications des modèles d'environnement restreint dans les formules de membre**

Lorsque vous créez ou modifiez des formules de membre, pour que les données soient calculées correctement à la fois dans la vue de base et dans la vue de modèle d'environnement restreint, les formules de membre doivent faire référence au croisement du membre ConsolidatedData de la dimension HSP\_View et du membre de version du modèle d'environnement restreint. Exemple :

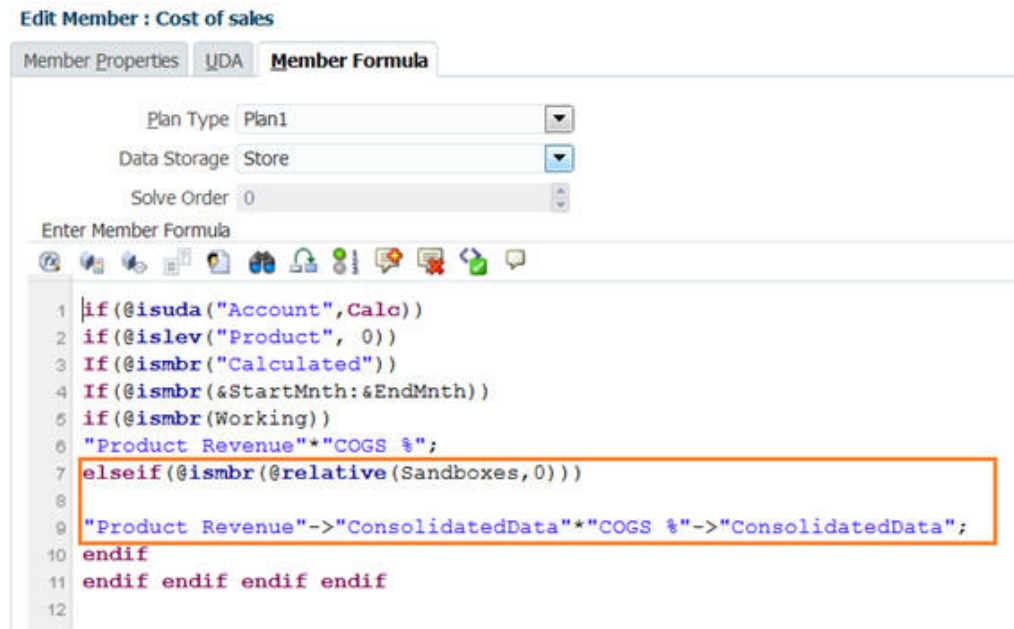

# <span id="page-196-0"></span>**Evénements liés à la publication d'un modèle d'environnement restreint**

Lorsqu'un utilisateur publie les données dans un modèle d'environnement restreint :

- Les données modifiées dans le modèle d'environnement restreint sont enregistrées dans l'application uniquement pour les croisements visibles dans la vue de base au moment de la publication des données, et uniquement pour les cellules pour lesquelles le planificateur dispose d'une autorisation en écriture. Les données du modèle d'environnement restreint sont enregistrées dans la vue de base de tous les cubes et formulaires concernés. Même si le planificateur a modifié des données dans plusieurs formulaires ou dans diverses combinaisons de page/PDV, toutes les données modifiées, les détails annexes et les commentaires sont déplacés vers l'application.
- L'application supprime le modèle d'environnement restreint. (Les administrateurs peuvent supprimer les modèles d'environnement restreint avant que les données qu'ils contiennent soient publiées. Reportez-vous à Gestion des modèles d'environnement restreint.)
- Si l'action de publication prend plus de trois minutes (délai par défaut), le job est exécuté en arrière-plan et apparaît dans **Job**.

#### **Remarque :**

Si plusieurs planificateurs publient des données de modèle d'environnement restreint vers le même membre de la vue de base, les données les plus récentes remplacent celles publiées précédemment.

# **Gestion des modèles d'environnement restreint**

Pour gérer les modèles d'environnement restreint, procédez comme suit :

- **1.** Cliquez sur **Application**, puis sur **Présentation**, **Actions** et **Gérer les modèles d'environnement restreint**.
- 2. Pour filtrer la liste des modèles d'environnement restreint, cliquez sur  $\blacksquare$ , puis renseignez au moins l'un des champs suivants :
	- Nom de modèle d'environnement restreint
	- Version de base
	- Créé par
- **3.** Pour supprimer des modèles d'environnement restreint, cliquez sur leur nom, puis sur **Supprimer**.

# **Modèles d'environnement restreint et autres fonctionnalités**

• Oracle Smart View for Office :

- La fonctionnalité de modèle d'environnement restreint est disponible dans Smart View, bien qu'il soit impossible de créer, supprimer ou publier des données à partir de Smart View.
- Dans une analyse ad hoc, les utilisateurs peuvent voir les membres de HSP\_View, y compris les données de base et celles du modèle d'environnement restreint.
- Sélectionnez le membre ConsolidatedData pour afficher les données saisies dans le modèle d'environnement restreint et les données de base d'origine.
- Les modèles d'environnement restreint sont pris en charge pour les tranches intelligentes, mais la dimension HSP\_View est masquée.
- Dans les extensions d'administration de Planning, la dimension HSP\_View apparaît sous **Dimensions**, mais vous ne pouvez pas modifier les propriétés de membre. Vous ne pouvez pas non plus modifier les propriétés des membres de version d'un modèle d'environnement restreint.
- Financial Reporting : pour générer un rapport sur les données de la vue de base, sélectionnez le membre BaseData de la dimension HSP\_View. Pour générer un rapport sur les données du modèle d'environnement restreint, sélectionnez le membre ConsolidatedData pour HSP\_View.
- Data Management : la dimension HSP\_View est visible dans les mappings, mais vous ne pouvez mapper que le membre BaseData.
- Migration : si vous clonez une application à l'aide de l'option Migration, Oracle vous recommande de sélectionner l'option **Modifications de modèle d'environnement restreint**. Si vous importez des modèles d'environnement restreint et des données, vous devez sélectionner **Modifications du modèle d'environnement restreint** pour pouvoir publier les données de modèle d'environnement restreint.
- Oracle Hyperion Public Sector Planning and Budgeting : les packages de décision et les demandes de budget ne prennent pas en charge les modèles d'environnement restreint.

**12**

# **Définition des croisements valides**

Définissez des règles de croisement valide, qui filtrent l'accès à certains croisements de cellules pour les utilisateurs lors de la saisie de données ou de la sélection d'invites d'exécution.

**Voir aussi :**

Présentation des croisements valides

[Création de croisements valides](#page-204-0)

[Gestion des croisements valides](#page-205-0)

[Suppression de données non valides dans des formulaires](#page-209-0)

[Effacement des données non valides](#page-209-0)

[Utilisation des croisements valides](#page-210-0)

## **Présentation des croisements valides**

Les croisements valides permettent de définir des règles, appelées règles de croisement valide, qui filtrent l'accès à certains croisements de cellules pour les utilisateurs lors de la saisie de données ou de la sélection d'invites d'exécution. Par exemple, vous pouvez indiquer que certains programmes sont valides uniquement pour des périodes ou services spécifiques.

Une fois les croisements valides définis, les cellules contenant des données non valides passent en lecture seule. Cette restriction permet d'accélérer le processus de planification et d'optimiser les informations fournies aux utilisateurs.

Pour mieux comprendre l'incidence des croisements valides sur le comportement dans les formulaires et les invites d'exécution, reportez-vous à [Utilisation des croisements](#page-210-0) [valides.](#page-210-0)

Pour en savoir plus sur la gestion des croisements valides, regardez ce tutoriel.

# [Tutoriel vidéo](https://apexapps.oracle.com/pls/apex/f?p=44785:265:0:::265:P265_CONTENT_ID:11483)

- [Groupes de croisements valides](#page-199-0)
- [Règles de croisement valide](#page-199-0)
- [Dimensions d'ancrage et de non-ancrage](#page-199-0)
- [Exemples de croisements valides](#page-200-0)
- [Redondance ou chevauchement dans les règles de croisement valide](#page-204-0)
- [Membres partagés et règles de croisement valide](#page-204-0)
- [Variables de substitution et règles de croisement valide](#page-204-0)
- [Ordre d'évaluation](#page-204-0)

## <span id="page-199-0"></span>**Groupes de croisements valides**

Les groupes de croisements valides définissent :

- Les dimensions à inclure
- L'une de ces dimensions en tant que dimension d'ancrage
- Si les dimensions de non-ancrage sont obligatoires ou pas
- Si les membres de dimension d'ancrage non spécifiés ou référencés seront valides ou non valides

## **Règles de croisement valide**

Règles de croisement valide :

- Elles doivent utiliser les mêmes dimensions que celles définies dans leur groupe de croisements valides.
- Elles définissent uniquement des croisements valides.
- Les règles de croisement valide du même groupe de croisements valides qui sont redondantes ou qui se chevauchent sont marquées comme étant valides si elles respectent au moins une condition de règle de croisement valide.
- Les règles de croisement valide de différents groupes de croisements valides qui sont redondantes ou qui se chevauchent sont marquées comme étant valides si elles respectent les critères de tous les groupes de croisements valides.

Par conséquent, si un groupe de croisements valides marque un croisement comme non valide, le système en fait autant, et ce même si ce croisement est valide pour les autres groupes. Les groupes non valides prévalent sur les résultats des groupes valides.

## **Remarque :**

Si vous voulez enlever des croisements valides, cette règle doit se trouver dans un autre groupe de croisements valides, quelle que soit la valeur autorisée par les autres groupes.

Reportez-vous à [Exemples de croisements valides](#page-200-0).

## **Dimensions d'ancrage et de non-ancrage**

Dimensions d'ancrage et de non-ancrage :

- Les dimensions d'ancrage sont toujours obligatoires dans le cube utilisé pour l'évaluation des croisements valides.
- Les dimensions de non-ancrage peuvent être obligatoires ou pas :
- <span id="page-200-0"></span>– Si une dimension de non-ancrage est obligatoire, tout cube qui n'utilise pas cette dimension ignorera les groupes de croisements valides où cette dimension est marquée comme obligatoire car elle évalue les croisements valides.
- Si une dimension de non-ancrage n'est pas obligatoire, tout cube qui n'utilise pas cette dimension évaluera quand même les groupes de croisements valides qui incluent cette dimension comme facultative, et évaluera les croisements de toute autre dimension du groupe de croisements valides utilisé dans le cube.
- Les membres de dimension d'ancrage non sélectionnés sont valides par défaut, mais vous pouvez les marquer comme non valides en désélectionnant l'option **Les membres non sélectionnés sont valides**. Cette option marque tous les croisements avec des membres de dimension d'ancrage non sélectionnés dans cette règle comme non valides.

Reportez-vous à Exemples de croisements valides.

## **Exemples de croisements valides**

Cette section fournit des exemples de règle de croisement valide et de groupe de croisements valides pour illustrer quelques scénarios simples, complexes et extrêmes.

#### **Exemple : dimensions d'ancrage et de non-ancrage**

Le choix de la dimension d'ancrage est essentiel. Examinez l'exemple suivant, qui donne un résultat différent en fonction de la définition de la dimension d'ancrage :

- Le groupe de croisements valides 1 définit Entité comme dimension d'ancrage et Produit comme dimension de non-ancrage.
- Le groupe de croisements valides 2, à l'inverse, définit Produit comme dimension d'ancrage et Entité comme dimension de non-ancrage.

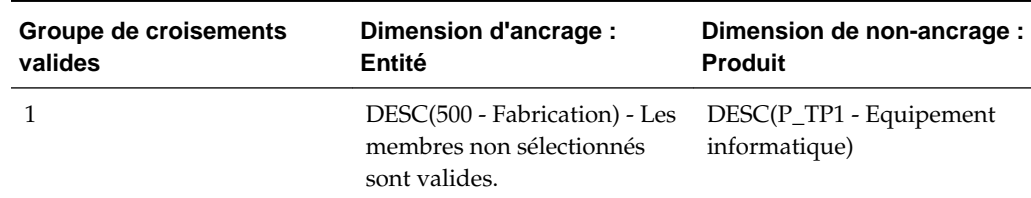

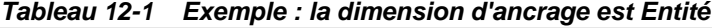

Dans le groupe 1, les entités étant des descendants de Fabrication ne sont valides que si leurs produits sont des descendants d'Equipement informatique. Aucun autre produit n'est valide avec des descendants de Fabrication. Toutes les entités autres que les descendants de Fabrication sont valides avec tous les produits, y compris les descendants d'Equipement informatique.

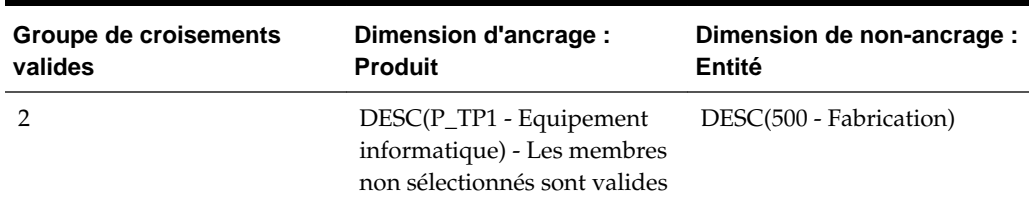

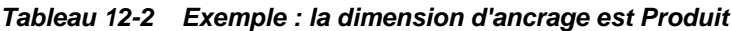

Dans le groupe 2, les produits étant des descendants d'Equipement informatique ne sont valides que si leurs entités sont des descendants de Fabrication. Aucune autre entité n'est valide avec des descendants d'Equipement informatique. Tous les produits autres que les descendants d'Equipement informatique sont valides avec toutes les entités, y compris les descendants de Fabrication.

#### **Attention :**

Le choix de la dimension d'ancrage est important. Vous obtiendrez des résultats totalement différents si vous choisissez la mauvaise dimension d'ancrage.

### **Exemple : dimension obligatoire**

Dans l'exemple suivant, si aucune dimension de non-ancrage n'est requise, l'application évalue tous les croisements de dimensions restants du groupe de croisements valides pour un cube qui ne contient pas la dimension facultative. Ce comportement peut entraîner l'évaluation d'un groupe de croisements valides doté d'une seule dimension en vigueur.

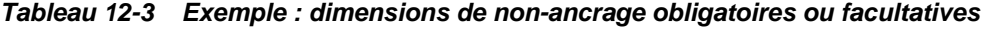

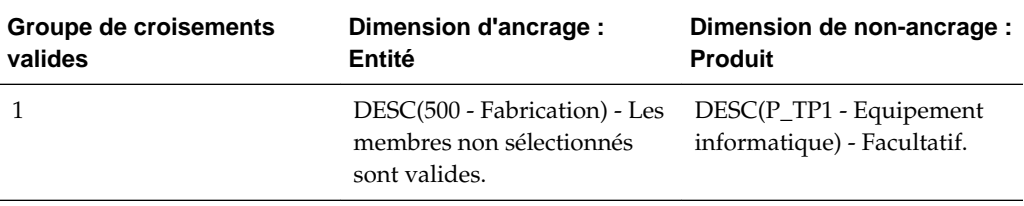

Dans le groupe 1, la dimension Produit n'est pas requise, et les entités non sélectionnées sont valides. Par conséquent, à l'exécution, si le cube du formulaire ou de la règle métier n'inclut pas la dimension Produit, l'application évalue les sélections de la dimension Entité et marque toutes les entités comme valides pour un cube ne contenant pas la dimension Produit.

*Tableau 12-4 Exemple : dimensions de non-ancrage obligatoires ou facultatives*

| Groupe de croisements | Dimension d'ancrage :                                                                                                    | Dimension de non-ancrage : |
|-----------------------|----------------------------------------------------------------------------------------------------|----------------------------|
| valides               | Entité                                                                                                    | <b>Produit</b>             |
|                       | DESC(500 - Fabrication) - Les DESC(P_TP1 - Equipement<br>membres non sélectionnés ne informatique) - Facultatif.<br>sont pas valides. |                            |

Dans le groupe 2, la dimension Produit n'est pas requise, et les entités non sélectionnées ne sont pas valides. Par conséquent, à l'exécution, si un cube n'inclut pas la dimension Produit, l'application évalue les sélections de la dimension Entité et marque toutes les entités comme non valides, sauf les descendants de Fabrication. Ensuite, tout cube qui n'utilise pas la dimension Produit autorise uniquement la saisie de données dans les descendants des entités Fabrication.

#### **Attention :**

Examinez attentivement la nécessité d'une dimension de non-ancrage, en particulier s'il en résulte un groupe de croisements valides avec une seule dimension en vigueur. Par ailleurs, la sélection de l'option **Les membres non sélectionnés sont valides** pour les membres de la dimension d'ancrage joue un rôle important dans le comportement du système en ce qui concerne les croisements valides. Reportez-vous à [Exemples de croisements valides](#page-200-0).

#### **Exemple : les membres non sélectionnés sont valides**

Dans l'exemple suivant, deux groupes de croisements sont valides. Dans un groupe, les membres non sélectionnés de la dimension d'ancrage ne sont pas valides (cette option est désactivée). Dans l'autre groupe, les membres non sélectionnés de la dimension d'ancrage sont valides (cette option est activée).

| <b>Groupe de croisements</b><br>valides | Dimension d'ancrage :<br>Compte                                              | Dimension de non-ancrage :<br>Entité |
|-----------------------------------------|------------------------------------------------------------------------------|--------------------------------------|
|                                         | IDESC(BS - Bilan) - Les<br>membres non sélectionnés ne<br>sont pas valides.  | 000 - Aucun service                  |
|                                         | IDESC(GP - Bénéfice brut) -<br>Les membres non<br>sélectionnés sont valides. | IDESC(403 - Ventes)                  |

*Tableau 12-5 Exemple : les membres non sélectionnés sont valides*

Etant donné que le groupe 1 définit tous les membres non sélectionnés comme étant non valides, l'application marque les descendants non inclusifs de Bilan comme non valides. Bénéfice brut n'est pas un descendant inclusif de Bilan. Ainsi, même si le groupe 2 spécifie explicitement que les descendants non inclusifs de Bénéfice brut sont valides avec les descendants inclusifs des entités Ventes, le caractère non valide défini dans le groupe 1 prévaut sur les autres croisements valides du même ensemble de membres de la dimension d'ancrage.

#### **Exemple : règles de croisement valide redondantes ou se chevauchant dans le même groupe de croisements valides**

Lorsque des règles de croisement valide sont incluses dans le même groupe de croisements valides, et qu'elles sont redondantes ou se chevauchent, le système marque un croisement comme étant valide s'il respecte au moins une condition de règle de croisement valide.

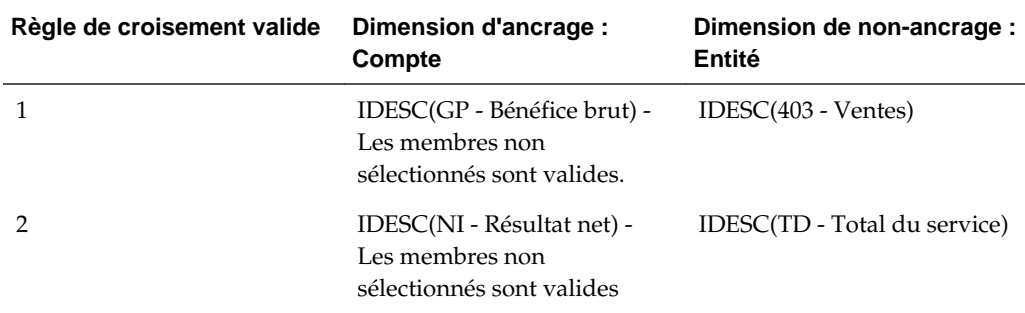

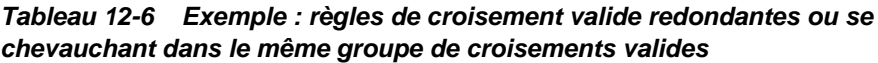

Comme Bénéfice brut est un descendant de Résultat net et que Ventes est un descendant de Total du service, les descendants inclusifs de Bénéfice brut sont valides avec tout descendant inclusif de Total du service. La règle 1 est un sous-ensemble de la règle 2. La règle 1 est donc effectivement une règle de type "Aucune opération" et ne sert à rien. Il n'existe pas de restriction selon laquelle les descendants inclusifs des comptes de Bénéfice brut ne sont valides que pour les descendants inclusifs des entités Ventes.

## **Exemple : règles de croisement valide redondantes ou se chevauchant dans différents groupes de croisements valides**

Lorsque des règles de croisement valide sont incluses dans différents groupes de croisements valides, et qu'elles sont redondantes ou se chevauchent, le système marque un croisement comme étant valide s'il respecte les critères de tous les groupes de croisements valides.

Dans l'exemple suivant, il existe des règles redondantes ou qui se chevauchent dans différents groupes :

| Groupe de croisements<br>valides | Dimension d'ancrage :<br>Compte                                              | Dimension de non-ancrage :<br>Entité         |
|----------------------------------|------------------------------------------------------------------------------|----------------------------------------------|
|                                  | IDESC(GP - Bénéfice brut) -<br>Les membres non<br>sélectionnés sont valides. | $IDESC(403 - Ventes) -$<br>Obligatoire       |
|                                  | IDESC(NI - Résultat net) -<br>Les membres non<br>sélectionnés sont valides   | IDESC(TD - Total du service)<br>- Facultatif |

*Tableau 12-7 Exemple : règles de croisement valide redondantes ou se chevauchant dans différents groupes de croisements valides*

Dans la mesure où le groupe 1 est encore plus restrictif pour les descendants inclusifs des comptes Bénéfice brut valides avec les descendants inclusifs des entités Ventes, l'application impose ce groupe à ces croisements. Les autres comptes (ceux qui ne sont pas des descendants de Bénéfice brut) peuvent quand même utiliser tous les descendants des entités Total du service, mais les descendants inclusifs des comptes Bénéfice brut doivent utiliser des descendants inclusifs des entités Ventes.

## <span id="page-204-0"></span>**Redondance ou chevauchement dans les règles de croisement valide**

Les règles de croisement valide du même groupe de croisements valides qui sont redondantes ou qui se chevauchent sont marquées comme étant valides si elles respectent au moins une condition de règle de croisement valide.

Si des groupes de croisements valides différents partage les mêmes attributs, y compris la dimension d'ancrage, les dimensions de non-ancrage obligatoires et facultatives, et l'attribut **Les membres non sélectionnés sont valides**, ces attributs seront traités en tant que règles du même groupe de croisements valides.

## **Membres partagés et règles de croisement valide**

Les membres partagés sont pris en charge dans les règles de croisement valide. Si un membre de base est sélectionné pour une règle de croisement valide, les membres partagés sont également inclus dans la règle. Et inversement, si un membre partagé est sélectionné pour une règle de croisement valide, le membre de base est également inclus dans la règle.

## **Variables de substitution et règles de croisement valide**

Vous pouvez utiliser des variables de substitution dans une règle de croisement valide. Les variables utilisateur ne sont pas prises en charge. Les variables de substitution peuvent être définies au niveau du serveur Essbase, de l'application ou de la base de données. Une même variable de substitution peut exister à plusieurs niveaux. L'application utilise la première occurrence qu'il trouve, en effectuant la recherche dans l'ordre suivant :

- **1.** Base de données (cube)
- **2.** Application
- **3.** Serveur

## **Ordre d'évaluation**

L'ordre d'évaluation des groupes de croisements valides classe les ensembles de résultats non valides aussi vite que possible, ce qui augmente la vitesse et l'efficacité de l'évaluation globale des croisements valides.

Par exemple, l'application évalue le premier groupe de croisements valides de la liste, puis le deuxième, et ainsi de suite. Si l'application détecte un croisement valide dans le deuxième groupe de la liste, il arrête l'évaluation. En effet, une fois qu'un croisement est défini comme non valide, il prévaut sur les autres résultats de règle de croisement valide.

Pour changer l'ordre d'évaluation des groupes, reportez-vous à [Modification de l'ordre](#page-206-0) [d'évaluation des groupes de croisements valides.](#page-206-0)

# **Création de croisements valides**

Pour créer un croisement valide, procédez comme suit :

- **1.** Cliquez sur **Application**, puis sur **Croisements valides**.
- **2.** Si l'icône n'est pas déjà sélectionnée, cliquez sur **Configuration**.
- <span id="page-205-0"></span>**3.** Créez le groupe de croisements valides comme suit :
	- **a.** Cliquez sur **Créer**.
	- **b.** Saisissez le nom et la description du croisement.
	- **c.** Pour sélectionner la dimension d'ancrage, cliquez sur v, en regard de **Sélectionner une dimension d'ancrage**.
	- **d. Facultatif :** par défaut, les membres de la dimension d'ancrage qui ne sont pas indiqués dans la règle de croisement valide sont marqués comme valides. Pour

effacer cette option, cliquez sur  $\overline{\mathbf{v}}$ , en regard de la dimension d'ancrage, puis sur **Les membres non sélectionnés sont valides**.

Pour obtenir une explication de cette option et un exemple d'utilisation, reportez-vous à la section [Dimensions d'ancrage et de non-ancrage.](#page-199-0)

- **e.** Pour sélectionner des dimensions supplémentaires (appelées "dimensions de non-ancrage"), cliquez sur **Ajouter une dimension**.
- **f. Facultatif :** par défaut, les dimensions de non-ancrage ne sont pas obligatoires.

Pour rendre obligatoire une dimension de non-ancrage, cliquez sur , en regard de la dimension voulue, puis sur **Obligatoire**.

- **4.** Définissez la règle de croisement valide comme suit :
	- **a.** Cliquez sur **Ajouter une règle**.
	- **b.** Pour sélectionner la plage des membres à inclure, exclure ou enlever dans le

croisement valide, cliquez sur  $\vee$  en regard des dimensions dans la nouvelle règle :

- Cliquez sur **Modifier** pour afficher la page **Sélectionner les membres** et choisir les membres, les variables de substitution et les attributs à inclure dans la règle de croisement valide. Reportez-vous à [Utilisation du sélecteur](#page-78-0) [de membres.](#page-78-0)
- Cliquez sur **Ajouter une exclusion** pour définir une exclusion dans cette règle. Vous pouvez exclure un sous-ensemble des éléments inclus pour cette dimension.
- Cliquez sur **Effacer** pour effacer la sélection.

Pour supprimer une règle, cliquez sur  $\bullet$ .

**5.** Cliquez sur **Enregistrer, puis sur Fermer**.

Le nouveau groupe de croisements valides est ajouté à la fin de la liste des croisements valides. Pour réorganiser les règles dans la liste, reportez-vous à la section [Modification de l'ordre d'évaluation des groupes de croisements valides.](#page-206-0)

# **Gestion des croisements valides**

**Voir aussi :**

[Affichage des croisements valides](#page-206-0)

Modification de l'ordre d'évaluation des groupes de croisements valides [Activation et désactivation de groupes de croisements valides](#page-207-0) [Modification des détails d'un groupe de croisements valides](#page-207-0) [Duplication de groupes de croisements valides](#page-208-0) [Suppression d'un groupe de croisements valides](#page-208-0)

## <span id="page-206-0"></span>**Affichage des croisements valides**

Pour afficher les croisements valides, procédez comme suit :

- **1.** Cliquez sur **Application**, puis sur **Croisements valides**.
- **2.** Si l'icône n'est pas déjà sélectionnée, cliquez sur **Configuration**.
- **3.** Effectuez l'une des tâches suivantes :
- Créez un groupe de croisements valide. Reportez-vous à [Création de croisements](#page-204-0) [valides.](#page-204-0)
- Réorganisez les groupes de croisements valides. Reportez-vous à Modification de l'ordre d'évaluation des groupes de croisements valides.
- Désactivez et activez des groupes de croisements valides. Reportez-vous à [Activation et désactivation de groupes de croisements valides](#page-207-0).
- Modifiez les détails d'un croisement valide (par exemple, en ajoutant ou enlevant des dimensions dans un groupe de croisements valides). Reportez-vous à [Modification des détails d'un groupe de croisements valides](#page-207-0).
- Dupliquez un groupe des croisements valides existant pour en créer rapidement un autre. Reportez-vous à [Duplication de groupes de croisements valides](#page-208-0).
- Supprimez des groupes de croisements valides. Reportez-vous à [Suppression d'un](#page-208-0) [groupe de croisements valides.](#page-208-0)

## **Modification de l'ordre d'évaluation des groupes de croisements valides**

L'ordre d'évaluation des groupes de croisements valides classe les ensembles de résultats non valides aussi vite que possible, ce qui augmente la vitesse et l'efficacité de l'évaluation globale des croisements valides.

Pour en savoir plus sur l'ordre d'évaluation, reportez-vous à [Ordre d'évaluation](#page-204-0).

Pour modifier la position d'un groupe de croisements valides dans une liste, procédez comme suit :

- **1.** Cliquez sur **Application**, puis sur **Croisements valides**.
- **2.** Si l'icône n'est pas déjà sélectionnée, cliquez sur **Configuration**.
- **3.** A droite du croisement valide, cliquez sur
- **4.** Sélectionnez **Déplacer vers le haut** ou **Déplacer vers le bas**.

### **Conseil :**

Vous pouvez également faire glisser des groupes de croisements valides pour les déplacer vers le haut ou vers le bas de la liste.

## <span id="page-207-0"></span>**Activation et désactivation de groupes de croisements valides**

Par défaut, les groupes de croisements valides sont activés au moment de la création. Si vous ne voulez pas qu'un groupe de croisements valides soit évalué ou utilisé, vous pouvez le désactiver sur la page **Croisements valides**. Lorsqu'un groupe de croisements valides est désactivé, la règle de croisement valide n'est plus applicable pour la visualisation des règles métier, des invites d'exécution ou des formulaires de l'application. Vous pouvez également réactiver un groupe de croisements valides désactivé.

Pour désactiver et activer un groupe de croisements valides, procédez comme suit :

- **1.** Cliquez sur **Application**, puis sur **Croisements valides**.
- **2.** Si l'icône n'est pas déjà sélectionnée, cliquez sur **Configuration**.
- **3.** Dans la colonne Activé de la liste des croisements valides, cochez la case en regard du groupe à désactiver ou activer.

#### **Remarque :**

La coche est verte si le groupe est activé.

**4.** Vérifiez que les groupes activés suivent l'ordre d'évaluation dans la liste des croisements valides. Si ce n'est pas le cas, puis faites-les glisser vers le haut ou vers le bas de la liste.

Reportez-vous à [Modification de l'ordre d'évaluation des groupes de croisements](#page-206-0) [valides.](#page-206-0)

## **Modification des détails d'un groupe de croisements valides**

Pour modifier les détails d'un groupe de croisements valides, vous devez utiliser les membres de dimension dans le sélecteur de membres. Vous pouvez également définir des exclusions dans des règles de croisement valide.

Pour modifier les détails d'un groupe de croisements valides, procédez comme suit :

- **1.** Cliquez sur **Application**, puis sur **Croisements valides**.
- **2.** Si l'icône n'est pas déjà sélectionnée, cliquez sur **Configuration**.
- **3.** Cliquez sur le nom du groupe de croisements valides à modifier.
	- Pour modifier les détails de dimension, placez-vous à côté de celle-ci, puis

cliquez sur pour sélectionner les membres à inclure, exclure ou enlever dans la règle de croisement valide :

– Cliquez sur **Modifier** pour afficher la page **Sélectionner les membres** et choisir les membres, les variables de substitution et les attributs à inclure dans la règle de croisement valide. Vous pouvez également saisir les

membres ou les fonctions. Reportez-vous à [Utilisation du sélecteur de](#page-78-0) [membres.](#page-78-0)

- <span id="page-208-0"></span>– Cliquez sur **Ajouter une exclusion** pour définir une exclusion dans cette règle. Vous pouvez choisir les membres à exclure. Par exemple, vous pouvez sélectionner ou inclure tous les enfants de YearTotal sauf les enfants de Q1 en excluant les enfants de Q1.
- Cliquez sur **Effacer** pour effacer la sélection.
- Pour supprimer une dimension d'un groupe de croisements valides, en regard de la dimension, cliquez sur  $\triangledown$ , puis sur  $\mathbb{X}$ .
- Pour enlever une règle d'un groupe de croisements valides, cliquez sur  $\triangle$ .
- Pour ajouter une dimension ou une règle à un groupe de croisements valides, cliquez sur **Ajouter une règle** ou **Ajouter une dimension**.
- **4.** Cliquez sur **Enregistrer, puis sur Fermer**.

## **Duplication de groupes de croisements valides**

Pour accélérer la création des groupes de croisements valides, vous pouvez en dupliquer un et le modifier.

Pour dupliquer un groupe de croisements valides, procédez comme suit :

- **1.** Cliquez sur **Application**, puis sur **Croisements valides**.
- **2.** Si l'icône n'est pas déjà sélectionnée, cliquez sur **Configuration**.
- **3.** Cliquez sur  $\bullet$  à droite du groupe de croisements valides à dupliquer, puis sélectionnez l'option **Dupliquer**.

Le groupe de croisements valides dupliqué est ajouté à la fin de la liste des croisements valides. Le mot "Copie" est ajouté à la fin de son nom.

- **4.** Ouvrez le groupe de croisements valides et modifiez-le.
- **5.** Réorganisez les groupes de croisements valides, si nécessaire. Reportez-vous à [Modification de l'ordre d'évaluation des groupes de croisements valides.](#page-206-0)

## **Suppression d'un groupe de croisements valides**

Après la suppression d'un groupe de croisements valides, les autres sont réorganisés. S'il existe trois groupes de croisements valides et que le deuxième est supprimé, le troisième prend la deuxième position.

Pour supprimer un groupe de croisements valides, procédez comme suit :

- **1.** Cliquez sur **Application**, puis sur **Croisements valides**.
- **2.** Si l'icône n'est pas déjà sélectionnée, cliquez sur **Configuration**.
- **3.** Cliquez sur  $\Omega$  à droite du groupe de croisements valides à enlever, puis sélectionnez l'option **Supprimer**.

<span id="page-209-0"></span>**4.** Réorganisez les croisements valides restants, si nécessaire. Reportez-vous à [Modification de l'ordre d'évaluation des groupes de croisements valides.](#page-206-0)

Pour supprimer une règle de croisement valide d'un groupe de croisements valides, reportez-vous à la section [Modification des détails d'un groupe de croisements](#page-207-0) [valides.](#page-207-0)

# **Suppression de données non valides dans des formulaires**

La suppression des données non valides masque les lignes ou les colonnes contenant de telles données dans les formulaires de l'application. Si cette option n'est pas sélectionnée, l'application affiche les lignes et les colonnes qui contiennent des cellules aux données non valides. Les cellules comportant des données non valides sont en lecture seule.

Pour supprimer des données non valides dans des formulaires, procédez comme suit :

- **1.** Sur la page d'accueil, cliquez sur **Navigateur** , puis sous **Créer et gérer**, cliquez sur **Formulaires**.
- **2.** Sélectionnez le formulaire, puis cliquez sur et sur **Disposition**.
- **3.** Sous **Propriétés de la grille**, sélectionnez l'option **Supprimer les données non valides - Lignes** et/ou **Supprimer les données non valides - Colonnes**.
- **4.** Cliquez sur **Enregistrer**.

# **Effacement des données non valides**

**Voir aussi :**

A propos des données non valides

[Utilisation des rapports de croisement non valide](#page-210-0)

[Effacement des données au niveau des croisements non valides](#page-210-0)

## **A propos des données non valides**

Si des données existent déjà aux croisements, l'ajout ou la modification de croisements valides invalide ces données. La création ou la modification d'une règle de croisement valide n'efface pas les données des croisements non valides. Vous devez générer un rapport de règle de croisement valide indiquant si des données sont présentes au niveau de croisements non valides, puis déterminer si elles doivent être effacées.

#### **Remarque :**

Des données peuvent être conservées au niveau d'un croisement non valide à des fins d'historique ou en vue de leur utilisation dans des scénarios d'anticipation. L'effacement des données des croisements non valides n'est donc pas une obligation.

## <span id="page-210-0"></span>**Utilisation des rapports de croisement non valide**

Vous pouvez afficher des rapports qui présentent des données au niveau de croisements non valides dans l'onglet **Rapports** de la page **Croisements valides**. **Rapports de croisement non valide** répertorie les rapports existants, leur statut et la date de leur dernière exécution.

Pour utiliser des rapports de croisement non valide, procédez comme suit :

- **1.** Cliquez sur **Application**, puis sur **Croisements valides** et enfin sur **Rapports**.
- **2.** Effectuez l'une des tâches suivantes :
	- Pour actualiser la liste, cliquez sur **Actualiser**.
	- Pour créer un rapport, cliquez sur **Créer**, nommez le rapport, sélectionnez le cube, choisissez la portée du rapport, puis sélectionnez la date d'exécution du rapport. Vous pouvez exécuter le rapport maintenant ou l'enregistrer en tant que job pour l'exécuter ultérieurement. Pour enregistrer un rapport sans l'exécuter, cliquez sur **Enregistrer et fermer**. Pour enlever un rapport après qu'il a été exécuté, cliquez sur **Enlever des rapports**.

#### **Remarque :**

Les rapports de croisement non valide ne sont pas pris en charge pour les cubes en mode "aggregate storage". Les cubes en mode "aggregate storage" ne sont pas répertoriés dans la liste déroulante **Cube**.

- Pour modifier un rapport, cliquez sur **W**, puis sur **Modifier**.
- Pour copier un rapport, cliquez sur **CO**, puis sur **Dupliquer**.
- Pour exécuter un rapport, cliquez sur **CO**, puis sur **Exécuter**.
- Pour supprimer un rapport, cliquez sur **CO**, puis sur **Supprimer**.

## **Effacement des données au niveau des croisements non valides**

Les utilisateurs dotés des autorisations adéquates peuvent effacer les données non valides si elles ne sont pas nécessaires. Pour effacer les données non valides, exécutez le rapport, puis cliquez sur **Effacer les croisements non valides**.

# **Utilisation des croisements valides**

### **Voir aussi :**

[Utilisation des croisements valides dans les formulaires d'application](#page-211-0)

[Utilisation des croisements valides dans les invites d'exécution de règle](#page-213-0) [Calculation Manager](#page-213-0)

## <span id="page-211-0"></span>**Utilisation des croisements valides dans les formulaires d'application**

Le recours à des croisements valides permet d'éviter la saisie de données pour des croisements non valides de la manière définie dans le groupe de croisements valides applicable. Les cellules concernées dans le formulaire apparaissent en lecture seule, selon un code couleur de lecture seule standard. Si vous pointez le curseur sur un croisement non valide, une info-bulle s'affiche pour indiquer que la cellule est en lecture seule car elle est définie en tant que croisement non valide.

Le groupe de croisements valides s'applique d'abord à l'axe de page et au point de vue du formulaire. Si tous les croisements de point de vue ne sont pas valides, un message d'avertissement s'affiche et le formulaire n'affiche pas la grille de données tant que le croisement non valide est sélectionné.

Si le point de vue possède des croisements valides, les lignes et les colonnes sont filtrées pour empêcher la saisie de données dans les croisements non valides. Si l'option **Supprimer les données non valides** est activée pour le formulaire, ce dernier supprime les lignes et/ou colonnes non valides, le cas échéant.

Les lignes ou les colonnes contenant un mélange de croisements valides et non valides présentent ces croisements dans l'état correspondant. Les croisements non valides sont affichés dans un format grisé en lecture seule standard et empêchent la saisie de données.

Les utilisateurs de l'application peuvent réinitialiser le point de vue sur la liste non filtrée par défaut, sans devoir fermer et rouvrir le formulaire en effaçant les sélections. Les utilisateurs de l'application peuvent également effacer une sélection, ce qui ouvre des sélections supplémentaires pour les autres dimensions. Ils ne sont pas en mesure d'afficher un formulaire avec une dimension effacée, car des membres valides doivent être sélectionnés pour chaque dimension.

Dans le sélecteur de membres, les membres non valides sont supprimés en raison de règles de croisement valide. Les utilisateurs de l'application peuvent afficher les membres non valides dans le sélecteur de membres à l'aide de l'option **Afficher les membres non valides**. Les membres non valides sont affichés mais vous ne pouvez pas les sélectionner.

#### **Remarque :**

Les groupes de croisements valides n'accordent pas l'accès aux membres de dimension. Ils accentuent seulement les restrictions sur les croisements valides des membres de dimension déjà accordés à un utilisateur de l'application.

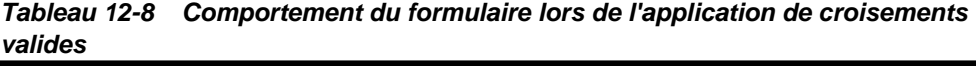

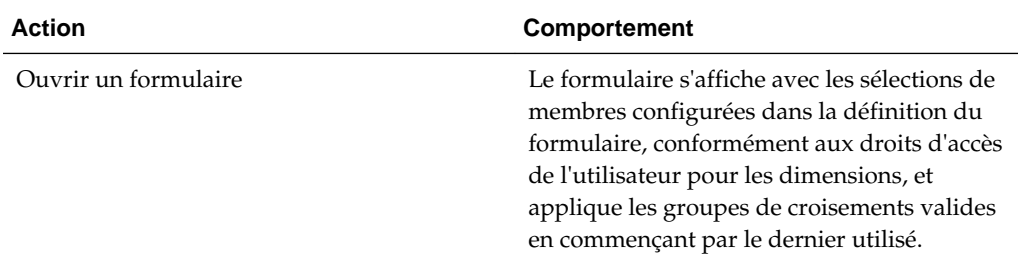

| <b>Action</b>                                                                                                    | Comportement                                                                                                    |
|----------------------------------------------------------------------------------------------------|----------------------------------------------------------------------------------------------------|
| Sélectionner des membres à partir d'une                                                                                                    | L'application :                                                                                                    |
| dimension de point de vue                                                                                                    | permet aux utilisateurs de sélectionner<br>un membre sur le point de vue ;<br>(dans le sélecteur de membres d'une<br>dimension de point de vue) permet aux<br>utilisateurs d'effectuer des sélections<br>dans une liste filtrée des croisements<br>valides restants, qui est basée sur les<br>membres sélectionnés pour les autres<br>dimensions de point de vue ;<br>ne tient pas compte de l'ordre de<br>sélection des membres de dimension de<br>point de vue, car la sélection d'un<br>membre à partir de n'importe quelle<br>dimension incluse dans un groupe de<br>croisements valides filtre de manière<br>dynamique les listes de membres<br>restants des dimensions incluses dans le<br>groupe de croisements valides, lorsque<br>cette dimension est sélectionnée ;<br>permet de masquer les membres non<br>valides dans les listes de dimension ou<br>de les afficher dans le point de vue d'une<br>manière ne permettant pas leur<br>sélection;<br>permet de réinitialiser le point de vue<br>sur la liste non filtrée complète, sans<br>devoir fermer et rouvrir le formulaire en<br>effaçant les sélections. |
| Sélectionner Aller pour afficher un<br>formulaire en fonction des sélections de point<br>de vue. Vous pouvez également cliquer sur la<br>flèche droite dans le point de vue du<br>formulaire. | Remarque:<br>Les formulaires ad hoc, sur le Web et Oracle<br>Smart View for Office, ne filtreront pas les<br>membres de page ou de point de vue en<br>fonction des groupes de croisements valides.<br>L'affichage du formulaire est défini en<br>fonction des croisements valides de point de<br>vue.                                                                                                    |
| Saisir et enregistrer des données                                                                                                    | Les données du formulaire sont saisies et<br>enregistrées.                                                                                                    |

*Tableau 12-8 (suite) Comportement du formulaire lors de l'application de croisements valides*

# <span id="page-213-0"></span>**Utilisation des croisements valides dans les invites d'exécution de règle Calculation Manager**

Les groupes de croisements valides s'appliquent aux invites d'exécution lorsqu'ils sont lancés dans le contexte de l'application. Les invites d'exécution empêchent les utilisateurs de sélectionner des croisements non valides de la manière définie dans les groupes de croisements non valides.

Le filtrage en fonction des groupes de croisements valides n'est pas pris en charge dans les formulaires Oracle Smart View for Office. Cependant, la règle ne se lancera pas si vous choisissez un croisement non valide dans les invites d'exécution (sur le Web et dans Smart View).

| <b>Action</b>                                                      | <b>Comportement</b>                                                                                                    |
|--------------------------------------------------------------------|----------------------------------------------------------------------------------------------------|
| Lancement d'une invite d'exécution de règle<br>Calculation Manager | L'application :<br>empêche l'utilisateur de sélectionner des<br>croisements non valides dans l'invite<br>d'exécution en fonction du groupe de<br>croisements valides ;<br>bloque l'exécution de la règle<br>$\bullet$<br>Calculation Manager en cas de<br>croisement non valide dans les invites<br>d'exécution. |
| Entrer des croisements valides                                     | La saisie est autorisée pour le croisement<br>valide.                                                                                                    |

*Tableau 12-9 Comportement des invites d'exécution lors de l'application de croisements valides*

**13**

# **Définition de mappings de données**

Créez des mappings de données entre une application source et une application de reporting cible.

#### **Voir aussi :**

Description des mappings de données

Utilisez des mappings de données pour déplacer les données, commentaires, pièces jointes et détails annexes à partir des listes dynamiques et des cubes source vers les cubes de reporting afin de consolider les données.

[Création de mappings de données](#page-216-0)

[Actualisation des mappings de données](#page-216-0)

[Gestion des mappings de données](#page-217-0)

[Déplacement de données](#page-222-0)

# **Description des mappings de données**

Utilisez des mappings de données pour déplacer les données, commentaires, pièces jointes et détails annexes à partir des listes dynamiques et des cubes source vers les cubes de reporting afin de consolider les données.

Vous pouvez mapper des dimensions entre une base de données d'application source et une base de données de reporting pour activer les fonctionnalités suivantes :

- Reporting sur les données d'application source dans une application de reporting
- Agrégations et requêtes dans des listes dynamiques, lesquelles sont converties en dimensions normales dans l'application de reporting
- Liaison des données d'application dans plusieurs applications de reporting pour différentes consolidations

Regardez ce tutoriel vidéo pour découvrir comment déplacer des données à des fins de reporting à l'aide des mappings de données.

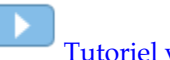

[Tutoriel vidéo](https://apexapps.oracle.com/pls/apex/f?p=44785:265:0:::265:P265_CONTENT_ID:11923)

Sous-rubriques :

- [A propos des applications](#page-215-0)
- [A propos des cubes de reporting](#page-215-0)
- [Fonctionnalités non prises en charge avec les mappings de données](#page-215-0)

• Mappings de données et variables de substitution

## <span id="page-215-0"></span>**A propos des applications**

Une application est un ensemble corrélé de dimensions et de membres de dimension visant à répondre à un ensemble de besoins de planification. Chaque application possède ses propres comptes, entités, scénarios et autres éléments de données.

Pour plus d'informations sur les applications, reportez-vous à [Gestion des](#page-48-0) [applications.](#page-48-0)

## **A propos des cubes de reporting**

Un cube de reporting est un cube sur lequel vous pouvez consigner et agréger des données Planning. Principaux cas d'utilisation :

- Le cube de reporting contient les données de toutes les sources telles qu'un data warehouse. Vous y déplacez les nouvelles données Planning et consignez les données.
- Vous consignez les listes dynamiques Planning, ce que vous ne pouvez pas faire dans Planning.

## **Fonctionnalités non prises en charge avec les mappings de données**

Le mapping d'une application Planning avec une application de reporting ne prend pas en charge les éléments suivants :

- Outlines de base de données en mode "aggregate storage" pour lesquelles l'option Membres dupliqués autorisés est sélectionnée
- Dimensions d'attribut
- Sélection de membres d'attribut

## **Mappings de données et variables de substitution**

Lors du mapping d'une application contenant des variables de substitution :

- Les variables de substitution sont vérifiées lorsque vous déplacez les données et non lors de la définition des mappings de données.
- Le sélecteur de membres affiche les variables de substitution définies pour l'application Planning.
- Pour les mappings de dimension à dimension :
	- Pour l'application Planning, le nom de variable sélectionné ou entré est transmis et évalué lorsque vous déplacez les données.
	- Pour l'application de reporting, le nom de variable est évalué par rapport à l'application Planning. La valeur est ensuite utilisée lorsque vous choisissez d'effacer les données au cours d'une opération **Transmettre (PUSH) les données**.
- Pour les dimensions non mappées, le sélecteur de membres affiche les variables de substitution définies uniquement pour l'application de reporting. Le nom de variable est évalué par rapport à l'application de reporting et la valeur qui en
découle est validée par rapport à la dimension de reporting correspondante pour le membre unique et non pour la fonction de membre.

• Si les métadonnées d'une application de reporting ont été modifiées, cliquez sur **Synchroniser** avant de modifier et de déplacer les données, afin de synchroniser les membres et les dimensions de reporting avec Planning. Par exemple, si une dimension ou un membre a été ajouté à une application de reporting, lorsque vous cliquez sur **Synchroniser**, cela équivaut à rendre le membre visible dans Planning. Lorsque vous synchronisez les modifications des métadonnées de l'application de reporting, certains mappings peuvent être invalidés.

# **Création de mappings de données**

Pour créer un mapping de données entre une application Planning et une application de reporting, procédez comme suit :

**1.** Créez l'application de reporting.

Pour plus d'informations sur les cubes, reportez-vous à [Gestion des cubes.](#page-50-0) Pour plus d'informations sur l'ajout de membres, reportez-vous à [Modification de](#page-120-0) [dimensions dans l'éditeur de dimensions simplifié.](#page-120-0)

- **2.** Cliquez sur **Application**, sur **Echange de données**, puis sur **Mappings de données**.
- **3.** Cliquez sur **Créer**.
- **4.** Entrez le nom et la description du mapping de données.
- **5.** Sous **Source**, sélectionnez un cube parmi les cubes disponibles pour l'application en cours.
- **6.** Sous **Cible**, sélectionnez une application et un cube parmi les applications et les cubes disponibles pour l'application de reporting cible.

Les mappings en cours pour les cubes source et cible sélectionnés sont affichés sous **Source** et **Cible**, et toutes les dimensions non mappées sont affichées sous **Dimensions non mappées**.

**7. Facultatif**. Modifiez les mappings en cours et mappez les dimensions non mappées.

Pour modifier les mappings actuels, reportez-vous à la section [Modification des](#page-217-0) [informations de mapping](#page-217-0).

Pour mapper des dimensions non mappées, reportez-vous à la section [Mapping de](#page-217-0) [dimensions non mappées](#page-217-0).

**8.** Définissez les options de mapping de données.

Reportez-vous à [Définition des options de mapping de données](#page-218-0).

**9.** Cliquez sur **Enregistrer, puis sur Fermer**.

Le nouveau mapping de données est ajouté en fin de liste des mappings de données.

# **Actualisation des mappings de données**

Pour actualiser des mappings de données, procédez comme suit :

- **1.** Cliquez sur **Application**, sur **Echange de données**, puis sur **Mappings de données**.
- **2.** Cliquez sur **Actualiser**.

# <span id="page-217-0"></span>**Gestion des mappings de données**

#### **Voir aussi :**

Modification des informations de mapping

Mapping de dimensions non mappées

[Définition des options de mapping de données](#page-218-0)

[Modification des détails d'un mapping de données](#page-219-0)

[Duplication d'un mapping de données](#page-220-0)

[Suppression d'un mapping de données](#page-220-0)

[Synchronisation des listes dynamiques dans les applications de reporting](#page-220-0)

[Définition des options de données](#page-221-0)

[Règles de validation pour les membres par défaut](#page-221-0)

# **Modification des informations de mapping**

Pour modifier les informations de mapping des dimensions incluses dans un mapping de données, procédez comme suit :

- **1.** Cliquez sur **Application**, sur **Echange de données**, puis sur **Mappings de données**.
- **2.** Cliquez sur un mapping de données existant.
- **3.** Sélectionnez une dimension sous **Source**, puis cliquez sur pour sélectionner la nouvelle dimension source ou liste dynamique à utiliser pour le mapping.

Si toutes les dimensions sont mappées, vous pouvez uniquement mapper une dimension source existante avec une liste dynamique (seule l'option "Liste

dynamique" s'affiche lorsque vous cliquez sur ). Pour mapper une dimension source avec une autre dimension, vous devez d'abord la démapper. Pour démapper une dimension afin de la remapper avec une autre dimension,

sélectionnez-la sous **Source**, puis cliquez sur **X**. La dimension est déplacée vers **Dimensions non mappées**.

# **Mapping de dimensions non mappées**

Pour mapper des dimensions non mappées dans un mapping de données, procédez comme suit :

- **1.** Cliquez sur **Application**, sur **Echange de données**, puis sur **Mappings de données**.
- **2.** Effectuez l'une des opérations suivantes :
	- Cliquez sur **Créer** pour créer un mapping de données.
- Cliquez sur un mapping de données existant pour le modifier.
- <span id="page-218-0"></span>**3.** Pour toute dimension sous **Dimensions non mappées**, cliquez sur **the limit on** regard de la dimension.

Cette opération déplace la dimension hors de **Dimensions non mappées** et sous les dimensions **Cible** au-dessus.

**4.** Recherchez la dimension que vous venez de déplacer sous **Cible**.

La dimension correspondante sous Source affichera **Sélectionner**.

- **5.** Cliquez sur en regard de **Sélectionner** sous **Source**, puis sélectionnez la liste dynamique ou la dimension source à mapper avec la dimension cible non mappée.
- **6.** Cliquez sur **Enregistrer, puis sur Fermer**.

# **Définition des options de mapping de données**

Pour définir les options de mapping de données, procédez comme suit :

- **1.** Cliquez sur **Application**, sur **Echange de données**, puis sur **Mappings de données**.
- **2.** Cliquez sur  $\Omega$  à droite du mapping de données pour lequel définir des options de mapping de données, puis sélectionnez **Modifier**.
- **3.** En haut à droite de l'écran, cliquez sur **Options**.
- **4.** Pour **Sélectionner les éléments à copier**, sélectionnez les éléments pour lesquels copier les données relationnelles correspondantes. Vous pouvez copier les éléments suivants :
	- **Commentaires et pièces jointes**

Si vous sélectionnez **Assembler**, plusieurs cas de figure se présentent :

- S'il existe un mapping un à un entre les cellules source et les cellules cible, les commentaires et les pièces jointes sont copiés des cellules source vers les cellules cible.
- S'il n'existe pas de mapping un à un entre les cellules source et les cellules cible, les commentaires et les pièces jointes des cellules source sont combinés et enregistrés dans les cellules cible correspondantes.

Si vous *ne sélectionnez pas* **Assembler**, plusieurs cas de figure se présentent :

- S'il existe un mapping un à un entre les cellules source et les cellules cible, les commentaires et les pièces jointes sont copiés des cellules source vers les cellules cible.
- S'il n'existe aucun mapping un à un entre les cellules source et les cellules cible, les commentaires et les pièces jointes de la dernière cellule source sont copiés dans la cellule cible correspondante. "Dernière cellule source" fait référence à la dernière cellule source (parmi plusieurs) qui contient des données relationnelles non vides.
- **Détail annexe**
- <span id="page-219-0"></span>– S'il existe un mapping un à un entre les cellules source et les cellules cible, les détails annexes sont copiés des cellules source vers les cellules cible.
- S'il n'existe aucun mapping un à un entre les cellules source et les cellules cible, les détails annexes ne sont pas copiés vers les cellules cible.

#### **Remarque :**

Les données relationnelles (**Commentaires et pièces jointes** et **Détail annexe**) sélectionnées pour être copiées dans la boîte de dialogue **Options de mapping de données** s'appliquent uniquement au déplacement de données d'un cube à un autre. Elles ne s'appliquent pas au déplacement de données vers un cube de reporting. Reportez-vous à [Déplacement de données](#page-222-0).

- **5.** Choisissez une **dimension Liste dynamique**.
- **6.** Si vous ne voulez pas déplacer les données de membres calculées de façon dynamique lors du processus de mapping de données, sélectionnez **Exclure les membres de calcul dynamique**.
- **7.** L'option **Autoriser la transmission dynamique simultanément** permet d'autoriser l'exécution simultanée des processus de mapping de données et de transmission dynamique. Cliquez sur **Oui** pour activer cette option.

Reportez-vous à [Exécution simultanée de processus de mapping de données et de](#page-228-0) [transmission dynamique](#page-228-0).

# **Modification des détails d'un mapping de données**

Vous pouvez modifier des mappings de données et mapper des dimensions non mappées.

Pour modifier les détails d'un mapping de données, procédez comme suit :

- **1.** Cliquez sur **Application**, sur **Echange de données**, puis sur **Mappings de données**.
- **2.** Effectuez l'une des opérations suivantes :
	- Cliquez sur un mapping de données.
	- Cliquez sur  $\bullet$  à droite du mapping de données à modifier, puis sélectionnez **Modifier** :
		- Pour modifier le mapping entre les dimensions, reportez-vous à la section [Modification des informations de mapping.](#page-217-0)
		- Pour mapper une dimension non mappée, reportez-vous à la section [Mapping de dimensions non mappées](#page-217-0).
		- Pour définir des options de mapping de données, reportez-vous à la section [Définition des options de mapping de données](#page-218-0).
		- Pour supprimer un mapping de données, à droite de la dimension source et cible, cliquez sur
- **3.** Cliquez sur **Enregistrer, puis sur Fermer**.

# <span id="page-220-0"></span>**Duplication d'un mapping de données**

Pour dupliquer un mapping de données, procédez comme suit :

- **1.** Cliquez sur **Application**, sur **Echange de données**, puis sur **Mappings de données**.
- **2.** Cliquez sur  $\bullet$  à droite du mapping de données à dupliquer, puis sélectionnez **Dupliquer**.
- **3.** Dans la boîte de dialogue **Enregistrer sous**, entrez un nom pour le mapping de données et cliquez sur **OK**.

Le mapping de données dupliqué est ajouté à la liste des mappings de données. Il comporte tous les détails du mapping de données d'origine, mais il est enregistré sous un nouveau nom.

# **Suppression d'un mapping de données**

Pour supprimer un mapping de données, procédez comme suit :

- **1.** Cliquez sur **Application**, sur **Echange de données**, puis sur **Mappings de données**.
- **2.** Cliquez sur  $\Omega$  à droite du mapping de données à enlever, puis sélectionnez **Supprimer**.

# **Synchronisation des listes dynamiques dans les applications de reporting**

La synchronisation des listes dynamiques dans les applications de reporting identifie les dimensions dans les applications de reporting auxquelles sont mappées des listes dynamiques, et ajoute les membres de niveau 0 des dimensions sélectionnées en tant qu'entrées dans les listes dynamiques sélectionnées. Reportez-vous à [A propos des](#page-215-0) [applications.](#page-215-0)

Pour synchroniser des listes dynamiques dans des applications de reporting, procédez comme suit :

- **1.** Cliquez sur **Application**, sur **Echange de données**, puis sur **Mappings de données**.
- **2.** Cliquez sur  $\Omega$  à droite du mapping de données qui contient la liste dynamique à synchroniser, puis sélectionnez **Synchroniser**.

Lors de la synchronisation, les valeurs des applications de reporting dans tous les mappings existants sont ajoutées après le dernier élément de liste dynamique dans la liste dynamique appropriée. Si une liste dynamique est mappée avec deux dimensions, tous les membres du premier mapping sont insérés en premier, puis les membres du second mapping sont ajoutés. Si un membre existe déjà dans une liste dynamique, il n'est pas ajouté de nouveau. Les membres des listes dynamiques Planning ne sont pas supprimés, même si les membres de la dimension correspondante dans l'application de reporting sont supprimés.

#### <span id="page-221-0"></span>**Remarque :**

Si Compte est mappé en tant que liste dynamique avec dimension, tous les membres de niveau 0 dans la dimension Compte sont ajoutés en tant qu'entrées de liste dynamique lorsque la liste dynamique est synchronisée. Par exemple, les listes dynamiques peuvent inclure des entrées telles que HSP\_Average et HSP\_Ending. Si tel est le cas, supprimez les entrées inutiles de la liste dynamique.

**3.** Cliquez sur **OK** dans la boîte de dialogue qui affiche "La synchronisation de mapping de données est terminée".

#### **Remarque :**

Les noms de liste dynamique ne peuvent pas contenir d'espace. Si vous synchronisez des listes dynamiques dans une application de reporting, vérifiez que les noms de tous les nouveaux membres ne comportent pas d'espace.

# **Définition des options de données**

Lancez **Options** pour définir la fusion des données relationnelles, comme les commentaires, les pièces jointes et les détails annexes, lors du déplacement des données.

Pour définir les options de données, procédez comme suit :

- **1.** Cliquez sur **Application**, sur **Echange de données**, puis sur **Mappings de données**.
- **2.** A droite du mapping de données à modifier, cliquez sur  $\bullet$ , puis sélectionnez **Modifier**.
- **3.** Cliquez sur **Options**, sélectionnez les éléments à copier et choisissez une dimension de liste dynamique.
- **4.** Si vous ne voulez pas déplacer les données de membres calculées de façon dynamique lors du processus de mapping de données, sélectionnez **Exclure les membres de calcul dynamique**.

# **Règles de validation pour les membres par défaut**

Les membres par défaut du cube de reporting stockent les données provenant de l'application Planning source. Si l'une des contraintes suivantes n'est pas respectée, ou si une dimension n'est pas mappée et ne dispose pas de membre par défaut valide, le mapping est incorrect et un message d'erreur apparaît.

Règles :

- Si le cube de reporting est une base de données en mode "aggregate storage", les membres par défaut doivent être des membres de niveau 0.
- Si le cube de reporting est une base de données en mode "block storage", les membres par défaut peuvent être n'importe quel membre comportant la propriété Stocker des données.
- <span id="page-222-0"></span>• Si l'application Planning possède uniquement des mappings de dimension avec dimension, les membres par défaut peuvent appartenir à n'importe quel niveau ou type de stockage de données.
- Si l'application Planning possède des mappings de liste dynamique avec dimension, les membres par défaut peuvent uniquement appartenir au niveau 0. De plus, le cube source doit comporter une dimension dense avec au moins un membre associé à une liste dynamique.
- Si l'option Descendants (Acct\_Default) est sélectionnée dans un mapping, le membre Acct\_Default doit exister dans le cube de reporting.

#### **Remarque :**

Des mappings peuvent devenir incorrects si des dimensions, des membres ou des listes dynamiques sont renommés, supprimés ou ajoutés. Si la dimensionnalité du cube cible est modifiée, vous devez sélectionner le mapping d'application correspondant sur l'écran **Mapper l'application**

Reporting, puis cliquer sur <sup>@</sup> pour actualiser les données.

# **Déplacement de données**

#### **Voir aussi :**

Déplacement de données vers un cube de reporting

[Déplacement de données d'un cube à un autre à l'aide de la transmission](#page-224-0) [dynamique](#page-224-0)

[Exécution simultanée de processus de mapping de données et de transmission](#page-228-0) [dynamique](#page-228-0)

# **Déplacement de données vers un cube de reporting**

Une fois la configuration de mappings de données effectuée, vous pouvez déplacer des données à un cube de reporting. Planning valide les mappings de données sélectionnés et déplace les données de dimension Planning mappées vers les dimensions du cube de reporting. Vous pouvez également consulter le job pour connaître le statut du job.

#### **Remarque :**

Si vous avez activé les membres parent pour les enfants dynamiques à la fois dans un cube en mode "aggregate storage" et dans un cube en mode "block storage", et que vous avez ajouté un membre dynamique, vous pouvez utiliser **Transmettre (PUSH) les données** pour déplacer les données du cube en mode "block storage" au cube en mode "aggregate storage" sans actualiser la base de données. Cependant, après actualisation de la base de données, l'administrateur doit synchroniser le mapping de données. Reportez-vous à [Synchronisation des listes dynamiques dans les applications de reporting.](#page-220-0)

Pour déplacer des données vers un cube de reporting, procédez comme suit :

- **1.** Créez le cube de reporting.
- **2.** Créez le mapping de données.
- **3.** Cliquez sur **Application**, sur **Echange de données**, puis sur **Mappings de données**.
- **4.** A droite du mapping de données, cliquez sur  $\bullet$ , puis sélectionnez **Transmettre les données**.

Confirmez ou non l'effacement des données avant de les déplacer :

• Cliquez sur **Non** pour ajouter les nouvelles données aux données existantes du cube de reporting. Aucune donnée n'est effacée du cube cible lorsque vous utilisez cette option.

Si vous mappez des listes dynamiques avec des dimensions, les libellés de liste dynamique doivent correspondre aux noms ou aux alias de membre du cube de reporting. L'option **Transmettre les données** ne fonctionne pas avec les noms d'entrée de liste dynamique.

• Cliquez sur **Oui** pour effacer les données du cube cible avant d'y déplacer les données.

Si la cible est un cube de reporting en mode "aggregate storage", gardez à l'esprit les points suivants lorsque vous effacez et déplacez des données :

- Les membres dont les noms ne correspondent pas dans le cube de reporting cible ne sont pas pris en compte.
- Cette option fonctionne uniquement avec les noms de membre, et pas avec les alias.
- Soyez prudent lorsque vous utilisez les relations entre les membres (par exemple, Enfants) lors de la sélection de membres pour le mapping de données, car l'utilisation de cette option peut entraîner le dépassement de la limite de longueur du script de calcul.
- Si vous utilisez les relations entre les membres, cette option développe la liste des membres de niveau 0 dans le cube Planning source. Si au moins un nom de membre du cube source correspond à un membre du cube de reporting, l'option est exécutée sans erreur. Si au moins un membre ne correspond pas, l'option ne peut pas être exécutée.

Si la cible est un cube de reporting en mode "block storage", l'exécution correcte de l'effacement et du déplacement des données nécessite le respect des conditions suivantes :

- Si vous utilisez les relations entre les membres, tous les noms de membre du cube source doivent correspondre à tous les noms de membre du cube de reporting.
- Si vous mappez des listes dynamiques avec des dimensions, toutes les entrées de liste dynamique du cube source doivent correspondre à tous les noms de membre du cube de reporting.
- Si vous mappez des listes dynamiques avec des dimensions, les libellés d'entrée de liste dynamique du cube Planning source doivent correspondre aux noms de membre dans le cube de reporting. Si le libellé d'une entrée de liste dynamique ne correspond pas à un nom de membre

dans le cube de reporting, le nom de l'entrée de liste dynamique doit lui correspondre.

Si les conditions précédentes ne sont pas remplies, l'opération d'effacement et de déplacement de données ne peut pas être exécutée.

# <span id="page-224-0"></span>**Déplacement de données d'un cube à un autre à l'aide de la transmission dynamique**

#### **Voir aussi :**

A propos de la transmission dynamique

Remarques concernant l'utilisation de la transmission dynamique

[Configuration de la transmission dynamique pour un formulaire](#page-225-0)

[Configuration des options de fusion](#page-227-0)

[Déplacement de données après configuration de la transmission dynamique](#page-227-0)

[Affichage du statut de la transmission dynamique](#page-228-0)

#### **A propos de la transmission dynamique**

Pour un reporting plus exhaustif et pertinent, les planificateurs peuvent instantanément déplacer des commentaires, pièces jointes et détails annexes de cubes source vers un cube de reporting lorsqu'ils utilisent des formulaires. Les planificateurs peuvent alors réaliser un plus grand nombre d'analyses sur les données de planification provenant des différents cubes.

Par exemple, supposons que les dépenses sont planifiées dans un cube et les revenus dans un autre cube. Supposons également que vous utilisez un cube de reporting pour consolider les besoins en matière de reporting. Sans la transmission dynamique, les données de vos cubes seraient déplacées vers le cube de reporting via les jobs programmés configurés par les administrateurs. La transmission dynamique permet aux planificateurs de déplacer immédiatement les données vers le cube de reporting.

Vous pouvez déplacer des données d'application à partir des éléments suivants :

- Cubes en mode "block storage" vers des cubes en mode "aggregate storage"
- Cubes en mode "block storage" vers des cubes en mode "block storage"

#### **Remarques concernant l'utilisation de la transmission dynamique**

Lors de l'utilisation de la transmission dynamique, gardez à l'esprit les considérations suivantes :

- La transmission dynamique respecte la sécurité des métadonnées et des approbations.
- La transmission dynamique n'est pas prise en charge pour les formulaires des cubes source en mode "aggregate storage".
- La transmission dynamique requiert qu'au moins l'une des dimensions denses (compte ou période) soit configurée en tant que mapping interdimension dans la définition de mapping de données.
- La définition de transmission dynamique ne contient pas les données numériques de tous les membres sélectionnés pour les dimensions répertoriées dans la section non mappée du cube source dans le mapping de données.

<span id="page-225-0"></span>• Si la dimensionnalité d'un cube cible est modifiée, vous devez sélectionner le mapping de données correspondant sur la page **Mappings de données**, puis cliquer sur **Actions** et **Synchroniser** pour actualiser les données.

# **Configuration de la transmission dynamique pour un formulaire**

- Configuration de la transmission dynamique pour un formulaire simple
- [Configuration de la transmission dynamique pour un formulaire composite](#page-226-0)

## **Configuration de la transmission dynamique pour un formulaire simple**

Pour configurer la transmission dynamique pour un formulaire simple, procédez comme suit :

- 1. Sur la page d'accueil, cliquez sur **Navigateur** , puis sous Créer et gérer, cliquez sur **Formulaires**.
- **2.** Développez **Formulaires**, puis sélectionnez un formulaire simple.
- **3.** Avec le formulaire simple sélectionné, cliquez sur .
- **4.** Cliquez sur **Transmission dynamique**.

Les mappings définis pour le formulaire sont affichés. Cliquez sur <sup>et</sup> pour ajouter de nouveaux mappings, si nécessaire.

- **5.** Développez chaque mapping.
- **6.** Pour chaque dimension affichée sous un mapping, définissez la région de transmission dynamique pour la dimension :
	- Choisissez **Utiliser le contexte de formulaire** afin de déplacer les données de tous les membres sélectionnés pour la dimension sur **Disposition**.
	- Désélectionnez Utiliser le contexte de formulaire, puis cliquez sur le en regard de l'option **Remplacer la sélection** pour choisir un membre ou des membres dans la boîte de dialogue **Sélection de membres**.

#### **Remarque :**

Vous pouvez remplacer une définition de mapping uniquement sur les dimensions de cube source. Vous pouvez remplacer des membres de dimension si vous prenez en compte le contexte d'un formulaire, en sélectionnant l'option **Utiliser le contexte de formulaire**. Vous pouvez également remplacer des membres de dimension si vous indiquez des membres dans la boîte de dialogue **Sélection de membres** ou si vous laissez le champ **Remplacer la sélection** vide.

#### <span id="page-226-0"></span>**Conseil :**

La transmission dynamique apporte des mises à jour incrémentielles au cube de reporting. Pour ce faire, vous pouvez sélectionner l'option **Utiliser le contexte de formulaire** ou **Remplacer la sélection** pour limiter la quantité de données déplacées vers le contexte en cours, ou pour limiter le déplacement de données à la section que vous mettez à jour ou calculez.

Si la région de transmission dynamique n'est pas indiquée à l'aide de l'une des options ci-dessus, la sélection de membres est obtenue à partir du mapping de données.

- **7.** Pour chaque mapping, définissez si la transmission dynamique sera automatique ou manuelle :
	- Sélectionnez **Exécuter après l'enregistrement** pour déplacer automatiquement les données lors de l'enregistrement d'un formulaire simple.
	- Pour déplacer les données manuellement, ne cochez pas la case **Exécuter après l'enregistrement**.

Pour plus d'informations sur le déplacement manuel des données, reportezvous à la section [Déplacement de données après configuration de la](#page-227-0) [transmission dynamique](#page-227-0).

**8.** Cliquez sur **Enregistrer** afin d'enregistrer la configuration de transmission dynamique pour le formulaire.

#### **Configuration de la transmission dynamique pour un formulaire composite**

Pour configurer la transmission dynamique pour un formulaire composite, procédez comme suit :

- **1.** Sur la page d'accueil, cliquez sur **Navigateur** , puis sous **Créer et gérer**, cliquez sur **Formulaires**.
- **2.** Développez **Formulaires**, puis sélectionnez un formulaire composite.
- **3.** Avec le formulaire composite sélectionné, cliquez sur  $\cdot$
- **4.** Cliquez sur **Transmission dynamique**.

Tous les formulaires simples pour lesquels sont fournis les détails de transmission dynamique sont affichés.

- **5.** Sélectionnez un formulaire simple afin d'utiliser ses détails de transmission dynamique dans le formulaire composite.
- **6.** Pour chaque formulaire simple sélectionné, définissez si la transmission dynamique sera automatique ou manuelle.
	- Sélectionnez **Exécuter après l'enregistrement** pour déplacer automatiquement les données lors de l'enregistrement d'un formulaire composite.
	- Pour déplacer les données manuellement, ne cochez pas la case **Exécuter après l'enregistrement**.

Si vous sélectionnez **Exécuter après l'enregistrement** pour déplacer les détails de transmission dynamique d'un formulaire simple lors de l'enregistrement du

<span id="page-227-0"></span>formulaire composite, tous les mappings sélectionnés pour la transmission dynamique dans le formulaire simple sont exécutés, et ce que vous ayez activé ou non l'option **Exécuter après l'enregistrement** pour chaque mapping dans le formulaire simple.

De même, si la transmission dynamique est configurée en vue d'une exécution manuelle, tous les mappings du formulaire simple sont exécutés, et ce que vous ayez activé ou non l'option **Exécuter après l'enregistrement** pour un mapping dans un formulaire simple.

**7.** Cliquez sur **Enregistrer** afin d'enregistrer la configuration de transmission dynamique pour le formulaire.

## **Configuration des options de fusion**

Vous configurez les options de fusion des commentaires, pièces jointes et détails annexes dans l'onglet **Options de données**, disponible lors du mapping d'un cube en vue du reporting. Reportez-vous à [Définition des options de mapping de données](#page-218-0).

#### **Remarque :**

Lorsque vous utilisez la transmission dynamique, les données relationnelles comme les détails annexes, la date, les listes dynamiques et le texte ne peuvent pas être fusionnées. Les listes dynamiques, la date et le texte sont uniquement déplacés lorsqu'il existe un mapping 1 à 1 entre les cellules source et les cellules cible. Les cellules vides ne sont pas prises en compte pour un déplacement de données relationnelles.

#### **Déplacement de données après configuration de la transmission dynamique**

Pour plus d'informations sur le déplacement de données, reportez-vous à la section [Déplacement de données](#page-222-0).

La méthode de déplacement des données dépend du statut défini pour l'option **Exécuter après l'enregistrement** lors de la configuration de la transmission dynamique pour un formulaire.

- Si vous avez sélectionné **Exécuter après l'enregistrement** lors de la configuration du déplacement dynamique pour un formulaire, les données sont transmises quand vous enregistrez ce formulaire.
- Si l'option **Exécuter après l'enregistrement** est désélectionnée, procédez comme suit :
	- **1.** Cliquez sur **Données**.
	- **2.** Cliquez sur un formulaire pour l'ouvrir.
	- **3.** Une fois le formulaire ouvert, sélectionnez **Actions**, puis cliquez sur **Détails de transmission dynamique**.
	- **4.** Cliquez sur le lien de la boîte de dialogue Transmission dynamique pour déplacer les données.

#### <span id="page-228-0"></span>**Remarque :**

- La transmission dynamique efface toujours les données de la région cible avant de déplacer de nouvelles données.
- Si les planificateurs remarquent des erreurs dans l'exécution de la transmission dynamique, l'administrateur doit vérifier et corriger sa configuration à l'aide des erreurs répertoriées dans les détails du job de transmission dynamique. Reportez-vous à Affichage du statut de la transmission dynamique.

#### **Affichage du statut de la transmission dynamique**

Pour afficher le statut du déplacement de données, procédez comme suit :

- **1.** Cliquez sur **Application**.
- **2.** Cliquez sur **Jobs**.

Le job de transmission dynamique s'affiche. Si une erreur survient, cliquez sur le lien correspondant pour résoudre le problème. Si les données ont été déplacées correctement, l'état d'exécution indiqué est Terminé.

# **Exécution simultanée de processus de mapping de données et de transmission dynamique**

Lors du déplacement de données vers un cube de reporting, vous pouvez réduire au maximum le temps d'indisponibilité du système pour les planificateurs. Pour ce faire, déplacez uniquement les données requises vers le cube de reporting à l'aide d'invites d'exécution dans une transmission de mapping de données reposant sur des règles Groovy. Pour une transmission de mapping de données par le biais d'EPM Automate, vous pouvez utiliser des variables de substitution et configurer leur valeur avant de déplacer des données à l'aide de mappings de données. Pour plus d'informations, reportez-vous aux rubriques suivantes :

- Pour obtenir de la documentation et des exemples de règles métier Groovy, reportez-vous à [Forum aux questions.](#page-584-0)
- Pour obtenir des informations sur EPM Automate, reportez-vous à *Utilisation d'EPM Automate pour Oracle Enterprise Performance Management Cloud*.

Vous pouvez également réduire davantage le temps d'arrêt en autorisant les planificateurs à exécuter les processus de transmission dynamique et de mapping de données simultanément en activant l'option **Autoriser la transmission dynamique simultanément** dans **Options de mapping de données**.

Prenez en compte les éléments suivants lors de l'exécution simultanée de mapping de données et de transmission dynamique :

- La transmission dynamique attend que les données soient effacées du cube de reporting pour les transmettre.
- La quantité de données pouvant être traitées simultanément est limitée. Vérifiez la conception et le résultat du job en conséquence.

Pour obtenir des informations sur les options de mapping de données, reportez-vous à [Définition des options de mapping de données](#page-218-0).

# **Gestion des jobs**

Planifiez des jobs afin d'effectuer des tâches administratives communes et d'alléger votre charge de travail. Vous pouvez démarrer les jobs immédiatement ou planifier une exécution ultérieure par intervalles.

## **Voir aussi :**

Gain de temps grâce aux jobs

Affichage des jobs en cours et des activités récentes

[Planification des jobs](#page-231-0)

[Modification et annulation de jobs](#page-233-0)

[Annulation des jobs de règles et des jobs d'ensembles de règles](#page-233-0)

[Téléchargement de fichiers d'export à partir de la boîte d'envoi](#page-233-0)

# **Gain de temps grâce aux jobs**

Les jobs sont des actions, telles que l'export de données ou l'actualisation de la base de données, que vous pouvez lancer immédiatement ou dont vous pouvez planifier l'exécution ultérieurement par intervalles. Pour alléger votre charge de travail, définissez des jobs afin d'effectuer des tâches administratives communes comme :

- Importer et exporter des données
- Importer et exporter des métadonnées
- Actualiser la base de données
- Mapper les cubes

# **Affichage des jobs en cours et des activités récentes**

Pour afficher la liste des jobs dans la console de jobs, procédez comme suit :

- **1.** Cliquez sur **Application**, puis sur **Jobs**.
- **2.** Effectuez l'une des tâches suivantes :
	- Pour filtrer les jobs et l'activité selon des critères tels que la date ou le type de job, cliquez sur .
	- Pour rechercher un job par son nom, saisissez le texte dans le champ

**Rechercher**, puis cliquez sur .

<span id="page-231-0"></span>• Pour afficher les détails d'un job, cliquez sur ce job.

#### **Remarque :**

L'application est automatiquement actualisée lors d'une mise à niveau d'application. Si des erreurs d'actualisation surviennent lors de la mise à niveau d'une application, vous pouvez afficher les erreurs sur la page Jobs. Ces erreurs sont capturées dans le job nommé **Mise à niveau du contenu**.

# **Planification des jobs**

Pour planifier des jobs, procédez comme suit :

- **1.** Cliquez sur **Application**, puis sur **Jobs** et enfin sur **Planifier les jobs**.
- **2.** Spécifiez les informations suivantes :
	- Type de job créé. Par exemple :
		- **Règles :** permet d'exécuter la règle sélectionnée.
		- **Importer les données :** permet d'effectuer un import de données enregistré en tant que job.
		- **Mapping de cube :** permet d'effectuer une opération de mapping.
		- **Rapports de croisement non valide :** permet d'exécuter un rapport indiquant si des données sont présentes au niveau de croisements non valides.
		- **Effacer le cube :** permet d'effectuer une opération d'effacement de cube
	- Moment d'exécution du job. Si vous planifiez le job :
		- Dans la zone **Planifier à partir de**, sélectionnez la date et l'heure de début, ainsi que le fuseau horaire.
		- Dans **Nom**, spécifiez un nom pour le job. Le nom indiqué apparaît avec un nom généré par le système, tel que **MyWeeklyCubeRefresh : Actualiser la base de données**.
		- Dans **Modèle de récurrence**, spécifiez la fréquence d'exécution du job:
			- \* **Horaire :** l'exécution du job commencera dans une heure et se répétera toutes les heures jusqu'à la date et l'heure de fin. Par exemple, s'il est 3h11, le job sera exécuté à 4h11, 5h11, etc.
			- \* **Par minute :** permet de définir la **fréquence** sur 15 ou 30 minutes. L'exécution du job commencera dans 15 ou 30 minutes et se répétera à la fréquence choisie jusqu'à la date et l'heure de fin. Par exemple, si vous programmez l'exécution du job avec une fréquence de 15 minutes et qu'il est 3h15, le job sera exécuté à 3h30, 3h45, etc. La fréquence de 15 minutes est l'incrément le plus petit pour l'exécution des jobs.
			- **Exécuter une fois :** le job sera exécuté une seule fois, à la date et à l'heure de début.
- Annuel : le job sera exécuté à la date et à l'heure de début, puis chaque année jusqu'à la date de fin.
- **Mensuel :** le job sera exécuté à la date et à l'heure de début, puis chaque mois jusqu'à la date de fin.
- \* **Hebdomadaire :** le job sera exécuté à la date et à l'heure de début, puis chaque semaine jusqu'à la date de fin.
- Quotidien : le job sera exécuté à la date et à l'heure de début, puis chaque jour jusqu'à la date de fin.
- S'il s'agit d'un job récurrent, sélectionnez une date et une heure de fin dans **Date de fin**.
- **3.** Cliquez sur **Suivant**.
- **4.** Sélectionnez un job dans la liste des jobs:
	- Pour obtenir davantage de détails concernant les options de job d'effacement de cube, reportez-vous à la section [Création de jobs d'effacement de cube.](#page-51-0)
	- Pour plus de détails sur les types de job suivants, reportez-vous à la section [Amélioration des performances de cube](#page-53-0) :
		- **Restructurer le cube**
		- **Comprimer l'outline**
		- **Fusionner des secteurs de données**
		- **Optimiser l'agrégation**
	- Pour les jobs de règles, tenez compte des éléments suivants :
		- Vous pouvez filtrer la liste des règles par cube et par type de règle.
		- Vous devez cliquer sur la coche en regard de la règle à exécuter pour pouvoir continuer.
		- Pour les jobs de règles avec invites d'exécution, le fait de cliquer sur la coche en regard d'une règle affiche les paramètres d'invite d'exécution. Définissez les valeurs d'invite d'exécution avec lesquelles exécuter la règle dans le planificateur de job, puis cliquez sur **OK**.

#### **Remarque :**

Des invites d'exécution masquées sélectionneront les valeurs par défaut définies au moment de la conception dans Calculation Manager.

- Vous pouvez exécuter jusqu'à cinq jobs d'import ou d'export simultanément.
- **5.** Cliquez sur **Suivant**.
- **6.** Vérifiez vos choix. S'ils vous conviennent, cliquez sur **Terminer**.

Pour modifier ou annuler un job programmé, reportez-vous à la section [Modification](#page-233-0) [et annulation de jobs](#page-233-0).

# <span id="page-233-0"></span>**Modification et annulation de jobs**

Vous pouvez modifier l'échéancier des jobs en attente, et supprimer des jobs en attente et terminés. Vous ne pouvez pas modifier ou supprimer les jobs qui sont en cours de traitement.

Pour modifier ou supprimer des jobs, procédez comme suit :

- **1.** Cliquez sur **Application**, puis sur **Jobs**.
- **2.** Pour changer le moment d'exécution d'un job, cliquez sur  $\bullet$ , puis sur **Modifier** et modifiez l'échéancier.

#### **Remarque :**

Lorsque vous modifiez la fréquence d'un job, ce job ne sera exécuté à la nouvelle fréquence que lors de sa prochaine exécution à la fréquence précédente. Par exemple, s'il s'agit d'un job quotidien que vous transformez en job horaire, il ne sera exécuté toutes les heures qu'après son exécution quotidienne le jour suivant. Pour que la nouvelle fréquence soit appliquée plus tôt, Oracle recommande de supprimer le job programmé et d'en créer un autre.

**3.** Pour supprimer des jobs, sélectionnez-les, cliquez sur  $\mathbf{W}$ , puis sur **Supprimer**.

# **Annulation des jobs de règles et des jobs d'ensembles de règles**

Vous pouvez annuler les jobs de règles et d'ensembles de règles en cours de traitement et affichés dans **Activité récente**. Pour annuler ces jobs, cliquez sur **Application**, puis sur **Jobs**.

Pour annuler un job de règles, cliquez sur  $\frac{1}{x}$  en regard du job, puis sur  $\bullet$  et sur **Annuler**.

Pour annuler un ensemble de règles, cliquez sur  $\left[\frac{1}{x}+\right]$ , puis sur **de la dans Détails du job** et sur **Annuler**.

# **Téléchargement de fichiers d'export à partir de la boîte d'envoi**

Après avoir exécuté un job d'export de données ou de métadonnées, vous pouvez télécharger le fichier d'export à partir de la boîte d'envoi.

Pour télécharger des fichiers, procédez comme suit :

- **1.** Cliquez sur **Application**, puis sur **Jobs**.
- **2.** Sous **Activité récente**, cliquez sur le job.
- **3.** En haut de **Détails du job**, cliquez sur l'option du fichier d'export pour sélectionner un emplacement de téléchargement.

# <span id="page-234-0"></span>**Audit des tâches et des données**

#### **Voir aussi :**

Présentation de l'audit

[Activation du suivi d'audit](#page-236-0)

[Visualisation des détails d'audit](#page-236-0)

# **Présentation de l'audit**

Utilisez la fonctionnalité Audit pour visualiser les tâches de données réalisées par les utilisateurs. Vous pouvez filtrer les tâches auditées par type d'audit (par exemple, Données, Approbations ou Effacer les détails de la cellule), par plage de dates (par exemple, Hier ou 60 derniers jours) et par nom d'utilisateur.

Vous devez être administrateur de service pour activer le suivi d'audit, ainsi que pour visualiser et exporter des informations d'audit.

Voici les types d'activité utilisateur que le système peut journaliser dans l'audit des tâches :

| <b>Types d'audit</b>                 | <b>Modifications suivies</b>                                                                                                    |  |
|--------------------------------------|----------------------------------------------------------------------------------------------------|--|
| Administration de dimension          | Hiérarchie des dimensions : ajout d'un<br>membre ou d'une dimension,<br>déplacement, suppression ou<br>modification de propriétés, attribution<br>d'un nouveau nom à un membre ou une<br>dimension.<br>Paramètres de performances :<br>٠<br>reconfiguration des paramètres de<br>densité ou de dispersion d'une<br>dimension, modification de l'ordre des<br>dimensions.<br>Devises : ajout ou suppression de<br>$\bullet$<br>devises, configuration d'une devise de<br>triangulation ou de reporting. |  |
| Administration de la table des alias | Modification des tables d'alias : création,<br>copie, attribution d'un nouveau nom,<br>suppression et effacement.                                                                                                    |  |

*Tableau 15-1 Tâches pouvant être auditées*

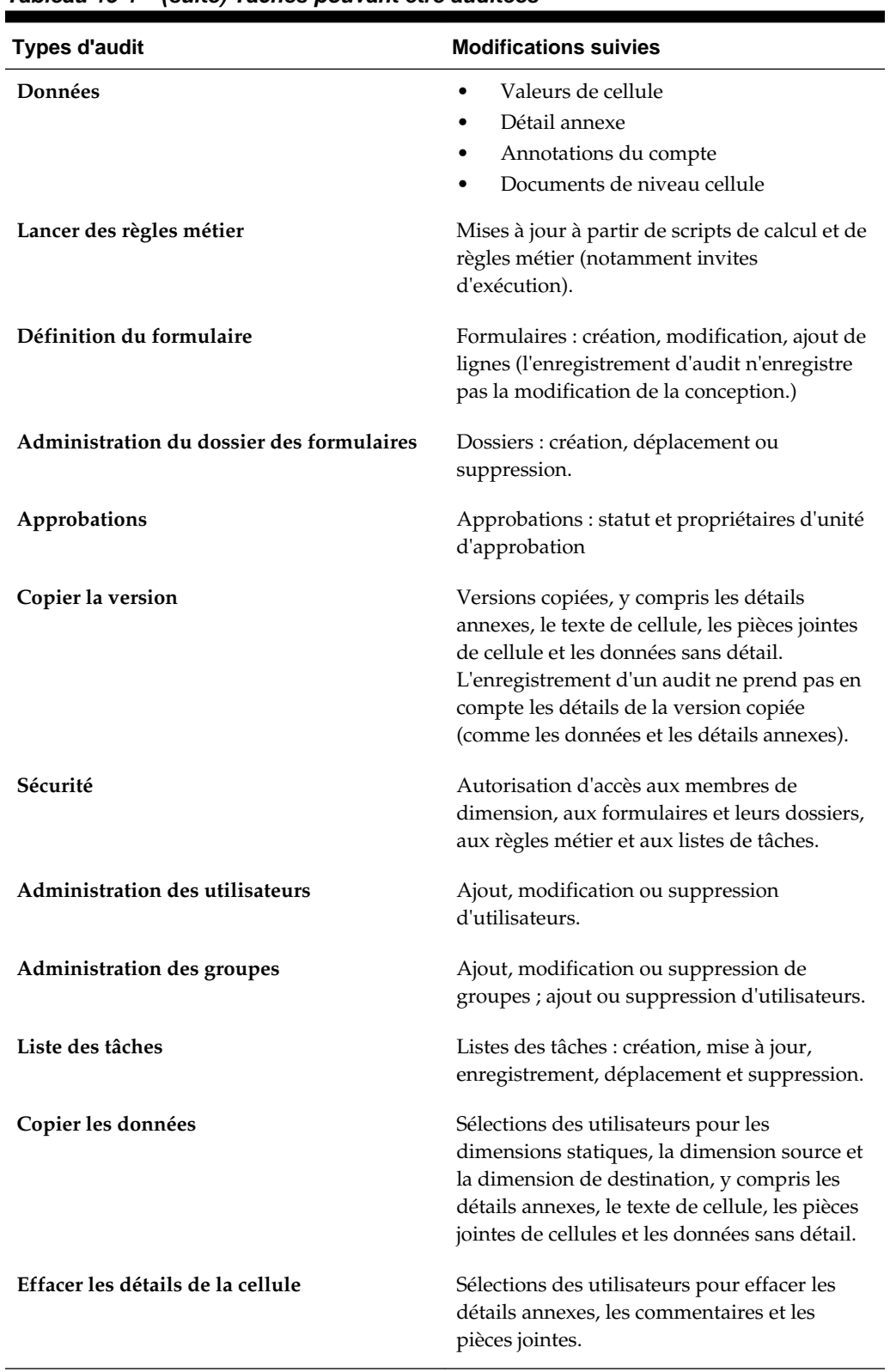

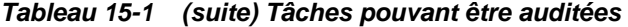

La page Audit affiche les informations suivantes :

• Audit (tâche)

- <span id="page-236-0"></span>**Source**
- **Action**
- Utilisateur
- Nom
- Date
- Détails
- **Propriété**
- Ancienne valeur
- Nouvelle valeur

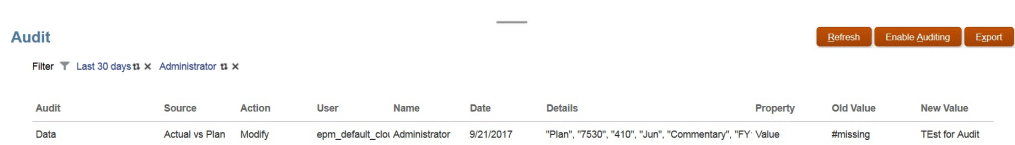

Toutes les colonnes peuvent être triées par ordre croissant ou décroissant.

# **Activation du suivi d'audit**

Le suivi d'audit est désactivé par défaut. Les administrateurs de service doivent activer l'audit afin de pouvoir suivre les modifications de données.

Pour activer l'audit, procédez comme suit :

- **1.** Sur la page d'accueil, cliquez sur **Outils**, puis sur **Audit**.
- **2.** Sur la page **Audit**, cliquez sur **Activer l'audit**.
- **3.** Sur la page **Activer l'audit**, sélectionnez des tâches ou des tâches d'audit, puis cliquez sur **Enregistrer et fermer**.

# **Visualisation des détails d'audit**

Pour visualiser les détails d'audit, procédez comme suit :

**1.** Sur la page d'accueil, cliquez sur **Outils**, puis sur **Audit**.

Si l'audit est activé, la page **Audit** affiche par défaut les enregistrements d'audit pour les tâches **Données** des **7 derniers jours**. Pour activer l'audit, reportez-vous à Activation du suivi d'audit.

- 2. Pour filtrer, cliquez sur , puis sélectionnez un critère de filtre :
	- **Types d'audit :** sélectionnez au moins un type ou choisissez **Tout**. Pour obtenir la liste des types d'audit et leur description, reportez-vous à [Présentation de](#page-234-0) [l'audit.](#page-234-0)

• **Plage de dates :** sélectionnez **Aujourd'hui**, **Hier**, **7 derniers jours**, **30 derniers jours**, **60 derniers jours** ou **180 derniers jours**.

#### **Remarque :**

Vous ne pouvez pas sélectionner une plage de dates antérieure aux 180 prochains jours à compter d'aujourd'hui. La plage de dates que vous sélectionnez doit être comprise dans les 180 jours avant aujourd'hui (date d'aujourd'hui incluse).

- Nom d'utilisateur : saisissez un nom d'utilisateur ou cliquez sur pour rechercher l'utilisateur.
- **3.** Une fois les critères de filtre sélectionnés, cliquez sur **Appliquer**.

La grille affiche les 200 premiers enregistrements de la table d'audit qui correspondent aux critères de filtre. Vous pouvez afficher une légende en bas du tableau si le critère de filtre comporte plus de 200 enregistrements.

**4.** Pour exporter les informations d'audit vers une feuille de calcul Microsoft Excel, cliquez sur **Exporter** et suivez les instructions de téléchargement.

Lorsque vous sélectionnez l'option **Exporter**, le système exporte tous les enregistrements correspondant au critère de filtre vers un fichier .xlsx (format des versions 2007 et ultérieures de Microsoft Excel).

#### **Remarque :**

- Les informations d'audit sont conservées pendant 6 mois. Pour accéder aux informations d'audit après ces 6 mois, téléchargez-les et conservez une copie des enregistrements d'audit.
- Si l'audit de données est activé, les utilisateurs peuvent voir quelles données ont changé en sélectionnant **Actions**, puis **Historique des modifications**.

# <span id="page-238-0"></span>**Gestion de la validation des données**

#### **Voir aussi :**

Création et mise à jour de règles de validation des données [Formatage de cellules et définition du chemin de promotion](#page-242-0) [Affichage des règles de validation des données](#page-243-0) [Ordre d'évaluation et d'exécution des règles de validation des données](#page-243-0) [Conditions prises en charges par le générateur de règles](#page-244-0) [Opérateurs conditionnels de validation des données](#page-253-0) [Scénarios de règle de validation des données](#page-254-0)

# **Création et mise à jour de règles de validation des données**

Pour implémenter des stratégies et des pratiques métier, vous pouvez générer des règles de validation des données qui sont vérifiées lorsque des conditions sont remplies dans les formulaires. Des messages de validation peuvent être générés si les données saisies violent les règles de validation. Vous pouvez également définir des limites sur les données des unités d'approbation soumises à l'aide des règles de validation, et désigner un réviseur, un propriétaire ou un notificateur chargé de réviser les données qui répondent à une condition spécifique.

Par exemple, la validation des données permet de s'assurer que les dépenses d'un service sont conformes à la stratégie d'entreprise, en empêchant les planificateurs de soumettre des budgets comprenant des dépenses qui dépassent les directives de l'entreprise. Vous trouverez des exemples de scénarios pouvant être résolus grâce aux règles de validation des données comme décrit dans [Scénarios de règle de validation](#page-254-0) [des données.](#page-254-0)

La définition des règles de validation des données implique les tâches suivantes :

- Identifier les cellules ou l'emplacement de données à afficher via des messages de validation ou dans une couleur différente lorsque les conditions sont remplies.
- Identifier les cellules qui doivent prendre part à l'évaluation des règles et définir la règle en conséquence.
- Créer la règle de validation des données à l'emplacement identifié, tel que décrit dans cette rubrique.

Pour créer et mettre à jour des règles de validation, procédez comme suit :

**1.** Sur la page d'accueil, cliquez sur **Navigateur** , puis sous **Créer et gérer**, cliquez sur **Formulaires**.

- **2.** Créez ou modifiez un formulaire, puis sur la page **Gestion des formulaires et des grilles ad hoc**, cliquez sur **Disposition**.
- **3.** Dans **Présentation**, cliquez avec le bouton droit de la souris sur la grille, le titre de la ligne/colonne ou sur la cellule pour laquelle vous voulez ajouter ou mettre à jour la règle de validation.

#### **Remarque :**

Lorsque vous placez le curseur sur des cellules dans **Présentation**, un menu contextuel s'affiche si la cellule contient une règle de validation. Pour voir le message de validation, sélectionnez **Afficher les messages de validation de données**. Le menu contextuel apparaît également lorsqu'une seule cellule est sélectionnée.

- **4.** Sélectionnez **Ajouter/Modifier des règles de validation** pour créer ou mettre à jour des règles.
- **5.** Pour ajouter une règle, cliquez sur <sup>et</sup> et attribuez un nom et une description à la règle.

Si nécessaire, déplacez la règle en sélectionnant une option dans **Emplacement**.

Pour créer une règle semblable à une règle existante, cliquez sur  $\mathbb{F}$ , puis mettez à jour la règle. Pour afficher les règles, cliquez sur **Afficher la règle**. Reportez-vous à [Affichage des règles de validation des données.](#page-243-0)

- **6.** Mettez à jour la règle.
	- **a.** Pour **Condition**, sélectionnez une option pour commencer l'instruction de condition : **If**, **Else If**, **Else**, **Then**, **Check Range** ou **Range**.

La première partie d'une règle doit inclure une condition If. Les règles doivent aussi contenir une forme quelconque de condition Then. Reportez-vous à [Conditions prises en charges par le générateur de règles.](#page-244-0)

**b.** Pour **Type de source**, sélectionnez une option pour l'évaluation par la règle.

La liste **Type de source** affiche les options appropriées pour la condition. Par exemple, les conditions If peuvent inclure les types suivants : **Valeur de la cellule actuelle**, **Valeur de cellule**, **Valeur de colonne**, **Valeur de ligne**, **Nom du membre**, **Membre**, **Membre interdimensionnel**, **Type de compte**, **Type de version**, **Type de rapport de variation**, **Attribut UDA** ou **Attribut**. Pour obtenir des informations détaillées sur chaque type de condition, reportez-vous à [Conditions prises en charges par le générateur de règles.](#page-244-0)

- **c.** Si applicable pour le **type de source** sélectionné, saisissez une valeur dans **Valeur source** en sélectionnant une option ou en saisissant une valeur en mode format libre.
- **d.** Sélectionnez un opérateur pour l'évaluation : **=**, **!=**, **<**, **<=**, **>**, **>=**, **Est égal à**, **N'est pas égal à**, **Contient**, **Commence par** ou **Se termine par, Dans ou N'est pas dans**.

Pour obtenir des exemples, reportez-vous à la section [Opérateurs conditionnels](#page-253-0) [de validation des données.](#page-253-0)

- **e.** Sélectionnez une option pour le **type de cible** approprié à la règle.
- **f.** Mettez à jour des conditions en cliquant sur une icône dans la colonne **Actions** à droite du générateur de conditions :
	- $\mathbf{\hat{V}}$  : ajoute une condition en regard de la ligne en cours.
	- $\P$  $\bullet$ : supprime une condition dans la ligne en cours.
- **g.** Sélectionnez des conditions ou des blocs de conditions à mettre à jour.

Pour mettre à jour les blocs de conditions, cliquez sur une icône dans la zone **Condition** en haut du générateur de conditions :

- is : ajoute un bloc de condition dans la règle de validation commençant par If. Vous pouvez développer ou réduire la condition. Reportez-vous à [Conditions prises en charges par le générateur de règles.](#page-244-0)
- : supprime le bloc de condition sélectionné.
- : supprime les conditions sélectionnées, puis les copie en vue de les coller à un nouvel emplacement.
- : copie les conditions sélectionnées.
- $\Psi$  : colle les conditions sélectionnées à un nouvel emplacement.
- $\Psi$ : groupe la sélection dans une condition et ajoute une parenthèse de groupement. Outre les groupements que vous définissez, l'instruction If dans le bloc de groupement est groupée lorsqu'une condition est groupée et que l'option **Groupement personnalisé** est activée.
- $\mathbb{F}_3$ : dissocie les conditions sélectionnées. Les parenthèses de groupement sont supprimées de la condition sélectionnée. Un groupement est supprimé de la condition chaque fois qu'elle est dissociée.

Vous pouvez également définir votre propre groupement pour des conditions. Pour ce faire, sélectionnez **Groupement personnalisé**, puis configurez le groupement dans la zone de définition de la règle.

Les conditions sélectionnées apparaissent en grisé. Pour effacer les conditions sélectionnées, cliquez à nouveau à gauche de la colonne **Condition**.

**7.** Cliquez sur **dans la colonne la plus à droite pour ajouter des instructions de** traitement.

#### **Remarque :**

Si cette icône n'apparaît pas, vérifiez que la règle est valide et qu'elle autorise les instructions de traitement de cellule. Par exemple, les instructions de traitement des cellules sont incluses pour les conditions Else, Range et Then. L'icône n'apparaît pas tant que toutes les colonnes requises ne sont pas sélectionnées pour une règle.

Reportez-vous à [Formatage de cellules et définition du chemin de promotion](#page-242-0).

**8.** Lorsque vous êtes prêt à activer la règle pour la rendre disponible dans le formulaire, sélectionnez **Activer la règle de validation**.

#### **Conseil :**

Pendant la phase de définition d'une règle, vous pouvez l'enregistrer sans l'activer. Après avoir résolu les éventuelles erreurs et lorsque la règle est prête à être validée et utilisée, vous pouvez activer et enregistrer cette règle afin de la rendre disponible dans le formulaire. Vous pouvez désactiver une règle temporairement en désélectionnant la case à cocher **Activer la règle de validation**.

- **9.** Lorsque vous avez terminé la mise à jour de la règle, validez-la:
	- **a.** Cliquez sur **Valider**.

L'état de la validation apparaît en haut de la boîte de dialogue. Vous devez corriger les erreurs avant d'enregistrer les modifications. Si vous fermez la boîte de dialogue sans valider les règles ni corriger les erreurs consignées pendant la validation, les mises à jour ne sont pas enregistrées.

- **b.** Après avoir corrigé les erreurs consignées pendant la validation, vérifiez que l'option **Activer la règle de validation** est sélectionnée au-dessus de la zone de définition de la règle pour activer cette dernière pour l'application.
- **c.** Une fois que la règle a été validée, cliquez sur **OK**.
- **10.Facultatif :** sur la page **Gestion des formulaires et des grilles ad hoc**, affichez et mettez à jour les règles :
	- Dans le volet **Règles de validation** à droite de la page **Gestion des formulaires et des grilles ad hoc**, ajoutez, modifiez ou supprimez des règles en cliquant sur

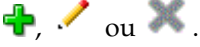

- Pour afficher des règles au niveau actuel ou à un niveau supérieur, cliquez sur la page Gérer les formulaires, puis sélectionnez une option dans la liste déroulante Règles de validation.
- Si plusieurs règles sont définies au même emplacement, vous pouvez modifier l'ordre dans lequel les règles sont traitées si elles ont la même priorité. Pour déplacer une règle vers le haut, vers le bas ou la placer en haut ou au bas de la liste, sélectionnez-la et cliquez sur les flèches. Reportez-vous à la section [Ordre](#page-243-0) [d'évaluation et d'exécution des règles de validation des données.](#page-243-0)
- Pour empêcher l'exécution des validations associées au formulaire lors de la validation de l'unité d'approbation si l'utilisateur actuellement connecté n'a pas

accès au formulaire, sélectionnez **Valider uniquement pour les utilisateurs ayant accès à ce formulaire**.

<span id="page-242-0"></span>**11.** Sur la page **Gestion des formulaires et des grilles ad hoc**, prévisualisez et validez le formulaire, corrigez les éventuelles erreurs de validation, puis enregistrez les modifications.

Dans les formulaires pour lesquels les règles de validation des données sont activées, les règles sont validées à chaque chargement ou enregistrement du formulaire. Les règles de validation des données sont enregistrées lors de l'enregistrement du formulaire. Reportez-vous à [Création de formulaires simples.](#page-340-0)

Lorsque les utilisateurs ouvrent le formulaire, ils peuvent afficher et résoudre les messages de validation à l'aide du volet **Messages de validation des données**. Reportez-vous à *Utilisation de Planning pour Oracle Planning and Budgeting Cloud*.

# **Formatage de cellules et définition du chemin de promotion**

Une fois la règle définie, utilisez la boîte de dialogue Traiter la cellule pour définir le mode d'affichage des cellules dans les formulaires et pour mettre à jour le chemin de promotion en fonction des validations de données.

Pour formater des cellules et définir le chemin de promotion :

- **1.** Dans la boîte de dialogue Générateur de règles de validation des données, cliquez
	- sur dans la colonne la plus à droite.

#### **Remarque :**

Si cette icône n'apparaît pas, vérifiez que la règle est valide et qu'elle autorise les instructions de traitement de cellule. Par exemple, les instructions de traitement des cellules sont incluses pour les conditions Else, Range et Then. L'icône n'apparaît pas tant que toutes les colonnes requises ne sont pas sélectionnées pour une règle. Reportez-vous à [Création et mise à jour de règles](#page-238-0) [de validation des données.](#page-238-0)

**2.** Dans la boîte de dialogue Traiter la cellule, indiquez comment la cellule doit apparaître dans les formulaires si les conditions définies par cette règle sont remplies.

Lorsque la règle est activée, elle n'est pas validée tant que vous n'avez pas spécifié au moins l'une des options suivantes : couleur d'arrière-plan de la cellule, message de validation ou chemin de promotion.

- Pour ajouter une couleur d'arrière-plan de la cellule ou la mettre à jour, cliquez sur l'icône  $\blacksquare$ . Pour supprimer la couleur d'arrière-plan de la cellule, cliquez sur l'icône  $\mathbb C$ .
- Pour afficher un message de validation pour la cellule, saisissez le message dans le champ **Message de validation**. Les utilisateurs voient ce texte lorsqu'ils sélectionnent **Afficher les messages de validation de données** dans le menu contextuel qui apparaît lors du survol de la cellule dans le formulaire. Il apparaît également sous la forme d'un lien dans le volet **Messages de validation des données** si les cellules de données sont marquées par les règles de validation et que la case **Afficher le message dans le volet Messages de**

<span id="page-243-0"></span>**validation des données** est cochée. Pour plus d'informations sur l'affichage et la résolution des erreurs de validation de données, reportez-vous au guide *Utilisation de Planning pour Oracle Planning and Budgeting Cloud*.

• Pour mettre à jour le chemin promotionnel de l'unité d'approbation en fonction de la règle de validation des données indiquée pour la cellule, sélectionnez une des options d'approbation.

Vous pouvez laisser l'option définie sur **Aucun** pour n'apporter aucune modification au chemin de promotion, si la cellule de données est dans un état techniquement valide et que vous vous contentez de mettre à jour la couleur d'arrière-plan de la cellule ou d'indiquer un message de validation. Vous pouvez également sélectionner **Mettre à jour le chemin promotionnel** ou **Ne pas promouvoir** (pour que l'unité d'approbation ne soit pas promue si la condition est remplie). Reportez-vous à [Modification du chemin promotionnel](#page-429-0) [de l'unité d'approbation.](#page-429-0)

**3.** Cliquez sur **OK**.

Les mises à jour de la règle sont affichées dans la colonne Traiter correspondante. Si vous avez indiqué une couleur de cellule, cette couleur apparaît. Vous pouvez afficher un aperçu du message de validation en plaçant le curseur sur la colonne Traiter.

# **Affichage des règles de validation des données**

Une fois que les règles de validation des données sont configurées avec les instructions de traitement, vous pouvez utiliser la boîte de dialogue Afficher la règle pour afficher toutes les règles qui s'appliquent à la grille, la ligne, la colonne ou la cellule sélectionnée.

Pour afficher les règles de validation des données, procédez comme suit :

- **1.** Dans la boîte de dialogue **Générateur de règles de validation des données**, cliquez sur **Afficher la règle** afin d'afficher toutes les règles de ce niveau (grille, ligne, colonne, cellule) pour cet emplacement du formulaire.
- **2.** Sélectionnez le nom de la règle, puis cliquez deux fois sur la règle ou cliquez sur **OK** pour afficher les détails.

# **Ordre d'évaluation et d'exécution des règles de validation des données**

Pour les règles de validation des données dans les formulaires, la priorité d'évaluation de la règle dépend de la priorité de la condition, de l'emplacement de la règle et de sa position dans la liste des règles (si plusieurs règles existent dans le même emplacement). Les règles au niveau de la cellule sont traitées en premier. Puis, ce sont les règles au niveau de la colonne et les règles au niveau de la ligne. Et enfin sont traitées les règles au niveau de la grille. Pour chaque niveau, les règles sont évaluées en fonction de leur position dans la liste des règles.

Les règles sont traitées en fonction de leur emplacement et de leur position. Cependant, la priorité des instructions de traitement détermine quelle règle est appliquée à une cellule de données. Ainsi, si une règle au niveau de la cellule contient des instructions de traitement de priorité 4 et qu'une règle au niveau de la grille contient des instructions de traitement de priorité 5, la règle au niveau de la grille est appliquée à la cellule de données. Si toutes les règles possèdent des instructions de traitement de même priorité, la règle traitée en premier l'emporte. La priorité est

<span id="page-244-0"></span>définie en fonction des éléments suivants : présence d'un message de validation dans les instructions de traitement de la cellule, couleur, option de chemin de promotion Ne pas promouvoir ou une association de plusieurs de ces paramètres.

| $\tilde{\phantom{a}}$               |                          |                |                   |  |
|-------------------------------------|--------------------------|----------------|-------------------|--|
| Priorité de condition<br>par défaut | Message de<br>validation | <b>Couleur</b> | Ne pas promouvoir |  |
| 1 (niveau le plus bas) $X$          |                          |                |                   |  |
| 1                                   |                          | X              |                   |  |
| 1                                   | X                        | X              |                   |  |
| 2                                   |                          |                | X                 |  |
| 3                                   | X                        |                | X                 |  |
| 4                                   |                          | X              | X                 |  |
| 5 (niveau le plus<br>élevé)         | X                        | X              | X                 |  |

*Tableau 16-1 Priorité des règles dans les formulaires*

# **Conditions prises en charges par le générateur de règles**

Les conditions suivantes sont prises en charge par le générateur de règles de validation des données : If, Else, Else If, Then, Check Range et Range.

Pour plus d'informations sur les valeurs prises en charge par ces conditions et pour en obtenir des exemples, reportez-vous aux sections suivantes :

- **If, Else, Else If :** Valeurs de la condition If
- **Then :** [Valeurs de la condition Then](#page-252-0)
- **Check Range, Range :** [Valeurs des conditions Range](#page-252-0)

# **Valeurs de la condition If**

Pour plus d'informations sur les autres conditions, reportez-vous à Conditions prises en charges par le générateur de règles.

#### **Valeur de la cellule actuelle**

#### **Action :**

L'action est exécutée lorsque la valeur de la cellule de données en cours sur laquelle la règle est appelée remplit la condition.

#### **Opérateurs :**

Les opérateurs disponibles pour cette fonction sont les suivants : =, !=, <, <=, >, >=, Est égal à, N'est pas égal à, Contient, Commence par ou Se termine par. Ces opérateurs agissent sur la valeur cible sélectionnée. Celle-ci peut être une valeur format libre, une valeur de cellule, une valeur de colonne, une valeur de ligne ou un membre interdimension.

## **Définition des conditions :**

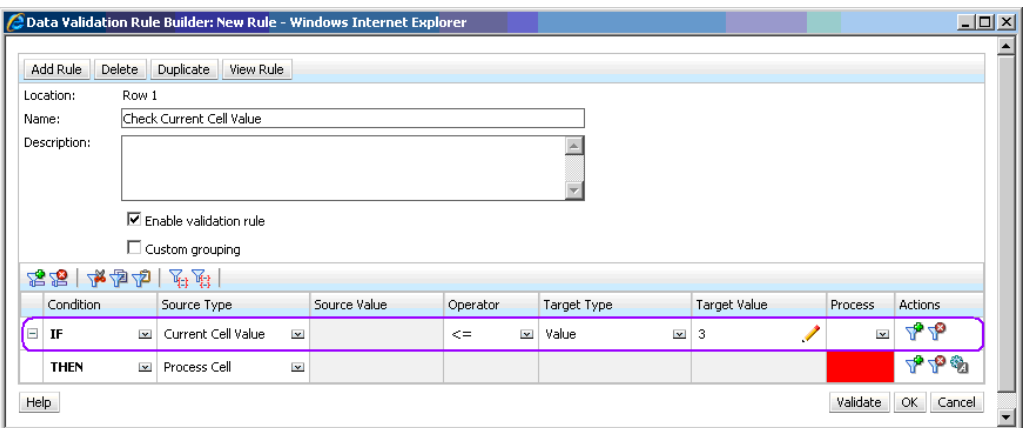

## **Evaluation des conditions :**

Avec la condition indiquée dans la figure précédente, les cellules de la ligne 1 avec le membre Row\_Member1 apparaissent en rouge quand la condition est évaluée.

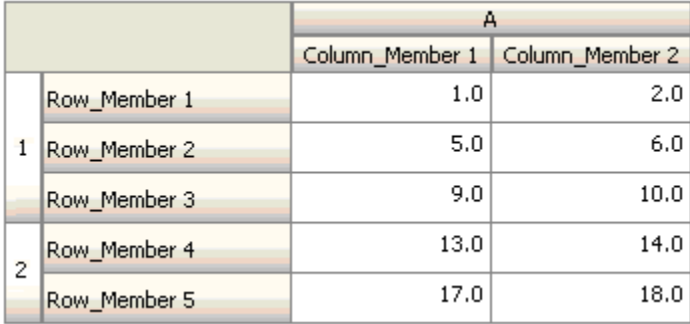

## **Valeur de cellule**

#### **Action :**

L'action est exécutée lorsque la valeur de la cellule indiquée remplit la condition.

## **Opérateurs :**

Les opérateurs disponibles pour cette fonction sont les suivants :  $=$ ,  $!=$ ,  $\lt$ ,  $\lt$  $=$ ,  $>$ ,  $>=$ , Est égal à, N'est pas égal à, Contient, Commence par ou Se termine par. Ces opérateurs agissent sur la valeur cible sélectionnée. Celle-ci peut être une valeur format libre, une valeur de cellule, une valeur de colonne, une valeur de ligne ou un membre interdimension.

## **Définition des conditions :**

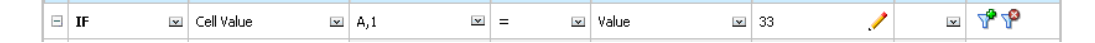

#### **Evaluation des conditions :**

Une cellule de conception peut se développer sur plusieurs cellules de données lors de la saisie des données, comme le montre la figure suivante. La valeur de la cellule correspond à la somme des valeurs contenues dans toutes les cellules de données développées. Par exemple, la valeur de la cellule A1 correspond à la somme des valeurs figurant dans les cellules aux contours violets (1+2+5+6+9+10=33). La valeur de la cellule A2 correspond à la somme des valeurs des cellules aux contours bleus  $(13+14+17+18=62)$ .

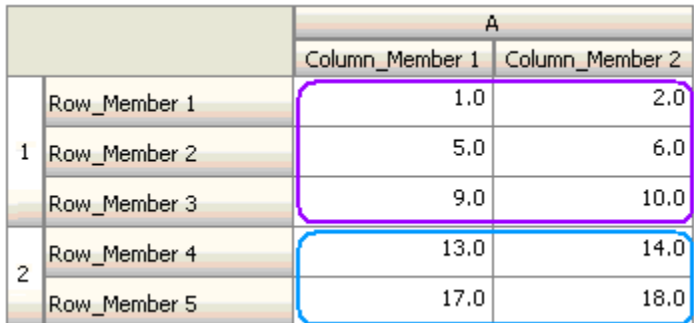

#### **Valeur de colonne**

#### **Action :**

L'action est exécutée lorsque la valeur de la colonne indiquée remplit la condition.

## **Opérateurs :**

Les opérateurs disponibles pour cette fonction sont les suivants : =, !=,  $\lt$ ,  $\lt$ =,  $\gt$ ,  $\gt$ =, Est égal à, N'est pas égal à, Contient, Commence par ou Se termine par. Ces opérateurs agissent sur la valeur cible sélectionnée. Celle-ci peut être une valeur format libre, une valeur de cellule, une valeur de colonne, une valeur de ligne ou un membre interdimension.

#### **Définition des conditions :**

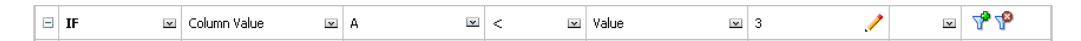

## **Evaluation des conditions :**

Une colonne de conception peut se développer sur plusieurs cellules de données lors de la saisie des données, comme le montre la figure suivante. La valeur d'une colonne correspond à la somme des valeurs de toutes les cellules de données développées dans cette colonne à l'emplacement de la ligne en cours. La ligne en cours change lorsque la cellule pour laquelle la règle est évaluée change au sein de la grille.

Par exemple, lorsque la règle est évaluée pour une cellule de la ligne 1 avec le membre Row\_Member1, la valeur de la colonne A correspond à la somme des valeurs des cellules aux contours violets (1+2=3). Lorsque la règle est évaluée pour une cellule de la ligne 1 avec le membre Row\_Member3, la valeur de la colonne A correspond à la somme des valeurs des cellules aux contours bleus (9+10=19). De même, si la règle est évaluée pour une cellule de la ligne 2 avec le membre Row\_Member5, la valeur de la

colonne A correspond à la somme des valeurs des cellules aux contours verts (17+18=35), et ainsi de suite.

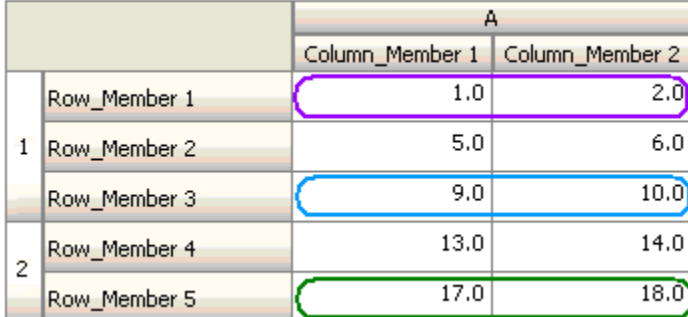

## **Valeur de ligne**

#### **Action :**

L'action est exécutée lorsque la valeur de la ligne indiquée remplit la condition.

#### **Opérateurs :**

Les opérateurs disponibles pour cette fonction sont les suivants :  $=$ ,  $!=$ ,  $\lt$ ,  $\lt$  $=$ ,  $>$ ,  $>=$ , Est égal à, N'est pas égal à, Contient, Commence par ou Se termine par. Ces opérateurs agissent sur la valeur cible sélectionnée. Celle-ci peut être une valeur format libre, une valeur de cellule, une valeur de colonne, une valeur de ligne ou un membre interdimension.

# **Définition des conditions :**

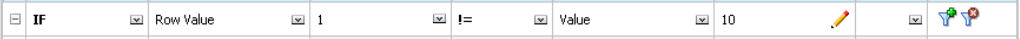

#### **Evaluation des conditions :**

Une ligne de conception peut se développer sur plusieurs cellules de données lors de la saisie des données, comme le montre la figure suivante. La valeur d'une ligne correspond à la somme des valeurs de toutes les cellules de données développées dans cette ligne à l'emplacement de la colonne en cours. La colonne en cours change lorsque la cellule pour laquelle la règle est évaluée change au sein de la grille.

Par exemple, lorsque la règle est évaluée pour une cellule de la colonne A avec le membre Column\_Member1, la valeur de la ligne 1 correspond à la somme des valeurs des cellules aux contours violets (1+5+9=15). De même, si la règle est évaluée pour une cellule de la colonne A avec le membre Column\_Member2, la valeur de la ligne 2 correspond à la somme des valeurs des cellules aux contours bleus (14+18=32), et ainsi de suite.

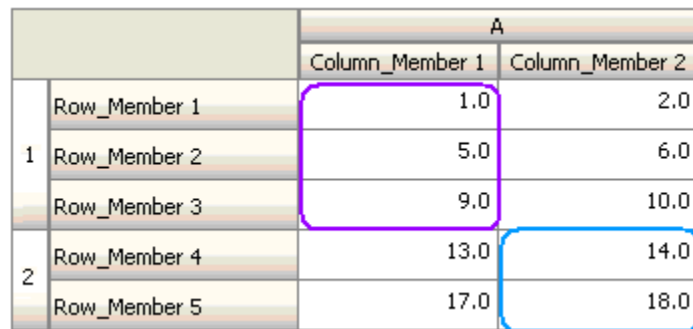

#### **Membre inter-dimension**

#### **Action :**

L'action est exécutée lorsque la valeur figurant dans la cellule de données référencée par le membre inter-dimension remplit la condition. Les membres de la cellule de données en cours sont utilisés afin de qualifier complètement la cellule pour les dimensions dont les membres ne sont pas indiqués dans la dimension croisée. Ce nom de membre est une entrée format libre.

#### **Opérateurs :**

Les opérateurs disponibles pour cette fonction sont les suivants :  $=$ ,  $!=$ ,  $\lt$ ,  $\lt$  $=$ ,  $>$ ,  $>=$ , Est égal à, N'est pas égal à, Contient, Commence par ou Se termine par. Ces opérateurs agissent sur la valeur cible sélectionnée. Celle-ci peut être une valeur format libre, une valeur de cellule, une valeur de colonne, une valeur de ligne ou un membre interdimension. Seul un membre de chaque dimension peut être inclus dans cette valeur et il doit s'agir obligatoirement de dimensions de lignes ou de colonnes.

#### **Définition des conditions :**

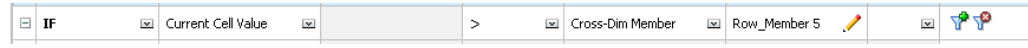

#### **Evaluation des conditions :**

Lorsque la règle précédente est appliquée au niveau de la grille, elle est appelée sur chaque cellule du formulaire. La valeur de cette cellule est comparée à celle de la cellule aux contours violets. Ainsi, la cellule correspondant à Row\_Member 5- >Column\_Member 2 apparaîtra en rouge.

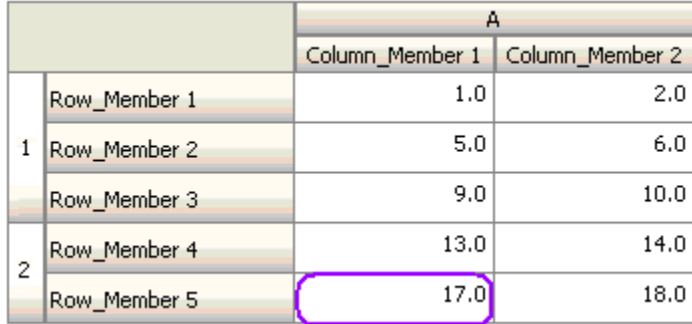

#### **Nom du membre**

#### **Action :**

L'action est exécutée lorsque la cellule de données sur laquelle la règle est appelée possède, dans son croisement, le membre de dimension indiqué. Le nom de membre de la dimension sélectionnée doit se trouver dans le cube pour lequel le formulaire est créé.

#### **Opérateurs :**

Les opérateurs disponibles sont les suivants : Est égal à, N'est pas égal à, Contient, Commence par ou Se termine par. La valeur cible, qui est le nom du membre, est sélectionnée ou entrée au format libre.

#### **Définition des conditions :**

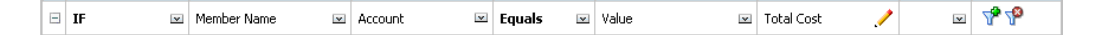

#### **Membre**

#### **Action :**

L'action est exécutée lorsque la cellule de données sur laquelle la règle est appelée possède, dans son croisement, le membre de dimension indiqué (ou un membre résultant de l'évaluation de la fonction spécifiée).

#### **Opérateur :**

Les opérateurs disponibles sont Dans et N'est pas dans. La valeur cible, qui est le nom du membre, est sélectionnée ou entrée au format libre.

#### **Inclusion d'attributs**

Les règles peuvent inclure des valeurs d'attribut. Si le type de source est **Attribut**, l'opérateur disponible est Est et vous pouvez entrer une valeur d'attribut directement dans le champ Valeur cible. Si le type de source est **Membre** et que vous sélectionnez l'opérateur Dans ou N'est pas dans dans le champ Valeur cible, vous pouvez

sélectionner un attribut en cliquant sur l'icône **de la puis sur Variables** dans la boîte de dialogue Sélection de membres. Vous pouvez utiliser le sélecteur de fonction de sélection des membres pour sélectionner les fonctions de l'attribut, telles que NotEqual et GreaterOrEqual.

Lorsque vous utilisez des valeurs d'attribut dans les règles de validation des données, la méthode d'évaluation des attributs est essentielle. Si une règle référence des attributs d'une dimension ou de plusieurs, ils sont évalués comme un opérateur OR pour les valeurs d'attribut d'une même dimension, tandis qu'ils sont évalués comme un opérateur AND pour les attributs de dimensions distinctes. Par exemple, si la règle inclut les attributs IN Red, Blue, True, Big, tous les membres (Red OR Blue) AND True AND Big sont sélectionnés. Pour plus d'informations, reportez-vous à [Sélection de](#page-83-0) [valeurs d'attribut en tant que membres.](#page-83-0)

#### **Définition de condition pour le type de source de membre**

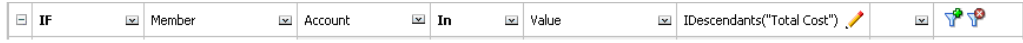

#### **Définition de condition pour le type de source d'attribut**

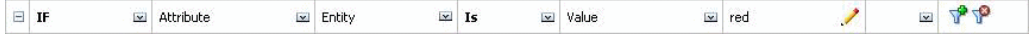

## **Type de compte**

#### **Action :**

L'action est exécutée lorsque la cellule de données sur laquelle la règle est appelée possède, dans son croisement, un compte du type spécifié. Correspond à tous les types de compte pris en charge : Charges, Produits, Actif, Passif, Capitaux propres et Hypothèse enregistrée.

#### **Opérateur :**

L'opérateur disponible est Est.

## **Définition des conditions :**

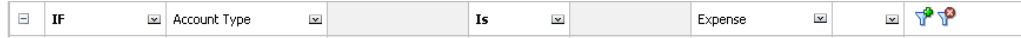

#### **Type de version**

#### **Action :**

L'action est exécutée lorsque la cellule sur laquelle la règle est appelée possède, dans son croisement, une version du type spécifié. Il s'agit des types de version actuellement pris en charge : Version ascendante standard et Version descendante standard.

#### **Opérateur :**

L'opérateur disponible est Est.

#### **Définition des conditions :**

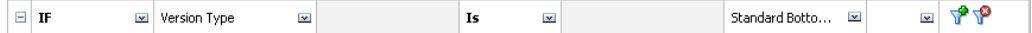

#### **Type de calcul de variance**

#### **Action :**

L'action est exécutée lorsque la cellule sur laquelle la règle est appelée possède, dans son croisement, un compte du type de calcul de la variance spécifié. Correspond aux types de calcul de la variance disponibles : Charges et Non charges.

## **Opérateur :**

L'opérateur disponible est Est.

#### **Définition des conditions :**

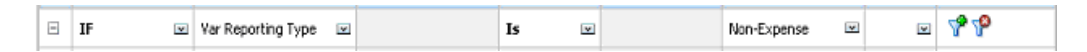

## **Attribut UDA**

#### **Action :**

L'action est exécutée lorsque la cellule sur laquelle la règle est appelée possède, dans son croisement, un attribut UDA associé à un membre de la dimension spécifiée. La référence UDA est choisie en fonction de la dimension sélectionnée. La condition est basée sur la valeur UDA pour cette dimension, qui doit être égale à la valeur sélectionnée. Vous devez sélectionner la valeur d'attribut UDA dans la liste déroulante.

#### **Opérateur :**

L'opérateur disponible est Est.

## **Définition des conditions :**

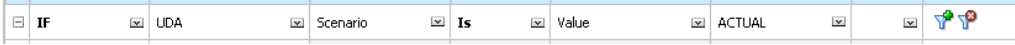

## **Attribut**

#### **Action :**

L'action est exécutée lorsque la cellule sur laquelle la règle est appelée possède, dans son croisement, un attribut associé à un membre de la dimension spécifiée. La référence d'attribut est choisie en fonction de la dimension sélectionnée. La condition est basée sur la valeur de l'attribut pour cette dimension, qui doit être égale à la valeur sélectionnée.

#### **Opérateur :**

L'opérateur disponible est Est.

#### **Définition des conditions :**

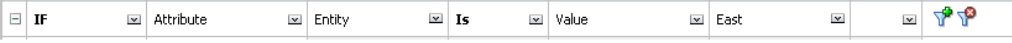
### **Valeurs de la condition Then**

#### **Action :**

Les conditions Then gérées par le générateur de règles de validation des données prennent en charge uniquement les conditions de traitement des cellules. Pour entrer des conditions de traitement des cellules, reportez-vous à [Formatage de cellules et](#page-242-0) [définition du chemin de promotion](#page-242-0).

#### **Définition des conditions :**

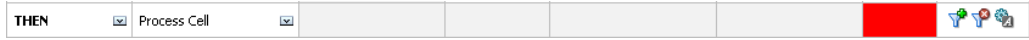

Pour plus d'informations sur les autres conditions, reportez-vous à [Conditions prises](#page-244-0) [en charges par le générateur de règles](#page-244-0).

### **Valeurs des conditions Range**

Les conditions Check Range et Range sont utilisées ensemble. Elles peuvent être utilisées dans une clause Then du générateur de règles de validation des données ou de façon autonome.

Pour plus d'informations sur les autres conditions, reportez-vous à [Conditions prises](#page-244-0) [en charges par le générateur de règles](#page-244-0).

#### **Check Range**

#### **Action :**

Définit la valeur qui doit se trouver dans une plage spécifique.

#### **Valeur :**

Cette valeur peut être la valeur de la cellule en cours ou la valeur d'une ligne, d'une colonne ou d'une cellule en particulier.

#### **Range**

#### **Action :**

Définit une plage valide pour la valeur définie dans la condition Check Range. Cette plage comprend toutes les valeurs qui sont supérieures ou égales à la valeur minimale et inférieures à la valeur maximale. Si la valeur spécifiée dans la condition Check Range est comprise dans cette plage, les instructions de traitement définies par cette condition sont appliquées à la cellule de données sur laquelle la règle est appelée. Vous pouvez définir plusieurs plages de valeurs et fournir différentes instructions de traitement pour chaque plage.

#### **Valeur :**

Les valeurs minimales et maximales de la plage peuvent être définies à l'aide de la valeur de cellule, de la valeur de la cellule actuelle, de la valeur de ligne, de la valeur de colonne, de la valeur inter-dimension ou en entrant une valeur format libre. Par

exemple, la règle suivante garantit que la valeur de la cellule actuelle est supérieure ou égale à 5 et inférieure à 10. Si cette condition est remplie, la cellule apparaît en rouge.

#### **Définition des conditions :**

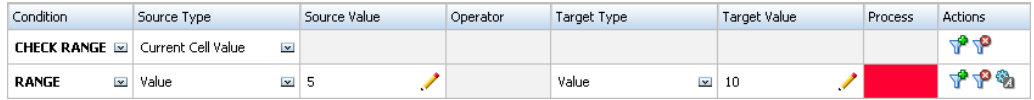

Pour plus d'informations sur les autres conditions, reportez-vous à [Conditions prises](#page-244-0) [en charges par le générateur de règles](#page-244-0).

# **Opérateurs conditionnels de validation des données**

Les opérateurs conditionnels du générateur de règles de validation des données peuvent inclure les types de comparaison suivants :

- Comparaisons numériques, à l'aide des opérateurs suivants : =, !=, <, <=, >, >=
- Comparaisons de valeurs de chaîne : Est égal à, N'est pas égal à, Contient, Commence par, Se termine par, Dans et N'est pas dans.

Les règles permettent de comparer des cellules contenant différents types de données, tels que du texte ou une liste dynamique. Le type de données de la cellule est respecté si la valeur référencée provient toujours d'une seule cellule. C'est le cas lorsque la valeur de cellule en cours et le membre inter-dimension sont utilisés pour faire référence à la valeur d'une cellule. Lorsque la valeur comparée provient de plusieurs cellules (valeur de ligne, valeur de colonne et valeur de cellule, par exemple), le type de données par défaut est Double.

Lors de la comparaison des valeurs de types de données suivants :

- Pour les valeurs doubles, une représentation sous forme de chaîne, telle que "123.45" est utilisée. Si la valeur double est un nombre entier sans partie fractionnaire, tel que 123.00, la valeur entière "123." est utilisée.
- Pour le texte, les règles utilisent uniquement la valeur de texte pour effectuer la comparaison.
- Tous les autres types de données (devise, non-devise, pourcentage et date) sont traités comme des données doubles.

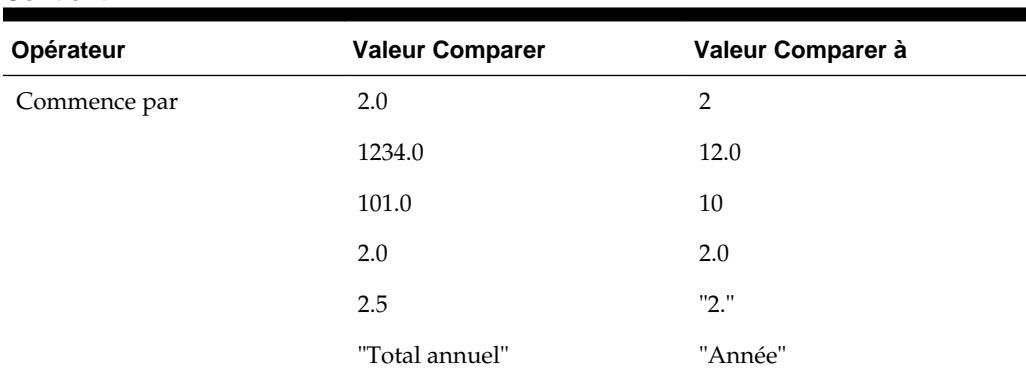

#### *Tableau 16-2 Exemples de résultats pour Commence par, Se termine par et Contient*

| Opérateur      | <b>Valeur Comparer</b> | Valeur Comparer à |
|----------------|------------------------|-------------------|
| Se termine par | 2.0                    | $2.0\,$           |
|                | 2.0                    | $\overline{2}$    |
|                | 2.5                    | 5                 |
|                | 2.5                    | "5"               |
|                | "Total annuel"         | "al"              |
|                | "Total annuel"         | "Total"           |
| Contient       | 2.0                    | $2.0\,$           |
|                | 2.0                    | $\overline{2}$    |
|                | 2.5                    | 5                 |
|                | $2.5\,$                | ".5"              |
|                | 2.5                    | $2.5\,$           |
|                | 23.567                 | 3.5               |
|                | 23.567                 | 67                |
|                | 23.567                 | "23."             |
|                | 23.567                 | $".56"$           |
|                | "Total annuel"         | "al"              |

*Tableau 16-2 (suite) Exemples de résultats pour Commence par, Se termine par et Contient*

# **Scénarios de règle de validation des données**

Ces scénarios fournissent des exemples relatifs à l'utilité de la validation des données pour l'implémentation de stratégies métier.

#### **Scénario 1**

John est employé par l'entreprise Acme, Inc. en tant que consultant. Son rôle est de concevoir des formulaires et d'implémenter des règles de validation des données pour appliquer certaines stratégies de l'entreprise. Il doit implémenter une règle de validation qui marque les montants réels (Actual) en rouge si leur coût total (Total Cost) dépasse le montant budgété. Ce test doit être effectué pour chaque année et chaque période de l'application. John conçoit le formulaire et ajoute une règle de validation des données au niveau de la cellule à l'aide d'un membre interdimensionnel, comme le montrent les figures ci-dessous.

#### **Présentation du formulaire au moment de la conception :**

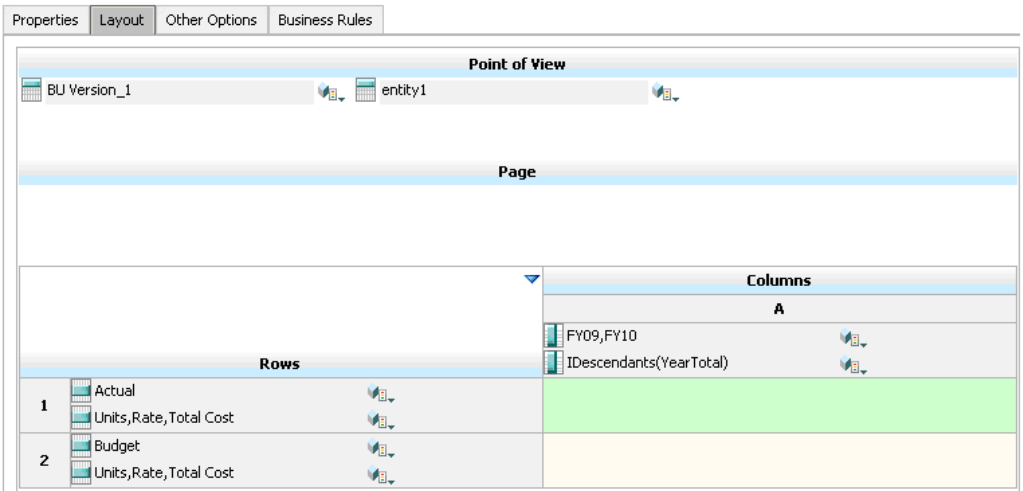

#### **Règle de validation des données au moment de la conception :**

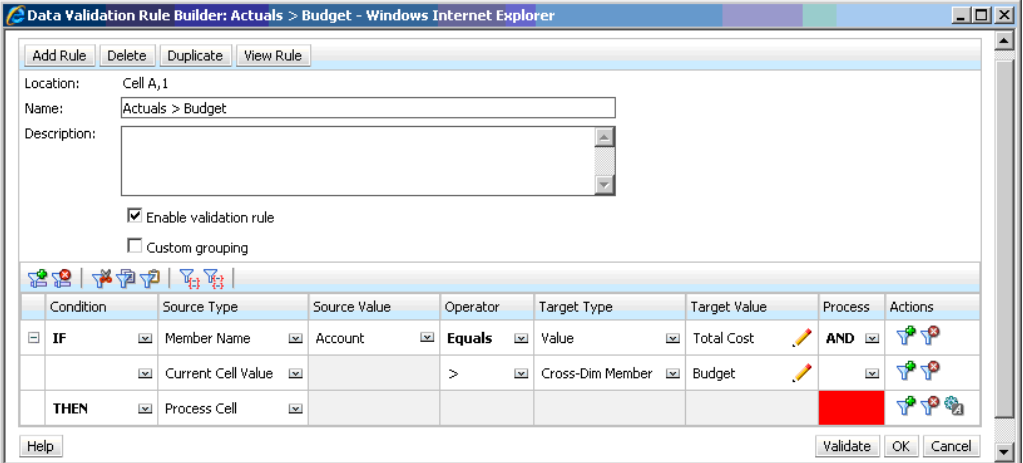

**Formulaire au moment de la saisie des données, lorsque les validations des données ont été appliquées :**

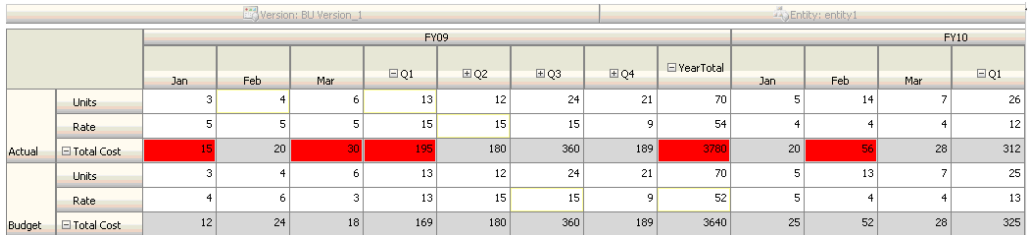

### **Conseils :**

• John peut fractionner Total Cost pour ajouter un segment particulier et appliquer une règle de validation des données dans ce segment afin d'améliorer légèrement les performances. Cependant, cela augmenterait les besoins de maintenance en raison de l'ajout de nouveaux comptes et de nouveaux scénarios au formulaire.

• Si une modification des critères implique que seule la période sur l'année (YearTotal) dans Actual est marquée en rouge, deux possibilités se présentent à John. L'option recommandée est d'ajouter une entrée IF pour vérifier si le membre Period est YearTotal. Il peut aussi fractionner le membre YearTotal et créer une colonne distincte afin d'optimiser les performances. Cependant, cela dérèglerait la logique de répartition, l'en-tête de colonne de Year serait répété et la maintenance du formulaire serait plus compliquée lors de l'ajout de nouvelles années.

#### **Scénario 2**

Après avoir révisé le formulaire conçu par John dans le scénario 1, la société Acme décide de placer Budget dans une colonne plutôt que dans une ligne. Pour implémenter cette exigence, John peut déplacer des membres à l'intérieur des axes afin de modifier la présentation du formulaire. Cependant, il n'est pas tenu de mettre à jour les règles de validation des données. John met à jour le formulaire tel qu'indiqué dans la figure suivante :

#### **Présentation du formulaire au moment de la conception :**

Properties | Layout | Other Options | Business Rules

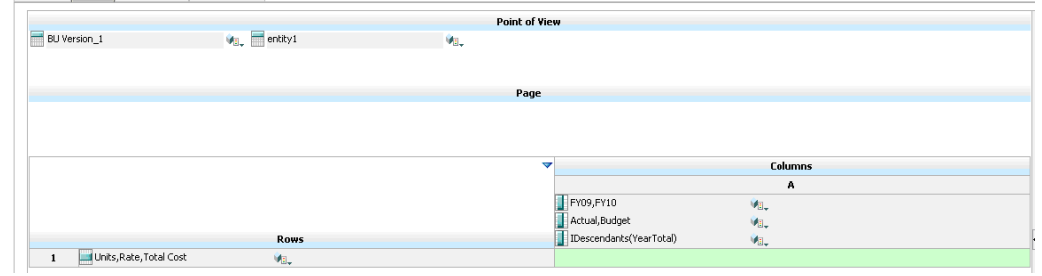

**Formulaire au moment de la saisie des données, lorsque les validations des données ont été appliquées :**

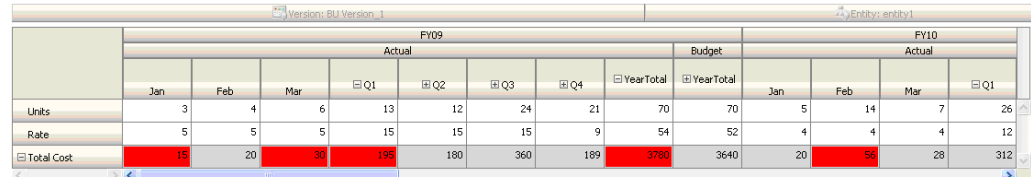

#### **Scénario 3**

Une fois que ces formulaires ont été déployés, on demande à John d'implémenter la stratégie suivante, qui consiste à s'assurer que les montants du budget de l'année en cours ne seront pas beaucoup plus élevés que les montants réels (Actual) de l'année précédente. Si la différence est supérieure à 5 %, elle doit être marquée en rouge.

John décide d'utiliser un membre avec une formule associée pour calculer la variance entre le budget de l'année en cours et le montant réel de l'année précédente. Il ajoute la formule de membre suivante :

@varper(@Prior("Actual", 1, @Relative("Year", 0)), budget)/100;

John conçoit le formulaire et ajoute une règle de validation des données au niveau de la cellule, comme indiqué dans la figure ci-dessous. Il utilise le nom du membre pour appliquer la validation uniquement au coût total (Total Cost).

#### **Présentation du formulaire au moment de la conception :**

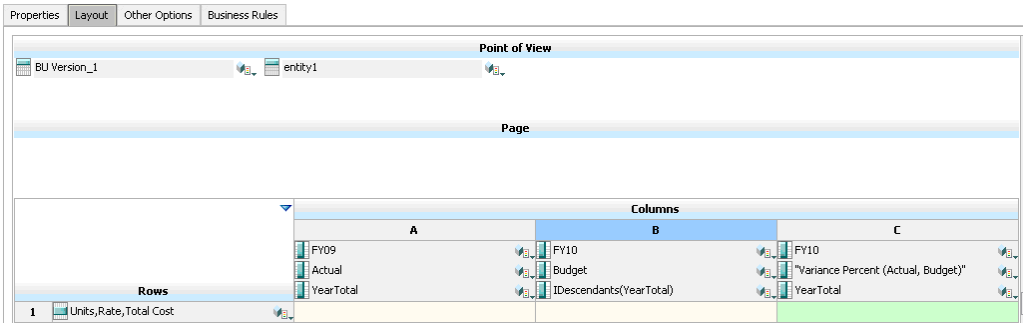

#### **Règle de validation des données au moment de la conception :**

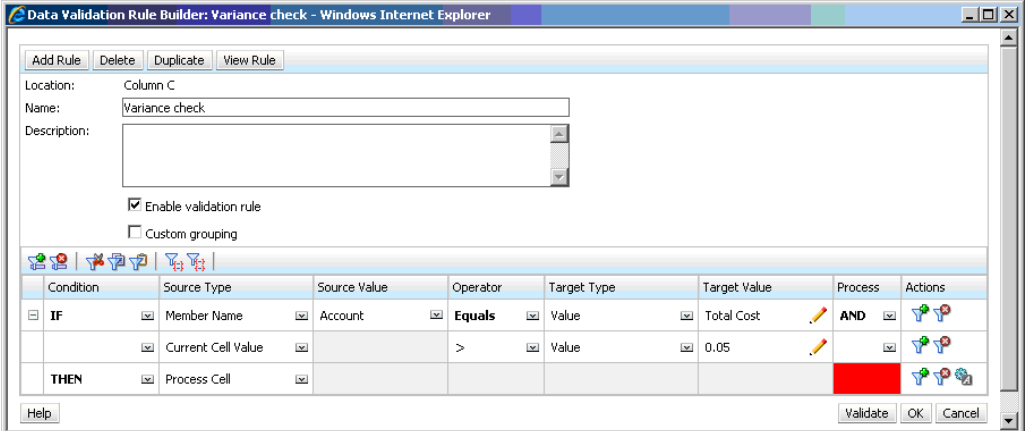

**Formulaire au moment de la saisie des données, lorsque les validations des données ont été appliquées :**

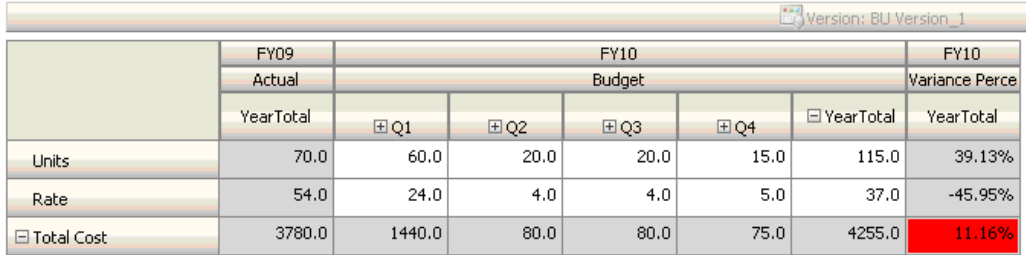

#### **Conseils :**

- Si John n'est pas autorisé à modifier l'outline ou s'il rencontre des problèmes de performances liés aux formules de membre, il peut utiliser une colonne de formule. Reportez-vous à [Conception de formulaires avec des lignes et des](#page-366-0) [colonnes de formule](#page-366-0).
- John définit la règle dans la colonne Variance Percent (pourcentage de variance) pour les raisons suivantes :
- Cela améliore les performances. La règle n'est évaluée que sur les cellules de la colonne Variance Percent. Si la règle avait été affectée au total sur l'année (YearTotal), elle aurait dû être évaluée pour toutes les périodes (Time Periods) du budget de l'année en cours.
- Cela aide l'utilisateur à répondre au message de validation des données. John peut ajouter un message dans la colonne Variance Percent pour indiquer que la variance est supérieure au lieu de l'ajouter à YearTotal. Ainsi, les utilisateurs ne sont pas obligés de rechercher Variance Percent pour déterminer la différence.
- John aurait pu marquer YearTotal et Variance Percent en rouge si cela avait fait partie des exigences.

#### **Scénario 4**

En plus du marquage en rouge, la règle doit également empêcher quiconque de promouvoir l'unité d'approbation si le budget de l'année en cours dépasse de manière significative (> 5 %) les montants réels (Actual) de l'année précédente. Pour implémenter cette exigence, il suffit que John modifie les instructions de traitement de la règle de validation des données et sélectionne **Ne pas promouvoir**, comme dans la figure ci-dessous.

#### **Règle de validation des données au moment de la conception :**

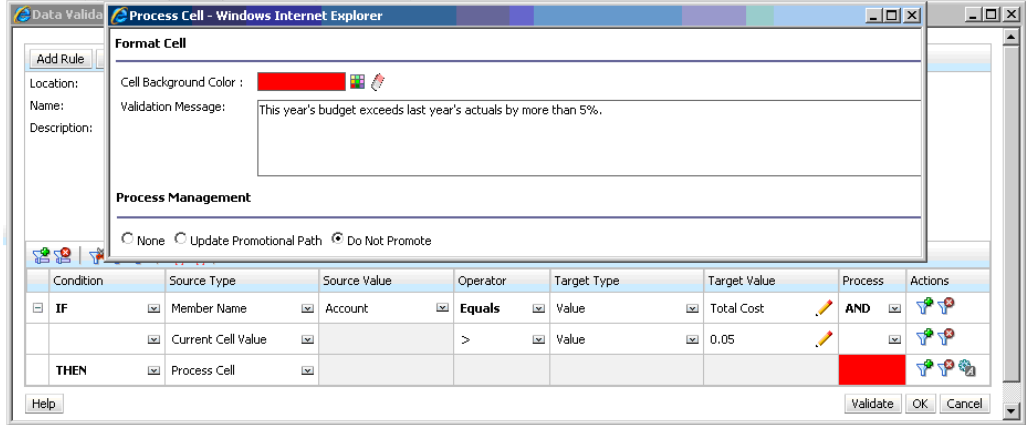

#### **Scénario 5**

Enfin, John est invité à concevoir une règle de validation des données pour valider le fait que la rémunération totale des employés d'un service donné est comprise dans la plage autorisée. La règle évalue les employés existants (Existing Employees) du service Operations. Elle valide le fait que, si la rémunération totale (Total Compensation) est supérieure au MIN autorisé et inférieure ou égale à ¾ de la plage de rémunération de l'échelon des employés, aucune action n'est requise.

Si la valeur de Total Compensation est supérieure aux ¾ de la plage de rémunération, un message de validation apparaît et les unités d'approbation doivent être approuvées par un directeur des ressources humaines. Si la valeur est inférieure à MIN ou supérieure à MAX, une erreur est générée et les utilisateurs ne peuvent pas promouvoir leurs unités d'approbation.

John ouvre le formulaire de récapitulatif des dépenses des employés (Employee Expenses Summary) dans la boîte de dialogue Gestion des formulaires. Ce formulaire contient des employés et des services sur la page, des comptes (comme Total

Compensation) sur la ligne et une période dans la colonne. Pour simplifier la génération des validations, John ajoute une ligne calculée afin de calculer ¾ de la plage de rémunération, et il ajoute des membres Min Compensation et Max Compensation au formulaire, comme indiqué dans les figures suivantes. Les membres Min Compensation et Max Compensation définis en fonction de l'échelon de l'employé sont calculés à l'aide de formules de membre.

#### **Présentation du formulaire au moment de la conception :**

Properties | Layout | Other Options | Business Rules

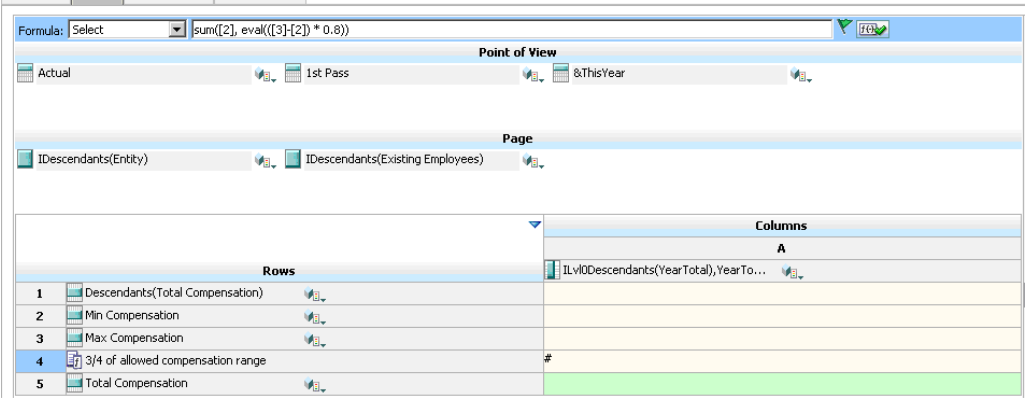

**Règle de validation des données permettant d'arrêter la promotion des unités d'approbation :**

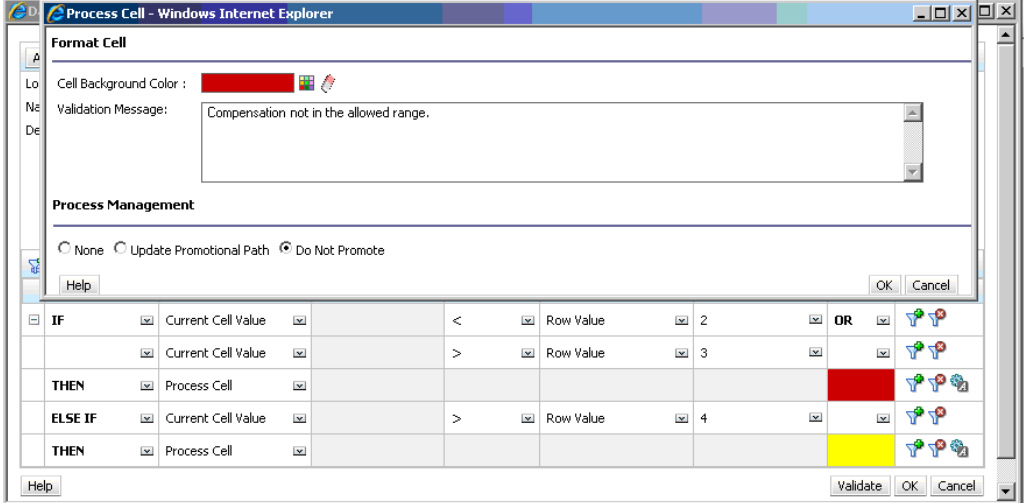

**Règle de validation des données permettant d'ajouter le directeur des ressources humaines en tant que réviseur :**

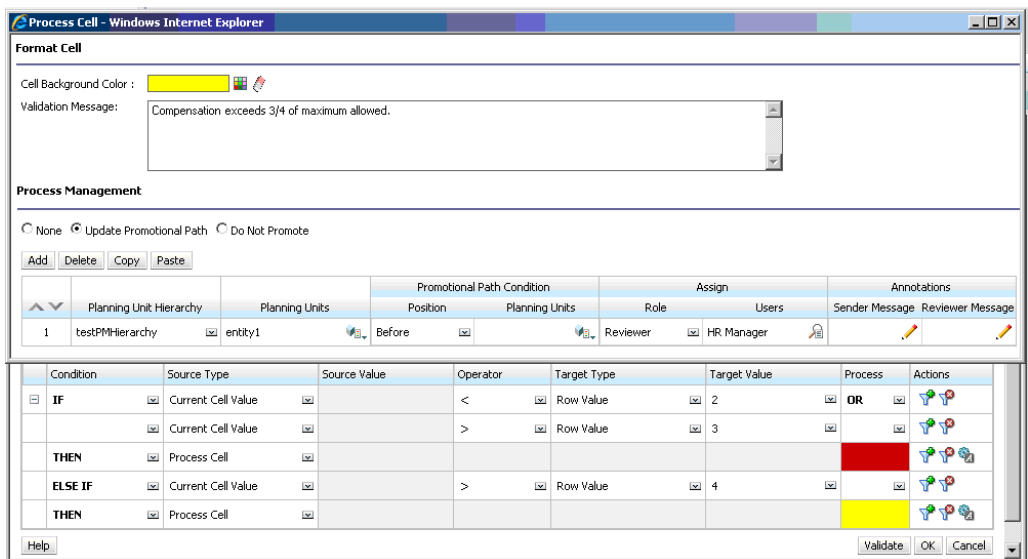

**Formulaire au moment de la saisie des données, lorsque les validations des données ont été appliquées et que les messages de validation sont affichés :**

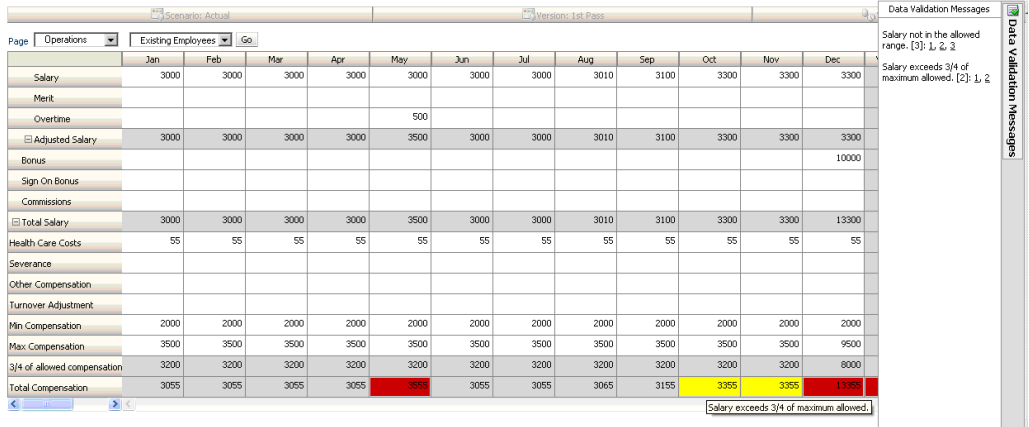

**17**

# **Gestion des paramètres d'application et système**

Définissez les valeurs par défaut de l'application et les paramètres système, tels que le formatage des nombres, les notifications, le nombre d'éléments affichés sur une page, les alias, le formatage des dates et l'affectation de la possession d'application.

#### **Voir aussi :**

Quels paramètres d'application et système puis-je indiquer ?

[Définition de variables utilisateur](#page-264-0)

[Personnalisation de l'affichage](#page-265-0)

[Annonce des événements à venir](#page-265-0)

[Spécification des libellés d'artefact](#page-266-0)

# **Quels paramètres d'application et système puis-je indiquer ?**

Vous pouvez contrôler de nombreux aspects de l'application et du système, notamment :

- l'affichage des milliers, des décimales et des nombres négatifs dans les formulaires ;
- les actions d'approbation à entreprendre lorsque vous êtes absent du bureau ;
- les actions pour lesquelles vous souhaitez être informé.
- l'affichage des noms complets des utilisateurs en lieu et place des ID utilisateur.

Pour modifier les paramètres d'application et système, procédez comme suit :

- **1.** Cliquez sur **Application**, puis sur **Paramètres**.
- **2.** Indiquez des valeurs par défaut pour les paramètres d'application suivants :
	- **Paramètre d'alias :** pour la description des options, reportez-vous à la section [Spécification d'une table des alias par défaut et définition des options](#page-289-0) [d'affichage des membres et des alias.](#page-289-0)
	- **Formatage des nombres :** pour la description des options, reportez-vous à la section [Formatage des nombres](#page-320-0).
	- **Approbations :** indiquez si vous souhaitez afficher les alias, afficher les unités d'approbation non démarrées et afficher les unités d'approbation en tant qu'alias dans les notifications d'approbations.
- **Notifications :** activez les notifications pour les listes de tâches, les approbations et la console des jobs.
- **Page :** indiquez des valeurs par défaut pour définir la mise en retrait des membres sur une page et le nombre d'éléments dans la liste déroulante de la page.

#### **Remarque :**

L'option **Nombre d'éléments dans la liste déroulante Page** vous permet de réduire la liste des membres afin que la zone **Rechercher** soit plus facilement visible. Par exemple, si la liste est réduite à 10 membres, vous n'avez pas besoin de faire défiler l'écran pour voir la zone **Rechercher**.

- **Autres options :** définissez les options relatives au format de date, au format de date de la dimension d'attribut et à la taille d'extraction de grille partielle, indiquez si les options de gestion des applications doivent être supprimées dans Smart View.
- **Predictive Planning :** options Predictive Planning de spécification du scénario/de la version à utiliser pour les valeurs des données historiques, et de l'intervalle de prévision à utiliser pour les valeurs de pire cas et meilleur cas. Si aucun membre de version n'est indiqué pour les données historiques, Predictive Planning utilise Réel ([Formulaire en cours]) comme base pour les données historiques, ce qui entraîne l'utilisation de la première version sur le formulaire des données historiques.
- **3.** Indiquez des options pour les paramètres système suivants :
	- **Afficher le nom complet des utilisateurs :** si cette option est sélectionnée, le système affiche le nom complet de l'utilisateur (par exemple, Victoria Hennings). Si elle est désélectionnée, le système affiche l'ID utilisateur (par exemple, VHennings).
	- **Inclure des membres partagés lors de l'actualisation du cube**
	- **Jeu de caractères du courriel**
	- **Notification pour les règles métier :** si cette option est définie sur **Oui**, les utilisateurs ou les groupes sont informés lorsque des règles (pour lesquelles la notification est activée dans Calculation Manager) sont terminées ou rencontrent des erreurs. Dans **Notifier ces utilisateurs**, sélectionnez les utilisateurs ou les groupes à informer.
	- **Autoriser l'exploration vers le bas des membres partagés dans un formulaire ad hoc : Oui** active l'exploration des membres partagés dans une grille ad hoc. **Non :** désactive l'exploration des membres partagés dans une grille ad hoc.
	- **Réduire les courriels de processus d'approbation :** réduit le nombre de courriels reçus par un utilisateur lors de l'utilisation des approbations. La valeur par défaut est **Non**.

Si l'option **Oui** est sélectionnée, un seul courriel de notification (pour l'entité parent approuvée) est envoyé au nouveau propriétaire de l'unité de planification. Aucun courriel de notification distinct n'est envoyé pour chaque entité enfant de la hiérarchie d'unités de planification. Si l'option **Non** est

<span id="page-264-0"></span>sélectionnée, les propriétaires définis au niveau des noeuds parent reçoivent des courriels pour le noeud choisi, ainsi qu'un courriel pour chaque noeud enfant.

- **Activer l'utilisation de l'application pour :** détermine si les utilisateurs peuvent accéder à l'application en mode d'administration, notamment pendant les sauvegardes. Lorsque vous sélectionnez **Administrateurs**, si des utilisateurs autres que des administrateurs sont connectés à l'application, ils sont déconnectés de force du système et ne peuvent plus se reconnecter. Pour redonner à tous les utilisateurs accès à une application, sélectionnez **Tous les utilisateurs**.
- **Affecter le propriétaire de l'application :** affectez la possession de l'application à un autre administrateur.
- **Activer l'affichage des variables de substitution :** définit la façon dont les variables de substitution s'affichent dans la boîte de dialogue Sélection de membres lorsque les utilisateurs répondent aux invites d'exécution des règles métier. **Afficher tout :** affiche toutes les variables de substitution. **Ne rien afficher :** n'affiche aucune variable de substitution. **Activer le filtrage :** affiche uniquement les variables de substitution valides pour l'invite d'exécution.
- **Comportement de suppression de Smart View :** choisissez un comportement de suppression dans Oracle Smart View for Office au cas où des lignes et des colonnes contiendraient des zéros ou des données manquantes. Sélectionnez **Hérité** pour supprimer les lignes ou les colonnes (ou les deux) qui contiennent des zéros ou des données manquantes (mais pas les deux). Sélectionnez **Standard** pour supprimer les lignes ou les colonnes (ou les deux) qui contiennent à la fois des zéros et des données manquantes.
- **Activer le calcul de devise selon la période du scénario :** indiquez si les calculs de devise doivent être activés dans les formulaires et les règles de devise par lot selon la période du scénario. Sélectionner **Oui** limite les calculs de devise à la plage définie pour la période du scénario. Sélectionner **Non** calcule tout sur la base des taux de change et de la devise de reporting, et ne limite pas à la plage de la période du scénario. Le comportement du script de conversion des devises dépend de la manière dont est défini ce paramètre d'application au moment où la règle est exécutée.

# **Définition de variables utilisateur**

Vous pouvez définir des variables utilisateur pour aider les planificateurs à se concentrer sur des membres particuliers, tels que les dépenses de leur service. Par exemple, vous pouvez créer un formulaire comportant des entités sur les lignes et une variable utilisateur appelée Service. Vous avez la possibilité de limiter le nombre de lignes affichées en sélectionnant un membre (par exemple, Ventes) pour la variable utilisateur Service. Vous pouvez ensuite sélectionner une autre valeur (telle que Marketing) pour la même variable.

Pour mettre à jour des variables utilisateur, procédez comme suit :

- **1.** Cliquez sur **Outils**, puis sur **Variables utilisateur**.
- **2.** Cliquez sur **en regard de la variable à modifier.**

**3.** Dans **Sélection de membres**, sélectionnez des membres.

# <span id="page-265-0"></span>**Personnalisation de l'affichage**

Vous voulez modifier le thème de l'affichage ou ajouter le logo de votre société à la page d'accueil ? Utilisez l'option **Apparence** pour personnaliser l'aspect de l'affichage de l'application.

Pour personnaliser l'affichage, procédez comme suit :

- **1.** Cliquez sur **Outils**, puis sur **Apparence**.
- **2.** Indiquez un logo ou une image d'arrière-plan, ou sélectionnez un autre thème.

Tenez compte des éléments suivants :

• Le logo et l'image d'arrière-plan peuvent être personnalisés. Toute image de logo dont les dimensions sont inférieures à 125 px de large et 25 px de haut est compatible sans mise à l'échelle. Pour les grands logos, Oracle recommande de conserver un ratio de 5:1 de sorte que l'image soit mise à l'échelle sans distorsion.

La taille par défaut de l'image d'arrière-plan est 1 024 x 768. Vous pouvez utiliser une image d'arrière-plan plus grande, mais elle est mise à l'échelle pour correspondre au paramètre de résolution de votre affichage et est centrée horizontalement. Si vous voulez que votre image d'arrière-plan soit adaptée à un navigateur et à un dispositif mobile, Oracle vous recommande de la redimensionner de sorte qu'elle convienne au plus grand de vos écrans (ou votre dispositif à plus haute résolution).

• Les fichiers de logo et d'image d'arrière-plan doivent être accessibles par le biais d'une URL. L'import de fichiers d'images n'est pas pris en charge.

### **Annonce des événements à venir**

Créez et envoyez des annonces afin d'alerter les utilisateurs au sujet d'événements à venir, tels qu'une opération de maintenance du système ou l'exécution de jobs. Les annonces apparaissent dans la zone Annonces de la page d'accueil de l'application.

Pour plus d'informations sur la zone Annonces, reportez-vous à [A propos de la page](#page-19-0) [d'accueil.](#page-19-0)

Pour créer une annonce, procédez comme suit :

- **1.** Cliquez sur **Outils**, puis sur **Annonce**.
- **2.** Cliquez sur **Créer**, puis saisissez par exemple les informations suivantes :
	- Objet récapitulant le but de l'annonce.
	- Date de début ; moment où envoyer l'annonce. La date de fin est facultative.
	- Contenu. Vous devrez peut-être d'abord sélectionner un mode de modification (texte enrichi ou code source).

# <span id="page-266-0"></span>**Spécification des libellés d'artefact**

La page **Libellés d'artefact** du cluster **Outils** permet aux administrateurs de personnaliser les libellés d'artefact (nom des artefacts, description, etc.) en fonction des paramètres régionaux du navigateur de l'utilisateur.

Quelques exemples :

- Si vous créez un formulaire avec un nom crypté qui ne doit pas être visible, vous pouvez définir un nom parlant pour le formulaire, affiché dans la langue de l'utilisateur.
- Si vous voulez créer une instruction utile pour un artefact qui ne s'affiche que dans la langue de l'utilisateur, par exemple :

"Cette formule calcule le nombre d'employés réguliers en congé."

#### **Liens connexes**

- Quels libellés d'artefact peuvent être localisés ?
- [Utilisation de la grille des libellés d'artefact](#page-267-0)
- [Ajout de langues et définition de libellés d'artefact localisés](#page-267-0)
- [Export et import de libellés d'artefact en vue d'une édition](#page-268-0)

### **Quels libellés d'artefact peuvent être localisés ?**

L'application prend en charge le changement de langue pour les artefacts suivants :

- Carte
- Cluster
- Tableau de bord
- Mapping de données
- Règle de validation de données
- Dimension
- Dossier
- **Formulaire**
- Membre
- Menu
- Option de menu
- Flux de navigation
- Cube
- Hiérarchie des unités d'approbation
- Rapport
- <span id="page-267-0"></span>• Règle
- Ensemble de règles
- Liste dynamique
- Entrée de liste dynamique
- Tabulation
- Tâche
- Liste des tâches
- Modèle
- Variable utilisateur
- Croisement valide

### **Utilisation de la grille des libellés d'artefact**

La page **Libellés d'artefact** affiche une grille de feuille de calcul de type Excel qui est filtrée par type de propriété et d'artefact.

L'axe de ligne de la grille affiche les artefacts et leurs propriétés.

L'axe de colonne de la grille affiche les colonnes suivantes :

- **Artefact :** type d'artefact (par exemple, Liste des tâches ou Règle)
- **Propriété :** type de propriété de l'artefact (par exemple, Nom, Description, etc.)
- **Par défaut :** affiche les libellés d'artefact qui ont été définis lors de la création de l'artefact.

Lorsqu'une langue est ajoutée, une nouvelle colonne s'affiche à droite de la colonne **Par défaut**.

Pour afficher et filtrer la grille **Libellés d'artefact**, procédez comme suit :

- **1.** Cliquez sur **Outils**, puis sur **Libellés d'artefact**.
- **2.** Pour filtrer, procédez comme suit :
	- **a.** Cliquez sur  $\blacksquare$ , puis sélectionnez les artefacts à utiliser. Pour certains artefacts, vous pouvez appliquer un filtrage supplémentaire, par type de propriété.
	- **b.** Cliquez sur **Appliquer** pour fermer la fenêtre **Filtrer** et afficher la grille d'artefact filtrée par type d'artefact et type de propriété.

### **Ajout de langues et définition de libellés d'artefact localisés**

Les administrateurs peuvent ajouter à la grille **Libellés d'artefact** une langue pour un artefact donné, sélectionnée dans la liste des langues prises en charge. Vous ne pouvez sélectionner qu'une seule langue à la fois. Lorsque vous ajoutez une langue, la colonne correspondante est ajoutée à la grille, à droite de la colonne **Par défaut**. Les cellules de la colonne propre à la langue sont modifiables.

#### <span id="page-268-0"></span>**Conseil :**

Utilisez cette méthode pour ajouter des libellés directement dans la grille de libellés d'artefact. Cette méthode est idéale pour n'ajouter ou ne mettre à jour que quelques libellés à la fois. Pour effectuer des modifications en bloc sur les libellés d'artefact (par exemple, des changements terminologiques affectant plusieurs libellés), utilisez la fonction d'export pour apporter la modification dans Excel, puis procédez à un import. Reportez-vous à Export et import de libellés d'artefact en vue d'une édition.

Pour ajouter une langue, procédez comme suit :

- **1.** Cliquez sur **Outils**, puis sur **Libellés d'artefact**.
- 2. Cliquez sur  $\blacksquare$ , puis sélectionnez les artefacts à utiliser. Pour certains artefacts, vous pouvez appliquer un filtrage supplémentaire, par type de propriété.
- **3.** Cliquez sur **Appliquer**.
- **4.** Cliquez sur **Ajouter une langue**.
- **5.** Sélectionnez une langue dans la liste des langues prises en charge.
- **6.** Dans la colonne propre à la langue, saisissez dans les cellules modifiables des libellés d'artefact pour chaque propriété d'artefact (Nom, Description, etc.).
- **7.** Cliquez sur **Enregistrer**.

#### **Remarque :**

Lorsque vous définissez un libellé d'artefact localisé pour le flux de navigation par défaut (par exemple, en modifiant le nom d'une icône sur la page d'accueil), votre mise à jour est automatiquement propagée vers tous les flux de navigation. Toutefois, si vous définissez un libellé d'artefact localisé pour un flux de navigation autre que celui par défaut, cette mise à jour remplace le libellé provenant du flux par défaut.

#### **Export et import de libellés d'artefact en vue d'une édition**

Vous pouvez exporter tous les libellés d'artefact dans une langue donnée pour les modifier. Les libellés sont exportés au format Excel (XLSX). Une fois les libellés modifiés, vous pouvez les réimporter dans l'application.

#### **Conseil :**

Utilisez cette méthode pour effectuer des modifications en bloc sur les libellés d'artefact par langue (par exemple, des changements terminologiques affectant plusieurs libellés). Dans le cas de la mise à jour de libellés d'artefact individuels, vous pouvez les modifier directement dans la grille d'artefact. Reportez-vous à [Ajout de langues et définition de libellés d'artefact localisés](#page-267-0).

Pour exporter et importer des libellés d'artefact pour modification, procédez comme suit :

**1.** Cliquez sur **Outils**, puis sur **Libellés d'artefact**.

- 2. Cliquez sur  $\blacksquare$ , puis sélectionnez les artefacts à utiliser. Pour certains artefacts, vous pouvez appliquer un filtrage supplémentaire, par type de propriété.
- **3.** Cliquez sur **Appliquer**.
- **4.** Cliquez sur **Actions**.
	- Pour exporter des libellés d'artefact, procédez comme suit :
		- **a.** Cliquez sur **Exporter**.
		- **b.** Sélectionnez l'environnement cible du fichier exporté :
			- **Local :** permet d'enregistrer le fichier exporté à un emplacement sur l'ordinateur local.
			- **Boîte d'envoi :** permet d'enregistrer le fichier d'export sur le serveur. Reportez-vous à [Chargement et téléchargement de fichiers à l'aide de](#page-76-0) [la boîte de réception et de la boîte d'envoi d'une application](#page-76-0).
		- **c.** Choisissez une langue.
		- **d.** Cliquez sur **Exporter**.
	- Pour importer des libellés d'artefact, procédez comme suit :
		- **a.** Cliquez sur **Importer**.
		- **b.** Sélectionnez l'emplacement du fichier d'import :
			- **Local :** permet de charger le fichier d'import à partir d'un emplacement sur l'ordinateur. Pour **Fichier source**, cliquez sur **Parcourir** afin de sélectionner le fichier d'import correspondant à l'artefact importé sur l'ordinateur.
			- **Boîte de réception :** permet de charger le fichier d'import à partir du serveur. Entrez le nom du fichier dans le champ **Fichier source**. Reportez-vous à [Chargement et téléchargement de fichiers à l'aide de](#page-76-0) [la boîte de réception et de la boîte d'envoi d'une application](#page-76-0).
		- **c.** Cliquez sur **Importer**.

# **Accès à plus de tâches d'administration**

#### **Liens connexes**

Utilisation du menu Navigateur

[Administration des paramètres de chargement des données](#page-271-0)

[Import à l'aide de Data Management](#page-272-0)

[Administration des menus d'action](#page-281-0)

[Administration des tables des alias](#page-287-0)

[Administration des dimensions](#page-290-0)

[Administration des formulaires](#page-336-0)

[Administration des règles](#page-377-0)

[Administration de la sécurité des règles](#page-394-0)

[Administration des listes dynamiques](#page-396-0)

[Administration des listes de tâches](#page-401-0)

[Définition des préférences utilisateur](#page-410-0)

[Administration des variables](#page-410-0)

[Effacement des détails de cellule](#page-414-0)

[Copie de données](#page-416-0)

[Administration du moniteur d'application](#page-417-0)

[Gestion des approbations](#page-422-0)

[Gestion des hiérarchies d'unités d'approbation](#page-432-0)

[Affectation de combinaisons de scénario et de version d'une hiérarchie d'unités](#page-446-0) [d'approbation](#page-446-0)

# **Utilisation du menu Navigateur**

Cliquer sur **Navigateur** sur la page d'accueil permet d'afficher une liste de liens qui vous dirigent vers davantage de fonctionnalités d'application.

#### **Remarque :**

Certains liens ne sont disponibles que si vous accédez à l'application à partir du bureau.

# <span id="page-271-0"></span>**Administration des paramètres de chargement des données**

Indiquez des paramètres pour charger des données directement dans une base de données de l'application. Vous pouvez éventuellement utiliser des paramètres avancés si vous voulez charger des informations dans les membres enfant des membres de dimension parent reposant sur des identifiants uniques de dimension d'inducteur.

Par exemple, une entreprise peut charger les informations de compte suivantes concernant le membre de la dimension Employé : Date de début, Poste, Base du salaire et Type de rémunération. Dans la mesure où les données de ressources humaines comprennent des espaces réservés pour les nouveaux employés et pour les employés existants, l'entreprise peut appliquer les paramètres avancés suivants :

- Membres parent de la dimension de chargement de données : Nouveaux employés, Employés existants
- Identifiants uniques des nouveaux employés : Date de début, Poste
- Identifiants uniques des employés existants : Base du salaire, Type de rémunération

Au cours du chargement des données, les membres enfant des nouveaux employés et des employés existants sont évalués afin que leurs données soient mises à jour. Les identifiants uniques Date de début, Poste, Base du salaire et Type de rémunération déterminent si les valeurs existantes de la dimension de chargement de données doivent être mises à jour ou si de nouvelles valeurs doivent être ajoutées. Si les valeurs des données des identifiants uniques sont identiques, les données sont mises à jour. Si ce n'est pas le cas, le membre enfant suivant est utilisé.

Pour indiquer des paramètres de chargement des données, procédez comme suit :

- **1.** Sur la page d'accueil, cliquez sur **Navigateur** , puis sous **Intégration**, cliquez sur **Paramètres de chargement des données**.
- **2.** Pour **Dimension de chargement des données**, sélectionnez la dimension (Employé, par exemple) pour laquelle les données doivent être chargées dans l'application.
- **3.** Pour **Dimension d'inducteur**, cliquez sur l'icône **de**, afin de sélectionner la dimension dans laquelle les données doivent être chargées.

Par exemple, si vous chargez les données dans la dimension Employé, Compte peut représenter la dimension d'inducteur.

**4.** Sélectionnez les membres de la dimension d'inducteur.

Par exemple, si la dimension Compte représente la dimension d'inducteur, les membres de cette dimension peuvent inclure les éléments suivants : Date de début, Echelon, Poste, Base du salaire et Type de rémunération.

- **5. Facultatif :** pour appliquer des paramètres avancés, vous devez effectuer les opérations suivantes.
	- **a.** Ajoutez une ligne en cliquant sur

<span id="page-272-0"></span>**b.** A droite de ce nouveau champ, cliquez sur l'icône **de la conflicte de la conflicte de la conflicte de la confli** membre parent.

Pour plus d'informations sur la sélection de membres, reportez-vous à [Utilisation du sélecteur de membres](#page-78-0).

**c.** A droite du membre parent, sous **Identificateurs uniques de dimension d'inducteur**, sélectionnez des membres comme identifiants uniques. (Les membres sélectionnés pour ce champ doivent être inclus dans la liste des membres de dimension d'inducteur sélectionnés en haut de la page.)

Chaque membre parent doit comprendre au moins un membre d'identifiant unique. Ces membres déterminent si les valeurs existantes de la dimension de chargement de données doivent être mises à jour ou si de nouvelles valeurs doivent être ajoutées.

- **d.** Si nécessaire, poursuivez l'ajout de lignes en répétant les étapes précédentes.
- **e.** Pour dupliquer ou supprimer une ligne, cliquez dedans, puis sur  $\mathbb{C}$  ou  $\mathbb{R}$ .

### **Import à l'aide de Data Management**

Le processus d'import de base implique les actions suivantes :

- **1.** Export de données dans un fichier CSV à partir d'un système source
- **2.** Définition de la relation entre les données du système source et les membres à l'aide de mappings de chargement des données
- **3.** Définition des règles de chargement de données pour l'emplacement (vous pouvez créer plusieurs règles de chargement des données pour l'application, afin d'importer des données issues de plusieurs sources dans une seule application cible)
- **4.** Import des données dans l'application en exécutant les règles de chargement des données

### **Import de données à l'aide de Data Management**

Pour importer des données à l'aide de Data Management, procédez comme suit :

- **1.** Sur la page d'accueil, cliquez sur **Navigateur** , puis sous **Intégration**, cliquez sur **Gestion des données**.
- **2.** Importez les données dans l'application, à l'aide des informations figurant dans les sections suivantes et dans le guide *Administration de la gestion des données pour Oracle Enterprise Performance Management Cloud*.

Observez les exemples ci-dessous :

- [Scénario d'import n° 1 : import de données avec correspondance des noms de](#page-273-0) [membre](#page-273-0)
- [Scénario d'import n° 2 : import de données sans correspondance des noms de](#page-273-0) [membre](#page-273-0)

### <span id="page-273-0"></span>**Scénario d'import n° 1 : import de données avec correspondance des noms de membre**

Cet exemple explique comment importer des données dans une application lorsque les noms de membre du système source correspondent à ceux utilisés dans l'application.

Reportez-vous à [Révision du format d'import](#page-274-0).

### **Scénario d'import n° 2 : import de données sans correspondance des noms de membre**

Lorsqu'il existe des différences entre les dimensions source et cible, utilisez la fonctionnalité de mapping pour les associer. Exemples où les données source et cible ont des formats différents :

- La structure de plan de comptes source se compose des éléments Société, Compte, Sous-compte, Service et Produit, alors que l'application cible utilise seulement Service, Compte et Produit.
- Le plan de comptes source comporte plusieurs niveaux dans une division, tandis que l'application cible utilise uniquement le niveau Division.
- Les numéros de compte source sont constitués de huit caractères, tandis que l'application cible utilise uniquement les six premiers caractères du compte.

Cette section illustre le processus d'import de données dans une application cible lorsque les noms de membre du système source ne correspondent pas à ceux utilisés dans la cible.

Reportez-vous à ces étapes et exécutez la procédure suivante :

- [Révision du format d'import](#page-274-0)
- [Révision de l'emplacement par défaut](#page-275-0)

#### **Remarque :**

Dans l'exemple suivant, on suppose que le système source comporte plusieurs produits dans la gamme Appareils électroniques (téléviseurs, smartphones, ordinateurs, etc.), alors que l'application cible stocke seulement les données au niveau agrégé Appareils électroniques. Vous souhaitez importer les données de tous les produits électroniques du système source et les agréger dans la cible au niveau Appareils électroniques de la dimension Produit.

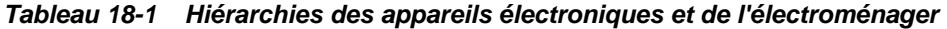

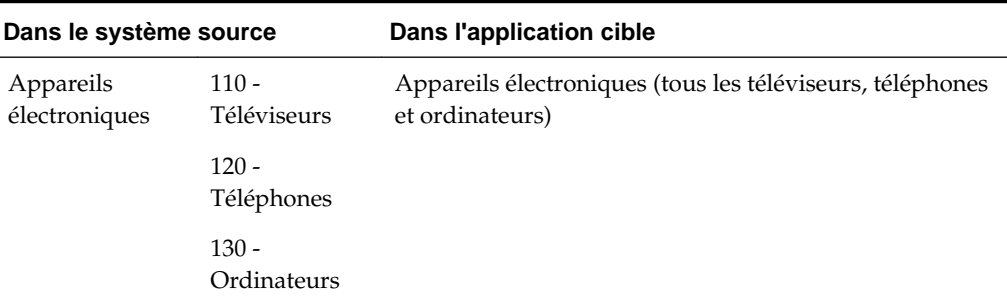

| Dans le système source |                          | Dans l'application cible                          |
|------------------------|--------------------------|---------------------------------------------------|
| Electroménager         | 210 - Lave-<br>vaisselle | Electroménager (tous les lave-vaisselle et fours) |
|                        | 220 - Fours              |                                                   |

<span id="page-274-0"></span>*Tableau 18-1 (suite) Hiérarchies des appareils électroniques et de l'électroménager*

Pour configurer le mapping de chargement des données dans cet exemple, procédez comme suit :

- 1. Sur la page d'accueil, cliquez sur **Navigateur** , puis sous Intégration, cliquez sur **Gestion des données**.
- **2.** Cliquez sur **Workflow**, puis sur **Mapping de chargement des données**.
- **3.** Dans **Dimensions**, sélectionnez **Produit**.
- **4.** Cliquez sur **Comme**, entrez "1\*" dans le champ **Valeur source** pour importer les données de tous les appareils électroniques (codes produit commençant par "1").
- **5.** Dans le champ **Valeur cible**, entrez "Appareils électroniques".

Vous pouvez créer plusieurs mappings pour importer et agréger d'autres lignes de produits. Par exemple, vous pouvez créer un autre mapping et entrer "2\*" dans le champ **Valeur source** pour importer toutes les données de l'électroménager (codes produit commençant par "2"), puis saisir "Electroménager" dans le champ **Valeur cible**.

**6.** Cliquez sur **Enregistrer**.

Lors de l'exécution de la règle de chargement des données (reportez-vous à la section [Création et exécution de la règle de chargement des données](#page-276-0)), des données pour tous les appareils électroniques dont le code commence par "1" sont importées et agrégées au niveau Appareils électroniques dans l'application cible.

#### **Révision du format d'import**

Lorsque vous créez une application, un format d'import par défaut est automatiquement créé avec le nom appname\_1. Vous pouvez utiliser ce format d'import pour mapper un fichier de données source avec l'application. Ce format d'import suppose que l'ordre des dimensions dans le fichier CSV est le suivant : Compte, Entité, Montant et les dimensions libres dans l'ordre alphabétique. Pour utiliser un autre format de fichier, ajustez le format.

Pour réviser le format d'import par défaut, procédez comme suit :

- **1.** Sur la page d'accueil, cliquez sur **Navigateur** , puis sous **Intégration**, cliquez sur **Gestion des données**.
- **2.** Cliquez sur **Configuration**, puis sur **Format d'import**.
- **3.** Confirmez les paramètres.

#### <span id="page-275-0"></span>**Remarque :**

- Sous **Détails**, **Séparateur de fichier** indique le caractère qui sépare les valeurs dans le fichier.
- Sous **Mappings**, **Numéro du champ** indique l'ordre des champs dans le fichier de chargement. Le format d'import suppose que l'ordre des dimensions est le suivant : Compte, Entité, Montant et les dimensions créées par l'utilisateur. Toutes les dimensions doivent être dans l'ordre alphabétique.
- **4.** Cliquez sur **Enregistrer**.

Reportez-vous à Révision de l'emplacement par défaut.

#### **Révision de l'emplacement par défaut**

L'emplacement sert de conteneur pour le chargement des données à partir de Data Management. Lorsque vous créez une application, un emplacement par défaut est automatiquement créé avec le nom *appname*\_1.

Pour réviser l'emplacement par défaut, procédez comme suit :

- **1.** Sur la page d'accueil, cliquez sur **Navigateur** , puis sous **Intégration**, cliquez sur **Gestion des données**.
- **2.** Cliquez sur **Configuration**, puis sur **Emplacement**.
- **3.** Passez en revue les paramètres d'emplacement. Par exemple :

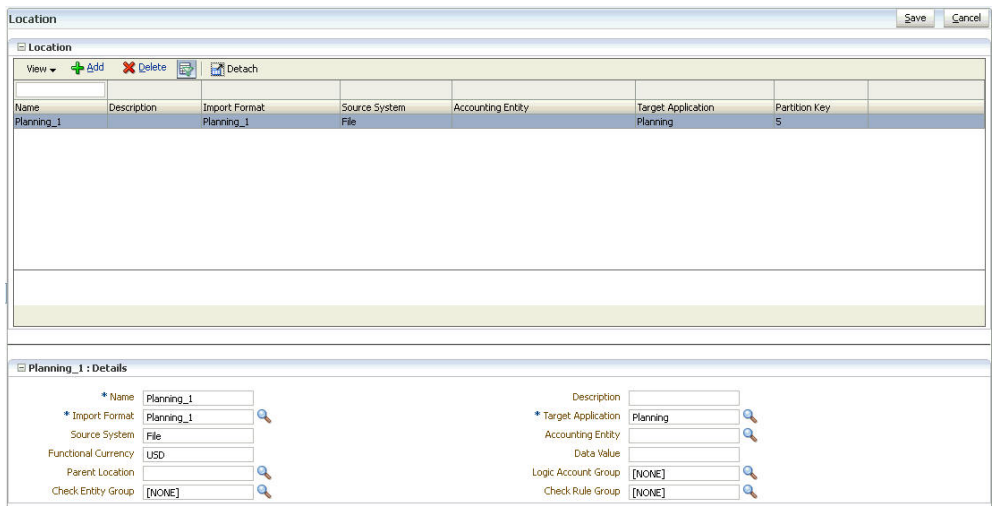

Vous pouvez mettre à jour l'emplacement selon vos besoins afin d'inclure différentes sélections pour des aspects tels que la règle de vérification. Pour plus d'informations, reportez-vous au guide *Administration de la gestion des données pour Oracle Enterprise Performance Management Cloud*.

**4.** Cliquez sur **Enregistrer**.

Reportez-vous à [Création du mapping de chargement des données.](#page-276-0)

#### <span id="page-276-0"></span>**Création du mapping de chargement des données**

Les mappings de chargement des données définissent les relations entre les valeurs des membres de dimension source et les membres de dimension cible. Ils permettent de dériver les membres cible de chaque dimension en fonction de la valeur source. La gestion des données utilise les mappings de chargement des données pour déterminer le dimensionnement des données chargées dans la dimension cible. Vous devez créer un mapping de chargement des données pour chaque dimension cible.

Pour créer le mapping de chargement des données, procédez comme suit :

- **1.** Sur la page d'accueil, cliquez sur **Navigateur** , puis sous **Intégration**, cliquez sur **Gestion des données**.
- **2.** Sélectionnez l'onglet **Workflow**, puis cliquez sur **Mapping de chargement des données**.
- **3.** Dans la liste déroulante **Dimensions**, sélectionnez et définissez la relation entre la **valeur source** et la **valeur cible** pour chaque dimension.

Vous devez indiquer le croisement dimensionnel pour chaque valeur de données à importer.

Par exemple :

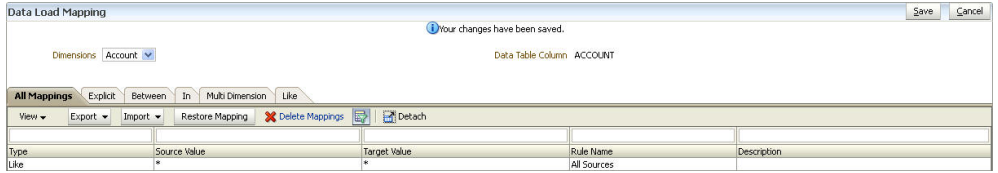

- **a.** Comme les noms de membre source et cible correspondent dans cet exemple, dans l'onglet **Comme**, saisissez \* dans les zones de texte **Valeur source** et **Valeur cible**.
- **b.** Sous **Nom de la règle**, saisissez le nom de la règle.
- **c.** Cliquez sur **Enregistrer**.

Reportez-vous à Création et exécution de la règle de chargement des données.

#### **Création et exécution de la règle de chargement des données**

Après avoir créé un mapping de chargement des données, vous définissez une règle de chargement des données. Cette opération s'effectue dans des emplacements.

Pour créer et exécuter la règle de chargement des données, procédez comme suit :

- **1.** Sur la page d'accueil, cliquez sur **Navigateur** , puis sous **Intégration**, cliquez sur **Gestion des données**.
- **2.** Dans l'onglet **Workflow**, cliquez sur **Règle de chargement des données**.
- **3.** Cliquez sur **Ajouter**.
- **4.** Sous **Détails** dans la fenêtre **Règle de chargement des données**, définissez la règle.
- **5.** Dans cet exemple, vous accédez à un fichier :
	- **a.** Nommez et décrivez la règle.
	- **b.** Pour **Catégorie**, sélectionnez le scénario d'application.

#### **Remarque :**

Lorsque vous créez une application, un mapping Catégorie par défaut à mapper avec la dimension Scénario est créé et un mapping Période par défaut est créé en fonction de la dimension Période.

- **c.** Sélectionnez le **cube** pour lequel charger des données.
- **d.** Cliquez sur **Sélectionner** pour accéder au fichier de chargement des données.
- **e.** Cliquez sur **Enregistrer**.
- **6.** Pour exécuter la règle de chargement des données à l'aide du mapping créé, cliquez sur **Exécuter**.

#### **Planification des jobs dans Data Management**

Vous pouvez définir des heures d'exécution pour les règles de chargement des données. Par exemple, vous pouvez importer les données de produits réels dans l'application tous les vendredis.

Pour planifier un job :

- **1.** Sur la page d'accueil, cliquez sur **Navigateur** , puis sous **Intégration**, cliquez sur **Gestion des données**.
- **2.** Sélectionnez **Workflow**, puis cliquez sur **Règle de chargement des données**.
- **3.** Renseignez les informations concernant la règle de chargement.
- **4.** Cliquez sur **Planifier**.
- **5.** Indiquez le type de planification et sélectionnez les paramètres de date et d'heure associés.

| Détails de planification | Paramètres de date et d'heure |
|--------------------------|-------------------------------|
| Simple                   | Date                          |
|                          | Heures                        |
|                          | <b>Minutes</b>                |
|                          | Secondes                      |
|                          | Sélectionner (AM/PM)          |
| Horaire                  | <b>Minutes</b>                |
|                          | Secondes                      |

*Tableau 18-2 Détails et paramètres de planification*

| Paramètres de date et d'heure |  |  |  |  |
|-------------------------------|--|--|--|--|
| Heures                        |  |  |  |  |
| <b>Minutes</b>                |  |  |  |  |
| Secondes                      |  |  |  |  |
| Sélectionner (AM/PM)          |  |  |  |  |
| Lundi-Dimanche                |  |  |  |  |
| Heures                        |  |  |  |  |
| Minutes                       |  |  |  |  |
| Secondes                      |  |  |  |  |
| Sélectionner (AM/PM)          |  |  |  |  |
| Date du mois                  |  |  |  |  |
| Heures                        |  |  |  |  |
| Minutes                       |  |  |  |  |
| Secondes                      |  |  |  |  |
| Sélectionner (AM/PM)          |  |  |  |  |
| Jour du mois                  |  |  |  |  |
| Jour                          |  |  |  |  |
| Heures                        |  |  |  |  |
| Minutes                       |  |  |  |  |
| Secondes                      |  |  |  |  |
| Sélectionner (AM/PM)          |  |  |  |  |
|                               |  |  |  |  |

*Tableau 18-2 (suite) Détails et paramètres de planification*

**6.** Cliquez sur **OK**.

### **Exploration jusqu'aux données source**

Vous pouvez explorer en amont les valeurs de l'application jusqu'à la page de destination de gestion des données. Cette page de destination affiche les comptes de comptabilité et les soldes avec un lien hypertexte utilisés pour remplir les cellules dans l'application. Si vous avez indiqué une URL pour l'option **Format d'import** de l'application, les données sont affichées avec le même niveau de détails que lors du chargement dans le navigateur. L'exploration amont basée sur une URL exige que les utilisateurs soient connectés au serveur sur lequel résident les données.

### **Pour plus d'informations**

Pour plus d'informations, reportez-vous aux sections suivantes du guide *Administration de la gestion des données pour Oracle Enterprise Performance Management Cloud*.

#### **Définition des mappings de catégorie**

Lorsque vous créez l'application, un mapping de catégorie par défaut est créé pour mapper la dimension Scénario avec une catégorie de gestion des données. Pour mettre à jour le mapping par défaut, reportez-vous au guide *Administration de la gestion des données pour Oracle Enterprise Performance Management Cloud*.

#### **Définition de périodes**

Lorsque vous créez l'application, un mapping de période par défaut est créé en fonction de la période de l'application. Pour mettre à jour le mapping par défaut, reportez-vous au guide *Administration de la gestion des données pour Oracle Enterprise Performance Management Cloud*.

#### **Création de mappings de chargement des données**

Reportez-vous au guide *Administration de la gestion des données pour Oracle Enterprise Performance Management Cloud* pour plus d'informations sur les rubriques suivantes :

- Création de mappings à l'aide de la méthode EXPLICIT
- Création de mappings à l'aide de la méthode BETWEEN
- Utilisation de caractères spéciaux dans l'expression de valeur source pour les mappings LIKE
- Utilisation de caractères spéciaux dans l'expression de valeur cible
- Non-prise en compte des mappings de membre
- Import de mappings de membre
- Export de mappings de membre

#### **Définition de règles de chargement des données**

Après avoir défini des mappings de chargement des données, définissez des règles de chargement des données pour l'application. Cette opération s'effectue pour des emplacements.

Reportez-vous au guide *Administration de la gestion des données pour Oracle Enterprise Performance Management Cloud* pour plus d'informations sur les rubriques suivantes :

- Création de la règle de chargement des données
- Définition des détails de la règle de chargement des données
- Définition des détails de règle de chargement des données pour un système source basé sur un fichier

#### **Gestion des règles de chargement des données**

Une fois les règles de chargement des données créées, vous pouvez les modifier, les exécuter ou les supprimer.

Reportez-vous au guide *Administration de la gestion des données pour Oracle Enterprise Performance Management Cloud* pour plus d'informations sur les rubriques suivantes :

- Modification des règles de chargement des données
- Exécution de règles de chargement des données
- Vérification des règles de chargement des données
- Suppression des règles de chargement des données

#### **Utilisation du workbench de chargement des données**

Le workbench de chargement des données permet de charger des données de manière interactive à partir de sources situées dans Data Management. En outre, les utilisateurs peuvent afficher et vérifier les données importées à partir du système source.

Les principales fonctionnalités sont les suivantes :

- Processus de chargement interactif avec des options d'import et d'export (assistant en 4 étapes : import, validation, export et vérification)
- Provisionnement pour afficher toutes les valeurs source, les valeurs source mappées, les valeurs cible ou les valeurs source et cible
- Affichage des valeurs de cumul annuel et par période pour référence rapide
- Options d'affichage pour les données valides, non valides, ignorées ou toutes les données
- Processus de chargement en ligne et hors ligne
- Export vers Excel
- Exploration amont vers la source à partir du workbench de chargement des données

Pour plus d'informations, reportez-vous au guide *Administration de la gestion des données pour Oracle Enterprise Performance Management Cloud*.

#### **Intégration de données Oracle Financials Cloud dans Planning**

Data Management facilite le chargement et la réécriture des données dans une application Oracle Financials Cloud et une application Planning. Les utilisateurs Oracle Financials Cloud spécialisés dans les opérations de contrôle de validation et la comptabilité peuvent se servir de Planning comme d'une application de planification financière. Ils peuvent générer un bilan test dans l'application Oracle General Ledger, puis récupérer ce fichier et le charger dans Planning en seulement quelques manipulations très simples dans la gestion des données. Par ailleurs, il est possible de réécrire les données issues de Planning vers Oracle Financials Cloud. Les deux processus sont pris en charge à l'aide de Fusion WebCenter Content Management pour le service Cloud avec les données fournies par Oracle General Ledger et Planning.

Pour plus d'informations, reportez-vous au guide *Administration de la gestion des données pour Oracle Enterprise Performance Management Cloud*.

#### **Description du processus**

Etapes de l'intégration des données dans Planning :

- **1.** Créez une application incluant les dimensions avec lesquelles mapper les soldes de comptabilité. Reportez-vous à [Création d'une application](#page-26-0).
- **2.** Extrayez le fichier de comptabilité d'Oracle Financials Cloud et déplacez-le dans l'application. Reportez-vous à la section "Extraction du fichier de comptabilité" du guide *Administration de la gestion des données pour Oracle Enterprise Performance Management Cloud*.
- **3.** Enregistrez et configurez une connexion source pour le fichier comptabilité. Reportez-vous à la section "Configuration d'une connexion source dans la gestion

des données" du guide *Administration de la gestion des données pour Oracle Enterprise Performance Management Cloud*.

- <span id="page-281-0"></span>**4.** Chargez des données du fichier comptabilité vers l'application. Ensuite, une fois que vous avez mappé les données avec les dimensions de l'application, réécrivezles vers Oracle Financials Cloud. Reportez-vous à la section relative à la réécriture dans la comptabilité dans le guide *Administration de la gestion des données pour Oracle Enterprise Performance Management Cloud*.
- **5.** Vous pouvez éventuellement extraire les données de l'application intégrée pour créer une application cible personnalisée. Reportez-vous à la section "Extraction des données EPM Cloud et Oracle General Ledger intégrées vers un fichier plat" dans le guide *Administration de la gestion des données pour Oracle Enterprise Performance Management Cloud*.

# **Administration des menus d'action**

#### **Voir aussi :**

Création et mise à jour de menus d'action

[Utilisation des options de menu d'action](#page-282-0)

[Définition d'options de menu d'action](#page-282-0)

### **Création et mise à jour de menus d'action**

Les administrateurs peuvent créer des menus contextuels (ou d'action) et les associer à des formulaires. Les utilisateurs peuvent ainsi cliquer sur des lignes ou des colonnes dans les formulaires et sélectionner des éléments de menu pour :

- lancer une autre application, une URL ou une règle métier, dotée ou non d'invites d'exécution ;
- accéder à un autre formulaire ;
- accéder à la boîte de dialogue Gérer les approbations avec un scénario et une version prédéfinis.
- ouvrir le job et copier la version.

Le contexte dans lequel l'utilisateur clique avec le bouton droit de la souris est pris en compte pour l'action suivante : PDV et page, membre sur lequel l'utilisateur a cliqué et membres à gauche (pour les lignes) ou au-dessus (pour les colonnes).

Lorsque vous concevez des formulaires, utilisez **Autres options** pour sélectionner les menus disponibles pour les types d'élément du menu Formulaire. Lorsque vous mettez à jour une application, répercutez les modifications dans les menus concernés. Par exemple, si vous supprimez une règle métier référencée par un menu, supprimezla du menu.

Pour créer, modifier ou supprimer des menus d'action, procédez comme suit :

- **1.** Sur la page d'accueil, cliquez sur **Navigateur** , puis sous **Créer et gérer**, cliquez sur **Menus d'action**.
- **2.** Effectuez une action :
- <span id="page-282-0"></span>Pour créer un menu d'action, cliquez sur  $\ddot{\bullet}$ , saisissez le nom du menu, puis cliquez sur **OK**.
- Pour modifier les détails d'un menu d'action, sélectionnez-le, puis cliquez sur

. Reportez-vous à Utilisation des options de menu d'action.

Pour supprimer des menus d'action, sélectionnez-les, cliquez sur , puis sur **OK**.

### **Utilisation des options de menu d'action**

La page **Modifier un menu** affiche les options de menu sur le menu d'action en cours, notamment les noms, les libellés, les dimensions requises, l'icône et le type : URL, Formulaire, Règle métier, Gérer les approbations, En-tête de menu, Job et Copier la version.

Pour utiliser des options de menu d'action, procédez comme suit :

- **1.** Sur la page d'accueil, cliquez sur **Navigateur** , puis sous **Créer et gérer**, cliquez sur **Menus d'action**.
- **2.** Sélectionnez un menu, puis cliquez sur .
- **3. Première fois uniquement :** pour ajouter la première option au menu, cliquez sur **Ajouter un enfant** et **Enregistrer**.
- **4.** Sélectionnez une option de menu, puis procédez comme suit :
	- Pour ajouter des options de menu sous l'option sélectionnée, cliquez sur **Ajouter un enfant** (disponible pour les types de menu En-tête de menu).
	- Pour ajouter des options de menu au même niveau que l'option sélectionnée, cliquez sur **Ajouter un semblable**.
	- Pour modifier des options de menu et définir les propriétés de ces options de menu, cliquez sur **Modifier une option de menu**.
	- Pour supprimer des options de menu, cliquez sur **Supprimer une option de menu**.
	- Pour modifier l'ordre des options de menu sur un même niveau, cliquez sur **Déplacer vers le haut** ou **Déplacer vers le bas**. Vous pouvez déplacer plusieurs options.
- **5.** Cliquez sur **Enregistrer**.

Cliquez sur **Enregistrer sous** pour enregistrer les sélections en cours sous un nouveau nom de menu.

### **Définition d'options de menu d'action**

Pour définir des options de menu d'action, procédez comme suit :

**1.** Sur la page d'accueil, cliquez sur **Navigateur** , puis sous **Créer et gérer**, cliquez sur **Menus d'action**.

- **2.** Sélectionnez un menu, puis cliquez sur .
- **3.** Sélectionnez l'option de menu, puis cliquez sur **Modifier une option de menu** ou **Ajouter un semblable**.
- **4.** Définissez l'option de menu :

| Elément        | <b>Description</b>                                                                                                    |
|----------------|----------------------------------------------------------------------------------------------------|
| Option de menu | Permet de saisir un nom unique composé<br>uniquement de caractères alphanumériques<br>et de traits de soulignement, sans caractères<br>spéciaux ni espaces.                                                                                                    |
| Libellé        | Permet de saisir le texte qui s'affichera lors<br>de la sélection du menu. Les espaces et les<br>caractères spéciaux sont autorisés. Les<br>libellés de menu sont affichés dans<br>l'interface utilisateur. Ils peuvent être<br>composés de texte ou faire référence à une<br>variable de ressource par son nom. Par<br>exemple, pour donner à un menu le libellé<br>Fichier, indiquez directement Fichier ou<br>donnez-lui le nom d'une ressource<br>localisable, comme LABEL_FILE. |
| Icône          | Facultatif : dans le contexte du serveur<br>d'applications, saisissez le chemin et le nom<br>de fichier du graphique qui apparaîtra à<br>côté du menu. (En d'autres termes, le<br>graphique ou l'image référencé doit se<br>trouver dans le dossier racine de<br>l'application Web Planning.) Exemple :<br>Images/green.gif                                                                                                    |

*Tableau 18-3 Options Modifier une option de menu*

| Elément     | <b>Description</b>                                                                                                    |
|-------------|----------------------------------------------------------------------------------------------------|
| <b>Type</b> | Permet de sélectionner le type d'option de<br>menu pour déterminer les propriétés<br>disponibles.                                                                                                    |
|             | Remarque :<br>Aucune propriété n'est disponible pour En-<br>tête de menu.                                                                                                    |
|             | URL : permet de naviguer vers l'URL<br>indiquée.<br>Formulaire : permet de lancer le<br>formulaire sélectionné. Le contexte de<br>sélection de membre pour le membre,<br>la page et le PDV est conservé lorsque<br>vous cliquez avec le bouton droit de la<br>souris sur le formulaire source. Si le<br>formulaire cible contient ces membres<br>de dimension, sa page est configurée<br>pour correspondre au contexte.<br>Règle métier : permet de lancer la<br>règle métier sélectionnée.<br>Gérer les approbations : permet<br>d'accéder à l'option Gérer les<br>approbations pour utiliser les unités<br>d'approbation.<br>En-tête de menu : permet de créer un<br>menu dans lequel vous pouvez créer<br>des options enfant. Pour afficher dans<br>le menu une barre de séparation au<br>niveau de cette option, saisissez un<br>tiret comme libellé. Dans ce cas, la liste<br>Dimension obligatoire n'est pas<br>disponible.<br>Formulaire précédent : permet de<br>créer un menu renvoyant l'utilisateur<br>vers le formulaire précédent.<br>Copier la version : permet de créer un<br>menu servant à lancer la fonction<br>Copier la version, afin que l'utilisateur<br>puisse copier les données du<br>formulaire en cours. |
|             |                                                                                                    |

*Tableau 18-3 (suite) Options Modifier une option de menu*

*Tableau 18-3 (suite) Options Modifier une option de menu*

**5.** Définissez les propriétés des options de menu, à ne pas confondre avec les types d'option de menu :

| Type       | <b>Options</b> |                                                                                                    |
|------------|----------------|----------------------------------------------------------------------------------------------------|
| URL        | а.             | Pour URL, saisissez l'URL complète<br>vers laquelle l'utilisateur sera dirigé.<br>Par exemple: http://server<br>name/HFM/Logon/HsvLogon.asp. |
|            | b.             | Sélectionnez Utiliser l'authentification<br><b>unique</b> pour ajouter le jeton SSO à<br>l'URL.                                              |
|            | $\mathbf{c}$ . | Sélectionnez Inclure le contexte dans<br>l'URL pour inclure le contexte.                                                                     |
| Formulaire | a.             | Dans Dossier des formulaires,<br>sélectionnez le dossier contenant le<br>formulaire de destination.                                          |
|            | b.             | Dans <b>Formulaire</b> , sélectionnez le<br>formulaire.                                                                                      |

*Tableau 18-4 Options pour les types d'option de menu*

| Type                   | <b>Options</b>                                                                                                    |  |
|------------------------|----------------------------------------------------------------------------------------------------|--|
| Règle métier           | a.<br>Dans Cube, sélectionnez le cube pour<br>lequel la règle métier est disponible.                                                                                                    |  |
|                        | b.<br>Pour Règles métier, sélectionnez la<br>règle métier à exécuter.                                                                                                    |  |
|                        | Dans Type de vue, sélectionnez le<br>с.<br>mode d'affichage des pages d'invite<br>d'exécution :                                                                                                    |  |
|                        | <b>Vue classique :</b> utilise la vue<br>d'application par défaut<br>Vue simplifiée : affiche l'invite<br>d'exécution sur une ligne<br>différente.                                                                                                    |  |
|                        | d.<br>Facultatif : dans Titre de la fenêtre,<br>saisissez le titre qui apparaîtra à la<br>place des invites d'exécution.                                                                                                    |  |
|                        | Facultatif : dans Libellé du bouton<br>е.<br>OK, saisissez le texte qui apparaîtra<br>sur le bouton OK.                                                                                                    |  |
|                        | f.<br>Facultatif : dans Libellé du bouton<br>Annuler, saisissez le texte qui<br>apparaîtra sur le bouton Annuler.                                                                                                    |  |
|                        | Facultatif : dans Lancer le message de<br>g.<br>confirmation, saisissez le texte à<br>afficher lorsque la règle métier est<br>appelée, avant son lancement. Cette<br>option permet aux administrateurs de<br>fournir des messages explicites aux<br>planificateurs quant aux conséquences<br>du lancement des règles métier. |  |
| Gérer les approbations | Indiquez l'unité d'approbation vers laquelle<br>l'utilisateur est dirigé à la sélection d'un<br>scénario et d'une version.                                                                                                    |  |
| Formulaire précédent   | Entrez le nom de l'option de menu qui<br>renverra l'utilisateur vers le formulaire<br>précédent.                                                                                                    |  |

*Tableau 18-4 (suite) Options pour les types d'option de menu*

| <b>Type</b>       | <b>Options</b>                                                                                                    |                                                                                           |
|-------------------|----------------------------------------------------------------------------------------------------|-------------------------------------------------------------------------------------------|
| Copier la version | Autorisez l'utilisateur à accéder à cette<br>fonction pour copier les données du<br>formulaire en cours, y compris les détails<br>annexes, les annotations, les commentaires<br>de cellule et les documents associés, vers<br>une autre version. Sélectionnez les valeurs<br>par défaut suivantes : |                                                                                           |
|                   | a.                                                                                                    | Dans la zone Scénario, sélectionnez le<br>scénario à partir duquel effectuer la<br>copie. |
|                   | b.                                                                                                    | Dans la zone Copier de, sélectionnez la<br>version contenant les données à copier.        |
|                   | c.                                                                                                    | Dans la zone Copier dans, sélectionnez<br>la version vers laquelle copier les<br>données. |

<span id="page-287-0"></span>*Tableau 18-4 (suite) Options pour les types d'option de menu*

**6.** Cliquez sur **Enregistrer**.

# **Administration des tables des alias**

#### **Voir aussi :**

A propos des alias

[A propos des tables des alias](#page-288-0)

[Utilisation des tables d'alias](#page-289-0)

[Spécification d'une table des alias par défaut et définition des options d'affichage](#page-289-0) [des membres et des alias](#page-289-0)

### **A propos des alias**

Vous pouvez affecter d'autres noms ou alias aux membres des dimensions Compte, Devise, Entité, Scénario, Période, Version, Années et aux membres des dimensions définies par l'utilisateur. L'application permet d'avoir jusqu'à 30 alias par membre de dimension, y compris l'alias par défaut. Au sein d'une table d'alias et d'une table d'alias à une autre, les alias peuvent porter le même nom.

Les alias peuvent également avoir :

- le même nom qu'un membre ;
- le même alias sur des membres parent et enfant ;
- le même nom pour des membres de différentes dimensions ou de la même dimension.
#### **Remarque :**

• Vous ne pouvez pas disposer du même alias pour deux membres semblables car il n'existerait aucun moyen de les différencier. Cette règle est appliquée par l'application pour les membres de base, mais pas pour les membres partagés.

Cette règle n'est pas en application pour les membres partagés car vous ne pouvez pas définir directement des alias pour les membres partagés. Les alias de ces derniers sont hérités de l'alias de leur membre de base. Il est possible de créer une autre hiérarchie dans laquelle vous pouvez avoir deux membres partagés semblables disposant du même alias. Toutefois, cette situation est déconseillée si vous voulez référencer ces membres par leur alias à partir d'une grille ad hoc, car lorsque vous saisissez l'alias dans la grille et le soumettez à l'application, celle-ci ne peut pas déterminer ce membre de façon unique et renvoie une erreur. Si vous utilisez l'alias uniquement à des fins d'affichage, aucun problème ne surviendra. Toutefois, cette conception n'est pas encouragée, car il n'existe aucun moyen de différencier visuellement les deux membres.

- Bien que les alias puissent porter le même nom qu'un membre, veillez à ne pas attribuer le nom de membre2 comme alias de membre1. Cela peut engendrer des résultats inattendus et une certaine confusion au niveau des grilles de formulaire.
- Les noms de membre doivent être uniques de façon à pouvoir être utilisés dans les règles et les conceptions de formulaire.

### **A propos des tables des alias**

Vous pouvez créer et mettre à jour des tables d'alias, ainsi que définir une table d'alias par défaut pour l'application. Suivez les conventions de dénomination indiquées dans [Restrictions de dénomination](#page-448-0).

Plusieurs tables d'alias prennent en charge, par exemple, les combinaisons de langues suivantes :

- Anglais, français, allemand, espagnol et italien
- Japonais et anglais
- Coréen et anglais
- Turc et anglais

#### **Remarque :**

Les tables d'alias ne prennent pas en charge uniquement ces combinaisons de langues.

Vous pouvez définir des tables d'alias de sorte qu'elles affichent les membres dans une application. Les planificateurs peuvent définir les tables d'alias dans les préférences.

# **Utilisation des tables d'alias**

Vous pouvez ajouter, modifier, renommer et supprimer des tables des alias ou effacer les valeurs de table des alias. Vous pouvez également copier le contenu d'une table des alias d'une table à une autre.

Pour utiliser des tables des alias, procédez comme suit :

- **1.** Sur la page d'accueil, cliquez sur **Navigateur** , puis sous **Créer et gérer**, cliquez sur **Tables des alias**.
- **2.** Choisissez une tâche :
	- Pour ajouter une table des alias, cliquez sur **P** puis, dans **Ajouter Table des alias**, entrez un nom.
	- Pour modifier ou renommer des tables des alias, sélectionnez la table des alias en question, cliquez sur puis, dans **Modifier – Table des alias**, entrez un nom.
	- Pour supprimer des tables des alias, sélectionnez la table des alias en question, puis cliquez sur **Supprimer**.

#### **Remarque :**

Vous ne pouvez pas supprimer la table des alias par défaut.

• Pour effacer les valeurs d'une table des alias, sélectionnez la table des alias en question, puis cliquez sur **Effacer les valeurs**.

#### **Remarque :**

Lorsque vous effacez la table des alias, vous enlevez son contenu mais pas la table.

• Pour copier le contenu d'une table des alias, sélectionnez la table des alias en question, cliquez sur **Copier**, puis sélectionnez la table des alias de destination et cliquez sur **Copier**.

### **Remarque :**

La table d'alias de destination doit exister. Les tables ne peuvent pas être générées par copie.

**3.** Cliquez sur **OK**.

# **Spécification d'une table des alias par défaut et définition des options d'affichage des membres et des alias**

Si vous créez des tables d'alias avec des alias pour des membres et dimensions Compte, Devise, Entité, Scénario, Période, Version, Années et des membres et

dimensions définis par l'utilisateur, vous pouvez sélectionner une table d'alias par défaut pour l'application. Les utilisateurs peuvent définir des préférences pour indiquer les ensembles d'alias (stockés dans la table d'alias) à utiliser afin d'afficher les noms de dimension et de membre.

Pour sélectionner la table d'alias par défaut de l'application, procédez comme suit :

- **1.** Sur la page d'accueil, cliquez sur **Application**, puis sur **Paramètres**.
- **2.** Dans **Table des alias**, sélectionnez une table des alias.
- **3.** Pour **Afficher le libellé du membre comme**, sélectionnez l'option qui active le type de données de membre à afficher dans le sélecteur de membres dans l'application :
	- **Par défaut :** données déterminées par les paramètres du formulaire, de la grille ou de la dimension
	- **Nom du membre :** uniquement les noms de membre
	- **Alias :** uniquement les alias de membre, le cas échéant
	- **Nom de membre:Alias :** noms suivis des alias, le cas échéant
	- **Alias:Nom de membre :** alias, le cas échéant, suivis des noms
- **4.** Cliquez sur **Enregistrer** ou sur **Réinitialiser**.

# **Administration des dimensions**

Cette section explique comment modifier les dimensions à l'aide de l'éditeur de dimensions classique, accessible via le lien **Dimensions** du menu du navigateur. Dans la mise à jour de mai 2017 (17.05), nous avons lancé l'éditeur de dimensions simplifié.

Pour plus d'informations sur l'utilisation de l'éditeur de dimensions simplifié, reportez-vous à la section [Modification de dimensions dans l'éditeur de dimensions](#page-120-0) [simplifié.](#page-120-0)

### **Liens connexes**

[A propos des dimensions](#page-291-0)

[Utilisation des hiérarchies de dimension](#page-291-0)

[A propos des cubes, périodes, comptes, entités et dimensions personnalisés](#page-293-0)

[Ajout ou modification de dimensions libres définies par l'utilisateur](#page-293-0)

[Utilisation des membres](#page-296-0)

[Utilisation d'attributs](#page-306-0)

[Utilisation des valeurs d'attribut](#page-309-0)

[Personnalisation des calendriers](#page-311-0)

[Configuration des devises](#page-315-0)

[Définition des membres des séries chronologiques dynamiques](#page-326-0)

[Utilisation des attributs UDA](#page-329-0)

[Utilisation des formules de membre](#page-330-0)

# <span id="page-291-0"></span>**A propos des dimensions**

Les dimensions ont pour fonction de classer les valeurs des données en catégories. L'application compte sept dimensions (Compte, Entité, Scénario, Version, Période, Années et Devise). Vous pouvez les compléter par un maximum de 13 dimensions libres définies par l'utilisateur.

Les membres sont des composants des dimensions.

Pour obtenir des informations complètes sur les dimensions, reportez-vous à [Présentation des dimensions.](#page-121-0)

# **Utilisation des hiérarchies de dimension**

### **Voir aussi :**

Filtrage de la vue de dimension par cube

Recherche de dimensions ou de membres

[Tri des membres](#page-292-0)

[A propos de l'affectation d'un accès aux membres](#page-292-0)

[Affichage des ancêtres d'un membre](#page-292-0)

[Détermination de l'emplacement d'utilisation des membres dans une application](#page-293-0)

## **Filtrage de la vue de dimension par cube**

Vous pouvez filtrer la vue de dimension par cube. Lorsque vous sélectionnez un cube, seules les dimensions associées sont affichées sur la page **Dimensions**.

Pour filtrer la vue de dimension par cube, procédez comme suit :

- **1.** Sur la page d'accueil, cliquez sur **Navigateur** , puis sous Créer et gérer, cliquez sur **Dimensions**.
- **2.** Pour **Cube**, sélectionnez le cube.

L'application affiche uniquement les dimensions utilisées dans le cube sélectionné.

### **Recherche de dimensions ou de membres**

Pour trouver des membres de dimension dans les hiérarchies de dimensions :

- **1.** Sur la page d'accueil, cliquez sur **Navigateur** , puis sous **Créer et gérer**, cliquez sur **Dimensions**.
- **2.** Dans **Dimension**, sélectionnez la dimension affectée au membre.
- **3.** Pour **Rechercher**, sélectionnez **Nom**, **Alias** ou **Les deux**.
- **4.** Saisissez le texte de recherche (nom du membre, alias ou fragment de chaîne) à rechercher.
- **5.** Cliquez sur  $\mathbb{R}$  ou  $\mathbb{R}^2$ .

### <span id="page-292-0"></span>**Tri des membres**

Vous avez la possibilité de trier les membres par ordre croissant ou décroissant, et par enfant ou par descendant. Le tri des membres influe sur l'outline.

Pour trier les membres, procédez comme suit :

- **1.** Sur la page d'accueil, cliquez sur **Navigateur**  $\rightarrow$ , puis sous **Créer et gérer**, cliquez sur **Dimensions**.
- **2.** Dans **Dimension**, sélectionnez la dimension pour les membres.
- **3.** Positionnez-vous sur **Dimensions** et sélectionnez les membres pour lesquels vous souhaitez trier les enfants ou les descendants.
- **4.** Dans **Trier**, sélectionnez les enfants ou les descendants.

Le tri par enfant concerne uniquement les membres du niveau immédiatement inférieur au membre sélectionné. Le tri par descendant concerne tous les descendants du membre sélectionné.

- **5.** Cliquez sur l'icône  $\exists \mathbf{r}$  pour trier par ordre croissant ou sur l'icône  $\exists \mathbf{r}$  pour trier par ordre décroissant.
- **6.** Cliquez sur **OK**.

La prochaine fois que vous créerez ou actualiserez la base de données, l'outline sera générée avec les membres triés dans l'ordre affiché.

#### **A propos de l'affectation d'un accès aux membres**

Les administrateurs peuvent attribuer des autorisations aux membres.

Vous pouvez affecter des autorisations aux membres en sélectionnant la propriété de dimension **Appliquer la sécurité**. Si vous omettez ou effacez le paramètre **Appliquer la sécurité**, tous les utilisateurs peuvent accéder aux membres de la dimension. Par défaut, les autorisations d'accès aux dimensions Compte, Entité, Scénario et Version sont activées. Vous pouvez éventuellement activer cette option pour les dimensions Période, Années et les dimensions libres.

Pour obtenir des informations complètes, reportez-vous à [Affectation de droits d'accès](#page-149-0) [aux membres de dimension](#page-149-0). Pour activer l'accès des membres, reportez-vous à [Modification de propriétés de dimension dans l'éditeur de dimensions simplifié](#page-136-0).

### **Affichage des ancêtres d'un membre**

Pour afficher les ancêtres d'un membre, procédez comme suit :

- **1.** Sur la page d'accueil, cliquez sur **Navigateur** , puis sous Créer et gérer, cliquez sur **Dimensions**.
- **2.** Pour **Dimension**, sélectionnez une dimension.
- **3.** Sélectionnez le membre dans la hiérarchie de dimensions.
- **4.** Cliquez sur  $\mathbb{B}$ .

<span id="page-293-0"></span>**5.** Cliquez sur **OK**.

### **Détermination de l'emplacement d'utilisation des membres dans une application**

Pour afficher les emplacements où les membres sont utilisés dans une application, procédez comme suit :

- **1.** Sur la page d'accueil, cliquez sur **Navigateur** , puis sous **Créer et gérer**, cliquez sur **Dimensions**.
- **2.** Sélectionnez la dimension pour laquelle vous souhaitez afficher l'utilisation du membre.
- **3.** Cliquez sur  $\begin{array}{|c|c|}\n\hline\n\end{array}$

# **A propos des cubes, périodes, comptes, entités et dimensions personnalisés**

Pour plus d'informations, reportez-vous aux rubriques suivantes :

- [A propos des dimensions libres](#page-122-0)
- [A propos des entités](#page-125-0)
- [A propos des comptes](#page-125-0)
- [Comptes, entités, périodes et cubes](#page-130-0)

## **Ajout ou modification de dimensions libres définies par l'utilisateur**

Les dimensions libres définies par l'utilisateur doivent être conformes aux consignes indiquées dans [Restrictions de dénomination](#page-448-0).

| Propriété             | Valeur                                                                                                    |
|-----------------------|----------------------------------------------------------------------------------------------------|
| Dimension             | Entrez un nom unique pour toutes les<br>dimensions.                                                                                                    |
| <b>Alias</b>          | <b>Facultatif:</b> sélectionnez une table d'alias.<br>Saisissez un autre nom pour la dimension.<br>Reportez-vous à A propos des alias.                                                             |
| Description           | <b>Facultatif:</b> saisissez une description.                                                                                                    |
| Valide pour les cubes | Sélectionnez les cubes pour lesquels la<br>dimension est valide. Si vous désélectionnez<br>cette option, tous les membres de la<br>dimension deviennent non valides pour le<br>cube désélectionné. |

*Tableau 18-5 Propriétés des dimensions libres définies par l'utilisateur*

| Propriété             | Valeur                                                                                                    |
|-----------------------|----------------------------------------------------------------------------------------------------|
| Appliquer la sécurité | Permet de définir la sécurité pour les<br>membres de dimension. Cette option doit être<br>sélectionnée avant d'affecter des droits<br>d'accès aux membres de dimension. Dans le<br>cas contraire, les dimensions n'ont aucune<br>sécurité et les utilisateurs peuvent accéder<br>aux membres sans restriction. |
| Stockage des données  | Sélectionnez une option de stockage des<br>données. L'option par défaut est Ne jamais<br>partager.                                                                                                    |

*Tableau 18-5 (suite) Propriétés des dimensions libres définies par l'utilisateur*

Pour ajouter ou modifier des dimensions définies par l'utilisateur, procédez comme suit :

- **1.** Sur la page d'accueil, cliquez sur **Navigateur** , puis sous **Créer et gérer**, cliquez sur **Dimensions**.
- **2.** Cliquez sur  $\Phi$ , ou sélectionnez une dimension et cliquez sur  $\Phi$ .
- **3.** Indiquez l'une des propriétés répertoriées ci-dessus.
- **4.** Cliquez sur **Enregistrer**.
- **5.** Cliquez sur **OK**.

Cliquez sur **Actualiser** pour restaurer les valeurs précédentes et maintenir la page ouverte.

- Définition des propriétés de dimension
- [Définition de l'ordre de tri et de la densité des dimensions](#page-295-0)
- [Définition de l'ordre d'évaluation](#page-296-0)

### **Définition des propriétés de dimension**

Les propriétés de dimension doivent être conformes aux instructions répertoriées dans [Restrictions de dénomination](#page-448-0).

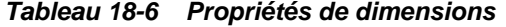

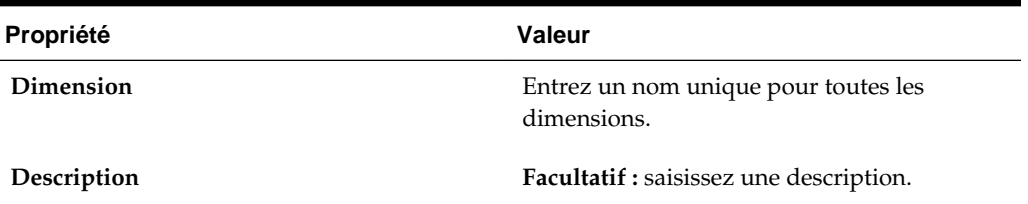

| Propriété                | Valeur                                                                                                    |
|--------------------------|----------------------------------------------------------------------------------------------------|
| Table des alias et Alias | Facultatif : sélectionnez une table d'alias.<br>Saisissez un autre nom pour la dimension.<br>Reportez-vous à Administration des tables<br>des alias.                                                                                                    |
| Valide pour les cubes    | Sélectionnez les cubes pour lesquels la<br>dimension est valide. Si vous désélectionnez<br>cette option, tous les membres de la<br>dimension deviennent non valides pour le<br>cube désélectionné.                                                                                                    |
| Calcul à deux passes     | Recalcule les valeurs des membres d'après les<br>valeurs des membres parents ou d'autres<br>membres. Disponible pour les membres<br>Compte et Entité avec les propriétés Calcul<br>dynamique ou Calcul dynamique et stockage.                                                                                                    |
| Appliquer la sécurité    | Permet de définir la sécurité pour les<br>membres de dimension. Cette option doit être<br>sélectionnée avant d'affecter des droits<br>d'accès aux membres de dimension. Dans le<br>cas contraire, les dimensions n'ont aucune<br>sécurité et les utilisateurs peuvent accéder<br>aux membres sans restriction.                                                         |
| Stockage des données     | Sélectionnez une option de stockage des<br>données. L'option par défaut est Ne jamais<br>partager.                                                                                                    |
| Option d'affichage       | Définissez les options d'affichage par défaut<br>de l'application pour la boîte de dialogue<br>Sélection de membres. Sélectionnez Nom du<br>membre ou Alias pour afficher les membres<br>ou les alias. <b>Nom de membre:Alias</b> affiche les<br>membres à gauche et les alias à droite.<br>Alias:Nom de membre affiche les alias à<br>gauche et les membres à droite. |

<span id="page-295-0"></span>*Tableau 18-6 (suite) Propriétés de dimensions*

### **Définition de l'ordre de tri et de la densité des dimensions**

L'onglet **Paramètres de performances** permet de définir les dimensions comme étant dispersées ou denses, ainsi que de déterminer leur ordre de priorité.

Pour gérer les paramètres de performances, procédez comme suit :

- **1.** Sur la page d'accueil, cliquez sur **Navigateur** , puis sous **Créer et gérer**, cliquez sur **Dimensions**.
- **2.** Sélectionnez l'onglet **Paramètres de performances**.
- **3.** Pour chaque dimension, définissez la **densité** sur **Dense** ou **Dispersée**.

Reportez-vous à [A propos des dimensions dispersées et denses](#page-121-0).

<span id="page-296-0"></span>**4.** Définissez l'ordre de priorité en sélectionnant une dimension et en cliquant sur ou en regard de l'en-tête de colonne **Position**.

Reportez-vous à [A propos de la réorganisation des dimensions.](#page-488-0)

### **Définition de l'ordre d'évaluation**

L'onglet **Ordre d'évaluation** permet d'indiquer le type de données qui prévaut lorsque les types de données d'un croisement de données sont en conflit. Par exemple, si les membres Compte sont définis sur le type de données Devise et que les membres Produit sont définis sur le type de données Liste dynamique, vous pouvez définir le type de données (Devise ou Liste dynamique) qui prévaut dans le cas d'un croisement.

Pour définir l'ordre d'évaluation, procédez comme suit :

- **1.** Sur la page d'accueil, cliquez sur **Navigateur** , puis sous **Créer et gérer**, cliquez sur **Dimensions**.
- **2.** Sélectionnez **Ordre d'évaluation**, puis choisissez le cube.
- **3.** Dans **Dimensions disponibles**, sélectionnez des dimensions et déplacez-les vers **Dimensions sélectionnées** :
	- déplace les dimensions sélectionnées
	- *A* déplace toutes les dimensions
	- $\triangle$  enlève les dimensions sélectionnées
	- **enlève toutes les dimensions**

Vous ne devez sélectionner que les dimensions dont les membres présentent des types de données spécifiques (type de données autre que "Non spécifié"). Le type de données "Non spécifié" n'entre pas en conflit avec les autres types de données.

- **4.** Si vous avez sélectionné plusieurs dimensions, cliquez sur  $\rightarrow$  ou  $\rightarrow$  pour définir leur ordre de priorité.
- **5.** Cliquez sur **Enregistrer**.

## **Utilisation des membres**

Vous pouvez affecter des droits d'accès aux membres, réorganiser la hiérarchie des membres de dimension et partager des membres des dimensions Entité, Compte et libres définies par l'utilisateur.

- [A propos des membres dynamiques](#page-297-0)
- [Ajout ou modification de membres](#page-298-0)
- [Suppression de membres](#page-304-0)
- [Suppression de membres parent](#page-305-0)
- <span id="page-297-0"></span>• [Visualisation des propriétés de membre à partir des formulaires](#page-305-0)
- [Utilisation des membres partagés](#page-305-0)
- [Création de membres partagés](#page-306-0)

### **A propos des membres dynamiques**

Les membres dynamiques sont des membres que les utilisateurs peuvent créer lorsqu'ils utilisent des règles métier. Ils sont parfois appelés "membres à la volée". Un administrateur permet aux utilisateurs finals de créer des membres dynamiques sous un membre parent et doit actualiser la base de données pour créer les espaces réservés obligatoires dans Essbase. Dans des règles métier avec invites d'exécution, les utilisateurs peuvent ensuite créer des membres en saisissant les noms de membre souhaités dans les invites d'exécution. Les actualisations de base de données suivantes renommeront les enfants dynamiques utilisés en leur attribuant les noms spécifiés par les utilisateurs finals et recréeront les espaces réservés obligatoires dans Essbase. Pour plus d'informations sur l'utilisation des règles métier et des membres dynamiques, reportez-vous au guide *Conception avec Calculation Manager pour Oracle Enterprise Performance Management Cloud*.

Si un membre parent est activé pour l'ajout d'enfants dynamiques (comme décrit dans cette section), les utilisateurs peuvent créer des membres en saisissant leur nom dans l'invite d'exécution.

Pour activer un membre parent pour l'ajout d'enfants dynamiques, procédez comme suit :

- 1. Sur la page d'accueil, cliquez sur **Navigateur** , puis sous Créer et gérer, cliquez sur **Dimensions**.
- **2.** Modifiez le membre parent et sélectionnez l'option **Activer pour les enfants dynamiques** (reportez-vous à la section [Ajout ou modification de membres](#page-298-0)).
	- **Facultatif :** définissez la propriété de membre **Nombre d'enfants dynamiques possibles** (la valeur par défaut est 10). Ce paramètre détermine le nombre d'espaces réservés qui sont créés pour l'ajout ou le chargement dynamique de membres sous le parent. Si tous les espaces réservés sont utilisés, les enfants ajoutés par la suite sont ajoutés en tant que membres normaux et vous devez actualiser la base de données pour pouvoir les utiliser.
	- **Facultatif :** définissez la propriété de membre **Accès accordé au créateur de membre** (la valeur par défaut est Hériter).
- **3.** Actualisez la base de données pour créer les espaces réservés des membres dynamiques dans les bases de données pour les cubes dans lesquels les membres sont utilisés.
- **4.** Dans Calculation Manager :
	- **a.** Créez une règle métier avec une invite d'exécution (du membre de type Variable). Sous la colonne **Parent membre dynamique**, utilisez le **sélecteur de membres** afin de sélectionner le membre parent que vous avez activé pour les enfants dynamiques dans l'application.
	- **b.** Sélectionnez l'option **Créer des membres dynamiques**.
	- **c.** Déployez la règle métier.

<span id="page-298-0"></span>Pour plus d'informations sur l'utilisation des règles métier, reportez-vous au guide *Conception avec Calculation Manager pour Oracle Enterprise Performance Management Cloud*.

#### **Remarque :**

- Dans Calculation Manager, la sélection à la fois de l'option **Créer des membres dynamiques** et de l'option **Supprimer des membres dynamiques** permet la création de membres dynamiques temporaires pour les calculs ; ceux-ci seront supprimés une fois la règle métier terminée.
- La sélection de l'option **Supprimer des membres dynamiques** seule affiche le **sélecteur de membres** dans l'invite d'exécution pour que l'utilisateur final puisse supprimer n'importe quel membre qu'il a créé de manière dynamique sous le parent (s'il dispose d'un accès en écriture à ce membre). Ceci permet à l'utilisateur final d'exercer un contrôle total sur le nettoyage et la gestion des membres sous le parent. La clé est une conception correcte pour répondre à vos besoins, en définissant des droits d'accès appropriés pour les enfants dynamiques avec la propriété de membre **Accès accordé au créateur de membre**.

Si toutes les conditions ci-dessus sont remplies, lorsque les utilisateurs exécutent la règle métier avec l'invite d'exécution, ils saisissent le nom du membre dynamique, puis cliquent sur **Lancer**. Si la règle métier est exécutée correctement, le membre est créé dans la hiérarchie de dimensions sous le parent du membre dynamique.

Les membres enfant que vous importez sous les membres parent activés pour les enfants dynamiques sont ajoutés en tant que membres enfant dynamiques si Essbase comporte des espaces réservés à des membres dynamiques. Une fois les espaces réservés pleins, les enfants sont ajoutés en tant que membres normaux, et vous devez actualiser la base de données pour pouvoir les utiliser.

#### **Remarque :**

Si vous chargez un membre parent activé pour les enfants dynamiques et ses membres enfant au cours du même import, les membres enfant sont chargés en tant que membres normaux. En effet, vous devez actualiser la base de données pour créer les espaces réservés dans Essbase.

### **Ajout ou modification de membres**

Les membres doivent être conformes aux consignes indiquées dans [Restrictions de](#page-448-0) [dénomination](#page-448-0). Les membres partagés doivent être cohérents avec les indications de [Utilisation des membres partagés.](#page-305-0)

*Tableau 18-7 Propriétés du membre*

| Propriété  | <b>Valeur</b>                                               |
|------------|-------------------------------------------------------------|
| <b>Nom</b> | Entrez un nom unique pour tous les membres<br>de dimension. |

| Propriété                                                     | Valeur                                                                                                    |
|---------------------------------------------------------------|----------------------------------------------------------------------------------------------------|
| Description                                                   | Facultatif : saisissez une description.                                                                                                    |
| Table des alias                                               | Facultatif : sélectionnez la table des alias<br>pour stocker le nom de l'alias. Saisissez un<br>autre nom pour le membre dans Alias.<br>Reportez-vous à Administration des tables<br>des alias.                                |
| Pour les membres Compte uniquement :<br>Type de compte        | Sélectionnez Charges, Produits, Actif, Passif,<br>Capitaux propres ou Hypothèse enregistrée.                                                                                                    |
|                                                               | Pour voir des descriptions, reportez-vous à<br>Types de compte.                                                                                                    |
| Pour les membres Compte uniquement :<br>Calcul de la variance | Si le type de compte est Hypothèse<br>enregistrée, sélectionnez Charges ou Non<br>charges. Définissez l'hypothèse enregistrée en<br>tant que compte de produits, d'actif, de passif<br>ou de capitaux propres.                 |
| Pour les membres Compte uniquement :<br>Solde suivant période | Sélectionnez Flux, Premier, Solde, Moyenne,<br>Remplir, Moyenne pondérée - Réel_Réel ou<br>Moyenne pondérée - Réel_365.                                                                                                    |
|                                                               | Pour obtenir des descriptions, reportez-vous<br>à Propriété de solde suivant période.                                                                                                    |
| Pour les membres Compte uniquement :<br>Ignorer               | Si le type de compte est Actif, Capitaux<br>propres ou Passif, sélectionnez Aucun,<br>Manquant, Zéros ou Valeurs manquantes et<br>zéros.                                                                                       |
|                                                               | Pour obtenir des descriptions, reportez-vous<br>à Configuration des calculs de compte pour<br>les zéros et les valeurs manquantes.                                                                                             |
| Pour les membres Compte uniquement :                          | Sélectionnez Moyenne, Fin ou Historique.                                                                                                    |
| Type de taux de change                                        | Pour obtenir des descriptions, reportez-vous<br>à Type de données et type de taux de change.                                                                                                    |
| Pour les membres Compte uniquement :<br>Type de données       | Sélectionnez Devise, Non devise,<br>Pourcentage, Date ou Texte.                                                                                                    |
|                                                               | Pour obtenir des descriptions, reportez-vous<br>à Type de données et type de taux de change.                                                                                                    |
| Pour les membres Compte uniquement :<br><b>Distribution</b>   | Paramètre la distribution hebdomadaire.<br>Disponible pour les membres feuille de la<br>dimension Compte si l'option a été<br>sélectionnée lors de la création de<br>l'application et si la période de base est de<br>12 mois. |

| Propriété                                                | Valeur                                                                                                    |
|----------------------------------------------------------|----------------------------------------------------------------------------------------------------|
| Type de hiérarchie                                       | L'option Type de hiérarchie est disponible<br>pour les dimensions liées à un cube en mode<br>"aggregate storage". Les dimensions en mode<br>"aggregate storage" sont automatiquement<br>activées pour prendre en charge plusieurs<br>hiérarchies. La première hiérarchie d'une<br>dimension à plusieurs hiérarchies doit être<br>stockée.                                                                                                    |
|                                                          | Remarque :<br>Pour les membres dotés d'un type de<br>hiérarchie stockée, les seules options<br>d'agrégation de cube valides sont Addition et<br>Ignorer. Dans une hiérarchie stockée, le<br>premier membre doit être défini sur<br>Addition. Pour les membres dotés d'un type<br>de hiérarchie dynamique, toutes les options<br>d'agrégation de cube sont valides. Les<br>membres de hiérarchie stockée qui ne sont<br>pas les enfants des membres Information<br>seule doivent avoir Addition comme<br>opérateur de consolidation. Vous pouvez<br>définir les enfants des membres Information<br>seule sur Ignorer. |
| Stockage des données                                     | Sélectionnez une propriété de stockage des<br>données. La valeur par défaut est Ne jamais<br>partager pour les membres de dimension<br>libre (excepté les membres racine).                                                                                                    |
| Calcul à deux passes                                     | Recalcule les valeurs des membres d'après les<br>valeurs des membres parents ou d'autres<br>membres. Disponible pour les membres<br>Compte et Entité avec les propriétés Calcul<br>dynamique ou Calcul dynamique et stockage.                                                                                                    |
| Pour les membres d'entité uniquement :<br>Devise de base | Pour les applications multidevises Standard<br>uniquement, sélectionnez la devise de base<br>du membre Entité.                                                                                                    |

*Tableau 18-7 (suite) Propriétés du membre*

| Propriété                                                | Valeur                                                                                                    |
|----------------------------------------------------------|----------------------------------------------------------------------------------------------------|
| Type de plan                                             | Sélectionnez les types de plan (ou cubes)<br>pour lesquels le membre est valide.                                                                                                    |
|                                                          | Remarque :<br>Un membre peut appartenir à la fois à des<br>cubes en mode "aggregate storage" et "block<br>storage".                                                                                                    |
|                                                          | Sélectionnez une option d'agrégation pour<br>chaque cube retenu. Vous ne pouvez choisir<br>un cube source que si le membre est associé à<br>plusieurs cubes valides. Ne sont disponibles<br>que les options de cubes et d'agrégation pour<br>lesquelles le parent du membre est valide. Si<br>le parent n'est pas valide pour l'une d'elles, le<br>membre enfant ne l'est pas non plus.<br>Désélectionnez un cube associé à un membre<br>parent d'entité ou de compte pour le<br>désélectionner également pour tous ses<br>descendants. Pour les membres dotés d'un<br>type de hiérarchie stockée, les seules options<br>d'agrégation valides sont Addition et Ignorer.<br>Reportez-vous à Options d'agrégation. |
|                                                          | Attention:<br>Si vous désélectionnez le cube des membres<br>de dimension après avoir saisi les données<br>dans une application, vous risquez de perdre<br>les données lors de l'actualisation de<br>l'application. Pour les membres de compte,<br>les données sont perdues si le cube<br>désélectionné est le cube source.                                                                                                    |
|                                                          | Les membres d'une dimension libre et d'une<br>dimension Période peuvent définir un usage<br>par cube, de la même façon que dans les<br>dimensions Compte et Entité.                                                                                                    |
| Pour les membres d'entité uniquement :<br>Devise de base | Pour les applications multidevises Standard<br>uniquement, sélectionnez la devise de base<br>du membre Entité.                                                                                                    |

*Tableau 18-7 (suite) Propriétés du membre*

| Propriété                                           | Valeur                                                                                                    |
|-----------------------------------------------------|----------------------------------------------------------------------------------------------------|
| Pour les membres Compte uniquement :<br>Cube source | Sélectionnez le cube source du membre. Un<br>membre partagé est un pointeur renvoyant<br>au membre de base. Il n'est pas stocké. Cette<br>option est désactivée pour les membres<br>partagés. Le cube source d'un membre<br>Compte partagé correspond au cube source<br>du membre de base et ce, même si le champ<br>Type de plan source n'est pas disponible car<br>inapplicable aux membres partagés. |
| Listes dynamiques                                   | Facultatif : sélectionnez la liste dynamique à<br>associer au membre.                                                                                                    |
| Activer pour les enfants dynamiques                 | Permet aux utilisateurs de créer des enfants<br>pour ce membre en saisissant un nom de<br>membre dans l'invite d'exécution d'une règle<br>métier qui a été configurée avec un membre<br>parent dynamique (reportez-vous à A propos<br>des membres dynamiques).                                                                                                    |
| Nombre d'enfants dynamiques possibles               | Cette option n'est disponible si l'option<br>Activer pour les enfants dynamiques est<br>sélectionnée. Entrez le nombre maximal de<br>membres ajoutés de manière dynamique que<br>les utilisateurs peuvent créer. La valeur par<br>défaut est 10.                                                                                                    |

*Tableau 18-7 (suite) Propriétés du membre*

| Propriété                           | Valeur                                                                                                    |
|-------------------------------------|----------------------------------------------------------------------------------------------------|
| Accès accordé au créateur de membre | Cette option n'est disponible si l'option<br>Activer pour les enfants dynamiques est<br>sélectionnée. Détermine l'accès dont<br>disposent les créateurs de membre pour les<br>membres dynamiques qu'ils créent avec une<br>invite d'exécution :<br>Hériter : le créateur de membre héritera<br>de l'accès du parent le plus proche au<br>membre qui vient d'être créé.<br>Aucun : aucun accès ne sera affecté au<br>créateur de membre pour le membre qui<br>vient d'être créé. (Un administrateur<br>peut affecter au créateur de membre un<br>accès aux membres ultérieurement.)<br>Lecture : un accès en lecture sera affecté<br>au créateur de membre pour le membre<br>qui vient d'être créé.<br>Ecriture : un accès en écriture sera<br>affecté au créateur de membre pour le<br>membre qui vient d'être créé. |
|                                     | Remarque:<br>Si un administrateur modifie ces paramètres,<br>ils ont une incidence uniquement sur les<br>futurs membres dynamiques. Ils n'influent<br>pas de manière rétroactive sur les membres<br>dynamiques.                                                                                                    |

*Tableau 18-7 (suite) Propriétés du membre*

Pour ajouter ou modifier des membres, procédez comme suit :

- **1.** Sur la page d'accueil, cliquez sur **Navigateur** , puis sous **Créer et gérer**, cliquez sur **Dimensions**.
- **2.** Sélectionnez la dimension.
- **3.** Effectuez l'une des actions suivantes :
	- Pour ajouter un membre enfant, sélectionnez le niveau parent de la hiérarchie de dimensions à laquelle ajouter un membre, puis cliquez sur  $\ddot{\bullet}$ .
	- Pour ajouter un semblable, sélectionnez le niveau de la hiérarchie de dimensions à laquelle l'ajouter, puis cliquez sur  $\mathbb{R}$ .
	- Pour modifier un membre, sélectionnez-le dans la hiérarchie de dimensions et cliquez sur .

#### <span id="page-304-0"></span>**Remarque :**

Pour ajouter un membre parent Toutes les années qui inclut tous les membres de la dimension Années, sélectionnez la dimension Années, puis cliquez sur

**ED**. Le membre parent Toutes les années permet aux utilisateurs d'afficher les données cumulées sur plusieurs années, par exemple le coût total d'un projet jusqu'à sa date de fin. Le membre Toutes les années n'inclut pas le membre Aucune année, s'il est défini pour l'application.

**4.** Dans **Propriétés du membre**, définissez ou modifiez les propriétés de membre décrites dans le [Tableau 1.](#page-298-0)

Si le nouveau membre n'apparaît pas sur la page, cliquez sur **Suivant**.

- **5.** Cliquez sur **Enregistrer** pour enregistrer les informations dans la base de données relationnelle et afficher les modifications dans la hiérarchie de dimensions.
- **6.** Actualisez la base de données pour que les membres modifiés soient visibles aux planificateurs qui saisissent des données.
- **7.** Après avoir créé un membre de dimension, vous devez généralement effectuer les tâches suivantes :
	- Affecter un accès. Reportez-vous à [Affectation de droits d'accès aux membres](#page-149-0) [de dimension.](#page-149-0)
	- Spécifier des attributs.

#### **Suppression de membres**

Chaque valeur de données est identifiée par un ensemble de valeurs de membre de dimension et par un cube. La suppression des membres de dimension ou la désélection du cube entraîne une perte de données lors de l'actualisation d'une application. La suppression des membres d'entité efface toutes les unités d'approbation (y compris les données) qui leur sont associées.

Avant de supprimer des membres, il est important de savoir dans quelles parties (formulaires, unités d'approbation, taux de change, etc.) de l'application ils sont utilisés. Pour ce faire, utilisez l'option Afficher l'utilisation. Reportez-vous à [Détermination de l'emplacement d'utilisation des membres dans une application](#page-293-0).

Vous devez supprimer le membre d'entité dans toute l'application avant de le supprimer dans les dimensions. Par exemple, si le membre d'entité est utilisé dans un formulaire, il faut le supprimer du formulaire avant de le supprimer dans les dimensions.

Lors de la suppression d'une sous-arborescence d'entités volumineuse, il est possible d'améliorer les performances en écartant au préalable les unités d'approbation de la sous-arborescence (en excluant le membre racine) pour tous les scénarios et toutes les versions. Reportez-vous à [Processus des approbations.](#page-423-0)

Pour supprimer des membres, procédez comme suit :

- **1.** Sur la page d'accueil, cliquez sur **Navigateur** , puis sous **Créer et gérer**, cliquez sur **Dimensions**.
- **2.** Sélectionnez la dimension comportant le membre à supprimer.
- <span id="page-305-0"></span>**3.** Dans la hiérarchie de dimensions, sélectionnez le membre d'entité à supprimer.
- **4.** Cliquez sur  $\mathbb{R}$ .

La suppression d'un membre de base engendre également la suppression de ses membres partagés.

- **5.** Cliquez sur **Oui**.
- **6.** Mettez à jour et validez les règles métier et les rapports.

### **Suppression de membres parent**

Les valeurs de données sont identifiées par un ensemble de valeurs de membres de dimension et par un cube. La suppression des membres de dimension ou la désélection du cube entraîne une perte de données lors de l'actualisation de l'application.

Pour supprimer un membre parent et tous ses descendants de la hiérarchie de dimensions, procédez comme suit :

- 1. Sur la page d'accueil, cliquez sur **Navigateur** , puis sous Créer et gérer, cliquez sur **Dimensions**.
- **2.** Sélectionnez la dimension dans laquelle vous voulez supprimer un membre et ses descendants.
- **3.** Sélectionnez le membre dont vous souhaitez supprimer la branche.
- **4.** Cliquez sur
- **5.** Cliquez sur **Oui**.

### **Visualisation des propriétés de membre à partir des formulaires**

Pour visualiser les propriétés de membre à partir des formulaires, procédez comme suit :

- **1.** Dans le formulaire, sélectionnez un membre de ligne ou de colonne et cliquez avec le bouton droit de la souris.
- **2.** Sélectionnez **Afficher les propriétés dans l'outline**.

La page Dimensions affiche le membre sélectionné dans la hiérarchie.

**3. Facultatif :** sélectionnez **Modifier** pour visualiser les propriétés du membre, puis cliquez sur **Annuler**.

## **Utilisation des membres partagés**

Le partage de membres permet de constituer des structures de consolidation alternatives au sein d'une application. Avant de créer un membre partagé, vous devez déjà disposer d'un membre de base. Vous pouvez créer plusieurs membres partagés par membre de base. Ce dernier doit figurer au-dessus de ses membres partagés dans la liste.

Les membres partagés sont disponibles pour les dimensions Entité, Compte et les dimensions personnalisées définies par l'utilisateur. Les valeurs des membres partagés <span id="page-306-0"></span>peuvent être ignorées afin de ne pas les compter deux fois lorsque vous consolidez l'outline.

Ils partagent certaines définitions de propriété avec les membres de base, notamment le nom de membre, le nom d'alias, la devise de base et les cubes pour lesquels les membres sont valides. Les membres partagés doivent avoir des membres parent uniques et des paramètres d'agrégation de consolidation différents. Les attributs personnalisés, les valeurs d'attribut personnalisées et les formules de membre ne sont pas autorisés. Lorsque vous attribuez un nouveau nom aux membres de base, tous les membres partagés sont renommés.

Les membres partagés ne peuvent pas être déplacés vers un autre membre parent. Vous devez les supprimer, puis les recréer sous les autres membres parent. Le membre de base quant à lui ne doit pas nécessairement figurer au niveau zéro. Vous pouvez entrer des données dans les membres partagés et les valeurs sont stockées avec les membres de base.

Les membres partagés sélectionnés dans Oracle Smart View for Office sont affichés de la même manière que les membres de base dans la hiérarchie des dimensions.

### **Création de membres partagés**

Vous créez des membres partagés de la même manière que les autres membres, avec toutefois les différences suivantes :

- Le membre de base ne peut pas être le parent du membre partagé.
- Vous ne pouvez pas ajouter un membre partagé comme semblable du membre de base.
- Vous devez attribuer au membre partagé le même nom que son membre de base. Il peut avoir une description différente.
- Vous devez sélectionner l'option Partagé pour le stockage des données du membre partagé.

## **Utilisation d'attributs**

Utilisez les attributs pour regrouper les membres à l'aide du même critère. Vous pouvez n'affecter des attributs qu'à des dimensions dispersées. Vous ne pouvez pas en affecter à des membres à information seule. Les dimensions d'attributs ne disposent pas de propriétés d'agrégation car les parents sont calculés dynamiquement.

La dimension Compte est généralement définie comme dense. Vous ne pouvez donc pas lui affecter d'attribut, sauf si elle devient dispersée pour tous les types de cube. Si vous modifiez une dimension et qu'elle passe de dispersée à dense, tous les attributs et toutes les valeurs d'attribut de cette dimension sont automatiquement supprimés.

Les attributs peuvent avoir différents types de données : texte, date, booléen et numérique, comme décrit dans [Présentation des types de données d'attribut](#page-308-0). Les noms d'attribut doivent être conformes aux instructions répertoriées dans [Restrictions de](#page-448-0) [dénomination](#page-448-0). Lorsque les attributs sont définis, vous pouvez utiliser la boîte de dialogue **Sélection de membres** afin de sélectionner les fonctions d'attribut telles que **Equal** et **GreaterOrEqual**.

Pour créer et modifier des attributs, valeurs d'attribut et alias, procédez comme suit :

**1.** Sur la page d'accueil, cliquez sur **Navigateur** , puis sous **Créer et gérer**, cliquez sur **Dimensions**.

**2.** Sélectionnez une dimension dispersée pour laquelle définir un attribut, une valeur d'attribut ou un alias.

#### **Remarque :**

Seules les dimensions dispersées peuvent contenir des attributs.

**3.** Cliquez sur

#### **Remarque :**

Si la dimension n'est pas dispersée, l'option **Attributs personnalisés** n'est pas disponible.

- **4.** Sélectionnez des options.
	- Pour créer des attributs, cliquez sur <sup>d'</sup>. Entrez un nom d'attribut et sélectionnez un type de données : **Texte**, **Date**, **Booléen** ou **Numérique**. Reportez-vous à [Présentation des types de données d'attribut](#page-308-0). Vous ne pouvez pas modifier le type de données une fois l'attribut créé.

Les options de cube ne sont disponibles que pour les attributs de dimension Entité. Vous ne pouvez pas modifier ce paramétrage une fois l'attribut créé.

- Pour modifier des attributs, cliquez sur et mettez à jour leur nom.
- Pour définir des alias pour les attributs, sélectionnez un attribut et une valeur d'attribut, puis cliquez sur **C**. Sélectionnez une table des alias, entrez un nom d'alias et cliquez sur **Enregistrer**.
- **5.** Cliquez sur **Fermer**.

Lorsque vous cliquez sur **Fermer**, la hiérarchie est validée et une erreur apparaît si des problèmes sont détectés. Par exemple, les valeurs d'attribut de date doivent être entrées dans un format correct. Les dimensions d'attribut de date et numérique doivent comporter au moins une valeur d'attribut définie.

- **6.** Mettez à jour et validez les règles métier et les rapports.
- [Présentation des types de données d'attribut](#page-308-0)
- [Suppression d'attributs](#page-308-0)

#### **Remarque :**

Au lieu de filtrer explicitement par un attribut (par exemple, Rouge), vous pouvez créer une variable utilisateur pour la dimension d'attribut, puis l'utiliser comme filtre. Vous pouvez ensuite activer la variable utilisateur en tant que variable utilisateur dynamique, permettant ainsi aux utilisateurs de modifier la valeur du filtre lors de l'exécution. Il s'agit d'une technique utile qui permet un filtrage dynamique. Reportez-vous à [Gestion des variables](#page-412-0) [utilisateur](#page-412-0).

### <span id="page-308-0"></span>**Présentation des types de données d'attribut**

Les dimensions d'attribut peuvent être de type texte, numérique, booléen ou date, et donnent accès à différentes fonctions de regroupement, de sélection ou de calcul des données. Le type d'attribut s'applique uniquement aux membres de niveau 0 de la dimension d'attribut.

- Les attributs de type texte permettent une sélection de base des membres et la comparaison d'attributs lors de calculs. Vous pouvez ainsi comparer des caractères. Par exemple, un emballage de type Bouteille est inférieur à un emballage de type Canette car la lettre B se trouve avant la lettre C dans l'alphabet.
- Les valeurs de type numérique sont utilisées dans les dimensions d'attribut numérique pour les noms des membres de niveau 0. Ces noms (valeurs) peuvent être inclus dans des membres de dimension d'attribut numérique lors de calculs. Il est possible, par exemple, d'utiliser le nombre d'onces spécifié dans un attribut Onces pour calculer le profit par once de chaque produit. Il est également possible d'associer des attributs numériques avec des plages de valeurs de dimension de base pour analyser, par exemple, les ventes d'un produit par groupe de marchés ciblés.
- Les dimensions d'attribut booléen ne contiennent que deux membres. Lorsqu'une dimension d'attribut booléen est ajoutée à Planning, les deux valeurs d'attribut True et False sont créées par défaut pour cette dimension d'attribut. Une dimension de base, telle que Compte ou Entité, ne peut être associée qu'à une dimension d'attribut possédant des données de type booléen.
- Les attributs de type date peuvent indiquer le format de la date (mois-jour-année ou jour-mois-année) et séquencer les informations en conséquence. Il est possible d'utiliser les attributs de date comme éléments de calcul, pour comparer des dates de ventes d'un produit depuis le 22-12-1998. L'utilisateur peut paramétrer le format de la date en sélectionnant l'option **Format de date de la dimension d'attribut** dans les préférences **Paramètres de l'application**.

### **Suppression d'attributs**

Lorsque vous supprimez un attribut, toutes les valeurs d'attribut qui lui sont associées sont également supprimées. Ces valeurs sont supprimées des membres auxquels elles ont été assignées et l'attribut est supprimé des dimensions auxquelles il était assigné.

Pour supprimer des attributs, procédez comme suit :

- 1. Sur la page d'accueil, cliquez sur **Navigateur** , puis sous Créer et gérer, cliquez sur **Dimensions**.
- **2.** Sélectionnez la dimension dispersée pour laquelle supprimer un attribut et cliquez sur xx
- **3.** Sélectionnez l'attribut à supprimer.
- **4.** Au-dessus de la colonne **Attributs**, cliquez sur .
- **5.** Cliquez sur **OK**.

**6.** Mettez à jour et validez les règles métier et les rapports.

# <span id="page-309-0"></span>**Utilisation des valeurs d'attribut**

Avec les valeurs d'attribut, les utilisateurs disposent d'une autre méthode pour sélectionner des membres de dimension lorsqu'ils utilisent des formulaires. Les valeurs de données des valeurs d'attribut sont calculées de façon dynamique mais elles ne sont pas stockées.

- Création de valeurs d'attribut
- Affectation de valeurs d'attribut aux membres
- [Modification et suppression de valeurs d'attribut](#page-310-0)

### **Création de valeurs d'attribut**

Vous pouvez définir les valeurs d'attribut pour les dimensions dispersées, qui sont en général les dimensions Entité et les dimensions personnalisées définies par l'utilisateur. Une fois que vous avez défini une valeur d'attribut pour une dimension, vous pouvez l'affecter aux membres de cette dimension.

Pour créer des valeurs d'attribut, procédez comme suit :

- **1.** Sur la page d'accueil, cliquez sur **Navigateur** , puis sous **Créer et gérer**, cliquez sur **Dimensions**.
- **2.** Sélectionnez la dimension dispersée pour laquelle vous souhaitez créer une valeur d'attribut.
- **3.** Sélectionnez le plus haut niveau dans la hiérarchie des dimensions.
- 4. Cliquez sur
- **5.** Sur la page **Gérer les attributs et les valeurs**, sélectionnez l'attribut pour lequel vous souhaitez indiquer une valeur.
- **6.** Au-dessus de la colonne **Valeurs d'attribut**, cliquez sur <sup>T</sup>P. Si ces options sont disponibles, vous pouvez cliquer sur de ou de
- **7.** Saisissez un nom et choisissez un type de données.
- **8.** Cliquez sur **Enregistrer**.

### **Affectation de valeurs d'attribut aux membres**

Vous pouvez affecter des valeurs d'attribut aux membres d'une dimension définis comme dispersés pour tous les cubes. Les valeurs d'attribut doivent être affectées aux membres de dimension dispersés de même niveau. Sinon, des erreurs surviennent lors de l'actualisation.

Pour affecter des valeurs d'attribut à des membres, procédez comme suit :

**1.** Sur la page d'accueil, cliquez sur **Navigateur** , puis sous **Créer et gérer**, cliquez sur **Dimensions**.

- <span id="page-310-0"></span>**2.** Sélectionnez la dimension dispersée pour laquelle vous souhaitez affecter une valeur d'attribut à un membre.
- **3.** Dans la hiérarchie **Dimension**, sélectionnez un membre auquel affecter une valeur d'attribut.
- **4.** Cliquez sur .
- **5.** Pour les valeurs d'attribut affectées à des membres, cliquez sur les afin de modifier la valeur d'attribut d'un membre.
- **6.** Sélectionnez les valeurs d'attribut à affecter au membre.
- **7.** Effectuez une action :
	- Pour affecter la valeur au membre sélectionné, cliquez sur l'icône .
	- Pour supprimer une valeur du membre sélectionné, sélectionnez-la et cliquez sur l'icône  $\blacklozenge$ .
	- Pour supprimer toutes les valeurs du membre sélectionné, cliquez sur l'icône .
- **8.** Cliquez sur **Enregistrer**.

### **Modification et suppression de valeurs d'attribut**

#### **Remarque :**

Une valeur d'attribut que vous supprimez est retirée des membres de dimension libre auxquels elle a été affectée.

Pour modifier ou supprimer des valeurs d'attribut, procédez comme suit :

- **1.** Sur la page d'accueil, cliquez sur **Navigateur** , puis sous **Créer et gérer**, cliquez sur **Dimensions**.
- **2.** Sélectionnez la dimension dispersée contenant la valeur d'attribut à modifier ou supprimer.
- **3.** Sélectionnez le plus haut niveau dans la hiérarchie des dimensions.
- **4.** Cliquez sur .
- **5.** Pour **Attributs**, sélectionnez l'attribut contenant la valeur à modifier ou supprimer, puis sélectionnez la valeur d'attribut.
- **6.** Au-dessus de **Valeurs d'attribut**, cliquez sur  $\cdot$  ou sur  $\cdot$ .
- **7.** Si vous procédez à une modification, saisissez un nom. Si vous procédez à une suppression, confirmez la suppression.
- **8.** Cliquez sur **Enregistrer**.

**9.** Mettez à jour et validez les règles métier et les rapports.

## <span id="page-311-0"></span>**Personnalisation des calendriers**

Utilisez la dimension Période pour exploiter la structure de consolidation annuelle de calendrier. Lors de la création de l'application, l'administrateur indique les périodes de base englobées par la base de données de l'application. Utilisez la dimension Années pour ajouter des années au calendrier.

Sous-rubriques :

- Procédure de définition de consolidation de calendriers
- Création et modification de périodes de récapitulatif
- [Suppression de périodes de récapitulatif](#page-312-0)
- [Utilisation de la dimension Années](#page-313-0)
- [Ajout d'années au calendrier](#page-313-0)
- [Modification des informations relatives à l'année](#page-314-0)
- [Changement du nom des périodes](#page-314-0)
- [Affectation d'alias aux périodes de récapitulatif](#page-315-0)
- [Modification du membre Solde initial](#page-315-0)

### **Procédure de définition de consolidation de calendriers**

| Période de base   | <b>Consolidation</b>                                                                                                    |
|-------------------|----------------------------------------------------------------------------------------------------|
| 12 mois           | Quatre trimestres par année sont créés. Les<br>mois sont consolidés dans les trimestres<br>parents, et les trimestres dans les années. |
| <b>Trimestres</b> | Consolidation des trimestres dans les années.                                                                                          |
| Personnalisée     | Il n'existe pas de structure de consolidation<br>par défaut. Une liste à plat des périodes de<br>base personnalisées s'affiche.        |

*Tableau 18-8 Consolidation de calendrier*

Une fois que le calendrier d'application est créé, il est impossible de modifier la période de base ou de réduire le nombre d'années dans le calendrier. Les administrateurs peuvent modifier les noms, les descriptions, les alias et les plages de périodes de récapitulatif dans la hiérarchie.

### **Création et modification de périodes de récapitulatif**

Vous pouvez modifier certains aspects, tels que le nom, la description, l'alias et les périodes de début et de fin. Par contre, vous ne pouvez ni ignorer les périodes de base ni changer leur ordre. La plage ne peut pas s'étendre au-delà de l'exercice en cours.

Lorsque vous créez des périodes de récapitulatif, vous devez progresser du haut de la hiérarchie vers le bas. (Sinon, l'application interprète la structure de consolidation comme asymétrique et vous ne pouvez pas continuer.) La période de récapitulatif se

<span id="page-312-0"></span>présente dans la hiérarchie comme un parent de l'élément sélectionné. Ainsi, pour mettre en place une hiérarchie équilibrée, tous les membres de base doivent figurer au même nombre de niveaux à partir de la racine.

Pour créer ou modifier des périodes de récapitulatif, procédez comme suit :

- **1.** Sur la page d'accueil, cliquez sur **Navigateur** , puis sous **Créer et gérer**, cliquez sur **Dimensions**.
- **2.** Pour **Dimension**, sélectionnez **Période**.
- **3.** Effectuez l'une des actions suivantes :
	- Pour ajouter une période, sélectionnez-la dans la hiérarchie de dimensions à laquelle ajouter un enfant ou un semblable, puis cliquez sur de ou de
	- Pour modifier une période, sélectionnez-la, puis cliquez sur .
- **4.** Dans **Nom**, saisissez ou modifiez le nom de la période de récapitulatif.
- **5. Facultatif :** pour **Description**, saisissez une description.
- **6. Facultatif :** pour **Table des alias** et **Alias**, sélectionnez la table des alias à utiliser. Saisissez un nom d'alias.

La table par défaut est utilisée si vous ne sélectionnez aucune table.

**7.** Dans **Période de début**, sélectionnez la période de début.

La plage ne peut pas s'étendre au-delà de l'exercice en cours. Pour les périodes de récapitulatif, **Période de début** affiche le premier enfant ou tous les enfants excepté le premier du semblable immédiatement au-dessus.

**8.** Dans **Période de fin**, sélectionnez la période de fin.

Pour les périodes de récapitulatif, **Période de fin** affiche le dernier enfant ou tous les enfants en partant de la période de début jusqu'aux enfants, excepté le dernier, du semblable suivant.

**9.** Cliquez sur **Enregistrer**.

### **Suppression de périodes de récapitulatif**

Lorsque vous retirez une période de récapitulatif d'une hiérarchie, ses enfants sont déplacés vers une autre période de récapitulatif :

- Si vous supprimez la première période de récapitulatif, les enfants sont déplacés dans le semblable suivant de cette période.
- Si vous supprimez la dernière période de récapitulatif, les enfants sont déplacés dans le semblable précédent de cette période.
- Si vous supprimez une période de récapitulatif située au milieu de la hiérarchie, les enfants sont déplacés dans le semblable précédent de cette période.

Pour supprimer des périodes de récapitulatif, procédez comme suit :

- <span id="page-313-0"></span>**1.** Cliquez sur l'icône **Navigateur** puis, sous **Créer et gérer**, cliquez sur **Dimensions**.
- **2.** Pour **Dimension**, sélectionnez **Période**.
- **3.** Dans la hiérarchie de dimensions, sélectionnez la période de récapitulatif à supprimer.

Vous ne pouvez pas supprimer les périodes de base.

- **4.** Cliquez sur  $\mathbb{R}$ .
- **5.** Cliquez sur **OK**.

## **Utilisation de la dimension Années**

Utilisez la dimension Années pour travailler avec les années du calendrier.

### *Tableau 18-9 Tâches relatives aux années*

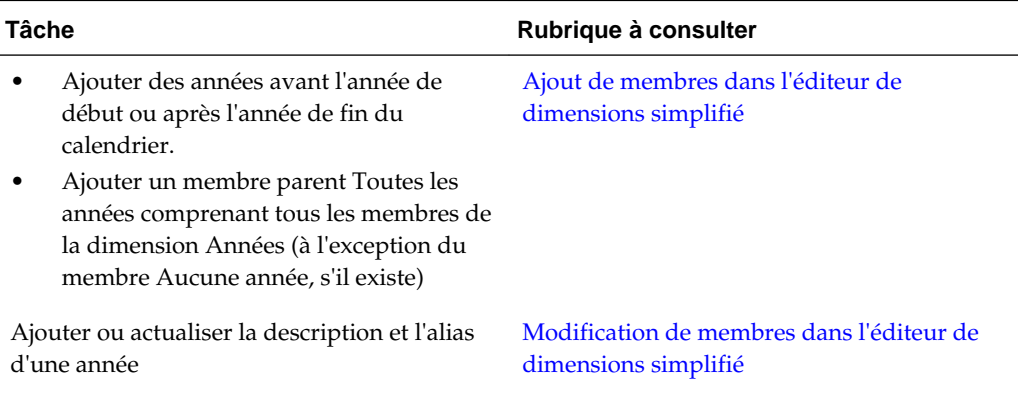

### **Ajout d'années au calendrier**

Vous pouvez ajouter des années au début ou à la fin du calendrier, mais vous ne pouvez pas réduire le nombre d'années sans créer une base de données.

Pour ajouter des années au calendrier, procédez comme suit :

- 1. Cliquez sur l'icône **Navigateur** puis, sous Créer et gérer, cliquez sur **Dimensions**.
- **2.** Dans **Dimension**, sélectionnez **Années**.
- **3.** Cliquez sur  $\overline{\mathbf{r}}$ .
- **4.** Dans **Ajouter des années**, saisissez le nombre d'années à ajouter au calendrier.
- **5.** Cliquez sur **OK**.

La boîte de dialogue de confirmation vous pose la question suivante :

<span id="page-314-0"></span>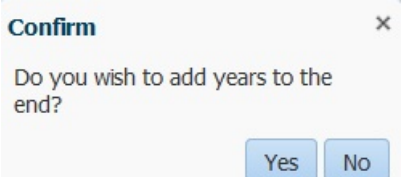

- Pour ajouter les années après l'année de fin, cliquez sur **Oui**.
- Pour ajouter les années avant l'année de début, cliquez sur **Non**.

#### **Remarque :**

Pour ajouter un membre parent Toutes les années qui inclut tous les membres de la dimension Années, cliquez sur  $\mathbb{E}_{\mathbf{a}}$ . Le membre parent Toutes les années permet aux utilisateurs d'afficher les données cumulées sur plusieurs années, par exemple le coût total d'un projet jusqu'à sa date de fin. (Ce membre parent n'inclut pas le membre Aucune année, s'il existe.)

### **Modification des informations relatives à l'année**

Vous pouvez ajouter ou mettre à jour la description et l'alias d'un membre de la dimension Années.

Pour modifier un membre de la dimension Années, procédez comme suit :

- **1.** Cliquez sur l'icône **Navigateur** puis, sous Créer et gérer, cliquez sur **Dimensions**.
- **2.** Dans **Dimension**, sélectionnez **Années**.
- **3.** Sélectionnez l'année à modifier, puis cliquez sur .
- **4.** Mettez à jour les informations de l'année, puis cliquez sur **Enregistrer**.

### **Changement du nom des périodes**

Vous pouvez renommer les périodes de base au niveau racine et les périodes de récapitulatif définies par l'utilisateur.

Pour renommer des périodes, procédez comme suit :

- 1. Cliquez sur l'icône **Navigateur** puis, sous Créer et gérer, cliquez sur **Dimensions**.
- **2.** Pour **Dimension**, sélectionnez **Période**.
- **3.** Sélectionnez la période à renommer, puis cliquez sur .
- **4.** Renommez la période, puis cliquez sur **Enregistrer**.

### <span id="page-315-0"></span>**Affectation d'alias aux périodes de récapitulatif**

Vous pouvez affecter des alias à des périodes de base et des périodes de récapitulatif, ou les modifier.

Pour affecter ou modifier l'alias, procédez comme suit :

- **1.** Cliquez sur l'icône **Navigateur** puis, sous Créer et gérer, cliquez sur **Dimensions**.
- **2.** Pour **Dimension**, sélectionnez **Période**.
- **3.** Sélectionnez la période de récapitulatif.
- **4.** Cliquez sur .
- **5.** Pour **Table d'alias**, choisissez la table d'alias à utiliser.
- **6.** Dans **Alias**, saisissez un nom d'alias.
- **7.** Cliquez sur **Enregistrer**.

### **Modification du membre Solde initial**

Vous pouvez modifier le membre Solde initial de la dimension Période. En tant que première période dans l'application, le membre Solde initial est utile pour la saisie de données initiales lorsque vous démarrez une nouvelle application ou lorsque vous commencez un exercice ou une année calendaire. Vous pouvez renommer ce membre et lui ajouter une description, puis lui attribuer un alias.

Pour modifier le membre Solde initial, procédez comme suit :

- 1. Cliquez sur l'icône Navigateur puis, sous Créer et gérer, cliquez sur **Dimensions**.
- **2.** Pour **Dimension**, sélectionnez **Période**.
- **3.** Sélectionnez le premier membre, en l'occurrence **Solde initial**.
- **4.** Cliquez sur .
- **5.** Pour **Modifier la période** :
	- Saisissez un nom.
	- Saisissez une description.
	- Sélectionnez la table d'alias à utiliser pour le membre Solde initial, puis entrez un alias.
- **6.** Cliquez sur **Enregistrer**.

## **Configuration des devises**

Vous pouvez planifier, prévoir et analyser des informations financières dans une ou plusieurs devises. Vous pouvez créer, modifier ou supprimer des devises. Les administrateurs contrôlent :

- les devises utilisées par une application, y compris pour le reporting ;
- le type d'affichage des devises dans les rapports et les formulaires ;
- la méthode de conversion vers d'autres devises ;
- pour les applications multidevises Standard, l'utilisation d'une devise de triangulation pour convertir des devises ;
- le moment auquel exécuter les conversions de devise.

### **Activation de plusieurs devises**

Dans les applications multidevises Standard uniquement, vous pouvez activer plusieurs devises par entité dans les formulaires. Reportez-vous à [Définition de la](#page-341-0) [disposition](#page-341-0).

Lorsque vous sélectionnez des règles métier pour les formulaires, vous pouvez sélectionner la règle métier Calculer les devises pour convertir des valeurs dans les devises disponibles. Reportez-vous à [Ajout et suppression de règles métier dans les](#page-378-0) [formulaires](#page-378-0).

- [Utilisation des devises dans une application multidevise Standard](#page-317-0)
- [A propos de la règle métier Calculer les devises](#page-319-0)
- [Types de taux de change](#page-319-0)
- [Mise à l'échelle](#page-320-0)
- [Formatage des nombres](#page-320-0)
- [Reporting de devises pour les applications multidevises Standard](#page-320-0)
- [Vérification du mode d'utilisation des devises](#page-321-0)
- [Création de devises](#page-321-0)
- [Modification de devises](#page-322-0)
- [Suppression de devises](#page-324-0)

#### **Devise de base**

Pour une application multidevise Standard, indiquez la devise de base de chaque membre d'entité. La devise de base par défaut pour les membres d'entité est la devise indiquée lors de la création de l'application. Par exemple, si le dollar américain est la devise par défaut, vous pouvez choisir le yen comme devise de base pour l'entité Japon et le dollar américain pour l'entité Etats-Unis. Lorsque vous utilisez des formulaires contenant des valeurs pour l'entité Japon, si la devise affichée est le dollar américain, les valeurs sont converties en dollars américains à l'aide du taux indiqué dans la table des taux de change (dans l'hypothèse où le yen est la devise locale et le dollar américain, la devise de reporting).

#### <span id="page-317-0"></span>**Remarque :**

Si l'option multidevise Simplifié a été sélectionnée pendant la création de l'application, vous n'avez pas besoin d'indiquer de devise de base pour les membres d'entité. Reportez-vous à [A propos de l'approche multidevise](#page-32-0) [simplifiée.](#page-32-0)

### **Utilisation des devises dans une application multidevise Standard**

#### **Remarque :**

Cette rubrique suppose que l'option multidevise Standard a été sélectionnée lors de la création de l'application. Si l'option multidevise Simplifié a été sélectionnée, reportez-vous à [A propos de l'approche multidevise simplifiée.](#page-32-0)

Si plusieurs devises sont activées, l'utilisateur peut visualiser les valeurs converties de la devise locale en devise de reporting, et il peut remplacer la devise de base de la cellule.

#### **Remarque :**

- Lorsque la devise locale est sélectionnée dans le formulaire, la devise par défaut qui est stockée et affichée dans les cellules constitue la devise de base de l'entité (que vous avez indiquée au préalable). L'utilisateur peut alors saisir des valeurs uniquement dans les membres de la devise locale. Si le membre de la devise locale est sélectionné, toutes les devises indiquées dans l'application sont disponibles en tant que types d'entrée.
- Vous pouvez définir les propriétés de dimension pour chaque devise dans la boîte de dialogue **Modifier une devise**. Dans les préférences, les utilisateurs peuvent sélectionner différentes options d'affichage ou choisir Paramètre de devise pour appliquer les propriétés définies par l'administrateur.
- Une devise ne peut être convertie qu'en devise de reporting. L'utilisateur ne peut pas saisir des données dans des cellules comportant ce type de devise. La devise principale de l'application est par défaut une devise de reporting. Vous pouvez modifier les devises à utiliser en tant que devises de reporting.
- Les devises définies dans l'application peuvent être saisies dans un formulaire. Elles sont accessibles dans une liste en cliquant sur le lien Devise lors de la saisie des données.
- Pour obtenir des résultats pertinents, consolidez les valeurs en une devise de reporting commune. Si les membres d'un sous-total affichent des devises mixtes, le type de devise restera vide et le symbole ne sera pas affiché. Par exemple, 10 dollars et 10 yens font 20 mais ce résultat n'est pas vraiment pertinent.
- Vous pouvez facilement exécuter des scripts de calcul de conversion de devises dans une application disposant de 500 périodes, à la seule condition que ces périodes possèdent un nom par défaut compris entre TP 1 et TP 500. Dans le cas contraire, le script de calcul de conversion que vous essayez de créer dépasse la limite de 64 ko.
- L'utilisateur peut accéder aux scripts de calcul de conversion de devises personnalisés créés lors de la génération ou de l'actualisation d'une base de données dans Oracle Smart View for Office, selon ses droits d'accès. Lorsqu'un script de calcul de conversion de devises est utilisé, Oracle recommande de modifier l'ordre d'exécution pour que le script soit exécuté en premier, avant l'option Calculer le formulaire.
- Les codes de devise associés aux valeurs d'entrées sont stockés sous forme numérique. Ces codes sont calculés en tant que formules de dimension, scripts de calcul et règles métier. Les valeurs calculées de ces codes de devises peuvent se révéler incorrectes ou non valides. Lorsque les valeurs enfant comportent des devises mixtes, vous devez revoir les résultats calculés dans les niveaux supérieurs.
- Si une valeur parent comporte plusieurs valeurs enfant et que seule l'une d'entre elles a une devise remplacée, la valeur parent hérite du code de devise remplacé (ce dernier n'apparaît pas dans le formulaire).
- Dans certains cas, lors de la conversion dans une devise sélectionnée, les entités parent affichent la valeur #MISSING. Veillez à ce que chaque

<span id="page-319-0"></span>combinaison de devises locales comporte un taux de change et que les devises soient sélectionnées dans le formulaire ou le rapport. Toutes les entités enfant et tous les membres parent comportant des devises mixtes doivent inclure des combinaisons de devises.

• Smart View ne prend pas en charge les entrées multidevises dans une entité. Si les feuilles de calcul comportent des types de devise mixtes, l'utilisateur peut saisir par inadvertance des valeurs dans une devise erronée.

### **A propos de la règle métier Calculer les devises**

### **Remarque :**

Cette rubrique suppose que l'option multidevise Standard a été sélectionnée lors de la création de l'application. Si l'option multidevise Simplifié a été sélectionnée, reportez-vous à [A propos de l'approche multidevise simplifiée.](#page-32-0)

La règle métier Calculer les devises repose sur les dimensions et les membres du formulaire. Elle convertit les données en devise locale dans la devise de reporting indiquée sur le formulaire en appliquant les conversions de taux de change. Cette règle métier :

- Ne calcule pas les sous-totaux. Pour calculer un sous-total, exécutez la règle métier Calculer le formulaire (ou une règle métier personnalisée comprenant un processus d'agrégation) après avoir converti les devises ;
- ignore les valeurs #MISSING ;
- peut être activée ou désactivée en l'associant ou non aux formulaires pendant l'étape de conception du formulaire ;
- est par défaut inactive lors de la sauvegarde de données.

### **Types de taux de change**

### **Types de taux de change pour les applications multidevises Standard**

Pour les applications multidevises Standard, il s'agit des types de taux de change associés à des devises : Historique, Moyenne et Fin.

Le type de taux de change pour chaque compte est indiqué dans la boîte de dialogue **Propriété du membre**. Pour les types de taux Moyenne et Fin, entrez des valeurs pour toutes les périodes. Pour les types de taux Historique, entrez une valeur de change qui est utilisée pour toutes les périodes, y compris la période de début du solde. Pour cette période, entrez une valeur de taux utilisée pour cette période pour les types de taux Moyenne et Fin.

Les applications multidevises Standard prennent en charge la conversion par triangulation des devises au moyen d'une devise de triangulation.

### **Types de taux de change pour les applications multidevises simplifiées**

Pour les applications multidevises simplifiées, il s'agit des types de taux de change associés à des devises : **Taux FX - Moyenne** et **Taux FX - Fin**. Reportez-vous à [A](#page-32-0) [propos de l'approche multidevise simplifiée.](#page-32-0)

### <span id="page-320-0"></span>**Mise à l'échelle**

Vous pouvez indiquer des valeurs de données de mise à l'échelle pour certaines devises. Par exemple, réglez la mise à l'échelle du Yen sur Milliers, puis entrez 10 000 comme valeur de l'entité Japon d'un formulaire alors que le membre Local est sélectionné pour la dimension Devise. Lorsque vous sélectionnez Yen comme membre de devise pour le formulaire, la mise à l'échelle est appliquée, ce qui affiche la valeur 10 pour le Japon.

#### **Formatage des nombres**

Vous pouvez déterminer l'affichage initial des valeurs numériques pour les types de données "devise" et autres dans les formulaires :

- Séparateur des milliers :
	- Aucun : 1000
	- Virgule : 1,000
	- Point : 1.000
	- Espace : 1 000
- Séparateur décimal :
	- Point : 1000.00
	- Virgule : 1000,00
- Signe des nombres négatifs :
	- Préfixé d'un signe moins : -1000
	- Suffixé d'un signe moins : 1000-
	- Parenthèses : (1000)
- Couleur des nombres négatifs :
	- Noir
	- Rouge

**Reporting de devises pour les applications multidevises Standard**

#### **Remarque :**

Cette rubrique suppose que l'option multidevise Standard a été sélectionnée lors de la création de l'application. Si l'option multidevise Simplifié a été sélectionnée, reportez-vous à [A propos de l'approche multidevise simplifiée.](#page-32-0)

Une devise de reporting représente la devise dans laquelle la société prépare les rapports financiers. L'application prend en charge la conversion de devise à partir des devises locales vers une ou plusieurs devises de reporting. Les valeurs de la devise de reporting convertie sont disponibles en lecture seule pour tous les utilisateurs. La devise par défaut de l'application est la devise de reporting par défaut. Vous pouvez désactiver une devise de reporting.

### <span id="page-321-0"></span>**Vérification du mode d'utilisation des devises**

Vous pouvez déterminer la façon dont une application utilise une devise, afin de savoir si celle-ci est la devise par défaut, si elle est utilisée en tant que devise de triangulation ou par une entité (pour les applications multidevises Standard), ou encore si elle est liée à d'autres devises par une relation de conversion ou de change.

Pour déterminer la façon dont les devises sont utilisées, procédez comme suit :

- **1.** Sur la page d'accueil, cliquez sur **Application**, puis sur **Présentation**.
- **2.** Cliquez sur l'onglet **Dimensions**, puis sélectionnez la dimension Devise.
- **3.** Sélectionnez la devise au sujet de laquelle vous souhaitez obtenir des informations.
- **4.** Cliquez sur **Actions**, puis sur **Afficher l'utilisation**.

### **Création de devises**

Sélectionnez une devise dans une liste prédéfinie ou créez-en une. Vous pouvez indiquer les éléments suivants :

- le code à trois lettres ;
- le symbole;
- une description de 256 caractères maximum ;
- le facteur d'échelle à utiliser lorsque des valeurs sont affichées ;
- pour les applications multidevises Standard, la devise de triangulation à utiliser pour la conversion de devises ;
- la table d'alias à utiliser pour afficher les alias ;
- le formatage de nombres, notamment le séparateur de milliers, le séparateur décimal, le signe moins et la couleur ;
- s'il s'agit d'une devise de reporting.

Pour créer des devises, procédez comme suit :

- **1.** Sur la page d'accueil, cliquez sur **Application**, puis sur **Présentation**.
- **2.** Cliquez sur l'onglet **Dimensions**, puis sélectionnez la dimension Devise.
- **3.** Créez une devise :
	- Pour ajouter une devise prédéfinie, cliquez sur **Actions**, puis sur **Ajouter une devise standard**. Sélectionnez une devise dans la liste de devises standard, puis cliquez sur **OK**.
	- Pour créer une devise, cliquez sur **Actions**, puis sur **Ajouter une devise** et indiquez les propriétés suivantes :
		- Pour **Nom du membre**, saisissez une abréviation ou un identifiant comportant au plus trois caractères.
		- **Facultatif :** pour **Description**, saisissez un nom, par exemple Yen japonais.

#### <span id="page-322-0"></span>**Remarque :**

Pour afficher toutes les colonnes de propriété dans la grille, y compris la colonne **Description**, cliquez avec le bouton droit de la souris sur un en-tête dans la grille et faites défiler l'affichage jusqu'à la case à cocher **Mode par défaut**. Désélectionnez la case à cocher **Mode par défaut** pour afficher toutes les colonnes de propriété dans la grille.

- Pour **Symbole**, entrez un symbole ou sélectionnez-en un dans la colonne **Symbole prédéfini**.
- **Facultatif** : pour **Echelle**, sélectionnez le mode de saisie et d'affichage de la devise. Par exemple, 3 yens correspondent à 3 000 yens si l'échelle est définie sur les milliers.
- **Facultatif :** pour **Devise de triangulation** (pour les applications multidevises Standard), sélectionnez la devise à utiliser comme troisième devise commune pour la conversion.
- **Facultatif :** pour **Table d'alias**, choisissez la table d'alias à utiliser.
- **Facultatif :** pour **Alias**, saisissez un nom pour l'alias de la devise.
- **4. Facultatif :** sélectionnez **Devise de reporting** (reportez-vous à [Utilisation des](#page-317-0) [devises dans une application multidevise Standard\)](#page-317-0).
- **5. Facultatif :** pour **Séparateur des milliers**, sélectionnez comment afficher le séparateur de milliers (il doit être différent du séparateur décimal).
- **6. Facultatif :** pour **Séparateur décimal**, sélectionnez comment afficher les nombres avec valeurs décimales (il doit être différent du séparateur de milliers).
- **7. Facultatif :** pour **Signe négatif**, sélectionnez comment afficher les nombres négatifs :
	- **Préfixé d'un signe moins :** -1000
	- **Suffixé d'un signe moins :** 1000-
	- **Parenthèses :** (1000)
- **8. Facultatif :** pour **Couleur négative**, sélectionnez la couleur d'affichage.
- **9. Facultatif :** sélectionnez le type de **stockage des données**.

**10.Facultatif :** sélectionnez **Calcul à deux passes**.

- **11.Facultatif :** sélectionnez le **type de données**.
- **12.Facultatif :** sélectionnez une **liste dynamique**.

**13.** Cliquez sur **Enregistrer**.

#### **Modification de devises**

Pour modifier des devises, procédez comme suit :

- **1.** Cliquez sur l'icône **Navigateur** puis, sous Créer et gérer, cliquez sur **Dimensions**.
- **2.** Dans **Dimension**, sélectionnez **Devise**.
- **3.** Sélectionnez la devise à modifier.
- **4.** Cliquez sur .
- **5.** Cliquez sur l'onglet **Devise**.
- **6.** Modifiez les propriétés :
	- Pour sélectionner l'un des symboles prédéfinis, sélectionnez-en un dans la liste déroulante **Sélectionner dans la liste des symboles prédéfinis**.
	- Pour modifier le symbole de la devise, dans le champ **Symbole**, entrez le symbole ou sélectionnez-le.
	- Pour **Echelle**, indiquez comment entrer et afficher la devise.
	- Pour définir la précision de devise (nombre de chiffres après la virgule), sélectionnez un nombre de 1 à 10 dans la liste déroulante **Précision**.

La valeur par défaut est **Aucun**.

### **Remarque :**

Les administrateurs peuvent remplacer ce paramètre pour les formulaires. Reportez-vous à [Définition de la précision des formulaires et des autres](#page-352-0) [options](#page-352-0).

• Pour définir la devise en tant que devise de reporting, sélectionnez **Devise de reporting**.

Reportez-vous à [Utilisation des devises dans une application multidevise](#page-317-0) [Standard.](#page-317-0)

- Pour **Séparateur des milliers**, sélectionnez comment afficher le séparateur de milliers (il doit être différent du séparateur décimal).
- Pour **Séparateur décimal**, sélectionnez comment afficher les nombres avec valeurs décimales (le séparateur décimal doit être différent du séparateur de milliers).
- Pour **Signe négatif**, sélectionnez comment afficher les nombres négatifs :
	- **Préfixé d'un signe moins :** -1000
	- **Suffixé d'un signe moins :** 1000-
	- **Parenthèses :** (1000)
	- **Utiliser le paramètre par défaut :** applique le paramètre d'affichage de la devise (reportez-vous à [Création de devises\)](#page-321-0).
- Pour **Couleur négative**, sélectionnez la couleur d'affichage.
**7.** Cliquez sur **Enregistrer**.

#### **Suppression de devises**

Vous ne pouvez pas supprimer la devise par défaut.

Pour supprimer des devises, procédez comme suit :

- **1.** Cliquez sur l'icône **Navigateur** puis, sous **Créer et gérer**, cliquez sur **Dimensions**.
- **2.** Dans **Dimension**, sélectionnez **Devise**.
- **3.** Sélectionnez la devise à supprimer.
- **4.** Pour les applications multidevises, cliquez sur  $\boxed{4}$  pour déterminer si la devise est la devise par défaut. Si une application multidevise standard est utilisée, déterminez si la devise est une devise de triangulation ou si elle est associée à une entité. Vous ne pouvez pas supprimer une devise remplissant ces critères.

#### **Remarque :**

Pour les applications multidevises Standard, si vous supprimez une devise définie dans la table des taux de change, cette dernière est supprimée de la table.

- **5.** Cliquez sur **Fermer**.
- **6.** Cliquez sur , puis sur **OK**.
- **7.** Mettez à jour et validez les règles métier et les rapports.

## **Spécification de taux de change**

#### **Remarque :**

Cette rubrique suppose que l'option multidevise a été sélectionnée lors de la création de l'application. Si l'option multidevise Simplifié a été sélectionnée, reportez-vous à [A propos de l'approche multidevise simplifiée.](#page-32-0)

Utilisez des taux de change pour convertir des valeurs d'une devise à une autre. Vous pouvez :

- permettre aux préparateurs de budget de plusieurs pays de créer des plans dans d'autres devises ;
- afficher des données de rapport récapitulatif dans une devise ;
- synthétiser des valeurs exprimées dans plusieurs devises, en une devise.

Par exemple, vous pouvez indiquer que le yen et le dollar US sont les devises de base de l'entité Japon et de l'entité Etats-Unis, respectivement. Lorsque vous affichez un formulaire comportant des valeurs pour l'entité Japon et que la devise d'affichage du formulaire est définie sur "dollars US", les taux de change du yen sont utilisés pour

convertir les valeurs du Japon en dollars US. Si la devise d'affichage est définie sur le yen, les taux de change pour le dollar US convertissent les valeurs de l'entité Etats-Unis en yen.

Pour spécifier des taux de change, vous devez configurer plusieurs devises lors de la création d'une application.

- A propos des tables de taux de change pour les applications multidevises **Standard**
- Dimension Hsp\_Rates pour les applications multidevises Standard
- **[Triangulation](#page-326-0)**
- [Méthode de calcul](#page-326-0)

**A propos des tables de taux de change pour les applications multidevises Standard**

#### **Remarque :**

Cette rubrique suppose que l'option multidevise Standard a été sélectionnée lors de la création de l'application. Si l'option multidevise Simplifié a été sélectionnée, reportez-vous à [A propos de l'approche multidevise simplifiée.](#page-32-0)

Chaque application possède une devise par défaut qui a été définie lors de sa création. Lorsque vous indiquez des tables de taux de change, vous ne pouvez définir que la devise par défaut et les devises de triangulation en tant que devises cible. Il est possible de saisir des taux de change provenant d'autres devises par défaut ou de triangulation.

Vous pouvez créer plusieurs tables de taux de change. Chaque table est en général associée à plusieurs scénarios mais chaque scénario ne peut être associé qu'à une seule table. Lors de la création de scénarios, sélectionnez la table des taux de change afin de convertir les devises.

Saisissez les valeurs de conversion entre la devise par défaut et les devises définies dans la page Taux de change. Les tables de taux de change couvrent toutes les périodes de l'application : vous pouvez donc appliquer un taux de change à tous les scénarios. Lorsque vous créez ou modifiez des tables de taux de change, vous devez actualiser l'application pour les stocker dans les cubes. Reportez-vous à [Actualisation](#page-71-0) [des bases de données d'application.](#page-71-0)

#### **Dimension Hsp\_Rates pour les applications multidevises Standard**

#### **Remarque :**

Cette rubrique suppose que l'option multidevise Standard a été sélectionnée lors de la création de l'application. Si l'option multidevise Simplifié a été sélectionnée, reportez-vous à [A propos de l'approche multidevise simplifiée.](#page-32-0)

Une application multidevise Standard inclut la dimension Hsp\_Rates pour le stockage des taux de change. Sont inclus les membres suivants, ainsi que d'autres membres stockant les taux de change :

• Hsp\_InputValue : stocke des valeurs de données

<span id="page-326-0"></span>• Hsp\_InputCurrency : stocke des types de devise pour les valeurs des données

Pour la génération de rapports ou le chargement des données, référez-vous au membre Hsp\_InputValue. Pour le chargement des données, vous devez charger les données en fonction de la devise locale. Vous ne devez pas vous référer au membre Hsp\_InputCurrency.

Par défaut, la dimension Hsp\_Rates est définie sur Dispersée. Vous pouvez modifier ce paramétrage (reportez-vous à [Définition de l'ordre de tri et de la densité des](#page-295-0) [dimensions](#page-295-0)).

#### **Triangulation**

#### **Remarque :**

Cette rubrique suppose que l'option multidevise a été sélectionnée lors de la création de l'application. Si l'option multidevise Simplifié a été sélectionnée, reportez-vous à [A propos de l'approche multidevise simplifiée.](#page-32-0)

Une application multidevise prend en charge la conversion de devises par triangulation via une devise intermédiaire appelée devise de triangulation. Si vous modifiez une devise de triangulation, vous devez à nouveau entrer les taux de change associés à la propriété de devise de triangulation et actualiser l'application pour transférer et stocker ces taux de change. Vous ne pouvez pas sélectionner la devise par défaut de l'application comme devise de triangulation.

#### **Méthode de calcul**

Lorsque vous saisissez des taux de change pour la conversion de devises, vous pouvez sélectionner le mode de calcul Multiplier ou Diviser. Par exemple, si vous sélectionnez 1,5 comme taux de change des livres anglaises en dollars américains et que vous sélectionnez le mode de calcul Multiplier, 1 livre anglaise équivaut à 1,5 dollars américain.

# **Définition des membres des séries chronologiques dynamiques**

Les membres de série chronologique dynamique permettent de créer des rapports présentant des données de cumul périodique, par exemple les dépenses pour un cumul trimestriel. Les membres de série chronologique dynamique sont créés automatiquement avec l'application et peuvent être utilisés avec les membres de la dimension Période. Pour configurer une série chronologique dynamique, activez un membre de série chronologique dynamique prédéfini et associez-le à un numéro de génération (et éventuellement à une table des alias et un nom d'alias). Ainsi, pour calculer les valeurs en cumul trimestriel, vous pouvez activer le membre Q-T-D (cumul trimestriel) et l'associer à la génération numéro 2. Vous pouvez ensuite utiliser le membre de série chronologique dynamique Q-T-D pour calculer les valeurs mensuelles jusqu'au mois en cours du trimestre concerné.

#### **Remarque :**

La série chronologique dynamique n'est pas prise en charge pour la dimension Période dans une application en mode "aggregate storage".

Les membres de série chronologique dynamique fournissent jusqu'à huit niveaux de rapports avec cumul périodique. Les données et l'outline de base de données déterminent les membres que vous pouvez utiliser. Par exemple, si la base de données contient des données horaires, quotidiennes, hebdomadaires, mensuelles, trimestrielles et annuelles, vous pouvez consigner les données D-T-D (cumul journalier), W-T-D (cumul hebdomadaire), M-T-D (cumul mensuel), Q-T-D et Y-T-D. Si la base de données contient des données mensuelles sur les cinq dernières années, vous pouvez établir des rapports en Y-T-D ou H-T-D (cumul historique), jusqu'à une année spécifique. Si la base de données assure le suivi des données sur des périodes saisonnières, vous pouvez établir des rapports en P-T-D ou S-T-D (cumul saisonnier).

Oracle recommande d'éviter de définir des propriétés de solde suivant période (comme Premier et Moyenne) pour les membres configurés en vue de calculs dynamiques, si vous envisagez d'utiliser ces membres dans des calculs DTS. A défaut, vous risquez d'obtenir des valeurs incorrectes pour les membres parents dans la dimension de compte.

Pour définir des membres de séries chronologiques dynamiques, procédez comme suit :

- **1.** Cliquez sur l'icône **Navigateur** puis, sous Créer et gérer, cliquez sur **Dimensions**.
- **2.** Sélectionnez la dimension Période, puis cliquez sur **...**
- **3.** Sélectionnez **Activé** pour la série DTS à utiliser :
	- Y-T-D : cumul annuel
	- H-T-D : cumul historique
	- S-T-D : cumul saisonnier
	- Q-T-D : cumul trimestriel
	- P-T-D : cumul périodique
	- M-T-D : cumul mensuel
	- W-T-D : cumul hebdomadaire
	- D-T-D : cumul journalier
- **4.** Sélectionnez une génération.

Le nombre de générations affichées dépend du nombre de générations comprises dans la dimension Temps. Vous ne pouvez associer aucun membre de série chronologique dynamique à la génération la plus élevée (racine de la dimension).

- **5. Facultatif :** ajoutez un nom d'alias. Dans la colonne **Modifier les noms d'alias**, cliquez sur , entrez un nom d'alias, puis cliquez sur **OK**.
- **6.** Cliquez sur **Enregistrer**.

## **Fonctionnalités d'application supplémentaires prises en charge**

Des fonctionnalités supplémentaires sont prises en charge pour les dimensions d'application. Vous pouvez ajouter des enfants et des semblables aux dimensions Scénario, Version et Période et couper, coller, développer et réduire leurs hiérarchies de dimensions (reportez-vous à [Utilisation des hiérarchies de dimension](#page-291-0)). En outre, vous pouvez utiliser des membres partagés pour ces dimensions et définir des calculs à deux passes au niveau racine pour toutes les dimensions. Ainsi, vous pouvez effectuer les opérations suivantes :

| Fonctionnalité                                                                                                    | Informations supplémentaires                                                                      |
|----------------------------------------------------------------------------------------------------|---------------------------------------------------------------------------------------------------|
| Dans les dimensions Scénario et Version,<br>créez des hiérarchies et utilisez des membres<br>partagés. Si vous affectez des enfants aux<br>versions ascendantes, ces dernières s'affichent<br>en tant que parents en lecture seule sur les<br>formulaires.                                                                                                    | Reportez-vous à Configuration des scénarios<br>et Spécification de versions.                      |
| Dans la dimension Période, créez des<br>hiérarchies alternatives et utilisez des<br>descendants partagés. La propriété Stockage<br>des données de toutes les périodes peut être<br>paramétrée sur n'importe quelle valeur<br>valide. L'opérateur de consolidation de toutes<br>les périodes (y compris BegBalance) peut être<br>paramétré sur n'importe quelle valeur valide.<br>Par exemple, vous pouvez choisir la valeur +<br>au lieu de ~ (ignorer). | Reportez-vous à Utilisation de la dimension<br>Années et Modification du membre Solde<br>initial. |
| Activez la fonction de calcul à deux passes au<br>niveau racine, par exemple pour la dimension<br>Compte.                                                                                                    | Reportez-vous à Ajout ou modification de<br>membres.                                              |
| Attention:                                                                                                    |                                                                                                   |
| Le calcul à deux passes est ignoré pour tous<br>les membres des dimensions autres que la<br>dimension Compte, lorsqu'ils ne sont pas<br>associés à un calcul dynamique. Lors de<br>l'utilisation de ce paramètre, pensez à<br>prendre en compte l'impact sur les scripts de<br>conversion de devises.                                                                                                    |                                                                                                   |
| Concernant les attributs, vous pouvez créer                                                                                                    | Reportez-vous à Utilisation d'attributs.                                                          |

*Tableau 18-10 Fonctionnalités*

## **Remarque :**

des hiérarchies et attribuer des alias.

Pour des applications multidevises, le script de calcul de conversion de devises prédéfini ne fonctionne pas correctement si vous remplacez la valeur de la propriété Stockage des données par la valeur Dynamique pour un membre d'une dimension Scénario, Version, Période ou Années ou pour certaines racines de dimension (notamment les dimensions Entité, Version, Devise et les dimensions libres). Lorsque vous modifiez le stockage de données, pensez à l'impact sur les scripts de conversion de devises.

# **Remarques concernant les hiérarchies alternatives dans les dimensions Période**

Si vous créez une hiérarchie alternative dans la dimension Période, la hiérarchie alternative doit suivre le membre YearTotal dans l'outline.

# **Utilisation des attributs UDA**

Vous pouvez utiliser des attributs définis par l'utilisateur (UDA), c'est-à-dire des expressions ou des mots descriptifs, dans les scripts de calcul, les formules de membre et les rapports. L'attribut UDA renvoie la liste des membres qui lui sont associés. Par exemple :

- Vous pouvez utiliser l'attribut UDA HSP\_UDF pour empêcher qu'une formule ne soit remplacée lors de l'actualisation de l'application. Vous devez vous connecter à chaque base de données associée à l'application Planning et créer la formule de membre avec un attribut UDA. La syntaxe de cet attribut UDA est la suivante : (UDAs: HSP\_UDF).
- Si vous utilisez la fonction @XREF pour rechercher une valeur de données dans une autre base de données afin de calculer une valeur à partir de la base de données en cours, vous pouvez ajouter l'UDA HSP\_NOLINK aux membres afin d'empêcher la création de la fonction @XREF sur les cubes autres que le cube source sélectionné pour le membre.
- Si vous utilisez une dimension Product contenant plusieurs membres de produit, vous pouvez créer un attribut UDA appelé New Products et l'affecter aux nouveaux produits de la hiérarchie de la dimension Product. Vous pouvez ensuite baser certains calculs sur la mention New Products.
- Au cours du processus de validation du budget, au lieu de créer une règle de validation des données pour chaque propriétaire sur une ligne de produits (certaines lignes de produits peuvent comprendre des centaines de propriétaires), vous pouvez créer un UDA contenant les noms d'utilisateur applicables aux membres qui utilisent la hiérarchie d'unités d'approbation. Ensuite, dans la règle de validation des données, vous pouvez entrer une fonction de recherche qui renverra les noms d'utilisateur stockés dans l'UDA pour le membre actuel. Par exemple, créez un UDA pour chaque utilisateur dans le chemin promotionnel et affectez un préfixe au nom d'UDA (par exemple, ProdMgr:Kim).

Les attributs UDA sont propres aux dimensions. Par exemple, si vous créez un attribut UDA pour un membre Account, il est disponible pour tous les membres Account non partagés. Si vous le supprimez, il est retiré de tous les membres Account. Pour que des attributs UDA soient disponibles pour plusieurs dimensions, créez le même attribut UDA pour plusieurs dimensions. Par exemple, créez un attribut UDA intitulé New pour les dimensions Account et Entity afin que cet attribut soit disponible pour les membres Account et Entity.

Pour utiliser des UDA, procédez comme suit :

- **1.** Cliquez sur l'icône **Navigateur** puis, sous Créer et gérer, cliquez sur **Dimensions**.
- **2.** Sélectionnez la dimension aux membres de laquelle associer l'attribut UDA.
- **3.** Dans la hiérarchie de dimensions, sélectionnez un membre et cliquez sur  $\cdot$ .
- **4.** Sélectionnez **UDA**.
- **5.** Sélectionnez une tâche :
	- Pour créer un UDA, cliquez sur <sup>5</sup>, entrez un nom et cliquez sur **Enregistrer**.

#### **Remarque :**

si vous créez un attribut UDA pour les approbations, assignez un préfixe au début du nom (par exemple, ProdMgr:*Nom*). Un préfixe indique que l'UDA contient un nom d'utilisateur et active la règle de validation des données pour rechercher l'utilisateur. Utilisez le même préfixe pour tous les UDA d'approbation.

- Pour modifier un UDA, cliquez sur , modifiez le nom et cliquez sur **Enregistrer**.
- Pour supprimer un UDA, sélectionnez-le, puis cliquez sur let confirmez la suppression.

#### **Remarque :**

La suppression de l'UDA l'enlève de la dimension entière. Lorsque vous supprimez des attributs UDA, vous devez mettre à jour l'ensemble des formules de membre, scripts de calcul et rapports qui leur font référence.

- Pour effacer les sélections d'UDA, cliquez sur
- **6.** Pour ajouter ou enlever des UDA pour le membre, utilisez les flèches pour déplacer les UDA à partir du panneau **Attribut UDA sélectionné** et vers celui-ci.
- **7.** Cliquez sur **Enregistrer**.

# **Utilisation des formules de membre**

Vous pouvez définir des formules de membre pour combiner des opérateurs, des fonctions de calcul, des noms de dimension et de membre, et des constantes numériques pour effectuer des calculs sur des membres. Les formules de membre peuvent également inclure les éléments suivants :

- Type d'opérateur, fonction, valeur, nom de membre, attribut UDA et autres éléments autorisés dans les formules.
- Expressions de formule prédéfinies (notamment des valeurs de liste dynamique) qui se développent dans une formule ou une valeur lors de l'actualisation de la base de données.

Pour définir des formules de membre, procédez comme suit :

1. Cliquez sur l'icône **Navigateur** puis, sous Créer et gérer, cliquez sur **Dimensions**.

- **2.** Sélectionnez la dimension contenant le membre pour lequel ajouter ou modifier une formule.
- **3.** Sélectionnez le membre et cliquez sur **Modifier**.
- **4.** Sélectionnez l'onglet **Formule du membre**.
- **5.** Sélectionnez des options pour les champs suivants :
	- **Cube**

#### **Remarque :**

La formule saisie pour le cube par défaut sera appliquée à tous les cubes, sauf si elle est remplacée par une autre formule saisie pour un cube spécifique.

• **Stockage des données :** sélectionnez une option de stockage des données. La valeur par défaut est **Stockage**.

#### **Remarque :**

Le champ de stockage des données propre à un cube n'affiche pas les options **Partagé** et **Information seule**. Ceci est dû au fait qu'un membre ne peut pas être défini sur Partagé ou Information seule dans un cube et pas dans les autres.

- **Ordre de résolution :** uniquement pour les cubes en mode "aggregate storage", l'ordre de résolution indique la séquence d'évaluation des formules. Entrez un nombre entier compris entre 0 et 100 000 (ou utilisez les flèches pour augmenter ou réduire le nombre). Les formules des membres présentant un ordre de résolution spécifique sont calculées dans l'ordre croissant. La valeur par défaut est 0.
- **6.** Dans la zone de texte, définissez des formules pour le membre.
- **7. Facultatif :** pour vérifier la validité de la formule du membre, cliquez sur **Valider**.
- **8.** Cliquez sur **Enregistrer**.

Avant de cliquer sur **Enregistrer**, cliquez sur **Réinitialiser** pour restaurer les informations précédentes de la formule de membre.

#### **Affichage des détails d'une validation de formule**

Pour afficher les détails d'une validation de formule d'un membre, procédez comme suit :

- **1.** Dans **Formule du membre**, cliquez sur **Valider**.
- **2.** Cliquez sur **Enregistrer**.

#### **Utilisation des expressions de formule**

Dans la zone de texte sur l'onglet **Formule du membre**, vous pouvez inclure des expressions de formule prédéfinies dans des formules de membre et les tester avec le bouton **Valider**. Vous pouvez également les charger.

Vous pouvez mettre à jour l'outline de dimension sans mettre à jour les règles métier et les scripts de calcul qui dépendent de l'outline. Les calculs deviennent plus indépendants par rapport aux spécificités de l'outline. Vous pouvez utiliser des listes dynamiques comme objets dans les calculs. Les performances restent optimales lorsque vous utilisez des expressions de formule car elles sont exécutées uniquement lors de l'actualisation de la base de données.

Pour utiliser une expression de formule dans une formule de membre, procédez comme suit :

- **1.** Cliquez sur l'icône **Navigateur** puis, sous Créer et gérer, cliquez sur **Dimensions**.
- **2.** Sélectionnez la dimension à utiliser.
- **3.** Sélectionnez le membre et cliquez sur **Modifier**.
- **4.** Sélectionnez **Formule du membre**.
- **5.** Sélectionnez des options pour les champs suivants :
	- **Cube**

#### **Remarque :**

La formule saisie pour le cube par défaut sera appliquée à tous les cubes, sauf si elle est remplacée par une autre formule saisie pour un cube spécifique.

• **Stockage des données :** sélectionnez une option de stockage des données. La valeur par défaut est **Stockage**.

#### **Remarque :**

Le champ de stockage des données propre à un cube n'affiche pas les options **Partagé** et **Information seule**. Ceci est dû au fait qu'un membre ne peut pas être défini sur Partagé ou Information seule dans un cube et pas dans les autres.

- **Ordre de résolution :** uniquement pour les cubes en mode "aggregate storage", l'ordre de résolution indique la séquence d'évaluation des formules. Entrez un nombre entier compris entre 0 et 100 000 (ou utilisez les flèches pour augmenter ou réduire le nombre). Les formules des membres présentant un ordre de résolution spécifique sont calculées dans l'ordre croissant. La valeur par défaut est 0.
- **6.** Dans la zone de texte, définissez des formules pour le membre.

Vous pouvez inclure des expressions de formule Planning et des formules natives Essbase dans une formule de membre.

L'application fournit des expressions de formule prédéfinies que vous pouvez utiliser dans les formules de membre. Vous ne pouvez pas les modifier ou créer vos propres expressions.

**7. Facultatif :** pour vérifier la validité de la formule du membre, cliquez sur **Valider**.

- **8. Facultatif :** si la formule du membre comporte des erreurs, cliquez sur **Afficher les détails** pour visualiser une description.
- **9. Facultatif :** cliquez sur **Réinitialiser** pour restaurer la formule de membre précédente si vous ne souhaitez pas enregistrer les modifications apportées à la formule de membre en cours.

**10.** Cliquez sur **Enregistrer**.

# **Syntaxe**

Les expressions de formule de membre prennent en charge les fonctions et les variables. Lors de la création d'expressions, veillez à respecter les règles de syntaxe suivantes, dans les fonctions et variables :

- Placez les variables ou propriétés entre crochets [ ]. A défaut, la variable sera considérée comme une variable native.
- Placez les noms de membres entre guillemets.
- Les caractères des variables ne sont pas sensibles à la casse, mais ne peuvent pas comporter d'espace ou de caractères tels que les traits de soulignement ( \_ ).
- Vous pouvez inclure des fonctions subcall dans d'autres fonctions au sein d'une expression.
- N'entrez pas de texte lorsqu'une valeur numérique est requise.
- L'ordre de l'outline est important dans une formule de membre. Par exemple, vous ne devez pas référencer une valeur qui n'a pas encore été calculée.

## **Ajout de valeurs de liste dynamique en tant que variables**

Vous pouvez inclure une liste dynamique en tant que variable dans une expression de formule. Prenons par exemple, l'expression de formule "Status"= [Status.Departed].

"Status" correspond au nom du membre, Status au nom de la liste dynamique et Departed à une entrée de la liste dynamique. Si l'ID de liste dynamique pour Departed a la valeur 2, Status.Departed est remplacé par 2 dans la formule de membre (l'application traite les listes dynamiques comme des nombres). Si l'ID de liste dynamique pour Departed a la valeur 2, 2 est inséré dans le calcul et stocké dans la base de données.

Les listes dynamiques doivent se présenter sous la forme suivante : [NomListeDynamique.EntréeListeDynamique]

## **Expressions de formule**

Les expressions de formule peuvent inclure les fonctions et variables prédéfinies suivantes :

| Variable              | <b>Description</b>                                                                                                    |
|-----------------------|----------------------------------------------------------------------------------------------------|
| OpenInputValueBlock   | Génère une instruction IF si l'application est<br>une application multidevise, ou une chaîne<br>vide s'il s'agit d'une application avec une<br>seule devise. Utilisée avec la variable<br>ClosedInputValueBlock.   |
| CloseInputValueBlock  | Génère une instruction End IF si l'application<br>est une application multidevise, ou une<br>chaîne vide s'il s'agit d'une application avec<br>une seule devise. Utilisée avec la variable<br>OpenInputValueBlock. |
| NumberOfPeriodsInYear | Renvoie le nombre de périodes dans l'année.                                                                                                    |
| <b>NumberOfYears</b>  | Renvoie le nombre d'années dans<br>l'application.                                                                                                    |

*Tableau 18-11 Variables dans les expressions de formule*

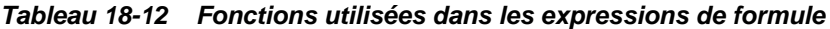

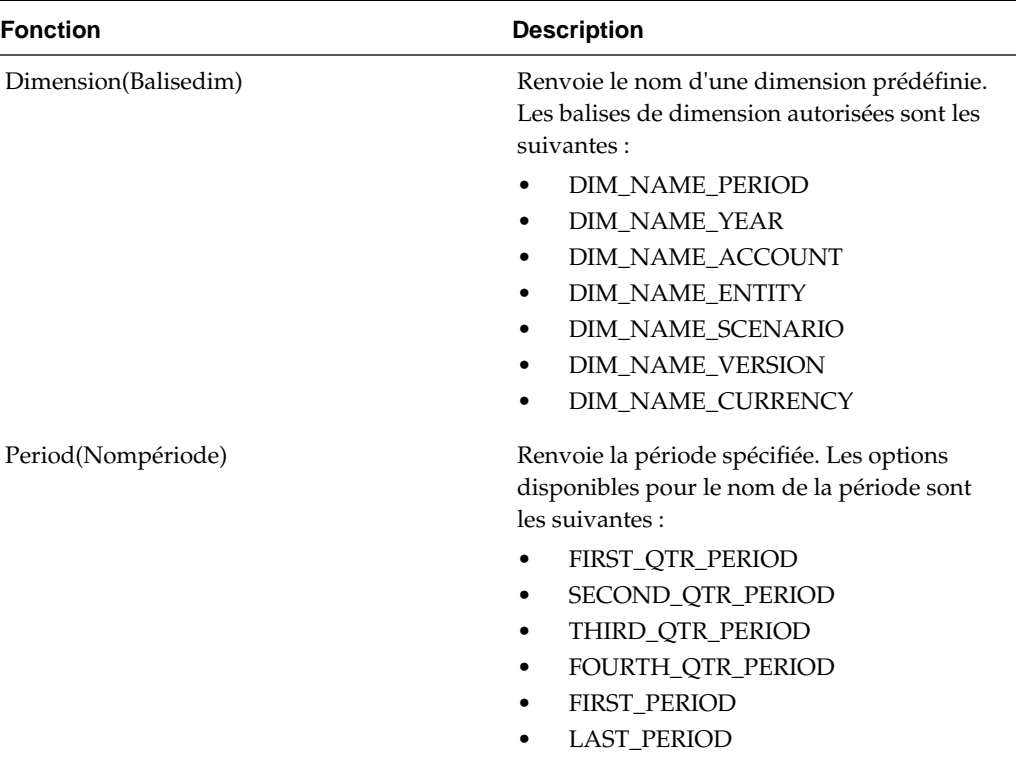

| <b>Fonction</b>                    | <b>Description</b>                                                                                                    |
|------------------------------------|----------------------------------------------------------------------------------------------------|
| CrossRef(Nomcompte)                | Génère une référence croisée en ajoutant le<br>préfixe par défaut "No" à chaque nom de<br>dimension (à l'exception de Devise, Période<br>et Année), suivi par le compte spécifié.                                          |
|                                    | Par exemple, dans une application<br>comportant les dimensions suivantes :<br>Account, Period, HSP_View, Year, Scenario,<br>Version, Entity et Product                                                                     |
|                                    | CrossRef("5800") renvoie :                                                                                                    |
|                                    | "BegBalance"->"No HSP_View"->"No<br>Scenario"->"No Version"->"No Entity"->"No<br>Product"->"5800";                                                                                                    |
| CrossRef(Nomcompte, préfixe)       | Génère une référence croisée en ajoutant le<br>préfixe spécifié à chaque nom de dimension<br>(à l'exception de Devise, Période et Année),<br>suivi par le compte spécifié. Le préfixe doit<br>être placé entre guillemets. |
|                                    | Par exemple, dans une application<br>comportant les dimensions suivantes :<br>Account, Period, HSP_View, Year, Scenario,<br>Version, Entity et Product                                                                     |
|                                    | CrossRef("5800", "NoX") renvoie:                                                                                                    |
|                                    | "BegBalance"->"NoX HSP_View"->"NoX<br>Scenario"->"NoX Version"->"NoX Entity"-<br>>"NoX Product"->"5800";                                                                                                    |
| CrossRef(Nomcompte, préfixe, true) | Génère une référence croisée en ajoutant le<br>préfixe spécifié à chaque nom de dimension,<br>y compris Année (à l'exception de Devise et<br>Période), suivi par le compte spécifié.                                       |
|                                    | Par exemple, CrossRef("5800", "NoX", true)<br>renvoie:                                                                                                    |
|                                    | "BegBalance"->"NoX HSP_View"->"NoX<br>Year"->"NoX Scenario"->"NoX Version"-<br>>"NoX Entity"->"NoX Product"->"5800";                                                                                                    |
| getCalendarTPIndex()               | Génère une formule de membre qui renvoie<br>un index pour la période. L'index est établi en<br>fonction de l'année civile.                                                                                                 |
| getFiscalTPIndex()                 | Génère une formule de membre qui renvoie<br>un index pour la période. L'index est établi en<br>fonction de l'exercice fiscal.                                                                                              |
| CYTD(Nommembre)                    | Génère une formule avec cumul annuel pour<br>le membre.                                                                                                    |

*Tableau 18-12 (suite) Fonctions utilisées dans les expressions de formule*

| <b>Fonction</b>                                          | <b>Description</b>                                                                                                    |
|----------------------------------------------------------|----------------------------------------------------------------------------------------------------|
| CYTD(NomMembre, NomIndexPériodeCal,<br>NomIndexExercice) | Génère une formule avec cumul annuel pour<br>le membre, ainsi que des index de période<br>établis en fonction de l'année civile et de<br>l'exercice fiscal. Utilisez cette fonction lorsque<br>vous changez le nom des membres. Les noms<br>de membre par défaut sont "Index-Période<br>cal" et "Index-Exercice financier". |

*Tableau 18-12 (suite) Fonctions utilisées dans les expressions de formule*

#### **Décryptage des erreurs les plus courantes**

Suivez scrupuleusement les règles de syntaxe indiquées. Si la syntaxe d'une expression de formule comporte des erreurs, des messages d'erreur sont renvoyés après validation de la formule du membre. Pour obtenir des informations sur ces messages d'erreur, passez en revue les détails de la formule dans l'onglet **Formule du membre**. Le message le plus courant indique "Echec de l'exécution". Il apparaît lorsque vous utilisez des paramètres incorrects dans l'expression. Les actions suivantes génèrent un message d'échec d'exécution :

- la saisie d'un nombre incorrect de paramètres dans l'expression de formule ;
- une erreur dans l'orthographe d'un nom de membre, d'une fonction ou d'un nom de variable ;
- l'absence de guillemets autour d'un nom de membre ;
- l'inclusion de nombres lorsque du texte est requis.

# **Administration des formulaires**

Créez des formulaires de saisie des données en fonction de vos besoins en matière de planification.

**Voir aussi :**

A propos des formulaires

[Présentation du partage implicite dans les formulaires](#page-339-0)

[Création de formulaires simples](#page-340-0)

[Création de formulaires composites](#page-355-0)

[Conception de types de formulaire spécifiques](#page-365-0)

[Utilisation des formulaires et des composants de formulaire](#page-370-0)

[Gestion des formulaires et des dossiers](#page-375-0)

# **A propos des formulaires**

Les formulaires sont des grilles conçues pour la saisie de données. Vous pouvez créer des formulaires simples ou des formulaires composites en fonction de vos besoins. Les formulaires composites sont composés de formulaires simples. Vous devez donc créer des formulaires simples pour pouvoir créer des formulaires composites.

# **Composants de formulaire**

## **Point de vue**

Sélectionnez des dimensions de point de vue (PDV) telles que l'année, le scénario et la version afin de définir le contexte des pages, des lignes et des colonnes. Par exemple, si le scénario est défini sur Budget, toutes les données affichées et saisies dans les pages, les lignes et les colonnes sont écrites dans le membre de dimension de scénario Budget. Chaque dimension de PDV est définie sur un membre que les planificateurs ne peuvent pas changer.

Pour simplifier le PDV d'un formulaire, ou mieux l'adapter aux besoins et rôles des planificateurs, indiquez uniquement les membres pertinents ou définissez des variables utilisateur. Reportez-vous à [Définition d'une page et d'un PDV de formulaire](#page-354-0) [simple](#page-354-0) et [Gestion des variables utilisateur.](#page-412-0)

## **Axe de page**

Utilisez l'axe de page pour indiquer les combinaisons de membres capables d'étendre les dimensions pour permettre aux utilisateurs de travailler dans de plus petites vues de données logiques. Chaque élément d'axe de page peut contenir des membres sélectionnés à partir de différentes dimensions. Les utilisateurs ne voient que les membres auxquels ils ont accès.

Vous pouvez définir des listes déroulantes de plusieurs pages et sélectionner les membres à l'aide des fonctions ou attributs de relation. Passez d'un ensemble de membres à un autre en les sélectionnant dans l'axe de page.

Vous affichez les noms ou alias des membres sur l'axe de page. Vous pouvez indiquer le nombre de membres dans une dimension de page qui autorise l'affichage d'une liste déroulante de recherche sur la page de saisie des données. Cela peut être très utile si les dimensions contiennent plusieurs membres. Reportez-vous à [Définition d'une page](#page-354-0) [et d'un PDV de formulaire simple](#page-354-0).

## **Lignes et colonnes**

Les lignes et les colonnes délimitent la grille à l'intérieur de laquelle les planificateurs saisissent des données. Par exemple, vous pouvez définir Unit Sales pour l'axe des lignes et January pour l'axe des colonnes. Ainsi, les planificateurs ayant accès aux formulaires peuvent saisir des données dans la cellule située à l'intersection de la ligne Unit Sales et de la colonne January.

Par défaut, les formulaires comptent un ensemble de lignes et de colonnes. Vous pouvez les compléter par d'autres lignes et colonnes pour créer des combinaisons asymétriques de membres. Reportez-vous à [Création de lignes et de colonnes](#page-353-0) [asymétriques](#page-353-0).

#### **Dimensions d'attribut**

Outre l'utilisation des dimensions d'attribut en tant que filtres, vous pouvez définir des attributs en tant que dimensions uniques au sein de l'application, de sorte qu'ils puissent être placés sur un axe autre que leur dimension de base associée. Ceci vous permet d'effectuer des consolidations inter-dimensionnelles entre les membres d'attribut.

Les dimensions d'attribut sont facultatives sur les grilles de formulaire et sont répertoriées séparément dans l'onglet **Disposition** du concepteur de formulaire. Pour utiliser une dimension d'attribut dans un formulaire, faites-la glisser vers le point de vue, la page, la ligne ou la colonne.

#### <span id="page-338-0"></span>**Attention :**

Ne faites pas glisser l'attribut sur un axe lorsque vous l'utilisez comme un filtre, car vous provoquerez une référence inter-dimensionnelle qui aura une incidence sur les performances. Lorsque vous utilisez une dimension d'attribut en tant que filtre, il existe une option de formulaire qui affiche l'attribut associé (de la même manière qu'il existe une option pour afficher l'alias). Reportez-vous à [Définition de la disposition.](#page-341-0)

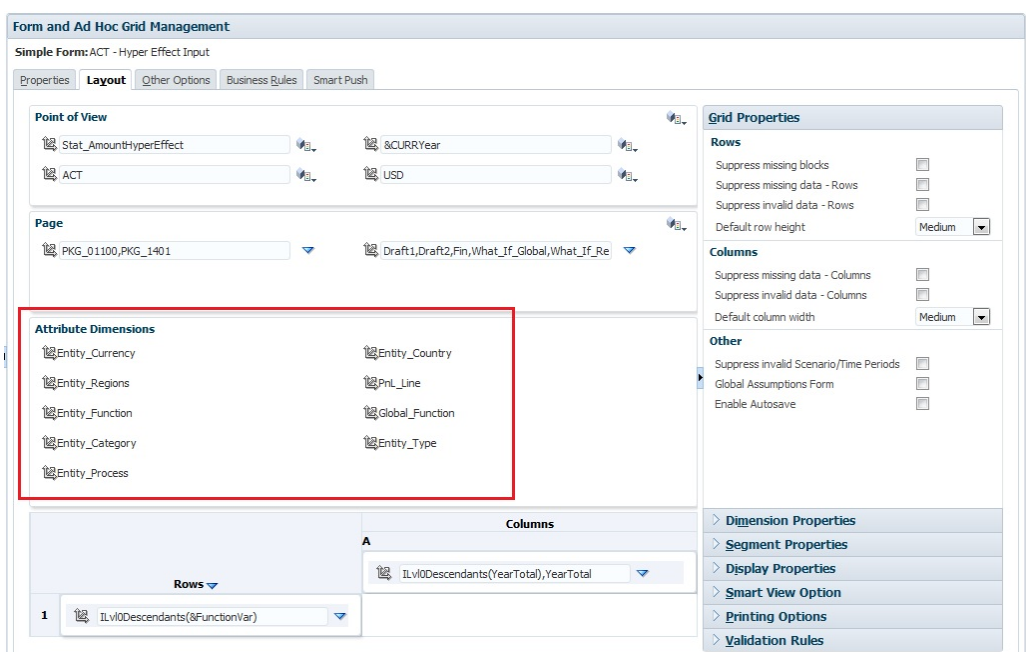

## **Remarques concernant la conception de formulaires**

# **Formulaires et cubes**

Lorsque vous créez un formulaire, vous l'associez à un cube, qui détermine les membres valides du formulaire. Par exemple, si vous affectez un formulaire au cube Produits, vous pouvez ajouter uniquement des comptes valides pour le cube Produits. Les données entrées sont enregistrées dans la base de données du cube sélectionné.

#### **Remarque :**

- Vous ne pouvez pas modifier le cube d'un formulaire après l'avoir affecté.
- Vous ne pouvez modifier des comptes de formulaire que si leur cube source correspond au cube du formulaire.
- Si vous ajoutez un compte à un formulaire associé à un cube autre que le cube source du compte, le compte est en lecture seule sur le formulaire en question.

## <span id="page-339-0"></span>**Formulaires et autorisations**

Affectez des autorisations à un formulaire pour déterminer quels planificateurs peuvent en modifier la conception (par exemple, la disposition et les instructions) et entrer des données. Les utilisateurs ne peuvent modifier des formulaires qu'à condition de disposer d'une autorisation pour le membre d'une dimension sécurisée. Par exemple, si des planificateurs disposent d'une autorisation en lecture seule à l'entité Europe, les lignes et les colonnes des formulaires contenant cette même entité sont en lecture seule. Les planificateurs ne peuvent modifier les données que des membres pour lesquels ils disposent d'une autorisation en écriture.

# **Formulaires et devises**

Pour une application monodevise, toutes les entités utilisent la devise sélectionnée au moment de la création de l'application. Pour une application multidevise Standard, le membre de devise sélectionné sur les formulaires détermine la devise dans laquelle les valeurs sont affichées. Si le membre de devise est Local, aucune conversion de devises n'a lieu et les planificateurs peuvent saisir les données dans leur devise nationale. Si un membre de devise autre que Local est sélectionné, les valeurs de données sont converties en la devise sélectionnée pour la ligne ou la colonne en question, et le formulaire est en lecture seule. Vous pouvez entrer des données dans les lignes ou les colonnes dans lesquelles Devise ou Local est sélectionné comme membre. Reportezvous à [Conception de formulaires pour l'utilisation de plusieurs devises](#page-365-0).

# **Formulaires et versions**

Pour les versions ascendantes, les lignes et les colonnes comportant des membres de niveau 0 sont accessibles en écriture. Les lignes ou colonnes paramétrées sur un membre parent sont en lecture seule. Le point de vue doit également être paramétré sur le membre de niveau 0 pour permettre la saisie des données dans une version ascendante. Les versions cible autorisent la saisie de données dans des membres parents et enfants.

# **Filtrage des membres de formulaire en fonction des attributs**

Vous pouvez sélectionner des membres à l'aide des attributs. Par exemple, pour la dimension Entité, vous pouvez sélectionner des membres sur la base d'une région spécifique telle que le Sud. La grille obtenue ne contiendra que les membres comportant l'attribut South (par exemple, TX, NM, etc.). Vous pouvez saisir et enregistrer des valeurs dans les lignes et les colonnes filtrées par attributs.

## **Formulaires et membres partagés**

Comme vous ne pouvez pas sélectionner les membres partagés un par un, utilisez une fonction relationnelle. Par exemple, sélectionnez une consolidation fonctionnelle de substitution pour inclure tous les membres de cette consolidation. Les planificateurs peuvent saisir des valeurs dans les lignes ou les colonnes qui affichent des membres partagés, et les données sont enregistrées dans les membres de base de la base de données.

## **Formulaires et calculs**

Pour optimiser les calculs, sélectionnez les membres de ligne utilisant des relations (tels que Descendants ou Enfants) plutôt que de sélectionner des enfants individuels. Par exemple, le calcul des différents totaux de niveau parent peut nécessiter plusieurs passes. Il est donc préférable d'avoir recours à une relation.

# **Présentation du partage implicite dans les formulaires**

Certains membres sont partagés même si vous ne les définissez pas explicitement comme tels. Ces membres sont appelés membres partagés implicites.

<span id="page-340-0"></span>En cas de création d'une relation de partage implicite, chaque membre partagé implicite représente la valeur de l'autre membre. L'application suppose des relations de membres partagés dans les situations suivantes :

- Un parent n'a qu'un enfant.
- Un parent n'a qu'un enfant consolidant le parent.
- Le type de données du parent est Information seule. Le parent hérite de la valeur du premier enfant, indépendamment des paramètres d'agrégation de l'enfant.

Dans un formulaire contenant des membres dont la relation de partage est implicite, lorsqu'une valeur est ajoutée pour le parent, l'enfant représente la même valeur après l'enregistrement du formulaire. De même, si une valeur est ajoutée pour l'enfant, le parent représente la même valeur après la sauvegarde du formulaire.

Par exemple, lorsqu'un script de calcul ou une règle de chargement renseigne un membre partagé implicite, l'autre membre partagé implicite représente la valeur du membre renseigné par le script de calcul ou la règle de chargement. La dernière valeur calculée ou importée prévaut. Le résultat est identique que le parent ou l'enfant soit utilisé comme variable dans un script de calcul.

# **Création de formulaires simples**

| <b>Tâche</b>                                                                                                    | Vous souhaitez en savoir plus ?                                                      |
|----------------------------------------------------------------------------------------------------|--------------------------------------------------------------------------------------|
| Définir la disposition, y compris :<br>Ajout de lignes et de colonnes<br>Affectation de dimensions aux colonnes<br>et aux lignes<br>Affectation de dimensions d'attribut au<br>٠<br>point de vue, à la page, aux colonnes et<br>aux lignes<br>Sélection des membres de dimension<br>٠<br>dont les planificateurs pourront se servir<br>Définition des propriétés de grille<br>Définition des propriétés de dimension<br>Ajout de lignes et de colonnes de<br>formule<br>Définition des propriétés d'affichage<br>Configuration des options d'impression<br>Ajout et mise à jour de règles de<br>validation | Reportez-vous à Définition de la disposition.                                        |
| Définir l'axe de page et le point de vue                                                                                                    | Reportez-vous à Définition d'une page et<br>d'un PDV de formulaire simple.           |
| Sélectionner les membres                                                                                                    | Reportez-vous à Utilisation du sélecteur de<br>membres.                              |
| Définir la précision du formulaire, des<br>associations de menus contextuels et<br>l'activation des variables utilisateur<br>dynamiques                                                                                                    | Reportez-vous à Définition de la précision<br>des formulaires et des autres options. |

*Tableau 18-13 Liste de contrôle pour la création de formulaire simple*

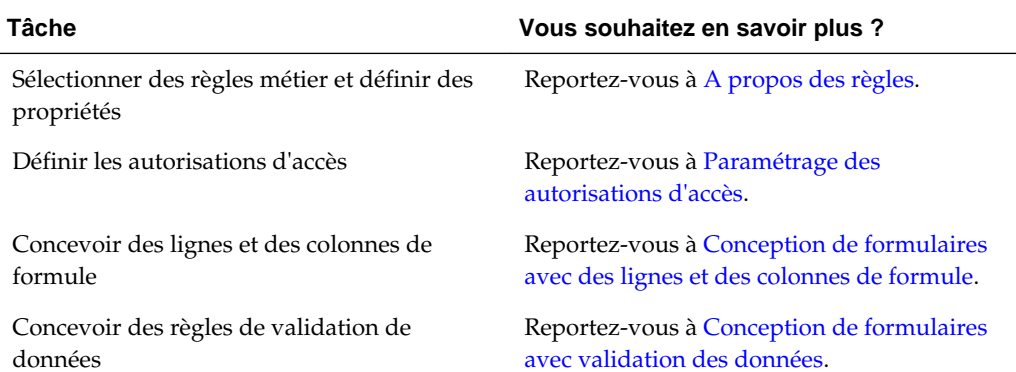

#### <span id="page-341-0"></span>*Tableau 18-13 (suite) Liste de contrôle pour la création de formulaire simple*

Pour créer des formulaires simples, procédez comme suit :

- **1.** Cliquez sur l'icône **Navigateur** puis, sous Créer et gérer, cliquez sur **Formulaires**.
- **2.** Cliquez sur  $\mathbb{R}$ .
- **3.** Dans l'onglet **Propriétés**, saisissez un nom comportant jusqu'à 80 caractères et éventuellement une description (jusqu'à 255 caractères).
- **4.** Sélectionnez le **cube** associé au formulaire. Reportez-vous à [Formulaires et cubes.](#page-338-0)
- **5. Facultatif :** saisissez des instructions expliquant aux planificateurs comment utiliser le formulaire.
- **6.** Cliquez sur **Suivant** et reportez-vous à Définition de la disposition.

# **Définition de la disposition**

Lorsque vous créez des formulaires, ceux-ci ne contiennent au départ qu'une ligne et une colonne. Toutes les dimensions, à l'exception des dimensions d'attribut facultatives, sont dans le point de vue. Ajoutez des lignes et des colonnes à votre convenance. Lorsque vous définissez la présentation des lignes et des colonnes, effectuez les actions suivantes :

- Affectez au moins une dimension à l'axe de colonne et de ligne.
- Vous ne pouvez pas sélectionner la même dimension pour plusieurs axes. Pour utiliser des dimensions sur plusieurs axes, définissez des variables utilisateur dans le point de vue.
- Vous pouvez sélectionner une dimension de n'importe quel axe et la faire glisser vers un autre.

## **Remarque :**

Les dimensions d'attribut sont facultatives et affichées dans leur propre zone de l'onglet **Disposition**. Faites glisser la dimension d'attribut vers le point de vue, la page, la ligne ou la colonne pour l'utiliser dans le formulaire.

#### **Attention :**

Lorsque vous utilisez des attributs comme filtres, ne faites pas glisser l'attribut sur un axe car vous provoquerez une référence inter-dimensionnelle qui aura un impact sur les performances. Lorsque vous utilisez une dimension d'attribut en tant que filtre, il existe une option de formulaire qui affiche l'attribut associé (de la même manière qu'il existe une option pour afficher l'alias).

Pour définir la disposition, procédez comme suit :

**1.** Ouvrez le formulaire et cliquez sur **Disposition**.

Reportez-vous à [Sélection et ouverture de formulaires et de dossiers](#page-371-0).

- **2.** Cliquez sur  $\mathbb{R}$  pour sélectionner les dimensions à utiliser sur les **lignes**, les **colonnes**, ou au sein d'une ligne ou d'une colonne. Eventuellement, vous pouvez aussi sélectionner les dimensions d'attribut à utiliser sur le **point de vue**, la **page**, les **lignes** et les **colonnes**.
- **3.** Sélectionnez les membres de chaque dimension.
- **4. Facultatif :** pour modifier l'ordre des dimensions dans les lignes ou les colonnes, cliquez sur , puis sur **Déplacer la dimension vers le haut** ou sur **Déplacer la dimension vers le bas**.
- **5.** Sélectionnez un en-tête de ligne (1 ou 2, par exemple) pour indiquer des propriétés de ligne, ou un en-tête de colonne (A ou B, par exemple) pour définir des propriétés de colonne décrites dans [Propriétés de segment.](#page-343-0)

Pour permettre aux planificateurs de transférer des hypothèses globales d'un environnement de test à un environnement de production dans le cas d'un formulaire simple, sélectionnez **Formulaire Hypothèses globales**, puis mettez à jour le formulaire pour qu'il stocke les hypothèses globales. Reportez-vous à [Conception de formulaires avec des hypothèses globales.](#page-366-0)

**6. Facultatif :** ajoutez des lignes et des colonnes de formule. Reportez-vous à [Ajout de](#page-353-0) [lignes et de colonnes de formule.](#page-353-0)

Sous-rubriques :

- [Propriétés de segment](#page-343-0)
- [Définition des propriétés des grilles de formulaire](#page-344-0)
- [Définition des propriétés de dimension](#page-346-0)
- [Définition des propriétés d'affichage](#page-347-0)
- [Configuration des options d'impression](#page-348-0)
- [Inclusion de règles de validation des données dans les formulaires](#page-349-0)
- [Activation de l'exploration des membres partagés](#page-350-0)

# <span id="page-343-0"></span>**Propriétés de segment**

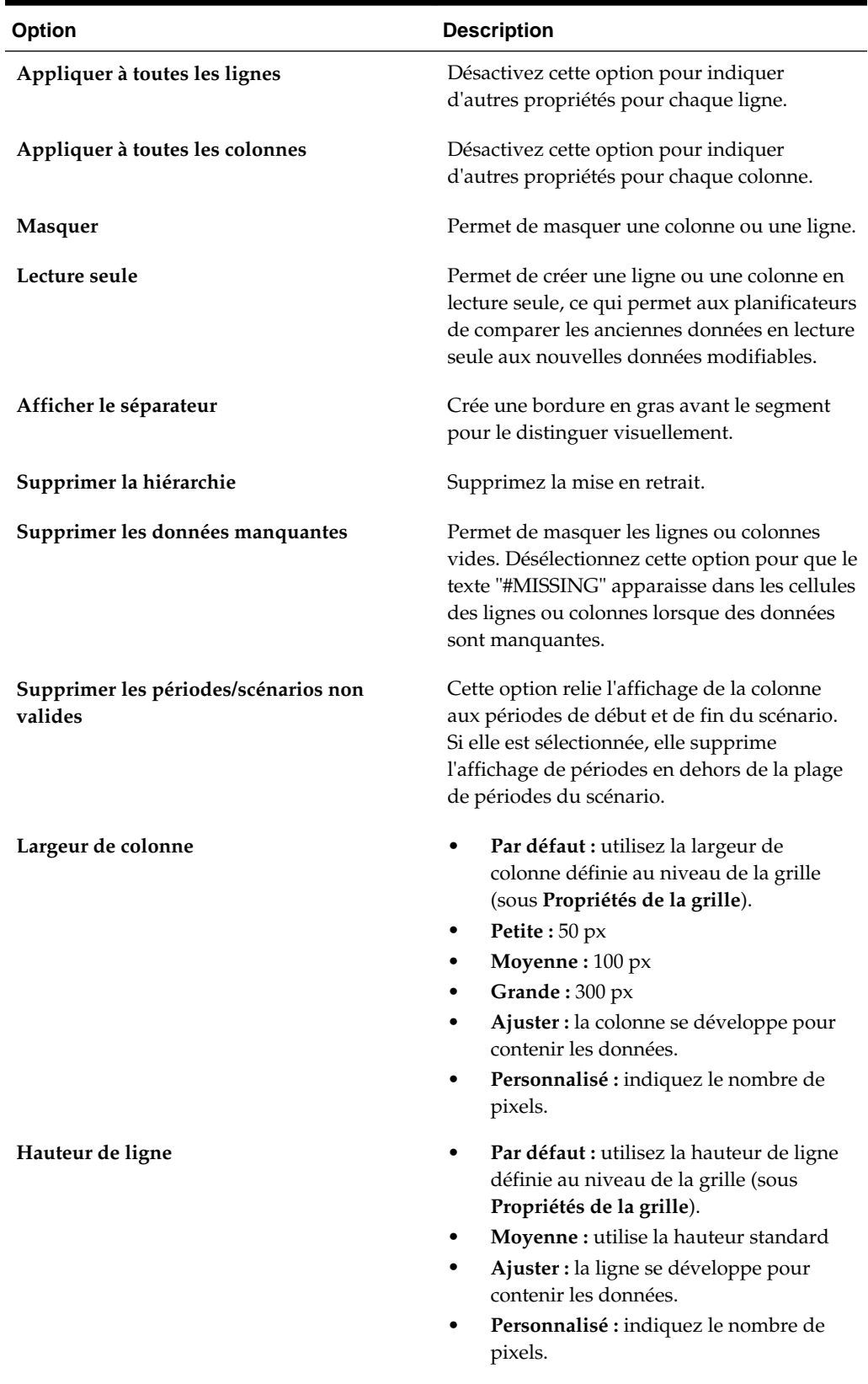

# *Tableau 18-14 Propriétés de segment*

| <b>Option</b>                                      | <b>Description</b>                                                                                                    |
|----------------------------------------------------|----------------------------------------------------------------------------------------------------|
| Activer la liste déroulante pour les<br>dimensions | Permet de configurer les sélecteurs de<br>membres déroulants sur les dimensions de<br>ligne dans les grilles Oracle Smart View for<br>Office et les formulaires Web Planning.<br>Lorsque ces sélecteurs déroulants sont<br>activés, les utilisateurs de formulaire peuvent<br>directement sélectionner un membre dans la<br>liste déroulante sur la dimension de ligne<br>dans le formulaire. Par exemple, supposons<br>que deux dimensions sont placées sur les<br>axes de ligne, soit les éléments Entités et<br>Détail libre. La liste déroulante du sélecteur<br>de membres peut être activée pour les<br>membres de la dimension Entité, pour ceux<br>de la dimension Détail libre ou pour les deux.<br>Le sélecteur de membres déroulant permet<br>également aux utilisateurs d'ajouter des<br>données aux lignes de membre qui auraient<br>été supprimées sinon. |

<span id="page-344-0"></span>*Tableau 18-14 (suite) Propriétés de segment*

# **Définition des propriétés des grilles de formulaire**

Les propriétés de grille définissent la façon dont les lignes et les colonnes sont affichées.

Pour définir des propriétés de grille, procédez comme suit :

- **1.** Reportez-vous à [Sélection et ouverture de formulaires et de dossiers](#page-371-0).
- **2.** Dans **Propriétés de la grille**, définissez les propriétés de ligne et de colonne comme suit :

| <b>Option</b>                 | <b>Description</b>                                                                                                    |
|-------------------------------|----------------------------------------------------------------------------------------------------|
| Supprimer les blocs manquants | Sur plusieurs lignes : améliore grandement<br>l'efficacité de l'option Supprimer les<br>données manquantes. Cette option peut<br>réduire les performances si aucune ou peu<br>de lignes sont supprimées. Testez les<br>formulaires avant et après l'utilisation de ce<br>paramètre pour déterminer si les<br>performances sont réellement améliorées. |
|                               | Si vous utilisez cette option :                                                                                                    |
|                               | Il se peut que certains blocs supprimés<br>ignorent les membres Calcul<br>dynamique.<br>Il se peut que les membres de ligne ne<br>$\bullet$<br>soient pas mis en retrait.                                                                                                    |

*Tableau 18-15 Propriétés de grille de formulaire*

| <b>Option</b>                                   | <b>Description</b>                                                                                                    |
|-------------------------------------------------|----------------------------------------------------------------------------------------------------|
| Supprimer les données manquantes                | Masquez les lignes ou les colonnes sans<br>données. Désélectionnez cette option pour<br>afficher "#MISSING" dans les cellules<br>lorsque les données sont manquantes.                                                                                                    |
| Supprimer les données non valides               | Masquez les lignes ou les colonnes<br>comportant des données non valides. Les<br>cellules comportant des données non<br>valides sont en lecture seule.                                                                                                    |
| Hauteur de ligne par défaut                     | Ajuster : la ligne se développe pour<br>contenir les données.<br>Personnalisé : indiquez le nombre de<br>pixels.                                                                                                    |
| Largeur de colonne par défaut                   | Spécifiez la largeur en pixels :<br><b>Petite</b> : $50 \text{ px}$<br>Moyenne: 100 px<br>Grande: 300 px<br>Ajuster : la colonne se développe pour<br>contenir les données.<br>Personnalisé : indiquez le nombre de<br>pixels.                                                                                                    |
| Supprimer les périodes/scénarios non<br>valides | Cette option relie l'affichage de la grille du<br>formulaire aux périodes de début et de fin<br>du scénario. Si elle est sélectionnée, elle<br>supprime l'affichage de périodes en dehors<br>de la plage de périodes du scénario.                                                                                                    |
| Formulaire Hypothèses globales                  | Pour transférer des hypothèses globales<br>d'un environnement de test à un<br>environnement de production dans le cas<br>d'un formulaire simple, sélectionnez<br>Formulaire Hypothèses globales et mettez-<br>le à jour afin de stocker les hypothèses.<br>Reportez-vous à Conception de formulaires<br>avec des hypothèses globales. |
| Activer l'enregistrement automatique            | Cette option permet aux planificateurs<br>d'effectuer des actions d'annulation<br>successives à l'aide des touches Ctrl+Z.<br>Leurs modifications sont également<br>automatiquement enregistrées lorsqu'ils<br>passent d'une cellule à une autre.<br>Remarque:                                                                        |
|                                                 | Pour des performances optimales, utilisez<br>uniquement des dimensions denses dans                                                                                                    |

*Tableau 18-15 (suite) Propriétés de grille de formulaire*

Reportez-vous à [A propos de](#page-24-0) [l'enregistrement automatique](#page-24-0).

les lignes et les colonnes.

| <b>Option</b>                                                             | <b>Description</b>                                                                                                    |
|---------------------------------------------------------------------------|----------------------------------------------------------------------------------------------------|
| Exécuter les règles de formulaire lors de<br>l'enregistrement automatique | Disponible uniquement si l'option Activer<br>l'enregistrement automatique est<br>sélectionnée. Lorsque l'option Exécuter les<br>règles de formulaire lors de<br>l'enregistrement automatique est<br>sélectionnée, les cellules calculées<br>dynamiquement qui dépendent des valeurs<br>modifiées et enregistrées (par exemple, une<br>ligne avec une formule qui calcule un<br>pourcentage d'une valeur parent agrégée)<br>sont mises à jour et affichées sur un arrière-<br>plan vert. |
| Supprimer les données manquantes<br>supprime également les zéros          | Lorsque cette option est sélectionnée en<br>même temps que l'option Supprimer les<br>données manquantes pour les formulaires,<br>toutes les lignes et colonnes contenant<br>#Missing et des zéros sont supprimées.<br>Une fois activé, ce paramètre remplace les<br>sélections de suppression définies pour les<br>zéros et les valeurs manquantes dans<br>Oracle Smart View for Office.                                                                                                |

<span id="page-346-0"></span>*Tableau 18-15 (suite) Propriétés de grille de formulaire*

**3.** Cliquez sur **Enregistrer** pour continuer ou sur **Terminer** pour enregistrer et fermer le formulaire.

#### **Définition des propriétés de dimension**

Vous pouvez indiquer les propriétés d'affichage des dimensions par exemple pour déterminer si les alias ou noms de membre doivent être affichés, et si les planificateurs sont autorisés à afficher les formules de membre. Ces propriétés s'appliquent aux dimensions de ligne, de colonne, de page et de point de vue.

Pour définir les propriétés des dimensions, procédez comme suit :

**1.** Ouvrez le formulaire et cliquez sur **Présentation**.

Reportez-vous à [Sélection et ouverture de formulaires et de dossiers](#page-371-0).

**2.** Cliquez sur une dimension de point de vue, de page, de ligne ou de colonne, puis sélectionnez **Propriétés de dimension** et appliquez les propriétés suivantes :

| Propriété                                                      | <b>Description</b>                                                                                           |
|----------------------------------------------------------------|----------------------------------------------------------------------------------------------------|
| Appliquer à toutes les dimensions de<br>ligne   colonne   page | Appliquez les propriétés à toutes les<br>dimensions de ligne, de colonne ou de<br>page.                      |
| Appliquer à toutes les dimensions PDV                          | Appliquez les propriétés à toutes les<br>dimensions de point de vue.                                         |
| Commencer le développement                                     | Pour les dimensions de ligne ou de<br>colonne : développez et affichez la liste des<br>membres de dimension. |

*Tableau 18-16 Propriétés de dimension*

| Propriété                           | <b>Description</b>                                                                                                    |
|-------------------------------------|----------------------------------------------------------------------------------------------------|
| Activer les attributs personnalisés | Pour les dimensions de ligne ou de<br>colonne : utilisez des attributs<br>personnalisés.                                                                                            |
| Explorer les membres partagés       | Pour les dimensions de ligne ou de<br>colonne : activez l'exploration des membres<br>partagés lorsque le membre partagé est sur<br>un membre parent de la hiérarchie<br>principale. |

<span id="page-347-0"></span>*Tableau 18-16 (suite) Propriétés de dimension*

**3.** Cliquez sur **Enregistrer** pour continuer ou sur **Terminer** pour enregistrer et fermer le formulaire.

#### **Définition des propriétés d'affichage**

Définissez des options d'affichage dans l'onglet **Disposition**.

#### **Remarque :**

- Affectez la dimension Compte à un axe de ligne.
- Les dimensions Compte, Entité, Versions et Scénario ne peuvent pas être affectées à l'axe de colonne.
- La dimension Entité peut être affectée à n'importe quel axe.
- Affectez les dimensions Version et Scénario à l'axe de page ou de point de vue.

Pour définir les propriétés d'affichage, procédez comme suit :

**1.** Ouvrez le formulaire et cliquez sur **Présentation**.

Reportez-vous à [Sélection et ouverture de formulaires et de dossiers](#page-371-0).

**2.** Sélectionnez **Propriétés d'affichage**, puis des options parmi les suivantes :

| <b>Option</b>                                  | <b>Description</b>                                                                                                    |
|------------------------------------------------|----------------------------------------------------------------------------------------------------|
| Masquer le formulaire                          | Masquez les formulaires qui font partie<br>d'un formulaire composite ou qui sont<br>accessibles à partir de menus ou de listes de<br>tâches.                                                              |
| Afficher les valeurs manquantes comme<br>vides | Affichez les cellules sans donnée comme<br>des cellules vides. Désélectionnez cette<br>option pour afficher "#MISSING". Reportez-<br>vous à Affichage des données #MISSING<br>dans les listes dynamiques. |

*Tableau 18-17 Propriétés d'affichage*

| <b>Option</b>                                          | <b>Description</b>                                                                                                    |
|--------------------------------------------------------|----------------------------------------------------------------------------------------------------|
| Activer les annotations de comptes                     | Autorisez les planificateurs à ajouter des<br>commentaires aux comptes pour lesquels ils<br>disposent d'un accès en écriture pour les<br>membres Compte, Entité, Scénario et<br>Version. Les annotations au niveau du<br>compte peuvent varier selon les<br>combinaisons des dimensions Scénario,<br>Version et Entité. Les commentaires<br>peuvent être en texte brut ou sous forme de<br>liens URL. |
| Autoriser plusieurs devises par entité                 | Activez les entités pour prendre en charge<br>plusieurs devises, indépendamment de la<br>devise de base.                                                                                                    |
| <b>Activer l'allocation en masse</b>                   | Les planificateurs doivent disposer du rôle<br>Allocation en masse pour pouvoir utiliser<br>cette option.<br>Reportez-vous au guide Utilisation de<br>Planning pour Oracle Planning and Budgeting<br>Cloud.                                                                                                    |
| Activer la répartition de la grille                    | Reportez-vous au guide Utilisation de<br>Planning pour Oracle Planning and Budgeting<br>Cloud.                                                                                                    |
| Activer le document de niveau cellule                  | Permet aux planificateurs d'ajouter, de<br>modifier et d'afficher des documents dans<br>des cellules de formulaire, selon les<br>autorisations d'accès. Reportez-vous au<br>guide Utilisation de Planning pour Oracle<br>Planning and Budgeting Cloud.                                                                                                    |
| Message pour les formulaires sans<br>données           | Entrez un texte personnalisé à afficher en<br>cas de données non valides. Laissez ce<br>champ vide pour afficher Aucune ligne<br>de données valide pour ce<br>formulaire.                                                                                                    |
| Masquer le message de confirmation<br>d'enregistrement | Empêche l'affichage du message de<br>confirmation d'enregistrement du<br>formulaire pour les utilisateurs.                                                                                                    |

<span id="page-348-0"></span>*Tableau 18-17 (suite) Propriétés d'affichage*

**3.** Cliquez sur **Enregistrer** pour enregistrer et poursuivre votre travail. Vous pouvez également cliquer sur **Terminer** pour enregistrer votre travail et fermer le formulaire.

# **Configuration des options d'impression**

Pour définir les options d'impression, procédez comme suit :

**1.** Ouvrez le formulaire et cliquez sur **Présentation**.

Reportez-vous à [Sélection et ouverture de formulaires et de dossiers](#page-371-0).

**2.** Sélectionnez **Options d'impression**, puis des paramètres comme suit :

| <b>Option</b>                | <b>Description</b>                                                                                                    |
|------------------------------|----------------------------------------------------------------------------------------------------|
| Inclure un détail annexe     | Imprimez les détails annexes sous forme de<br>lignes supplémentaires dans les fichiers<br>PDF, comme suit :                                                                                              |
|                              | <b>Ordre normal :</b> dans le même ordre que sur<br>la page Détail annexe.                                                                                                    |
|                              | <b>Ordre inversé :</b> avant le membre qui lui est<br>associé. Les détails annexes des enfants<br>s'affichent au-dessus des parents, et l'ordre<br>des semblables est conservé.                          |
| Afficher les commentaires    | Affichez les annotations de cellule.                                                                                                    |
| Formater les données         | Appliquez les paramètres de format de<br>nombre.                                                                                                    |
| Appliquer la précision       | Imprimez les données avec un nombre<br>spécifique de décimales.                                                                                                    |
| Afficher les codes de devise | Si le formulaire prend en charge plusieurs<br>devises par entité, imprimez les codes de<br>devise. Les codes de devise s'affichent en<br>fonction de leur utilisation dans les<br>membres du formulaire. |

<span id="page-349-0"></span>*Tableau 18-18 Options d'impression*

**3.** Cliquez sur **Enregistrer** pour continuer ou sur **Terminer** pour enregistrer et fermer le formulaire.

#### **Inclusion de règles de validation des données dans les formulaires**

Vous pouvez ajouter et mettre à jour les règles de validation des grilles, colonnes, lignes ou cellules dans l'onglet Disposition. Lorsqu'elles sont traitées, les règles peuvent modifier la couleur des cellules, afficher des messages de validation destinés aux planificateurs pendant la saisie des données et modifier le chemin promotionnel de l'unité d'approbation.

#### **Remarque :**

Avant d'ajouter des règles de validation des données, étudiez la fonction qu'elles occuperont. Pour obtenir des informations sur l'utilisation des règles de validation et connaître les meilleures pratiques, reportez-vous à [Gestion de](#page-238-0) [la validation des données.](#page-238-0)

Pour inclure les règles de validation des données dans les formulaires, procédez comme suit :

**1.** Ouvrez le formulaire et cliquez sur **Présentation**.

Reportez-vous à [Sélection et ouverture de formulaires et de dossiers](#page-371-0).

**2.** Sélectionnez **Règles de validation**, puis choisissez des options de règle de validation :

#### <span id="page-350-0"></span>**Remarque :**

Les options de menu contextuel affichées varient selon que des règles et des options de menu ont déjà été ajoutées ou pas.

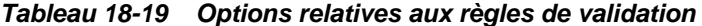

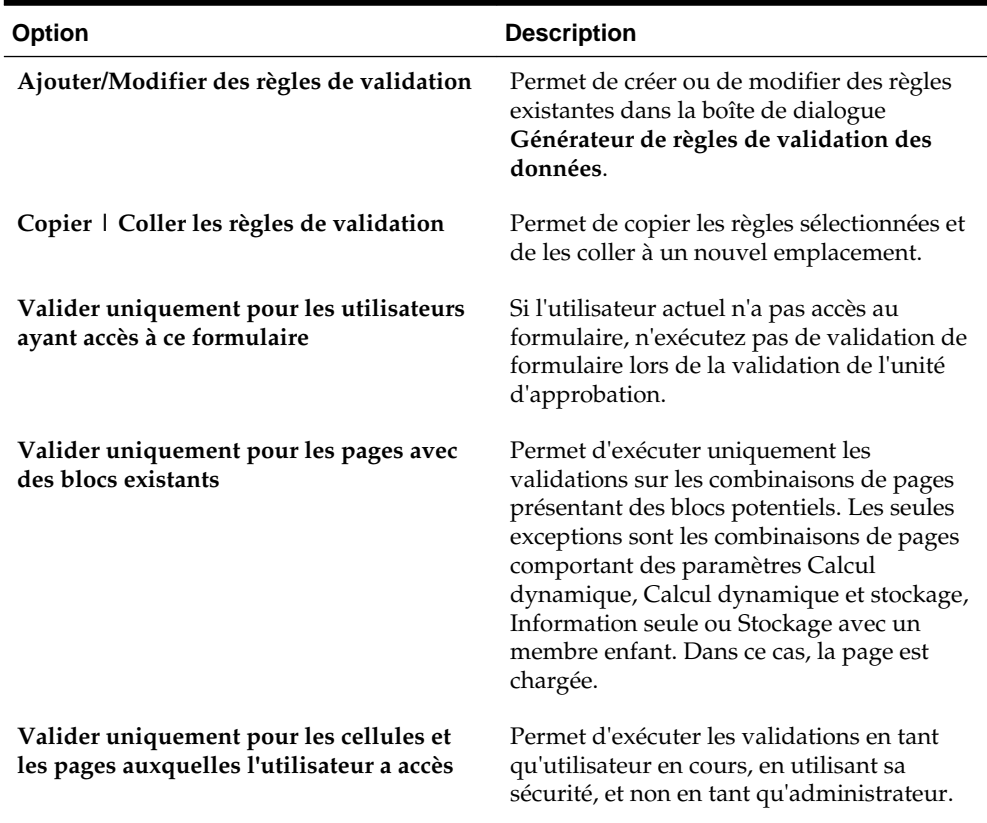

- **3.** Créez et validez les règles. Reportez-vous à [Création et mise à jour de règles de](#page-238-0) [validation des données](#page-238-0).
- **4.** Dans le formulaire, cliquez sur **Suivant** pour continuer la création du formulaire, puis validez et enregistrez-le.

#### **Activation de l'exploration des membres partagés**

Les concepteurs de formulaire utilisent souvent des membres partagés pour créer d'autres structures de consolidation dans une application. Pour améliorer l'ergonomie de cet autre type de hiérarchie, l'application permet d'explorer un membre partagé d'une dimension donnée. Cette option d'exploration est une propriété de dimension qui offre la souplesse nécessaire pour centrer le comportement d'exploration sur une dimension particulière. Elle n'est disponible que pour les dimensions placées sur l'axe de ligne ou de colonne pendant la conception du formulaire. Les dimensions de page ou de PDV ne comportent pas l'option d'exploration.

Par exemple, dans le cas de la hiérarchie suivante représentant la dimension Entité :

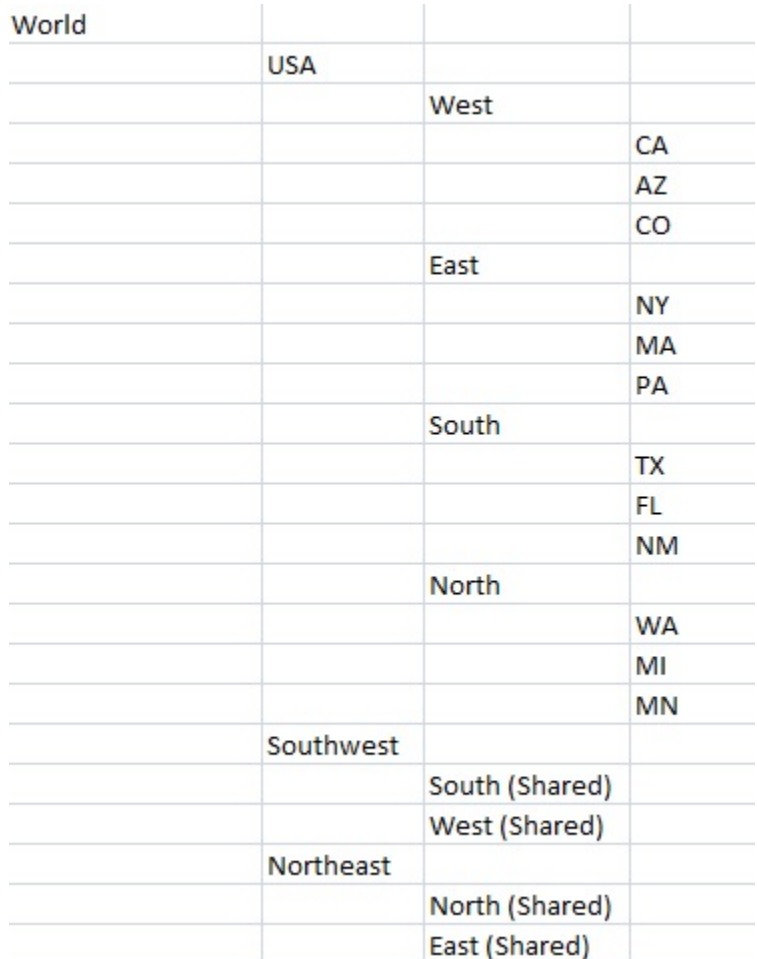

Un formulaire dont la ligne indiquerait iDescendants(Southwest) renverrait les membres suivants :

- TX
- FL
- NM
- South
- CA
- AZ
- CO
- West
- Southwest

Pour activer l'exploration des membres partagés dans un formulaire, procédez comme suit :

**1.** Ouvrez le formulaire et cliquez sur **Présentation**.

Reportez-vous à [Sélection et ouverture de formulaires et de dossiers](#page-371-0).

- <span id="page-352-0"></span>**2.** Cliquez sur une dimension de ligne ou de colonne pour développer les **propriétés de dimension**.
- **3.** Sous **Propriétés de dimension**, sélectionnez **Explorer les membres partagés**.
- **4.** Cliquez sur **Enregistrer**.

# **A propos des paramètres de précision**

Dans **Autres options**, vous pouvez également contrôler la précision des données en appliquant des valeurs minimales et maximales pour différents types de compte. Par exemple, vous pouvez tronquer ou arrondir la partie décimale des nombres longs. Les paramètres de précision affectent uniquement l'affichage des valeurs, pas les valeurs stockées. Par exemple, si l'option **Précision minimale** a la valeur 2 et que la valeur 100 de Q1 est répartie sur janvier, février et mars, les cellules de mois affichent 33,33 lorsqu'elles ne sont pas sélectionnées. Lorsqu'elles sont sélectionnées, la valeur réelle est affichée (par exemple, 33,33333333333333). Le nombre de décimales pour le stockage des valeurs étant déterminé, lorsque les valeurs relatives à janvier, février et mars sont agrégées sur Q1, la valeur 33,33333333333333 est multipliée par 3 et la valeur de Q1 est 99,99999999999998.

# **Définition de la précision des formulaires et des autres options**

Pour définir la précision et d'autres options, procédez comme suit :

- **1.** Reportez-vous à A propos des paramètres de précision.
- **2.** Ouvrez le formulaire et cliquez sur **Autres options**.

Reportez-vous à [Sélection et ouverture de formulaires et de dossiers](#page-371-0).

**3.** Dans la zone **Précision**, indiquez le nombre de positions décimales affichées dans une cellule pour **Valeurs de devises**, **Valeurs non devise** et **Valeurs de pourcentage**.

Indiquez les valeurs **minimales** pour ajouter des zéros aux chiffres avec peu de décimales. Indiquez les valeurs **maximales** pour tronquer et arrondir la partie décimale des grands nombres. Par exemple :

| Valeur    | <b>Précision minimale</b>            | Précision maximale Valeur affichée               |             |
|-----------|--------------------------------------|--------------------------------------------------|-------------|
| 100       | 0                                    | N'importe laquelle                               | 100         |
| 100       | 3                                    | Tout nombre<br>supérieur ou égal à 3<br>ou aucun | 100,000     |
| 100,12345 | Tout nombre<br>inférieur ou égal à 5 | Aucune                                           | 100,12345   |
| 100,12345 | 7                                    | Aucune                                           | 100,1234500 |
| 100,12345 | Tout nombre<br>inférieur ou égal à 3 | 3                                                | 100,123     |
| 100,12345 | 0                                    | $\Omega$                                         | 100         |

*Tableau 18-20 Exemples de précision des données*

| <b>Valeur</b> | Précision minimale Précision maximale Valeur affichée |          |
|---------------|-------------------------------------------------------|----------|
| 100,12345     |                                                       | 100,1234 |
| 100           |                                                       | 100,00   |

<span id="page-353-0"></span>*Tableau 18-20 (suite) Exemples de précision des données*

#### **Remarque :**

Vos sélections remplacent la précision définie pour le membre de devise. Pour utiliser le paramètre de précision du membre de devise à la place, sélectionnez **Utiliser le paramètre de précision de membre de devise**.

- **4.** Associez des menus au formulaire en les déplaçant de **Menus disponibles** vers **Menus sélectionnés**. En cas de menus multiples, cliquez sur une option de "déplacement" sur la droite afin d'indiquer l'ordre d'affichage.
- **5.** Sélectionnez **Activer les variables utilisateur dynamiques** pour autoriser les variables utilisateur dynamiques dans le formulaire (reportez-vous au guide *Utilisation de Planning pour Oracle Planning and Budgeting Cloud*.)

# **Création de lignes et de colonnes asymétriques**

Les lignes et colonnes asymétriques comportent plusieurs ensembles de membres sélectionnés dans les mêmes dimensions. Par exemple :

Ligne/Colonne A : Scénario = Réel, Période = Q1

Ligne/Colonne B : Scénario = Budget, Période = Q2, Q3, Q4

Pour créer des lignes ou des colonnes asymétriques, procédez comme suit :

**1.** Ouvrez le formulaire et cliquez sur **Présentation**.

Reportez-vous à [Sélection et ouverture de formulaires et de dossiers](#page-371-0).

- **2.** Cliquez sur l'icône  $\mathbb{R}$  pour sélectionner la dimension à modifier.
- **3.** Cliquez sur l'icône **du** à droite du nom de la dimension, puis modifiez les membres sélectionnés pour cette dimension. Reportez-vous à [Utilisation du](#page-78-0) [sélecteur de membres](#page-78-0).
- **4.** Cliquez sur **Enregistrer** pour continuer, ou sur **Terminer** pour enregistrer et fermer.

# **Ajout de lignes et de colonnes de formule**

Vous pouvez définir des formules pour les colonnes et les lignes. Par exemple, vous pouvez créer une colonne de formule pour calculer le pourcentage de variance entre les colonnes des ventes mensuelles. La formule pour une ligne ou une colonne s'applique à toutes les dimensions de ligne ou de colonne. Pour définir des formules ou affecter des formules existantes à des formulaires, sélectionnez la ligne ou la colonne appropriée dans l'onglet **Disposition**, puis utilisez les options figurant sous **Propriétés de segment**. Reportez-vous à [Création de formules](#page-456-0).

#### <span id="page-354-0"></span>**Conseil :**

Pour créer une ligne vide, ajoutez une ligne de formule entre deux autres lignes. Les lignes vides vous aident à séparer visuellement les sous-totaux et les totaux dans un formulaire.

Pour ajouter des lignes et des colonnes de formule, procédez comme suit :

**1.** Ouvrez le formulaire et cliquez sur **Présentation**.

Reportez-vous à [Sélection et ouverture de formulaires et de dossiers](#page-371-0).

- **2.** Dans l'onglet **Disposition**, cliquez avec le bouton droit de la souris sur **Lignes** ou **Colonnes**.
- **3.** Sélectionnez **Ajouter une ligne de formule** ou **Ajouter une colonne de formule**.
- **4.** Cliquez sur le nouveau **libellé de formule**, puis saisissez le nom de la formule.
- **5.** Cliquez sur le numéro de colonne ou de ligne et indiquez des **propriétés de segment**, comme **Afficher la formule dans le formulaire** qui permet aux

planificateurs d'afficher la formule en cliquant sur  $\mathbf{E}$ .

- **6.** Pour chaque dimension dans **Type de données de formule**, sélectionnez le mode d'affichage du résultat de la formule (pourcentage, format de date, etc.).
- **7.** Entrez la formule, puis cliquez sur . Reportez-vous à [Modification de formules.](#page-457-0)
- **8.** Cliquez sur **Valider** pour rechercher et corriger les éventuelles erreurs.

# **Définition d'une page et d'un PDV de formulaire simple**

Vous pouvez sélectionner des dimensions et des membres pour l'axe de page et du point de vue (PDV). Les membres et les dimensions du PDV doivent être valides pour le cube de formulaire et non affectés à un axe de page, de colonne ou de ligne. Le PDV définit les membres qui déterminent les croisements de données et le contexte du formulaire. Si vous utilisez des variables utilisateur, le nom des variables s'affiche dans le PDV. Reportez-vous à [Gestion des variables utilisateur](#page-412-0)

Pour définir l'axe de page et le point de vue, procédez comme suit :

**1.** Ouvrez le formulaire et cliquez sur **Présentation**.

Reportez-vous à [Sélection et ouverture de formulaires et de dossiers](#page-371-0).

- **2.** Cliquez sur  $\mathbb{E}$ , puis faites glisser la dimension vers **Page**.
- **3.** Cliquez sur l'icône **pour chaque dimension d'axe de page et sélectionnez les** membres. Reportez-vous à [Utilisation du sélecteur de membres](#page-78-0).

#### **Remarque :**

Pour réduire le nombre de membres affichés dans la liste de membres de sorte que la zone **Rechercher** soit bien visible, accédez à la page d'accueil, puis cliquez sur **Application** et sur **Paramètres**. Entrez une valeur inférieure pour l'option **Nombre d'éléments dans la liste déroulante Page**.

- <span id="page-355-0"></span>**4.** Répétez les étapes 2 et 3 si nécessaire. Affectez plusieurs dimensions à l'axe de page pour permettre aux planificateurs de modifier la dimensionnalité tout en saisissant des données. Pour utiliser la sélection la plus récente, ils peuvent avoir recours aux **options d'affichage**.
- **5.** Indiquez les **propriétés de dimension**. Reportez-vous à [Modification de propriétés](#page-136-0) [de dimension dans l'éditeur de dimensions simplifié.](#page-136-0)
- **6.** Cliquez sur  $\mathbb{R}$ , puis faites glisser une dimension vers **Point de vue** pour l'ajouter, ou pour ajouter des membres, au point de vue du formulaire.
- **7.** Indiquez les **propriétés de dimension**. Reportez-vous à [Modification de propriétés](#page-136-0) [de dimension dans l'éditeur de dimensions simplifié.](#page-136-0)
- **8.** Cliquez sur **Enregistrer** pour continuer, ou sur **Terminer** pour enregistrer et fermer.

# **Création de formulaires composites**

Les formulaires composites affichent plusieurs formulaires à la fois, même ceux associés à des cubes différents. Les utilisateurs peuvent saisir des données et afficher les résultats agrégés à un croisement de niveau supérieur, comme Total Revenue.

Les tableaux de bord et les formulaires composites comportent chacun des avantages. Reportez-vous à [Comparaison entre tableaux de bord et formulaires composites](#page-171-0).

Pour créer des formulaires composites, procédez comme suit :

- 1. Cliquez sur l'icône **Navigateur** puis, sous Créer et gérer, cliquez sur **Formulaires**.
- **2.** Sélectionnez le dossier dans lequel stocker le formulaire. Reportez-vous à [Sélection](#page-371-0) [et ouverture de formulaires et de dossiers](#page-371-0).
- **3.** Sélectionnez **Créer un formulaire composite** au-dessus de la liste des formulaires.
- **4.** Dans l'onglet **Propriétés**, indiquez un nom comportant jusqu'à 80 caractères et éventuellement une description (jusqu'à 255 caractères).
- **5. Facultatif :** sélectionnez **Masquer le formulaire** pour masquer le formulaire.
- **6. Facultatif :** entrez les instructions du formulaire de saisie.
- **7.** Définissez la présentation du formulaire composite. Reportez-vous à [Définition de](#page-356-0) [la présentation du formulaire composite](#page-356-0).
- **8.** Définissez les propriétés des sections de formulaire composite. Reportez-vous à [Définition des propriétés des sections de formulaire composite.](#page-359-0)
- **9.** Définissez les options d'affichage du point de vue et de la page du formulaire composite. Reportez-vous à [Définition du point de vue du formulaire composite et](#page-361-0) [des dimensions de page](#page-361-0).
- **10.** Cliquez sur **Enregistrer** pour enregistrer et poursuivre votre travail. Vous pouvez également cliquer sur **Terminer** pour enregistrer votre travail et fermer le formulaire.
- <span id="page-356-0"></span>• Définition de la présentation du formulaire composite
- [Définition des propriétés des sections de formulaire composite](#page-359-0)
- [Définition du point de vue du formulaire composite et des dimensions de page](#page-361-0)
- [Création de formulaires maîtres composites](#page-361-0)
- [Incorporation de graphiques dans des formulaires composites](#page-363-0)

# **Définition de la présentation du formulaire composite**

L'application comporte une série d'outils permettant de créer la présentation de formulaire composite convenant le mieux à votre application. Chaque formulaire composite comporte des zones appelées sections. Vous devez généralement indiquer si la présentation du formulaire composite doit être divisée en deux sections côte à côte ou l'une sur l'autre. Vous disposez en outre d'une option de personnalisation de la présentation.

Pour définir la présentation d'un formulaire composite, procédez comme suit :

**1.** Ouvrez le formulaire et cliquez sur **Présentation**.

Reportez-vous à [Sélection et ouverture de formulaires et de dossiers](#page-371-0).

**2.** Dans **Sélectionner une présentation**, sélectionnez l'une des options suivantes :

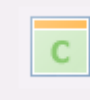

• pour créer votre propre présentation de formulaire composite.

#### **Remarque :**

L'option de présentation personnalisée est sélectionnée par défaut.

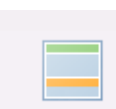

• pour fractionner le formulaire composite en deux sections l'une au-dessus de l'autre séparées par une ligne horizontale.

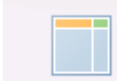

• pour fractionner le formulaire composite en deux sections côte à côte séparées par une ligne verticale.

La présentation sélectionnée s'affiche.

**3.** Ajoutez, réorganisez ou supprimez des formulaires simples en fonction de vos besoins.

Reportez-vous aux sections [Ajout de formulaires simples à une présentation de](#page-357-0) [formulaire composite](#page-357-0), [Réorganisation des formulaires dans la présentation](#page-358-0) et [Suppression de formulaires simples à partir d'un formulaire composite.](#page-358-0)

- <span id="page-357-0"></span>**4. Facultatif :** cliquez sur l'icône dans la partie supérieure droite d'une section afin de sélectionner les options de présentation supplémentaires suivantes pour cette section :
	- **Fractionner horizontalement** pour fractionner la section en deux sections l'une au-dessus de l'autre.
	- **Fractionner verticalement** pour fractionner la section en deux sections côte à côte.

#### **Remarque :**

Lorsque vous fractionnez la section d'un formulaire composite contenant des formulaires simples, ces derniers restent dans la section de départ. Par exemple, si vous fractionnez verticalement une section, la section de départ est divisée en deux sections mises côte à côte. Les formulaires simples de la section divisée sont inclus dans la partie de gauche et la partie de droite reste vide.

• **Supprimer** pour supprimer une section du formulaire composite.

Lorsque vous supprimez une section d'un formulaire composite, les formulaires simples inclus dans cette section sont également supprimés du formulaire, à moins qu'ils ne soient inclus dans d'autres sections de ce dernier.

- **Ajouter un formulaire** pour afficher la boîte de dialogue Sélecteur de formulaire dans laquelle vous pouvez sélectionner des formulaires supplémentaires à ajouter à la présentation.
- **Grouper sous forme d'onglets** pour afficher les formulaires de cette section sous forme d'onglets.
- **Dissocier les onglets** pour désélectionner l'option **Grouper sous forme d'onglets**.
- **5.** Cliquez sur **Enregistrer** pour enregistrer la présentation du formulaire composite.

#### **Conseil :**

Vous pouvez modifier un formulaire simple à partir d'un formulaire composite. Cliquez avec le bouton droit de la souris sur le formulaire simple, puis sélectionnez **Concepteur de formulaire**. Modifiez le formulaire comme décrit dans [Modification des formulaires](#page-373-0). Les autorisations d'accès s'appliquent comme décrit dans [Formulaires et autorisations.](#page-339-0)

#### **Ajout de formulaires simples à une présentation de formulaire composite**

Pour ajouter un formulaire simple à une section dans un formulaire composite, effectuez l'une des opérations suivantes :

- Faites glisser un formulaire de saisie à partir du volet **Formulaires dans** <*dossier du formulaire*> vers la section voulue.
- Cliquez sur la section voulue, cliquez sur , puis sélectionnez **Ajouter un formulaire**. Dans la boîte de dialogue **Sélecteur de formulaires**, sélectionnez un formulaire, puis cliquez sur **OK**.

<span id="page-358-0"></span>Développez **Propriétés de la section**, puis cliquez sur <sup>et</sup>. Dans la boîte de dialogue **Sélecteur de formulaires**, sélectionnez un formulaire, puis cliquez sur **OK**.

Lorsque vous ajoutez des formulaires simples à un formulaire composite, tenez compte des éléments suivants :

- Les formulaires composites peuvent contenir des formulaires simples et des formulaires ad hoc.
- Au cours de l'exécution, les formulaires simples sélectionnés pour le formulaire composite sont affichés de gauche à droite, puis de haut en bas, dans chaque section du formulaire composite.
- Si vous sélectionnez l'option Grouper sous forme d'onglets, le formulaire apparaît selon l'ordre sélectionné.
- vous pouvez faire glisser les formulaires simples entre les différentes sections d'un formulaire composite.

#### **Réorganisation des formulaires dans la présentation**

Pour réorganiser les formulaires simples dans la présentation du formulaire composite, développez Propriétés de la section, sélectionnez un formulaire, puis appuyez sur l'une des touches fléchées. Vous pouvez :

- Déplacer le formulaire vers la première position
- Déplacer le formulaire vers le bas
- Déplacer le formulaire vers le bas
- Déplacer le formulaire vers la dernière position

## **Modification de formulaires simples dans un formulaire composite**

Lorsque vous modifiez un formulaire composite, vous pouvez procéder individuellement dans l'onglet **Présentation**. Cette option n'est pas disponible pour les formulaires ad hoc. Les autorisations d'accès s'appliquent comme décrit dans [Formulaires et autorisations](#page-339-0).

Pour modifier un formulaire simple à partir d'un formulaire composite, procédez comme suit :

- **1.** Dans le formulaire composite, cliquez sur l'onglet **Présentation**.
- **2.** Cliquez avec le bouton droit de la souris sur un formulaire simple, puis sélectionnez **Concepteur de formulaire**.
- **3.** Modifiez le formulaire simple comme décrit dans [Modification des formulaires.](#page-373-0)

#### **Suppression de formulaires simples à partir d'un formulaire composite**

Pour supprimer un formulaire simple d'un formulaire composite, effectuez l'une des opérations suivantes :

• Cliquez avec le bouton droit de la souris sur le formulaire et sélectionnez **Supprimer**.

- <span id="page-359-0"></span>• Sélectionnez le formulaire dans **Propriétés de la section**, puis cliquez sur .
- Désélectionnez le formulaire dans la boîte de dialogue **Sélecteur de formulaires**, puis cliquez sur **OK**.

# **Définition des propriétés des sections de formulaire composite**

Chaque section d'un formulaire composite est associée à un ensemble de propriétés définies lors de la création. Vous pouvez les modifier une fois le formulaire composite créé.

Pour définir les propriétés des formulaires composites, procédez comme suit :

**1.** Ouvrez le formulaire et cliquez sur **Présentation**.

Reportez-vous à [Sélection et ouverture de formulaires et de dossiers](#page-371-0).

- **2.** Développez **Propriétés de la section**.
- **3.** Cliquez sur une section de formulaire composite et définissez les propriétés voulues.

| <b>Option</b>      | <b>Description</b>                                                                                                    |  |
|--------------------|----------------------------------------------------------------------------------------------------|--|
| <b>Formulaires</b> | Affiche les formulaires simples de la<br>section. Les options suivantes sont<br>disponibles pour chaque formulaire<br>sélectionné:                                                                         |  |
|                    | Afficher les formulaires sous forme<br>d'onglets                                                                                                    |  |
|                    | Ajouter un formulaire<br>Enlever un formulaire                                                                                                    |  |
|                    | Modifier le libellé de formulaire<br>Déplacer au début<br>Déplacer vers le haut<br>Déplacer vers le bas<br>Déplacer à la fin                                                                               |  |
| Nom                | Nom de section à afficher en haut de la<br>section en mode Aperçu et lors de<br>l'exécution.                                                                                                    |  |
|                    | Cliquez sur <b>D</b> pour sélectionner le style<br>de texte et la couleur du nom de section.                                                                                                    |  |
| Hauteur            | Sélectionnez :                                                                                                    |  |
|                    | Automatique pour que l'application<br>٠<br>définisse la hauteur.<br>% (signe de pourcentage) pour définir<br>٠<br>la hauteur de la section sur un<br>pourcentage de la hauteur du<br>formulaire composite. |  |

*Tableau 18-21 Propriétés des sections de formulaire composite*
| <b>Option</b>                                                               | <b>Description</b>                                                                                                    |
|-----------------------------------------------------------------------------|----------------------------------------------------------------------------------------------------|
| Largeur                                                                     | Sélectionnez :<br>Automatique pour que l'application<br>définisse la largeur.<br>% (signe de pourcentage) pour définir<br>la largeur de la section sur un<br>pourcentage de la largeur du<br>formulaire composite.                                                                                                    |
| Formulaires par ligne                                                       | Sélectionnez:<br>Automatique pour que l'application<br>définisse le nombre.<br>Sélectionnez un nombre compris<br>٠<br>entre 1 et 20.<br>Par défaut, il y a un formulaire par ligne. Si<br>Formulaires par colonne est défini sur une<br>valeur autre que Automatique,<br>Formulaires par ligne est défini sur<br>Automatique.   |
|                                                                             | Remarque :<br>Si vous avez regroupé les formulaires sous<br>forme d'onglets, cette option n'est pas<br>disponible.                                                                                                    |
| Formulaires par colonne                                                     | Sélectionnez:<br>Automatique pour que l'application<br>définisse le nombre.<br>Sélectionnez un nombre compris<br>٠<br>entre 1 et 20.<br>Par défaut, il y a un formulaire par colonne.<br>Si Formulaires par ligne est défini sur une<br>valeur autre que Automatique,<br>Formulaires par colonne est défini sur<br>Automatique. |
|                                                                             | Remarque:<br>Si vous avez regroupé les formulaires sous<br>forme d'onglets, cette option n'est pas<br>disponible.                                                                                                    |
| Définir la portée de toutes les dimensions<br>communes comme portée globale | Définit toutes les dimensions communes de<br>toutes les sections du formulaire composite<br>comme globales et affiche la liste des<br>dimensions globales dans la page et le point<br>de vue des propriétés des dimensions<br>globales.                                                                                         |

*Tableau 18-21 (suite) Propriétés des sections de formulaire composite*

# **Définition du point de vue du formulaire composite et des dimensions de page**

Les dimensions Point de vue et Page d'un formulaire composite indiquent l'emplacement où le nom de chaque dimension Point de vue et Page est affiché dans le formulaire. Lorsque vous sélectionnez une section dans un formulaire composite, le volet de droite affiche les informations suivantes :

• **Dimensions de présentation globales :** répertorie les dimensions de point de vue et de page affichées dans l'en-tête du formulaire composite.

seules les dimensions communes à tous les formulaires simples de toutes les sections du formulaire composite et contenant les mêmes membres peuvent être désignées comme globales.

• **Dimensions communes :** répertorie les dimensions de point de vue et de page communes à tous les formulaires simples inclus dans la section du formulaire composite sélectionnée.

Vous pouvez indiquer l'emplacement où les dimensions communes aux formulaires composites seront affichées. Vous avez le choix entre plusieurs affichages :

- **Local :** affiche le nom de la dimension dans l'en-tête du formulaire simple.
- **Section :** affiche le nom de la section dans l'en-tête de la section.

seules les dimensions communes à tous les formulaires simples d'une section et contenant les mêmes membres peuvent être affichées dans l'en-tête d'une section.

– **Global :** affiche le nom de la dimension dans l'en-tête du formulaire composite. Pour plus d'informations sur les barres de PDV global, reportezvous à [A propos des PDV globaux et locaux.](#page-169-0)

## **Création de formulaires maîtres composites**

Vous pouvez concevoir des formulaires composites disposant d'un formulaire maître et de plusieurs formulaires simples. Lorsque vous exécutez cette action, la sélection des membres dans le formulaire maître filtre automatiquement les membres des formulaires simples, et les formulaires simples affichent uniquement les détails pertinents pour les membres mis en avant dans le formulaire maître.

Par exemple, supposons qu'un utilisateur étudie un détail libre de nouvel ordinateur dans un formulaire et qu'il veuille connaître son impact sur la trésorerie. Dans ce scénario, vous pouvez concevoir un formulaire composite qui inclut les formulaires suivants :

- Un formulaire maître nommé "Nouveaux ordinateurs" qui contient les dimensions et membres suivants :
	- Entité : MA
	- Scénario : Plan
	- Version : Working
	- Devise : Local
	- Années : No Year
- Période : Beginning Balance
- Classe d'actifs : Computers
- Détail libre : Base SP1
- Un formulaire simple nommé "Impact sur la trésorerie"

Dans le formulaire maître composite, l'utilisateur met en surbrillance la ligne Computers/Base SP1.

*Figure 18-1 Formulaire maître composite : "Nouveaux ordinateurs"*

| MA                     | $\sim$<br>Plan         | Working<br>Local | BegBalance   | No Year | Refresh |              |          |          |                                                                                                    |                         |
|------------------------|------------------------|------------------|--------------|---------|---------|--------------|----------|----------|----------------------------------------------------------------------------------------------------|-------------------------|
| C16<br>$\cdot$         | fx                     |                  |              |         |         |              |          |          |                                                                                                    |                         |
| $\mathbf{A}$           | B                      |                  | D            |         |         | G            | H        |          |                                                                                                    |                         |
|                        |                        |                  |              |         |         |              |          |          | Asset Description Asset Units Asset Rate Basic Cost Salvage Purchase Date In Service Date Premature End Date Reason ended |                         |
| Furniture and Fixtures | Base SP1               | Office Furniture | $\mathbf{0}$ | 1.000   | 1,000   | $\mathbf{0}$ | 1/2/2009 | 1/2/2009 |                                                                                                    | 12/10/2009 Transfer Out |
|                        | Base SP2               | Office Desktops  |              | 100     | 100     |              | 1/2/2009 | 1/2/2009 |                                                                                                    | <b>None</b>             |
| 4 Computers            | Base SP1               | Laptops          |              | 50      | 250     | $\mathbf{0}$ | 1/2/2009 | 1/2/2009 |                                                                                                    | None                    |
| 5 Tangible Assets      | <b>Total Specified</b> |                  |              |         | 1,250   |              |          |          |                                                                                                    | None                    |

Le formulaire simple "Impact sur la trésorerie" est filtré de manière à afficher uniquement les données pertinentes pour les membres mis en surbrillance dans le formulaire maître composite "Nouveaux ordinateurs" : Computers, Base SP1, Plan, Working et MA.

*Figure 18-2 Formulaire simple : "Impact sur la trésorerie"*

|            | MA                                  | Computers         |            |                                                 |   | Plan |   |   | Working | $\mathbf{v}$ |   | Base SP1 | $\checkmark$ |    | $FY10 \vee$ |         | Refresh |
|------------|-------------------------------------|-------------------|------------|-------------------------------------------------|---|------|---|---|---------|--------------|---|----------|--------------|----|-------------|---------|---------|
|            | F16<br>۰                            | $f_{\mathcal{K}}$ |            |                                                 |   |      |   |   |         |              |   |          |              |    |             |         |         |
|            | А                                   |                   | B          |                                                 | D | F    | Е | G | H       |              | K |          | M            | N. |             | $\circ$ |         |
|            |                                     |                   | -YearTotal | Jan Feb Mar Apr May Jun Jul Aug Sep Oct Nov Dec |   |      |   |   |         |              |   |          |              |    |             |         |         |
|            | Cash Outflow from Capital Additions |                   |            | 250 250                                         |   |      |   |   |         |              |   |          |              |    |             |         |         |
| $\sqrt{2}$ | 3 -Net Cash Flows                   |                   |            | $-250 - 250$                                    |   |      |   |   |         |              |   |          |              |    |             |         |         |

Pour définir un formulaire en tant que formulaire maître composite, procédez comme suit :

**1.** Ouvrez le formulaire et cliquez sur **Présentation**.

Reportez-vous à [Sélection et ouverture de formulaires et de dossiers](#page-371-0).

**2.** Cliquez avec le bouton droit de la souris sur le formulaire, puis sélectionnez **Libeller en tant que formulaire maître composite**.

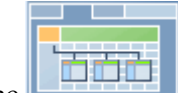

L'icône **indique que le formulaire est un formulaire maître composite.** 

### **Remarque :**

Le formulaire maître composite s'applique à l'ensemble du formulaire composite. Ainsi, pour un formulaire composite, il ne peut y avoir qu'un seul formulaire maître sur l'ensemble de ses sections.

Pour filtrer les données d'un ou de plusieurs formulaires simples associés aux données d'un formulaire maître composite, cliquez avec le bouton droit de la souris sur le formulaire maître composite et sélectionnez **Appliquer le contexte**.

# **Incorporation de graphiques dans des formulaires composites**

Les administrateurs peuvent concevoir des formulaires composites pour afficher les données des sections sous forme de graphiques. Les planificateurs peuvent également effectuer une exploration vers le bas jusqu'au niveau suivant en cliquant sur les liens soulignés ou sur les zones de graphique.

Suggestions de conception :

• Affichez la section supérieure sous forme de graphique et la section inférieure sous forme de grille, afin que les planificateurs puissent visualiser l'impact des données qu'ils saisissent dans la grille inférieure (lors de l'enregistrement) dans le graphique supérieur.

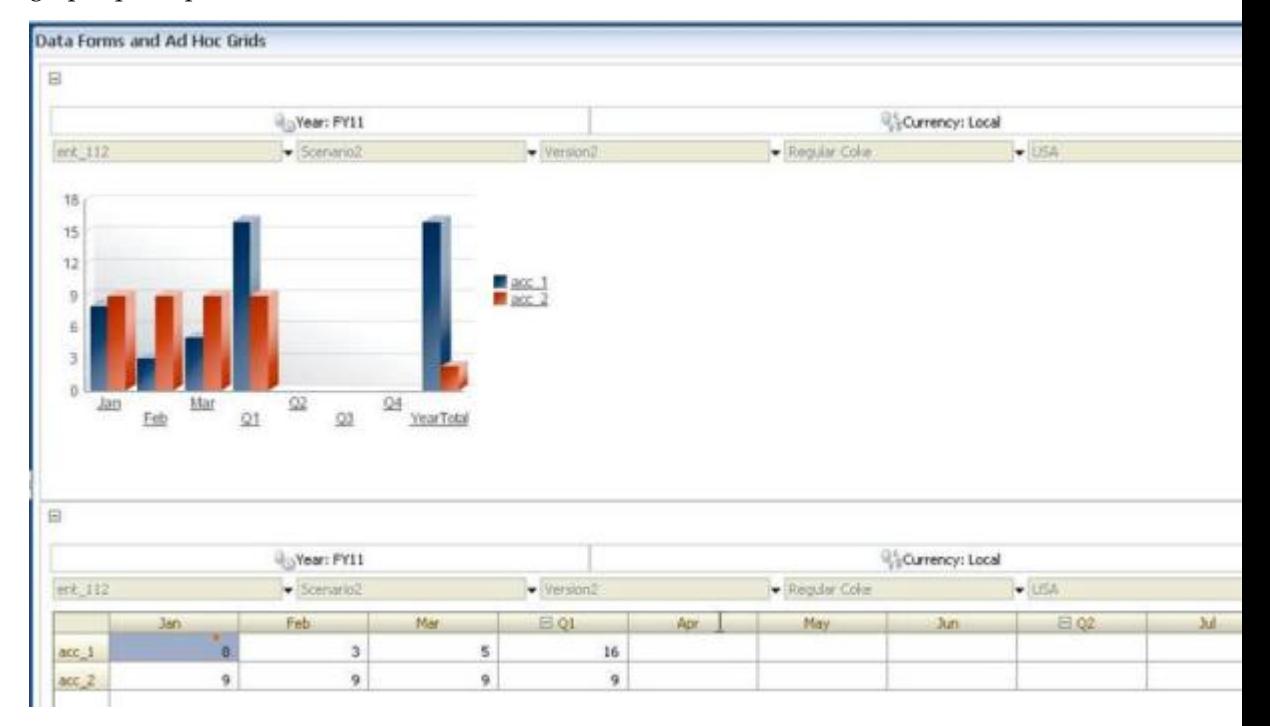

- Intégrez la même grille ad hoc deux fois : pour l'afficher sous forme de grille et pour l'afficher sous forme de graphique. Les utilisateurs peuvent alors effectuer des opérations ad hoc (telles que **Zoom avant**, **Pivoter sur** et **Conserver uniquement**) sur la grille et visualiser les modifications dans le graphique.
- Créez des tableaux de bord. Par exemple :

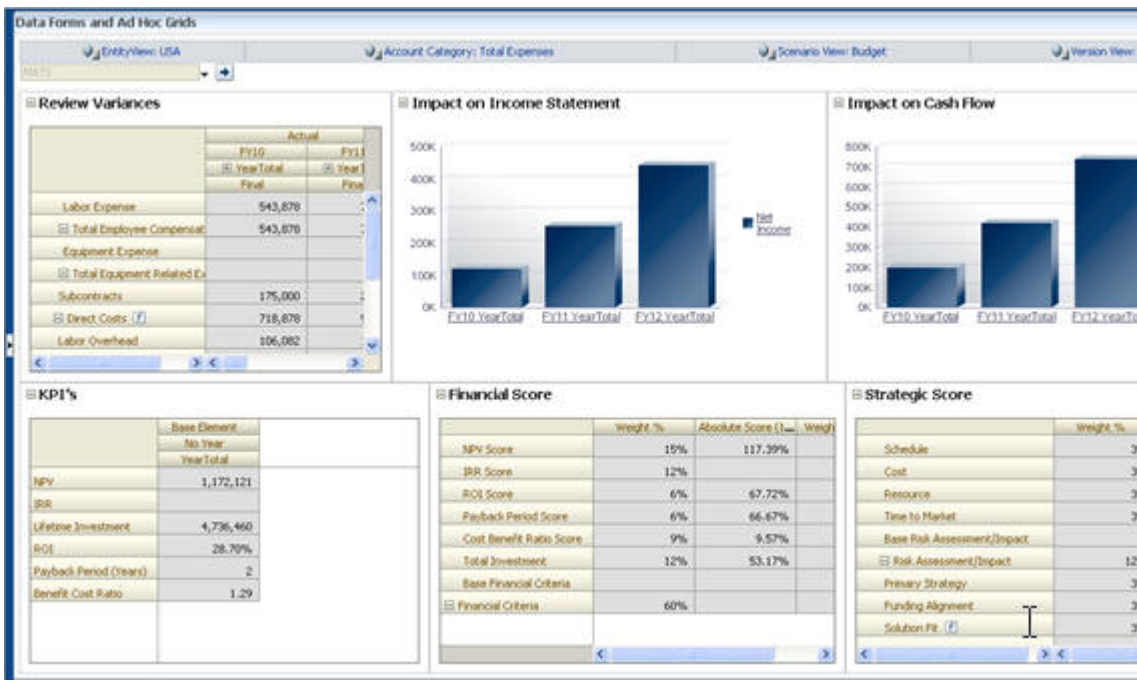

Pour incorporer des graphiques dans des formulaires composites, procédez comme suit :

**1.** Créez ou modifiez le formulaire composite, puis cliquez sur **Présentation**.

Reportez-vous à [Sélection et ouverture de formulaires et de dossiers](#page-371-0).

- **2.** Cliquez sur une section du formulaire composite, puis cliquez avec le bouton droit de la souris sur un formulaire.
- **3.** Sélectionnez **Afficher en tant que graphique**.

L'option **Afficher en tant que graphique** permet d'activer/de désactiver l'option **Afficher en tant que grille** ; vous pouvez basculer entre l'une et l'autre.

- **4.** Dans **Propriétés du graphique**, sélectionnez un type de graphique :
	- **Barres :** la longueur de chaque barre représente proportionnellement une valeur en fonction d'une variable indépendante (par exemple, le temps)
	- **Barre horizontale :** semblable à un graphique à barres classique, mais pivoté sur le côté, de manière à afficher la variable dépendante sur l'axe horizontal
	- **Lignes :** affiche les points de données (par exemple, les ventes de différentes lignes de produits) dans le temps en les reliant par des lignes
	- **Aires :** semblable au graphique linéaire, mais la zone entre l'axe et la ligne est mis en évidence en couleur
	- **Secteurs :** chaque secteur du graphique représente proportionnellement une catégorie de données par rapport à l'ensemble des données
	- **Nuage de points :** chaque point représente la répartition des données pour deux variables

Consultez le texte affiché à l'écran pour obtenir des conseils sur la sélection d'un type de graphique.

- **5.** Cliquez sur **OK**.
- **6. Facultatif :** pour définir l'emplacement d'affichage des valeurs représentées dans le graphique (ou légende), cliquez sur **Options**, cliquez ensuite sur **Légende**, sélectionnez l'une des options suivantes, puis cliquez sur **OK** :
	- **Droite :** permet d'afficher la légende à droite du graphique (par défaut).
	- **Bas :** permet d'afficher la légende en bas du graphique.
	- **Gauche :** permet d'afficher la légende à gauche du graphique.
	- **Haut :** permet d'afficher la légende en haut du graphique.
- **7. Facultatif :** pour définir l'emplacement d'affichage des libellés de graphique (c'està-dire les noms ou alias des membres), dans **Options**, cliquez sur **Libellé**, sélectionnez l'une des options suivantes, puis cliquez sur **OK**.
	- **Valeur maximale extérieure :** permet d'afficher le libellé au-dessus des graphiques à barres ou, pour les autres types de graphique, au-dessus du point de données pour les valeurs positives et en dessous pour les valeurs négatives. **Valeur maximale extérieure** est l'option par défaut.
	- **Centre :** permet d'afficher le libellé au centre des graphiques à barres ou, pour les autres types de graphique, au-dessus du point de données pour les valeurs positives et en dessous pour les valeurs négatives.
	- **Valeur maximale intérieure :** permet d'afficher le libellé sur les barres, le plus haut possible, ou pour les autres types de graphique, en dessous du point de données pour les valeurs positives et au-dessus pour les valeurs négatives.
	- **Valeur minimale intérieure :** permet d'afficher le libellé à l'intérieur des barres, le plus bas possible, ou pour les autres types de graphique, au-dessus du point de données pour les valeurs positives et en dessous pour les valeurs négatives.
	- **Bordure maximale :** permet d'afficher le libellé sur les barres ou, pour les autres types de graphique, au point de données.

# **Conception de types de formulaire spécifiques**

## **Voir aussi :**

Conception de formulaires pour l'utilisation de plusieurs devises

[Conception de formulaires avec des lignes et des colonnes de formule](#page-366-0)

[Conception de formulaires avec validation des données](#page-366-0)

[Conception de formulaires avec des hypothèses globales](#page-366-0)

[Conception de formulaires pour les prévisions de report](#page-366-0)

## **Conception de formulaires pour l'utilisation de plusieurs devises**

Pour permettre aux utilisateurs de travailler avec des devises différentes de celles de base des entités, effectuez l'une des tâches suivantes :

- <span id="page-366-0"></span>• Sélectionnez des membres comportant au moins deux devises afin de comparer les devises converties dans le même formulaire.
- Attribuez la dimension Devise à l'axe de page et sélectionnez des devises de reporting comme membres pour convertir les devises de tous les membres du formulaire. Les utilisateurs peuvent ensuite sélectionner un membre de devise dans l'axe de page et lancer la règle métier Calculer les devises pour afficher les valeurs dans cette devise.

## **Conception de formulaires avec des lignes et des colonnes de formule**

Les lignes et les colonnes de formule contiennent des formules exécutant des calculs mathématiques sur les membres de la grille. Vous pouvez par exemple organiser des valeurs dans une colonne particulière ou calculer la variance entre deux lignes. Une formule est constituée de références de grille, d'opérateurs arithmétiques et de fonctions mathématiques. Pour définir des formules ou affecter des formules existantes à des formulaires, sélectionnez la ligne ou la colonne appropriée dans l'onglet **Disposition**, puis choisissez des options sous **Propriétés de segment**.

Reportez-vous à [Ajout de lignes et de colonnes de formule](#page-353-0). Pour plus d'informations sur la création de formules et l'utilisation des fonctions mathématiques, reportez-vous à [Fonctions de formule de formulaire.](#page-456-0)

## **Conception de formulaires avec validation des données**

Vous pouvez concevoir des formulaires avec des règles de validation des données prédéfinies, qui aident à implémenter des stratégies et des pratiques métier. Vous pouvez indiquer des couleurs de cellule et des messages de validation des données générés sur le formulaire si les données saisies enfreignent une règle de validation. Les règles de validation des données sont enregistrées avec le formulaire. Reportez-vous à [Inclusion de règles de validation des données dans les formulaires](#page-349-0) et [Gestion de la](#page-238-0) [validation des données](#page-238-0).

## **Conception de formulaires avec des hypothèses globales**

Les concepteurs de formulaires créent généralement un formulaire à usage spécifique qui stocke des hypothèses globales (également appelées "données d'inducteur" ou "inducteurs"), comme la valeur d'amortissement, le taux d'imposition et le prix unitaire. Cette fonctionnalité est utile pour migrer les données d'inducteur du formulaire à l'aide de Migration (par exemple, d'un environnement de test vers un environnement de production). En règle générale, ces formulaires sont de petite taille et servent de "tables de recherche" pour régir les calculs.

Pour activer le transfert des hypothèses globales d'un environnement de test à un environnement de production, lors de la conception d'un formulaire simple, accédez à l'onglet **Disposition**, puis sélectionnez **Propriétés de la grille** et **Formulaire Hypothèses globales**. Mettez ensuite à jour le formulaire pour stocker les données d'inducteur, telles que le taux d'imposition. En cas de migration via Migration, cela permet de migrer les données d'inducteur contenues dans le formulaire marqué. Vous ne pouvez pas utiliser les hypothèses globales avec les formulaires composites ou ceux comportant plusieurs segments.

## **Conception de formulaires pour les prévisions de report**

#### **Voir aussi :**

[A propos des prévisions de report](#page-367-0)

<span id="page-367-0"></span>[Création de prévisions de report](#page-368-0)

## [Modification des variables de prévisions glissante](#page-370-0)

### **A propos des prévisions de report**

Dans le cadre de prévisions traditionnelles, le cycle de prévision est toujours à la fin de l'exercice, et les mois de la période de prévision diminuent au fur et à mesure de la progression de l'exercice.

Les prévisions de report sont différentes des prévisions traditionnelles car elles sont continues ; elles ne tiennent pas compte de la période de fin de l'exercice. Les périodes de prévision de report se déroulent en fonction de la fenêtre prédéfinie pour les prévisions de report. Ces périodes sont généralement définies sur une base mensuelle ou trimestrielle. Les prévisions de report mensuelles correspondent généralement à des cycles de 12, 18 ou 24 mois. Dans un cycle de 12 mois, la période de 12 mois est décalée chaque mois, et les prévisions effectuées chaque mois concernent les douze mois à venir sans tenir compte de la fin réelle de l'exercice.

Par exemple, prenons une entreprise dont l'exercice commence en juillet et se termine en juin. Au cours du premier mois de l'année (juillet, FY11), les planificateurs de l'entreprise remplissent le scénario de prévision pour les périodes juillet 2011–juin 2012. Au cours du mois suivant (août 2011), les planificateurs remplissent à nouveau le scénario de prévision avec les chiffres correspondant aux douze mois à venir (août 2011-juillet 2012), même si la période de juillet 2012 concerne l'exercice suivant (juillet FY12-juin FY13).

Voici quelques exemples de prévisions de report :

## *Figure 18-3 Prévisions de report sur 12 mois*

Year and Period in Columns With No Additional Segment

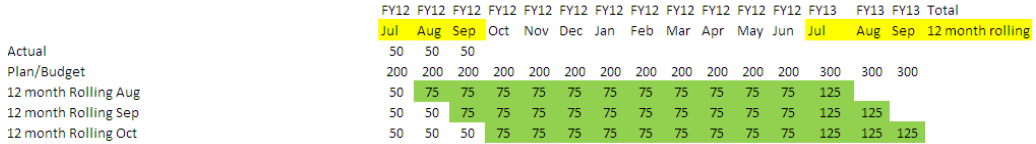

#### *Figure 18-4 Prévisions de report trimestrielles*

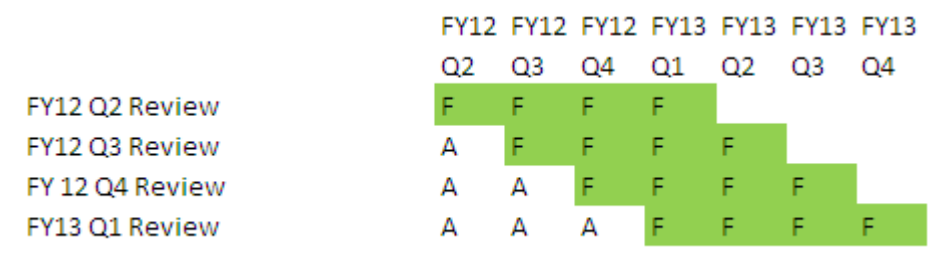

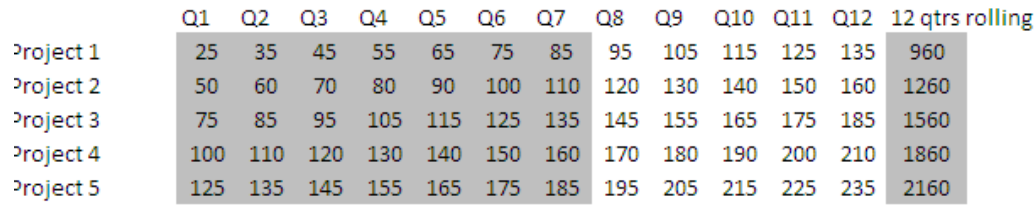

## <span id="page-368-0"></span>*Figure 18-5 Prévisions de report trimestrielles cumulées (trimestres de report avec total cumulé)*

*Figure 18-6 Prévisions de report avec segments supplémentaires pour l'année réelle et l'année contractuelle*

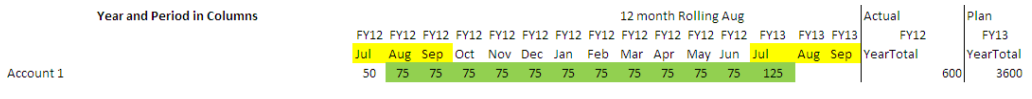

**Création de prévisions de report**

#### **Remarque :**

Seuls les administrateurs peuvent créer et utiliser des prévisions de report. Ainsi, ils disposent de l'option de prévision glissante lors de la conception d'un formulaire, ils peuvent déplacer une prévision glissante dans l'interface utilisateur et ils peuvent supprimer ou modifier des variables de substitution.

Pour concevoir un formulaire pour des prévisions de report, procédez comme suit :

**1.** Créez un formulaire.

Reportez-vous à [Sélection et ouverture de formulaires et de dossiers](#page-371-0).

- **2.** Dans l'onglet Disposition, déplacez les dimensions **Années** et **Période** sur l'axe de colonne.
- **3.** Cliquez avec le bouton droit de la souris sur l'en-tête de segment de colonne et sélectionnez **Configuration de la prévision glissante**.

L'option de menu Configuration de la prévision glissante est disponible uniquement lorsque Années et Période se trouvent sur le même axe de grille (ligne ou colonne).

**4.** Dans la boîte de dialogue **Configuration de prévision de report**, entrez les informations suivantes :

| <b>Option</b> | <b>Description</b>                         |
|---------------|--------------------------------------------|
| Préfixe       | Permet de distinguer les variables de      |
|               | substitution de prévision glissante des    |
|               | autres variables de substitution; par      |
|               | exemple, 4QRF indique que la prévision est |
|               | une prévision glissante sur 4 trimestres.  |

*Tableau 18-22 Options Configuration de prévision de report*

| Option                                                 | <b>Description</b>                                                                                                    |
|--------------------------------------------------------|----------------------------------------------------------------------------------------------------|
| Réutiliser les variables de substitution<br>existantes | Sélectionnez cette option si vous voulez<br>indiquer un préfixe que vous avez<br>précédemment utilisé.                                                                                                    |
| Année de début                                         | Année de début des prévisions de report ;<br>par exemple, FY11.<br>Entrez l'année de début ou cliquez sur                                                                                                    |
|                                                        | pour ouvrir la boîte de dialogue<br>Sélection de membres.                                                                                                    |
|                                                        | Si vous avez saisi un préfixe qui correspond<br>à celui d'une variable de substitution de<br>prévision glissante existante et que vous<br>avez sélectionné Réutiliser les variables de<br>substitution existantes, l'année de début<br>apparaît automatiquement comme celle de<br>la variable de substitution existante.    |
| Période de début                                       | Période de l'année de début des prévisions<br>de report ; par exemple, Q1.                                                                                                    |
|                                                        | Entrez la période de début ou cliquez sur<br>pour ouvrir la boîte de dialogue<br>Sélection de membres.                                                                                                    |
|                                                        | Si vous avez saisi un préfixe qui correspond<br>à celui d'une variable de substitution de<br>prévision glissante existante et que vous<br>avez sélectionné Réutiliser les variables de<br>substitution existantes, la période de début<br>apparaît automatiquement comme celle de<br>la variable de substitution existante. |
| Nombre de périodes                                     | Nombre de combinaisons année/période<br>générées en tant que segments distincts.                                                                                                    |

*Tableau 18-22 (suite) Options Configuration de prévision de report*

# **5.** Cliquez sur **Générer**.

Les variables de substitution définies sont créées, de même que les segments de colonne supplémentaires dans le formulaire contenant les combinaisons de variables de substitution pour la prévision de report.

#### <span id="page-370-0"></span>**Remarque :**

- Les variables de substitution sont basées sur les périodes sélectionnées pour l'année et la période de début. Reportez-vous à [Sélection de](#page-87-0) [variables de substitution en tant que membres](#page-87-0).
- Lors de la conception d'un formulaire, si la boîte de dialogue Configuration de prévision de report est activée à partir d'une ligne ou d'une colonne et que la période Année ou Niveau 0 est sélectionnée (par exemple, FY12/Jan), l'année et la période de début sont automatiquement renseignées. Ce n'est pas le cas si les membres de la colonne sont sélectionnés à l'aide de fonctions, de variables ou de membres d'un niveau autre que 0.
- Pour réutiliser les variables de prévisions de report dans un autre formulaire, cliquez avec le bouton droit de la souris sur l'en-tête de colonne dans le nouveau formulaire pour appeler le sélecteur de membre.

### **Modification des variables de prévisions glissante**

Vous pouvez réviser les valeurs des variables de substitution pour les prévisions de report directement dans le formulaire.

Pour modifier les variables des prévisions de report dans un formulaire, procédez comme suit :

- **1.** Sur la page d'accueil, cliquez sur **Données**.
- **2.** Ouvrez le formulaire des prévisions de report.
- **3.** Sélectionnez un en-tête de colonne dans le formulaire, cliquez sur **Actions**, puis sélectionnez **Définir les variables de prévision glissante**.
- **4.** Dans la boîte de dialogue **Définir les variables de prévision glissante**, entrez ou modifiez les valeurs des dimensions Années et Période.

Vous pouvez décaler les valeurs vers le haut ou vers le bas pour modifier la sélection en regard de l'option **Décaler les valeurs de**. Lorsque vous modifiez la sélection en regard de **Décaler les valeurs de**, la valeur des dimensions Années et Période est automatiquement renseignée pour afficher les valeurs correspondantes après le décalage.

**5.** Cliquez sur **Appliquer**.

Les nouvelles valeurs sont propagées vers tous les formulaires dans lesquels ces variables de substitution sont utilisées, et ces modifications sont appliquées dans ces formulaires.

# **Utilisation des formulaires et des composants de formulaire**

### **Voir aussi :**

[Sélection et ouverture de formulaires et de dossiers](#page-371-0)

[Aperçu des formulaires](#page-371-0)

[Impression de définitions de formulaire](#page-372-0)

<span id="page-371-0"></span>[Recherche de formulaires](#page-373-0)

[Modification des formulaires](#page-373-0)

[Déplacement, suppression et changement de nom des formulaires](#page-374-0)

[Formatage des cellules dans Smart View propagé dans Planning](#page-374-0)

## **Sélection et ouverture de formulaires et de dossiers**

Utilisez ces procédures pour sélectionner et ouvrir des dossiers de formulaires et les formulaires qu'ils contiennent.

Pour sélectionner et ouvrir des formulaires et des dossiers de formulaires, procédez comme suit :

- **1.** Cliquez sur l'icône **Navigateur** puis, sous **Créer et gérer**, cliquez sur **Formulaires**.
- **2.** Effectuez l'une des opérations suivantes:
	- Pour ouvrir un dossier de formulaires, sélectionnez-en un sous **Dossiers**.
	- Pour ouvrir un formulaire, sélectionnez-en un dans la liste affichée sous **Bibliothèque** lorsque le dossier de formulaires approprié est ouvert.
- **3.** Une fois que vous avez sélectionné un dossier de formulaires, utilisez les boutons en regard de **Dossiers** pour créer le dossier, le renommer et y affecter un accès. Après avoir affiché un formulaire, utilisez les boutons au-dessus de **Formulaire** pour créer, modifier, déplacer, supprimer et affecter l'accès aux formulaires. L'icône en regard du nom de formulaire indique le type de formulaire :
	- **Formulaire simple**
	- **Formulaire composite**

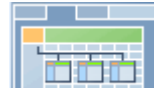

- Formulaire composite maître
- **F** Grille ad hoc

Pour plus d'informations sur la configuration des grilles ad hoc, reportez-vous au guide *Utilisation de Planning pour Oracle Planning and Budgeting Cloud*.

## **Aperçu des formulaires**

Lors de la conception de formulaires, vous pouvez prévisualiser les dimensions affectées aux axes de pages, points de vue, colonnes et lignes. L'aperçu permet d'afficher les attributs de membre, les alias et les données associés aux formulaires, bien que de nouvelles données ne puissent pas être saisies.

L'affichage d'un aperçu complète les contrôles de validation de la conception de formulaires standard et vérifie l'évaluation correcte des règles de validation des données incluses dans le formulaire. Ces règles doivent être correctement exécutées pour que vous puissiez enregistrer le formulaire. En outre, elles sont enregistrées en même temps que le formulaire. Si vous n'enregistrez pas les modifications apportées à <span id="page-372-0"></span>un formulaire, les modifications apportées aux règles de validation des données après le dernier enregistrement du formulaire sont perdues.

Pour afficher un aperçu de la conception d'un formulaire, procédez comme suit :

**1.** Lorsqu'un formulaire est ouvert, cliquez sur **Aperçu**.

Le formulaire s'ouvre en mode de modification dans un nouvel onglet.

- **2.** Corrigez toute erreur détectée pendant les contrôles de validation de la conception, notamment les problèmes concernant les règles de validation des données.
- **3.** Enregistrez le formulaire pour garantir l'enregistrement des mises à jour, notamment les modifications apportées aux règles de validation des données.

## **Impression de définitions de formulaire**

Les administrateurs peuvent imprimer des rapports de définition de formulaire comprenant des informations sur les membres de dimension, les règles métier, les autorisations d'accès et autres composants de formulaire.

Pour créer et imprimer des rapports de définition de formulaire, procédez comme suit :

- **1.** Cliquez sur l'icône **Navigateur** , puis cliquez sur **Rapports système** sous **Surveiller et explorer**.
- **2.** Sélectionnez l'onglet **Formulaires**.
- **3.** Choisissez les définitions de formulaire à imprimer en les déplaçant de la liste **Formulaires disponibles** vers la liste **Formulaires sélectionnés**.
- **4. Facultatif :** sélectionnez **Inclure la liste de sélection des membres** pour inclure les membres de colonne et de ligne dans le rapport.
- **5. Facultatif :** sélectionnez **Inclure les règles métier** pour inclure les règles métier associées.
- **6.** Cliquez sur **Créer un rapport**.

Adobe Acrobat génère un rapport consolidé, comprenant les éléments suivants :

- Cube
- **Description**
- Dimension Colonne, membres et définitions de colonne supplémentaires
- Dimension Ligne, membres et définitions de ligne supplémentaires
- Dimensions Page et Point de vue
- Autorisations d'accès aux formulaires
- Règles métier associées
- **7.** Pour imprimer le rapport, sélectionnez **Fichier**, puis **Imprimer** dans la barre d'outils Adobe.

## <span id="page-373-0"></span>**Recherche de formulaires**

Pour rechercher des formulaires, procédez comme suit :

- **1.** Cliquez sur l'icône **Navigateur** puis, sous Créer et gérer, cliquez sur **Formulaires**.
- **2.** Dans **Rechercher**, saisissez une partie du nom ou le nom entier du formulaire.

La fonction de recherche ignore la casse et recherche la correspondance suivante.

**3.** Cliquez sur l'icône **che pour effectuer une recherche avant** (vers le bas) ou sur l'icône  $\mathbb{H}^T$  pour effectuer une recherche arrière (vers le haut).

## **Modification des formulaires**

Vous pouvez modifier la présentation, les membres et les propriétés de formulaires simples et composites. Vous pouvez par exemple ajouter des lignes ou des colonnes à un formulaire simple ou ajouter des formulaires à un formulaire composite.

- Modification de formulaires simples
- Modification de formulaires composites

#### **Modification de formulaires simples**

Pour modifier des formulaires simples, procédez comme suit :

- **1.** Sélectionnez le formulaire, puis cliquez sur (reportez-vous à [Sélection et](#page-371-0) [ouverture de formulaires et de dossiers\)](#page-371-0).
- **2.** Sélectionnez :
	- **a. Propriétés** afin de modifier le nom, la description et les instructions du formulaire. Reportez-vous à [Création de formulaires simples](#page-340-0).
	- **b. Présentation** afin de modifier la présentation d'un formulaire. Reportez-vous à [Définition de la disposition.](#page-341-0)
	- **c. Autres options** afin de modifier la précision du formulaire et de modifier les menus contextuels associés au formulaire. Reportez-vous à [Définition de la](#page-352-0) [précision des formulaires et des autres options](#page-352-0).
	- **d. Règles métier** afin de modifier les règles métier associées au formulaire ou leurs propriétés. Reportez-vous à [Administration des règles](#page-377-0).
- **3.** Cliquez sur **Terminer** pour enregistrer votre travail et fermer le formulaire.

#### **Modification de formulaires composites**

Pour modifier des formulaires composites, procédez comme suit :

- **1.** Effectuez l'une des actions suivantes :
	- Sélectionnez le formulaire, cliquez sur l'icône **Afficher l'utilisation** , sélectionnez le formulaire simple, puis cliquez sur **Modifier**.

<span id="page-374-0"></span>Sélectionnez le formulaire, puis cliquez sur (reportez-vous à [Sélection et](#page-371-0) [ouverture de formulaires et de dossiers](#page-371-0)).

#### **Remarque :**

Si le message "Des modifications ont été apportées à au moins un formulaire inclus. Pour enregistrer les modifications apportées aux dimensions communes, vous devez enregistrer le formulaire composite" apparaît alors que vous modifiez un formulaire composite, identifiez les modifications apportées aux dimensions communes des formulaires simples concernés avant d'enregistrer les modifications dans le formulaire composite.

- **2.** Sélectionnez :
	- **Propriétés** afin de modifier le nom, la description et les instructions du formulaire composite. Reportez-vous à [Création de formulaires composites.](#page-355-0)
	- **Présentation** afin de modifier la présentation et les propriétés d'un formulaire. Reportez-vous à [Définition de la présentation du formulaire composite.](#page-356-0)
	- **Règles métier** afin de modifier les règles métier associées au formulaire ou leurs propriétés. Reportez-vous à [Administration des règles.](#page-377-0)
- **3.** Cliquez sur **Terminer** pour enregistrer votre travail et fermer le formulaire.

## **Déplacement, suppression et changement de nom des formulaires**

Pour déplacer, supprimer et renommer des formulaires, procédez comme suit :

**1.** Sélectionnez le formulaire.

Reportez-vous à [Sélection et ouverture de formulaires et de dossiers](#page-371-0).

- **2.** Sélectionnez une tâche :
	- Pour déplacer un formulaire, cliquez sur **Déplacer**, puis sélectionnez le dossier de destination.

## **Remarque :**

Il est possible de déplacer plusieurs formulaires à la fois si ces derniers se trouvent dans le même dossier.

- Pour supprimer un formulaire, cliquez sur **Supprimer**.
- Pour renommer un formulaire, cliquez sur **Renommer**, puis entrez le nouveau nom.
- **3.** Cliquez sur **OK**.

## **Formatage des cellules dans Smart View propagé dans Planning**

Pour sélectionner le formatage d'un formulaire, procédez comme suit :

- **1.** Dans le formulaire, cliquez avec le bouton droit de la souris, puis sélectionnez **Appliquer**.
- **2.** Sélectionnez :
	- **Styles de cellule :** pour utiliser le formatage de l'application
	- **Styles personnalisés :** pour utiliser le formatage enregistré dans Oracle Smart View for Office

Pour plus d'informations :

- Concernant les fonctionnalités de formatage de Microsoft Excel prises en charge dans Smart View et Planning, reportez-vous à la section "A propos du formatage Smart View dans les formulaires Planning" du guide *Utilisation de Planning pour Oracle Planning and Budgeting Cloud*.
- Concernant l'enregistrement du formatage Excel, reportez-vous au guide *Utilisation d'Oracle Smart View for Office*.

# **Gestion des formulaires et des dossiers**

Les pages Gestion des formulaires et Dossiers des règles métier permettent de gérer les dossiers et les formulaires.

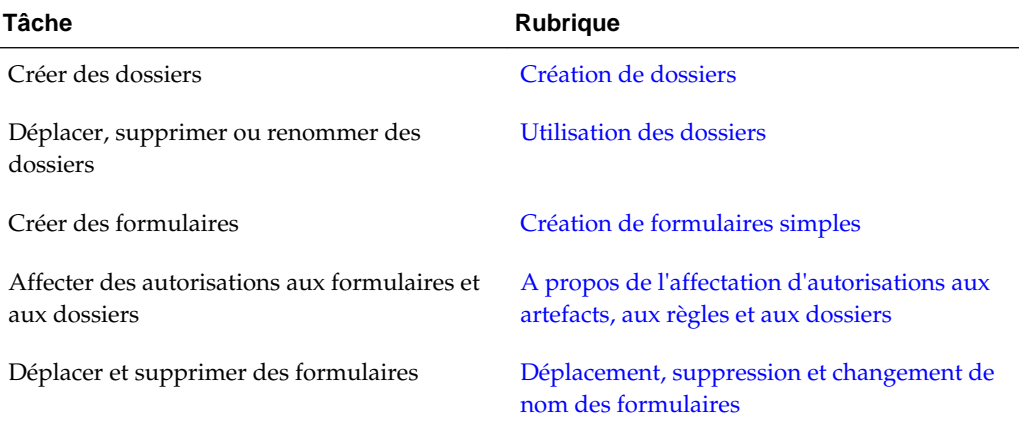

### *Tableau 18-23 Tâches*

Pour afficher l'ensemble des formulaires ou des règles métier d'un dossier, cliquez sur le nom de ce dernier dans la zone des dossiers à gauche. Pour sélectionner tous les formulaires, cochez la case située en haut de la liste des formulaires.

## **Création de dossiers**

Utilisez les dossiers pour structurer les formulaires et la sécurité des règles métier de Calculation Manager. Il est possible de déplacer les dossiers dans la hiérarchie et de leur attribuer le même nom s'ils se situent à des niveaux hiérarchiques différents. Vous ne pouvez pas :

- Supprimer des dossiers, à moins qu'ils ne soient vides
- Sélectionner plusieurs dossiers

<span id="page-376-0"></span>• Renommer, déplacer ou supprimer le dossier de niveau supérieur appelé respectivement **Bibliothèque** et **CalcMgrRules**

Pour créer des dossiers, procédez comme suit :

- **1.** Effectuez une action :
	- Pour les dossiers de formulaires : cliquez sur l'icône **Navigateur** puis, sous **Créer et gérer**, cliquez sur **Formulaires**.
	- Pour les dossiers de règles métier Calculation Manager : cliquez sur l'icône

**Navigateur** puis, sous **Créer et gérer**, cliquez sur **Sécurité des règles**.

- **2.** Sélectionnez le dossier sous lequel le dossier sera créé.
- **3.** Au-dessus de la liste de dossiers, cliquez sur **Créer**.
- **4.** Saisissez un nom de dossier.
- **5.** Cliquez sur **OK**.

## **Utilisation des dossiers**

Pour déplacer, supprimer ou renommer des dossiers, procédez comme suit :

**1.** Pour les dossiers de formulaires : cliquez sur l'icône **Navigateur**  $\blacksquare$  puis, sous **Créer et gérer**, cliquez sur **Formulaires**.

Pour les dossiers de règles métier : cliquez sur l'icône Navigateur **puis**, sous **Créer et gérer**, cliquez sur **Sécurité des règles**.

- **2.** Sélectionnez le dossier à déplacer, supprimer ou renommer.
- **3.** Effectuez l'une des tâches suivantes :
	- Pour le déplacer, cliquez sur **Déplacer**. Sélectionnez le dossier de destination vers lequel déplacer le dossier sélectionné.

#### **Remarque :**

Lorsque vous déplacez des dossiers, tous les sous-dossiers, formulaires et règles métier Calculation Manager qui y sont imbriqués suivent.

- Pour le supprimer, cliquez sur **Supprimer**.
- Pour le renommer, cliquez sur **Renommer**, puis entrez le nouveau nom.
- **4.** Cliquez sur **OK**.

## **Conseil :**

Saviez-vous que les noms de dossier peuvent être localisés en fonction des paramètres régionaux du navigateur de l'utilisateur ? Pour localiser un nom de dossier (par exemple, de l'anglais vers le japonais), vous pouvez personnaliser le nom de dossier dans la page **Libellés d'artefact** dans le cluster **Outils**. Pour plus d'informations, reportez-vous à la section [Spécification des libellés d'artefact](#page-266-0).

# <span id="page-377-0"></span>**Administration des règles**

## **Voir aussi :**

A propos des règles

[Ajout et suppression de règles métier dans les formulaires](#page-378-0)

[Définition des propriétés des règles métier](#page-379-0)

[Visualisation de l'utilisation des règles](#page-381-0)

[A propos des invites d'exécution](#page-384-0)

[Introduction aux invites d'exécution](#page-384-0)

[A propos des invites d'exécution et de la sécurité des approbations](#page-391-0)

[Conception d'invites d'exécution sécurisées](#page-392-0)

[Utilisation de règles Groovy](#page-393-0)

# **A propos des règles**

Si les utilisateurs disposent d'un accès approprié, ils peuvent lancer des règles métier à partir de l'application. Les règles peuvent aussi inviter les utilisateurs à saisir des données lorsque des règles sont lancées.

Pour que les règles métier puissent être lancées à partir des formulaires de données ou, indépendamment, à partir du menu **Lancer**, elles doivent être déployées à partir de Calculation Manager. Pour des performances optimales, les règles métier exécutées dans des formulaires doivent être conçues pour s'exécuter en moins de trois minutes. Pour les règles avec un temps d'exécution plus long, vous pouvez programmer un traitement par lots ou exécuter les règles en dehors des périodes de pointe.

A l'aide des rapports d'activité, vous pouvez diagnostiquer les problèmes de performances des règles métier, les localiser et les résoudre. Les rapports d'activité identifient les règles métier dont l'exécution est la plus longue. Vous pouvez alors ouvrir les règles dans Calculation Manager, consulter le journal et optimiser les étapes de la règle afin d'améliorer les performances.

Pour plus d'informations sur les éléments suivants :

- Création, mise à jour et déploiement des règles métier, reportez-vous au guide *Conception avec Calculation Manager pour Oracle Enterprise Performance Management Cloud*
- Utilisation des invites d'exécution, reportez-vous à [A propos des invites](#page-384-0) [d'exécution](#page-384-0)
- <span id="page-378-0"></span>• Génération d'un rapport qui détaille l'emplacement d'utilisation des règles, reportez-vous à [Visualisation de l'utilisation des règles](#page-381-0)
- Affichage d'un rapport d'activité pour diagnostiquer des problèmes au niveau des performances des règles, reportez-vous à la section [Affichage des rapports](#page-57-0) [d'activité](#page-57-0)
- Optimisation des règles métier, reportez-vous à la section Optimisation des règles métier dans le guide *Conception avec Calculation Manager pour Oracle Enterprise Performance Management Cloud*

# **Ajout et suppression de règles métier dans les formulaires**

Vous pouvez associer des règles métier à un formulaire, par cube. Le planificateur peut lancer des règles métier associées à partir du formulaire afin de calculer ou d'attribuer des valeurs. Chaque règle métier peut être configurée pour être lancée automatiquement lorsque le formulaire est ouvert ou sauvegardé. Vous pouvez également modifier l'ordre de lancement des règles ou enlever des règles d'un formulaire.

#### **Remarque :**

Les règles doivent être déployées vers Planning à partir de Calculation Manager pour pouvoir être ajoutées aux formulaires Planning. Reportez-vous à la section [A propos des règles](#page-377-0).

De même, si des règles sont supprimées dans Calculation Manager, un nouveau déploiement vers Planning doit être effectué afin qu'elles ne soient plus utilisées dans Planning. Si nécessaire, vous pouvez enlever manuellement une règle d'un formulaire en suivant la procédure de cette rubrique.

Pour ajouter, mettre à jour ou enlever des règles métier dans des formulaires, procédez comme suit :

- **1.** Effectuez une action :
	- Pour mettre à jour le formulaire en cours, cliquez sur **Actions**, puis sur **Règles métier**.
	- Afin d'ouvrir un formulaire pour modification de manière à pouvoir associer

des règles, accédez à la page d'accueil et cliquez sur l'icône **Navigateur** , puis, sous **Créer et gérer**, cliquez sur **Formulaires**. Sélectionnez le formulaire,

cliquez sur , puis sur **Règles métier**.

- **2.** Dans le menu déroulant **Cube**, sélectionnez le cube.
- **3.** Dans la liste **Règles métier**, sélectionnez les règles métier à associer au formulaire et ajoutez-les à **Règles métier sélectionnées**. Pour enlever des règles associées, sélectionnez-les sous **Règles métier sélectionnées** et enlevez-les. Reportez-vous à [Utilisation du sélecteur de membres.](#page-78-0)

Par défaut, les règles métier Calculer le formulaire et Calculer les devises sont sélectionnées. La règle métier Calculer le formulaire est automatiquement créée pour que le formulaire puisse effectuer des sous-totaux. La règle métier Calculer les devises est créée pour les formulaires comprenant plusieurs devises dans une ligne,

<span id="page-379-0"></span>une colonne ou une page, afin de permettre la conversion de valeurs entre les devises disponibles. Vous pouvez enlever Calculer les devises si vous utilisez des scripts de calcul personnalisés pour convertir les devises. Vous pouvez enlever Calculer le formulaire afin d'éviter aux planificateurs de calculer des données dans les formulaires.

**4.** Pour modifier l'ordre des règles métier sélectionnées (ordre d'apparition et d'exécution des règles métier), sélectionnez une règle métier dans **Règles métier sélectionnées** et cliquez sur les flèches haut et bas pour la déplacer vers le haut ou vers le bas. La règle figurant tout en haut de la liste apparaît et est exécutée en premier ; celle au bas de liste apparaît et est exécutée en dernier.

#### **Attention :**

L'ordre dans lequel les règles métier sont lancées est important car cela peut avoir une incidence sur les données. Par exemple, il est important de convertir au préalable les devises avant de calculer les sous-totaux.

- **5.** Pour définir les propriétés des règles métier, cliquez sur **Propriétés**. Reportez-vous à Définition des propriétés des règles métier.
- **6.** Cliquez sur **Enregistrer** pour enregistrer votre travail et poursuivre la création ou la modification du formulaire, ou cliquez sur **Terminer** pour enregistrer votre travail et fermer le formulaire.

#### **Remarque :**

Lorsque vous sélectionnez des règles métier pour les formulaires composites, vous pouvez sélectionner les règles métier des formulaires inclus exécutées dans des formulaires composites. Les règles métier des formulaires inclus ne sont pas exécutées, sauf si vous les avez sélectionnées pour le formulaire composite lui-même. Par exemple, pour exécuter toutes les règles métier associées à un formulaire inclus nommé "Impact sur les dépenses totales", sélectionnez "Règles métier pour Impact sur les dépenses totales".

# **Définition des propriétés des règles métier**

Vous pouvez spécifier si les règles métier associées aux formulaires sont lancées automatiquement lorsque les utilisateurs chargent (ouvrent) ou enregistrent le formulaire. Si les règles métier ont des invites d'exécution, vous pouvez définir si les membres par défaut de l'invite d'exécution correspondent aux membres sélectionnés sur la page et les axes de point de vue.

Pour définir les propriétés des règles métier, procédez comme suit :

- **1.** Effectuez une action :
	- Pour mettre à jour le formulaire en cours, cliquez sur **Actions**, puis sur **Règles métier**.
	- Afin d'ouvrir un formulaire pour modification, accédez à la page d'accueil et cliquez sur l'icône **Navigateur** , puis, sous **Créer et gérer**, cliquez sur

**Formulaires**. Sélectionnez le formulaire, cliquez sur , puis sur **Règles métier**.

- **2.** Un formulaire possède quatre phases auxquelles une règle peut être affectée, chacune comportant des informations pertinentes pour cette phase. Sélectionnez l'une des options suivantes :
	- **Exécuter avant le chargement**
	- **Exécuter après le chargement**
	- **Exécuter avant l'enregistrement**
	- **Exécuter après l'enregistrement**

#### **Remarque :**

- Les options **Exécuter après le chargement** et **Exécuter avant d'enregistrer** sont activées uniquement pour les règles Groovy. Vous ne pouvez pas sélectionner ces options pour les scripts de calcul ou les règles graphiques. Pour plus d'informations sur les règles Groovy, reportez-vous à la section [Utilisation de règles Groovy](#page-393-0).
- Vous pouvez uniquement utiliser les règles Groovy dans les applications de type Enterprise (disponibles avec les licences Enterprise PBCS ou PBCS Plus One, ou Strategic Workforce Planning).
- Certaines actions comme l'enregistrement de la grille, la modification de la page ou le lancement d'un élément du menu d'actions rechargent également la page une fois l'opération terminée. Ainsi, la grille contient les données les plus récentes. Lorsque cela se produit, les actions précédant et suivant le chargement sont exécutées comme dans les chargements de page normaux.
- Les invites d'exécution masquées ne sont pas prises en charge pour les règles de script de calcul sur les options avant et après le chargement, mais elles le sont pour les règles Groovy.
- **3. Facultatif :** si une règle métier possède des invites d'exécution, sélectionnez **Utiliser les membres sur le formulaire** afin de faire correspondre la sélection de membres par défaut de la fenêtre d'invite d'exécution avec les membres en cours sur les axes de page et de point de vue du formulaire ouvert.

Pour en savoir plus sur la manière dont cette option interagit avec d'autres paramètres et conditions, reportez-vous à [Introduction aux invites d'exécution](#page-384-0).

**4. Facultatif :** pour que l'utilisateur ne voit pas la valeur d'invite d'exécution, sélectionnez **Masquer l'invite**, ce qui sélectionne automatiquement **Utiliser les membres sur le formulaire**.

Une fois le formulaire enregistré, lorsque vous reviendrez sur cette page, l'option **Utiliser les membres sur le formulaire** apparaîtra comme étant sélectionnée.

Vous pouvez masquer les invites d'exécution si :

- <span id="page-381-0"></span>• toutes les valeurs de membre d'invite d'exécution sont saisies (les membres de dimension appropriés sont disponibles sur la page/dans le point de vue du formulaire) ;
- aucune dimension n'est répétée lors de l'invite d'exécution.
- **5.** Cliquez sur **OK**.

# **Visualisation de l'utilisation des règles**

Les règles métier peuvent être utilisées dans les artefacts suivants :

- **Formulaires**
- Ensembles de règles
- Menus
- Listes des tâches

Les administrateurs de service peuvent générer un rapport, appelé Rapport sur l'utilisation des règles, qui donne des détails sur les emplacements d'utilisation des règles. Les filtres vous permettent d'affiner les détails par nom de règle, type de règle et cube.

## **Remarque :**

Les seules règles répertoriées dans le rapport sur l'utilisation des règles sont celles déployées dans Planning.

Pour visualiser l'utilisation des règles, procédez comme suit :

- **1.** Cliquez sur l'icône **Navigateur** , puis cliquez sur **Rapports système** sous **Surveiller et explorer**.
- **2.** Cliquez sur l'onglet **Détails des règles**.
- **3.** Si vous appliquez des filtres, sélectionnez les critères de filtre, puis cliquez sur **Appliquer le filtre** :
	- **Type de règle :** choisissez les options de votre choix parmi **Tout**, **Règles** et **Ensembles de règles**.
	- **Cube :** faites votre choix parmi la liste des cubes disponibles.
	- **Filtre de nom :** saisissez un nom de règle ou d'ensemble de règles. Vous pouvez éventuellement utiliser des caractères génériques.

La liste **Règles** affiche les règles déployées dans Planning qui correspondent aux critères de filtre.

- **4.** Pour **Format de fichier**, sélectionnez l'un des formats suivants :
	- **XLSX** (par défaut)
	- **PDF**
- **HTML**
- **XML**

#### **Remarque :**

Le fait de choisir le format XML vous permet de configurer le rapport sur l'utilisation des règles à l'aide du complément Oracle BI Publisher pour MS Office. Vous pouvez avoir plus de contrôle sur les colonnes à afficher dans votre rapport, l'ordre dans lequel elles sont affichées, l'application du tri, etc.

### **5.** Cliquez sur **Créer un rapport**.

Les rapports sur l'utilisation des règles fournissent les informations suivantes :

- Nom de la règle
- Type de règle
- Cube
- Association principale (type et nom)
- Association secondaire (type et nom)

L'association principale fait référence à la règle associée directement à l'artefact. Par exemple, une règle liée à un formulaire ou à une tâche. L'association secondaire fait référence à la règle associée indirectement à un artefact. Par exemple, une règle liée à un élément de menu qui est lui-même lié à un formulaire, ou une règle liée à une tâche pour une liste de tâches donnée.

Les règles du rapport généré sont affichées par ordre alphabétique, comme suit :

- Nom de la règle
- Type d'association principale
- Nom d'association principale

# *Exemple 18-1 Exemple de rapport sur l'utilisation des règles présentant des associations principales (format PDF)*

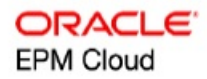

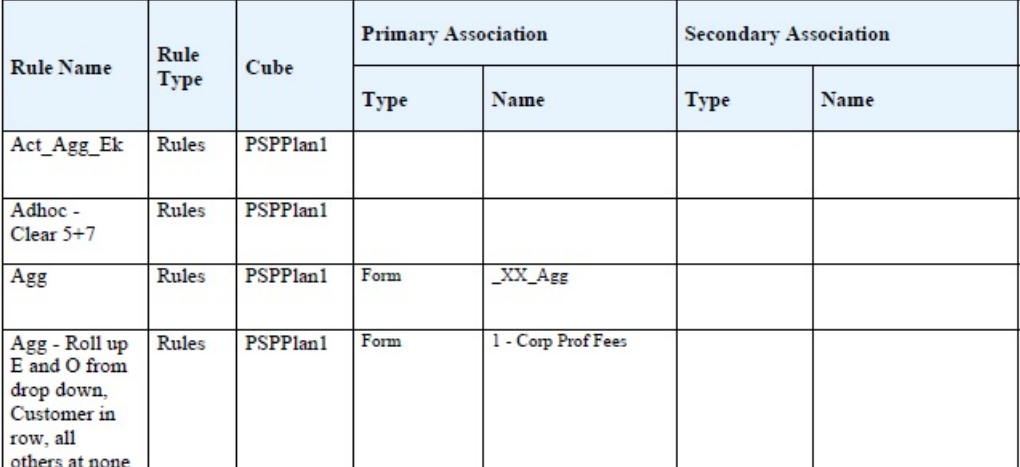

# Rules Usage Report

Page 1 of 82 1/10/2018 18:00 PM

# *Exemple 18-2 Exemple de rapport sur l'utilisation des règles présentant des associations principales et secondaires (format PDF)*

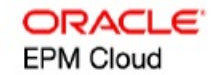

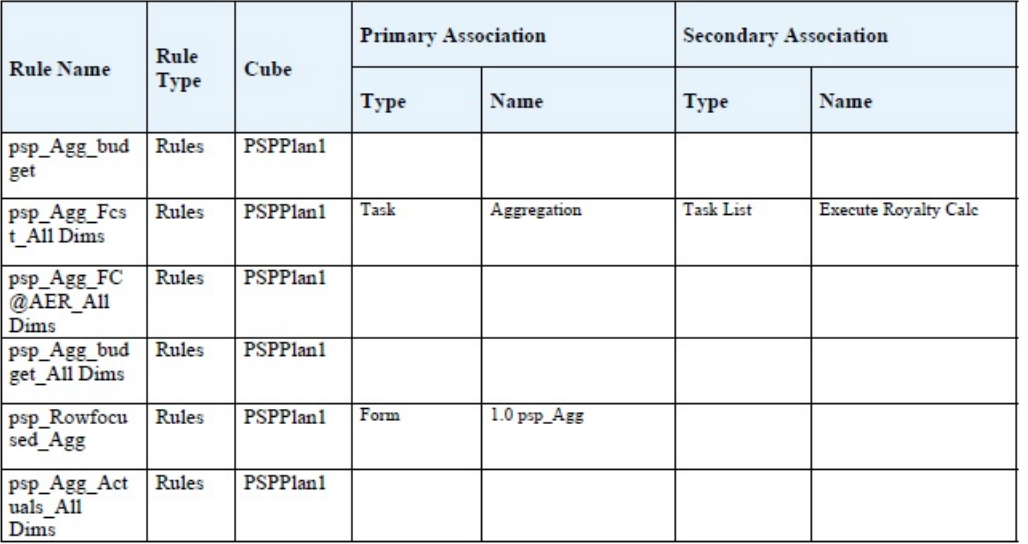

Page 81 of 82 1/10/2018 18:00 PM

# <span id="page-384-0"></span>**A propos des invites d'exécution**

Lorsqu'elles sont lancées, les règles métier peuvent inviter les utilisateurs à entrer une variable de type membre, texte, date ou nombre. Les invites doivent être spécifiques et préciser le type de données attendu. Par exemple :

- Sélectionnez un mois.
- Entrez le nombre attendu de visites client par trimestre.
- Quel pourcentage d'augmentation des bénéfices prévoyez-vous le mois prochain ?

Si, dans Calculation Manager, l'option **Créer des membres dynamiques** est sélectionnée pour la règle métier et que le membre parent est activé pour l'ajout d'enfants dynamiques, les utilisateurs peuvent créer des membres en saisissant leur nom dans l'invite d'exécution.

Lorsque des règles métier avec invites d'exécution sont lancées, l'application valide la valeur saisie, mais pas la règle métier. Pour définir la sélection de membres par défaut dans une invite d'exécution, reportez-vous à [Définition des propriétés des règles](#page-379-0) [métier.](#page-379-0) Pour savoir comment les autres paramètres et conditions influent sur les invites d'exécution, reportez-vous à Introduction aux invites d'exécution.

# **Introduction aux invites d'exécution**

L'affichage et les valeurs des invites d'exécution varient selon que :

- la propriété **Utiliser en tant que valeur de remplacement** est définie au niveau de la règle ou de l'ensemble de règles lors de la conception ;
- des membres valides sont présents dans la page/le PDV du formulaire et les options **Utiliser les membres sur le formulaire** et **Masquer l'invite** sont sélectionnées dans l'onglet **Propriétés des règles métier** (reportez-vous à [Définition des propriétés des règles métier](#page-379-0)) ;
- Si l'option **Invite d'exécution** est définie pendant la conception du formulaire ou lors de la conception de l'invite d'exécution (reportez-vous au guide *Conception avec Calculation Manager pour Oracle Enterprise Performance Management Cloud*)
- la propriété **Utiliser la dernière valeur** est définie pendant la conception de la règle métier ;
- Dans Calculation Manager, l'option **Créer des membres dynamiques** est sélectionnée pour la règle métier, et le membre parent est activé pour l'ajout d'enfants dynamiques. Le cas échéant, les utilisateurs peuvent créer des membres en saisissant leur nom dans l'invite d'exécution.

Principes :

**1.** Si la propriété **Utiliser en tant que valeur de remplacement** est définie au niveau de la règle ou de l'ensemble de règles lors de la conception, la valeur remplacée à ce niveau prévaut sur la valeur des membres (sur la page ou dans le point de vue) et sur la dernière valeur enregistrée. Cela se produit quel que soit l'emplacement où la règle est exécutée (à partir du formulaire ou du lien **Règles** dans le menu **Navigateur**), et indépendamment du fait que l'invite d'exécution soit affichée ou masquée lors de la conception. Il est possible de définir la **valeur de remplacement** en tant que variable utilisateur. Dans ce cas, la règle sera lancée avec la valeur en cours de la variable.

**2.** Lorsqu'elles sont lancées à partir d'un formulaire, les valeurs des membres de la page/du point de vue sont prioritaires sur la dernière valeur enregistrée si l'option **Utiliser les membres sur le formulaire** est sélectionnée, que l'invite d'exécution soit masquée ou non pendant la conception. La règle métier est exécutée sans afficher l'invite d'exécution masquée aux utilisateurs et les valeurs de l'invite dérivent des membres de la page/du point de vue.

Ce principe ne s'applique pas si les règles métier associées aux formulaires composites sont lancées à l'enregistrement ou à partir du volet de gauche, ou si les règles métier sont lancées à partir du lien **Règles** dans le menu **Navigateur**. Dans ces conditions, le paramètre **Utiliser les membres sur le formulaire** est ignoré, des valeurs définies lors de la conception sont attribuées aux invites d'exécution masquées et la dernière valeur enregistrée est prioritaire.

- **3.** Si l'option **Utiliser la dernière valeur** est sélectionnée pour l'invite d'exécution au moment de la conception et que l'une des conditions suivantes est vérifiée :
	- l'option **Utiliser les membres sur le formulaire** n'est pas sélectionnée ;
	- une invite d'exécution est lancée à partir du lien **Règles** dans le menu **Navigateur** ;
	- les valeurs ne peuvent pas être préremplies à partir du contexte.

Alors, la priorité des valeurs d'invite d'exécution dépend des éléments suivants :

- **a.** La dernière valeur enregistrée est prioritaire.
- **b.** Si un ensemble de règles est lancé, la valeur remplacée au niveau de cet ensemble lors de la conception est utilisée.
- **c.** Si une règle métier est lancée, la valeur remplacée au niveau de la règle lors de la conception est utilisée. Si elle n'est pas remplacée au niveau de la règle, la valeur d'invite d'exécution au moment de la conception est utilisée.

Les invites d'exécution masquées lors de la conception n'utilisent jamais la dernière valeur enregistrée. Dans ce cas, le paramètre **Utiliser la dernière valeur** est ignoré.

**4.** Les options **Utiliser les membres sur le formulaire** et **Masquer l'invite** ne concernent que les invites d'exécution inter-dimension ou de type Membre (les invites d'exécution inter-dimension ne sont disponibles que pour les règles métier créées avec Calculation Manager).

Le jeu de valeurs défini au niveau de la règle ou de l'ensemble de règles lors de la conception, en même temps que la propriété **Utiliser en tant que valeur de remplacement**, influe sur le comportement de la fonction **Masquer l'invite**.

**5.** Pour les invites d'exécution inter-dimension, l'invite d'exécution n'est masquée que si toutes les invites qu'elle comporte peuvent être préremplies à partir de la **valeur de remplacement** ou de la page/du point de vue. Dans l'invite d'exécution affichée, certaines des valeurs sont préremplies à partir de la **valeur de remplacement** ou de la page/du point de vue et d'autres selon les principes 1, 2 et 3.

Le tableau ci-dessous décrit le résultat des invites d'exécution pour les paramètres et conditions suivants :

| Disponibilité de la<br>valeur de<br>remplacement et du formulaire<br>membre sur la<br>page/dans le point<br>de vue                                                                                                    | <b>Option Utiliser les</b><br>membres sur le<br>sélectionnée | Propriété Masquer<br>l'invite d'exécution<br>définie pendant la<br>conception de<br>l'invite d'exécution | <b>Option Masquer</b><br>l'invite sélectionnée<br>pour le formulaire | <b>Effet sur l'invite</b><br>d'exécution                                                                                                    |
|----------------------------------------------------------------------------------------------------|--------------------------------------------------------------|----------------------------------------------------------------------------------------------------|----------------------------------------------------------------------|----------------------------------------------------------------------------------------------------|
| La propriété Utiliser<br>en tant que valeur<br>de remplacement<br>est définie et la<br>valeur de<br>remplacementest<br>disponible, ou le<br>membre est<br>disponible sur la<br>page/dans le point<br>de vue comme<br>valeur d'invite<br>d'exécution.     | Oui                                                          | Oui                                                                                                    | Oui ou Non<br>Le paramètre est<br>ignoré.                            | La règle métier est<br>exécutée sans<br>afficher l'invite<br>d'exécution aux<br>utilisateurs. La<br>valeur de l'invite<br>d'exécution dérive<br>de la valeur de<br>remplacement ou<br>du membre de la<br>page/du point de<br>vue.                                                                                                    |
| La propriété Utiliser Oui<br>en tant que valeur<br>de remplacement<br>est définie et la<br>valeur de<br>remplacementest<br>disponible, ou le<br>membre est<br>disponible sur la<br>page/dans le point<br>de vue comme<br>valeur d'invite<br>d'exécution. |                                                              | Non                                                                                                    | Oui                                                                  | Si toutes les invites<br>d'exécution peuvent<br>être préremplies à<br>partir de la valeur<br>de remplacement ou<br>de la page/du point<br>de vue et qu'elles<br>sont valides et dans<br>les limites indiquées,<br>ces invites ne sont<br>pas affichées.<br>Cependant, dès<br>qu'une valeur<br>d'invite d'exécution<br>ne peut pas être<br>préremplie à partir<br>de la valeur de<br>remplacement ou de<br>la page/du point de<br>vue, toutes les<br>invites d'exécution<br>sont affichées, avec<br>les valeurs<br>préremplies dans la<br>mesure du possible.<br>Toutes les autres<br>valeurs sont<br>déterminées selon<br>les principes 1 et 3. |

*Tableau 18-24 Influence de la disponibilité des membres et d'autres paramètres sur les invites d'exécution*

| Disponibilité de la<br>valeur de<br>remplacement et du formulaire<br>membre sur la<br>page/dans le point<br>de vue                                                                                                    | <b>Option Utiliser les</b><br>membres sur le<br>sélectionnée | Propriété Masquer<br>l'invite d'exécution<br>définie pendant la<br>conception de<br>l'invite d'exécution | <b>Option Masquer</b><br>l'invite sélectionnée d'exécution<br>pour le formulaire | <b>Effet sur l'invite</b>                                                                                                    |
|----------------------------------------------------------------------------------------------------|--------------------------------------------------------------|----------------------------------------------------------------------------------------------------|----------------------------------------------------------------------------------|----------------------------------------------------------------------------------------------------|
| La propriété Utiliser<br>en tant que valeur<br>de remplacement<br>est définie et la<br>valeur de<br>remplacementest<br>disponible, ou le<br>membre est<br>disponible sur la<br>page/dans le point<br>de vue comme<br>valeur d'invite<br>d'exécution. | Oui                                                          | Non                                                                                                    | Non                                                                              | L'invite d'exécution<br>est affichée pour les<br>utilisateurs, avec les<br>valeurs préremplies<br>à partir de la valeur<br>de remplacement ou<br>de la page/du point<br>de vue.                                                                                                    |
| La propriété Utiliser Oui<br>en tant que valeur<br>de remplacement<br>n'est pas définie et le<br>membre n'est pas<br>disponible sur la<br>page/dans le point<br>de vue comme<br>valeur d'invite<br>d'exécution.                                      |                                                              | Oui                                                                                                    | Oui ou Non<br>Le paramètre est<br>ignoré.                                        | La règle métier<br>affiche l'invite<br>d'exécution pour les<br>utilisateurs, avec les<br>valeurs préremplies<br>conformément au<br>principe 3.<br>Par exemple, il est<br>impossible de<br>transmettre le<br>contexte de<br>formulaire car la<br>dimension de<br>l'invite d'exécution<br>est définie sur des<br>lignes ou des<br>colonnes. Le<br>paramètre Masquer<br>l'invite est donc<br>ignoré et l'invite<br>d'exécution est<br>affichée. |

*Tableau 18-24 (suite) Influence de la disponibilité des membres et d'autres paramètres sur les invites d'exécution*

| Disponibilité de la<br>valeur de<br>remplacement et du formulaire<br>membre sur la<br>page/dans le point<br>de vue                                                                                                    | <b>Option Utiliser les</b><br>membres sur le<br>sélectionnée | <b>Propriété Masquer</b><br>l'invite d'exécution<br>définie pendant la<br>conception de<br>l'invite d'exécution | <b>Option Masquer</b><br>l'invite sélectionnée<br>pour le formulaire | <b>Effet sur l'invite</b><br>d'exécution                                                                                                    |
|----------------------------------------------------------------------------------------------------|--------------------------------------------------------------|----------------------------------------------------------------------------------------------------|----------------------------------------------------------------------|----------------------------------------------------------------------------------------------------|
| La propriété Utiliser<br>en tant que valeur<br>de remplacement<br>n'est pas définie et le<br>membre n'est pas<br>disponible sur la<br>page/dans le point<br>de vue comme<br>valeur d'invite<br>d'exécution.                                           | Oui                                                          | Non                                                                                                    | Oui                                                                  | L'invite d'exécution<br>est affichée pour les<br>utilisateurs, avec les<br>valeurs préremplies<br>conformément au<br>principe 3.                                                                                                    |
| La propriété Utiliser<br>en tant que valeur<br>de remplacement<br>est définie, la valeur<br>de remplacement<br>est disponible et le<br>membre n'est pas<br>disponible sur la<br>page/dans le point<br>de vue comme<br>valeur d'invite<br>d'exécution. | Oui                                                          | Non                                                                                                    | Non                                                                  | Si toutes les invites<br>d'exécution peuvent<br>être préremplies à<br>partir de la valeur<br>de remplacement et<br>qu'elles sont valides<br>et dans les limites<br>indiquées, ces<br>invites ne sont pas<br>affichées.<br>Cependant, dès<br>qu'une valeur<br>d'invite d'exécution<br>ne peut pas être<br>préremplie à partir<br>de la valeur de<br>remplacement,<br>toutes les invites<br>d'exécution sont<br>affichées, avec les<br>valeurs préremplies<br>dans la mesure du |

*Tableau 18-24 (suite) Influence de la disponibilité des membres et d'autres paramètres sur les invites d'exécution*

possible. Toutes les autres valeurs sont déterminées selon les principes 1 et 3.

| Disponibilité de la<br>valeur de<br>remplacement et du formulaire<br>membre sur la<br>page/dans le point<br>de vue                                                                                                    | <b>Option Utiliser les</b><br>membres sur le<br>sélectionnée | Propriété Masquer<br>l'invite d'exécution<br>définie pendant la<br>conception de<br>l'invite d'exécution | <b>Option Masquer</b><br>l'invite sélectionnée<br>pour le formulaire | <b>Effet sur l'invite</b><br>d'exécution                                                                                                    |
|----------------------------------------------------------------------------------------------------|--------------------------------------------------------------|----------------------------------------------------------------------------------------------------|----------------------------------------------------------------------|----------------------------------------------------------------------------------------------------|
| La propriété Utiliser<br>en tant que valeur<br>de remplacement<br>n'est pas définie et le<br>membre n'est pas<br>disponible sur la<br>page/dans le point<br>de vue comme<br>valeur d'invite<br>d'exécution.                                               | Oui                                                          | Non                                                                                                    | Non                                                                  | L'invite d'exécution<br>est affichée pour les<br>utilisateurs, avec les<br>valeurs préremplies<br>conformément au<br>principe 3.                                  |
| La propriété Utiliser Oui<br>en tant que valeur<br>de remplacement<br>est définie, la valeur<br>de remplacement<br>est disponible et le<br>membre n'est pas<br>disponible sur la<br>page/dans le point<br>de vue comme<br>valeur d'invite<br>d'exécution. |                                                              | Non                                                                                                    | Non                                                                  | L'invite d'exécution<br>est affichée pour les<br>utilisateurs, avec les<br>valeurs préremplies<br>conformément aux<br>principes 1 et 3.                           |
| La propriété Utiliser<br>en tant que valeur<br>de remplacement<br>est définie et la<br>valeur de<br>remplacementest<br>disponible, ou le<br>membre est<br>disponible sur la<br>page/dans le point<br>de vue comme<br>valeur d'invite<br>d'exécution.      | Non                                                          | Oui                                                                                                    | Non disponible                                                       | La règle métier est<br>exécutée sans<br>afficher l'invite<br>d'exécution aux<br>utilisateurs. Les<br>valeurs définies lors<br>de la conception<br>sont utilisées. |

*Tableau 18-24 (suite) Influence de la disponibilité des membres et d'autres paramètres sur les invites d'exécution*

| Disponibilité de la<br>valeur de<br>remplacement et du formulaire<br>membre sur la<br>page/dans le point<br>de vue                                                                                                    | <b>Option Utiliser les</b><br>membres sur le<br>sélectionnée | Propriété Masquer<br>l'invite d'exécution<br>définie pendant la<br>conception de<br>l'invite d'exécution | <b>Option Masquer</b><br>l'invite sélectionnée<br>pour le formulaire | <b>Effet sur l'invite</b><br>d'exécution                                                                                                    |
|----------------------------------------------------------------------------------------------------|--------------------------------------------------------------|----------------------------------------------------------------------------------------------------|----------------------------------------------------------------------|----------------------------------------------------------------------------------------------------|
| La propriété Utiliser<br>en tant que valeur<br>de remplacement<br>est définie et la<br>valeur de<br>remplacementest<br>disponible, ou le<br>membre est<br>disponible sur la<br>page/dans le point<br>de vue comme<br>valeur d'invite<br>d'exécution. | Non                                                          | Non                                                                                                    | Non disponible                                                       | L'invite d'exécution<br>est affichée pour les<br>utilisateurs, avec les<br>valeurs préremplies<br>conformément au<br>principe 3.                                  |
| La propriété Utiliser Non<br>en tant que valeur<br>de remplacement<br>n'est pas définie et le<br>membre n'est pas<br>disponible sur la<br>page/dans le point<br>de vue comme<br>valeur d'invite<br>d'exécution.                                      |                                                              | Oui                                                                                                    | Non disponible                                                       | La règle métier est<br>exécutée sans<br>afficher l'invite<br>d'exécution aux<br>utilisateurs. Les<br>valeurs définies lors<br>de la conception<br>sont utilisées. |
| La propriété Utiliser<br>en tant que valeur<br>de remplacement<br>n'est pas définie et le<br>membre n'est pas<br>disponible sur la<br>page/dans le point<br>de vue comme<br>valeur d'invite<br>d'exécution.                                          | Non                                                          | Non                                                                                                    | Non disponible                                                       | L'invite d'exécution<br>est affichée pour les<br>utilisateurs, avec les<br>valeurs préremplies<br>conformément au<br>principe 3.                                  |

*Tableau 18-24 (suite) Influence de la disponibilité des membres et d'autres paramètres sur les invites d'exécution*

Lorsque les valeurs d'invite d'exécution masquée sont ambiguës :

- Si le contexte de formulaire ne peut pas être transmis (car la dimension est définie sur la ligne ou la colonne, par exemple), les invites d'exécution masquées sont affichées.
- Pour les invites d'exécution inter-dimension masquées, s'il est impossible de transmettre toutes les invites à partir de la valeur de remplacement ou du contexte, l'invite d'exécution est affichée avec les valeurs de contexte préremplies

<span id="page-391-0"></span>et les valeurs définies lors de la conception, ou avec la **valeur de remplacement**. Par exemple, si la dimension croisée présente des invites d'exécution pour les dimensions Période, Entité et Scénario, que la dimension Entité est définie sur la ligne et qu'une **valeur de remplacement** est définie pour la dimension Scénario, l'invite d'exécution s'affiche sous la forme Remplacer le scénario, valeur de conception de l'entité, Période de la page.

- S'il est possible de transmettre la **valeur de remplacement** ou le contexte pour la valeur d'invite d'exécution, mais qu'ils sont hors limites, l'invite est affichée avec la valeur de contexte préremplie.
- S'il existe plusieurs invites d'exécution associées de type Membre ou Interdimension, ces invites sont affichées avec les **valeurs de remplacement** ou les valeurs de contexte préremplies. Par exemple, s'il existe une invite d'exécution de type membre et une invite d'exécution inter-dimension pour la dimension Entité, ces deux invites sont affichées. Cette règle ne s'applique pas aux ensembles de règles Calculation Manager.
- Lorsque des invites d'exécution sont lancées à partir du lien **Règles** dans le menu **Navigateur**, elles sont masquées et la valeur définie lors de la conception (remplacée au niveau de la règle ou de l'ensemble de règles) est utilisée pour lancer la règle métier. Si la valeur définie à la conception fournie est hors limites, l'invite d'exécution est affichée avec cette valeur préremplie.
- Les variables d'exécution masquées pendant la conception n'utilisent jamais la dernière valeur enregistrée. La propriété **Utiliser la dernière valeur** est ignorée et les valeurs ne sont pas enregistrées dans la base de données.

# **A propos des invites d'exécution et de la sécurité des approbations**

Les administrateurs peuvent concevoir des invites d'exécution pour garantir la sécurité des approbations pour les membres. Ils empêchent ainsi les planificateurs de modifier les données des unités d'approbation auxquelles ils n'ont pas accès, conformément aux règles d'approbation. Par exemple, l'administrateur peut vouloir empêcher les planificateurs de modifier les données une fois l'unité d'approbation associée promue. Dans Calculation Manager, les administrateurs peuvent définir la **sécurité** d'exécution pour un ou plusieurs membres :

- **Approbations :** l'application permet à l'utilisateur de modifier des données de membre si les deux conditions suivantes sont True :
	- L'utilisateur dispose d'un accès en écriture aux membres (tel qu'il a été attribué dans l'application).
	- Si les membres appartiennent à une unité d'approbation, l'utilisateur en est propriétaire.

Si ces deux conditions ne sont pas remplies, l'utilisateur ne peut pas modifier les données du membre.

- **Ecriture :** les utilisateurs lançant la règle métier qui disposent d'un accès en écriture aux membres (tel qu'il est attribué dans l'application) peuvent modifier ses données. Le statut des approbations des membres est ignoré.
- **Lecture :** les utilisateurs lançant la règle métier disposent d'un accès en lecture aux membres (tel qu'il est attribué dans l'application). Le statut des approbations est ignoré.

• **Utiliser la valeur par défaut :** la sécurité est appliquée à l'invite d'exécution uniquement si l'accès aux membres n'est pas défini sur Aucun (c'est-à-dire, s'il est défini sur Lecture ou Ecriture).

Reportez-vous à Conception d'invites d'exécution sécurisées.

# <span id="page-392-0"></span>**Conception d'invites d'exécution sécurisées**

L'application prend en charge la sécurité des croisements de dimensions Scénario, Version, Entité et secondaires en se basant sur l'ordre dans lequel les invites d'exécution sont conçues. Pour la règle métier à laquelle la sécurité des **approbations** doit être appliquée, le concepteur Calculation Manager doit placer les invites d'exécution de scénario et de version avec la sécurité Ecriture ou Approbations avant l'invite d'exécution d'entité.

Les invites d'exécution pour les membres Scénario et Version sont filtrées en fonction de l'accès en écriture lorsque l'option **Sécurité** dans Calculation Manager est définie sur **Approbations** ou **Ecriture**. Les invites d'exécution pour les entités dont la **sécurité** est définie sur **Approbations** sont filtrées en fonction du dernier scénario/de la dernière version apparaissant avant l'invite d'exécution d'entité. Si l'invite d'exécution de scénario ou de version n'existe pas, les entités sont filtrées en fonction de l'accès en écriture.

Les invites d'exécution pour les autres dimensions et dont la **sécurité** est définie sur **Approbations** sont considérées comme des dimensions secondaires et filtrées en fonction du dernier scénario/de la dernière version/de la dernière entité apparaissant avant cette invite.

Ainsi, pour les invites d'exécution utilisant la sécurité **Approbations** définies dans l'ordre suivant :

Scenario1: Version2: To\_Entity1, Scenario2: Version1, To\_Entity2, To\_Product

Les invites d'exécution sont filtrées comme suit :

- To\_Entity1 est filtrée par la combinaison Scenario1: Version2
- To\_Entity2 est filtrée par la combinaison Scenario2: Version1
- To\_Product est filtrée par la combinaison Scenario2, Version1, To\_Entity2, To\_Product

Par exemple :

```
Fix (FY11, Jan, {EntitySalesByCountry}, {MyScenario2}, {MyVersion2})
```

```
Fix ({MyProduct}, {MyCountry})
```

```
\{ToAccount\} = \{FromAccount\} * 2;
```
ENDFIX

Endfix

#### <span id="page-393-0"></span>**Remarque :**

Si le concepteur de règles métier omet une dimension d'unité d'approbation dans la liste des invites d'exécution (par exemple, si l'invite d'exécution n'inclut pas de dimension Scénario ou Entité), la sécurité des approbations n'est pas appliquée et la hiérarchie est filtrée en fonction de l'accès en écriture.

Reportez-vous à [A propos des invites d'exécution et de la sécurité des approbations](#page-391-0).

# **Utilisation de règles Groovy**

**Voir aussi :**

A propos de la création d'une règle métier Groovy

[Exemples de règle métier Groovy](#page-394-0)

### **A propos de la création d'une règle métier Groovy**

**Remarque :** Vous pouvez uniquement utiliser les règles Groovy pour les applications de type "Enterprise" (disponibles avec les licences Enterprise PBCS ou PBCS Plus One), ou Oracle Strategic Workforce Planning Cloud.

Les règles métier Groovy vous permettent de concevoir des règles sophistiquées adaptées aux cas d'emploi que les règles métier normales ne peuvent pas résoudre. Par exemple, des règles qui empêchent les utilisateurs d'enregistrer des données sur des formulaires si la valeur des données dépasse un seuil prédéfini.

Vous pouvez créer des règles Groovy dans Calculation Manager et les exécuter à partir d'un emplacement où vous pouvez exécuter une règle de script de calcul dans une application Planning. Par exemple, sur la page Règles, dans le contexte d'un formulaire, dans le planificateur de jobs, dans les tableaux de bord, dans les listes de tâches, etc. Les règles Groovy sont également prises en charge dans les ensembles de règles. Vous pouvez combiner des règles de script de calcul et des règles Groovy dans un ensemble de règles.

Oracle prend en charge deux types de règle Groovy :

• Règles pouvant générer dynamiquement des scripts de calcul à l'exécution en fonction du contexte autre que les invites d'exécution, et pouvant renvoyer le script de calcul qui est ensuite exécuté dans Essbase.

Par exemple, vous pouvez créer une règle afin de calculer les dépenses de projets uniquement pour la durée (dates de début et de fin) du projet.

Le calcul basé sur les tendances qui restreint le calcul aux comptes disponibles dans le formulaire représente un autre exemple. Vous pouvez utiliser ce calcul pour divers formulaires dans Produits, Charges, Bilan et Flux de trésorerie. Le calcul est ainsi optimisé et peut être réutilisé.

• Règles Groovy pures qui peuvent, par exemple, valider des données et annuler l'opération si les données saisies vont à l'encontre des stratégies de l'entreprise.

<span id="page-394-0"></span>**Remarque :** Pour les applications Enterprise, une référence d'API Java est disponible lorsque vous créez des règles Groovy. Pour visualiser la référence technique afin de concevoir des règles Groovy, reportez-vous à la section [Référence d'API Java pour les règles Groovy Oracle Enterprise Performance](http://docs.oracle.com/cloud/latest/epm-common/GROOV/) [Management Cloud](http://docs.oracle.com/cloud/latest/epm-common/GROOV/) dans le [centre d'aide Oracle Cloud.](http://docs.oracle.com/cloud/latest/pbcs_common/docs.htm) Vous pouvez également accéder à cette référence à partir de l'infothèque Oracle Enterprise Planning and Budgeting Cloud. Pour accéder à l'infothèque, connectez-vous, puis cliquez sur **Infothèque**.

La référence d'API Java comprend des exemples qui présentent la syntaxe et la puissance du modèle d'objet Groovy EPM. Pour visualiser des exemples, ouvrez [Référence d'API Java pour les règles Groovy Oracle Enterprise](http://docs.oracle.com/cloud/latest/epm-common/GROOV/) [Performance Management Cloud](http://docs.oracle.com/cloud/latest/epm-common/GROOV/). Ensuite, effectuez l'une des actions suivantes :

- Sur la page principale, faites défiler vers le bas jusqu'à **Exemples de script Groovy**, puis cliquez sur le mot **ici** dans la phrase portant sur les exemples de scripts Groovy.
- Dans le volet de gauche, sous **Toutes les classes**, cliquez sur la classe **StrategicModel**.

## **Exemples de règle métier Groovy**

Pour voir des exemples de script Groovy, procédez comme suit :

- **1.** Reportez-vous à la référence d'API Java pour les règles Groovy Oracle Enterprise Performance Management Cloud, [http://docs.oracle.com/cloud/latest/epm](http://docs.oracle.com/cloud/latest/epm-common/GROOV/)[common/GROOV/](http://docs.oracle.com/cloud/latest/epm-common/GROOV/).
- **2.** Effectuez l'une des opérations suivantes :
	- Sous **Exemples de script Groovy** sur la page principale, cliquez sur le mot ["ici"](http://docs.oracle.com/cloud/latest/epm-common/GROOV/groovy-examples.html) pour visualiser des exemples de script :

# **Example Groovy Scripts**

The example Groovy scripts provided here demonstrate the syntax and power of the EPM Groovy object model.

Package Class Tree Index Help Overview

• Sous **Toutes les classes** dans le volet de gauche, cliquez sur une classe afin de voir les exemples pour cette classe.

Par exemple, pour voir les exemples Strategic Modeling, cliquez sur la classe StrategicModel dans le volet de gauche.

# **Administration de la sécurité des règles**

**Voir aussi :**

[Affectation d'un accès à des règles](#page-395-0)

[Ajout, modification et suppression de l'accès aux règles](#page-395-0)

# <span id="page-395-0"></span>**Affectation d'un accès à des règles**

Pour affecter un accès à des règles, procédez comme suit :

- **1.** Cliquez sur l'icône **Navigateur** puis, sous Créer et gérer, cliquez sur Sécurité **des règles**.
- **2.** Sous **Dossiers des règles métier**, sélectionnez le dossier contenant les règles, puis sélectionnez les règles.
- **3.** Cliquez sur **.**
- **4.** Ajoutez, modifiez ou enlevez des droits d'accès.

Reportez-vous à Ajout, modification et suppression de l'accès aux règles.

# **Ajout, modification et suppression de l'accès aux règles**

Vous pouvez désigner les utilisateurs et les groupes qui auront accès à la règle sélectionnée.

#### **Remarque :**

Les ensembles de règles héritent des autorisations de lancement des règles incluses dans l'ensemble.

Pour affecter, modifier et enlever des autorisations d'accès à des règles, procédez comme suit :

- **1.** Cliquez sur l'icône **Navigateur** puis, sous **Créer et gérer**, cliquez sur **Sécurité des règles**.
- **2.** Sous **Dossiers des règles métier**, sélectionnez le dossier contenant les règles, puis sélectionnez les règles.
- **3.** Cliquez sur **.**
- **4.** Effectuez l'une des tâches suivantes :
	- Pour ajouter un accès, cliquez sur <sup>et</sup>, puis effectuez une sélection dans la liste des utilisateurs et groupes disponibles.

Pour **Type d'accès** :

- Sélectionnez **Lancer** pour permettre aux utilisateurs et aux groupes sélectionnés de lancer les règles sélectionnées.
- Sélectionnez **Aucun lancement** pour empêcher les utilisateurs et les groupes sélectionnés de lancer les règles sélectionnées.
- Pour modifier l'accès, cliquez sur , puis sélectionnez le **type d'accès** applicable.
• Pour enlever l'accès, sélectionnez les utilisateurs ou groupes pour lesquels

enlever l'accès, puis cliquez sur

# **Administration des listes dynamiques**

## **Voir aussi :**

Utilisation de listes dynamiques [Ajout ou modification des propriétés de la liste dynamique](#page-397-0) [Ajout ou modification d'entrées de liste dynamique](#page-399-0) [Aperçu des listes dynamiques](#page-400-0) [Affichage des données #MISSING dans les listes dynamiques](#page-400-0)

## **Utilisation de listes dynamiques**

Les administrateurs utilisent les listes dynamiques pour créer des listes déroulantes personnalisées, placées dans des cellules de formulaire. Lorsque les utilisateurs cliquent sur des cellules dont les membres sont associés à une liste dynamique (en tant que propriété de membre), ils peuvent sélectionner des éléments dans les listes au lieu de saisir des données. Il est impossible de saisir des données dans les cellules qui contiennent une liste dynamique. Ces cellules se distinguent par la présence d'une flèche orientée vers le bas sur laquelle l'utilisateur peut cliquer pour afficher le contenu de la liste.

Pour créer et gérer des listes dynamiques, procédez comme suit :

- Définissez des listes dynamiques, comme indiqué ci-dessous.
- Associez les listes dynamiques à des membres.
- Sélectionnez les dimensions pour lesquelles afficher les listes dynamiques.
- Si vous le souhaitez :
	- Utilisez les valeurs des listes dynamiques dans les formules de membre.
	- Définissez l'affichage des cellules #MISSING associées à des listes dynamiques dans les formulaires.
	- Synchronisez les listes dynamiques dans les applications de reporting.

Pour créer ou utiliser des listes dynamiques :

- **1.** Cliquez sur l'icône **Navigateur** puis, sous **Créer et gérer**, cliquez sur **Listes dynamiques**.
- **2.** Effectuez l'une des actions suivantes :
	- Pour créer une liste dynamique, cliquez sur  $\ddot{\bullet}$ .
	- Pour modifier une liste dynamique, sélectionnez-la et cliquez sur .

<span id="page-397-0"></span>Pour obtenir une description des propriétés de la liste dynamique, reportezvous à la section Ajout ou modification des propriétés de la liste dynamique.

Pour supprimer des listes dynamiques, sélectionnez-les, cliquez sur , puis sur **OK**. Leur suppression entraîne également celle des mappings avec les membres de dimension et les applications de reporting associés.

Les cellules de données ne peuvent afficher qu'une seule liste dynamique. Lorsqu'il existe plusieurs listes pour une même cellule, vous devez définir celle qui aura la priorité.

**Facultatif :** cliquez sur **Q** pour synchroniser les listes dynamiques entre une application utilisant l'administration de l'application Planning et une application de reporting. Reportez-vous à [Synchronisation des listes](#page-220-0) [dynamiques dans les applications de reporting.](#page-220-0)

## **Ajout ou modification des propriétés de la liste dynamique**

Pour configurer les propriétés de la liste dynamique, accédez à l'onglet Modifier les propriétés de la liste dynamique.

Pour définir les propriétés Liste dynamique, procédez comme suit :

- **1.** Cliquez sur l'icône **Navigateur** puis, sous **Créer et gérer**, cliquez sur **Listes dynamiques**.
- **2.** Sélectionnez une liste dynamique et cliquez sur .
- **3.** Définissez les propriétés de la liste dynamique dans l'onglet **Propriétés** :

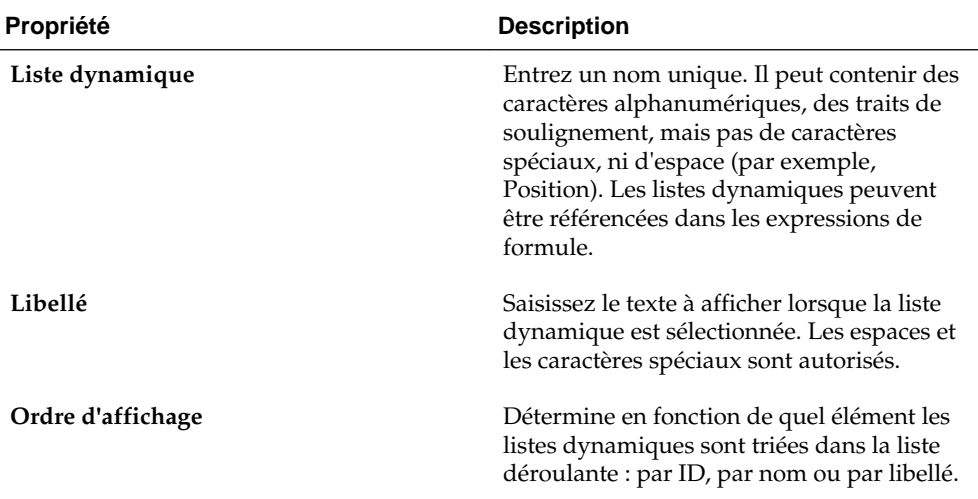

#### *Tableau 18-25 Propriétés de liste dynamique*

| Propriété                      | <b>Description</b>                                                                                                    |
|--------------------------------|----------------------------------------------------------------------------------------------------|
| Libellé déroulant #MISSING     | Entrez un libellé (par exemple, "Sans<br>justification") à afficher comme entrée dans<br>la liste dynamique dont la valeur est<br>#MISSING.                                                                                                    |
|                                | Tenez compte des éléments suivants :                                                                                                    |
|                                | Le libellé apparaît comme première<br>sélection dans la liste déroulante<br>dynamique. De cette façon, la valeur<br>#MISSING peut être sélectionnée dans<br>le formulaire.                                                                                                    |
|                                | Lorsque la cellule n'est pas activée, le<br>٠<br>libellé apparaît uniquement si<br>Paramètre déroulant est sélectionné<br>dans l'option suivante. A défaut, la<br>cellule reste vide ou affiche #MISSING,<br>selon le paramétrage de l'option<br>Afficher les valeurs manquantes<br>comme vides dans le formulaire.<br>Les libellés #MISSING déterminent<br>uniquement l'affichage des cellules<br>comportant des données #MISSING.<br>#MISSING demeure la valeur stockée. |
| Libellé de formulaire #MISSING | Détermine le mode de représentation des<br>valeurs #MISSING dans les cellules<br>associées à des listes dynamiques. Options :                                                                                                    |
|                                | Paramètre déroulant : affiche le libellé<br>défini dans Libellé déroulant<br>#MISSING.                                                                                                    |
|                                | Paramètre de formulaire : affiche la<br>٠<br>valeur #MISSING ou laisse les cellules<br>vides, selon le paramétrage de l'option<br>Afficher les valeurs manquantes<br>comme vides dans le formulaire. Cette<br>sélection détermine le contenu affiché<br>dans la cellule lorsqu'elle n'est pas<br>sélectionnée. Lorsque la cellule est<br>active, l'élément de la liste dynamique<br>sélectionné dans la liste déroulante<br>s'affiche.                                     |
| Générer l'ID automatiquement   | Permet de générer un identifiant numérique<br>pour chacune des entrées de liste<br>dynamique. Si vous ne sélectionnez pas<br>cette option, vous pouvez personnaliser les<br>valeurs d'ID de liste dynamique.                                                                                                    |

*Tableau 18-25 (suite) Propriétés de liste dynamique*

| Propriété                  | <b>Description</b>                                                                                                    |
|----------------------------|----------------------------------------------------------------------------------------------------|
| Créer à partir des membres | Créez une liste dynamique en fonction des<br>hiérarchies de dimensions. Les valeurs de<br>liste dynamique sont mises à jour<br>dynamiquement lorsque les membres sont<br>mis à jour. |
|                            | <b>Remarque</b> : La sécurité utilisateur pour la<br>dimension est respectée pour les listes<br>dynamiques créées à partir de la hiérarchie<br>de la dimension.                      |
| Sélection de membres       |                                                                                                    |

<span id="page-399-0"></span>*Tableau 18-25 (suite) Propriétés de liste dynamique*

- **4.** Cliquez sur **Enregistrer**.
- **5.** Sélectionnez **Entrées**.

Utilisez l'onglet **Entrées** pour définir les sélections dans des listes dynamiques. Reportez-vous à Ajout ou modification d'entrées de liste dynamique.

## **Ajout ou modification d'entrées de liste dynamique**

L'onglet **Entrées** permet d'effectuer des sélections dans la liste dynamique.

Pour définir des entrées de liste dynamique, procédez comme suit :

- 1. Cliquez sur l'icône **Navigateur** puis, sous Créer et gérer, cliquez sur Listes **dynamiques**.
- **2.** Sélectionnez une liste dynamique et cliquez sur .
- **3.** Dans **Entrées**, définissez les éléments de liste déroulante suivants :
	- **Pour les premiers éléments uniquement :** entrez des informations dans la première ligne.
	- Pour ajouter un élément, cliquez sur  $\overrightarrow{P}$  et saisissez les informations appropriées.
	- Pour supprimer un élément, sélectionnez-le et cliquez sur
	- Pour modifier un élément, modifiez les informations de la ligne correspondante :

| Propriété de l'entrée | <b>Description</b>                                                                                                    |
|-----------------------|----------------------------------------------------------------------------------------------------|
| ID                    | Numéro unique permettant de définir<br>l'ordre d'affichage de l'entrée.<br>Personnalisable uniquement si l'option<br>Générer l'ID automatiquement n'est pas<br>sélectionnée dans l'onglet Propriétés.                   |
| Nom                   | Nom alphanumérique unique. Il peut<br>être composé de caractères<br>alphanumériques et de traits de<br>soulignement, par exemple<br>Commentaire_client, mais ne peut<br>contenir aucun caractère spécial, ni<br>espace. |
| Libellé               | Texte affiché pour l'entrée de liste<br>dynamique dans la liste déroulante (par<br>exemple : Commentaire client).                                                                                                    |

<span id="page-400-0"></span>*Tableau 18-26 Entrées de liste dynamique*

Les éléments mis en surbrillance en rouge sont des éléments dupliqués.

### **4.** Cliquez sur **Enregistrer**.

Utilisez l'onglet **Aperçu** pour afficher un aperçu de la liste dynamique définie. Reportez-vous à Aperçu des listes dynamiques.

## **Aperçu des listes dynamiques**

Afficher la liste dynamique définie dans l'onglet **Aperçu**. L'onglet présente la liste dynamique sous forme de liste déroulante ou de table.

Pour afficher un aperçu d'une liste dynamique, procédez comme suit :

- **1.** Cliquez sur l'icône **Navigateur** puis, sous **Créer et gérer**, cliquez sur **Listes dynamiques**.
- **2.** Sélectionnez une liste dynamique et cliquez sur .
- **3.** Cliquez sur **Enregistrer**.

## **Affichage des données #MISSING dans les listes dynamiques**

Les administrateurs définissent les valeurs affichées dans les listes dynamiques et les cellules de données, y compris quand la cellule ne contient aucune donnée. Les cellules peuvent afficher aucune valeur, la valeur #MISSING ou (pour les cellules associées aux listes dynamiques) une valeur spécifique.

Utilisez les options suivantes pour contrôler l'affichage de la valeur #MISSING lorsque ces cellules ne sont pas sélectionnées :

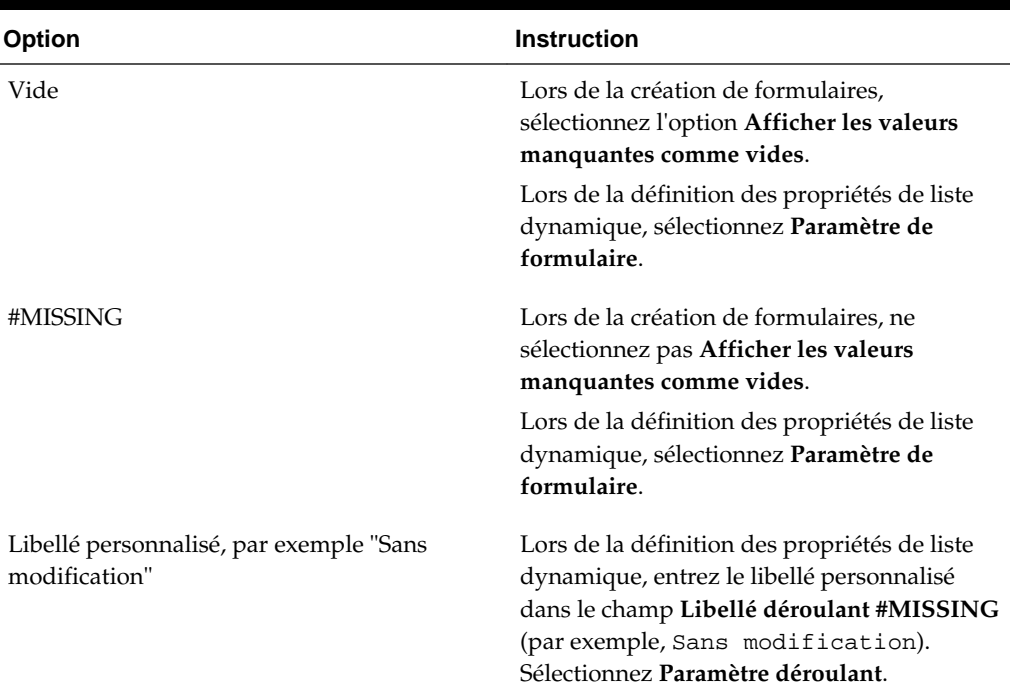

### <span id="page-401-0"></span>*Tableau 18-27 Options d'affichage pour #MISSING*

# **Administration des listes de tâches**

Guidez les utilisateurs tout au long du processus de planification à l'aide des listes de tâches.

Les listes de tâches guident les utilisateurs au fil du processus de planification en répertoriant les tâches, les instructions et les dates de fin. Les administrateurs et les utilisateurs interactifs créent et gèrent des tâches et des listes de tâches.

- Utilisation des listes des tâches
- [Ajout d'instructions à des listes de tâches](#page-402-0)
- [Ajout de tâches aux listes de tâches](#page-402-0)
- [Modification des listes de tâches](#page-405-0)
- [Affectation de droits d'accès aux listes de tâches](#page-408-0)

## **Utilisation des listes des tâches**

Les listes des tâches organisent des groupes de tâches pour les utilisateurs. Vous devez créer des listes de tâches avant de créer les tâches.

Pour créer et renommer des listes des tâches, procédez comme suit :

- **1.** Cliquez sur l'icône **Navigateur** puis, sous **Créer et gérer**, cliquez sur **Listes des tâches**.
- **2.** Effectuez l'une des tâches suivantes :
- <span id="page-402-0"></span>Pour créer une liste de tâches, cliquez sur  $\overline{\mathbf{P}}$ .
- Pour renommer une liste des tâches, sélectionnez-la et cliquez sur  $\overline{R}$ .
- Pour déplacer une liste des tâches, sélectionnez-la et cliquez sur ...
- Pour enlever une liste des tâches, sélectionnez-la et cliquez sur .
- **3.** Cliquez sur **OK**.

Pour définir la liste des tâches, reportez-vous aux sections :

- Ajout d'instructions à des listes de tâches.
- Ajout de tâches aux listes de tâches.

## **Ajout d'instructions à des listes de tâches**

Pour ajouter des instructions à des listes de tâches, procédez comme suit :

- **1.** Cliquez sur l'icône **Navigateur** puis, sous **Créer et gérer**, cliquez sur **Listes des tâches**.
- **2.** Pour **Liste des tâches**, sélectionnez la liste de tâches à modifier, puis cliquez sur .
- **3.** Cliquez sur l'onglet **Instructions**.
- **4.** Saisissez les instructions pour la liste des tâches.
- **5.** Cliquez sur **Enregistrer**, puis sur **Fermer**.

## **Ajout de tâches aux listes de tâches**

Vous pouvez définir des échéances et des alertes pour les tâches que les utilisateurs effectuent lors de l'exécution. Vous pouvez également configurer des courriels de manière, par exemple, à alerter les utilisateurs lorsqu'une tâche n'a pas été terminée à sa date de fin. Les messages d'alerte sont envoyés après la "date d'alerte" que vous définissez et se répètent jusqu'à ce que la date de fin soit atteinte.

Pour ajouter des tâches à une liste de tâches, procédez comme suit :

- **1.** Cliquez sur l'icône **Navigateur** puis, sous **Créer et gérer**, cliquez sur **Listes des tâches**.
- **2.** Effectuez l'une des tâches suivantes :
	- Pour définir une liste de tâches, cliquez sur <sup>et</sup> et saisissez un nom.
	- Pour modifier une liste de tâches afin d'ajouter une nouvelle tâche, sélectionnez-la et cliquez sur  $\cdot$
- **3.** Cliquez sur  $\mathbf{B}$ .
- **4.** Sous **Tâches**, saisissez un nom pour la tâche.
- **5.** Sous **Type**, sélectionnez le type de tâche à créer et ce qu'il permettra de faire aux utilisateurs. Par exemple, si vous créez une tâche qui permet aux administrateurs de modifier toutes les dimensions lors de l'exécution, sélectionnez **Editeur de dimensions**.

Indiquez les informations requises pour ce type de tâche à l'aide de cette table :

**Type de tâche Action URL** Ouvre l'URL spécifiée. Saisissez une URL qualifiée complète à associer à la tâche, telle que http:// www.company\_name.com, puis passez à l'étape 6. **Formulaire COUVE EXECUTE:** Ouvre un formulaire. Sélectionnez le formulaire que doivent compléter les utilisateurs, puis passez à l'étape 6. **Facultatif :** sélectionnez **Définir les valeurs par défaut des membres de page** pour sélectionner le membre de chaque dimension à afficher par défaut lors de la première ouverture de la tâche. Après avoir sélectionné cette option, vous pouvez sélectionner les membres des dimensions de page. Les valeurs par défaut des membres de page s'appliquent jusqu'à ce qu'un utilisateur mette à jour le formulaire et revienne à la tâche dans une autre session. Lorsque les valeurs par défaut de membre de page sont définies, elles remplacent les paramètres les plus récemment utilisés dans chaque session. **Règle métier** Lance une règle métier Effectuez les tâches suivantes : • Dans **Cube**, sélectionnez le cube associé à la règle métier à exécuter. • Pour **Règles métier**, sélectionnez la règle métier à exécuter. Passez à l'étape 6. **Gérer les approbations** Démarre le processus de validation avec le scénario et la version indiqués. Indiquez le scénario et la version permettant à l'utilisateur de lancer le processus d'approbation, puis passez à l'étape 6. **Descriptive Autorise les administrateurs à ajouter une** tâche sans propriétés.

*Tableau 18-28 Informations sur la tâche*

| Type de tâche                   | <b>Action</b>                                                                                                    |
|---------------------------------|----------------------------------------------------------------------------------------------------|
| Copier la version               | Copie les données du formulaire en cours, y<br>compris les détails, annotations,<br>commentaires de cellule et documents<br>associés, pour les versions source et de<br>destination indiquées.                                                     |
|                                 | Sélectionnez les valeurs des options<br>Scénario, Copier de et Copier vers, puis<br>passez à l'étape 6.                                                                                                    |
| Console de jobs                 | Ouvre la console de jobs pour permettre<br>aux utilisateurs d'afficher la liste de leurs<br>jobs par type (par exemple, copie de<br>données et transmission de données) et par<br>statut de réalisation.                                           |
|                                 | Effectuez les tâches suivantes :                                                                                                    |
|                                 | Dans Type de job, sélectionnez le type<br>de job à afficher dans la console.<br>Dans Statut, sélectionnez le statut de la<br>tâche à afficher dans la console.                                                                                     |
|                                 | Passez à l'étape 6.                                                                                                    |
| <b>Editeur de dimensions</b>    | Permet aux administrateurs de visualiser et<br>de modifier une dimension lors de<br>l'exécution.                                                                                                    |
|                                 | Effectuez les tâches suivantes, puis passez à<br>l'étape 6 :                                                                                                    |
|                                 | Pour permettre aux administrateurs de<br>visualiser et de modifier toutes les<br>dimensions, sélectionnez Tout pour<br>l'option Dimension.                                                                                                    |
|                                 | Pour permettre aux administrateurs de<br>visualiser et de modifier une<br>dimension en particulier, sélectionnez-<br>la.                                                                                                    |
| <b>Actualiser l'application</b> | Permet aux administrateurs d'actualiser<br>l'application lors de l'exécution pour<br>capturer les modifications récentes. Une fois<br>que vous avez activé cette option, passez à<br>l'étape 6.                                                    |
| Importer et exporter            | Permet aux administrateurs d'importer et<br>d'exporter des données et des métadonnées<br>à l'aide de fichiers plats.                                                                                                    |
|                                 | Dans Méthode de chargement, indiquez la<br>tâche d'import ou d'export que doit<br>effectuer l'utilisateur (par exemple, exporter<br>des données dans un fichier ou importer<br>des métadonnées à partir d'un fichier), puis<br>passez à l'étape 6. |

*Tableau 18-28 (suite) Informations sur la tâche*

<span id="page-405-0"></span>Les tâches de type Gestion de la sécurité, Gestion du processus et Gestion des formulaires ne peuvent pas être ajoutées à une liste de tâches ou modifiées dans l'interface simplifiée. Elles sont accessibles uniquement dans le mode bureau de l'application.

- **6.** Pour **Durée**, indiquez une estimation du temps nécessaire à l'accomplissement de la tâche. Par exemple, si vous pensez que la tâche va prendre deux semaines, entrez 2 dans le premier champ et sélectionnez "semaine(s)" dans le second champ.
- **7.** Pour vous assurer que la tâche commence et se termine aux dates prévues, effectuez les opérations suivantes :
	- **a.** Pour **Date de début**, cliquez sur  $\mathbb{E}_{\mathcal{D}}$ , puis utilisez le calendrier pour indiquer l'année, le mois, le jour et l'heure auxquels la tâche doit commencer.
	- **b.** Pour **Date de fin**, cliquez sur **b**. A l'aide du calendrier, indiquez l'année, le mois, le jour et l'heure auxquels la tâche doit se terminer.

Pour envoyer des courriels aux utilisateurs afin de leur demander de terminer leurs tâches inachevées, sélectionnez **Répéter tou(te)s les** et définissez la fréquence d'envoi de ces courriels (par exemple, une fois par jour).

- **8.** Pour envoyer des courriels rappelant aux utilisateurs que la date d'échéance approche, sélectionnez **Alerte**, puis effectuez les opérations suivantes :
	- **a.** Cliquez sur <sup>pour</sup> pour indiquer dans le calendrier la date et l'heure à partir desquelles envoyer les rappels.
	- **b.** Cliquez sur **Répéter tou(te)s les** et indiquez la fréquence des rappels.

Par exemple, si une tâche doit se terminer le 9 juin 2014 à 17 h et que vous voulez le rappeler quotidiennement aux utilisateurs pendant une semaine avant la date d'échéance de la tâche, choisissez le 2 juin 2014 à 17 h, entrez le chiffre 1, puis sélectionnez Semaines.

- **9.** Pour rendre la fin de la tâche en cours dépendante de celle d'une autre tâche principale, cliquez sur <sup>en</sup> en regard de **Dépendance**, sélectionnez la tâche principale, puis cliquez sur **OK**.
- **10.** Dans le volet **Instructions**, à droite, entrez les informations qui expliquent comment accomplir la tâche. Pour les personnaliser, utiliser les boutons de mise en forme. Par exemple, vous pouvez modifier la police, la taille et la disposition (liste à puces ou numérotée).
- **11.** Cliquez sur **Enregistrer**, puis sur **OK**.

## **Modification des listes de tâches**

**Voir aussi :**

[Modification des tâches](#page-406-0)

[Copie et déplacement de tâches](#page-406-0)

<span id="page-406-0"></span>[Déplacement et réorganisation de listes des tâches](#page-407-0)

[Effacement des listes de tâches](#page-407-0)

[Suppression de tâches et de listes des tâches](#page-408-0)

### **Modification des tâches**

La boîte de dialogue Modifier une tâche permet de modifier le type de tâche, ses instructions, la date de fin, la date d'alerte et les courriels de rappel.

Pour modifier des tâches, procédez comme suit :

- 1. Cliquez sur l'icône **Navigateur** puis, sous Créer et gérer, cliquez sur Listes des **tâches**.
- **2.** Sélectionnez une liste de tâches, puis cliquez sur .
- **3.** Sélectionnez une tâche, puis cliquez sur .
- **4.** Dans **Modifier une tâche** :
	- Modifiez le nom de la tâche.
	- Sélectionnez un autre type de tâche.
	- **Facultatif :** modifiez les valeurs des options **Durée**, **Date de début**, **Date de fin**, Alerte et Dépendance.

Pour obtenir une description des diverses options, reportez-vous à [Ajout de tâches](#page-402-0) [aux listes de tâches.](#page-402-0)

- **5.** Pour **Tâche Instructions**, modifiez les instructions de réalisation de la tâche.
- **6.** Cliquez sur **Enregistrer**.

### **Copie et déplacement de tâches**

Pour copier ou déplacer des tâches, procédez comme suit :

- **1.** Cliquez sur l'icône **Navigateur** puis, sous Créer et gérer, cliquez sur Listes **des tâches**.
- **2.** Effectuez une action :

Pour copier des tâches, procédez comme suit :

- **a.** Sélectionnez une liste de tâches, puis cliquez sur .
- **b.** Sélectionnez la tâche à copier, puis cliquez sur **Enregistrer sous**.
- **c.** Saisissez le nom de la nouvelle liste des tâches, puis cliquez sur **OK**.

Pour déplacer des tâches, procédez comme suit :

**a.** Sélectionnez une liste de tâches, puis cliquez sur

- <span id="page-407-0"></span>**b.** Sélectionnez une tâche, puis cliquez sur .
- **c.** Sélectionnez la tâche qui sera un enfant d'une autre tâche, puis sélectionnez **.**
- **d.** Sélectionnez la tâche qui sera la tâche parent, puis sélectionnez
- **e.** Cliquez sur **Enregistrer**.

Pour copier et coller des tâches, procédez comme suit :

- **a.** Sélectionnez une liste de tâches, puis cliquez sur .
- **b.** Sélectionnez une tâche, puis cliquez sur **de**.
- **c.** Pour déplacer la tâche, sélectionnez la tâche qui doit apparaître au-dessus.
- **d.** Cliquez sur  $\blacksquare$
- **e.** Cliquez sur **OK**.

## **Déplacement et réorganisation de listes des tâches**

Pour déplacer ou réorganiser des listes de tâches, procédez comme suit :

- **1.** Cliquez sur l'icône **Navigateur** puis, sous Créer et gérer, cliquez sur Listes **des tâches**.
- **2.** Effectuez l'une des tâches suivantes :

Pour déplacer une liste des tâches, procédez comme suit :

- **a.** Sélectionnez une liste de tâches, puis cliquez sur
- **b.** Sélectionnez le dossier de destination.
- **c.** Cliquez sur **OK**.

Pour réorganiser des listes de tâches, procédez comme suit :

- **a.** Sélectionnez une liste de tâches.
- **b.** Cliquez sur  $\triangle$  ou  $\nabla$ .

## **Effacement des listes de tâches**

Une fois les tâches d'une liste terminées, vous pouvez effacer le statut de réalisation, les dates de fin et les alertes de toutes les tâches figurant dans la liste des tâches sélectionnée. Cela permet de réutiliser les tâches pour une prochaine période.

Les alertes ne sont activées que lorsque les listes de tâches contiennent des dates de fin. L'effacement des listes de tâches entraîne la désactivation des alertes, en désélectionnant les cases correspondant aux dates de fin. Les dates ne sont pas supprimées.

Pour effacer les listes des tâches, procédez comme suit :

- <span id="page-408-0"></span>**1.** Cliquez sur l'icône **Navigateur** puis, sous **Créer et gérer**, cliquez sur **Listes des tâches**.
- **2.** Sélectionnez la liste de tâches à effacer, puis cliquez sur .
- **3.** Dans la liste déroulante **Effacer**, sélectionnez l'une des options suivantes :
	- **Statut de réalisation :** efface uniquement le statut de réalisation des tâches.
	- **Dates d'échéance et alertes :** efface toutes les alertes activées, en fonction de la date de fin définie pour la tâche.
	- Les deux : efface le statut de réalisation, les dates de fin et les alertes.
- 4. Cliquez sur  $\rightarrow$
- **5.** Cliquez sur **OK**.

#### **Suppression de tâches et de listes des tâches**

Pour supprimer des tâches et des listes des tâches, procédez comme suit :

- 1. Cliquez sur l'icône **Navigateur** puis, sous Créer et gérer, cliquez sur Listes des **tâches**.
- **2.** Effectuez l'une des tâches suivantes :
	- Pour supprimer une tâche, sélectionnez la liste de tâches qui la contient, puis cliquez sur  $\cdot$  . Sélectionnez les tâches à supprimer, puis cliquez sur .
	- Pour supprimer une liste de tâches, sélectionnez-la, puis cliquez sur ...
- **3.** Cliquez sur **OK**.

## **Affectation de droits d'accès aux listes de tâches**

Vous pouvez définir les utilisateurs autorisés à visualiser et modifier les listes de tâches. L'administrateur peut, par défaut, gérer et affecter des autorisations d'accès pour les listes de tâches.

### **Remarque :**

Lorsqu'une liste de tâches est attribuée à un utilisateur, ce dernier peut accéder aux tâches et les réaliser. Cela ne signifie pas qu'il est en mesure d'affecter des tâches à un autre utilisateur.

- Ajout d'accès à des listes de tâches
- [Modification et suppression de l'accès aux listes des tâches](#page-409-0)

## **Ajout d'accès à des listes de tâches**

Pour affecter un accès à des listes de tâches, procédez comme suit :

- <span id="page-409-0"></span>**1.** Cliquez sur l'icône **Navigateur** puis, sous **Créer et gérer**, cliquez sur **Listes des tâches**.
- **2.** Sélectionnez la liste des tâches à modifier.
- **3.** Cliquez sur **.**
- **4.** Cliquez sur  $\frac{1}{\sqrt{2}}$ .
- **5.** Sélectionnez les utilisateurs ou groupes qui accèdent à la liste de tâches.
	- Cliquez sur **Utilisateurs** pour afficher tous les noms d'utilisateur ou sur **Groupes** pour afficher tous les groupes.
	- S'il existe plusieurs pages d'utilisateurs et de groupes, tapez le numéro de page qui vous intéresse dans **Page** et cliquez sur **Aller**.
	- Cliquez sur **Début** ou **Fin** pour naviguer vers la première ou dernière page.
	- Cliquez sur **Préc** ou **Suivant** pour passer à la page précédente ou suivante.
- **6.** Pour **Type d'accès**, indiquez comment les utilisateurs ou les groupes peuvent utiliser la liste de tâches :
	- **Affecté :** visualisation et utilisation.
	- **Gérer :** modification
	- **Gérer et affecter :** visualisation, utilisation et modification
	- **Aucun :** aucun accès
- **7.** Cliquez sur **Ajouter**.
- **8.** Cliquez sur **Fermer**.

### **Modification et suppression de l'accès aux listes des tâches**

Pour modifier ou supprimer l'accès aux listes des tâches, procédez comme suit :

- 1. Cliquez sur l'icône Navigateur **in puis**, sous Créer et gérer, cliquez sur Listes **des tâches**.
- **2.** Sélectionnez la liste de tâches à modifier, puis cliquez sur **C**.
- **3.** Effectuez l'une des tâches suivantes :

Pour modifier l'accès aux listes de tâches, procédez comme suit :

- **a.** Sélectionnez les utilisateurs ou les groupes, puis cliquez sur
- **b.** Dans **Type d'accès**, sélectionnez :
	- **Affecté :** visualisation et utilisation.
	- **Gérer :** modification
	- **Gérer et affecter :** visualisation, utilisation et modification
- **Aucun :** aucun accès
- **c.** Cliquez sur **Définir**.

Pour supprimer les droits d'accès à une liste de tâches, procédez comme suit :

- **a.** Sélectionnez l'utilisateur ou le groupe, puis cliquez sur  $\mathbb{X}$ .
- **b.** Cliquez sur **OK**.
- **4.** Cliquez sur **Fermer**.

# **Définition des préférences utilisateur**

Les administrateurs indiquent des valeurs par défaut pour l'application en cours. Cependant, les utilisateurs peuvent remplacer ces valeurs par défaut d'application en définissant des préférences contrôlant de nombreux aspects de l'application, par exemple la photo de profil et le mode d'affichage des nombres.

Pour en savoir plus sur les options des préférences utilisateur, reportez-vous à la section [Définition des préférences](https://docs.oracle.com/en/cloud/saas/planning-budgeting-cloud/pfusu/setting_your_preferences_155.html) dans le guide *Utilisation de Planning pour Oracle Planning and Budgeting Cloud*.

# **Administration des variables**

**Voir aussi :**

Utilisation des variables de substitution

[Utilisation des variables utilisateur](#page-412-0)

## **Utilisation des variables de substitution**

## **Voir aussi :**

A propos des variables de substitution

[Création de variables de substitution et affectation de valeurs](#page-411-0)

[Suppression des variables de substitution](#page-411-0)

### **A propos des variables de substitution**

Les variables de substitution servent d'espaces réservés globaux pour les informations qui changent régulièrement. Par exemple, vous pouvez définir le membre du mois actuel sur la variable de substitution CurMnth afin que, lorsque le mois change, vous n'ayez pas besoin de mettre à jour la valeur du mois manuellement dans le formulaire ou dans le script de rapport. Vous créez et affectez des valeurs aux variables de substitution dans l'application. Ces variables de substitution sont ensuite disponibles dans l'application lorsque vous sélectionnez des membres pour un formulaire.

Pour plus d'informations sur la sélection de variables de substitution, reportez-vous à [Sélection de variables de substitution en tant que membres.](#page-87-0)

<span id="page-411-0"></span>Si vous avez migré une application qui utilise des variables globales, vous pouvez les visualiser dans l'application mais pas les modifier.

### **Création de variables de substitution et affectation de valeurs**

Pour créer une variable de substitution et lui affecter des valeurs, procédez comme suit :

- **1.** Cliquez sur l'icône **Navigateur** puis, sous **Créer et gérer**, cliquez sur **Variables**.
- **2.** Sélectionnez l'onglet **Variables de substitution**.
- **3.** Cliquez sur  $\overline{\mathbf{r}}$ .
- **4.** Sur la page **Ajouter une variable de substitution**, sélectionnez le **cube**.
- **5.** Pour **Nom**, entrez le nom de la variable de substitution (jusqu'à 80 caractères).
- **6.** Pour **Valeur**, entrez une valeur pour la variable de substitution (jusqu'à 255 caractères).

Vous pouvez indiquer une plage de valeurs lors de la définition de variables de substitution ; par exemple, FY16: FY18.

### **Remarque :**

Vous pouvez définir une plage de variables de substitution pour les membres de base et les membres parent. Pour les membres de base, vous pouvez utiliser un seul signe deux-points (:) ou deux signes deux-points (::) comme séparateurs ; par exemple, SunEnT 110::111. Cependant, pour les membres parent, vous ne pouvez utiliser qu'un seul signe deux-points (:).

**7.** Cliquez sur **OK**.

### **Suppression des variables de substitution**

Pour supprimer des variables de substitution, procédez comme suit :

- 1. Cliquez sur l'icône Navigateur puis, sous Créer et gérer, cliquez sur **Variables**.
- **2.** Sélectionnez l'onglet **Variables de substitution**.
- **3.** Sélectionnez la variable de substitution à supprimer.
- **4.** Cliquez sur **Actions**, puis sélectionnez **Supprimer**.
- **5.** Cliquez sur **Oui**.

## <span id="page-412-0"></span>**Utilisation des variables utilisateur**

## **Voir aussi :**

A propos des variables utilisateur

Gestion des variables utilisateur

[Création de variables utilisateur](#page-413-0)

[Définition de limites pour les variables utilisateur sur les formulaires](#page-414-0)

[Suppression des variables utilisateur](#page-414-0)

#### **A propos des variables utilisateur**

Les variables utilisateur jouent le rôle de filtres dans les formulaires. Elles permettent aux planificateurs de se concentrer uniquement sur certains membres, tels qu'un service. Avant d'associer une variable utilisateur à un formulaire, vous devez la créer. Lors de la création de formulaires avec des variables utilisateur, les planificateurs doivent d'abord sélectionner des valeurs dans les préférences des variables avant d'ouvrir les formulaires. Les planificateurs peuvent ensuite modifier cette variable dans le formulaire uniquement s'il s'agit d'une variable utilisateur dynamique. Dans le cas contraire, ils doivent continuer à définir la variable dans les préférences. Dans le cas de la création d'une variable utilisateur appelée Division par exemple, ils doivent sélectionner une division avant d'utiliser le formulaire.

### **Conseil :**

Les attributs constituent une autre façon de filtrer les formulaires. Cependant, au lieu de procéder à un filtrage explicite selon un attribut (comme Rouge), vous pouvez créer une variable utilisateur pour la dimension d'attribut, puis l'utiliser comme filtre. Vous pouvez ensuite activer la variable utilisateur comme une variable utilisateur dynamique qui permet aux utilisateurs de modifier la valeur du filtre lors de l'exécution. Il s'agit d'une technique utile qui permet un filtrage dynamique.

La première fois que les planificateurs sélectionnent une variable pour un formulaire, ils effectuent cette tâche dans les préférences. Par la suite, ils peuvent mettre à jour la variable dans les préférences ou dans le formulaire. Pour plus d'informations sur la sélection de variables utilisateur en tant que membres, reportez-vous à [Sélection de](#page-89-0) [variables utilisateur en tant que membres](#page-89-0).

#### **Gestion des variables utilisateur**

Vous pouvez définir des variables utilisateur pour limiter le nombre de membres affichés sur le formulaire, et ce afin que l'utilisateur puisse se concentrer sur des membres en particulier. Par exemple, si vous créez une variable utilisateur appelée Division pour la dimension Entité, l'utilisateur pourra sélectionner un membre de sa propre division. Il est possible de créer autant de variables utilisateur nécessaires à chaque dimension (y compris les dimensions d'attribut) et de sélectionner ces variables pour n'importe quel axe dans le formulaire. Reportez-vous à [Définition](#page-354-0) [d'une page et d'un PDV de formulaire simple.](#page-354-0)

Généralement, les étapes sont les suivantes :

**1.** Si besoin est, créez les membres de niveau parent nécessaires à l'outline de la dimension.

<span id="page-413-0"></span>**2.** Définissez les variables utilisateur dans chaque dimension où l'utilisateur doit être en mesure de filtrer les données (y compris les dimensions d'attribut).

Reportez-vous à Création de variables utilisateur.

- **3.** Lors de la conception du formulaire, associez la variable utilisateur au formulaire. Reportez-vous à [Sélection de variables utilisateur en tant que membres.](#page-89-0)
- **4.** Demandez à l'utilisateur de sélectionner un membre pour la variable utilisateur associée au formulaire.

Avant que l'utilisateur n'ouvre les formulaires comportant des variables utilisateur, il doit sélectionner un membre dans les préférences Options de la variable utilisateur. Après avoir sélectionné une première valeur, il est possible de la modifier dans le formulaire ou les préférences. Reportez-vous au guide *Utilisation de Planning pour Oracle Planning and Budgeting Cloud*.

## **Création de variables utilisateur**

Pour créer des variables utilisateur, procédez comme suit :

- **1.** Cliquez sur l'icône **Navigateur** puis, sous **Créer et gérer**, cliquez sur **Variables**.
- **2.** Sélectionnez l'onglet **Variables utilisateur**.
- **3.** Cliquez sur **Actions**, puis sélectionnez **Ajouter**.
- **4.** Dans la fenêtre **Variables utilisateur**, pour **Nom de la dimension**, sélectionnez la dimension pour laquelle créer une variable utilisateur (y compris des dimensions d'attribut).
- **5.** Dans la zone **Nom de la variable utilisateur**, entrez le nom de la variable utilisateur.

#### **Remarque :**

Le paramètre **Utiliser le contexte** indique que la valeur ne peut pas être choisie par l'utilisateur à partir des préférences utilisateur. Au lieu de cela, elle est transmise à partir d'un autre formulaire en fonction du contexte de son point de vue et elle change de manière dynamique en fonction du contexte du formulaire. Cependant, si la variable utilisateur est employée ailleurs, par exemple dans des lignes et des colonnes, vous devez créer une autre variable utilisateur dont l'utilisateur pourra définir sa propre valeur car elle ne sera pas définie de manière dynamique.

**6.** Cliquez sur **OK**.

Vous pouvez maintenant associer la variable utilisateur à un formulaire. Reportezvous à [Sélection de variables utilisateur en tant que membres](#page-89-0). Vous pouvez également définir des limites pour les variables utilisateur sur les formulaires. Reportez-vous à [Définition de limites pour les variables utilisateur sur les](#page-414-0) [formulaires.](#page-414-0)

Les planificateurs peuvent ensuite sélectionner des membres pour la variable utilisateur. Reportez-vous au guide *Utilisation de Planning pour Oracle Planning and Budgeting Cloud*.

## <span id="page-414-0"></span>**Définition de limites pour les variables utilisateur sur les formulaires**

Vous pouvez limiter ce que les utilisateurs membres peuvent voir ou sélectionner sur les formulaires individuels en limitant leurs sélections de membres pour une variable utilisateur. La limite de variable utilisateur applique la restriction à tous les planificateurs au niveau du formulaire, indépendamment de leurs autorisations d'accès. En plus de définir les limites par membre, les administrateurs peuvent sélectionner des limites par fonction (par exemple, "IEnfants (Employés existants)".

Pour configurer les limites de variable utilisateur, procédez comme suit :

**1.** Pendant la conception du formulaire, sélectionnez **Activer les variables utilisateur dynamiques** pour autoriser les variables utilisateur dynamiques dans le formulaire.

Reportez-vous à [Définition de la précision des formulaires et des autres options.](#page-352-0)

**2.** Créez une variable utilisateur.

Reportez-vous à [Création de variables utilisateur.](#page-413-0)

**3.** Dans le champ **Définition des variables utilisateur** sur la page **Variables** sous

l'onglet **Variables utilisateur**, cliquez sur **July**, puis ajoutez ou enlevez des membres pour définir les limites.

Pour sélectionner des membres par fonction, cliquez sur <sup>fil</sup>l et effectuez une sélection parmi les options disponibles.

**4.** Dans le concepteur de formulaire, affectez la variable utilisateur à l'axe de page.

Reportez-vous à [Définition d'une page et d'un PDV de formulaire simple.](#page-354-0)

### **Suppression des variables utilisateur**

Pour supprimer des variables utilisateur, procédez comme suit :

- **1.** Cliquez sur l'icône **Navigateur** puis, sous **Créer et gérer**, cliquez sur **Variables**.
- **2.** Sélectionnez l'onglet **Variables utilisateur**.
- **3.** Sélectionnez la variable utilisateur à supprimer.
- **4.** Cliquez sur **Actions**, puis sélectionnez **Supprimer**.
- **5.** Cliquez sur **Oui**.

# **Effacement des détails de cellule**

Les détails de cellule suivants peuvent être effacés pour les cubes : annotations de comptes, détails annexes, commentaires de cellule et documents de niveau cellule. Pour plus d'informations sur la création et l'affichage d'annotations de comptes, de détails annexes, de commentaires de cellule et de documents de niveau cellule, reportez-vous au guide *Utilisation de Planning pour Oracle Planning and Budgeting Cloud*.

- <span id="page-415-0"></span>• Il est impossible de supprimer des annotations d'unité d'approbation.
- Cette fonction étant réservée aux administrateurs et aux utilisateurs interactifs, l'application part du principe que vous disposez d'un accès complet aux détails que vous supprimez.

Pour effacer des détails de cellule, procédez comme suit :

- **1.** Cliquez sur l'icône **Navigateur** puis, sous **Actions**, cliquez sur **Effacer les détails de la cellule**.
- **2.** Pour **Cube**, sélectionnez un cube.
- **3.** Pour sélectionner toutes les dimensions du cube, cliquez sur **Ajouter toutes les dimensions**.

Sélectionnez les membres pour les dimensions affichées.

- **4.** Indiquez le type d'informations à supprimer en sélectionnant au moins une option dans **Options d'effacement**.
- **5.** Sélectionnez des membres pour les croisements de données :
	- **a.** Dans **Dimension**, sélectionnez au moins une dimension contenant des détails à supprimer.
	- **b.** Dans les dimensions affichées, cliquez sur l'icône . Sur la page **Sélection de membres**, sélectionnez les détails à supprimer.

#### **Remarque :**

Pour chaque dimension sélectionnée, vous devez sélectionner au moins un membre. Si une dimension n'est pas sélectionnée, l'application inclut tous ses membres lors de l'effacement des détails de cellule.

#### **Attention :**

Pour effacer exactement les données que vous souhaitez, sélectionnez au moins un membre Compte et les membres de toutes les autres dimensions. Si vous ne sélectionnez pas au moins un membre Compte, aucune donnée n'est effacée, même si vous sélectionnez l'option **Oui, définir la valeur sur #Missing**. Si vous ne sélectionnez pas de membres des autres dimensions, toutes les données du membre Compte sélectionné sont effacées dans toutes les autres dimensions.

- **6. Facultatif :** pour sélectionner une autre dimension afin de pouvoir en sélectionner les membres, cliquez sur  $\ddot{\mathbf{r}}$ .
- **7.** Cliquez sur **Effacer**.

Une page de confirmation affiche votre sélection.

**8.** Cliquez sur **Terminer** pour continuer ou sur **Précédent** pour modifier la sélection.

Si l'effacement des détails de cellule aboutit, les données sont supprimées du cube. Dans le cas contraire, un message apparaît. Vous pouvez également consulter le fichier journal.

- **9. Facultatif :** pour afficher le statut d'exécution de l'opération Effacer les détails de la cellule et vérifier les informations supprimées, affichez le job. Reportez-vous à [Gestion des jobs.](#page-230-0)
- **10.** Pour effacer les détails de cellule d'un autre cube, sélectionnez ce dernier à l'étape [2](#page-415-0) et répétez la procédure.

# **Copie de données**

Vous pouvez copier des plans d'un croisement dimensionnel à un autre, notamment les données relationnelles et les détails annexes. Par exemple, vous pouvez copier *Budget, FY10, Final* dans *Prévision, FY11, Première ébauche*.

#### **Remarque :**

- Les paramètres de copie des données sélectionnés sont conservés uniquement pour la session en cours.
- Les membres de dimension copiés doivent être présents dans les cubes sélectionnés.
- Les données doivent être copiées dans des cellules qui peuvent les accepter. Par exemple, il est impossible de copier des données dans des cellules en lecture seule ou dynamiques.
- Vous pouvez copier des annotations de comptes, des détails annexes et le texte de la cellule. Vous ne pouvez pas copier d'annotations d'unité d'approbation.
- Comme il est impossible d'utiliser cette fonction avec des attributs, ne sélectionnez pas d'attribut à copier.
- Comme il s'agit d'une fonction d'administration, l'application part du principe que vous disposez de l'accès complet aux données que vous copiez. Rien ne vous empêche de les copier vers des unités d'approbation approuvées.
- Cette fonctionnalité ne calcule pas les données. Pour effectuer des calculs, par exemple augmenter la prévision de 5%, appliquez la règle métier après avoir copié les données.
- Pour que la fonction Copier les données fonctionne, vous devez sélectionner au moins un membre pour les dimensions Scénario, Compte, Entité, Période et Version.

Pour copier des données, procédez comme suit :

**1.** Cliquez sur l'icône **Navigateur** puis, sous **Actions**, cliquez sur **Copier les données**.

**2.** Dans **Cube**, sélectionnez un cube.

Des dimensions sont affichées pour le cube. Vous ne pouvez effectuer de copie qu'à partir d'un cube à la fois.

- **3.** Dans **Options de copie de données**, sélectionnez le type d'information à copier.
- **4.** Sous **Dimensions statiques**, sélectionnez les membres pour les croisements de données :
	- **a.** Dans **Dimension**, sélectionnez la dimension à partir de laquelle copier les données.
	- **b.** Pour **Membres**, cliquez sur pour établir la sélection à partir de laquelle copier les données. Vous pouvez sélectionner plusieurs membres. Au moins un membre de chacune des dimensions suivantes doit être sélectionné : Scénario, Compte, Entité, Période et Version.
- **5. Facultatif :** pour ajouter une autre dimension statique à la liste, cliquez sur <sup>et</sup> et sélectionnez des membres de dimension.

#### **Remarque :**

Pour enlever une dimension, choisissez **Sélectionner une dimension**. La dimension est déplacée dans la zone **Dimensions avec source et destination**.

**6.** Dans **Dimensions avec source et destination**, entrez les dimensions vers lesquelles copier les données .

Dans **Source** et **Destination**, cliquez sur

**7.** Cliquez sur **Copier les données**.

Les données sont copiées d'un croisement à l'autre. Si la copie des données n'aboutit pas, un message apparaît. Vous pouvez également consulter le fichier journal.

**8.** Pour copier des données pour un autre cube, sélectionnez ce dernier à l'étape 2 et répétez la procédure.

# **Administration du moniteur d'application**

### **Voir aussi :**

[A propos du moniteur d'application](#page-418-0)

[Hypothèses](#page-418-0)

[Fonctionnement du moniteur d'application](#page-418-0)

[Utilisation des graphiques du moniteur d'application](#page-419-0)

[Lancement du moniteur d'application](#page-420-0)

[Modification des artefacts pour des performances optimales](#page-421-0)

## <span id="page-418-0"></span>**A propos du moniteur d'application**

Lors de la conception, le moniteur d'application permet aux administrateurs d'identifier et de résoudre les failles avant l'entrée d'une application dans un environnement de production où elle servira aux utilisateurs finals (et il permet d'en assurer la maintenance régulièrement, car l'application évolue avec les nouveaux membres et les données qui y sont ajoutés). Les administrateurs peuvent utiliser le moniteur d'application pour évaluer les éléments suivants :

- Application complète
- Types d'artefact (par exemple, formulaires et unités d'approbation)
- Artefacts spécifiques

Le moniteur d'application identifie les modifications que les administrateurs peuvent apporter au moment de la conception pour corriger les artefacts avec des failles de conception, et fournit un accès simplifié aux éditeurs requis pour les modifier. Au moment de l'exécution, les processus internes peuvent effectuer des vérifications susceptibles de refuser la demande du système si des artefacts doivent être modifiés. Ce dernier évalue l'application et ses artefacts en fonction de l'utilisateur sélectionné par un administrateur. Vous pouvez ainsi déterminer les problèmes potentiels pouvant survenir lors de l'exécution en fonction des variables de l'utilisateur individuel et les droits d'accès de sécurité dans le cadre de l'analyse.

## **Hypothèses**

Oracle ne peut fournir que des directives générales sur la conception d'une application et d'artefacts garantissant des performances satisfaisantes. Oracle ne peut pas indiquer des plages de valeurs précises pour les artefacts et les opérations.

## **Fonctionnement du moniteur d'application**

Le moniteur d'application évalue les applications comme suit :

- Lors de la conception, il analyse l'application ou des artefacts spécifiques pour prévoir les problèmes susceptibles de survenir. Pour déterminer la pire situation possible, les options de suppression (comme celles utilisées avec les formulaires) sont ignorées. Le moniteur d'application fournit des informations sur la correction des failles de conception qu'il rencontre.
- Lors de l'exécution, les contrôleurs internes procèdent à des vérifications qui peuvent empêcher les utilisateurs d'effectuer des actions spécifiques si les failles détectées ne sont pas corrigées.

Utilisez le moniteur d'application pour analyser les éléments suivants :

- Cubes en mode "block storage"
- Dimensions
- Formulaires simples
- Règles métier autonomes
- Hiérarchies d'unités d'approbation
- Mappings de reporting

• Fonctionnalité d'export des données

# <span id="page-419-0"></span>**Utilisation des graphiques du moniteur d'application**

Les artefacts susceptibles de poser des problèmes de performances et devant être modifiés sont en jaune et ceux qui poseront des problèmes de performances et doivent être reconçus sont en rouge. Utilisez les graphiques à secteurs comme suit :

• **Distribution des artefacts Planning :** décompose les différents types d'artefact de l'application. Placez le curseur de la souris sur les portions du graphique pour visualiser le nombre d'artefacts de chaque type analysés par le moniteur d'application. Par exemple, si vous passez la souris sur les formulaires et que la valeur contextuelle est 55, cela signifie que 55 formulaires ont été analysés. Cliquez sur chaque partie du graphique pour visualiser le statut de conformité de chaque type d'artefact. Un autre graphique à secteurs s'affiche. Il représente le nombre d'artefacts de chaque type avec le statut Acceptable, Avertissement ou Erreur.

Graphique de distribution des artefacts :

# **Planning Artifact(s) Distribution**

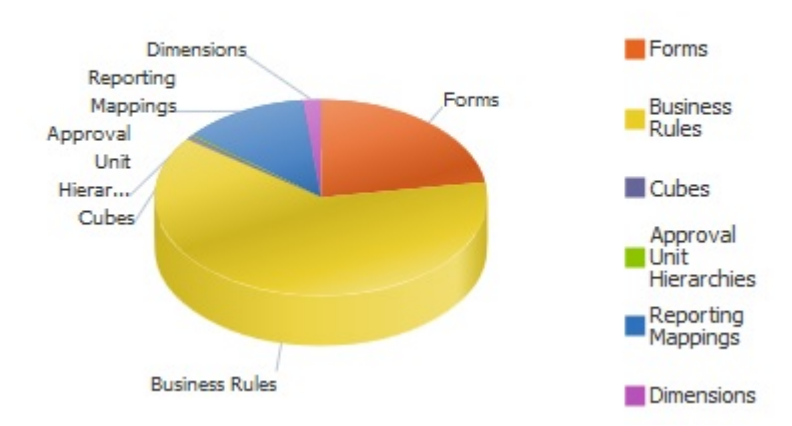

• **Filtré pour <artefact> :** cliquez sur des portions du graphique représentant le statut des artefacts, afin d'afficher et examiner seulement les artefacts ayant le statut qui vous intéresse. Par exemple, pour afficher uniquement les informations relatives à des hiérarchies d'unités d'approbation avec le statut Erreur, cliquez sur la portion rouge du graphique.

Graphique filtré :

<span id="page-420-0"></span>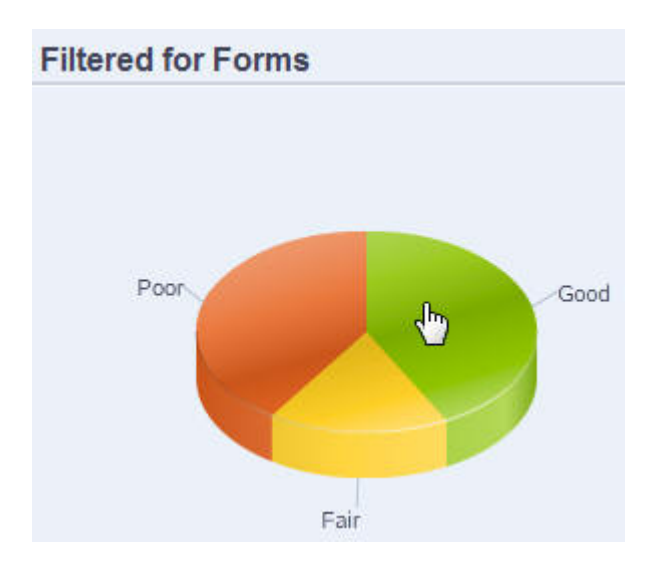

# **Lancement du moniteur d'application**

Pour lancer le moniteur d'application, procédez comme suit :

- **1.** Cliquez sur l'icône **Navigateur** puis, sous **Surveiller et explorer**, cliquez sur **Diagnostics d'application**.
- **2.** Dans **Sélectionner l'utilisateur**, cliquez sur **[42]** pour sélectionner l'utilisateur dont les paramètres serviront à effectuer l'analyse, puis cliquez sur  $\rightarrow$ .
- **3.** Effectuez l'une des tâches suivantes :
	- Un graphique à secteurs représente la répartition des artefacts dans l'application. La grille inférieure représente l'intégrité de tous les artefacts d'application. Le statut Acceptable ou Faible indique les artefacts qu'il est recommandé de modifier ou que vous devez modifier pour optimiser les performances.
	- Pour analyser des types d'artefact spécifiques, tels que les formulaires ou les hiérarchies d'unités d'approbation, sélectionnez le secteur correspondant dans le graphique à secteurs. Par exemple, pour vous assurer que les règles métier sont conçues de manière adéquate et ne donneront lieu à aucun problème de performances, cliquez sur le secteur Règles métier du graphique à secteurs. Si une grande partie du graphique est acceptable ou faible, vous devez modifier les règles. Plus d'informations sur tous les artefacts de ce type s'affichent dans la grille située au-dessous.
	- Pour analyser un artefact en particulier, développez **Rechercher** pour le rechercher à l'aide de son nom, de sa date de début, de sa date de fin et de son

type, sélectionnez-le, puis cliquez sur  $\rightarrow$ . Les informations sur cet artefact s'affichent dans la grille située au-dessous.

## <span id="page-421-0"></span>**Conseil :**

Pour plus d'informations sur le contenu affiché par les graphiques à secteurs et sur la façon d'effectuer une exploration vers le bas pour accéder à davantage d'informations, reportez-vous à [Utilisation des graphiques du](#page-419-0) [moniteur d'application](#page-419-0).

- **4.** Cliquez sur  $\triangleright$  ou sélectionnez **Actions**, puis **Exécuter le moniteur d'application**.
- **5.** Si la colonne **Afficher les détails** n'apparaît pas dans la grille, sélectionnez **Affichage**, **Colonnes**, puis **Afficher les détails**. Cela permet également d'afficher ou de masquer différents types de données d'artefact.
- **6.** Pour afficher des informations sur la correction d'artefacts, cliquez sur dans **Afficher les détails**. Cliquez ensuite sur les artefacts pour lancer des éditeurs permettant de les modifier.

## **Modification des artefacts pour des performances optimales**

Après avoir examiné les informations fournies par le moniteur d'application, qui indiquent comment modifier les artefacts, modifiez ces derniers comme suit :

- Formulaires simples : cliquez sur le nom de l'artefact de formulaire pour lancer le **concepteur de formulaire** dans un nouvel onglet. Modifiez les formulaires comme indiqué dans [Administration des formulaires](#page-336-0).
- Règles métier : cliquez sur le nom d'une règle métier pour lancer la **vue système**, qui présente tous les artefacts d'application auxquels vous avez accès. Par exemple, vous pouvez exécuter les tâches suivantes :
	- Utilisez le **concepteur de règle** (en haut) pour afficher les composants individuels de la règle, tels que les conditions, les commandes et les scripts. Cliquez sur chaque composant pour le modifier dans la partie inférieure de la page. Vous pouvez également insérer ou enlever des composants, comme des formules, des modèles système et des scripts. Pour cela, il suffit de les faire glisser vers la gauche à partir des volets **Palette de règles** et **Objets existants**.
	- Dans le **concepteur**, sélectionnez **Modifier le script** afin de modifier et formater le script par le biais de diverses tâches : insertion de fonctions, de variables ou de plages de membres, modification de modèles, insertion de variables, saisie de commentaires et validation de la syntaxe.
	- Créez, ouvrez, supprimez et actualisez les artefacts, les pages et d'autres documents.
	- Importer et exporter des règles métier et d'autres objets.
	- Déterminez les conditions d'utilisation des artefacts.

Reportez-vous au guide *Conception avec Calculation Manager pour Oracle Enterprise Performance Management Cloud* et à la section [Introduction aux](#page-384-0) [invites d'exécution](#page-384-0).

• Hiérarchies d'unités d'approbation : cliquez sur le nom d'une hiérarchie d'unités d'approbation pour lancer le **concepteur de hiérarchie d'unités d'approbation** dans un nouvel onglet. Modifiez les unités d'approbation comme décrit dans la section [Création de hiérarchies d'unités d'approbation](#page-433-0).

- Cubes : cliquez sur le nom d'un artefact de cube pour ouvrir l'onglet **Paramètres de performances** de l'éditeur de dimensions dans un nouvel onglet. Modifiez l'outline ou la dispersion dimensionnelle comme décrit dans la section [Modification de dimensions dans l'éditeur de dimensions simplifié.](#page-120-0)
- Mappings de rapport : cliquez sur le nom d'un artefact de mapping de rapport pour lancer le **concepteur de mapping de rapport** dans un nouvel onglet. Modifiez les mappings de reporting comme décrit dans la section [Définition de](#page-214-0) [mappings de données.](#page-214-0)

# **Gestion des approbations**

Gérez le processus des approbations en créant des unités d'approbation, en définissant le chemin promotionnel, et en suivant les budgets, les statuts, les problèmes de processus et la propriété.

### **Voir aussi :**

A propos du processus des approbations

[Définition du processus des approbations](#page-425-0)

[Démarrage et prise en charge du processus de révision](#page-425-0)

[Impression d'annotations d'unité d'approbation](#page-426-0)

## [Création de rapports de statut d'approbation](#page-427-0)

Vous pouvez afficher le statut détaillé du processus d'approbation à l'aide des rapports de statut d'approbation. Tous les utilisateurs peuvent accéder à ces rapports. Toutefois, vous ne pouvez voir que les unités d'approbation auxquelles vous avez accès.

[Chemin promotionnel de l'unité d'approbation](#page-429-0)

## **A propos du processus des approbations**

Les unités d'approbation vous permettent de suivre les budgets, les statuts de validation, les problèmes de traitement et la propriété des unités d'approbation. La durée du cycle budgétaire est ainsi réduite.

- Le chemin d'approbation est indépendant de la structure organisationnelle.
- Les exceptions et les zones problématiques sont mises en surbrillance.
- Les informations d'audit incluent des annotations et le statut du processus.
- Les validations incluent des annotations et des commentaires.

## **Liens connexes**

- [A propos des unités d'approbation](#page-423-0)
- [Processus des approbations](#page-423-0)
- [Règles de validation des données](#page-423-0)
- [Listes des tâches](#page-424-0)
- [Configuration des courriels pour les notifications d'approbations](#page-424-0)

## <span id="page-423-0"></span>**A propos des unités d'approbation**

Une unité d'approbation constitue l'unité de base utilisée pour la préparation, l'annotation, la validation et l'approbation des données de plan. Les unités d'approbation représentent des combinaisons de scénarios, de versions, d'entités ou de parties d'entité. Vous pouvez avoir une combinaison scénario/version par unité d'approbation. Les scénarios et les versions constituent la base du cycle de révision. Les unités d'approbation soumettent des données de planification pour un scénario et une version. Par exemple, une unité d'approbation peut être constituée d'une version (Meilleur cas), d'un scénario (Actuel) et d'une entité (New York). Les unités d'approbation peuvent également contenir des dimensions secondaires dans n'importe quelle entité, ce qui affine la granularité d'une unité d'approbation.

## **Processus des approbations**

L'unité d'approbation passe d'un réviseur à un autre jusqu'à la fin du processus budgétaire. L'unité d'approbation passe d'un réviseur à un autre jusqu'à ce que le processus budgétaire soit terminé. Cependant, des événements peuvent entraîner une modification du chemin promotionnel. Les événements affectant ce chemin sont les suivants :

- Le fait de dépasser ou de ne pas atteindre les limites de charges d'éléments budgétaires tels que les salaires, les embauches ou les immobilisations en matériel.
- Le renvoi (par le propriétaire actuel) du budget au propriétaire précédent afin d'obtenir des informations supplémentaires.
- La demande d'aide (par le propriétaire actuel) auprès d'un utilisateur autorisé qui ne se trouve pas forcément dans le chemin de promotion.

Le modèle d'approbations sélectionné détermine le premier utilisateur chargé de valider le budget (reportez-vous à [Définition du nom, de la portée et du modèle de la](#page-434-0) [hiérarchie d'unités d'approbation](#page-434-0)). Le premier utilisateur accomplit les tâches qui lui sont affectées, puis promeut (modèle Version ascendante) ou soumet (modèle Répartir) le budget. Le propriétaire suivant est ainsi informé du fait que le budget requiert son attention. D'autres utilisateurs peuvent également être informés chaque fois que le budget passe d'un utilisateur à un autre.

Chaque réviseur doit valider l'unité d'approbation avant d'envoyer le budget au réviseur suivant. La validation exécute toutes les règles de validation des données définies pour l'unité d'approbation avec laquelle le réviseur travaille et signale toutes les erreurs ou modifications de données dans le chemin promotionnel de l'unité d'approbation. Reportez-vous à [Modification du chemin promotionnel de l'unité](#page-429-0) [d'approbation.](#page-429-0)

### **Conseil :**

Pour afficher le nom complet des utilisateurs (et non leur ID utilisateur) dans Approbations, sélectionnez l'option **Afficher le nom complet des utilisateurs**, comme décrit dans la section [Quels paramètres d'application et système puis](#page-262-0)[je indiquer ?.](#page-262-0)

### **Règles de validation des données**

Pour implémenter des stratégies et des pratiques métier, les administrateurs peuvent générer des règles de validation des données qui sont vérifiées lorsque certaines conditions sont remplies dans les formulaires. Les règles peuvent générer des messages de validation, imposer des limites sur les données des unités d'approbation <span id="page-424-0"></span>soumises et désigner un réviseur ou un propriétaire spécifique chargé de réviser les données qui répondent à une condition spécifique.

Par exemple :

- Conditionnalisation du chemin promotionnel de l'unité d'approbation
- Elimination de la promotion des unités d'approbation incluant des données non valides

Lorsque vous concevez des règles qui concernent le chemin promotionnel de l'unité d'approbation, vous devez connaître l'ordre dans lequel ces règles sont évaluées et appliquées. Pour plus d'informations sur la conception des règles de validation de données et sur les résultats attendus, reportez-vous à [Gestion de la validation des](#page-238-0) [données](#page-238-0).

## **Listes des tâches**

Les listes de tâches guident les utilisateurs au fil du processus de planification en répertoriant les tâches, les instructions et les dates de fin. Les administrateurs et les utilisateurs interactifs créent et gèrent des tâches et des listes de tâches. Reportez-vous à [Administration des listes de tâches.](#page-401-0)

#### **Configuration des courriels pour les notifications d'approbations**

Les propriétaires et les réviseurs doivent activer les notifications d'approbation s'ils veulent être prévenus par courriel des modifications apportées au statut et à la propriété des approbations. Les notifications d'approbation sont activées sur la page **Paramètres de l'application**.

Les courriels de notification des approbations contiennent les informations suivantes :

- URL de vérification de statut
- Nom de l'application
- Unité d'approbation
- Propriétaire actuel
- Propriétaire précédent
- Dernière action
- Statut actuel
- Heure
- Titre de l'annotation
- Texte d'annotation

Pour activer les notifications d'approbation, procédez comme suit :

- **1.** Sur la page d'accueil, cliquez sur **Application**, puis sur **Paramètres**.
- **2.** Sous **Notifications**, sélectionnez **Approbations**.
- **3.** Entrez votre adresse électronique.

Reportez-vous également à la section [Gestion des paramètres d'application et système.](#page-262-0)

# <span id="page-425-0"></span>**Définition du processus des approbations**

## **Voir aussi :**

Processus budgétaire

## Opérations d'approbation et validations de données

## **Processus budgétaire**

L'application prend en charge la budgétisation distribuée, ascendante ou format libre. En général, les utilisateurs de niveau supérieur lancent les unités d'approbation contenant les données chargées, puis ils délèguent l'entrée des données à leurs collaborateurs directs (membres de niveau inférieur), qui la cèdent à leur tour à leurs collaborateurs directs, et ainsi de suite. Les utilisateurs ne peuvent pas accéder à un budget tant qu'il n'est pas distribué.

Pour définir le processus budgétaire, les administrateurs définissent les éléments suivants :

- les hiérarchies d'unités d'approbation ;
- les propriétaires et réviseurs des hiérarchies d'unités d'approbation ;
- les règles de validation pour l'évaluation des données soumises.

Lorsqu'un utilisateur soumet des données budgétaires, ces dernières sont elles-mêmes soumises à des règles de validation. Si elles réussissent les validations, le budget est promu vers le propriétaire suivant et l'utilisateur initial ne peut pas modifier ces données, à moins d'en être de nouveau propriétaire. Le processus de soumission empêche tout utilisateur de modifier les données, à l'exception du propriétaire actuel.

## **Opérations d'approbation et validations de données**

Lors des opérations d'approbation appelant des validations de données, les variables utilisateur et les variables utilisateur de contexte des formulaires sont remplacées par la combinaison des ensembles de résultats de toutes les entrées possibles. Les variables utilisateur et les variables utilisateur de contexte du PDV seront traitées en tant que page.

#### **Remarque :**

Pour afficher les résultats de la substitution de variable utilisateur, accédez à la liste des tâches de rapport de validation des données. Vous pouvez provoquer intentionnellement l'échec d'une validation dans le formulaire, puis exécuter une opération de validation de l'unité d'approbation afin de l'afficher dans le rapport.

## **Démarrage et prise en charge du processus de révision**

Une fois que les administrateurs ont démarré le processus de révision, l'unité d'approbation passe d'un réviseur à un autre jusqu'à ce que le processus budgétaire soit terminé. Le modèle d'approbations sélectionné détermine le premier utilisateur chargé de valider le budget.

<span id="page-426-0"></span>Vous pouvez afficher et fournir le statut détaillé du processus d'approbation à l'aide des rapports de statut d'approbation. Reportez-vous à [Création de rapports de statut](#page-427-0) [d'approbation.](#page-427-0)

Pour démarrer le processus de révision, procédez comme suit :

- **1.** Cliquez sur l'icône Navigateur , puis sous **Workflow**, cliquez sur **Gérer les approbations**.
- **2.** Dans **Scénario**, sélectionnez un scénario.
- **3.** Dans **Version**, sélectionnez une version.
- **4.** Cliquez sur **Aller** pour afficher les unités d'approbation associées à la combinaison de scénario et de version sélectionnée.

Les unités d'approbation affichées sont activées pour les approbations.

Si aucune unité d'approbation n'est démarrée avec le scénario et la version sélectionnés, le message suivant apparaît : **Aucune hiérarchie d'unités d'approbation n'a été affectée à la combinaison de version et de scénario sélectionnée.**

**5.** Dans le coin supérieur droit de la page, pour **Affichage**, sélectionnez **Vue arborescente**, puis dans **Cycle de budgétisation**, cliquez sur **Démarrer** pour démarrer le processus de révision.

#### **Remarque :**

Si la hiérarchie d'unités d'approbation utilise le modèle Version ascendante et que vous sélectionnez **Démarrer**, l'unité d'approbation est démarrée et l'action Provenir est exécutée. L'utilisateur défini dans la hiérarchie d'unités d'approbation comme propriétaire des unités d'approbation est alors défini en tant que propriétaire en cours et le statut de l'unité d'approbation devient **En cours de révision**.

**6. Facultatif :** sélectionnez **Exclure** pour enlever une unité d'approbation du processus de planification ou pour qu'elle ne fasse pas l'objet d'un suivi dans le système.

#### **Attention :**

Après que vous avez exclu une unité d'approbation, toutes les annotations et l'historique associés sont ignorés. Le statut **Non démarré** est renvoyé pour les unités d'approbation et le propriétaire est défini sur **Aucun propriétaire**. Les valeurs des données sont conservées.

## **Impression d'annotations d'unité d'approbation**

L'administrateur peut vérifier le statut des unités d'approbation en dressant un rapport sur les annotations pour un ensemble de scénarios, de versions et de membres d'unités d'approbation. Les rapports peuvent s'appuyer sur le statut du processus. Les informations affichées sont les suivantes : nom de l'application scénarios sélectionnés, versions, entités, titre de l'unité d'approbation, statut, auteur, date d'origine et

<span id="page-427-0"></span>annotations. Le texte des annotations apparaît par ordre chronologique, du plus récent au plus ancien.

Pour créer et imprimer des rapports sur les annotations d'unités d'approbation, procédez comme suit :

- **1.** Cliquez sur l'icône Navigateur , puis, sous **Surveiller et explorer**, cliquez sur **Rapports système**.
- **2.** Sélectionnez **Unité d'approbation**, puis cliquez sur **Annotations**.
- **3.** Sous **Sélectionner des options de rapport**, sélectionnez la combinaison **Scénario**, **Version** et **Entité** pour laquelle générer un rapport. Si **Personnalisé** est sélectionné,

cliquez sur l'icône **pour choisir les scénarios**, versions et entités personnalisés.

- **4.** Sous **Statut des approbations**, sélectionnez le statut.
- **5.** Cliquez sur **Créer un rapport**.
- **6.** Cliquez sur **Imprimer** dans la barre d'outils d'Adobe Acrobat.

## **Création de rapports de statut d'approbation**

Vous pouvez afficher le statut détaillé du processus d'approbation à l'aide des rapports de statut d'approbation. Tous les utilisateurs peuvent accéder à ces rapports. Toutefois, vous ne pouvez voir que les unités d'approbation auxquelles vous avez accès.

Les filtres vous permettent de générer des rapports plus ciblés. Vous pouvez filtrer en fonction des éléments suivants :

- Statut d'approbation
- Scénario
- Version
- Hiérarchie des unités d'approbation

Les rapports de statut d'approbation fournissent les informations suivantes :

- Unité d'approbation
- Parent
- Statut et sous-statut
- Propriétaires précédent, actuel et suivant
- Emplacement en cours
- Valeur totale
- Date de dernière modification de statut

## **Exemple de rapport de statut d'approbation (format PDF)**

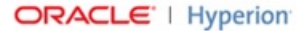

## **Approval Status Report**

#### Scenario: Forecast

#### **Version: Stage1**

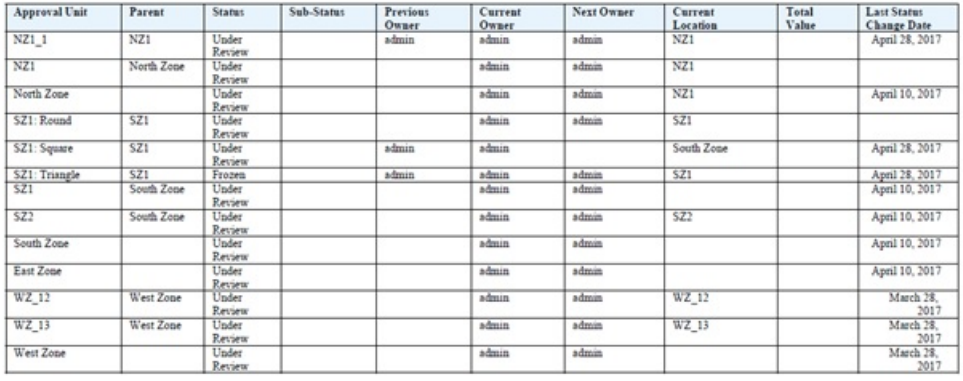

Page 1 of 2 5/3/2017 20:59 PM

Vous pouvez générer des rapports de statut d'approbation aux formats suivants :

- XSLX (Excel)
- PDF
- HTML
- XML

Pour créer des rapports de statut d'approbation, procédez comme suit :

- **1.** Cliquez sur l'icône Navigateur , puis, sous **Surveiller et explorer**, cliquez sur **Rapports système**.
- **2.** Cliquez sur **Unité d'approbation**, puis sur **Statut d'approbation**.
- **3.** Faites vos sélections :
	- Sous **Sélectionner un statut d'approbation**, sélectionnez les états à afficher dans le rapport ou sélectionnez **Tout**.
	- Sous Filtres, sélectionnez le scénario et la version. Cliquez sur **Filtra** pour ouvrir la boîte de dialogue **Sélection de membres**.

<span id="page-429-0"></span>Le filtrage sur **Hiérarchie des unités d'approbation** est facultatif. Utilisez cette option pour appliquer un filtre sur un sous-ensemble d'une hiérarchie d'unités d'approbation.

- Sous **Sélectionner le format**, choisissez un format de fichier (XSLX, PDF, HTML ou XML).
- **4.** Cliquez sur **Créer un rapport** et sélectionnez l'emplacement d'enregistrement du rapport.

## **Chemin promotionnel de l'unité d'approbation**

Une unité d'approbation passe d'une personne à une autre et d'un service à un autre en fonction des propriétaires et des réviseurs que vous lui affectez et de ses parents dans la hiérarchie d'unités d'approbation.

Pour affecter le chemin promotionnel d'une hiérarchie d'unités d'approbation, les deux possibilités suivantes s'offrent à vous :

- Modifiez les propriétaires et les réviseurs des unités d'approbation et leurs descendants à l'aide des actions d'approbation (par exemple, Promouvoir ou Refuser).
- Utilisez les règles de validation des données pour déterminer si une modification du chemin promotionnel de l'unité d'approbation est nécessaire.
- Modification du chemin promotionnel de l'unité d'approbation
- [Remarques concernant la conception de règles de validation des données liées au](#page-432-0) [chemin promotionnel de l'unité d'approbation](#page-432-0)

#### **Modification du chemin promotionnel de l'unité d'approbation**

Lorsque vous sélectionnez un propriétaire et des réviseurs pour une unité d'approbation et ses parents, vous définissez le chemin promotionnel de l'unité d'approbation (reportez-vous à Chemin promotionnel de l'unité d'approbation). Cependant, il arrive parfois que la personne suivante chargée de réviser le budget change en raison des résultats du calcul budgétaire. Par exemple, si les salaires d'un groupe de ventes sont supérieurs au précédent budget annuel de plus de 10 %, l'approbation d'une personne différente du réviseur suivant peut être obligatoire. Dans ce cas, pour que le budget soit automatiquement redirigé, ajoutez des conditions et des actions aux règles de validation des données qui vérifient ces exceptions, puis modifiez le chemin de promotion si nécessaire. Vous pouvez également utiliser des règles de validation des données pour empêcher une unité d'approbation d'être transmise au réviseur suivant lorsqu'il existe des erreurs de données dans l'unité d'approbation.

Pour modifier le chemin promotionnel de l'unité d'approbation, procédez comme suit :

- **1.** Créez ou sélectionnez une règle de validation des données (reportez-vous à [Gestion de la validation des données\)](#page-238-0).
- **2.** Dans Générateur de règles de validation des données, cliquez sur l'icône afin de créer des conditions de chemin de promotion et spécifiez l'action qui doit être entreprise lorsqu'un calcul de budget ne respecte pas ces conditions.
- **3.** Sélectionnez une opération :
	- **Mettre à jour le chemin de promotion** pour créer une condition de chemin de promotion qui ajoute des réviseurs ou des propriétaires au chemin de promotion si la condition que vous avez définie est déclenchée.
	- **Ne pas promouvoir** pour empêcher la promotion d'une unité d'approbation au réviseur suivant. Cette action indique généralement qu'il existe des données incorrectes dans le budget.
- **4.** Dans la boîte de dialogue **Traiter la cellule**, sous **Approbations**, cliquez sur **Ajouter** pour ajouter une condition de chemin promotionnel.

Les conditions de chemin de promotion sont traitées dans l'ordre dans lequel elles sont répertoriées. Utilisez les flèches  $\triangleq$  et  $\nabla$  pour les déplacer vers le haut ou vers le bas dans la liste.

- **5. Facultatif :** pour dupliquer une condition de chemin de promotion, procédez comme suit :
	- **a.** Sélectionnez une condition de chemin de promotion, puis cliquez sur **Copier**.
	- **b.** Sélectionnez la condition de chemin de promotion qui précèdera celle qui sera copiée dans la liste, puis cliquez sur **Coller** pour ajouter la condition de chemin de promotion copiée.
- **6. Facultatif :** cliquez sur **Supprimer** pour supprimer une condition de chemin de promotion.
- **7.** Dans **Hiérarchie des unités d'approbation** et **Unités d'approbation**, cliquez sur

 pour sélectionner la hiérarchie d'unités d'approbation et les unités d'approbation affectées par la condition du chemin promotionnel.

- **8.** Dans **Condition du chemin promotionnel**, indiquez l'endroit où le chemin promotionnel doit être modifié pour les unités d'approbation sélectionnées dans Condition du chemin promotionnel. Sélectionnez :
	- **a.** Dans **Position**, indiquez l'endroit où le chemin promotionnel doit être modifié pour les unités d'approbation sélectionnées dans **Unités d'approbation**. Sélectionnez :
		- **Avant** pour insérer l'autre propriétaire ou réviseur avant que la propriété n'atteigne les unités d'approbation spécifiées dans **Condition du chemin promotionnel**.
		- **Après** pour insérer l'autre propriétaire ou réviseur après que la propriété a atteint les unités d'approbation spécifiées dans **Condition du chemin promotionnel**.
		- **Avant et après** pour insérer l'autre propriétaire ou réviseur avant que la propriété n'atteigne les unités d'approbation spécifiées dans **Condition du chemin promotionnel** ou après qu'elle les a atteintes.
	- **b.** Dans la colonne **Unités d'approbation** de **Condition du chemin promotionnel**,

cliquez sur pour sélectionner les unités d'approbation affectées par l'action sélectionnée dans **Position**.

Les unités d'approbation sélectionnées doivent être des ancêtres des unités d'approbation sélectionnées à l'étape précédente. Si vous sélectionnez des unités d'approbation qui ne sont pas des ancêtres, la condition de chemin promotionnel n'est pas évaluée lors de la validation de la hiérarchie d'unités d'approbation.

- **9.** Dans la colonne **Affecter**, indiquez le rôle, le type d'utilisateur et l'utilisateur ou l'attribut UDA pour chaque propriétaire, réviseur et utilisateur alternatifs devant recevoir une notification si l'exception à la règle survient.
	- **a.** Dans **Rôle**, sélectionnez les éléments suivants :
		- **Propriétaire** pour sélectionner le propriétaire alternatif.
		- **Réviseur** pour sélectionner le réviseur alternatif.
		- **Utilisateurs notifiés** pour sélectionner l'utilisateur auquel envoyer une notification.
	- **b.** Dans **Type**, sélectionnez les éléments suivants :
		- **Nom d'utilisateur** pour indiquer l'utilisateur alternatif.
		- **De l'attribut UDA** pour sélectionner la dimension et saisir le préfixe affecté à l'attribut UDA.
	- **c.** Dans **Utilisateurs**, indiquez les éléments suivants :
		- Pour **Nom d'utilisateur**, indiquez le nom de l'utilisateur alternatif ou choisissez-en un dans le sélecteur d'utilisateur.
		- Pour **De l'attribut UDA**, choisissez la dimension dans la liste déroulante **Sélectionner une dimension**, puis spécifiez le préfixe utilisé dans l'attribut UDA pour indiquer que celui-ci contient un nom d'utilisateur (par exemple, ProdMgr:).

### **Remarque :**

Vérifiez que le préfixe indiqué est le même que celui affecté lors de la création de l'UDA, espaces compris. Par exemple, si un espace figure entre le préfixe et le nom d'utilisateur (ProdMgr Kim), vérifiez que ProdMgr est suivi d'un espace.

- **10.Facultatif :** pour rédiger un message à l'attention des utilisateurs impliqués lors de la modification du chemin promotionnel de l'unité d'approbation, procédez comme suit :
	- **a.** Cliquez sur dans:
		- **Message de l'expéditeur**, pour entrer le texte du courriel à envoyer à l'utilisateur promouvant l'unité d'approbation lorsque le chemin promotionnel est modifié.
- Dans **Message du valideur** pour entrer le texte du courriel à envoyer à l'utilisateur recevant l'unité d'approbation en vue de la réviser en raison d'une exception à la règle.
- **b.** Cliquez sur **OK** pour enregistrer le message.

Le texte que vous avez entré est ajouté aux messages envoyés lorsque le statut de l'unité d'approbation est modifié.

**11.** Cliquez sur **OK** pour enregistrer les conditions du chemin de promotion et revenir à l'écran de création de règles de validation des données.

### **Remarques concernant la conception de règles de validation des données liées au chemin promotionnel de l'unité d'approbation**

Lorsque vous concevez des règles qui concernent le chemin promotionnel de l'unité d'approbation, vous devez connaître l'ordre dans lequel ces règles sont évaluées et appliquées. Pour plus d'informations sur la conception des règles de validation de données et sur les résultats attendus, reportez-vous à [Gestion de la validation des](#page-238-0) [données](#page-238-0).

# **Gestion des hiérarchies d'unités d'approbation**

### **Voir aussi :**

A propos des hiérarchies d'unités d'approbation

Utilisation des hiérarchies d'unités d'approbation

### **A propos des hiérarchies d'unités d'approbation**

Une hiérarchie d'unités d'approbation contient des unités d'approbation et des entités qui font partie du processus de validation.

Les relations parent/enfant entre les membres de la hiérarchie d'unités d'approbation influent sur le processus de validation :

- Lorsque vous promouvez ou rejetez un parent, ses enfants sont promus ou rejetés sauf s'ils sont approuvés. Le propriétaire du parent devient propriétaire des enfants.
- Lorsque vous approuvez un parent, ses enfants sont approuvés.
- Une fois que tous les enfants sont promus au même propriétaire, le parent est promu au propriétaire.
- Lorsque le statut de tous les enfants devient un seul et même statut, par exemple Validé, le statut parent devient le même statut.

Vous ne pouvez pas modifier le statut d'un parent dont les enfants possèdent différents propriétaires. Si les enfants sont promus, soumis ou validés par d'autres utilisateurs, le parent n'a aucun propriétaire et seuls les administrateurs peuvent modifier son statut.

### **Utilisation des hiérarchies d'unités d'approbation**

Utilisez les hiérarchies d'unités d'approbation pour adapter le processus de budgétisation à tous les types de besoin organisationnel.

- <span id="page-433-0"></span>• Les unités d'approbation sont une combinaison de l'entité et d'autres dimensions. Par exemple, si une application inclut tous les produits vendus par une société, la hiérarchie d'unités d'approbation pour l'Amérique du Nord peut inclure les dimensions et les membres appropriés aux produits vendus dans cette zone. De la même façon, la hiérarchie d'unités d'approbation de la division européenne de la société peut inclure les dimensions et les membres correspondant aux produits vendus en Europe. Dans la même hiérarchie d'approbation, les entités d'Amérique du Sud peuvent être améliorées à l'aide de la dimension Compte, créant des unités d'approbation comme Entities by HR, Entities by Capital Expenditures et Entities by Revenue.
- Utilisez les modèles de mode de budgétisation prédéfinis pour créer des hiérarchies ascendantes, distribuées ou de format libre.
- Vous pouvez inclure des liens dynamiques dans les dimensions en fonction des numéros de génération pour la dimension de l'entité et la dimension secondaire utilisée. Par exemple, vous pouvez ajouter automatiquement les générations 0 à 3 dans la dimension de l'entité ou du segment à la hiérarchie d'unités d'approbation. Si la dimension est modifiée, la hiérarchie d'unités d'approbation peut facilement être mise à jour.
- Importez et exportez les hiérarchies d'unités d'approbation.
- Créez des hiérarchies d'unités d'approbation dont le scénario et la version diffèrent. Par exemple, le scénario Budget peut présenter une vaste hiérarchie d'unités d'approbation comportant des services, des comptes et des produits, tandis que le scénario Prévision présente une organisation de processus plus simple avec moins de niveaux d'approbation.

### **Liens connexes**

- Création de hiérarchies d'unités d'approbation
- [Sélection du scénario et de la version d'une hiérarchie d'unités d'approbation](#page-440-0)
- [Modification des hiérarchies d'unités d'approbation](#page-441-0)
- [Suppression et attribution d'un nouveau nom à des hiérarchies d'unités](#page-442-0) [d'approbation](#page-442-0)
- [Affichage de l'utilisation de la hiérarchie d'unités d'approbation](#page-443-0)
- [Synchronisation des hiérarchies d'unités d'approbation](#page-444-0)
- [Export des hiérarchies d'unités d'approbation](#page-445-0)
- [Import des hiérarchies d'unités d'approbation](#page-445-0)

### **Création de hiérarchies d'unités d'approbation**

L'entité représente la première dimension de chaque hiérarchie d'unités d'approbation. A mesure que vous ajoutez des membres à la dimension Entité, les règles d'inclusion créées fixent les conditions d'admission d'un nouveau membre au sein du processus d'approbation. L'administrateur peut également ajouter des membres à la hiérarchie en tant qu'exceptions de la structure.

Pour créer une hiérarchie d'unités d'approbation, procédez comme suit :

- <span id="page-434-0"></span>**1.** Cliquez sur l'icône **Navigateur** puis, sous **Workflow**, cliquez sur Unité **d'approbation**.
- **2.** Cliquez sur  $\overline{\mathbf{P}}$ .

#### **Remarque :**

la dimension Approbations est définie sur Entité. Aucune autre valeur n'est possible.

- **3.** Créez la règle générique qui définit les membres Entité à inclure dans le processus d'approbation (reportez-vous à Définition du nom, de la portée et du modèle de la hiérarchie d'unités d'approbation).
- **4.** Sélectionnez les membres de hiérarchie principale et secondaire à inclure dans le processus d'approbation (reportez-vous à [Sélection des membres d'une hiérarchie](#page-436-0) [d'unités d'approbation\)](#page-436-0).
- **5.** Affectez des propriétaires et des réviseurs à chaque étape du processus d'approbation et créez le chemin promotionnel de l'unité d'approbation (reportezvous à [Affectation de propriétaires et de réviseurs aux unités d'approbation](#page-437-0)).
- **6.** Cliquez sur **Enregistrer**.

#### **Définition du nom, de la portée et du modèle de la hiérarchie d'unités d'approbation**

Pour configurer une hiérarchie d'unités d'approbation, procédez comme suit :

- **1.** Cliquez sur l'icône **Navigateur** puis, sous **Workflow**, cliquez sur **Unité d'approbation**.
- **2.** Effectuez une action :
	- Pour créer une hiérarchie, cliquez sur
	- Pour modifier une hiérarchie existante, sélectionnez une hiérarchie d'unités d'approbation et cliquez sur .
- **3.** Complétez les détails de **Dimension d'approbations** :
	- Pour **Nom de la hiérarchie**, indiquez le nom de la hiérarchie d'unités d'approbation.
	- **Facultatif :** pour **Description**, indiquez une description.
	- Dans **Activer les approbations**, sélectionnez l'une des options suivantes :
		- **Tous** pour ajouter toutes les unités d'approbation au processus d'approbation.
		- **Aucun** pour n'inclure aucune unité d'approbation dans le processus d'approbation par défaut.

Pour ajouter des groupes d'unités d'approbation ou des unités d'approbation individuelles au processus d'approbation, reportez-vous à [Sélection des membres d'une hiérarchie d'unités d'approbation.](#page-436-0)

– **Personnalisé** pour définir les unités d'approbation à inclure dans le processus d'approbation par défaut.

Vous pouvez ajouter des unités d'approbation individuelles et des unités d'approbation en fonction du membre parent et des critères de génération. Reportez-vous à [Sélection des membres d'une hiérarchie d'unités](#page-436-0) [d'approbation](#page-436-0).

- Pour **Modèle d'approbations**, sélectionnez :
	- **Version ascendante** (reportez-vous à Budgétisation ascendante)
	- **Répartir** (reportez-vous à Budgétisation distribuée)
	- **Format libre** (reportez-vous à Budgétisation format libre)
- Pour **Cube**, sélectionnez le cube duquel les valeurs d'unité d'approbation agrégées sont dérivées.

Reportez-vous à [Affectation de propriétaires et de réviseurs aux unités](#page-437-0) [d'approbation](#page-437-0).

- **4.** Effectuez une action :
	- Cliquez sur **Suivant** ou sélectionnez **Sélection de hiérarchie principale et secondaire** pour sélectionner les membres de hiérarchie d'unités d'approbation (reportez-vous à [Sélection des membres d'une hiérarchie d'unités](#page-436-0) [d'approbation](#page-436-0)).
	- Cliquez sur **Enregistrer**, puis sur **OK** pour enregistrer les modifications et fermer la hiérarchie d'unités d'approbation.

### **Budgétisation ascendante**

Les données sont entrées au niveau du membre feuille (par exemple, les enfants du groupe Budget) et consolidées dans la hiérarchie organisationnelle. Lorsque le budget démarre, les données sont renseignées indépendamment pour chaque scénario et pour chaque utilisateur. La propriété suit la hiérarchie d'approbation en mode ascendant. Les utilisateurs peuvent afficher ou modifier les données en fonction des autorisations d'accès définies pour l'unité d'approbation. Le propriétaire du groupe Budget le plus haut consolide les budgets approuvés de façon individuelle dans le budget final.

### **Budgétisation distribuée**

Les données budgétaires sont entrées au niveau feuille de l'organisation et la propriété démarre au niveau supérieur de la hiérarchie de l'organisation. La propriété est ensuite répartie aux niveaux inférieurs. Une fois qu'elle a atteint les niveaux les plus bas, les budgets sont soumis à nouveau vers le haut de la hiérarchie via le processus des approbations. Le propriétaire du groupe Budget le plus haut vérifie, approuve et charge les budgets en vue du contrôle budgétaire, du contrôle des transactions et du reporting.

#### **Budgétisation format libre**

Avec la budgétisation format libre, les données sont entrées au niveau du membre feuille et les planificateurs sélectionnent le propriétaire suivant dans une liste déroulante. La budgétisation format libre permet aux planificateurs de sélectionner le propriétaire suivant dans une liste déroulante. Sélectionnez ce modèle de budget si vous n'utilisez pas les fonctionnalités d'approbation décrites dans [Création de](#page-433-0) [hiérarchies d'unités d'approbation](#page-433-0).

### <span id="page-436-0"></span>**Sélection des membres d'une hiérarchie d'unités d'approbation**

Pour sélectionner les membres d'une hiérarchie d'unités d'approbation, procédez comme suit :

- **1.** Effectuez une action :
	- Dans **Dimension d'approbations**, cliquez sur **Suivant** ou sélectionnez **Sélection de hiérarchie principale et secondaire** pour poursuivre la définition d'une hiérarchie d'unités d'approbation.
	- Cliquez sur l'icône **Navigateur** puis, sous **Workflow**, cliquez sur **Unité**

d'approbation. Sélectionnez une unité d'approbation, puis cliquez sur et sélectionnez **Sélection de hiérarchie principale et secondaire** pour modifier des membres.

### **Remarque :**

- A tout moment pendant la sélection des membres de la hiérarchie d'unités d'approbation, vous pouvez cliquer sur **Rétablir la hiérarchie par défaut** pour rétablir les membres par défaut de la hiérarchie d'unités d'approbation définis dans la page **Dimension d'approbations**.
- Les membres partagés ne sont pas affichés dans la hiérarchie d'unités d'approbation.
- **2.** Définissez l'affichage de la hiérarchie d'unités d'approbation :
	- **Toutes les entités :** affiche toutes les unités d'approbation potentielles.
	- **Unités d'approbation :** affiche uniquement les unités d'approbation activées.
	- **Rechercher :** recherche les unités d'approbation par **nom**, **alias** ou **les deux**. Saisissez tout ou partie d'un nom dans **Rechercher** pour rechercher une entité, puis cliquez sur  $\mathbb{R}^n$  ou  $\mathbb{R}^n$  dans la hiérarchie d'unités d'approbation.
	- Pour passer de page en page dans une hiérarchie d'unités d'approbation multipage, saisissez un numéro de page dans **Page** et cliquez sur **Aller**, ou cliquez sur **Démarrer** (première page), **Préc** (page précédente), **Suivant** ou **Fin** (dernière page).
- **3. Facultatif :** pour les unités d'approbation non incluses dans les paramètres par défaut du processus d'approbation, cochez la case à gauche du nom de l'unité d'approbation afin d'inclure celle-ci dans le processus d'approbation.
- **4. Facultatif :** cliquez avec le bouton droit de la souris sur le nom d'une unité d'approbation afin de définir les membres de la sous-hiérarchie pour le processus d'approbation, puis sélectionnez l'une des options suivantes :
	- **Inclure les enfants :** permet d'inclure les enfants de l'unité d'approbation.
	- **Inclure le membre :** permet d'inclure uniquement l'unité d'approbation, mais aucun de ses descendants.
- <span id="page-437-0"></span>• **Inclure tous les descendants :** permet d'inclure tous les descendants de l'unité d'approbation.
- **Inclure la génération :** permet d'inclure des générations d'unités d'approbation. Précisez les générations à inclure lorsque vous serez invité à le faire ;
- **Exclure les enfants :** permet d'exclure les enfants de l'unité d'approbation.
- **Exclure un membre :** permet d'exclure uniquement l'unité d'approbation, mais aucun de ses descendants.
- **Exclure tous les descendants :** permet d'exclure tous les descendants de l'unité d'approbation.
- **Exclure une génération :** permet d'exclure des générations d'unités d'approbation. Précisez les générations à exclure lorsque vous serez invité à le faire.
- **5. Facultatif :** ajoutez une dimension secondaire à une unité d'approbation incluse dans le processus d'approbation pour affiner la granularité. Procédez comme suit :
	- **a.** Sélectionnez une dimension dans **Dimension**.
	- **b.** Dans **Membre parent**, cliquez sur l'icône **de** pour afficher la fenêtre de sélection des membres, puis sélectionnez le membre parent de cette dimension.
	- **c.** Dans **Génération relative**, indiquez les générations de membre parent à inclure.

L'ajout d'une génération permet d'ajouter tous les membres correspondants au processus d'approbation.

- **d.** Sélectionnez **Inclure automatiquement** pour inclure automatiquement les membres nouvellement ajoutés à la hiérarchie d'unités d'approbation qui remplissent les critères sélectionnés.
- **e. Facultatif :** cliquez sur l'icône dans **Membres sélectionnés** pour que les membres de l'unité d'approbation soient affinés. Désélectionnez la case en regard du membre à supprimer.
- **6.** Effectuez une action :
	- Cliquez sur **Suivant** ou sélectionnez **Affecter des propriétaires** pour indiquer la possession des unités d'approbation (reportez-vous à Affectation de propriétaires et de réviseurs aux unités d'approbation).
	- Cliquez sur **Enregistrer**, puis sur **OK** pour enregistrer les modifications et fermer la hiérarchie d'unités d'approbation.

### **Affectation de propriétaires et de réviseurs aux unités d'approbation**

La propriété d'unités d'approbation est héritée de leurs parents. Les réviseurs d'unité d'approbation sont également hérités. De plus, vous pouvez indiquer de façon explicite les propriétaires et les réviseurs d'unité d'approbation afin d'affecter des propriétaires et des réviseurs différents de ceux dont les unités d'approbation héritent.

Pour affecter des propriétaires et des réviseurs aux unités d'approbation, procédez comme suit :

- **1.** Effectuez une action :
	- Dans **Sélection de hiérarchie principale et secondaire**, cliquez sur **Suivant** ou sélectionnez **Affecter des propriétaires** pour poursuivre la définition d'une hiérarchie d'unités d'approbation.
	- Cliquez sur l'icône **Navigateur** puis, sous **Workflow**, cliquez sur **Unité d'approbation**. Choisissez une hiérarchie d'unités d'approbation, cliquez sur

, puis sélectionnez **Affecter des propriétaires** pour indiquer l'appartenance des unités d'approbation.

**2.** Sélectionnez une unité d'approbation puis, sous **Propriétaire**, cliquez sur **qu** pour sélectionner un propriétaire.

Une unité d'approbation ne peut avoir qu'un seul propriétaire. Un utilisateur ou un groupe peut être propriétaire. Sélectionnez l'onglet **Utilisateurs** pour définir un utilisateur en tant que propriétaire. Sélectionnez l'onglet **Groupes** pour définir un groupe en tant que propriétaire. Reportez-vous à [A propos des approbations de](#page-439-0) [groupe.](#page-439-0)

**3.** Sous **Réviseur**, cliquez sur **et** et sélectionnez des réviseurs d'unité d'approbation.

Les réviseurs peuvent être des utilisateurs distincts, un groupe ou plusieurs groupes. Sélectionnez l'onglet **Utilisateurs** pour définir des utilisateurs individuels en tant que réviseurs. Cliquez sur l'onglet **Groupes** pour affecter un groupe ou plusieurs en tant que réviseur. Reportez-vous à [A propos des approbations de](#page-439-0) [groupe.](#page-439-0)

#### **Remarque :**

Lorsque vous utilisez le modèle Version ascendante ou Répartir, si les réviseurs sont des utilisateurs individuels, sélectionnez-les dans l'ordre dans lequel vous voulez qu'ils révisent l'unité d'approbation. Le premier réviseur de la liste est le premier utilisateur à travailler sur l'unité d'approbation. Lorsque le premier utilisateur promeut ou soumet l'unité d'approbation, le deuxième réviseur sélectionné devient le propriétaire de l'unité d'approbation, et ainsi de suite jusqu'à la fin de la liste de réviseurs que vous créez.

**4.** Pour activer l'affichage de la valeur agrégée des unités d'approbation lors des

approbations, sous Membres de définition de valeur, cliquez sur **LE** pour définir le croisement des dimensions d'unité autre que d'approbation.

#### <span id="page-439-0"></span>**Remarque :**

- Pour les dimensions d'unité autre que d'approbation : pour afficher les valeurs d'unité d'approbation agrégées, sur **Sélection de membres**, vous devez sélectionner un membre pour chaque dimension d'unité autre que d'approbation dans le cube sélectionné dans l'onglet **Dimension d'approbations**. Si vous ne sélectionnez aucun membre pour ces dimensions, la valeur d'unité d'approbation agrégée est vide.
- Pour les dimensions d'unité d'approbation : les membres de définition de valeur indiqués pour un membre parent dans la hiérarchie d'unités d'approbation sont hérités par les descendants de ce membre. Si les membres de définition de valeur sont sélectionnés à la fois pour un membre parent et enfant d'une dimension d'unité d'approbation, la sélection de l'enfant est prioritaire. Par exemple, vous sélectionnez un membre de définition de valeur pour le parent US et son enfant Western Region : le membre de définition de valeur de Western Region est prioritaire. Au moment de l'exécution, les membres de dimension Entité, Scénario, Version et secondaire spécifiés dans la hiérarchie d'unités d'approbation sont sélectionnés.
- Dans les applications multidevises Standard : dans **Préférences**, les utilisateurs définissent la **devise de reporting** dans laquelle afficher l'unité d'approbation agrégée. Reportez-vous au guide *Utilisation de Planning pour Oracle Planning and Budgeting Cloud*. Pour garantir que les totaux sont corrects, rappelez aux utilisateurs de lancer la règle métier Conversion de devises.

Dans les applications multidevises Standard, la devise de reporting est supposée. Par conséquent, vous ne sélectionnez aucun membre de définition de valeur pour la devise.

- **5.** Sous Chemin promotionnel, cliquez sur **pour** afficher le chemin promotionnel de l'unité d'approbation, vérifiez que celui-ci est correct, puis corrigez les erreurs.
- **6.** Sous **Notifier ces utilisateurs**, cliquez sur **en la pour sélectionner les utilisateurs** à aviser de chaque déplacement de l'unité d'approbation d'un utilisateur à un autre.
- **7. Facultatif :** répétez les étapes 2 à 6 afin de modifier les propriétaires ou réviseurs hérités d'autres unités d'approbation.
- **8.** Cliquez sur **Enregistrer** pour enregistrer votre travail et continuer, ou cliquez sur **OK** pour enregistrer votre travail et fermer la hiérarchie d'unités d'approbation.

### **A propos des approbations de groupe**

Lors de l'affectation des propriétaires d'unité d'approbation, vous pouvez sélectionner des utilisateurs individuels ou un groupe. Lors de l'affectation des réviseurs d'unité d'approbation, vous pouvez sélectionner des utilisateurs individuels, un groupe ou plusieurs groupes.

Pour plus d'informations, reportez-vous aux rubriques suivantes :

- [Définition d'un groupe en tant que propriétaire](#page-440-0)
- [Affectation d'un groupe ou de groupes en tant que réviseur](#page-440-0)

#### <span id="page-440-0"></span>**Définition d'un groupe en tant que propriétaire**

Seul un utilisateur ou un groupe peut être défini en tant que propriétaire d'une unité d'approbation. Au sein d'un groupe, tous les utilisateurs peuvent devenir propriétaire, mais un seul utilisateur peut être propriétaire à la fois. Seul l'utilisateur affecté en tant que propriétaire peut effectuer des actions. D'autres membres du groupe peuvent déposséder le propriétaire actuel de son privilège de propriété. Si personne n'est affecté en tant que propriétaire, tout membre du groupe peut effectuer des actions au nom de celui-ci sans avoir à en réclamer préalablement la propriété.

### **Affectation d'un groupe ou de groupes en tant que réviseur**

Si vous sélectionnez plusieurs utilisateurs individuels en tant que réviseurs, tous les utilisateurs doivent donner leur approbation, et les approbations doivent respecter l'ordre de saisie des utilisateurs. Si vous sélectionnez un groupe (ou des groupes) en tant que réviseur, tout utilisateur faisant partie du groupe peut être réviseur et être promu au niveau supérieur.

Les exemples suivants indiquent comment spécifier plusieurs réviseurs :

### *Exemple 18-3 Exemple 1*

```
North America - Bill
     USA - Nick, Sandy, Kim
          CA - John
```
Le chemin d'approbation est le suivant : John, Nick, Sandy, Kim, Bill.

### *Exemple 18-4 Exemple 2*

North America - Bill USA – {Group A} CA - John

Le chemin d'approbation est le suivant : John, tout utilisateur du groupe A, Bill.

### *Exemple 18-5 Exemple 3*

```
North America – {Group B}, Bill
     USA – Susan, {Group A}
           CA - John
```
Le chemin d'approbation est le suivant : John, Susan, tout utilisateur du groupe A, tout utilisateur du groupe B, Bill.

### *Exemple 18-6 Exemple 4*

```
North America – {Group B}, Bill
     USA – Susan, {Group A}
     CA - John
**A validation rule indicates that if New Hires > 4, then before USA, set {Group HR} 
as reviewer.
```
Si la condition a la valeur True pour l'unité d'approbation CA, le chemin est le suivant : John, tout utilisateur du groupe HR, Susan, tout utilisateur du groupe A, tout utilisateur du groupe B, Bill.

### **Sélection du scénario et de la version d'une hiérarchie d'unités d'approbation**

Pour sélectionner le scénario et la version de la hiérarchie d'unités d'approbation, procédez comme suit :

- <span id="page-441-0"></span>**1.** Cliquez sur l'icône **Navigateur** , puis cliquez sur **Affectation des unités d'approbation** sous **Gérer les approbations**.
- **2.** Dans **Scénario**, sélectionnez un scénario.
- **3.** Dans **Version**, sélectionnez une version.
- **4.** Cliquez sur **Aller** pour afficher la hiérarchie d'unités d'approbation définie pour le scénario et la version sélectionnés.
- **5.** Dans **Affichage**, cliquez sur l'une des options d'affichage.
- **6. Facultatif :** si vous êtes le propriétaire d'unités d'approbation de cette hiérarchie, cliquez sur **Afficher Mes unités d'approbation** pour les sélectionner.
- **7.** Pour chaque unité d'approbation, les éléments suivants sont affichés :
	- **Cycle de budgétisation** (vue en arborescence uniquement), qui indique si l'unité d'approbation est démarrée et si elle est incluse dans le processus budgétaire.
	- **Statut des approbations**, par exemple **1ère passe**.
	- **Sous-statut**
	- **Propriétaire actuel**
	- **Emplacement**
	- Dans **Chemin**, cliquez sur l'icône **et pour afficher le chemin de promotion** potentiel.
	- Cliquez sur **Détails** pour afficher les détails de l'unité d'approbation et ajouter ou modifier des annotations d'unité d'approbation.

### **Modification des hiérarchies d'unités d'approbation**

Pour modifier une hiérarchie d'unités d'approbation, procédez comme suit :

- **1.** Cliquez sur l'icône **Navigateur** puis, sous **Workflow**, cliquez sur Unité **d'approbation**.
- **2.** Sélectionnez la hiérarchie d'unités d'approbation à utiliser.
- **3.** Cliquez sur .
- **4.** Sélectionnez l'onglet approprié, selon les modifications que vous voulez apporter (par exemple, sélectionnez **Affecter des propriétaires** pour modifier la propriété des unités d'approbation dans la hiérarchie) :
	- Sélectionnez l'onglet **Dimension d'approbations** pour modifier la description de la hiérarchie d'unités d'approbation ou la portée par défaut des approbations. Reportez-vous à [Définition du nom, de la portée et du modèle](#page-434-0) [de la hiérarchie d'unités d'approbation](#page-434-0).
- <span id="page-442-0"></span>• Sélectionnez l'onglet **Sélection de hiérarchie principale et secondaire** pour sélectionner ou enlever des membres des approbations. Reportez-vous à [Sélection des membres d'une hiérarchie d'unités d'approbation](#page-436-0).
- Sélectionnez l'onglet **Affecter des propriétaires** pour modifier les propriétaires ou les réviseurs d'unité d'approbation. Reportez-vous à [Affectation de](#page-437-0) [propriétaires et de réviseurs aux unités d'approbation](#page-437-0).
- Sélectionnez l'onglet **Utilisation** pour afficher les objets d'application (formulaires ou combinaisons de scénario et de version) qui font référence à la hiérarchie d'unités d'approbation. Reportez-vous à [Affichage de l'utilisation de](#page-443-0) [la hiérarchie d'unités d'approbation](#page-443-0).
- **5.** Cliquez sur **Enregistrer** une fois que vous avez terminé.

Pour sélectionner le scénario et la version d'une hiérarchie d'unités d'approbation à utiliser, reportez-vous à [Sélection du scénario et de la version d'une hiérarchie d'unités](#page-440-0) [d'approbation.](#page-440-0)

### **Suppression et attribution d'un nouveau nom à des hiérarchies d'unités d'approbation**

Vous pouvez supprimer une hiérarchie d'unités d'approbation si elle n'est pas référencée par d'autres objets d'application, tels que des formulaires, ou des combinaisons de scénario et de version. L'onglet **Utilisation** affiche les objets faisant référence à la hiérarchie d'unités d'approbation sélectionnée et vous permet d'accéder, via des liens, à ces objets pour que vous puissiez les dissocier de la hiérarchie.

Vous pouvez également modifier le nom d'une hiérarchie d'unités d'approbation. Renommer une hiérarchie d'unités d'approbation n'a pas d'incidence sur les objets d'application qui y font référence.

Pour supprimer ou renommer une hiérarchie d'unités d'approbation, procédez comme suit :

- **1.** Cliquez sur l'icône **Navigateur** puis, sous **Workflow**, cliquez sur **Unité d'approbation**.
- **2.** Effectuez une action :
	- Pour supprimer une hiérarchie d'unités d'approbation, sélectionnez-la et cliquez sur .
	- Pour renommer une hiérarchie d'unités d'approbation, sélectionnez-la et cliquez sur . Entrez le nouveau nom de la hiérarchie d'unités d'approbation dans la boîte de dialogue.
- **3.** Cliquez sur **OK**.

Si vous sélectionnez une hiérarchie d'unités d'approbation référencée par d'autres objets d'application, un message d'erreur apparaît. Reportez-vous à [Affichage de](#page-443-0) [l'utilisation de la hiérarchie d'unités d'approbation](#page-443-0) pour afficher et modifier les objets d'application qui font référence à la hiérarchie d'unités d'approbation.

### <span id="page-443-0"></span>**Affichage de l'utilisation de la hiérarchie d'unités d'approbation**

Les hiérarchies d'unités d'approbation peuvent comporter des dépendances, telles que les affectations d'unité d'approbation ou les règles de validation des données, qui sont définies dans les formulaires. Si tel est le cas, la hiérarchie ne peut pas être supprimée tant que ces dépendances n'ont pas été enlevées. L'onglet **Utilisation** vous permet d'afficher ces dépendances et d'accéder, via des liens, aux formulaires ou aux combinaisons de scénario et de version correspondants pour que vous puissiez enlever ces dépendances, le cas échéant.

Pour afficher l'utilisation de la hiérarchie d'unités d'approbation, procédez comme suit :

- **1.** Cliquez sur l'icône **Navigateur** puis, sous **Workflow**, cliquez sur Unité **d'approbation**.
- **2.** Sélectionnez une hiérarchie d'unités d'approbation, puis cliquez sur let sélectionnez l'onglet **Utilisation** pour afficher les dépendances de hiérarchie d'unités d'approbation.
- **3.** Sélectionnez **Formulaires** pour afficher les règles de validation des données associées :
	- Si aucune règle de validation des données n'est associée, un message apparaît.
	- Si des règles de validation des données sont associées, elles sont répertoriées par formulaire. Cliquez sur le lien hypertexte de la règle pour afficher le formulaire en mode de modification dans un nouvel onglet. Vous pouvez ensuite mettre à jour ou supprimer cette règle pour la dissocier de la hiérarchie d'unités d'approbation. Reportez-vous à [Création et mise à jour de règles de](#page-238-0) [validation des données.](#page-238-0)
- **4.** Sélectionnez **Affectation des unités d'approbation** pour afficher les combinaisons de scénario et de version associées :
	- Si aucune combinaison de scénario et de version n'est associée, un message apparaît.
	- Si des combinaisons de scénario et de version sont associées, elles sont répertoriées par scénario. Cliquez sur le lien hypertexte de la version pour afficher la combinaison dans un nouvel onglet. Vous pouvez ensuite enlever l'affectation d'unité d'approbation pour la dissocier de la hiérarchie d'unités d'approbation. Reportez-vous à [Affectation de combinaisons de scénario et de](#page-446-0) [version d'une hiérarchie d'unités d'approbation](#page-446-0).
- **5.** Si vous enlevez des dépendances au cours des étapes 3 ou 4, cliquez sur **Actualiser** sur l'onglet **Utilisation**, afin d'afficher les dépendances restantes.
- **6.** Si vous souhaitez supprimer une hiérarchie d'unités d'approbation, répétez les étapes 3, 4 et 5 jusqu'à ce que toutes les dépendances soient enlevées.

Lorsque vous avez enlevé toutes les dépendances d'une hiérarchie d'unités d'approbation, vous pouvez supprimer la hiérarchie. Reportez-vous à [Suppression et](#page-442-0) [attribution d'un nouveau nom à des hiérarchies d'unités d'approbation.](#page-442-0)

### <span id="page-444-0"></span>**Synchronisation des hiérarchies d'unités d'approbation**

Lorsque vous ajoutez, supprimez ou modifiez des membres de dimension utilisés dans des hiérarchies d'unités d'approbation, la hiérarchie d'unités d'approbation affectée doit être synchronisée avec les modifications. Lorsque vous affichez la liste des hiérarchies d'unités d'approbation, l'entrée de chaque hiérarchie indique si les modifications récentes sont prises en compte dans cette dernière. Utilisez la procédure suivante pour synchroniser les modifications de membre de dimension avec la hiérarchie d'unités d'approbation.

#### **Remarque :**

Lorsque vous ajoutez des membres de dimension, ces derniers sont ajoutés en tant qu'unités d'approbation uniquement s'ils répondent aux critères indiqués dans les règles d'inclusion de la hiérarchie d'unités d'approbation. Par exemple, si l'entité ajoutée est une entité de quatrième génération et que les règles d'inclusion définissent les générations comprises entre la première et la troisième génération comme unités d'approbation, l'entité n'est pas ajoutée en tant qu'unité d'approbation. En revanche, si l'entité est un membre de troisième génération, elle sera ajoutée en tant qu'unité d'approbation lors de la prochaine modification, sauvegarde ou synchronisation de la hiérarchie d'unités d'approbation.

Pour synchroniser les modifications avec une hiérarchie d'unités d'approbation, procédez comme suit :

- **1.** Cliquez sur l'icône **Navigateur** puis, sous **Workflow**, cliquez sur **Unité d'approbation**.
- **2.** Dans la colonne **Synchronisé**, les hiérarchies d'unités d'approbation sont libellées comme suit :
	- **Synchronisé** : les modifications sont synchronisées avec la hiérarchie d'unités d'approbation.
	- **Non synchronisé** : les modifications ne sont pas synchronisées avec la hiérarchie d'unités d'approbation.
	- **Verrouillé par l'utilisateur** *utilisateur* : un utilisateur est en train de modifier ou de synchroniser la hiérarchie d'unités d'approbation.

### **Remarque :**

Si un utilisateur commence à modifier ou à synchroniser une hiérarchie d'unités d'approbation après que vous avez affiché la liste des hiérarchies d'unités d'approbation, cette hiérarchie ne porte pas le libellé "Verrouillé". Dans ce cas, vous ne pouvez pas la synchroniser et un message d'erreur indique que la hiérarchie est en cours de modification.

**3.** Sélectionnez une hiérarchie d'unités d'approbation répertoriée comme **Non synchronisé**, puis cliquez sur **Synchroniser**.

<span id="page-445-0"></span>Les modifications sont appliquées à la hiérarchie d'unités d'approbation et la liste des unités d'approbation est mise à jour en fonction des règles d'inclusion définies pour cette hiérarchie.

### **Remarque :**

Vous ne pouvez pas synchroniser les modifications apportées à une hiérarchie d'unités d'approbation en cours de modification ou de synchronisation par un autre utilisateur.

### **Export des hiérarchies d'unités d'approbation**

Lorsque vous exportez une hiérarchie d'unités d'approbation, vous créez un fichier qui contient les informations relatives à cette hiérarchie. Une fois ce fichier créé, vous pouvez en copier le contenu vers une hiérarchie d'unités d'approbation existante (reportez-vous à Import des hiérarchies d'unités d'approbation).

Pour exporter des hiérarchies d'unités d'approbation, procédez comme suit :

- **1.** Cliquez sur l'icône **Navigateur** puis, sous **Workflow**, cliquez sur **Importer et exporter**.
- **2.** Sélectionnez **Exporter la hiérarchie d'unités d'approbation**.
- **3.** Dans **Nom de la hiérarchie d'unités d'approbation existante**, sélectionnez une hiérarchie d'unités d'approbation à exporter.
- **4.** Cliquez sur **OK**.
- **5.** Lorsque la boîte de dialogue **Enregistrer** apparaît, enregistrez le fichier d'export à l'emplacement de votre choix.
- **6.** Cliquez sur **Exporter** ou **Terminé**. L'option **Exporter** permet d'effectuer cette action, et l'option **Terminé** sert à fermer la boîte de dialogue.

### **Import des hiérarchies d'unités d'approbation**

Une hiérarchie d'unités d'approbation peut être renseignée avec le contenu d'un fichier d'import d'une autre hiérarchie d'unités d'approbation. Le fichier d'import résulte de l'export d'une hiérarchie d'unités d'approbation existante. Reportez-vous à Export des hiérarchies d'unités d'approbation.

L'import d'informations relatives à une hiérarchie d'unités d'approbation ne permet pas de créer une hiérarchie de ce type. La hiérarchie renseignée à partir du fichier d'export doit exister et disposer au moins d'un nom avant l'import. Le chargement d'une hiérarchie d'unités d'approbation supprime d'abord tous les membres de cette hiérarchie, puis ajoute chaque membre indiqué dans le fichier d'entrée en tant que nouveau membre.

#### **Remarque :**

Si un membre existant n'est pas indiqué dans le fichier d'entrée, le chargement d'une hiérarchie d'unités d'approbation supprime ce membre (ainsi que ses enfants) de la hiérarchie.

<span id="page-446-0"></span>Pour importer une hiérarchie d'unités d'approbation, procédez comme suit :

- **1.** Cliquez sur l'icône **Navigateur** puis, sous **Workflow**, cliquez sur Importer et **exporter**.
- **2.** Sélectionnez **Importer la hiérarchie d'unités d'approbation**.
- **3.** Dans **Nom de la hiérarchie d'unités d'approbation existante**, sélectionnez la hiérarchie d'unités d'approbation qui reçoit les informations exportées.

**Remarque :** 

La hiérarchie d'unités d'approbation importée inclut le propriétaire et les réviseurs définis, ainsi que les règles permettant de déterminer le chemin promotionnel.

- **4.** Pour **Hiérarchie d'unités d'approbation avec propriété**, cliquez sur **Parcourir** pour sélectionner le fichier exporté de hiérarchie d'unités d'approbation à importer.
- **5.** Cliquez sur **OK**.
- **6.** Cliquez sur **Importer** ou **Terminé**. L'option **Importer** permet d'effectuer cette action, et l'option **Terminé** sert à fermer la boîte de dialogue.

Si le message *Import terminé* apparaît, cela signifie que les informations relatives à la hiérarchie d'unités d'approbation issues du fichier exporté ont bien été copiées vers la hiérarchie d'unités d'approbation sélectionnée dans **Nom de la hiérarchie d'unités d'approbation existante**.

Si le message *Echec de l'import. Certains éléments n'ont pas été importés* apparaît, cliquez sur **Détails** pour afficher le fichier journal. Corrigez les erreurs et réessayez d'importer la hiérarchie d'unités d'approbation.

# **Affectation de combinaisons de scénario et de version d'une hiérarchie d'unités d'approbation**

Au cours du processus budgétaire, des calculs sont exécutés pour plusieurs scénarios tels que Q1 ou FY10. Pour chaque scénario, les calculs peuvent être exécutés pour différentes versions, pour la version initiale ou la version finale, par exemple. Avant de démarrer le processus de budgétisation, affectez des hiérarchies d'unités d'approbation aux combinaisons de scénario et de version incluses dans le processus budgétaire.

Pour affecter des combinaisons de scénario et de version d'une hiérarchie d'unités d'approbation, procédez comme suit :

- **1.** Cliquez sur l'icône **Navigateur** , puis cliquez sur **Affectation des unités d'approbation** sous **Workflow**.
- **2.** Ajoutez une affectation d'unité d'approbation.
	- **a.** Cliquez sur l'icône <sup>correspondant à l'unité d'approbation dans la colonne</sup> **Actions**.
- **b.** Cliquez sur **Sélectionner** dans la colonne **Scénario**, puis sélectionnez le scénario à associer à la hiérarchie d'unités d'approbation.
- **c.** Cliquez sur **Sélectionner** dans la colonne **Version**, puis sélectionnez les versions à associer au scénario sélectionné.
- **d.** Cliquez sur **OK**.

Une nouvelle ligne d'affectation apparaît.

- **3. Facultatif :** cliquez sur pour enlever une affectation d'unité d'approbation.
- **4.** Cliquez sur **Enregistrer** pour enregistrer les affectations d'unité d'approbation et continuer, ou sur **Annuler** pour annuler toutes les modifications apportées depuis le dernier enregistrement.

**A**

# **Restrictions de dénomination**

### **Voir aussi :**

Restrictions pour les applications et les bases de données

[Restrictions pour les dimensions, les membres, les alias et les formulaires](#page-449-0)

[Dimension et noms de membres dans les scripts de calcul et de rapport,](#page-453-0) [formules, filtres et variables de substitution](#page-453-0)

[Restrictions pour les noms d'utilisateur et de groupe](#page-454-0)

## **Restrictions pour les applications et les bases de données**

Lors de l'attribution d'un nom à une application, respectez les règles suivantes :

- N'utilisez pas plus de huit caractères pour le nom d'une application.
- N'utilisez pas d'espace.
- N'utilisez pas les caractères spéciaux suivants :
	- **Astérisque**
	- Barre oblique inverse
	- Crochets
	- Point
	- Virgule
	- Signe égal
	- Signe Supérieur à
	- Signe Inférieur à
	- Point
	- Signe plus
	- Point d'interrogation
	- Guillemets (simples et doubles)
	- Point-virgule
	- Barre oblique
	- Tabulation
- Barre verticale
- <span id="page-449-0"></span>• Lorsqu'il s'agit d'applications utilisées dans des environnements de base de données relationnelle, n'utilisez pas de caractères étendus (à l'exception des caractères de soulignement).
- Dans le cadre des bases de données en mode "aggregate storage", n'utilisez pas les valeurs DEFAULT, LOG, METADATA ou TEMP comme noms d'application.

Entrez les noms avec la casse souhaitée. Les noms sont créés exactement tels qu'ils ont été saisis.

# **Restrictions pour les dimensions, les membres, les alias et les formulaires**

Lors de l'attribution d'un nom à une dimension, un membre ou un alias, respectez les règles suivantes :

- Lorsqu'il s'agit d'une dimension, d'un membre ou d'un alias, utilisez au maximum 80 caractères.
- N'utilisez pas des noms de dimension identiques à celui d'une propriété de membre ou d'un en-tête de colonne dans le fichier de chargement de métadonnées (par exemple, Type de données).
- N'utilisez pas de balises HTML dans les noms de membre, de dimension et d'alias et dans les descriptions.
- N'utilisez pas de guillemets ( $\vert$ ), de crochets ( $\vert$ ]), de barres obliques inverses ( $\setminus$ ) ou de tabulations. Les crochets sont autorisés, mais déconseillés dans les outlines "block storage". Ils peuvent provoquer des erreurs lors des conversions en outlines "aggregate storage".
- N'utilisez pas les caractères suivants au début des noms de membre ou de dimension :
	- Arobase (@)
	- Barre oblique inverse  $(\setminus)$
	- Crochets ([])
	- Virgule (,)
	- Tiret, trait d'union ou signe moins ( )
	- Signe égal  $( = )$
	- Signe inférieur à  $($  <  $)$
	- parenthèses ( )
	- Point  $(.)$
	- Signe plus  $(+)$
	- Guillemets ( " )
	- Barre oblique (/)
- Trait de soulignement  $($   $)$
- barre verticale (|)
- Ne placez pas d'espace au début ou à la fin des noms.
- N'utilisez pas d'espace dans les préfixes des périodes des calendriers personnalisés.
- N'utilisez pas les mots suivants comme noms de dimension ou de membre :
	- Commandes de scripts de calcul, opérateurs et mots-clés.
	- Noms et arguments de fonction
	- Nom des autres dimensions et membres (à moins que le membre ne soit partagé).
	- Si la fonction Série chronologique dynamique est activée, n'utilisez pas les mots Historique, Année, Saison, Période, Quadrimestre, Mois, Semaine ou Jour.
	- Dans les outlines à membre unique qui contiennent une dimension d'attribut, n'utilisez pas Somme, Compte, Min, Max et Moy comme noms de membre ou de dimension. L'utilisation de ces noms entraîne des conflits de noms en double.

### **Remarque :**

Les noms de membre créés dans la dimension Calculs d'attribut (Somme, Compte, Min, Max et Moy) ne sont pas considérés comme des mots réservés. En effet, vous pouvez les modifier dans la dimension Calculs d'attribut, puis utiliser le nom standard dans une dimension standard ou d'attribut.

Si l'outline est désignée comme une outline à membre unique, évitez d'utiliser Somme, Compte, Min, Max et Moy comme noms de membre. Par exemple, si vous utilisez Max dans une dimension standard et que vous créez ensuite une dimension d'attribut, dans laquelle le membre Max pour la dimension Calculs d'attribut est créé, un nom en double est détecté et le message d'erreur suivant est renvoyé:

"Analytic Server Error(1060115): Attribute Calculations dimension/member name already used."

Si l'outline est désignée comme une outline de membres dupliqués et qu'il existe déjà une dimension d'attribut (et par conséquent, la dimension Calculs d'attribut) lorsque vous choisissez d'utiliser Somme, Compte, Min, Max ou Moy comme membre de base, les noms dupliqués sont autorisés. Cependant, ces noms sont interdits si vous utilisez Somme, Compte, Min, Max ou Moy comme nom de membre de base avant de créer une dimension d'attribut.

- Les mots suivants :
	- ALL
	- AND
	- **ASSIGN**
- \* AVERAGE
- \* CALC
- \* CALCMBR
- \* COPYFORWARD
- \* CROSSDIM
- \* CURMBRNAME
- \* DIM
- \* DIMNAME
- \* DIV
- \* DYNAMIC
- \* EMPTYPARM
- \* EQ
- \* EQOP
- \* EXCEPT
- \* EXP
- \* EXPERROR
- \* FLOAT
- \* FUNCTION
- \* GE
- \* GEN
- \* GENRANGE
- \* GROUP
- \* GT
- \* ID
- \* IDERROR
- \* INTEGER
- \* LE
- \* LEVELRANGE
- \* LOCAL
- \* LOOPBLOCK
- \* LOOPPARMS
- \* LT
- \* MBR
- \* MBRNAME
- \* MBRONLY
- \* MINUS
- \* MISSING
- \* MUL
- \* MULOP
- \* NE
- \* NON
- \* NONINPUT
- \* NOT
- \* OR
- \* PAREN
- \* PARENPARM
- \* PERCENT
- \* PLUS
- \* RELOP
- \* SET
- \* SKIPBOTH
- \* SKIPMISSING
- \* SKIPNONE
- \* SKIPZERO
- \* STATUS
- \* TO
- \* TOLOCALRATE
- \* TRAILMISSING
- \* TRAILSUM
- \* TYPE
- \* UMINUS
- \* UPPER
- \* VARORXMBR
- \* XMBRONLY
- \* \$\$UNIVERSE\$\$
- \* #MISSING
- \* #MI

# <span id="page-453-0"></span>**Dimension et noms de membres dans les scripts de calcul et de rapport, formules, filtres et variables de substitution**

Dans les valeurs de variable de substitution, les scripts de calcul ou de rapport, les définitions de filtres ou de partitions, et les formules, vous devez placer le nom des membres entre crochets ([]) lorsqu'il est utilisé dans une instruction MDX ou entre guillemets (" ") pour les bases de données en mode "block storage" dans les cas suivants :

- Le nom commence par un ou plusieurs chiffres (par exemple : 100).
- Le nom contient des espaces ou les caractères suivants :
	- Esperluette ( & )
	- Astérisque ( \* )
	- Arobase ( @ )
	- Barre oblique inverse  $( \setminus )$
	- Accolades ( { } )
	- Deux-points ( : )
	- Virgule  $($ ,  $)$
	- Tiret, trait d'union ou signe moins ( )
	- Point d'exclamation ( ! )
	- $-$  Signe égal  $( = )$
	- Signe supérieur à ( > )
	- Signe inférieur à  $($  <  $)$
	- Parenthèses ()
	- Symbole du pourcentage ( % )
	- Point (.)
	- Signe plus  $(+)$
	- Point-virgule (; )
	- Barre oblique (/)
	- $-$  Tilde ( $\sim$ )

Dans les scripts de calcul et les formules, entourez les noms des membres utilisés comme mots-clé Essbase par des guillemets (" ") pour les bases de données en mode <span id="page-454-0"></span>'block storage' et entre crochets ([ ]) pour les bases de données en mode "aggregate storage". Cela comprend le nom des membres suivants :

BEGIN DOUBLE ELSE END FUNCTION GLOBAL IF MACRO MEMBER RANGE RETURN STRING THEN

Dans les scripts de calcul, les scripts de rapport et les formules, entourez de guillemets les noms qui contiennent ou qui commencent par des espaces ou les caractères suivants : + - \* / () : , @ ; ) { } [ ] <

Entourez également de guillemets les noms qui commencent par des chiffres. Par exemple :

@SUM(ac1, "12345");

# **Restrictions pour les noms d'utilisateur et de groupe**

Les noms d'utilisateur et de groupe peuvent comporter jusqu'à 80 caractères.

**B**

# **Fonctions de formule de formulaire**

**Voir aussi :**

A propos des fonctions de formule de formulaire

Utilisation des formules

[Fonctions de formule](#page-457-0)

# **A propos des fonctions de formule de formulaire**

Après avoir créé une ligne ou une colonne de formule, définissez la formule via le volet **Propriétés de segment**. Les formules comprennent des références de grille, des opérateurs mathématiques et, le cas échéant, des fonctions mathématiques. Pour obtenir la liste complète, reportez-vous à [Fonctions de formule.](#page-457-0)

### **Remarque :**

L'application exige que les membres de niveau 0 faisant également partie d'un calcul dynamique présentent une formule de membre. Pour les membres de calcul dynamique sans formule, l'application insère un point-virgule (;) lors de l'actualisation.

## **Utilisation des formules**

**Voir aussi :**

Création de formules

[Modification de formules](#page-457-0)

[Suppression de formules](#page-457-0)

### **Création de formules**

Pour créer des formules, procédez comme suit :

- **1.** Sélectionnez la ligne ou la colonne à laquelle associer la formule.
- **2.** Si le développement n'est pas automatique, sélectionnez **Propriétés de segment**.
- **3.** Dans la zone Formule, entrez le nom de la formule, puis cliquez sur .
- **4.** Dans la zone **Formule** affichée, sélectionnez l'opération ou la fonction que doit effectuer la formule, telle que COUNT(), MAX() et IfThen(). Reportez-vous à [Fonctions de formule](#page-457-0).

**5.** Cliquez sur **Valider** pour vérifier que la formule ne contient aucune erreur.

### <span id="page-457-0"></span>**Modification de formules**

Pour modifier des formules, procédez comme suit :

- **1.** Ouvrez un formulaire dans une ligne ou une colonne de formule.
- **2.** Dans **Présentation**, sélectionnez une ligne ou une colonne de formule numérotée.
- **3.** Utilisez l'option **Propriétés de segment** pour modifier les propriétés de la formule.
- **4.** Cliquez sur pour modifier l'opération ou la fonction en cours.
- **5.** Enregistrez le formulaire.

### **Suppression de formules**

Pour supprimer une formule :

- **1.** Sélectionnez la ligne ou la colonne de formule.
- **2.** Cliquez sur **Supprimer**.
- **3.** Pour vérifier que la formule a été supprimée, procédez comme suit :
	- **a.** Cliquez sur la coche dans la barre de formule.
	- **b.** Cliquez sur une autre cellule de la grille afin de réinitialiser la barre de formule.
	- **c.** Cliquez sur la cellule dans laquelle vous venez de supprimer la formule afin de vérifier qu'elle a bien été supprimée.

### **Fonctions de formule**

Cette section décrit les fonctions mathématiques disponibles pour créer des formules dans les lignes et colonnes de formule. Pour insérer des lignes et des colonnes de formule dans des formulaires, reportez-vous à [Ajout de lignes et de colonnes de](#page-353-0) [formule](#page-353-0).

La syntaxe des fonctions mathématiques est la suivante :

FunctionName(arguments)

Pour plus d'informations sur les arguments, reportez-vous à [Arguments](#page-459-0).

| Variable           | <b>Description</b>                                                                                                    |
|--------------------|----------------------------------------------------------------------------------------------------|
| <b>NomFonction</b> | Il s'agit du nom d'une fonction mathématique                                                                            |
| arguments          | Il s'agit d'une valeur numérique, d'une<br>référence de ligne, de colonne ou de cellule<br>ou d'une fonction incorporée |

*Tableau B-1 Syntaxe des fonctions mathématiques*

### **Fonctions mathématiques**

| <b>Fonction</b> | <b>Description</b>                                                                                                    |
|-----------------|----------------------------------------------------------------------------------------------------|
| Abs             | Renvoie la valeur absolue de valeurs<br>numériques ou de références. Reportez-vous<br>à Abs.                                                                                                    |
| Average         | Renvoie la moyenne d'un groupe de valeurs<br>numériques ou de références. Reportez-vous<br>à Average.                                                                                                    |
| AverageA        | Renvoie la moyenne d'un groupe de valeurs<br>numériques ou de références. Le calcul tient<br>compte des cellules #missing uniquement<br>pour les lignes ou colonnes non supprimées.<br>Reportez-vous à AverageA.         |
| Count           | Renvoie le nombre de valeurs d'un groupe de<br>valeurs numériques ou de références.<br>Reportez-vous à Count.                                                                                                    |
| CountA          | Renvoie le nombre de valeurs d'un groupe de<br>valeurs numériques ou de références. Le<br>calcul tient compte des cellules #missing<br>uniquement pour les lignes ou colonnes non<br>supprimées. Reportez-vous à CountA. |
| Difference      | Renvoie la valeur absolue d'une valeur<br>numérique ou d'une référence soustraite<br>d'une autre valeur numérique ou référence.<br>Reportez-vous à Difference.                                                           |
| Eval            | Evalue une expression. La fonction Eval est<br>particulièrement utile pour incorporer des<br>expressions comme arguments de fonctions.<br>Reportez-vous à Eval.                                                          |
| IfThen, If      | Renvoie une valeur si une condition est égale<br>à True et une valeur différente si une<br>condition est égale à False. Reportez-vous à<br>IfThen, If.                                                                   |
| Max             | Renvoie la valeur maximale d'un groupe de<br>valeurs numériques ou de références.<br>Reportez-vous à Max.                                                                                                    |
| Min             | Renvoie la valeur minimale d'un groupe de<br>valeurs numériques ou de références.<br>Reportez-vous à Min.                                                                                                    |
| Mod             | Renvoie la valeur restante, ou module, d'une<br>division. Reportez-vous à Mod.                                                                                                    |

*Tableau B-2 Fonctions mathématiques*

| <b>Fonction</b>          | <b>Description</b>                                                                                                    |
|--------------------------|----------------------------------------------------------------------------------------------------|
| PercentOfTotal           | Renvoie le résultat d'une valeur numérique<br>ou d'une référence divisé par une autre<br>valeur numérique ou référence et multiplié<br>par 100. Reportez-vous à PercentOfTotal. |
| Pi                       | Renvoie le nombre 3,14159265358979, avec<br>une précision de 15 chiffres après la virgule.<br>Reportez-vous à Pi.                                                               |
| Product                  | Multiplie tous les nombres ou références et<br>renvoie le produit de l'opération. Reportez-<br>vous à Product.                                                                  |
| Random                   | Renvoie un nombre aléatoire compris entre<br>0,0 et 1,0. Reportez-vous à Random.                                                                                                |
| Round                    | Arrondit un nombre au chiffre supérieur ou<br>inférieur selon le nombre de décimales défini.<br>Reportez-vous à Round.                                                          |
| Sqrt                     | Renvoie la racine carrée d'une ligne, colonne,<br>cellule ou valeur numérique. Reportez-vous à<br>Sqrt.                                                                         |
| Sum                      | Renvoie la somme d'un groupe de valeurs<br>numériques ou de références. Reportez-vous<br>à Sum.                                                                                 |
| Truncate / Trunc         | Retire le nombre de chiffres spécifié des<br>valeurs numériques. Reportez-vous à<br>Truncate/Trunc.                                                                             |
| Variance / Var           | Evalue la différence entre les valeurs<br>spécifiées en fonction du type du compte<br>actuel. Reportez-vous à Variance/Var.                                                     |
| VariancePercent / VarPer | Evalue la différence, en pourcentage, entre les<br>valeurs spécifiées en fonction du type du<br>compte actuel. Reportez-vous à<br>VariancePercent/VarPer.                       |

<span id="page-459-0"></span>*Tableau B-2 (suite) Fonctions mathématiques*

### **Arguments**

Les fonctions mathématiques acceptent comme arguments des valeurs numériques, des références de ligne, de colonne ou de cellule ou des fonctions incorporées. Il existe quatre types d'argument :

- Numérique : reportez-vous à [Arguments numériques.](#page-460-0)
- Propriété : reportez-vous à [Arguments de propriété](#page-462-0).
- <span id="page-460-0"></span>• Référence de ligne, de colonne ou de cellule : reportez-vous à Arguments de références de ligne, de colonne ou de cellule.
- Fonctions incorporées : reportez-vous à [Fonctions incorporées comme arguments](#page-464-0).

### **Arguments numériques**

 $\overline{a}$ 

La syntaxe d'un argument numérique est la suivante :

(numeral1, numeral2,...numeraln)

où les numéraux *1* à *n* sont des nombres quelconques, y compris des valeurs décimales et négatives. Par exemple, l'expression Average(10,20,30) renvoie la valeur 20.

### **Arguments de références de ligne, de colonne ou de cellule**

L'argument de ligne, de colonne ou de cellule identifie une ligne, une colonne ou une cellule d'une grille. Syntaxe :

FunctionName(GridName.GridElement[segment(range)].Property)

| <b>Argument</b>    | <b>Description</b>                                                                                                    |
|--------------------|----------------------------------------------------------------------------------------------------|
| GridName           | Nom du formulaire. Par exemple :                                                                                                    |
|                    | La différence (grille1.row[5], grille1.row[6])<br>renvoie la différence entre deux lignes situées<br>dans la grille 1 du formulaire.                                                                                                    |
|                    | Facultatif. Si GridName n'est pas indiqué, le<br>nom par défaut est celui du formulaire actuel.                                                                                                    |
| <b>GridElement</b> | L'un des mots-clés suivants : row, col, column<br>ou cell.                                                                                                    |
|                    | Par exemple, Max(row[1], row[2], row[3])<br>renvoie la valeur maximale des trois lignes.<br>GridElement est facultatif. Cependant, une<br>référence de cellule (cell) requiert des<br>identifiants de segment de ligne et de<br>colonne. Par exemple, cell[2, A] et [2, A] se<br>réfèrent à la cellule située à l'intersection de la<br>ligne 2 et de la colonne A. Le mot-clé cell est<br>facultatif. Les références de la cellule peuvent<br>utiliser la syntaxe [row, col] ou la syntaxe<br>[col, row]. |
|                    | Facultatif. Si GridElement n'est pas spécifié,<br>les lettres représentent les colonnes et les<br>chiffres représentent les lignes. Par exemple,<br>Max ([1, A], [2, A], [3, A]) fait référence aux<br>lignes 1, 2 et 3 de la colonne A.                                                                                                    |

*Tableau B-3 Composants d'un argument*

| <b>Argument</b> | <b>Description</b>                                                                                                    |
|-----------------|----------------------------------------------------------------------------------------------------|
| segment         | Numéro de référence de ligne, de colonne ou<br>de cellule. Pour une colonne ou une ligne<br>développée, vous devez spécifier le segment.<br>Par exemple, row[2] désigne le segment de<br>ligne 2. Les segments sont mis entre crochets<br>[ ].                                                                                     |
|                 | Obligatoire.                                                                                                    |
| range           | Lignes, colonnes ou cellules développées à<br>partir du segment spécifié. Si une plage est<br>spécifiée, le système calcule la formule en<br>utilisant uniquement la plage indiquée. Par<br>exemple, row[2(3:5)] utilise uniquement la<br>plage comprise entre la troisième ligne et la<br>cinquième ligne du segment développé 2. |
|                 | Facultatif. Si aucune plage n'est spécifiée,<br>toutes les cellules développées sont utilisées.                                                                                                    |
|                 | Remarque :<br>Si un segment ne se déploie qu'à une ligne ou<br>colonne, n'utilisez pas l'argument plage.                                                                                                    |
| property        | L'un des mots-clés suivants : average,<br>averageA, count, countA, max, min, product<br>ou sum. La propriété indique comment<br>agréger les lignes, colonnes ou cellules<br>développées spécifiées.                                                                                                    |
|                 | Il est recommandé de ne pas spécifier de<br>propriété lorsqu'une référence est un<br>argument. Dans ce cas, la fonction calcule la<br>référence de la façon la plus appropriée. Par<br>exemple, l'expression suivante renvoie la<br>moyenne des cellules des lignes 1 et 2 :                                                       |
|                 | Average(row[1], row[2])                                                                                                    |
|                 | Tandis que l'exemple ci-dessous calcule<br>d'abord la moyenne de la ligne 1 (row[1]),<br>puis celle de la ligne 2 (row[2]), et ajoute<br>ensuite ces deux résultats avant de diviser<br>par 2:                                                                                                    |
|                 | Average(row[1].average,<br>row[2] . average)                                                                                                    |
|                 | La propriété par défaut pour une référence de<br>ligne, de colonne ou de cellule est sum . Par<br>exemple, row[2] est équivalent à<br>Sum(row[2]).                                                                                                    |

*Tableau B-3 (suite) Composants d'un argument*

<span id="page-462-0"></span>Le segment étant la seule partie obligatoire d'une référence, les références suivantes sont identiques :

Grid1.row[1].sum

 $[1]$ 

AverageA et CountA tiennent compte des cellules #MISSING dans leur calcul. Par exemple, si la ligne 1 est une ligne de segment qui se développe en Qdr1 = 100, Qdr2 = 200, Qdr3 = #MISSING et Qdr4 = 400, la fonction suivante renvoie la valeur quatre (4) :

```
row[1].CountA
```
Toutes les autres fonctions excluent les cellules #MISSING. Ainsi, l'exemple précédent de la ligne 1 qui se développe en Qdr1 = 100, Qdr2 = 200, Qdr3 = #MISSING et Qdr4 = 400 renvoie la valeur trois (3) dans cet exemple :

row[1].Count

### **Arguments de propriété**

Les arguments de propriété consolident les références développées en une valeur unique pouvant être utilisée ensuite dans le calcul. Ils permettent de réaliser des calculs sur une ligne, une colonne ou une cellule agrégée. Les deux types de propriété d'argument sont les suivants :

- Agrégat : reportez-vous à Argument de propriété d'agrégation.
- Référence : reportez-vous à [Argument de propriété de référence.](#page-463-0)

### **Argument de propriété d'agrégation**

Une ligne, colonne ou cellule agrégée contient plusieurs lignes, colonnes ou cellules, respectivement.

L'argument de propriété d'agrégation est le dernier argument dans la syntaxe de fonction mathématique suivante :

FunctionName(GridName.Gridelement[segment(range)].property)

Les propriétés d'agrégation suivantes s'appliquent à une référence de cellule, de ligne ou de une colonne.

| Propriétés | <b>Description</b>                                                                                                    |
|------------|----------------------------------------------------------------------------------------------------|
| Average    | Renvoie la moyenne d'une ligne, d'une<br>colonne ou d'une cellule. Le calcul ne prend<br>pas en compte les valeurs #MISSING et<br>#ERROR.           |
| AverageA   | Renvoie la moyenne d'une ligne, d'une<br>colonne ou d'une cellule. Le calcul prend en<br>compte les valeurs #MISSING et #ERROR.                     |
| Count      | Renvoie le nombre de valeurs d'une ligne,<br>d'une colonne ou d'une cellule. Le calcul ne<br>prend pas en compte les valeurs #MISSING et<br>#ERROR. |

*Tableau B-4 Propriétés d'agrégation*

| <b>Propriétés</b> | <b>Description</b>                                                                                                    |
|-------------------|----------------------------------------------------------------------------------------------------|
| CountA            | Renvoie le nombre de valeurs d'une ligne,<br>d'une colonne ou d'une cellule. Le calcul<br>considère les valeurs #MISSING et #ERROR<br>comme des zéros (0). |
| Max               | Renvoie la valeur maximale d'une ligne,<br>d'une colonne ou d'une cellule                                                                                  |
| Min               | Renvoie la valeur minimale d'une ligne,<br>d'une colonne ou d'une cellule                                                                                  |
| Product           | Renvoie le produit des lignes ou des colonnes                                                                                                    |
| Sum               | Renvoie la somme d'une ligne, d'une colonne<br>ou d'une cellule                                                                                            |

<span id="page-463-0"></span>*Tableau B-4 (suite) Propriétés d'agrégation*

Lorsqu'elle est utilisée en tant qu'argument d'une fonction mathématique, la propriété par défaut est identique à la fonction. Dans l'exemple suivant, la propriété par défaut est Average :

Average(row[2])

Lorsqu'elle n'est pas utilisée en tant qu'argument d'une fonction mathématique, la propriété par défaut est sum. Dans l'exemple suivant, la propriété par défaut est la somme d'une ligne agrégée :

row[2]

#### **Argument de propriété de référence**

Associé à d'autres propriétés, un argument de propriété de référence spécifie le mode de traitement des résultats de référence de formule.

Il existe un argument de propriété de référence :

IfNonNumber/IFFN

IfNonNumber signale le remplacement des valeurs #MISSING et #ERROR par des valeurs numériques spécifiques. Syntaxe :

AXIS[segment(range)].IfNonNumber(arg).AggregateProperty

| Argument       | <b>Description</b>                                                                                     |
|----------------|----------------------------------------------------------------------------------------------------|
| <b>AXE</b>     | L'un des mots-clés suivants : row, column ou<br>cell                                                   |
|                | Facultatif                                                                                             |
| Segment(range) | Indique toute référence d'axe valide, telle que<br>le numéro d'une ligne ou la lettre d'une<br>colonne |

*Tableau B-5 Arguments de propriété de référence*

| <b>Argument</b>    | <b>Description</b>                                                                                       |
|--------------------|----------------------------------------------------------------------------------------------------|
| <b>IfNonNumber</b> | Indique le mode de traitement des données<br>manquantes ou erronées dans la référence<br>d'axe           |
| $(\text{arg})$     | Indique quel nombre utiliser dans le cas de<br>données manquantes ou erronées dans la<br>référence d'axe |
| AggregateProperty  | La fonction d'agrégation est utilisée pour les<br>segments agrégés<br>Facultatif                         |

<span id="page-464-0"></span>*Tableau B-5 (suite) Arguments de propriété de référence*

#### **Exemple :**

Si cell $[1,A] = 3$  et  $cell[1,B] = #MISSING,$ L'expression : cell[1,A] / cell[1,B] renvoie #ERROR. L'expression : cell[1,A] / cell[1,B].ifNonnumber(1)

remplace cell[1,B] par 1 et renvoie 3.

### **Remarque :**

Si vous recourez à la suppression de #MISSING dans une grille et si cette dernière contient une ligne ou une colonne de formule utilisant la propriété IfNonNumber, #MISSING reste supprimé.

### **Fonctions incorporées comme arguments**

Il est possible d'incorporer des fonctions en tant qu'arguments au sein d'une fonction.

### **Exemple :**

Dans l'exemple suivant, la fonction Average est incorporée à la fonction Sum : sum(row[3:5], avg(row[4:6], 40, 50), row[7; 9], 70, 80)

- les segments de ligne 3, 4 et 5
- la moyenne des segments de ligne 4, 5 et 6, avec les nombres 40 et 50
- les segments de ligne 7 et 9
- les nombres 70 et 80

### <span id="page-465-0"></span>**Abs**

Abs est une fonction mathématique qui renvoie la valeur absolue d'une ligne, d'une colonne, d'une cellule ou d'une valeur numérique. La valeur absolue d'un nombre est ce même nombre sans signe. Un nombre négatif devient donc positif, tandis qu'un nombre positif le reste. La syntaxe de la fonction est la suivante :

Abs (argument)

où *argument* correspond à l'une des valeurs suivantes :

| <b>Argument</b>                              | <b>Description</b>                                                                                                    |
|----------------------------------------------|----------------------------------------------------------------------------------------------------|
| numérique                                    | Une valeur numérique. Par exemple, Abs<br>(-20) renvoie la valeur 20. Les valeurs<br>numériques peuvent inclure des valeurs<br>décimales et négatives.                                                                                    |
| référence de ligne, de colonne ou de cellule | Pointeur à une ligne, une colonne ou une<br>cellule d'une grille. Les références peuvent<br>être spécifiées de plusieurs façons. La syntaxe<br>de la référence est la suivante :<br>NomGrille.ElémentGrille[seqment(p<br>lage)].Propriété |
| fonction                                     | Fonction incorporée                                                                                                    |

*Tableau B-6 Arguments pour la fonction Abs*

### **Exemples :**

- L'expression suivante comprend un argument numérique et renvoie la valeur 30 : Abs  $(-30)$
- L'exemple suivant renvoie la valeur absolue de la ligne 1 :

Abs(row[1])

• L'exemple suivant calcule la valeur absolue de la somme de la colonne E :

Abs( column[E].sum )

• L'exemple suivant pointe vers les lignes développées 1 à 3 à l'intérieur du segment de conception 3 de la grille de formulaires 1 :

```
Abs( Grid1.row[3(1:3)])
```
### **Average**

Average est une fonction mathématique qui renvoie la moyenne d'un groupe de lignes, de colonnes, de cellules ou de valeurs numériques. Elle ne prend pas en compte les cellules #MISSING ou #ERROR lors du calcul de la moyenne.

#### <span id="page-466-0"></span>**Remarque :**

Le calcul ne prend pas en compte les valeurs manquantes, qu'elles soient supprimées ou non.

La syntaxe de la fonction est la suivante :

Average(arguments) or Avg(arguments)

où *arguments* correspond à au moins l'une des valeurs suivantes :

| Argument                                     | <b>Description</b>                                                                                                    |
|----------------------------------------------|----------------------------------------------------------------------------------------------------|
| numérique                                    | Une valeur numérique. Par exemple,<br>Average(10, 20, 30) renvoie la valeur 20. Les<br>valeurs numériques peuvent inclure des<br>valeurs décimales et négatives.                                                                           |
| référence de ligne, de colonne ou de cellule | Pointeur à une ligne, une colonne ou une<br>cellule d'une grille. Les références peuvent<br>être spécifiées de plusieurs façons. La syntaxe<br>de la référence est la suivante :<br>NomGrille.ElémentGrille[seqment(p<br>lage)].Propriété. |
|                                              | Par exemple, Avg(Grille1.row[4(3:5)]) renvoie<br>la moyenne de la grille 1 du formulaire,<br>ligne 4, plage 3 à 5.                                                                                                    |
| fonction                                     | Fonction incorporée                                                                                                    |

*Tableau B-7 Arguments pour la fonction Average*

### **Exemples :**

• L'expression suivante renvoie la valeur 20 :

Avg( 10, 30, 20)

• L'exemple ci-dessous renvoie la moyenne de tous les nombres constituant trois groupes de lignes :

Average( row[1], row[6], row[8] )

• L'exemple suivant calcule la moyenne des trois groupes de colonnes E, G et I. Le calcul renvoie trois nombres, ainsi que leur moyenne :

Avg(column[E].avg, column[G].avg,column[I].avg)

• L'exemple suivant calcul la moyenne du groupe de ligne 3 et divise la moyenne par 100 :

Avg(row[3])/100

### **AverageA**

AverageA est une fonction mathématique qui renvoie la moyenne d'un groupe de lignes, de colonnes, de cellules ou de valeurs numériques. Elle traite les cellules #MISSING et #ERROR comme des valeurs nulles lors du calcul de la moyenne.

#### <span id="page-467-0"></span>**Remarque :**

Le calcul tient compte des cellules #MISSING et #ERROR uniquement pour les lignes ou colonnes non supprimées.

La syntaxe de la fonction est la suivante :

AverageA(arguments) or AvgA(arguments)

où *arguments* correspond à au moins l'un des arguments suivants :

| Argument                                     | <b>Description</b>                                                                                                    |
|----------------------------------------------|----------------------------------------------------------------------------------------------------|
| numérique                                    | Une valeur numérique. Par exemple,<br>AverageA (10, 20, 30) renvoie la valeur 20.<br>Les valeurs numériques peuvent inclure des<br>valeurs décimales et négatives.                                                               |
| référence de ligne, de colonne ou de cellule | Un pointeur à une ligne, une colonne ou une<br>cellule. Les références peuvent être spécifiées<br>de plusieurs façons. La syntaxe de la<br>référence est la suivante :<br>NomGrille.ElémentGrille[seqment(p<br>lage)].Propriété. |
|                                              | Par exemple, AvgA(Grille1.row[4(3:5)]<br>renvoie la moyenne de la grille 1 du<br>formulaire, segment de ligne 4, plage 3 à 5.                                                                                                    |
| fonction                                     | Fonction incorporée                                                                                                    |

*Tableau B-8 Arguments pour la fonction AverageA*

### **Exemple**

Dans l'exemple suivant, une grille comporte 4 lignes avec les valeurs 10, 20, 30 et #error. La formule suivante à la cinquième ligne renvoie la valeur 15 :

AverageA([1:4])

### **Count**

Count est une fonction mathématique qui renvoie le nombre de valeurs d'un groupe de lignes, de colonnes, de cellules ou de valeurs numériques. Elle ne prend pas en compte les cellules #MISSING et #ERROR lors du calcul. La syntaxe de la fonction est la suivante :

Count (arguments)

où *arguments* correspond à au moins l'un des arguments suivants :
| Argument                                     | <b>Description</b>                                                                                                    |
|----------------------------------------------|----------------------------------------------------------------------------------------------------|
| numérique                                    | Une valeur numérique. Par exemple, Count<br>(10, 20, 30) renvoie la valeur 3. Les valeurs<br>numériques peuvent inclure des valeurs<br>décimales et négatives.                                                                             |
| référence de ligne, de colonne ou de cellule | Pointeur à une ligne, une colonne ou une<br>cellule d'une grille. Les références peuvent<br>être spécifiées de plusieurs façons. La syntaxe<br>de la référence est la suivante :<br>NomGrille.ElémentGrille[seqment(p<br>lage)].Propriété. |
| fonction                                     | Fonction incorporée                                                                                                    |

*Tableau B-9 Arguments pour la fonction Count*

#### **Exemples :**

- L'exemple suivant renvoie le compte des trois lignes 1, 6 et 8 : Count(row[1], row[6], row[8])
- L'exemple suivant renvoie le compte de 3 colonnes :

Count( column[E], column[G], column[I] )

- L'exemple suivant détermine le compte de la cellule située à la ligne 4, colonne D : Count(cell[D,4])
- L'exemple suivant détermine le compte du groupe de ligne 3 dans la grille 5 : Count(grid1.row[3])

# **CountA**

CountA est une fonction mathématique qui renvoie le nombre de valeurs d'un groupe de lignes, de colonnes, de cellules ou de valeurs numériques. Elle tient compte des cellules #missing et #error lors du calcul à condition que les lignes ou les colonnes ne soient pas supprimées. La syntaxe de la fonction est la suivante :

CountA(arguments)

où *arguments* correspond à au moins l'un des arguments suivants :

| Argument  | <b>Description</b>                                                                     |
|-----------|----------------------------------------------------------------------------------------|
| numérique | Une valeur numérique. Par exemple, CountA<br>(10, 20, 30, 50) renvoie la valeur 4. Les |
|           | valeurs numériques peuvent inclure des<br>valeurs décimales et négatives.              |

*Tableau B-10 Arguments pour la fonction CountA*

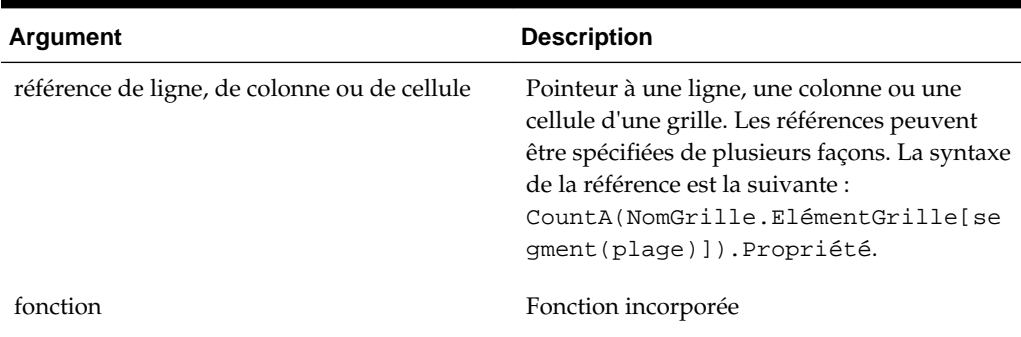

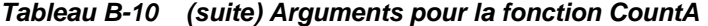

#### **Exemples :**

• Dans l'exemple suivant, une grille comporte 4 lignes avec les valeurs 10, 20, 30 et #error. La formule suivante à la cinquième ligne renvoie le compte de quatre lignes :

 $CountA([1:4])$ 

• L'exemple suivant renvoie le compte de quatre lignes :

CountA(row[1], row[6], row[8] row[where data yields #ERROR])

## **Difference**

Difference est une fonction mathématique qui renvoie la différence absolue entre une ligne, une colonne ou une valeur numérique soustraite d'une autre ligne, colonne ou valeur numérique. On appelle également cela l'écart. La syntaxe de la fonction est la suivante :

Difference(arg1, arg2)

où *arg2* est soustrait de *arg1* et correspond à au moins l'un des arguments suivants :

| Argument                                     | <b>Description</b>                                                                                                    |
|----------------------------------------------|----------------------------------------------------------------------------------------------------|
| numérique                                    | Une valeur numérique. Par exemple,<br>Difference (3, 5) renvoie la valeur absolue 2.<br>Les valeurs numériques peuvent inclure des<br>valeurs décimales et négatives.                                                                      |
| référence de ligne, de colonne ou de cellule | Pointeur à une ligne, une colonne ou une<br>cellule d'une grille. Les références peuvent<br>être spécifiées de plusieurs façons. La syntaxe<br>de la référence est la suivante :<br>NomGrille.ElémentGrille[seqment(p<br>lage)].Propriété. |
|                                              | L'exemple suivant renvoie la différence entre<br>deux lignes dans la grille 1 du formulaire :                                                                                                    |
|                                              | Difference( $grille1.row[1]$ , $grille1.row[6]$ )                                                                                                    |
| fonction                                     | Fonction incorporée                                                                                                    |

*Tableau B-11 Arguments pour la fonction Difference*

#### **Remarque :**

La fonction Difference renvoie la valeur absolue de l'arg2 soustraite de l'arg1, le signe négatif dans une soustraction rendant le nombre négatif.

#### **Exemples :**

• L'expression suivante renvoie la valeur absolue de 8 :

Difference(3, -5)

• L'exemple suivant calcule la différence entre deux groupes de colonnes :

Difference( column[E], column[G] )

#### **Remarque :**

Vous pouvez saisir le libellé de texte "Difference" ou "Variance".

## **Eval**

Eval est une fonction mathématique qui évalue une expression. Utilisez Eval comme argument de fonction incorporé afin de consolider différentes expressions en une seule. La syntaxe de la fonction est la suivante :

Eval(expression)

où *expression* représente au moins l'un des arguments suivants :

| Argument                                     | <b>Description</b>                                                                                                    |
|----------------------------------------------|----------------------------------------------------------------------------------------------------|
| numérique                                    | Une valeur numérique. Les valeurs<br>numériques peuvent inclure des valeurs<br>décimales et négatives.                                                                                                    |
| référence de ligne, de colonne ou de cellule | Pointeur à une ligne, une colonne ou une<br>cellule d'une grille. Les références peuvent<br>être spécifiées de plusieurs façons. La syntaxe<br>de la référence est la suivante :<br>NomGrille.ElémentGrille[seqment(p<br>lage)].Propriété. |
| fonction                                     | Fonction incorporée                                                                                                    |
| opérateurs                                   | Tous les opérateurs arithmétiques pris en<br>charge $(+, -, *, /, \land, %$ , etc.).                                                                                                    |

*Tableau B-12 Arguments pour la fonction Eval*

#### **Exemple :**

L'exemple suivant divise la ligne 1 par la ligne 2 et arrondit ensuite les données à quatre chiffres après la virgule :

Round(Eval([1]/[2]),4)

# **IfThen, If**

IfThen est une fonction conditionnelle qui renvoie une valeur lorsque la condition est égale à True, ou une autre valeur spécifiée lorsque la condition est égale à False.

La syntaxe de la fonction est la suivante :

IfThen(Condition, TrueParameter, FalseParameter)

- *Condition* est une expression logique qui s'avère égale à vrai (True) ou faux (False). Une logique conditionnelle complète ou un opérateur booléen complexe (And, Not et Or) peut être utilisée. Une *condition* peut aussi rechercher des valeurs manquantes (#missing) ou erronées (#error). Reportez-vous au tableau suivant pour consulter la liste des opérateurs conditionnels valides.
- *TrueParameter* et *FalseParameter* correspondent à n'importe quelle expression valide évaluée sur la base du résultat de la condition.

Le tableau suivant décrit les opérateurs conditionnels qui sont entièrement pris en charge. Une autre syntaxe est indiquée lorsque celle-ci est prise en charge par un opérateur conditionnel.

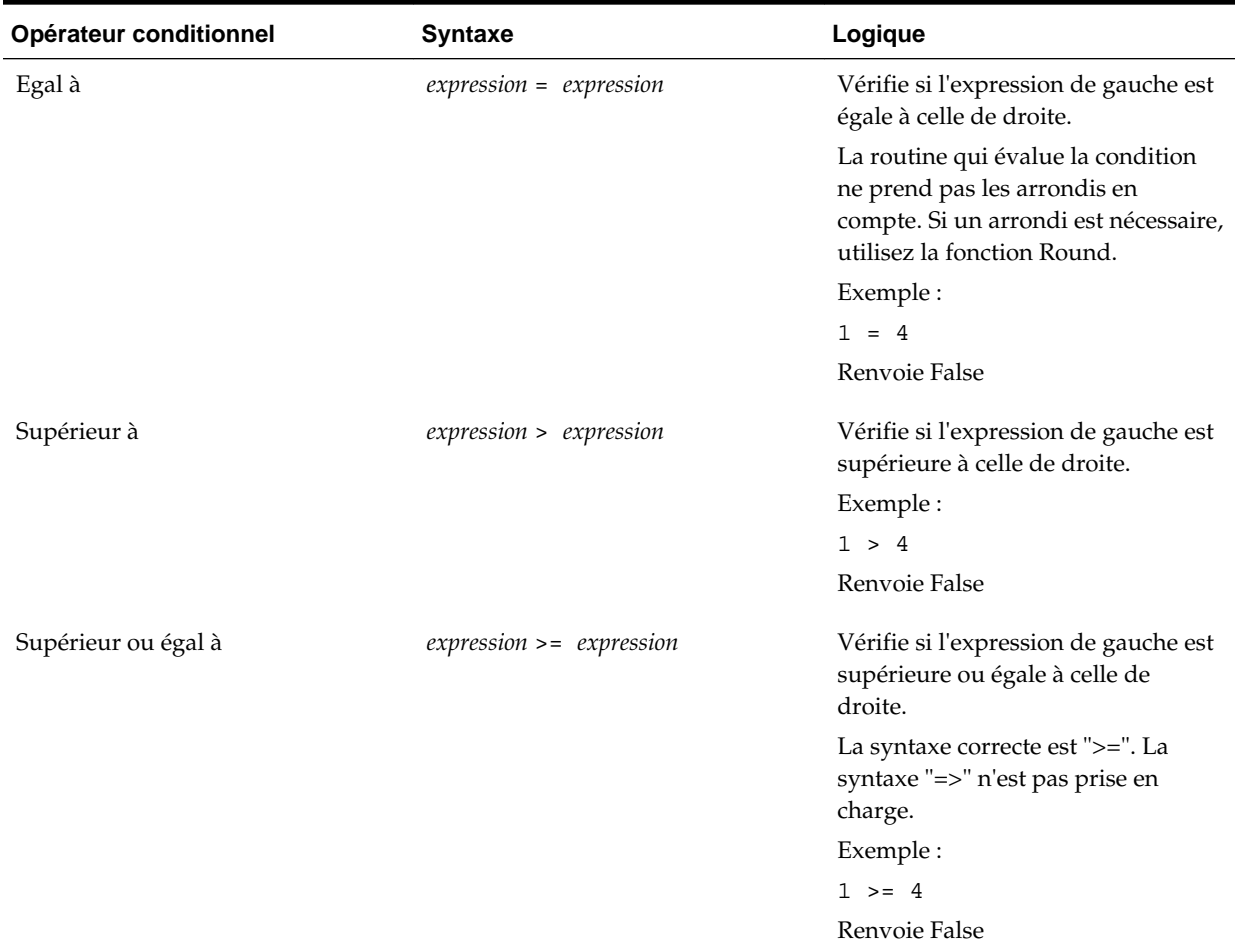

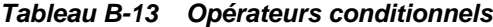

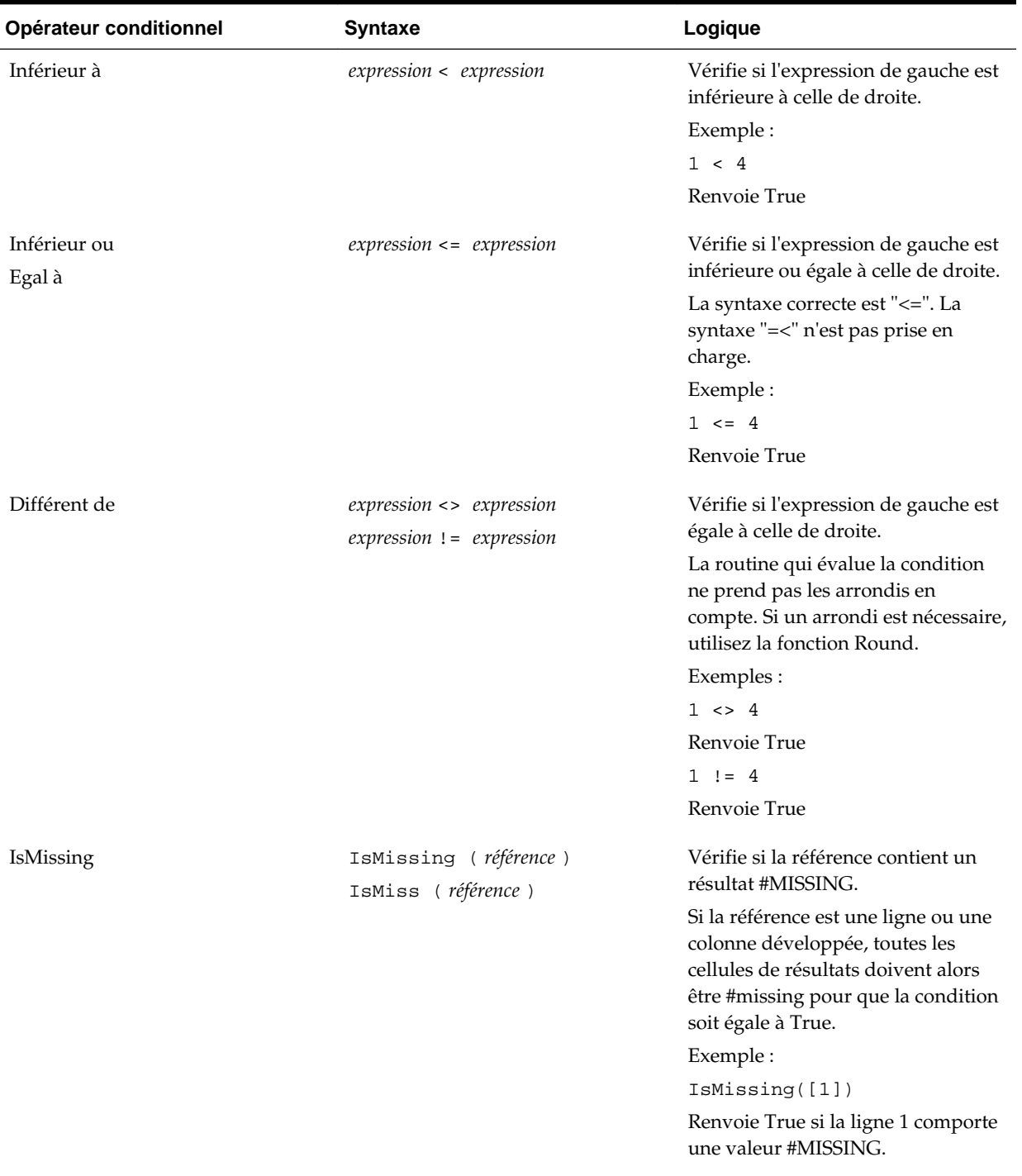

# *Tableau B-13 (suite) Opérateurs conditionnels*

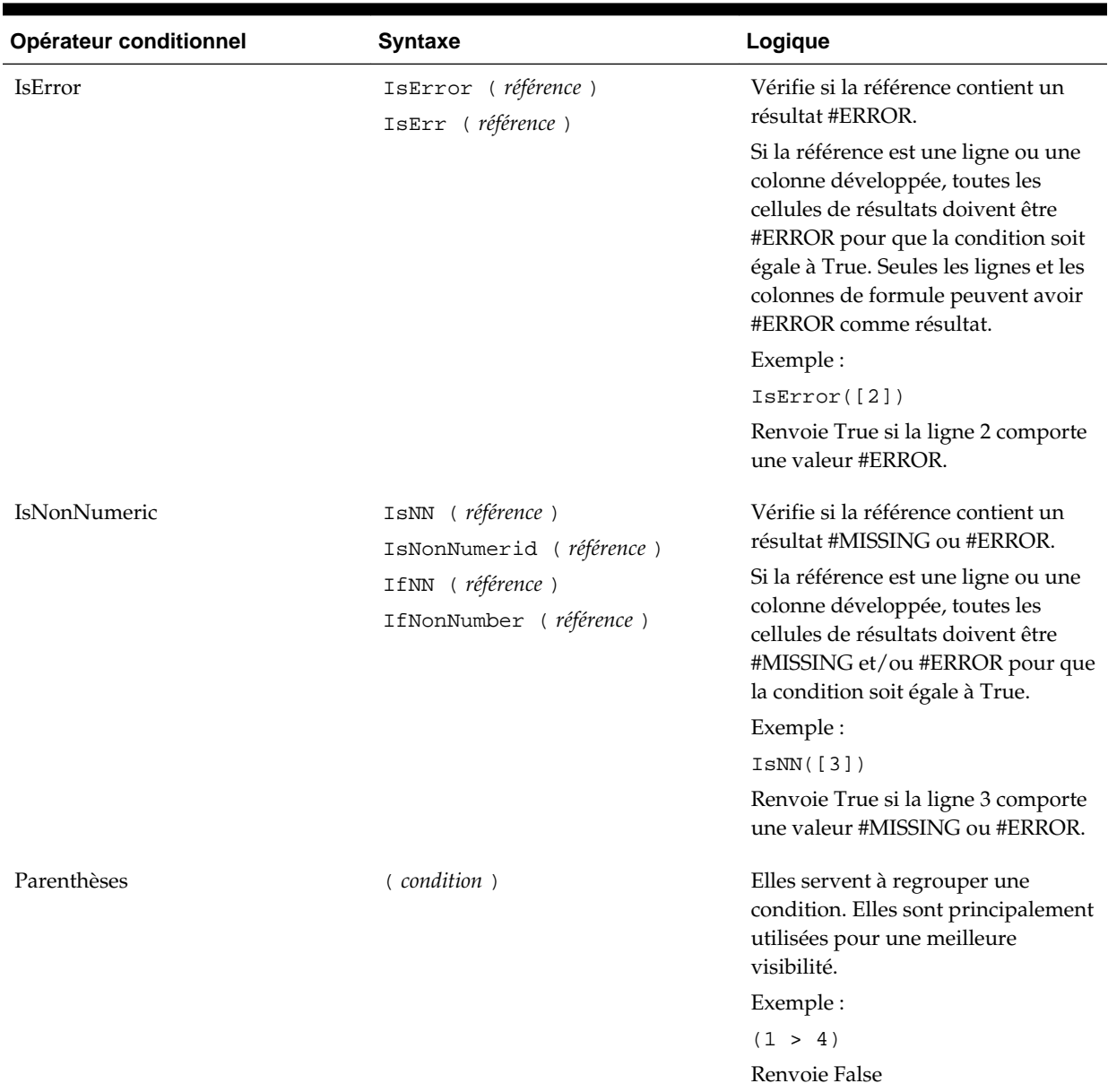

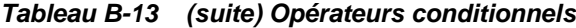

# *Tableau B-14 Opérateurs conditionnels*

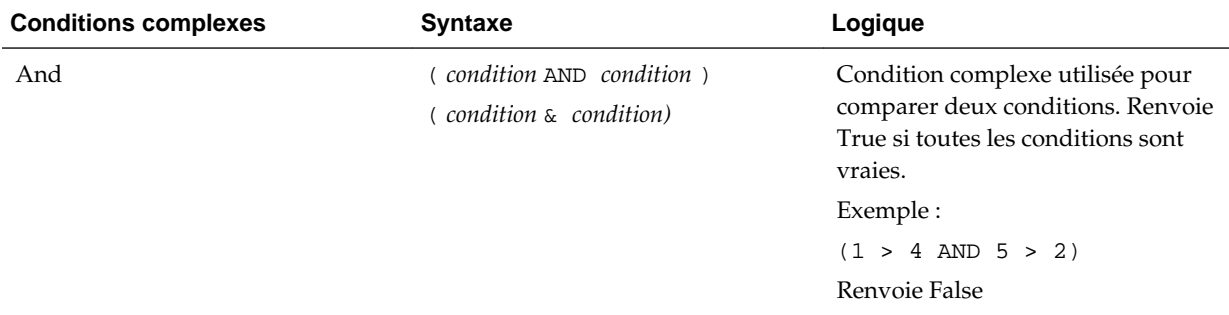

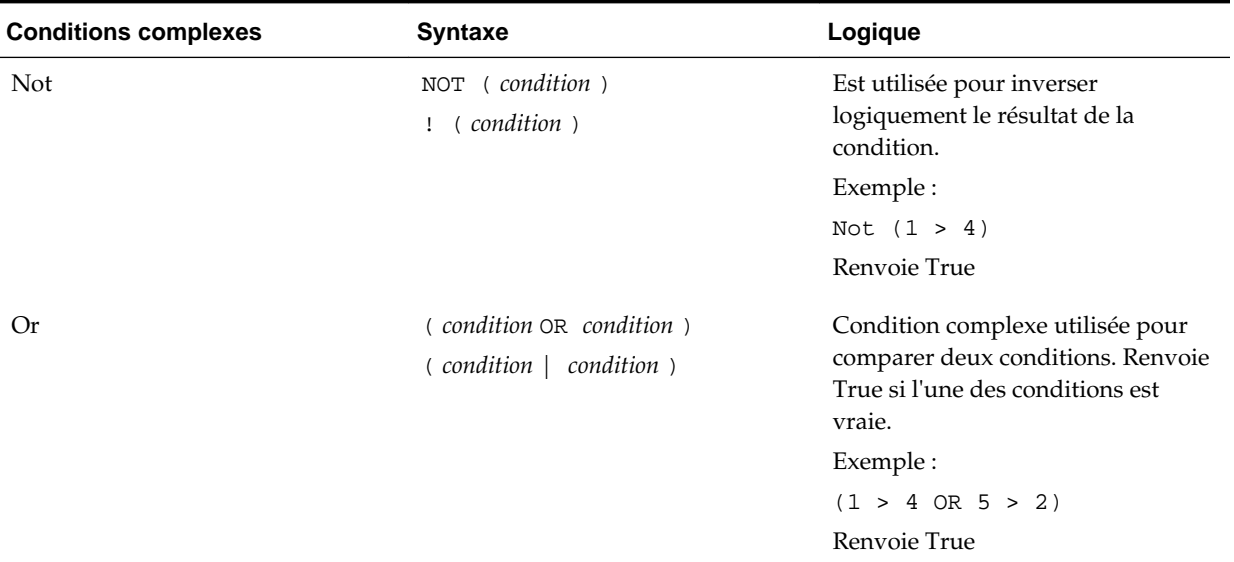

#### *Tableau B-14 (suite) Opérateurs conditionnels*

#### **Remarques sur les conditions**

- *Expression :* n'importe quelle expression de formule valide. L'expression peut être la combinaison d'une constante (entier ou nombre réel), d'une référence ou d'une autre fonction.
- *Référence :* n'importe quelle référence valide. La propriété de référence IFNN peut donc être utilisée dans le cadre de la référence.
- *Condition :* n'importe quelle condition valide appliquée aux conditions complexes And, Not et Or. Ces opérateurs peuvent comprendre des conditions incorporées.

#### **Remarque :**

Les opérateurs And, Not et Or nécessitent l'utilisation de parenthèses.

• Lorsqu'une expression de la condition renvoie une valeur #ERROR ou #MISSING, la fonction If renvoie #MISSING ou #ERROR. Cela ne s'applique pas si vous utilisez les conditions IsMissing, IsError ou IsNonNumeric.

#### **Conditions complexes**

Les conditions complexes And, Or et Not sont entièrement prises en charge. Elles doivent cependant être mises entre parenthèses.

Exemple valide :

If (  $([A] > [B]$  and  $[A] > 1000$ ),  $[A]$ ,  $[B]$ )

#### Exemple non valide :

If (  $[A] > [B]$  and  $[A] > 1000$ ,  $[A]$ ,  $[B]$ )

# **Max**

Max est une fonction mathématique qui renvoie la valeur maximale d'un groupe de lignes, de colonnes, de cellules ou de valeurs numériques. La syntaxe de la fonction est la suivante :

Max (arguments)

où *arguments* correspond à au moins l'un des arguments suivants :

| Argument                                     | <b>Description</b>                                                                                                    |
|----------------------------------------------|----------------------------------------------------------------------------------------------------|
| numérique                                    | Une valeur numérique. Par exemple, Max (10,<br>20, 30) renvoie la valeur 30. Les valeurs<br>numériques peuvent inclure des valeurs<br>décimales et négatives.                                                                             |
| référence de ligne, de colonne ou de cellule | Pointeur à une ligne, une colonne ou une<br>cellule d'une grille. Les références peuvent<br>être spécifiées de plusieurs façons. La syntaxe<br>de la référence est la suivante :<br>NomGrille.ElémentGrille[seqment(p<br>lage)].Propriété |
| fonction                                     | Fonction incorporée                                                                                                    |

*Tableau B-15 Arguments pour la fonction Max*

#### **Exemples :**

- L'exemple suivant renvoie la valeur maximale des lignes 1, 6 et 8 : Max(row[1], row[6], row[8])
- L'exemple suivant calcule le maximum des sommes des groupes de lignes :

Max(row[1].sum, row[2].sum, row[3].sum)

# **Min**

Min est une fonction mathématique qui renvoie la valeur minimale d'un groupe de lignes, de colonnes, de cellules ou de valeurs numériques. La syntaxe de la fonction est la suivante :

Min (arguments)

où *arguments* correspond à au moins l'un des arguments suivants :

| Argument  | <b>Description</b>                                                                       |
|-----------|------------------------------------------------------------------------------------------|
| numérique | Une valeur numérique. Par exemple, Min (10,<br>20, 30) renvoie la valeur 10. Les valeurs |
|           | numériques peuvent inclure des valeurs<br>décimales et négatives.                        |

*Tableau B-16 Arguments pour la fonction Min*

| Argument                                     | <b>Description</b>                                                                                                    |
|----------------------------------------------|----------------------------------------------------------------------------------------------------|
| référence de ligne, de colonne ou de cellule | Pointeur à une ligne, une colonne ou une<br>cellule d'une grille. Les références peuvent<br>être spécifiées de plusieurs façons. La syntaxe<br>de la référence est la suivante :<br>NomGrille.ElémentGrille[seqment(p<br>lage)].Propriété. |
| fonction                                     | Fonction incorporée                                                                                                    |

*Tableau B-16 (suite) Arguments pour la fonction Min*

#### **Exemples :**

• L'exemple suivant renvoie la valeur minimale des lignes 1, 6 et 8 :

Min (row[1], row[6], row[8])

• L'exemple suivant calcule le minimum des sommes de groupes de lignes :

Min(row[1].sum, row[2].sum, row[3].sum)

# **Mod**

Mod est une fonction mathématique qui renvoie le reste, ou module, d'une division. La syntaxe de la fonction est la suivante :

Mod (arg1, arg2)

où *arg2* est le diviseur et *arg1* et *arg2* correspondent à l'un des arguments suivants :

| Argument                                     | <b>Description</b>                                                                                                    |
|----------------------------------------------|----------------------------------------------------------------------------------------------------|
| numérique                                    | Une valeur numérique. Par exemple, Mod (6,<br>4) renvoie la valeur 2. Les valeurs<br>numériques peuvent inclure des valeurs<br>décimales et négatives.                                                                                     |
| référence de ligne, de colonne ou de cellule | Pointeur à une ligne, une colonne ou une<br>cellule d'une grille. Les références peuvent<br>être spécifiées de plusieurs façons. La syntaxe<br>de la référence est la suivante :<br>NomGrille.ElémentGrille[seqment(p<br>lage)].Propriété. |
| fonction                                     | Fonction incorporée                                                                                                    |

*Tableau B-17 Arguments pour la fonction Mod*

#### **Exemple :**

L'exemple suivant divise 10 par 5 et renvoie le reste de 0 :

Mod (10,5) = 0

# **PercentOfTotal**

PercentOfTotal est une fonction mathématique qui renvoie le résultat d'une valeur numérique, ligne, colonne ou cellule divisé par une autre valeur numérique, ligne, colonne ou cellule et multiplié par 100. La syntaxe de la fonction est la suivante :

PercentOfTotal (arg1, arg2)

- où *arg1* est un composant du cumul par ligne (*arg2*). Il s'agit normalement d'une référence de ligne ou de colonne.
- où *arg2* est le cumul par ligne relatif à *arg1*. Il s'agit normalement d'une référence de cellule contenant le total global.
- *arg1* est divisé par *arg2*, le résultat étant multiplié par 100. *arg1* et *arg2* correspondent à au moins un des arguments suivants :

| Argument                                     | <b>Description</b>                                                                                                    |
|----------------------------------------------|----------------------------------------------------------------------------------------------------|
| numérique                                    | Une valeur numérique. Par exemple,<br>PercentofTotal (100, 20) renvoie la valeur<br>500.                                                                                                    |
|                                              | Les valeurs numériques peuvent inclure<br>des valeurs décimales et négatives.                                                                                                    |
| référence de ligne, de colonne ou de cellule | Pointeur à une ligne, une colonne ou une<br>cellule d'une grille. Les références peuvent<br>être spécifiées de plusieurs façons. La<br>syntaxe de la référence est la suivante :<br>NomGrille.ElémentGrille[segment(<br>plage)].Propriété. |
| fonction                                     | Fonction incorporée                                                                                                    |

*Tableau B-18 Arguments pour la fonction PercentOfTotal*

#### **Remarque :**

Cette fonction requiert deux arguments.

#### **Exemples :**

• L'exemple suivant renvoie la valeur 5 %.

```
PercentofTotal(20, 400)
```
• L'exemple suivant divise la valeur de chaque cellule de la colonne A par la valeur Total Marché dans la cellule A5, multiplie le résultat par 100 et affiche le pourcentage du total résultant dans la colonne B. La formule est la suivante :

PercentOfTotal ([A], [A,5]),

#### **Résultats de la fonction PercentOfTotal**

Avec l'exemple ci-dessus, le tableau suivant indique les résultats de PercentOfTotal dans la colonne B :

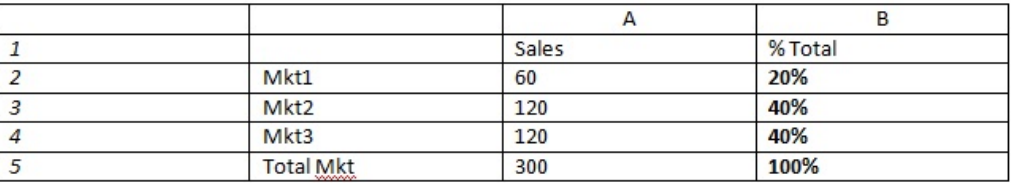

#### **Conseil :**

Saisissez la formule en cliquant sur l'en-tête de la Colonne B et en utilisant le barre de formule.

# **Pi**

Pi est une fonction mathématique qui renvoie le nombre 3,14159265358979, la constante mathématique, avec une précision de 15 chiffres après la virgule. Pi est le ratio de la circonférence d'un cercle sur son diamètre. La syntaxe de la fonction est la suivante :

PI()

#### **Exemple :**

L'exemple suivant renvoie la ligne 3 divisée par le produit de Pi et par 2 :

```
row[3] / (PI() * 2)
```
# **Product**

Product est une fonction mathématique qui multiplie tous les nombres ou références et renvoie leur produit. La syntaxe de la fonction est la suivante :

Product(arguments)

où *arguments* correspond à au moins l'un des arguments suivants :

| Argument                                     | <b>Description</b>                                                                                                    |
|----------------------------------------------|----------------------------------------------------------------------------------------------------|
| numérique                                    | Une valeur numérique. Par exemple, Product<br>(2, 20) renvoie la valeur 40. Les valeurs<br>numériques peuvent inclure des valeurs<br>décimales et négatives.                                                                               |
| référence de ligne, de colonne ou de cellule | Pointeur à une ligne, une colonne ou une<br>cellule d'une grille. Les références peuvent<br>être spécifiées de plusieurs façons. La syntaxe<br>de la référence est la suivante :<br>NomGrille.ElémentGrille[seqment(p<br>lage)].Propriété. |
| fonction                                     | Fonction incorporée                                                                                                    |

*Tableau B-19 Arguments de la fonction Product*

#### **Exemple** :

L'exemple suivant renvoie 40 :

Product(2,20)

# **Random**

Random est une fonction mathématique qui renvoie un nombre aléatoire compris entre 0,0 et 1,0. La syntaxe de la fonction est la suivante :

Random()

### **Exemple :**

L'exemple suivant renvoie un nombre aléatoire compris entre 0,0 et 1,0, puis le multiplie par 1 000 :

Random() \* 1000

# **Round**

Round est une fonction mathématique qui arrondit un nombre vers l'entier supérieur ou inférieur selon le nombre de chiffres spécifié après la virgule. La syntaxe de la fonction est la suivante :

Round (*arg1*, *entier*)

où *arg1* représente au moins un des arguments suivants :

| Argument                                     | <b>Description</b>                                                                                                    |
|----------------------------------------------|----------------------------------------------------------------------------------------------------|
| numérique                                    | Une valeur numérique. Par exemple,<br>Round(81 3987,3) renvoie la valeur 81 399.<br>Les valeurs numériques peuvent inclure des<br>valeurs décimales et négatives.                                                                          |
| référence de ligne, de colonne ou de cellule | Pointeur à une ligne, une colonne ou une<br>cellule d'une grille. Les références peuvent<br>être spécifiées de plusieurs façons. La syntaxe<br>de la référence est la suivante :<br>NomGrille.ElémentGrille[seqment(p<br>lage)].Propriété. |
| tonction                                     | Fonction incorporée                                                                                                    |

*Tableau B-20 Arguments de la fonction Round*

*Entier* spécifie le nombre de chiffres après la virgule auquel arrondir :

- Si l'*entier* est supérieur à zéro, le nombre sera arrondi au nombre de chiffres spécifié après la virgule.
- Si l'*entier* est égal à zéro, le nombre sera arrondi à l'entier le plus proche.
- Si l'*entier* est inférieur à zéro, le nombre sera arrondi à gauche de la virgule.

#### **Exemples :**

L'exemple suivant arrondit à trois chiffres après la virgule :

```
Round(3594.5567,3) = 3594.557
```
L'exemple suivant arrondit à l'entier le plus proche :

```
Round(3594.5567,0) = 3595
```
L'exemple suivant arrondit aux milliers. On appelle cela la mise à l'échelle.

Round(3594.5567, -3) = 4000

**Sqrt**

Sqrt est une fonction mathématique qui renvoie la racine carrée d'une ligne, d'une colonne, d'une cellule ou d'une valeur numérique. La syntaxe de la fonction Sqrt est la suivante :

Sqrt(argument)

où *argument* correspond à l'un des arguments suivants :

| Argument                                     | <b>Description</b>                                                                                                    |
|----------------------------------------------|----------------------------------------------------------------------------------------------------|
| numérique                                    | Une valeur numérique. Par exemple,<br>Sqrt(100) renvoie la valeur 10. Les valeurs<br>numériques peuvent inclure des valeurs<br>décimales et négatives.                                                                                     |
| référence de ligne, de colonne ou de cellule | Pointeur à une ligne, une colonne ou une<br>cellule d'une grille. Les références peuvent<br>être spécifiées de plusieurs façons. La syntaxe<br>de la référence est la suivante :<br>NomGrille.ElémentGrille[seqment(p<br>lage)].Propriété. |
| tonction                                     | Fonction incorporée                                                                                                    |

*Tableau B-21 Arguments pour la fonction Sqrt*

#### **Exemple**

L'exemple suivant renvoie la valeur 4 :

Sqrt(16)

### **Sum**

Sum est une fonction mathématique qui renvoie la somme d'un groupe de valeurs numériques, de lignes, de colonnes ou de cellules.

La syntaxe de la fonction Sum est la suivante :

Sum (arguments)

où *arguments* correspond à au moins l'un des arguments suivants :

*Tableau B-22 Arguments pour la fonction Sum*

| Argument  | <b>Description</b>                                                                                                    |
|-----------|----------------------------------------------------------------------------------------------------|
| numérique | Une valeur numérique. Par exemple, Sum(10,<br>20, 30) renvoie la valeur 60. Les valeurs<br>numériques peuvent inclure des valeurs<br>décimales et négatives. |

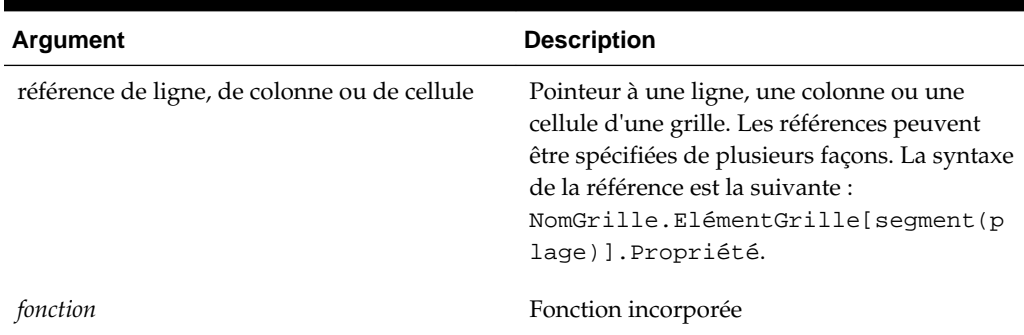

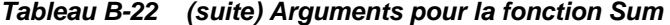

#### **Exemples :**

• L'exemple suivant renvoie la valeur 30 :

sum(10,20)

• L'exemple suivant renvoie la somme de trois lignes :

sum(row[1],row[6],row[8])

• L'exemple suivant calcule la somme de trois groupes de colonnes :

sum(column[E], column[G], column[I])

Lorsqu'une ligne de formule contient IDESC, la somme inclut tous les parents et leurs descendants.

Par exemple, un formulaire est créé avec les lignes suivantes (et chaque membre a des enfants) :

IDESC("Mem1"), IDESC("Mem2"), IDESC("Mem3"), IDESC("Mem4")

Si une ligne de formule est ajoutée avec la formule suivante :

SUM(ROW[1],ROW[2],ROW[3],ROW[4])

Lorsque le formulaire est ouvert pour la saisie de données, la ligne de formule renvoie la somme de tous les parents et de leurs enfants.

# **Truncate/Trunc**

Truncate est une fonction mathématique qui retire le nombre de chiffres spécifié des valeurs numériques.

#### **Syntaxe :**

Trunc (arg1, integer)

• où *arg1* correspond à l'un des arguments suivants :

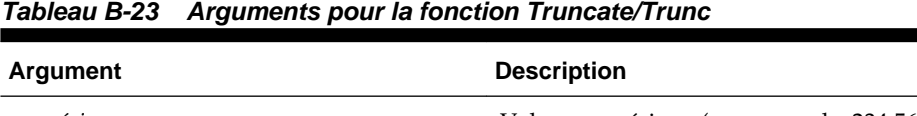

*numérique* Valeur numérique (par exemple, 234,567).

| Argument                                     | <b>Description</b>                                                                                                    |
|----------------------------------------------|----------------------------------------------------------------------------------------------------|
| référence de ligne, de colonne ou de cellule | Pointeur à une ligne, une colonne ou une<br>cellule d'une grille. Les références peuvent<br>être spécifiées de plusieurs façons. La<br>syntaxe de la référence est la suivante :<br>NomGrille.ElémentGrille[seqment(<br>plage)].Propriété. |
| fonction                                     | Fonction incorporée                                                                                                    |

*Tableau B-23 (suite) Arguments pour la fonction Truncate/Trunc*

- où *entier* spécifie le nombre de chiffres à retirer :
	- Un *entier* positif détermine le nombre de chiffres significatifs qui restent à droite de la virgule.
	- Un *entier* égal à zéro (0) renvoie l'entier se trouvant à gauche de la virgule.
	- Un *entier* négatif détermine le nombre de chiffres significatifs qui sont tronqués à gauche de la virgule.

#### **Exemples :**

La déclaration suivante utilise un entier positif de 2. Les deux premiers chiffres à droite de la virgule restent et le chiffre suivant est retiré :

 $Trunc(234.567, 2) = 234.56$ 

L'instruction suivante utilise un entier égal à zéro (0). Tous les chiffres à droite de la virgule sont retirés :

```
Trunc(234.567, 0) = 234
```
La déclaration suivante utilise un entier négatif de -2. Tous les chiffres à droite de la virgule sont retirés et les deux derniers chiffres de l'entier sont tronqués.

Trunc(234.567, -2) = 200

#### **Remarque :**

Lorsque vous utilisez la fonction Trunc, le formatage appliqué antérieurement à une cellule, colonne ou ligne est conservé. L'exemple suivant montre les résultats d'une fonction Trunc où la valeur de la cellule a déjà été formatée pour afficher trois chiffres après la virgule : Trunc(234,567, 0) = 234,000.

# **Variance/Var**

Variance est une fonction financière qui évalue la différence entre les valeurs spécifiées dans un type de compte pour le compte actuel. Par exemple, avec les comptes Charges ou Passif, un résultat positif correspond à une diminution. Le résultat apparaît donc comme un nombre négatif. Vous pouvez utiliser cette fonction avec les types de compte d'UDA suivants : Actif, Passif, Capitaux propres, Produits et Charges.

#### **Syntaxe :**

Var (reference1, reference2)

où *référence1* et *éférence2* sont des références à une ligne, colonne ou cellule qui correspondent aux membres de la même dimension Compte dont les résultats d'écart doivent être calculés.

#### **Résultats attendus**

Le tableau suivant décrit les résultats attendus lors de l'utilisation de la fonction Variance avec les comptes.

| <b>Colonne A</b> | <b>Colonne B</b> | Var ([A], [B])=0 | Var ([A], [B])>0               | Var ([A], [B])<0               |
|------------------|------------------|------------------|--------------------------------|--------------------------------|
| Actif            | Actif            | $\theta$         | Renvoie une valeur<br>positive | Renvoie une valeur<br>négative |
| Passif           | Passif           | $\theta$         | Renvoie une valeur<br>positive | Renvoie une valeur<br>négative |
| Capitaux propres | Capitaux propres | $\mathbf{0}$     | Renvoie une valeur<br>positive | Renvoie une valeur<br>négative |
| Produits         | Produits         | $\theta$         | Renvoie une valeur<br>positive | Renvoie une valeur<br>négative |
| Charges          | Charges          | 0                | Renvoie une valeur<br>négative | Renvoie une valeur<br>positive |

*Tableau B-24 Résultats prévus lors de l'utilisation de la fonction Variance*

#### **Comportement de la fonction Variance**

• La fonction Variance attend une comparaison du même type de compte. Lorsque vous comparez deux types de compte différents, tels que Ventes et Charges, la fonction Variance effectue les calculs mathématiques sans appliquer la logique du type de compte. Par exemple :

### *Tableau B-25 Résultats pour la fonction Variance lors de la comparaison de deux types de compte différents*

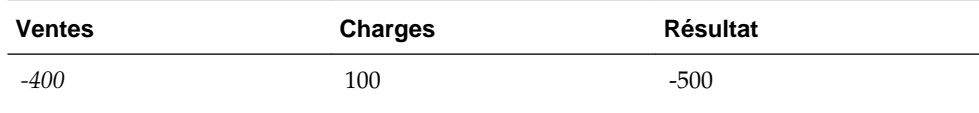

- Si la fonction Variance est appliquée à une dimension qui n'est pas un type de compte, l'exécution aboutit à une erreur (#error).
- #MISSING est traité comme zéro (0), sauf indication contraire à l'aide de la propriété IfNonNumber.

#### **Exemples**

La fonction Variance n'accepte que les références à des cellules, des colonnes ou des lignes.

| <b>Syntaxe</b>                                                                | <b>Exemple</b>   |
|-------------------------------------------------------------------------------|------------------|
| Exemple de syntaxe faisant référence à une<br>colonne:                        | Var $([A], [B])$ |
| Exemple de syntaxe faisant référence à une ligne:                             | Var $([3], [4])$ |
| Exemple de syntaxe faisant référence à une cellule: Var (Cell [3, A], [3, B]) |                  |

*Tableau B-26 Exemples de syntaxe de la fonction Variance*

Dans cet exemple, la variance entre la colonne A **(Réel)** et la colonne B **(Budget)** est calculée comme suit :

Var([A],[B])

Cet exemple génère le rapport suivant :

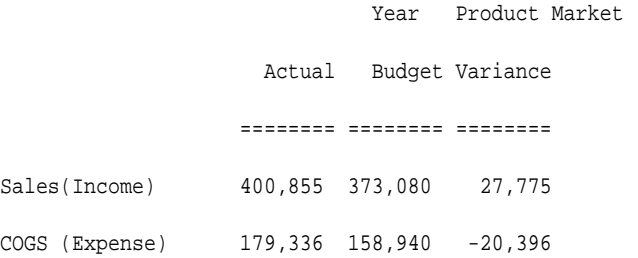

## **VariancePercent/VarPer**

VariancePercent est une fonction financière qui évalue la différence, en pourcentage, entre les valeurs spécifiées dans un type de compte pour le compte actuel. Par exemple, pour un compte Produits, Flux, Actif ou Solde, un résultat positif correspond à une augmentation ; le résultat s'affiche donc comme un nombre positif. Avec les comptes Charges ou Passif, un résultat positif correspond à une diminution ; le résultat s'affiche donc comme un nombre négatif.

#### **Syntaxe :**

VarPer (reference1, reference2)

où *référence1* et *référence2* sont des références à une ligne, colonne ou cellule qui correspondent aux membres de la même dimension Compte dont les résultats d'écart en pourcentage doivent être calculés.

#### **Résultats attendus**

Le tableau suivant décrit les résultats attendus en cas d'utilisation de la fonction VariancePercent avec des comptes comportant les attributs ADU suivants.

*Tableau B-27 Résultats attendus lors de l'utilisation de la fonction VariancePercent*

| Col A | Col B | VarPer ([A], [B])=0 VarPer ([A], [B])>0 VarPer ([A], [B])<0 |                                |
|-------|-------|-------------------------------------------------------------|--------------------------------|
| Actif | Actif | Renvoie une valeur<br>positive                              | Renvoie une valeur<br>négative |

| Col A            | Col B            | VarPer ([A], [B])=0 | VarPer ([A], [B])>0            | VarPer ([A], [B])<0            |
|------------------|------------------|---------------------|--------------------------------|--------------------------------|
| Passif           | Passif           | $\theta$            | Renvoie une valeur<br>négative | Renvoie une valeur<br>positive |
| Capitaux propres | Capitaux propres | $\theta$            | Renvoie une valeur<br>positive | Renvoie une valeur<br>négative |
| Produits         | Produits         | $\theta$            | Renvoie une valeur<br>positive | Renvoie une valeur<br>négative |
| Charges          | Charges          | $\boldsymbol{0}$    | Renvoie une valeur<br>négative | Renvoie une valeur<br>positive |

*Tableau B-27 (suite) Résultats attendus lors de l'utilisation de la fonction VariancePercent*

#### **Comportement de la fonction VariancePercent**

• La fonction VariancePercent attend une comparaison du même type de compte. Lorsque vous comparez deux types de compte, tels que Ventes et Charges, la fonction VariancePercent effectue les calculs mathématiques sans appliquer la logique du type de compte. Par exemple :

*Tableau B-28 Résultats attendus de la fonction VariancePercent lorsque deux types de compte sont comparés*

| <b>Ventes</b> | Charges | Résultat |
|---------------|---------|----------|
| $-400$        | 100     | -5.      |

- Si la fonction VariancePercent est appliquée à une dimension qui n'est pas un type de compte, l'exécution aboutit à une erreur (#error).
- #MISSING est traité comme zéro (0), sauf indication contraire à l'aide de la propriété IfNonNumber.

#### **Exemples**

La fonction VariancePercent accepte uniquement les références à des cellules, colonnes ou lignes.

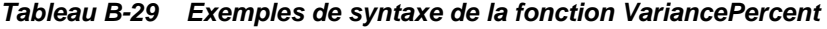

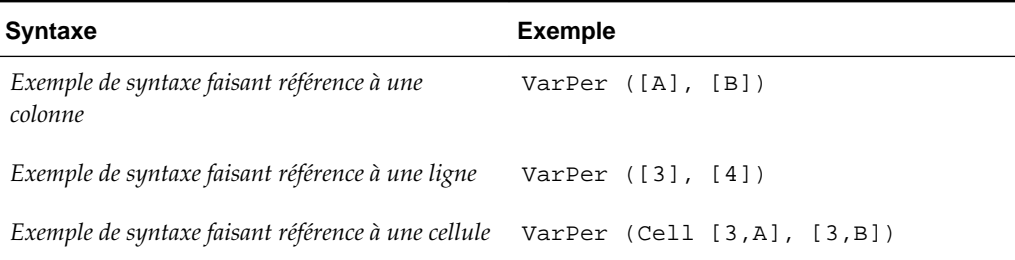

Dans cet exemple, VariancePercent entre la colonne A (**Réel**) et la colonne B (**Budget**) est calculé comme suit :

VarPer([A],[B])

Cet exemple génère le rapport suivant :

### **Exemple de résultat de la fonction VariancePercent lors de la comparaison de colonnes**

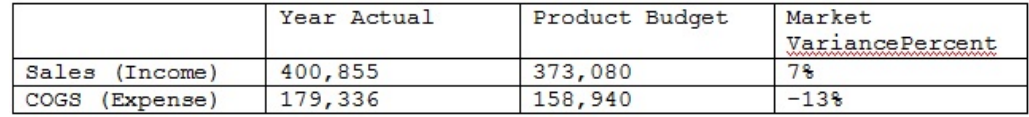

**C**

# **Optimisation de l'application**

**Voir aussi :**

Optimisation des performances

# **Optimisation des performances**

Pour optimiser les performances, utilisez les méthodes suivantes :

- Affectez des dimensions de manière stratégique en tant que dimensions denses ou dispersées et triez-les de la plus dense à la moins dense (reportez-vous à [A propos](#page-121-0) [des dimensions dispersées et denses,](#page-121-0) A propos de la réorganisation des dimensions et [Modification de dimensions dans l'éditeur de dimensions](#page-120-0) [simplifié](#page-120-0)).
- Définissez l'option **Supprimer les blocs manquants** (reportez-vous à [Définition](#page-344-0) [des propriétés des grilles de formulaire\)](#page-344-0).

Voir aussi :

- Ecriture des valeurs #MISSING
- [Autres conseils d'optimisation des performances](#page-489-0)

# **A propos de la réorganisation des dimensions**

L'ordre des dimensions joue un rôle essentiel dans la structure et les performances d'une application. Lorsque vous organisez les dimensions, optimisez les performances :

- Faites en sorte que les dimensions Période et Compte soient denses, puis classez les dimensions denses de la plus dense à la moins dense. La dimension la plus dense est généralement la dimension Période, suivie de Compte. Les dimensions denses sont calculées plus rapidement que les dimensions dispersées.
- Séparez les dimensions dispersées en dimensions avec et sans fonction d'agrégation. Placez les dimensions avec fonction d'agrégation avant celles qui en sont dépourvues. Classez les dimensions dispersées de la plus dense à la moins dense. Les dimensions avec fonction d'agrégation, telles qu'Entité, regroupent les enfants avec le parent pour créer des données. Les dimensions sans fonction d'agrégation, telles que Scénario, ne regroupent pas les enfants avec les parents pour créer des données.

# **Ecriture des valeurs #MISSING**

Le marqueur #MISSING indique que la cellule dans laquelle il apparaît ne contient pas de données, contrairement à des zéros qui, eux, représentent une valeur de données.

<span id="page-489-0"></span>L'utilisation de #MISSING permet de réduire la taille de la base de données et d'améliorer ainsi les performances.

Pour écrire la valeur #MISSING dans des cellules :

**1.** Sélectionnez les cellules à modifier.

Pour sélectionner une plage de cellules, cliquez sur la cellule située en haut à gauche de cette plage, puis cliquez en appuyant sur touche Maj pour sélectionner celle située en bas à droite. Vous pouvez sélectionner des lignes et des colonnes en cliquant sur leur en-tête. Pour sélectionner une plage de lignes ou de colonnes, cliquez dessus en appuyant sur la touche Maj.

Si le concepteur a défini un formulaire de manière à supprimer les données manquantes et qu'une ligne entière contient #MISSING (aucune donnée), cette ligne ne s'affiche pas dans le formulaire.

- **2.** Effectuez une action :
	- Appuyez sur Supprimer.
	- Entrez #missing.

Vous pouvez également entrer la valeur #MISSING au moyen de listes dynamiques.

**3.** Cliquez sur **Enregistrer**.

Quand vous enregistrez le formulaire, la valeur #MISSING est attribuée aux cellules.

# **Autres conseils d'optimisation des performances**

- Définissez les membres de niveau supérieur dans une dimension dense sur Calcul dynamique.
- Effacez les données inutiles ou historiques. Par exemple, déplacez les données historiques vers un cube différent pour réduire la taille de la base de données dans le cube en cours.
- Fractionnez les formulaires volumineux en plusieurs formulaires plus petits contenant moins de lignes et de colonnes. Organisez les formulaires associés dans des dossiers.
- L'utilisation des annotations de comptes a une incidence sur les performances. Il est donc conseillé de les employer avec parcimonie.
- La première fois que l'application est lancée et que les formulaires sont ouverts, les caches sont chargés, ce qui prend plus de temps que pour les sessions suivantes. Par conséquent, avant que les utilisateurs ne commencent à utiliser l'application, lancez-la et ouvrez les formulaires les plus utilisés afin de réduire le temps de chargement pour les utilisateurs.

**D**

# **Présentation des artefacts d'application**

Cette annexe décrit les artefacts destinés aux composants dans Oracle Planning and Budgeting Cloud. Pour chaque artefact, les informations suivantes sont affichées :

- **Artefact :** nom de l'artefact
- **Description :** description de l'artefact
- **Heure de la dernière modification** : lorsqu'il est pris en charge, ce paramètre indique l'heure d'import de l'artefact. Certains artefacts ne prennent pas en charge ce paramètre.
- **Modifié pour la dernière fois par :** lorsqu'il est pris en charge, ce paramètre indique le dernier utilisateur qui a modifié l'artefact. Certains artefacts ne prennent pas en charge ce paramètre.
- **Modifiable :** lorsque ce paramètre est activé, vous pouvez télécharger l'artefact vers le bureau en cliquant avec le bouton droit de la souris sur l'artefact et en sélectionnant **Exporter l'artefact pour modification**. Une fois l'artefact modifié, vous pouvez le ré-importer dans Oracle Planning and Budgeting Cloud en cliquant dessus avec le bouton droit de la souris et en sélectionnant **Importer l'artefact après modification**.
- **Dépendances :** ce paramètre répertorie les dépendances d'artefact

# **Artefacts Planning**

Les artefacts Planning sont répertoriés sous le noeud Planning sur l'onglet **Catégories** de Migration.

# **Artefacts de configuration**

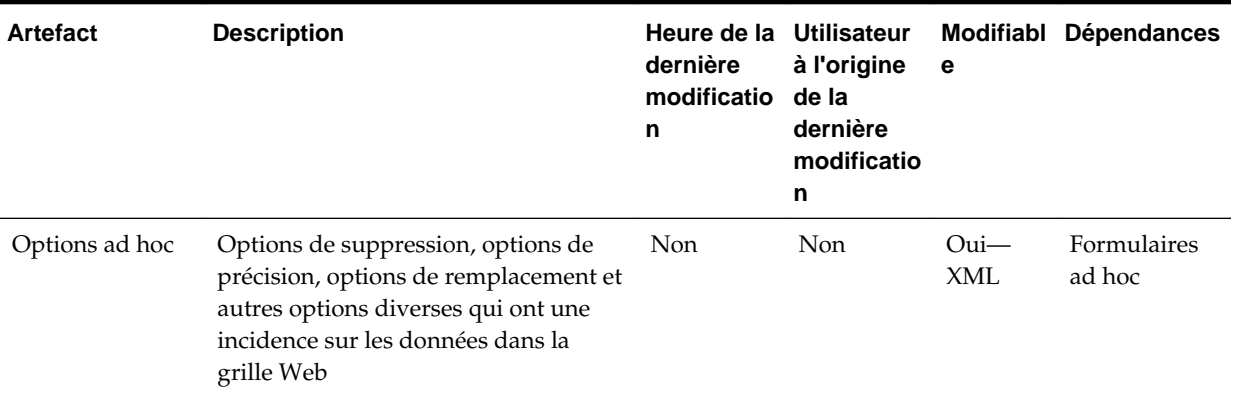

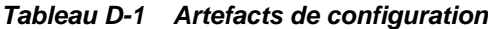

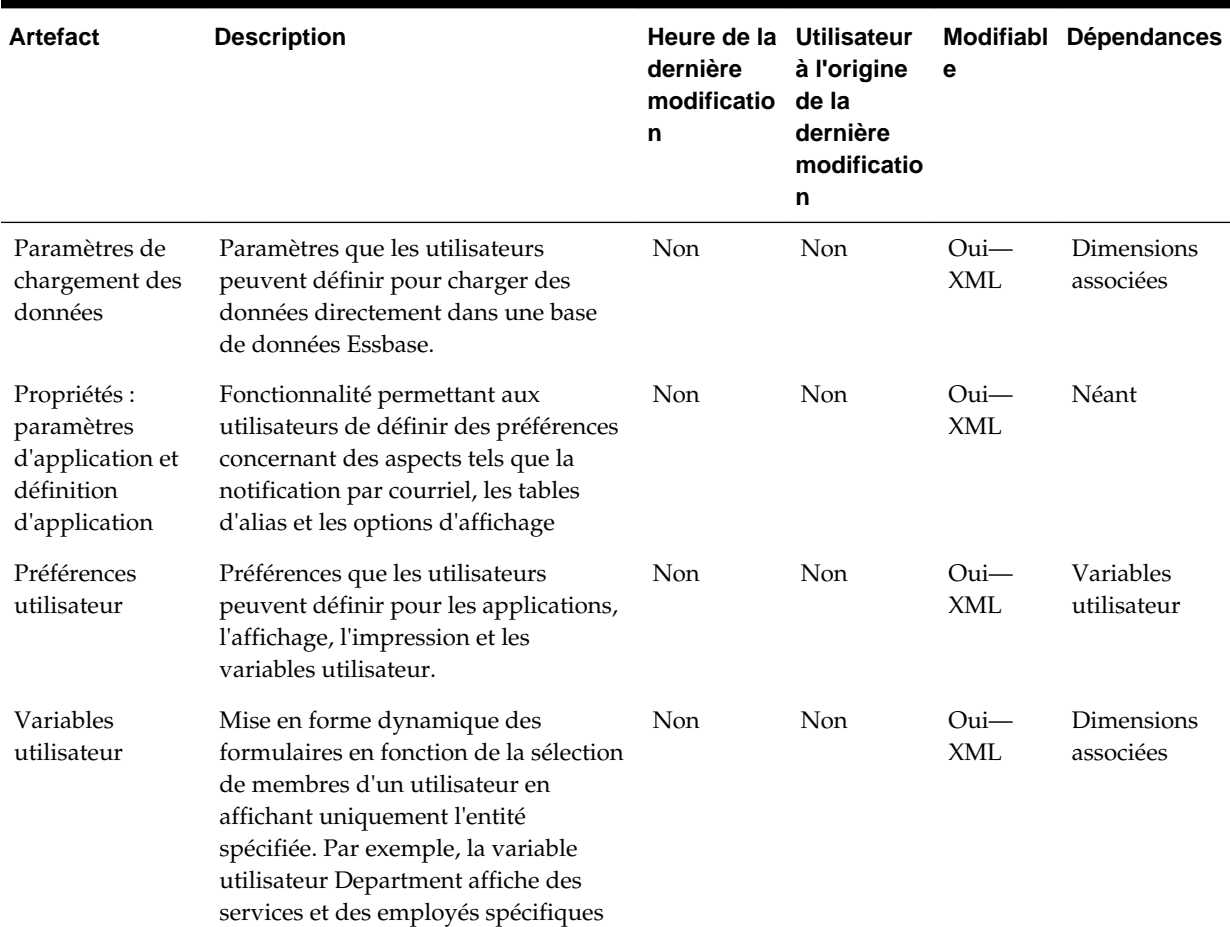

#### *Tableau D-1 (suite) Artefacts de configuration*

# **Artefacts de données Essbase**

#### **Remarque :**

Vous importez des données Essbase uniquement lors de la migration d'une application depuis un environnement de production vers un environnement de production/test (clonage). Vous ne devez pas importer d'artefacts de données Essbase lorsque vous effectuez une mise à jour incrémentielle.

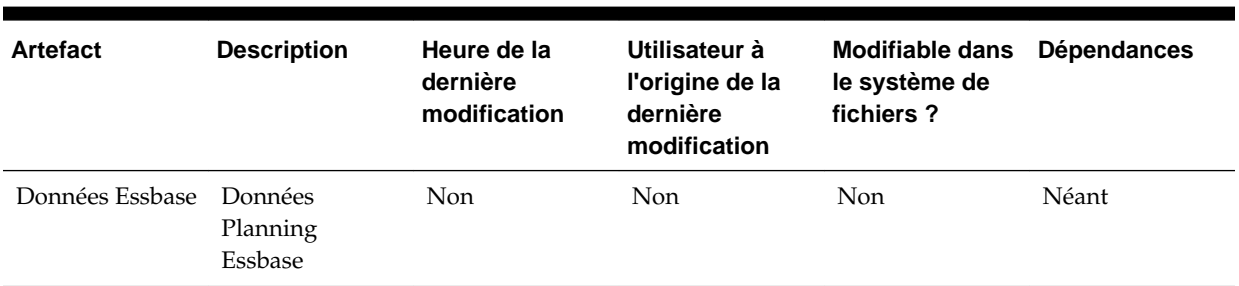

#### *Tableau D-2 Artefacts de données Essbase*

# **Artefacts globaux**

### *Tableau D-3 Artefacts globaux*

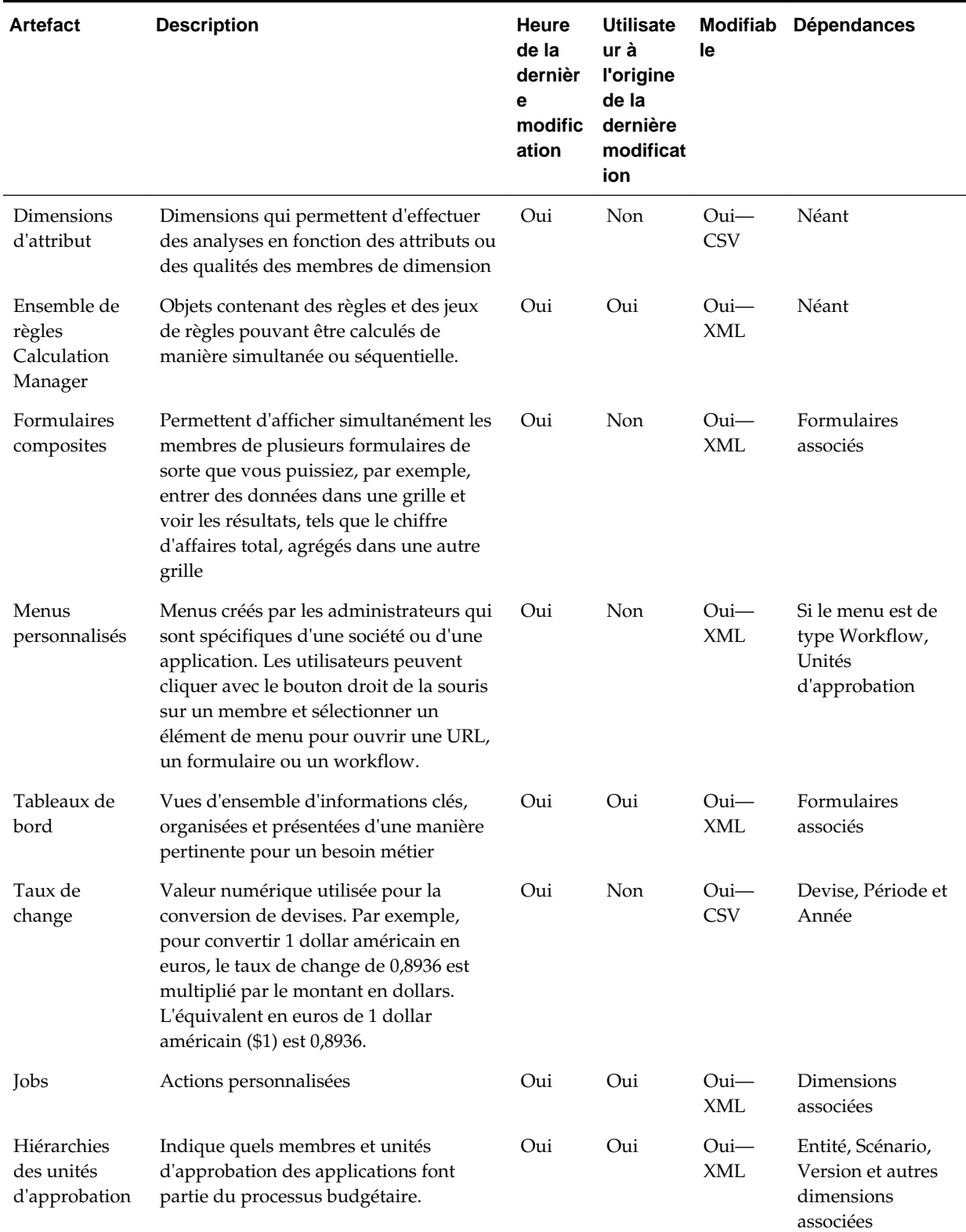

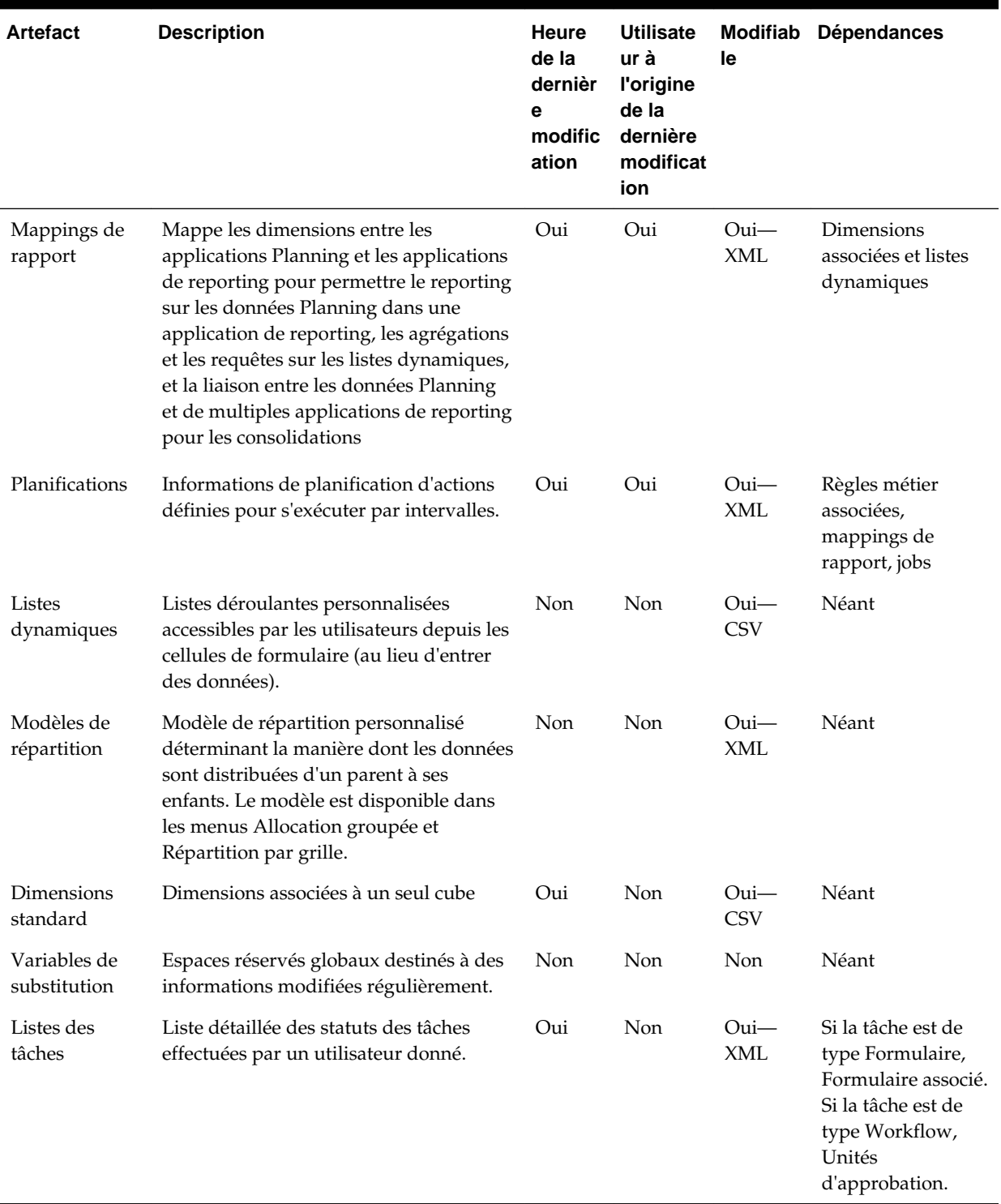

### *Tableau D-3 (suite) Artefacts globaux*

# **Artefacts de cube**

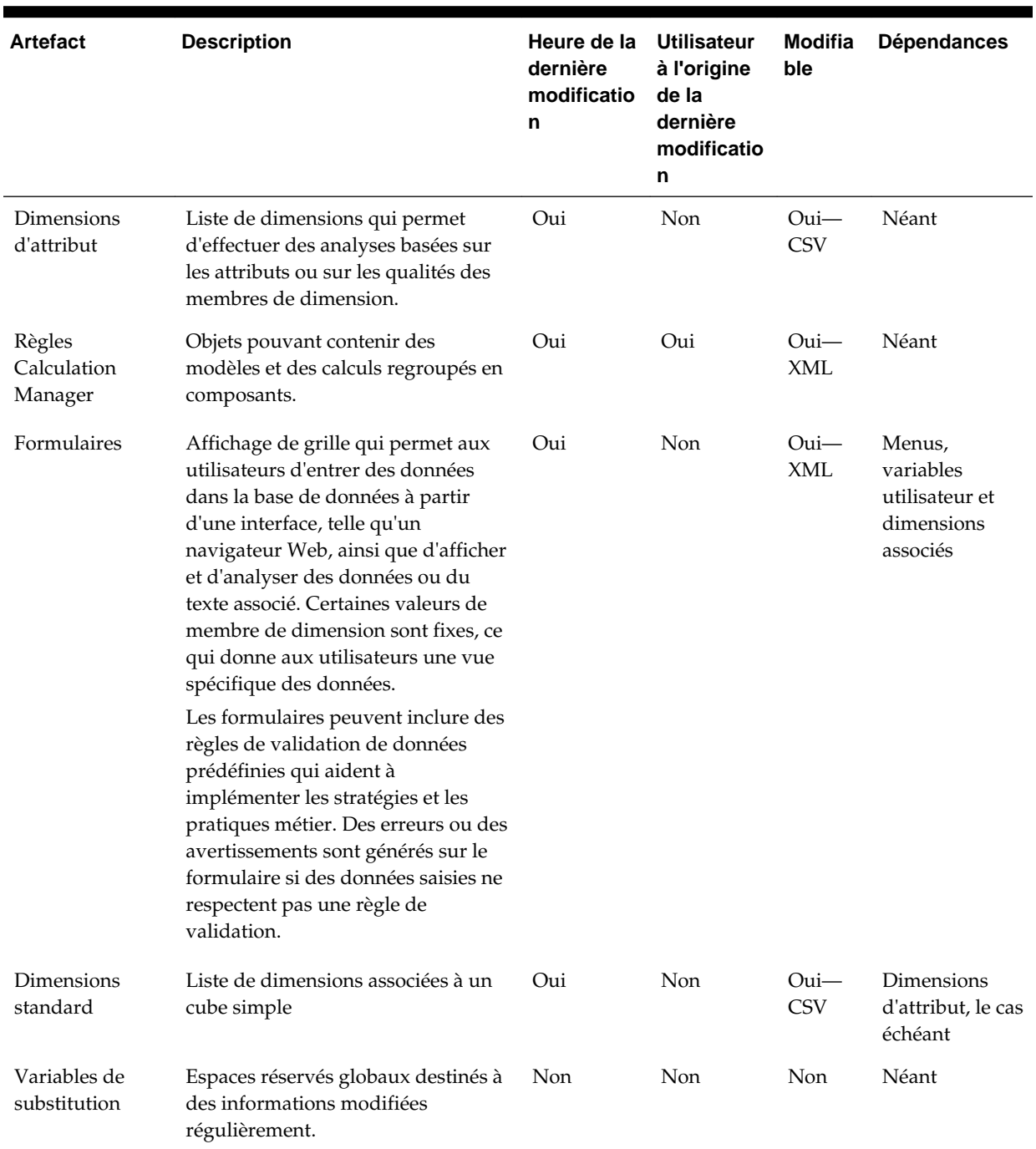

# *Tableau D-4 Artefacts de cube*

# **Artefacts de données relationnelles**

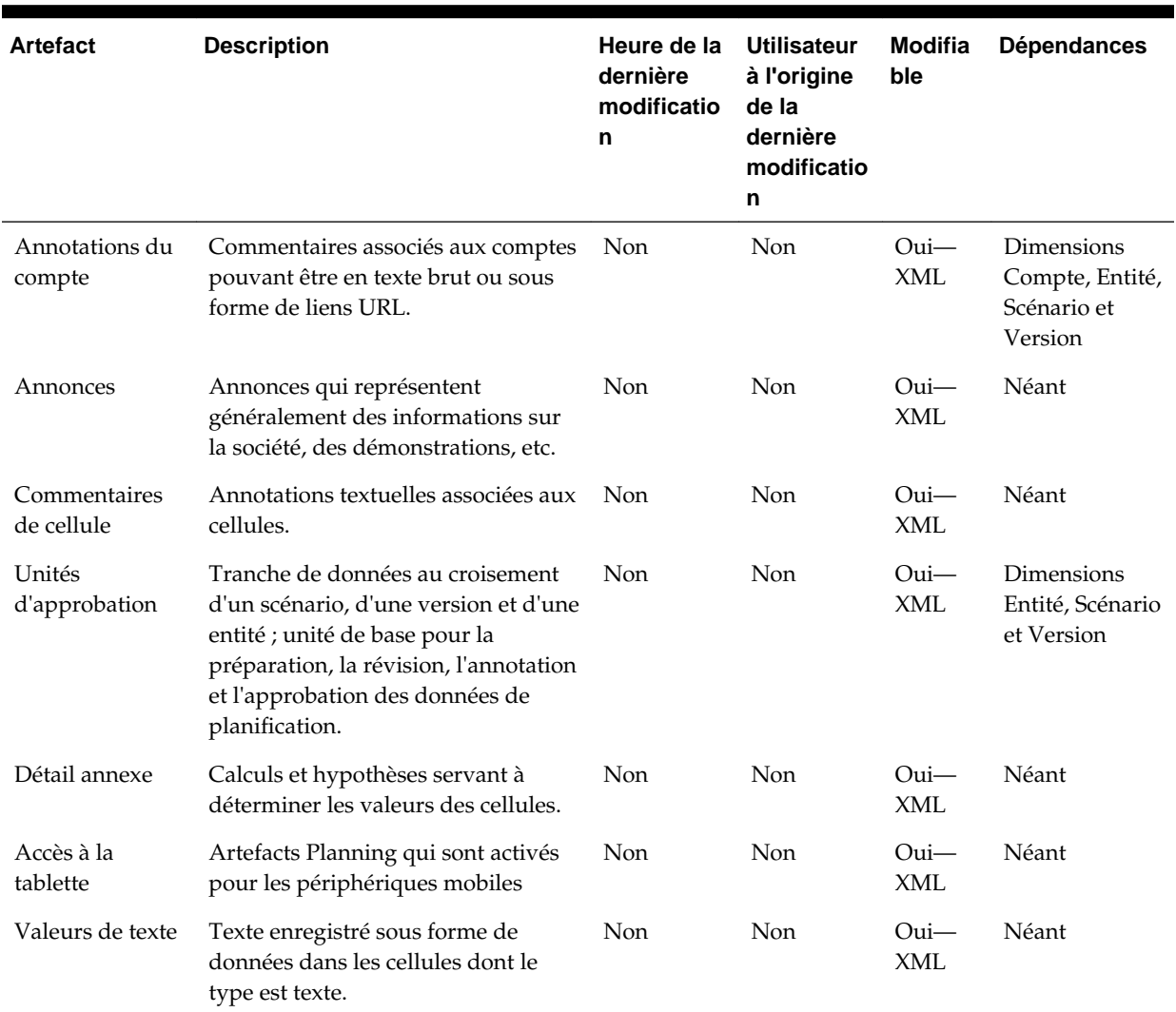

### *Tableau D-5 Artefacts de données relationnelles*

# **Artefacts de sécurité**

#### **Remarque :**

Les autorisations d'accès représentent un ensemble d'opérations qu'un utilisateur peut effectuer sur une ressource.

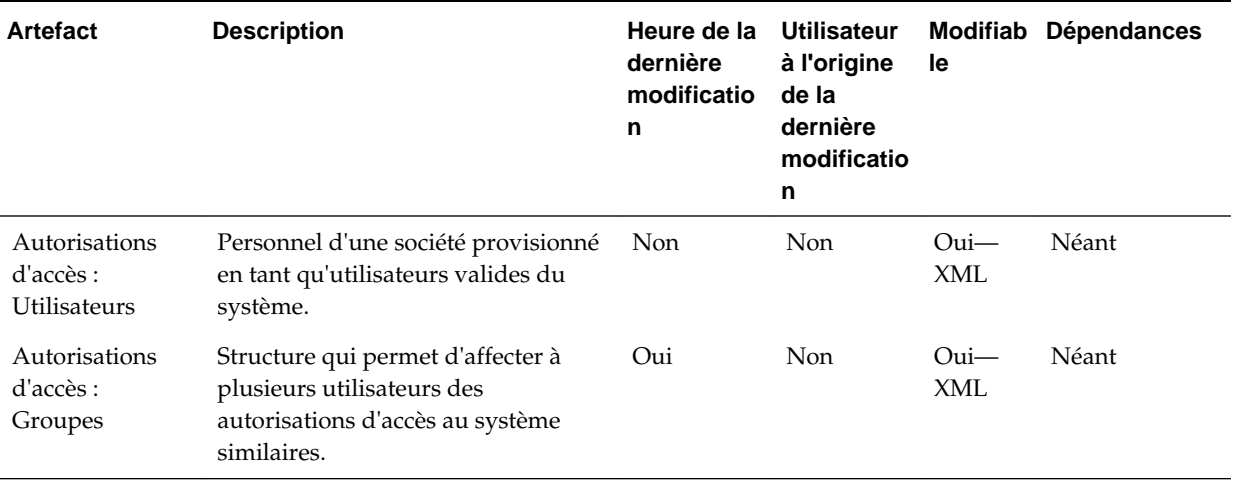

# *Tableau D-6 Artefacts de sécurité*

**E**

# **Utilisation de Smart View pour gérer les applications**

**Voir aussi :**

A propos de la gestion d'applications dans Smart View [Contrôle de l'affichage des options de gestion des applications dans Smart View](#page-499-0) [Téléchargement des modèles d'application](#page-499-0) [Création d'une application](#page-501-0) [Utilisation d'artefacts dans le modèle d'application](#page-502-0) [Mise à jour d'une application dans Smart View](#page-519-0) [Suppression d'une application](#page-519-0)

# **A propos de la gestion d'applications dans Smart View**

Les administrateurs peuvent utiliser Excel pour créer et gérer des applications dans Oracle Smart View for Office.

A l'aide d'un modèle de classeur Excel téléchargeable, vous pouvez rapidement créer, modéliser et gérer des applications dans Smart View. En modifiant les feuilles de calcul dans le classeur de modèle d'application, vous pouvez définir les propriétés d'application, de dimension et de membre, ainsi que la sécurité (autorisations d'accès) et les variables de substitution en fonction de vos besoins. Vous pouvez également charger des données à partir du modèle.

Une fois l'application créée, elle est à la disposition des utilisateurs à partir de Smart View et de l'application Web. L'application peut ensuite être mise à jour et actualisée dans Smart View si nécessaire. Vous pouvez également supprimer l'application dans Smart View.

La gestion des applications dans Smart View constitue un moyen rapide et facile de rendre opérationnelle une application dans votre environnement de service.

Pour commencer, téléchargez, puis modifiez le classeur de modèle d'application disponible dans Smart View. Vous pouvez également télécharger le fichier ZIP de modèle d'application sur Oracle Planning and Budgeting Cloud ou Oracle Enterprise Planning and Budgeting Cloud. Le fichier ZIP de modèle contient des classeurs de démarrage pour les applications Oracle Planning and Budgeting Cloud et Oracle Enterprise Planning and Budgeting Cloud, ainsi qu'un exemple d'application Oracle Planning and Budgeting Cloud.

Regardez cette vidéo de présentation pour en savoir plus sur la création d'une application dans Smart View.

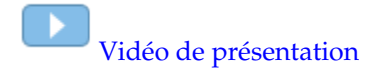

# <span id="page-499-0"></span>**Contrôle de l'affichage des options de gestion des applications dans Smart View**

Lorsqu'une application est créée dans Oracle Planning and Budgeting Cloud ou Oracle Smart View for Office, par défaut, les administrateurs voient toutes les options de gestion des applications dans Smart View.

Vous pouvez choisir de masquer ou d'afficher deux des options (**Mettre à jour l'application** et **Supprimer une application**) à l'aide de l'option **Options de suppression de la gestion des applications dans Smart View** d'Oracle Planning and Budgeting Cloud.

Ce paramètre, ainsi que l'affichage des options de gestion des applications, s'applique seulement aux administrateurs.

Pour contrôler l'affichage des options **Mettre à jour l'application** et **Supprimer une application** dans Smart View, procédez comme suit :

- **1.** Sur la page d'accueil, cliquez sur **Application**, puis sur **Paramètres**.
- **2.** Définissez le paramétrage de l'option **Options de suppression de la gestion des applications dans Smart View** :
	- **Oui :** les options d'application ne sont pas affichées dans Smart View.
	- **Non :** valeur par défaut. Les options d'application sont affichées dans Smart View.
- **3.** Cliquez sur **Enregistrer**.

#### **Remarque :**

Chaque fois qu'une application est créée, que ce soit dans Oracle Planning and Budgeting Cloud ou dans Smart View, le paramètre **Options de suppression de la gestion des applications dans Smart View** est défini sur **Non** par défaut et les options **Mettre à jour l'application** et **Supprimer une application** sont automatiquement affichées. Pour les masquer, effectuez la procédure cidessus.

# **Téléchargement des modèles d'application**

#### **Voir aussi :**

Téléchargement du modèle dans Smart View

[Téléchargement du fichier ZIP de modèle d'application à partir du service cloud](#page-500-0)

## **Téléchargement du modèle dans Smart View**

Lorsque vous êtes connecté à Oracle Smart View for Office en tant qu'administrateur, la commande Télécharger le modèle est accessible dans le panneau Smart View.

<span id="page-500-0"></span>Le modèle par défaut que vous téléchargez peut être utilisé immédiatement pour commencer à créer une application Oracle Planning and Budgeting Cloud. Vous pouvez modifier le modèle pour créer votre propre application personnalisée.

Pour créer immédiatement l'application Vision pour Oracle Planning and Budgeting Cloud, effectuez la tâche indiquée dans Téléchargement du fichier ZIP de modèle d'application à partir du service cloud pour télécharger PlanningApplicationTemplate\_sample.xlsx

#### **Remarque :**

Avant de commencer, vérifiez que Smart View est installé. Par ailleurs, vous devez disposer de privilèges d'administrateur pour créer, modifier et supprimer des applications.

Pour télécharger le modèle d'application, procédez comme suit :

- **1.** Lancez Excel et, à partir de Smart View, connectez-vous à la source de données applicable.
- **2.** Dans le panneau Smart View, sélectionnez la commande **Télécharger le modèle**.

Le modèle d'application par défaut, ApplicationTemplateFile.xlsx, est ouvert. Le modèle par défaut contient les éléments de base nécessaires pour commencer la création d'une application Oracle Planning and Budgeting Cloud standard.

Vous pouvez modifier le modèle par défaut pour créer une application personnalisée, comme indiqué à la section [Utilisation d'artefacts dans le modèle](#page-502-0) [d'application](#page-502-0).

#### **Téléchargement du fichier ZIP de modèle d'application à partir du service cloud**

Lorsque vous êtes connecté à Oracle Planning and Budgeting Cloud ou à Oracle Enterprise Planning and Budgeting Cloud en tant qu'administrateur, vous pouvez télécharger le fichier .zip contenant ces fichiers de classeur de modèle d'application :

- PlanningApplicationTemplate.xlsx : permet de créer une application Oracle Planning and Budgeting Cloud.
- PlanningApplicationTemplate\_epbcs.xlsx : permet de créer une application Oracle Enterprise Planning and Budgeting Cloud.
- PlanningApplicationTemplate\_sample.xlsx : permet de créer l'exemple d'application Oracle Planning and Budgeting Cloud.

#### **Remarque :**

Avant de commencer, vérifiez que vous avez installé Oracle Smart View for Office. Par ailleurs, vous devez disposer de privilèges d'administrateur pour créer, modifier et supprimer des applications.

Pour télécharger le fichier .zip de modèle d'application, procédez comme suit :

**1.** A partir de l'ordinateur Windows sur lequel vous voulez installer le logiciel client, accédez à une instance de service.

- <span id="page-501-0"></span>**2.** Sur la page d'accueil, accédez à **Paramètres et actions** en cliquant sur votre nom d'utilisateur situé en haut à droite de l'écran.
- **3.** Cliquez sur **Téléchargements**.
- **4.** Sur la page **Téléchargements**, dans la section Extension de Planning, cliquez sur **Télécharger pour les modèles d'application**.

**Remarque :** L'extension d'administration de Planning n'est pas requise pour créer et gérer des applications dans Smart View.

**5.** Enregistrez le fichier .zip en local à un emplacement de serveur auquel vous avez accès, puis décompressez le contenu.

Les fichiers suivants doivent à présent être enregistrés :

- PlanningApplicationTemplate.xlsx
- PlanningApplicationTemplate\_epbcs.xlsx
- PlanningApplicationTemplate\_sample.xlsx
- **6.** Ouvrez le fichier de modèle dont vous avez besoin et modifiez-le en suivant les informations contenues dans la section [Utilisation d'artefacts dans le modèle](#page-502-0) [d'application](#page-502-0).

# **Création d'une application**

Dans Oracle Smart View for Office, les administrateurs peuvent créer une application à partir du modèle téléchargé sans modification ou d'un modèle modifié. Dans les deux cas, le modèle doit être conforme aux règles et aux consignes liées aux modèles.

Lorsque vous créez une application, vous pouvez effectuer les opérations suivantes :

- Définir des types de plan
- Définir des dimensions
- Ajouter une quantité limitée de données
- Définir la sécurité et les autorisations d'accès
- Définir des variables de substitution

Seuls les administrateurs peuvent créer une application et ce, uniquement lorsqu'il n'existe aucune application dans le service cloud. Une fois qu'une application a été créée, l'option n'est plus disponible dans le panneau Smart View.

Avant de commencer, lancez Excel et, à partir de Smart View, connectez-vous à la source de données applicable.

Pour créer une application dans Smart View, procédez comme suit :

- **1.** Si ce n'est pas déjà fait, effectuez l'une des actions suivantes :
	- Téléchargez le modèle d'application tel que décrit dans la section [Téléchargement du modèle dans Smart View.](#page-499-0)

Le téléchargement du modèle d'application ouvre simplement le modèle dans Smart View.

- <span id="page-502-0"></span>• Téléchargez et décompressez le fichier ZIP de modèle d'application tel que décrit dans la section [Téléchargement du fichier ZIP de modèle d'application à](#page-500-0) [partir du service cloud,](#page-500-0) puis ouvrez l'un des fichiers de modèle.
- Ouvrez un fichier de modèle enregistré.

Un classeur de modèle d'application Excel doit être ouvert lorsque vous créez une application.

**2. Facultatif :** modifiez, puis enregistrez le modèle d'application selon vos besoins.

Reportez-vous à la section Utilisation d'artefacts dans le modèle d'application pour plus d'informations sur la modification des feuilles de calcul dans le classeur de modèle d'application.

**3.** Avec le classeur de modèle d'application ouvert dans Smart View, sélectionnez **Créer une application**.

Le statut de création de l'application apparaît dans l'angle inférieur gauche d'Excel.

**4.** Lorsque le processus de création de l'application est terminé, assurez-vous qu'elle apparaît dans le panneau Smart View.

Une seule application est autorisée par service cloud. Une fois qu'une application a été créée, la commande **Créer une application** n'apparaît plus dans le panneau Smart View.

L'application est maintenant à la disposition des utilisateurs Planning concernés.

Les étapes suivantes consistent notamment à mettre à jour le classeur de modèle d'application. Vous pouvez également supprimer l'application et en créer une nouvelle. Reportez-vous à :

- Utilisation d'artefacts dans le modèle d'application
- [Mise à jour d'une application dans Smart View](#page-519-0)
- [Suppression d'une application](#page-519-0)

# **Utilisation d'artefacts dans le modèle d'application**

#### **Voir aussi :**

[A propos de l'utilisation d'artefacts dans le modèle d'application](#page-503-0)

[Définition de l'application](#page-503-0)

[Définition de dimensions](#page-508-0)

[Définition de dimensions d'attribut](#page-509-0)

[Définition de données](#page-511-0)

[Définition de variables de substitution](#page-512-0)

[Définition de la sécurité](#page-513-0)

[Définition de paramètres avancés](#page-515-0)

# <span id="page-503-0"></span>**A propos de l'utilisation d'artefacts dans le modèle d'application**

La modification du modèle d'application entraîne la modification des feuilles de calcul Excel dans le classeur d'application.

Le classeur de modèle d'application contient des feuilles permettant de définir les propriétés d'application, les cubes (types de plan), les propriétés de membre et de dimension, les variables de substitution et la sécurité. Vous pouvez également charger des données à l'aide du modèle.

# **Définition de l'application**

Dans le classeur de modèle d'application, la feuille de calcul Définition définit l'application et les cubes. Appuyez-vous sur la feuille de calcul de définition d'application fournie dans le modèle de l'exemple d'application et modifiez la feuille de calcul du modèle.

Suivez ce workflow pour configurer une feuille de calcul de données dans votre classeur de modèle d'application :

- **1.** Définition du nom de la feuille de calcul
- **2.** Définition du type de feuille de calcul
- **3.** [Définition des propriétés de l'application](#page-504-0)
- **4.** [Définition des cubes](#page-507-0)

### **Définition du nom de la feuille de calcul**

Le nom de la feuille de calcul se trouve dans l'onglet de feuille de calcul Excel. Le premier onglet du classeur est dédié à la feuille de calcul de définition d'application. Veillez à nommer la feuille de définition d'application Définition. Par exemple :

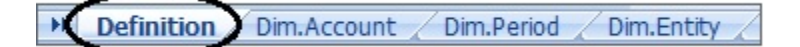

### **Définition du type de feuille de calcul**

Dans la cellule A1 de la feuille de calcul de l'application, saisissez Définition d'application comme type de feuille de calcul. Dans la [Figure 1](#page-504-0), la cellule A1 contient le type de feuille de calcul, Définition d'application.
|                | $\mathbf{A}$                            | B                         |  |  |  |  |  |
|----------------|-----------------------------------------|---------------------------|--|--|--|--|--|
| $\mathbf{1}$   | <b>Application Definition</b>           |                           |  |  |  |  |  |
| $\overline{2}$ |                                         |                           |  |  |  |  |  |
| 3              | <b>Application Name</b>                 | Sample                    |  |  |  |  |  |
| $\overline{a}$ | <b>Description</b>                      | <b>Sample Application</b> |  |  |  |  |  |
| $\overline{5}$ | <b>Application Type</b>                 | Standard                  |  |  |  |  |  |
| 6              | <b>Planning Frequency</b>               | <b>Monthly</b>            |  |  |  |  |  |
| $\overline{7}$ | <b>Start Year</b>                       | 2010                      |  |  |  |  |  |
| $\overline{8}$ | <b>End Year</b>                         | 2019                      |  |  |  |  |  |
| $\overline{q}$ | <b>First Month of Fiscal Year</b>       | January                   |  |  |  |  |  |
| 10             | <b>Weekly Distribution</b>              | <b>Fven</b>               |  |  |  |  |  |
| 11             | <b>Rolling Forecast</b>                 | Yes                       |  |  |  |  |  |
| 12             | <b>Rolling Forecast Period Duration</b> | 6                         |  |  |  |  |  |
| 13             | <b>Main Currency</b>                    | <b>USD</b>                |  |  |  |  |  |
| 14             | <b>Multi Currency</b>                   | <b>No</b>                 |  |  |  |  |  |
| 15             | <b>Multi Currency Type</b>              | Standard                  |  |  |  |  |  |
| 16             | <b>Sandboxes</b>                        | Yes                       |  |  |  |  |  |

*Figure E-1 Type de feuille de calcul et propriétés d'application présentés dans la feuille de calcul Définition d'application*

#### **Définition des propriétés de l'application**

Les propriétés d'application sont les informations de base nécessaires à la création d'une application Planning. En général, seuls le nom de l'application et sa description sont des propriétés requises. Pour toutes les autres propriétés, si elles ne sont pas spécifiées, les valeurs par défaut sont fournies lors de la création de l'application.

Le Tableau 1 présente les propriétés prises en charge, leurs valeurs par défaut et les valeurs valides.

| Propriété                      | <b>Obligatoire</b> | Type de<br>valeur | Valeur par<br>défaut | <b>Valeurs</b><br>valides | Commentaire<br>s                                |
|--------------------------------|--------------------|-------------------|----------------------|---------------------------|-------------------------------------------------|
| Nom de<br><i>l'application</i> | Oui                | Du texte.         |                      |                           | Nom de<br>l'application<br>Planning             |
| Description                    | Oui                | Du texte.         |                      |                           | Description<br>de.<br>l'application<br>Planning |

*Tableau E-1 Propriétés d'application*

| Propriété                       | Obligatoire | Type de<br>valeur | Valeur par<br>défaut | <b>Valeurs</b><br>valides                                                                                                    |                                                                                                    |
|---------------------------------|-------------|-------------------|----------------------|----------------------------------------------------------------------------------------------------|----------------------------------------------------------------------------------------------------|
| Type<br>d'application           | Non         | Du texte.         | Standard             | Standard:<br>application<br>avancée<br>comportant<br>deux cubes et<br>offrant la<br>possibilité<br>d'en ajouter<br>Enterprise,<br>également<br>appelé<br><b>EPBCS</b><br>Advanced | Semblable<br>aux choix<br>disponibles<br>sur l'interface<br>Web                                         |
| Fréquence de<br>planification   | Non         | Du texte.         | Mensuelle            | Mensuelle<br>Hebdomadai<br>re<br>Trimestrielle<br>Personnalisée                                                                                                    |                                                                                                    |
| Répartition<br>hebdomadair<br>e | Non         | Du texte.         | 445                  | Parité<br>445<br>454<br>544                                                                                                    | Applicable à<br>la fréquence<br>mensuelle de<br>Planning                                                |
| Périodes par<br>année           | Non         | Numérique         | 13                   |                                                                                                    | Uniquement<br>pour la<br>fréquence<br>personnalisée<br>de Planning                                      |
| Préfixe                         | Non         | Du texte.         | TP                   |                                                                                                    | Uniquement<br>pour la<br>fréquence<br>personnalisée<br>de Planning                                      |
| Année de<br>début               | Non         | Numérique         | 2010                 |                                                                                                    | Année à 4<br>chiffres                                                                                   |
| Année de fin                    | Non         | Numérique         | 2019                 |                                                                                                    | Année à 4<br>chiffres<br>Calculé en<br>tant que<br>(Année de<br>$d$ ébut +<br>Nombre<br>$d'années + 1)$ |

*Tableau E-1 (suite) Propriétés d'application*

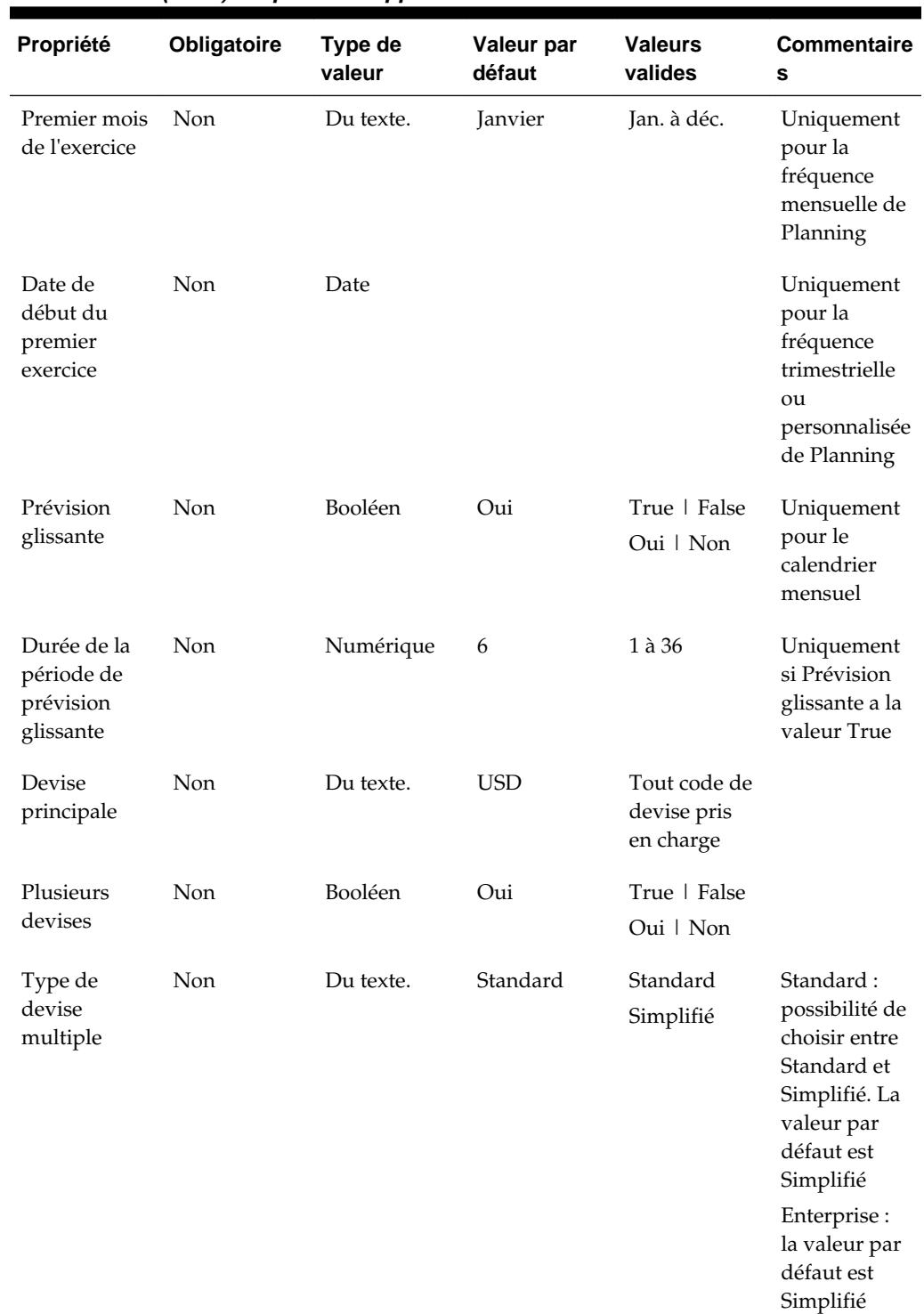

### *Tableau E-1 (suite) Propriétés d'application*

| Propriété                                                       | Obligatoire | Type de<br>valeur | Valeur par<br>défaut | <b>Valeurs</b><br>valides | Commentaire<br>s |
|-----------------------------------------------------------------|-------------|-------------------|----------------------|---------------------------|------------------|
| Modèles<br>d'environne<br>ment<br>restreint                     | <b>Non</b>  | Booléen           | Oui                  | True   False<br>Oui   Non |                  |
| Ou avec<br>modèle<br>d'environne<br>ment<br>restreint<br>activé |             |                   |                      |                           |                  |

*Tableau E-1 (suite) Propriétés d'application*

#### **Définition des cubes**

Dans la feuille de calcul de l'application, celle dans laquelle vous définissez les propriétés d'application, répertoriez tous les cubes Planning.

Dans Planning, les cubes sont également appelés types de plan.

Pour définir les cubes dans la feuille de calcul de l'application, ajoutez une ligne avec le libellé Cubes après la section de définition de l'application. Par exemple, dans le Tableau 2, une ligne avec le mot Cubes est ajoutée à la ligne 18 de la feuille de calcul.

Dans la ligne suivante, ajoutez le libellé Nom à la colonne A et le libellé Type à la colonne B.

*Figure E-2 Section Définition du cube de la feuille de calcul Définition d'application*

|    | Α           | в                      |
|----|-------------|------------------------|
|    | 18 Cubes    |                        |
| 19 | <b>Name</b> | <b>Type</b>            |
|    | 20 Plan1    |                        |
|    | 21 Plan2    |                        |
|    | 22 Plan3    |                        |
|    | 23 VisASO   | 21242597<br><b>ASO</b> |
|    | 24 Vis1ASO  | ASO<br>- 1             |

Le Tableau 2 présente les propriétés relatives à la définition du cube. Seul le nom du cube est requis. Pour la colonne Type, utilisez BSO ou ASO. Si le type est laissé vide, la valeur BSO est utilisée par défaut.

*Tableau E-2 Propriétés de cube*

| Nom de l'en-tête | <b>Obligatoire</b> | <b>Commentaires</b> |
|------------------|--------------------|---------------------|
| Nom              | Oui                | Nom du type de plan |

| $1$ wwiyuu = = $\sim$ |                    |                                   |
|-----------------------|--------------------|-----------------------------------|
| Nom de l'en-tête      | <b>Obligatoire</b> | <b>Commentaires</b>               |
| Type                  | BSO                | BSO est la valeur par défaut.     |
|                       | ASO                | Si la cellule est vide, la valeur |
|                       |                    | BSO est utilisée.                 |

<span id="page-508-0"></span>*Tableau E-2 (suite) Propriétés de cube*

### **Définition de dimensions**

Dans le classeur du modèle, créez une feuille de calcul pour chaque dimension de votre application. Vous pouvez vous appuyer sur les feuilles de calcul fournies dans le modèle de l'exemple d'application.

Suivez ce workflow pour configurer une feuille de calcul de dimension dans votre classeur de modèle d'application :

- **1.** Définition du nom de la feuille de calcul
- **2.** Définition du type de feuille de calcul
- **3.** [Définition du nom de la dimension](#page-509-0)
- **4.** [Définition des membres](#page-509-0)

#### **Définition du nom de la feuille de calcul**

Définissez le nom de la feuille de calcul dans l'onglet de feuille de calcul Excel. Pour le nom de la feuille de calcul de dimension, utilisez le nom de la dimension précédé du préfixe "Dim.". Par exemple, pour la dimension d'attribut Scénario, nommez la feuille calcul Dim.Scénario. Par exemple :

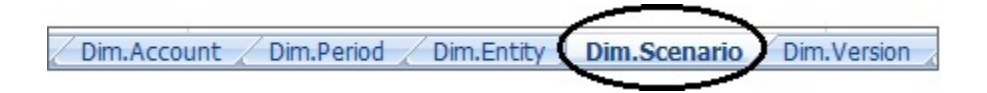

#### **Définition du type de feuille de calcul**

Dans la cellule A1 de la feuille de calcul de dimension, saisissez Dimension comme type de feuille de calcul. Dans la Figure 1, la cellule A1 contient le type de feuille de calcul, Dimension.

*Figure E-3 Type de feuille de calcul et nom de dimension présentés dans une feuille de calcul de dimension du modèle d'application*

|              |                  | P        |
|--------------|------------------|----------|
| $\mathbf{A}$ | <b>Dimension</b> |          |
|              |                  |          |
|              | <b>Name</b>      | Scenario |

#### <span id="page-509-0"></span>**Définition du nom de la dimension**

Dans la feuille de calcul de dimension, saisissez le nom de la dimension. Dans la [Figure 1](#page-508-0), la cellule B3 contient le nom de la dimension, Scénario.

Si le nom de dimension fourni n'existe pas, une dimension de type libre est créée automatiquement lors de la création de l'application.

#### **Définition des membres**

Dans la feuille de calcul de dimension, sous l'en-tête Membres dans la cellule A5, ajoutez les membres et leurs propriétés. La liste des membres d'attribut doit être conforme au format décrit dans la section [Import et export de données et de](#page-57-0) [métadonnées.](#page-57-0) Vous pouvez ajouter des colonnes uniquement pour les propriétés requises. Toute propriété manquante sera ajoutée selon les valeurs par défaut de l'application, du cube et de la dimension.

*Figure E-4 Exemple de feuille de calcul de dimension pour la dimension Scénario*

|                | [3] PlanningApplicationTemplate standard.xlsx          |                           |                                       |               |                            |                                 |                                                     |                   |                       |
|----------------|--------------------------------------------------------|---------------------------|---------------------------------------|---------------|----------------------------|---------------------------------|-----------------------------------------------------|-------------------|-----------------------|
|                | A                                                      | B                         | $\mathsf{C}$                          | D             | F                          |                                 | G                                                   | н                 |                       |
|                | <b>Dimension</b>                                       |                           |                                       |               |                            |                                 |                                                     |                   |                       |
| $\overline{2}$ |                                                        |                           |                                       |               |                            |                                 |                                                     |                   |                       |
| $\overline{3}$ | <b>Name</b>                                            | Scenario                  |                                       |               |                            |                                 |                                                     |                   |                       |
|                |                                                        |                           |                                       |               |                            |                                 |                                                     |                   |                       |
| $\overline{4}$ |                                                        |                           |                                       |               |                            |                                 |                                                     |                   |                       |
|                | <b>s</b> Members                                       |                           |                                       |               |                            |                                 |                                                     |                   |                       |
|                |                                                        |                           |                                       |               |                            |                                 | <b>Process</b>                                      |                   |                       |
|                | <b>Member Name</b>                                     | <b>Data Storage</b>       | <b>Two Pass</b><br><b>Calculation</b> | Formula       | <b>Data</b><br><b>Type</b> | <b>Hierarchy</b><br><b>Type</b> | <b>Management</b>                                   | <b>Start Year</b> | <b>Include BegBal</b> |
| 6              |                                                        |                           |                                       |               |                            |                                 | <b>Enabled</b>                                      |                   |                       |
| $\overline{7}$ | Variance                                               | never share               | <b>FALSE</b>                          | <none></none> | unspecified                | none                            | <b>TRUE</b>                                         | <b>FY10</b>       | <b>FALSE</b>          |
| 8              | Variance Comments                                      | never share               | <b>FALSE</b>                          | <none></none> | unspecified                | none                            | <b>TRUE</b>                                         | <b>FY10</b>       | <b>FALSE</b>          |
| $\overline{9}$ | Current                                                | store                     | FALSE                                 | <none></none> | unspecified                | stored                          | <b>TRUE</b>                                         | <b>FY10</b>       | FALSE                 |
|                | 10 No Scenario                                         | store                     | <b>FALSE</b>                          | <none></none> | unspecified                | stored                          | <b>FALSE</b>                                        | <b>FY10</b>       | <b>TRUE</b>           |
|                | 11 Actual                                              | store                     | FALSE                                 | <none></none> | unspecified                | stored                          | <b>TRUE</b>                                         | <b>FY10</b>       | <b>TRUE</b>           |
|                | 12 Plan                                                | store                     | <b>FALSE</b>                          | <none></none> | unspecified                | stored                          | <b>TRUE</b>                                         | <b>FY14</b>       | <b>TRUE</b>           |
|                | 13 Adj Plan                                            | store                     | <b>FALSE</b>                          | <none></none> | unspecified                | stored                          | <b>TRUE</b>                                         | <b>FY14</b>       | <b>TRUE</b>           |
|                | 14 Revised Plan                                        | store                     | <b>FALSE</b>                          | <none></none> | unspecified                | stored                          | <b>TRUE</b>                                         | <b>FY14</b>       | <b>FALSE</b>          |
|                | 15 Forecast                                            | store                     | FALSE                                 | <none></none> | unspecified                | stored                          | <b>TRUE</b>                                         | <b>FY14</b>       | <b>TRUE</b>           |
|                | 16 Act vs Plan                                         | store                     | FALSE                                 | <none></none> | unspecified                | stored                          | <b>FALSE</b>                                        | <b>FY10</b>       | <b>FALSE</b>          |
|                | 17 Act vs Plan %                                       | store                     | FALSE                                 | <none></none> | percentage                 | stored                          | <b>FALSE</b>                                        | <b>FY10</b>       | <b>FALSE</b>          |
|                | 18 Act vs Forecast                                     | store                     | FALSE                                 | <none></none> | unspecified                | stored                          | <b>FALSE</b>                                        | <b>FY10</b>       | <b>FALSE</b>          |
|                | 19 Forecast vs Plan                                    | store                     | <b>FALSE</b>                          | <none></none> | unspecified                | stored                          | <b>FALSE</b>                                        | <b>FY10</b>       | <b>FALSE</b>          |
|                | 20 Plan Adi %                                          | store                     | <b>FALSE</b>                          | <none></none> | percentage                 | stored                          | <b>FALSE</b>                                        | <b>FY14</b>       | <b>FALSE</b>          |
|                | Definition<br>$14$ 4 $\rightarrow$ $14$<br>Dim.Account | Dim, Period<br>Dim.Entity | Dim.Scenario                          | Dim.Version   | Attribute.Location         | Dim.Product                     | Data, Plan1, Actual<br>Variables<br><b>Security</b> | Advanced Setting  | 2111                  |

### **Définition de dimensions d'attribut**

Dans le classeur du modèle, créez une feuille de calcul pour chaque dimension d'attribut de votre application. Vous pouvez vous appuyer sur la feuille de calcul de dimension d'attribut fournie dans le modèle pour l'application Vision.

Suivez ce workflow pour configurer une feuille de calcul de dimension d'attribut dans votre classeur de modèle d'application :

- **1.** [Définition du nom de la feuille de calcul](#page-510-0)
- **2.** [Définition du type de feuille de calcul](#page-510-0)
- **3.** [Définition du nom de la dimension d'attribut](#page-510-0)
- **4.** [Définition du type de la dimension d'attribut](#page-510-0)
- **5.** [Définition de la dimension de base](#page-510-0)
- **6.** [Définition des membres d'attribut](#page-511-0)

#### <span id="page-510-0"></span>**Définition du nom de la feuille de calcul**

Définissez le nom de la feuille de calcul dans l'onglet de feuille de calcul Excel. Pour le nom de la feuille de calcul, utilisez le nom de dimension précédé du préfixe "Attribut.". Par exemple, pour la dimension d'attribut Emplacement, nommez la feuille calcul Attribut.Emplacement. Par exemple :

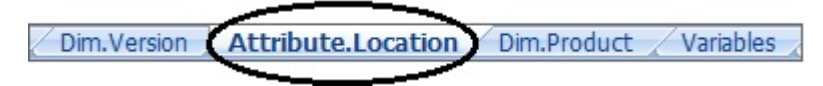

#### **Définition du type de feuille de calcul**

Dans la cellule A1 de la feuille de calcul de dimension d'attribut, saisissez Attribut comme type de feuille de calcul. Dans la Figure 1, la cellule A1 contient le type de feuille de calcul, Attribut.

#### *Figure E-5 Type de feuille de calcul et propriétés de dimension d'attribut présentés dans une feuille de calcul de dimension d'attribut du modèle d'application*

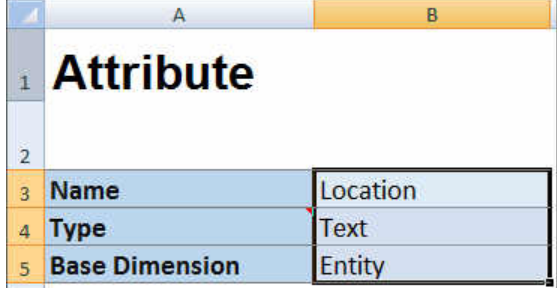

#### **Définition du nom de la dimension d'attribut**

Dans la feuille de calcul de dimension d'attribut, saisissez le nom de la dimension. Dans la Figure 1, la cellule B3 contient le nom de la dimension d'attribut, Emplacement.

#### **Définition du type de la dimension d'attribut**

Dans la feuille de calcul de dimension d'attribut, saisissez le type de la dimension d'attribut. Dans la Figure 1, la cellule B4 contient le type de la dimension d'attribut, Texte.

Les types de dimension d'attribut valides sont les suivants :

- Du texte.
- Numérique
- Booléen
- Date

#### **Définition de la dimension de base**

Dans la feuille de calcul de dimension d'attribut, saisissez la dimension de base de la dimension d'attribut. Dans la Figure 1, la cellule B5 contient la dimension de base, Entité.

#### <span id="page-511-0"></span>**Définition des membres d'attribut**

Dans la feuille de calcul de dimension, sous l'en-tête Membres, dans la cellule A5, ajoutez les membres d'attribut et leurs propriétés. La liste des membres d'attribut doit être conforme au format décrit dans la section [Import et export de données et de](#page-57-0) [métadonnées.](#page-57-0) Vous pouvez ajouter des colonnes uniquement pour les propriétés requises. Toute propriété manquante sera ajoutée selon les valeurs par défaut de l'application, du cube et de la dimension.

### **Définition de données**

Grâce au modèle de création d'application, vous pouvez charger jusqu'à 1 000 lignes de données au format de données Essbase.

Dans le classeur du modèle, créez une feuille de calcul pour les données d'application, à l'aide de la feuille de calcul de données fournie dans le modèle de l'exemple d'application. Sinon, modifiez la feuille de calcul fournie dans le modèle.

Suivez ce workflow pour configurer une feuille de calcul de données dans votre classeur de modèle d'application :

- **1.** Définition du nom de la feuille de calcul
- **2.** Définition du type de feuille de calcul
- **3.** [Définition du nom du cube](#page-512-0)
- **4.** [Définition des données](#page-512-0)

#### **Définition du nom de la feuille de calcul**

Définissez le nom de la feuille de calcul dans l'onglet de feuille de calcul Excel. Pour le nom de la feuille de calcul, utilisez le nom du cube dans lequel les données seront chargées, précédé du préfixe Données.. Par exemple, pour charger les données dans le cube Plan1, nommez la feuille de calcul Données. Plan1 pour indiquer que vous chargez les données dans Plan1. Après le préfixe requis Données., vous pouvez ajouter tout autre indicateur susceptible de vous aider à identifier les données. Par exemple, pour montrer que vous chargez des données réelles et non des données historiques dans Plan 1, nommez la feuille de calcul Données.Plan1.Réel.

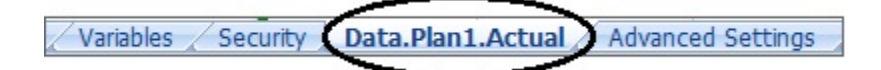

#### **Définition du type de feuille de calcul**

Dans la cellule A1 de la feuille de calcul de données, saisissez Cube pour indiquer que les données de cette feuille seront chargées dans un cube. Dans la [Figure 1,](#page-512-0) la cellule A1 contient Cube pour indiquer que la feuille de calcul comportera des données à charger dans un cube.

<span id="page-512-0"></span>*Figure E-6 Type de feuille de calcul et nom de cube présentés dans la feuille de calcul de données du modèle d'application*

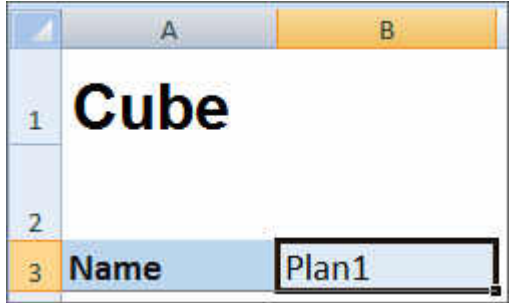

#### **Définition du nom du cube**

Dans la feuille de calcul de données, saisissez le nom du cube dans lequel charger les données. Dans la Figure 1, la cellule B3 contient le nom du cube, Plan1.

#### **Définition des données**

Définissez les données au format de colonnes Essbase. Utilisez "Dimension" comme en-tête pour chaque croisement de membre.

### **Définition de variables de substitution**

Dans le classeur du modèle d'application, incluez une feuille de calcul pour les variables de substitution, à l'aide de la feuille de calcul de définition de variable de substitution fournie dans le modèle de l'exemple d'application.

Suivez ce workflow pour configurer une feuille de calcul de variable de substitution dans votre classeur de modèle d'application :

- **1.** Définition du nom de la feuille de calcul
- **2.** Définition du type de feuille de calcul
- **3.** [Définition des variables de substitution](#page-513-0)

#### **Définition du nom de la feuille de calcul**

Définissez le nom de la feuille de calcul dans l'onglet de feuille de calcul Excel. Nommez la feuille de calcul de définition de variable de substitution Variables. Par exemple :

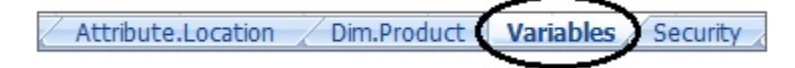

#### **Définition du type de feuille de calcul**

Dans la cellule A1 de la feuille de calcul de données, saisissez Variables de substitution pour indiquer que les données de cette feuille seront chargées dans un cube. Dans la [Figure 1](#page-513-0), la cellule A1 contient Variables de substitution pour indiquer que la feuille de calcul contiendra les informations de variable de substitution pour le chargement dans les cubes (types de plan) spécifiés de l'application.

<span id="page-513-0"></span>*Figure E-7 Type de feuille de calcul et variables de substitution présentés dans la feuille de calcul de variables du modèle d'application*

|                | А                 | B             | C.                              |
|----------------|-------------------|---------------|---------------------------------|
|                |                   |               | <b>1 Substitution Variables</b> |
| $\overline{2}$ |                   |               |                                 |
|                |                   |               |                                 |
| $\overline{3}$ | Cube              | <b>Name</b>   | <b>Value</b>                    |
| $\overline{4}$ | <b>All Cubes</b>  | CurrYr        | <b>FY12</b>                     |
| 5              | Plan3             | CurrYr        | <b>FY11</b>                     |
| 6              | Plan <sub>2</sub> | <b>NextYr</b> | <b>FY13</b>                     |

#### **Définition des variables de substitution**

Dans la feuille de calcul Variables, à l'aide de la Figure 1, ajoutez les informations de chaque variable de substitution au format suivant :

- Dans la colonne **Cube**, saisissez le nom du cube auquel la variable de substitution s'appliquera. Par exemple :
	- Si une variable s'applique à tous les cubes, saisissez Tous les cubes
	- Si une variable s'applique à un cube donné, saisissez le nom du cube, par exemple, Plan3
	- Si une variable s'applique à plusieurs cubes, mais pas à tous, indiquez le nom de chaque cube sur une ligne distincte. Par exemple, si une variable s'applique à la fois à Plan2 et à Plan3 uniquement, ajoutez une entrée pour Plan2 sur une ligne et une entrée pour Plan3 sur une autre ligne.
- Dans la colonne **Nom**, saisissez le nom de la variable de substitution. Dans la Figure 1, les noms de variable de substitution sont CurrYr, NextYr et CurVersion.
- Dans la colonne **Valeur**, saisissez la valeur à utiliser pour la variable de substitution.

### **Définition de la sécurité**

Dans le classeur du modèle d'application, incluez une feuille de calcul pour les autorisations utilisateur, à l'aide de la feuille de calcul de définition de sécurité fournie dans le modèle de l'application Vision.

Suivez ce workflow pour configurer une feuille de calcul d'autorisations utilisateur dans votre classeur de modèle d'application :

- **1.** [Définition du nom de la feuille de calcul](#page-514-0)
- **2.** [Définition du type de feuille de calcul](#page-514-0)
- **3.** [Définition des propriétés de sécurité](#page-514-0)

#### <span id="page-514-0"></span>**Définition du nom de la feuille de calcul**

Définissez le nom de la feuille de calcul dans l'onglet de feuille de calcul Excel. Nommez la feuille de calcul de sécurité dans laquelle vous définirez les autorisations utilisateur Sécurité. Par exemple :

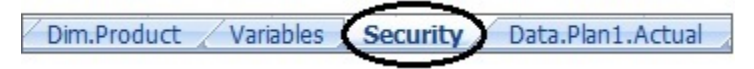

#### **Définition du type de feuille de calcul**

Dans la cellule A1 de la feuille de calcul de données, saisissez Sécurité pour indiquer que les données de cette feuille seront chargées dans un cube. Dans la Figure 1, la cellule A1 contient Variables de substitution pour indiquer que la feuille de calcul répertoriera toutes les autorisations d'accès utilisateur de l'application. Les données d'autorisation utilisateur dans la feuille Sécurité doivent être au format de fichier Planning .sec.

*Figure E-8 Type de feuille de calcul présenté dans la feuille de calcul Sécurité du modèle d'application*

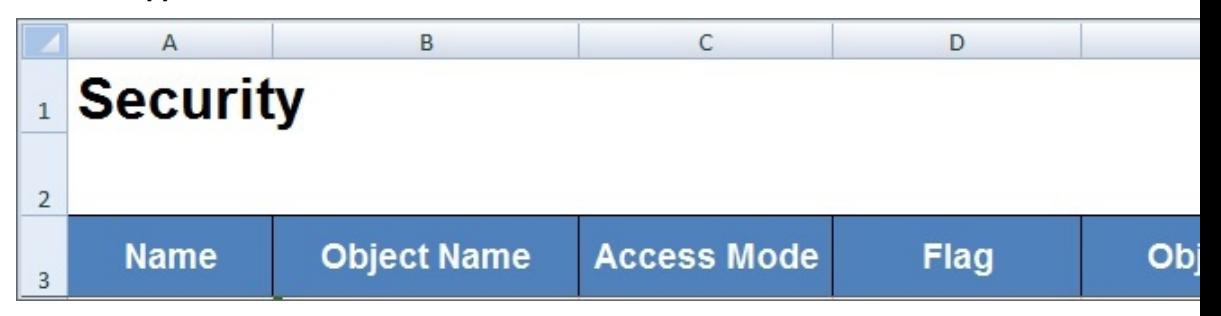

#### **Définition des propriétés de sécurité**

Les propriétés de sécurité incluent le nom d'utilisateur et d'autres informations d'accès utilisateur.

Le Tableau 1 présente les propriétés de sécurité prises en charge.

*Tableau E-3 Propriétés de sécurité*

| Nom de la propriété | <b>Description</b>                                                |  |  |  |
|---------------------|-------------------------------------------------------------------|--|--|--|
| <b>Nom</b>          | Nom de l'utilisateur ou du groupe                                 |  |  |  |
| Nom d'objet         | Nom de l'artefact Planning                                        |  |  |  |
| Mode d'accès        | Autorisation accordée. Valeurs valides :                          |  |  |  |
|                     | Lecture                                                           |  |  |  |
|                     | Ecriture<br>٠                                                     |  |  |  |
|                     | Lecture/écriture                                                  |  |  |  |
|                     | Lancer                                                            |  |  |  |
|                     | NoLaunch                                                          |  |  |  |
|                     | Aucune<br>٠                                                       |  |  |  |
| Indicateur          | Fonction de membre à utiliser lors de<br>l'application de l'accès |  |  |  |

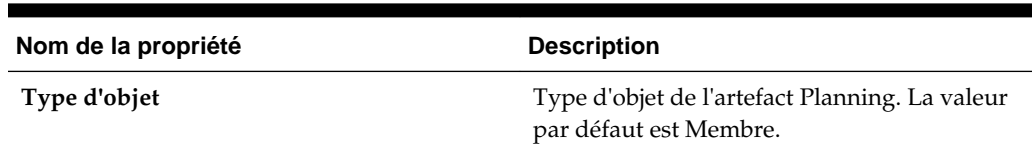

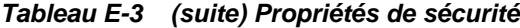

### **Définition de paramètres avancés**

Dans le classeur de modèle d'application, incluez une feuille de calcul pour les paramètres avancés, en vous guidant à l'aide de la feuille de calcul de paramètres avancés fournie dans le modèle de l'exemple d'application.

Les paramètres avancés sont les suivants :

- Ordre d'évaluation
- Paramètres de performances
- Propriétés de dimension telles que le type de hiérarchie, les calculs à deux passes et les options de stockage de données
- Densité (uniquement pour les applications en mode "aggregate storage")
- Affectations de dimension aux cubes

Suivez ce workflow pour configurer une feuille de calcul de paramètres avancés dans votre classeur de modèle d'application :

- **1.** Définition du nom de la feuille de calcul
- **2.** Définition du nom de la feuille de calcul
- **3.** [Définition de l'ordre d'évaluation](#page-516-0)
- **4.** [Définition des paramètres de performances](#page-516-0)
- **5.** [Définition des paramètres de dimension](#page-517-0)
- **6.** [Définition des paramètres de densité](#page-518-0)
- **7.** [Affectation des dimensions à des cubes](#page-518-0)

#### **Définition du nom de la feuille de calcul**

Nommez la feuille de calcul de définition des paramètres avancés Paramètres avancés. Par exemple :

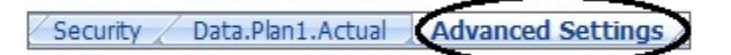

#### **Définition du type de feuille de calcul**

Dans la cellule A1 de la feuille de calcul de données, saisissez Paramètres avancés pour indiquer que cette feuille contient les paramètres avancés ou divers de l'application. Dans la [Figure 1,](#page-516-0) la cellule A1 contient le type de feuille de calcul, **Paramètres avancés**, qui indique que la feuille de calcul contient les paramètres avancés de l'application.

<span id="page-516-0"></span>*Figure E-9 Type de feuille de calcul présenté dans la feuille de calcul des paramètres avancés du modèle d'application*

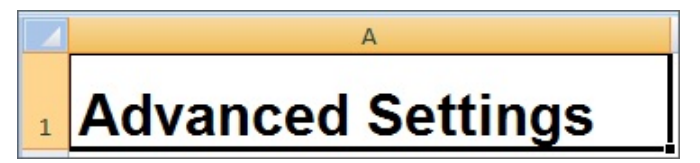

#### **Définition de l'ordre d'évaluation**

Dans la feuille de calcul Paramètres avancés, définissez l'ordre d'évaluation des dimensions dans la section "Ordre d'évaluation". Les dimensions sont répertoriées dans la première colonne sous l'en-tête "Dimensions". Les cubes sont répertoriés dans les colonnes suivantes. Les dimensions de chaque cube peuvent avoir un ordre d'évaluation différent.

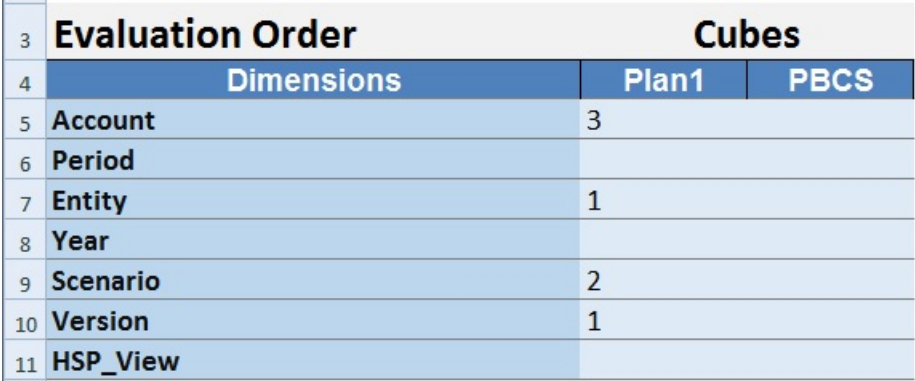

#### **Définition des paramètres de performances**

Pour les applications Oracle Planning and Budgeting Cloud uniquement.

Dans la feuille de calcul Paramètres avancés, définissez la propriété de stockage de dimension pour chaque dimension de chaque cube dans la section "Paramètres de performances". Les valeurs valides sont Dense ou Dispersée. Chaque cube requiert au moins une dimension dense. Les dimensions sont répertoriées dans la première colonne sous l'en-tête "Dimensions". Les cubes sont répertoriés dans les colonnes suivantes. La qualité dispersée ou dense de chaque dimension peut différer d'un cube à l'autre.

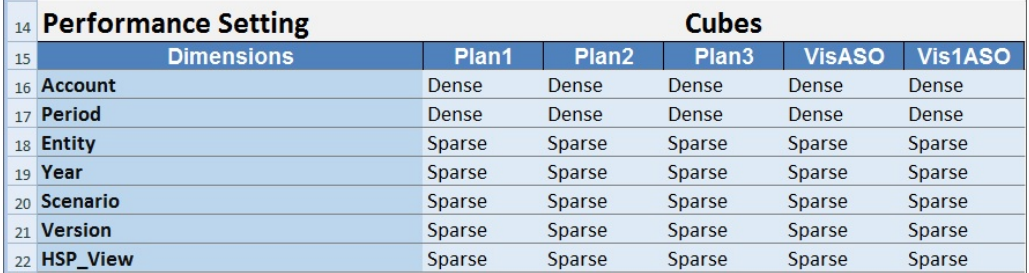

#### <span id="page-517-0"></span>**Définition des paramètres de dimension**

Dans la feuille de calcul Paramètres avancés, définissez les propriétés des dimensions dans la section "Paramètres de dimension". Les dimensions sont répertoriées dans la première colonne sous l'en-tête "Dimensions". Les propriétés de dimension sont répertoriées dans les colonnes suivantes. Reportez-vous au Tableau 1 pour obtenir la liste des propriétés de dimension.

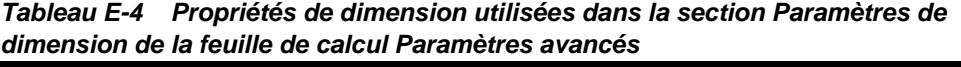

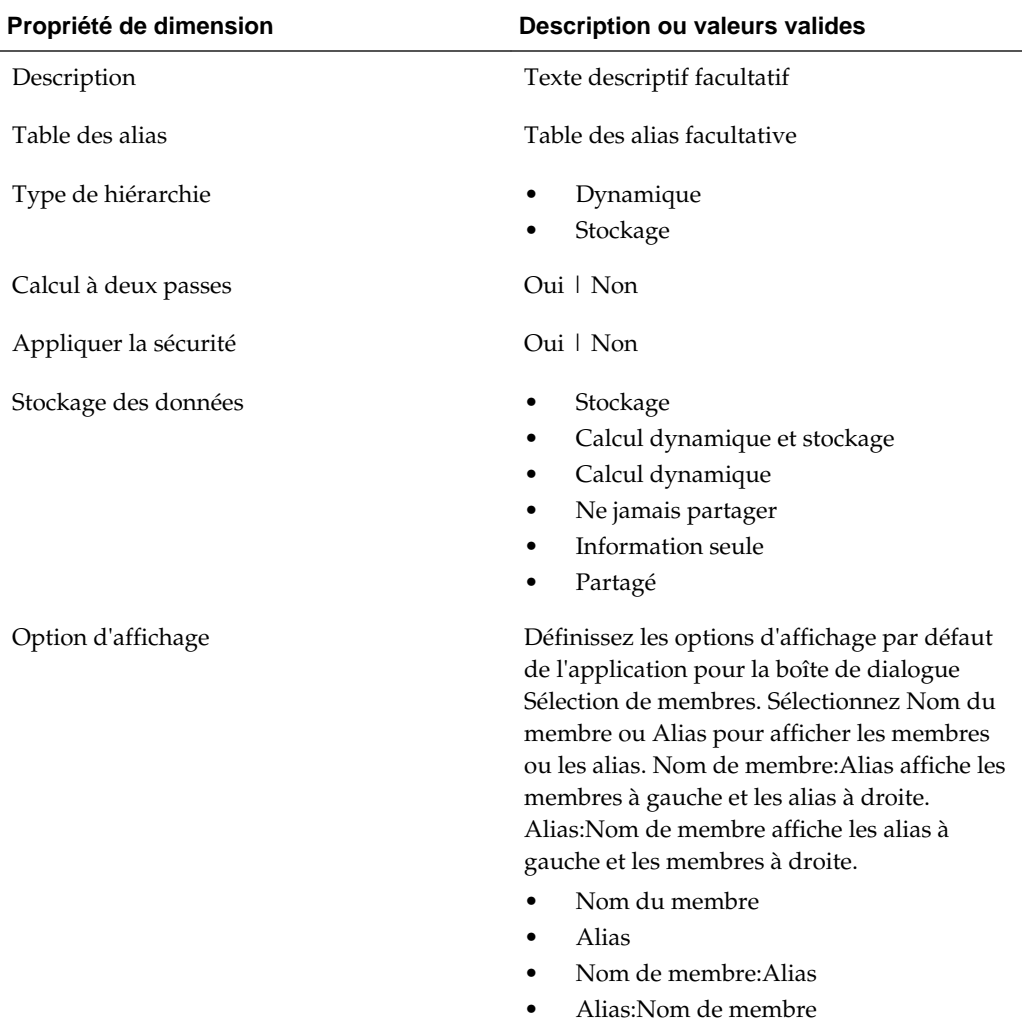

Vous pouvez également vous aider de la [Figure 2](#page-518-0) pour ajouter des informations à la section Paramètres de dimension.

<span id="page-518-0"></span>*Figure E-10 Section Paramètres de dimension de la feuille de calcul Paramètres avancés.*

|    | 25 Dimension Settings |                                |                          |                                                |              |                        |                          |
|----|-----------------------|--------------------------------|--------------------------|------------------------------------------------|--------------|------------------------|--------------------------|
| 26 | <b>Properties</b>     | <b>Description Alias Table</b> | Hierarchy<br><b>Type</b> | <b>Two Pass</b><br><b>Calculation Security</b> | <b>Apply</b> | Data<br><b>Storage</b> | <b>Display</b><br>Option |
|    | 27 Account            |                                |                          |                                                |              |                        |                          |
|    | 28 Entity             |                                |                          | Yes                                            |              | <b>Never Share</b>     |                          |
|    | 29 Period             |                                | <b>Dynamic</b>           |                                                |              |                        |                          |
|    | 30 Year               |                                |                          |                                                |              |                        |                          |
|    | 31 Scenario           |                                |                          |                                                |              |                        |                          |
|    | 32 Version            |                                |                          |                                                |              |                        |                          |

#### **Définition des paramètres de densité**

Pour les applications Oracle Enterprise Planning and Budgeting Cloud uniquement.

Dans la feuille de calcul Paramètres avancés, définissez la propriété de stockage de chaque dimension de chaque cube dans la section "Densité". Chaque cube requiert au moins une dimension dense. Les dimensions sont répertoriées dans la première colonne sous l'en-tête "Dimensions". Les cubes sont répertoriés dans les colonnes suivantes. La qualité dispersée ou dense de chaque dimension peut différer d'un cube à l'autre.

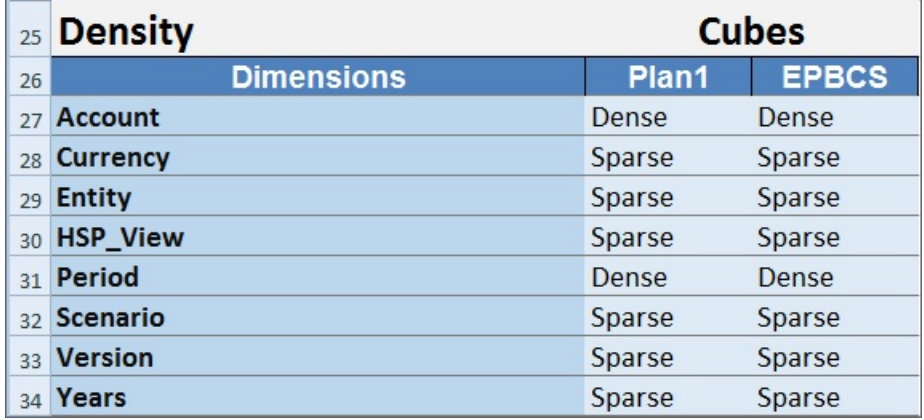

#### **Affectation des dimensions à des cubes**

Dans la feuille de calcul Paramètres avancés, affectez les dimensions aux cubes dans la section "Dimension valide pour". Les dimensions sont répertoriées dans la première colonne sous l'en-tête "Dimensions". Les cubes sont répertoriés dans les colonnes suivantes.

Pour chaque croisement de dimension et de cube :

- Saisissez Oui pour inclure la dimension dans le cube.
- Saisissez Non ou laissez la cellule vide pour exclure la dimension du cube.

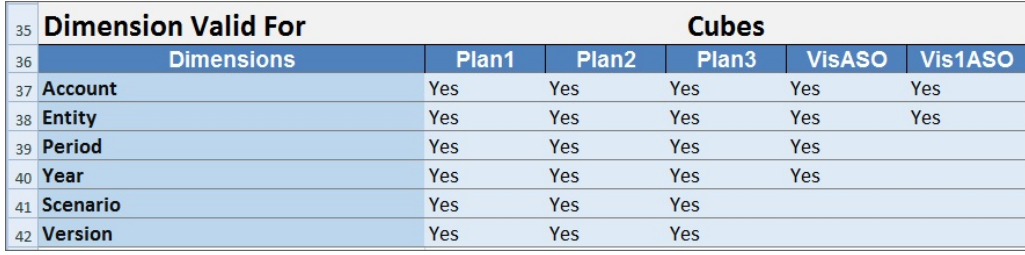

# **Mise à jour d'une application dans Smart View**

A partir d'Oracle Smart View for Office, les administrateurs peuvent mettre à jour les applications Planning soit à partir du modèle téléchargé, soit à partir d'une copie modifiée de l'un des modèles. Le modèle modifié doit toujours être conforme aux instructions relatives aux modèles (décrites dans la section [Utilisation d'artefacts dans](#page-502-0) [le modèle d'application\)](#page-502-0).

Lorsque vous mettez à jour une application, vous pouvez effectuer les opérations suivantes :

- Définir de nouvelles dimensions ou en modifier des existantes
- Ajouter ou modifier une quantité limitée de données
- Définir de nouvelles autorisations d'accès ou en modifier des existantes
- Définir de nouvelles variables de substitution ou en modifier des existantes
- Modifier les paramètres d'application avancés

Seuls les administrateurs peuvent mettre à jour une application.

Avant de commencer, lancez Excel et, à partir de Smart View, connectez-vous à la source de données applicable.

Pour mettre à jour une application dans Smart View, procédez comme suit :

- **1.** Si vous ne l'avez pas encore fait, ouvrez le fichier de modèle d'application modifié.
- **2.** Dans le panneau Smart View, sélectionnez l'application.
- **3.** Dans le panneau Action, sélectionnez **Gestion des applications**.
- **4.** Dans la boîte de dialogue contextuelle, sélectionnez **Mettre à jour l'application**.

Le statut de mise à jour de l'application apparaît dans le coin inférieur gauche d'Excel.

**5.** Lorsque le processus de mise à jour de l'application est terminé, accédez à l'application, soit dans l'application Web Planning, soit dans Smart View, puis vérifiez les modifications que vous avez effectuées.

# **Suppression d'une application**

Les administrateurs peuvent supprimer des applications d'Oracle Smart View for Office.

Avant de commencer, lancez Excel et, à partir de Smart View, connectez-vous à la source de données applicable.

Pour supprimer une application de Smart View, procédez comme suit :

- **1.** Dans le panneau Smart View, sélectionnez l'application.
- **2.** Dans le panneau Action, sélectionnez **Gestion des applications**.
- **3.** Dans la boîte de dialogue contextuelle, sélectionnez **Supprimer une application**. Confirmez votre choix dans la boîte de dialogue suivante.
- **4.** Dans le panneau Smart View, vérifiez que l'application est enlevée.

**F**

# **Utilisation de Smart View pour importer et modifier des métadonnées d'application**

**Voir aussi :**

A propos de Smart View [Import de dimensions Planning dans Smart View](#page-523-0) [Modification de membres dans Smart View](#page-528-0) [Ajout de membres d'application dans Smart View](#page-529-0) [Déplacement de membres dans Smart View](#page-531-0) [Consignes pour le déplacement de membres dans Smart View](#page-532-0) [Utilisation des dimensions d'attribut](#page-532-0) [Désignation de membres partagés dans Smart View](#page-535-0) [Actualisation et création de bases de données dans Smart View](#page-536-0)

# **A propos de Smart View**

Oracle Smart View for Office est l'interface Microsoft Office de l'application, grâce à laquelle les utilisateurs finaux réalisent des activités de planification et de prévision. Ils peuvent analyser les données de l'application dans Microsoft Outlook, Excel, Word et PowerPoint. Les grilles ad hoc de Smart View permettent aux utilisateurs d'application de personnaliser les tranches de données actives auxquelles ils accèdent fréquemment et de les partager avec d'autres utilisateurs via Smart View ou Planning. Reportez-vous au guide *Utilisation d'Oracle Smart View for Office* et au chapitre Ciblage de l'analyse avec des grilles ad hoc dans le guide *Utilisation de Planning pour Oracle Planning and Budgeting Cloud*.

Les administrateurs peuvent utiliser Smart View pour importer et modifier rapidement les métadonnées d'application.

#### **Remarque :**

Toutes les procédures décrites dans cette annexe sont effectuées dans Smart View à l'aide de l'extension d'administration Planning. Pour obtenir des instructions sur l'installation de l'extension, reportez-vous à la section *Mise en route d'Oracle Enterprise Performance Management Cloud pour les administrateurs*.

Regardez cette vidéo pour en savoir plus sur la saisie de données dans l'application à l'aide de Smart View.

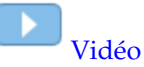

# <span id="page-523-0"></span>**Import de dimensions Planning dans Smart View**

L'import d'une dimension Planning dans Oracle Smart View for Office permet d'ajouter, de modifier et de déplacer rapidement les membres de la dimension.

- Import de dimensions dans Smart View
- Utilisation de grilles Smart View

### **Import de dimensions dans Smart View**

L'import de dimensions dans la grille Oracle Smart View for Office désigne le placement de la dimension et de ses membres, et de leurs propriétés respectives, sur la grille en préparation de la modification.

#### **Remarque :**

Pour importer des dimensions dans Smart View, vous devez disposer de privilèges d'administrateur.

Pour importer une dimension Planning dans la grille Smart View, procédez comme suit :

- **1.** Dans le ruban Smart View, cliquez sur **Panneau**.
- **2.** Dans le panneau **Accueil Smart View**, cliquez sur **Connexions partagées**, et indiquez vos nom de domaine, nom d'utilisateur et mot de passe dans les fenêtres de connexion.
- **3.** Dans la liste déroulante du panneau Smart View, sélectionnez **Planning**.
- **4.** Développez le dossier **Dimensions** pour afficher les dimensions d'application dans le dossier.

Si des dimensions d'attribut sont définies, elles sont affichées dans le dossier **Attributs**.

Si une dimension Période est définie, elle est affichée dans le dossier Dimensions. La propriété Stockage des données est la seule modifiable pour la dimension Période.

**5.** Cliquez avec le bouton droit de la souris sur le nom d'une dimension, puis sélectionnez **Modifier une dimension**.

#### **Utilisation de grilles Smart View**

La grille Oracle Smart View for Office permet d'ajouter, de modifier et de déplacer rapidement des membres d'une dimension Planning.

- [Présentation de la grille Smart View](#page-524-0)
- [Affichage du ruban et de la grille Smart View](#page-524-0)
- <span id="page-524-0"></span>• [Consignes pour l'utilisation de la grille Smart View](#page-525-0)
- [Propriétés de membre de dimension de métadonnées par défaut](#page-526-0)

#### **Présentation de la grille Smart View**

Une grille Oracle Smart View for Office consiste en deux dimensions :

- Une dimension Planning sur un axe
- Une dimension de métadonnées sur l'autre axe

Une dimension de métadonnées représente une liste plate de membres de métadonnées. Pour chaque dimension, un ensemble prédéfini de membres de métadonnées est présenté par défaut. Chaque membre de métadonnées correspond à une propriété de membre spécifique valide pour la dimension Planning importée dans la grille. Au lieu de comporter des valeurs numériques, les cellules de données de la grille de métadonnées contiennent les valeurs de la propriété spécifique. Pour ajouter des propriétés de membre de dimension de métadonnées qui ne sont pas dans la grille par défaut, utilisez la boîte de dialogue **Sélection de membres** dans Smart View.

#### **Affichage du ruban et de la grille Smart View**

La grille Oracle Smart View for Office affiche la dimension Planning avec les noms de membre dans les lignes et les propriétés des membres dans les colonnes. Lorsque vous importez pour la première fois une dimension à des fins de modification, un ensemble prédéfini de propriétés de membre est affiché par défaut dans la grille.

Dans Figure 1, vous trouverez un exemple de propriétés de membre par défaut pour la dimension Compte Vision.

#### *Figure F-1 Dimension importée dans la grille Smart View avec le ruban ad hoc Planning affiché*

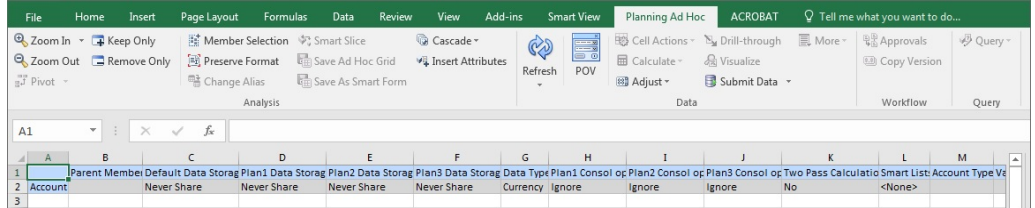

Dans Figure 1, le ruban ad hoc Planning apparaît également. Lorsque vous importez une dimension dans une grille, le ruban présenté est identique au ruban ad hoc affiché pour une grille ad hoc Smart View conventionnelle, avec moins d'options activées.

Pour toutes les dimensions, y compris les dimensions d'attribut, les options suivantes sont les options valides dans le ruban :

- Zoom avant
- Zoom arrière
- Conserver uniquement
- Enlever uniquement
- Sélection de membres
- Actualiser

<span id="page-525-0"></span>• Soumettre les données

Les options suivantes peuvent apparaître comme activées, mais elles ne sont pas valides pour les grilles de métadonnées : Conserver le format, Cascade, Insérer des attributs, PDV et Ajuster.

Vous pouvez ajouter des propriétés de membre de dimension de métadonnées à l'aide de la boîte de dialogue **Sélection de membres**, à laquelle vous accédez à partir du ruban ou en cliquant avec le bouton droit de la souris sur une propriété dans la grille, puis en sélectionnant **Smart View** et **Sélection de membres**.

Pour des informations détaillées sur l'utilisation du ruban Smart View, reportez-vous à la section "Analyse ad hoc" dans le guide *Utilisation d'Oracle Smart View for Office*.

Pour plus d'informations sur la boîte de dialogue Sélection de membres dans Smart View pour ajouter des propriétés de membre de métadonnées à la grille, reportez-vous à la section "Sélection de membres à partir du sélecteur de membres" dans le guide *Utilisation d'Oracle Smart View for Office*.

#### **Consignes pour l'utilisation de la grille Smart View**

Les instructions suivantes vous aideront à utiliser la grille Oracle Smart View for Office pour modifier des métadonnées Planning :

- Les fonctionnalités suivantes ne sont pas disponibles dans les grilles Smart View avec des métadonnées Planning :
	- Pivoter
	- Pivoter sur PDV
	- Commentaire de cellule
	- Annotations de cellule
	- Détails annexes
- Les cellules de données peuvent contenir du texte, des énumérations ou des chiffres.
- Le membre parent sert à indiquer ou à modifier la relation parent-enfant.
- La position d'un membre dans une grille ne représente pas nécessairement la position réelle des semblables dans l'outline.
- Chaque grille de métadonnées doit être associée à une dimension Planning correspondante.
- Les colonnes de chaque dimension Planning sont basées sur l'ensemble de propriétés de membre associé disponible dans l'éditeur de dimensions Planning.

Lorsque vous importez une dimension pour la première fois, un ensemble prédéfini de propriétés de membre de dimension de métadonnées est affiché. Reportez-vous à la section [Propriétés de membre de dimension de métadonnées](#page-526-0) [par défaut](#page-526-0) pour obtenir la liste de ces propriétés de membre.

- Une fois ouverte, une grille de métadonnées ne peut pas être associée à nouveau à une autre dimension.
- L'ensemble de membres de métadonnées valide correspondant est propre à chaque dimension.
- <span id="page-526-0"></span>Les membres de dimension Planning sont uniquement valides pour les dimensions correspondantes.
- La propriété Stockage des données est la seule modifiable pour la dimension Période.

#### **Propriétés de membre de dimension de métadonnées par défaut**

Lorsque vous importez une dimension dans l'extension d'administration de Planning pour la première fois, un ensemble prédéfini de propriétés de membre de métadonnées de dimension est affiché par défaut. Utilisez la boîte de dialogue Sélection de membres pour ajouter d'autres propriétés de membre de métadonnées à la grille.

Les sections ci-dessous répertorient les propriétés de membre par défaut des dimensions de Planning.

Pour plus d'informations sur l'utilisation de la boîte de dialogue Sélection de membres dans Oracle Smart View for Office afin d'ajouter d'autres propriétés de membre à la grille, reportez-vous à la section "Sélection de membres à partir du sélecteur de membres" du guide *Utilisation d'Oracle Smart View for Office*.

#### **Dimension Compte**

- Membre parent
- Stockage de données par défaut
- Type de données
- Opérateur de console pour tous les cubes
- Type de compte
- Calcul de la variance
- Solde suivant période
- Table d'alias par défaut
- Formule par défaut

#### **Dimension Entité**

- Membre parent
- Stockage de données par défaut
- Type de données
- Opérateur de console pour tous les cubes
- Devise de base
- Table d'alias par défaut

#### **Dimensions libres**

Membre parent

- Stockage de données par défaut
- Type de données
- Opérateur de console pour tous les cubes
- Table d'alias par défaut

#### **Dimension Scénario**

- Membre parent
- Stockage de données par défaut
- Type de données
- Opérateur de console pour tous les cubes
- Année de début
- Année de fin
- Période de début
- Période de fin
- Table d'alias par défaut
- Formule par défaut

#### **Dimension Version**

- Membre parent
- Stockage de données par défaut
- Type de données
- Opérateur de console pour tous les cubes
- Type
- Table d'alias par défaut
- Formule par défaut

#### **Dimensions Période et Années**

- Laisser tel quel ou limiter au membre parent
- Stockage de données par défaut (la propriété Stockage des données est la seule modifiable pour la dimension Période)
- Type de données
- Table d'alias par défaut

#### **Dimension Devise**

Membre parent

- <span id="page-528-0"></span>Stockage de données par défaut
- Type de données
- Symbole
- Symbole prédéfini
- Echelle
- **Précision**
- Devise de triangulation
- Devise de reporting
- Séparateur des milliers
- Séparateur de décimales
- Signe négatif
- Couleur négative
- Table d'alias par défaut
- Formule par défaut

#### **Dimensions HSP\_View (dimensions de modèle d'environnement restreint)**

- Membre parent
- Stockage de données par défaut
- Type de données
- Opérateur de console pour tous les cubes
- Table d'alias par défaut

# **Modification de membres dans Smart View**

La grille Oracle Smart View for Office permet de modifier rapidement les propriétés des membres d'une dimension Planning.

Pour modifier les propriétés des membres dans Smart View, procédez comme suit :

- **1.** Dans Smart View, importez une dimension Planning dans une grille Smart View (reportez-vous à [Import de dimensions dans Smart View\)](#page-523-0).
- **2.** Mettez en surbrillance une propriété de membre dans la grille.

La propriété Stockage des données est la seule modifiable pour la dimension Période.

**3.** Dans le menu déroulant, sélectionnez une valeur.

#### **Remarque :**

Les cellules modifiées sont affichées dans une couleur différente.

<span id="page-529-0"></span>**4.** Cliquez sur **Soumettre les données** pour enregistrer la grille.

#### **Remarque :**

Vous pouvez enregistrer les modifications apportées à plusieurs membres et propriétés via la même opération **Soumettre les données**. Si celle-ci échoue pour un membre, le serveur d''applications l'interrompt et n'enregistre aucune modification.

# **Ajout de membres d'application dans Smart View**

La grille Oracle Smart View for Office permet d'ajouter rapidement des membres à une dimension Planning.

- Ajout de membres dans Smart View
- [Consignes pour l'ajout de membres dans Smart View](#page-530-0)

#### **Ajout de membres dans Smart View**

La grille Oracle Smart View for Office permet d'ajouter rapidement des membres à une dimension Planning.

• Regardez cette vidéo pour en savoir plus sur les membres de la dimension Entité dans Smart View.

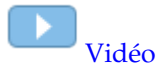

• Regardez cette vidéo pour en savoir plus sur les membres de la dimension Compte dans Smart View.

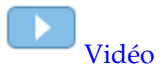

Regardez cette vidéo pour en savoir plus sur les membres de la dimension Scénario dans Smart View.

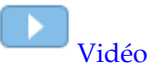

Pour ajouter des membres dans Smart View, procédez comme suit :

**1.** Dans Smart View, importez une dimension Planning dans une grille Smart View (reportez-vous à [Import de dimensions dans Smart View\)](#page-523-0).

Smart View ne prend pas en charge l'ajout de membres à la dimension Période.

**2.** Entrez le nom d'un nouveau membre dans la colonne Nom.

#### <span id="page-530-0"></span>**Remarque :**

Pour ajouter un membre avec un nom numérique, placez une apostrophe (') devant le nom de membre numérique pour informer le système qu'il s'agit d'un nom de membre et non pas de données. Par exemple, pour ajouter un membre nommé 123, entrez '123.

#### **3.** Cliquez sur **Actualiser**.

Après l'actualisation, les nouveaux membres sont marqués d'un astérisque (\*) dans la grille. Un ensemble de propriétés par défaut est automatiquement appliqué au nouveau membre. Le membre parent par défaut est le membre racine de la dimension.

**4. Facultatif :** pour modifier la valeur par défaut (membre racine) d'une propriété, mettez en surbrillance la cellule appropriée dans le grille et, dans le menu déroulant, sélectionnez une autre valeur. (Reportez-vous à [Modification de](#page-528-0) [membres dans Smart View](#page-528-0).)

#### **Remarque :**

Effectuez une actualisation *avant* de modifier les propriétés du nouveau membre. L'actualisation remplace les valeurs modifiées par les valeurs par défaut provenant du serveur.

**5.** Cliquez sur **Soumettre les données** pour enregistrer la grille.

#### **Remarque :**

- Pour modifier les propriétés du nouveau membre, reportez-vous à [Modification de membres dans Smart View](#page-528-0).
- Vous pouvez localiser les propriétés de membre, y compris le nom des membres, en fonction des paramètres régionaux définis pour l'application Smart View.

### **Consignes pour l'ajout de membres dans Smart View**

- Tout nouveau membre est ajouté en tant que dernier semblable sous le parent indiqué.
- Les relations parent-enfant sont déterminées par la propriété de colonne Nom du parent.
- La position relative d'un nouveau membre dans la grille n'a pas d'importance.
- La position relative d'un nouveau membre dans la grille ne changera pas après l'opération **Soumettre les données**. Pour visualiser la position actuelle d'un nouveau membre dans l'outline de la grille ad hoc, utilisez les fonctions **Zoom arrière**, puis **Zoom avant**.
- <span id="page-531-0"></span>• Au cours de l'opération **Soumettre les données**, le système effectue une vérification complète sur le nom du nouveau membre, notamment pour les caractères non valides et les doublons.
- L'application applique automatiquement les propriétés par défaut au nouveau membre. Les propriétés par défaut spécifiques sont fonction de celles de la dimension.
- Lors de l'ajout de nouveaux membres de devise à une dimension Devise dans une application simplifiée, la valeur par défaut du membre parent de la nouvelle devise est le membre de dimension "Devise". La valeur par défaut doit être le membre "Devises d'entrée". Vous pouvez corriger ce problème en procédant comme suit :
	- **1.** Remplacez "Devise" par "Devises d'entrée" dans la colonne Membre parent pour chaque nouveau membre de devise ajouté.
	- **2.** Dans le ruban Planning ad hoc, cliquez sur **Soumettre les données**.
	- **3.** Cliquez sur **Actualiser**.
	- **4.** Vérifiez pour chaque nouvelle devise ajoutée que l'entrée dans la colonne Membre parent est "Devises d'entrée".

## **Déplacement de membres dans Smart View**

La grille Oracle Smart View for Office permet de déplacer rapidement des membres d'un parent à un autre dans une dimension.

Pour obtenir des informations détaillées sur l'utilisation des dimensions et des membres dans Smart View, reportez-vous au chapitre "Dimensions et membres" du guide *Utilisation d'Oracle Smart View for Office*.

Pour déplacer un membre dans Smart View, procédez comme suit :

- **1.** Dans Smart View, importez une dimension Planning dans une grille Smart View (reportez-vous à [Import de dimensions dans Smart View.](#page-523-0))
- **2.** Mettez en surbrillance le membre dans la colonne **Membre parent** de la grille.

#### **Remarque :**

Si la propriété Membre parent est vide, la valeur par défaut est le membre racine.

- **3.** Entrez un nom de parent au croisement du **nom de membre** et de la colonne **Parent**.
- **4.** Cliquez sur **Soumettre les données** pour enregistrer la grille.

#### **Remarque :**

Vous pouvez enregistrer le déplacement de plusieurs membres ou sousarborescences via la même opération **Soumettre les données**. Si l'opération **Soumettre les données** échoue pour un membre, le serveur d'applications l'interrompt et n'enregistre pas les modifications.

# <span id="page-532-0"></span>**Consignes pour le déplacement de membres dans Smart View**

- Un membre parent vide dans la grille signale un membre racine dans la dimension.
- La valeur d'un membre parent respecte les règles applicables à la valeur correspondante dans le fichier de chargement de métadonnées utilisé par Oracle Smart View for Office.

## **Utilisation des dimensions d'attribut**

#### **Voir aussi :**

Ajout de membres de dimension d'attribut

[Association de membres de dimension d'attribut à des membres de dimension](#page-534-0)

### **Ajout de membres de dimension d'attribut**

Vous créez des dimensions d'attribut dans l'interface Web Planning. Vous pouvez ensuite ajouter des membres aux dimensions d'attribut à l'aide de l'extension d'administration de Planning dans Oracle Smart View for Office.

Pour ajouter des membres aux membres de dimension d'attribut, procédez comme suit :

- **1.** Dans le ruban Smart View, cliquez sur Panneau.
- **2.** Dans le panneau Smart View, cliquez sur Connexions partagées ou Connexions privées, puis indiquez vos nom de domaine, nom d'utilisateur et mot de passe dans les fenêtres de connexion.

Si vous choisissez Connexions privées, sélectionnez la connexion privée dans la liste déroulante des connexions, puis indiquez vos informations d'identification de connexion.

- **3.** Dans le panneau Smart View, sélectionnez EPM Cloud.
- **4.** Dans l'arborescence du panneau Smart View, développez le noeud Dimensions d'attribut.

Dans l'exemple suivant, le noeud Dimensions d'attribut contient quatre attributs, un pour chaque type d'attribut : texte, date, valeur booléenne et valeur numérique.

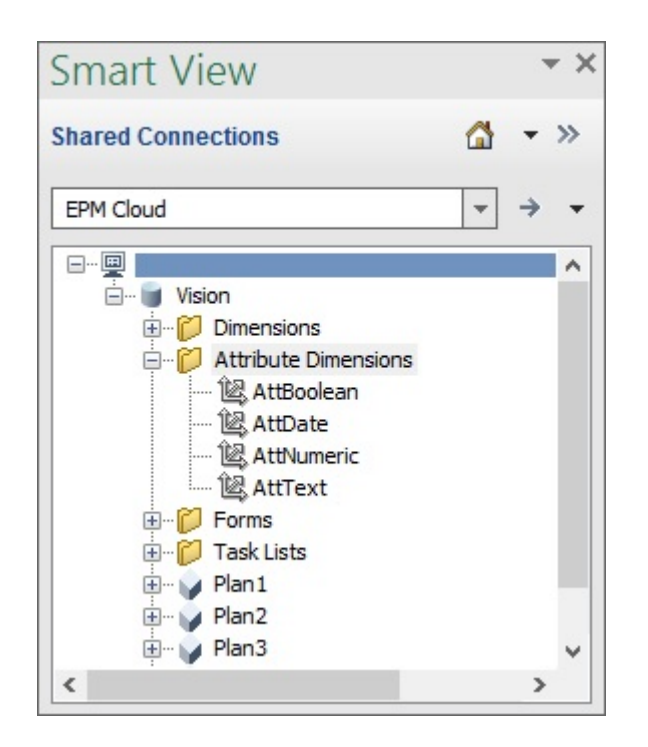

**5.** Sélectionnez une dimension d'attribut, puis **Modifier une dimension**.

Pour illustrer cette procédure, nous avons sélectionné la dimension d'attribut AttText à modifier. Un exemple de grille initiale pour la dimension d'attribut apparaît. Cette dimension ne comporte pas encore de membre et a simplement deux propriétés, Membre parent et Table des alias par défaut.

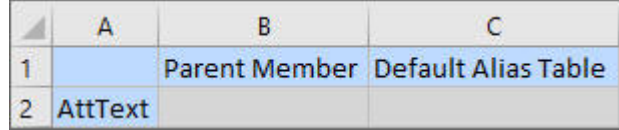

**6.** Saisissez les noms de membre d'attribut à ajouter, par exemple :

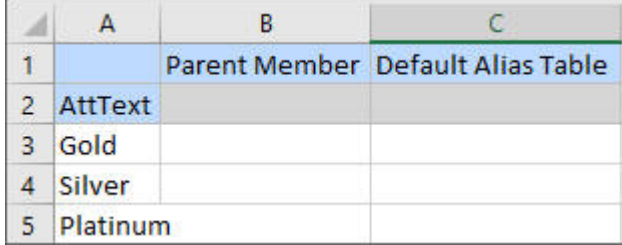

**7.** Dans le ruban Smart View, cliquez sur **Soumettre**.

Les membres d'attribut sont soumis à l'application Planning.

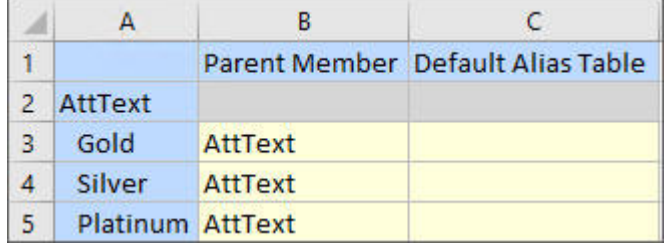

**8. Facultatif :** continuez à modifier les membres d'attribut et à saisir des données pour les autres propriétés directement dans la grille, puis soumettez vos modifications.

### <span id="page-534-0"></span>**Association de membres de dimension d'attribut à des membres de dimension**

- **1.** Dans le ruban Smart View, cliquez sur Panneau.
- **2.** Dans le panneau Smart View, cliquez sur Connexions partagées ou Connexions privées, puis indiquez vos nom de domaine, nom d'utilisateur et mot de passe dans les fenêtres de connexion.

Si vous choisissez Connexions privées, sélectionnez la connexion privée dans la liste déroulante des connexions, puis indiquez vos informations d'identification de connexion.

- **3.** Dans le panneau Smart View, sélectionnez EPM Cloud.
- **4.** Dans l'arborescence du panneau Smart View, développez le noeud **Dimensions**, puis sélectionnez la dimension à utiliser.

Dans l'exemple suivant, le noeud Dimensions affiche les dimensions Planning standard avec certaines dimensions personnalisées, comme AltYear et Channel. La dimension Product est sélectionnée.

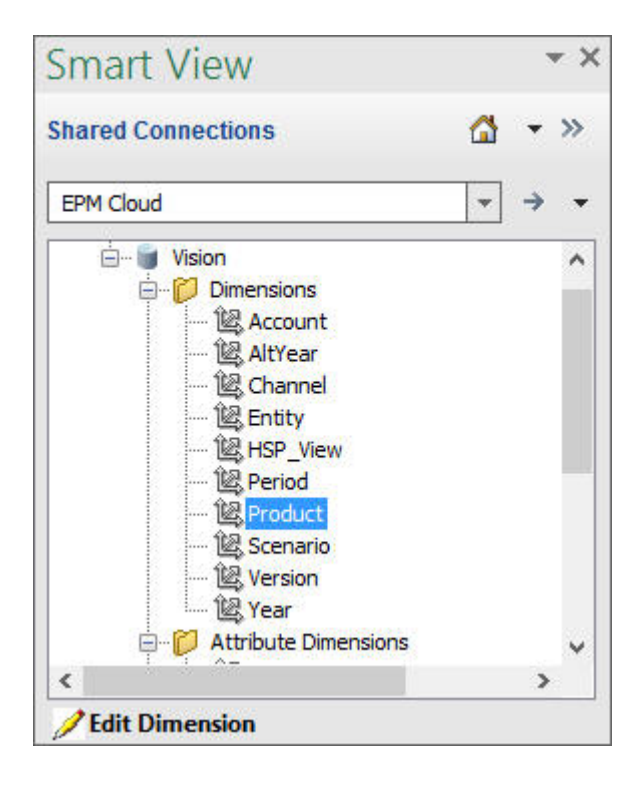

**5.** Sélectionnez **Modifier une dimension** et prenez note de la disposition initiale de la grille sur la feuille.

Si les dimensions d'attribut ne sont pas affichées sur la feuille, utilisez le sélecteur de membres pour les ajouter. Dans le ruban Ad hoc Planning, sélectionnez Sélection de membres, puis ajoutez les dimensions d'attribut.

**6.** Dans la grille, développez la dimension pour visualiser ses membres.

<span id="page-535-0"></span>**7.** Associez les valeurs de membre d'attribut aux membres de dimension à l'aide du sélecteur de membres en fonction des cellules, comme indiqué dans la Figure 1.

|                | А          | B           | c                                  | D                   |                                              | К                                                            |  | M                                                 | N                             |
|----------------|------------|-------------|------------------------------------|---------------------|----------------------------------------------|--------------------------------------------------------------|--|---------------------------------------------------|-------------------------------|
|                |            |             | Parent Member Default Data Storage |                     | Data Type Default Alias Table                | AttText                                                      |  |                                                   | AttDate AttBoolean AttNumeric |
| $\overline{2}$ | Product    |             | <b>Never Share</b>                 | <b>Unspecifie</b>   |                                              | <none></none>                                                |  | <none> <none></none></none>                       | <none></none>                 |
| 3              | P TP       | Product     | <b>Dynamic Calc</b>                |                     | <b>Unspecifie Total Product</b>              | <b>Platinum</b>                                              |  | <none> <none></none></none>                       | <none></none>                 |
| 4              | P 000      | P TP        | <b>Store</b>                       |                     | <b>Unspecifie No Product</b>                 | Gold                                                         |  | <none> <none></none></none>                       | <none></none>                 |
| 5              | PTP1       | P TP        | <b>Dynamic Calc</b>                |                     | <b>Unspecifie Computer Equipment</b>         | Gold                                                         |  | <none> <none></none></none>                       | <none></none>                 |
| 6.             |            | P 100 P TP1 | <b>Store</b>                       |                     | <b>Unspecifie Product X</b>                  | Platinum                                                     |  | <none> <none></none></none>                       | <none></none>                 |
|                |            | P 110 P TP1 | Store                              |                     | <b>Unspecifie Sentinal Standard Notebook</b> | <none></none>                                                |  | $\blacktriangleright$ lone> $\triangleleft$ None> | <none></none>                 |
| 8              |            | P 120 P TP1 | Store                              |                     | <b>Unspecifie Sentinal Custom Notebook</b>   | Type to search<br>$<$ None $>$<br>Gold<br>Silver<br>Platinum |  | <none></none>                                     | <none></none>                 |
| 9              |            | P 130 P TP1 | <b>Store</b>                       |                     | <b>Unspecifie Envoy Standard Netbook</b>     |                                                              |  | <none></none>                                     | <none></none>                 |
| 10             |            | P 140 P TP1 | <b>Store</b>                       |                     | <b>Unspecifie Envoy Custom Netbook</b>       |                                                              |  | <none></none>                                     | <none></none>                 |
| 11             |            | P 150 P TP1 | Store                              |                     | <b>Unspecifie Other Computer</b>             |                                                              |  | <none></none>                                     | <none></none>                 |
| 12             |            | P 160 P TP1 | <b>Store</b>                       |                     | <b>Unspecifie Tablet Computer</b>            |                                                              |  | <none></none>                                     | <none></none>                 |
| 13             | P TP2 P TP |             | <b>Dynamic Calc</b>                |                     | <b>Unspecifie Computer Accessories</b>       |                                                              |  | <none></none>                                     | <none></none>                 |
| 14             |            | P 200 P TP2 | <b>Store</b>                       |                     | <b>Unspecifie Accessories</b>                |                                                              |  | <none></none>                                     | <none></none>                 |
| 15.            |            | P 210 P TP2 | Store                              | Unspecifie Keyboard |                                              | $<$ None>                                                    |  | $<$ None> $<$ None>                               | $<$ None>                     |

*Figure F-2 Association de valeurs d'attribut à des membres de dimension*

- **8.** Répétez l'étape précédente pour les autres associations de membre de dimension et de valeur d'attribut à définir.
- **9.** A tout moment, cliquez sur **Soumettre** dans le ruban Ad hoc Planning pour soumettre les modifications apportées à la base de données.

Vous pouvez effectuer des soumissions intermédiaires ou soumettre toutes les modifications d'un coup.

### **Désignation de membres partagés dans Smart View**

La grille Oracle Smart View for Office permet de désigner rapidement des membres en vue d'un partage dans une dimension.

#### **Remarque :**

Dans Smart View, l'option de stockage de données partagé n'est pas disponible pour les membres de la dimension Devise ou de toute dimension d'attribut.

Pour désigner un membre partagé dans Smart View, procédez comme suit :

- **1.** Vérifiez que le membre de base existe.
- **2.** Mettez en surbrillance le membre de base dans la colonne **Membre parent** de la grille.
- **3.** Modifiez le nom parent du membre de base.
- **4.** Mettez en surbrillance le membre de base dans la colonne **Stockage des données**.
- **5.** Dans le menu déroulant, sélectionnez **Partagé**.
- **6.** Cliquez sur **Soumettre les données** pour enregistrer la grille.

L'opération **Soumettre les données** actualise le membre de base avec ses propriétés Membre parent et Stockage des données d'origine. Le membre partagé sera ajouté sous le parent indiqué sur le serveur. Vous devez effectuer un zoom avant sur le parent pour voir le nouveau membre partagé ajouté.

#### **Remarque :**

Le nouveau membre partagé *n'est pas* automatiquement ajouté à la grille Smart View. La liste des membres affichés dans la grille demeure inchangée.

### <span id="page-536-0"></span>**Actualisation et création de bases de données dans Smart View**

La grille Oracle Smart View for Office permet d'actualiser rapidement une base de données ou d'en créer une.

Pour actualiser ou créer une base de données dans Smart View, procédez comme suit :

- **1.** Dans le ruban Smart View, cliquez sur **Panneau**.
- **2.** Dans le panneau Smart View, sélectionnez **Planning**.
- **3.** Développez le dossier **Dimensions** pour afficher les dimensions d'application dans le dossier.

Si des dimensions d'attribut sont définies, elles sont affichées dans le dossier **Attributs**.

Si une dimension Période est définie, elle est affichée dans le dossier **Dimensions**.

**4.** Cliquez avec le bouton droit de la souris sur le dossier **Dimension** *racine* et sélectionnez **Actualiser la base de données** ou **Créer une base de données**.

La boîte de dialogue **Actualiser la base de données** de Smart View ou **Créer une base de données** est affichée.

**5.** Sélectionnez **Actualiser** ou **Créer**. Une barre s'affiche : elle indique le pourcentage de progression des étapes d'actualisation ou de création.

**G**

# **Migration d'une application Planning sur site vers Oracle Planning and Budgeting Cloud**

**Voir aussi :**

Présentation Chemins de migration pris en charge Prérequis et remarques [Flux de processus](#page-542-0)

# **Présentation**

Utilisez les informations de ce chapitre pour migrer une application Planning exécutée dans un environnement de production Oracle Enterprise Performance Management System sur site vers un environnement de production Oracle Planning and Budgeting Cloud.

# **Chemins de migration pris en charge**

Vous pouvez migrer uniquement la version 11.1.2.1.x de Planning sur site vers Oracle Planning and Budgeting Cloud.

Actuellement, Oracle ne certifie pas la migration des applications Planning 11.1.2.2.x, 11.1.2.3.x et 11.1.2.4.x à partir d'un environnement local Oracle Enterprise Performance Management System vers Oracle Planning and Budgeting Cloud.

# **Prérequis et remarques**

- [Prérequis généraux](#page-539-0)
- [Propriétés d'application par défaut](#page-539-0)
- [Rôles requis](#page-539-0)
- [Artefacts non pris en charge](#page-539-0)
- [Modules et applications non pris en charge](#page-540-0)
- [Mots réservés](#page-540-0)
- [Artefacts Mapping de rapport et base de données en mode "aggregate storage"](#page-540-0)
- [Règles métier](#page-540-0)

### <span id="page-539-0"></span>**Prérequis généraux**

- Avant la migration vers Oracle Planning and Budgeting Cloud, assurez-vous que les applications sur site sont stables. Par exemple, il ne doit pas y avoir d'erreur d'actualisation de cube ou de règle non valide.
- Assurez-vous que le nom de l'application Oracle Planning and Budgeting Cloud est identique au nom de l'application sur site.

### **Propriétés d'application par défaut**

Toutes les modifications apportées aux propriétés d'application par défaut dans l'environnement sur site sont ignorées. Lors de l'import, toutes les propriétés d'application sont définies par défaut sur les valeurs prédéfinies. Par exemple, ORACLE\_ADF\_UI, sync\_on\_logon, JDBC/OLAP min/max connections et edit\_dim\_enabled.

### **Rôles requis**

- Dans Oracle Planning and Budgeting Cloud, l'utilisateur effectuant l'opération d'import doit disposer du rôle Administrateur de service.
- Dans Oracle Enterprise Performance Management System sur site, l'utilisateur effectuant l'opération d'export doit disposer du rôle Administrateur LCM et doit être un administrateur de l'application Planning.

### **Artefacts non pris en charge**

La migration des éléments suivants n'est pas prise en charge :

- Rôles personnalisés Shared Services
- Annotations et jobs par lots Oracle Hyperion Reporting and Analysis

#### **Remarque :**

Les listes de contrôle d'accès définies pour les rapports financiers sont perdues au cours de la migration et doivent être définies manuellement dans Oracle Planning and Budgeting Cloud.

• Variables de substitution globales Essbase

Si votre application contient des variables de substitution globales, convertissezles en variables spécifiques de l'application avant la migration. Exécutez cette tâche dans Oracle Essbase Administration Services en ouvrant l'éditeur de variables de substitution et faites passer la valeur dans la colonne Applications de Toutes les applications à une application particulière.

- Pages personnelles
- Fichiers de règles (RUL) et scripts de rapport Essbase
# **Modules et applications non pris en charge**

Les modules et les applications ci-après ne sont pas pris en charge dans Oracle Planning and Budgeting Cloud :

- Modules de planification horizontale comme Oracle Hyperion Workforce Planning, Oracle Hyperion Capital Asset Planning, Oracle Project Financial Planning et Oracle Hyperion Public Sector Planning and Budgeting. La migration de ces applications vers Oracle Planning and Budgeting Cloud échouera même si vous avez enlevé les cubes des modules Planning de celles-ci, car les formulaires et les règles métier s'étendent sur des cubes.
- Applications Planning compatibles avec Oracle Hyperion EPM Architect.
- Enterprise Resource Planning Integrator, Oracle Hyperion Financial Data Quality Management, Oracle Hyperion Financial Data Quality Management, Enterprise Edition.

# **Mots réservés**

Avant de migrer une application Planning dans Oracle Planning and Budgeting Cloud, assurez-vous que les noms de dimension, d'attribut et d'alias dans l'application ne sont pas en conflit avec les mots réservés à l'usage interne de Planning pour des propriétés de dimension (par exemple, opération, type de compte, agrégation et description). Si les noms d'alias sont en conflit avec des mots réservés, l'import de l'application Planning peut échouer. Reportez-vous à [Restrictions de dénomination](#page-448-0).

# **Artefacts Mapping de rapport et base de données en mode "aggregate storage"**

Les artefacts Mapping de rapport peuvent contenir des références aux bases de données en mode "aggregate storage" Essbase dans votre environnement sur site et leur import peut échouer dans Oracle Planning and Budgeting Cloud. Oracle vous recommande de ne pas les sélectionner en vue de leur migration.

Vous pouvez créer manuellement une base de données en mode dans "aggregate storage" dans Planning, puis recréer des mappings de rapport. Reportez-vous à [Ajout](#page-71-0) [d'une outline en mode "aggregate storage" à une application](#page-71-0).

# **Règles métier**

Si votre application Planning sur site possède Oracle Hyperion Business Rules comme moteur de calcul, lors de la migration, toutes les règles métier sont migrées vers Calculation Manager. Toutefois, l'accès sécurisé n'est pas migré et doit être défini manuellement dans Oracle Planning and Budgeting Cloud. Lors de la définition d'un accès sécurisé, tenez compte des points suivants :

- **Emplacements :** les emplacements dans Règles métier déterminent où l'artefact réside lorsqu'il est migré vers Calculation Manager. Pour toutes les règles métier à migrer, assurez-vous que l'emplacement *Heure de conception* dans Business Rules est défini sur le statut *Sélectionner un emplacement*.
	- L'onglet Emplacement de chaque règle métier doit toujours contenir l'emplacement spécifique du cube/de la base de données d'application et non *Tous les emplacements*.
- Affectez chaque règle à un seul cube/une seule base de données d'application. Par exemple, si vous affectez la règle Rule 1 au Plan1 d'APP1, vous ne devez pas l'affecter également au Plan2 d'APP1.
- **Variable de lancement :** assurez-vous que la variable de lancement dans l'onglet Variables de la règle Business Rules possède l'un des emplacements valides indiqués dans l'onglet Emplacements. Elle ne doit avoir aucun emplacement autre que ceux définis dans l'onglet Emplacements. Si la règle possède des emplacements à la fois des applications Essbase et Planning, l'emplacement de l'application Planning doit toujours être indiqué pour la variable de lancement et non celui de l'application Essbase.

### **Remarque :**

Si l'emplacement de l'application Essbase est défini pour la variable de lancement, la migration des règles peut échouer.

- **Macros :** les macros créées dans Business Rules sont migrées en tant que modèles dans Calculation Manager. Les macros sont migrées vers le premier cube/la première base de données pour la première application migrée. S'il y a des invites dans la macro, assurez-vous qu'elles ont un texte d'invite associé ; sinon, la migration de la macro risque d'échouer.
- **Emplacements pour les séquences :** les emplacements pour les séquences sont toujours définis sur *Tous les emplacements*. Cependant, assurez-vous que l'onglet Variable de la séquence a le même emplacement que la variable de lancement de la règle correspondante. Par exemple, dans l'onglet Variable de la règle R1 pour la variable de lancement, indiquez un emplacement valide, comme Server/ APP1Plan1. Si R1 fait partie de la séquence S1, dans l'onglet Variable de S1, la variable de lancement de R1 doit avoir Server/APP1/Plan1.

#### **Remarque :**

Si l'emplacement de la variable de lancement n'est pas indiqué correctement, la migration de la séquence/règle risque d'échouer.

- **Projets :** dans Planning, les projets Business Rules sont migrés dans des artefacts appelés Dossiers. Après la migration, ces dossiers sont disponibles dans Planning, dans la section *Sécurité des règles métier*.
	- **Règles dans des projets :** vous pouvez placer vos règles métier dans des projets et définir la sécurité de ces règles au niveau du projet. Vous pouvez également utiliser la même règle dans plusieurs projets. Cependant, Planning n'autorise pas les doublons du même artefact dans plusieurs dossiers. Par conséquent, vous devrez peut-être réorganiser vos projets de façon à vous adapter aux spécifications de Planning.

Par exemple, une règle R1 peut être incluse dans les projets P1 et P2. Lorsque vous migrez la sécurité, qui à son tour migre les projets, vous vous apercevrez peut-être que la règle R1 fait partie du dossier P2 et plus de P1. Cela est dû au fait que Planning ne prend pas en charge l'inclusion de la règle R1 à la fois dans le dossier P1 et le dossier P2.

Prenons un scénario simple, dans lequel un administrateur doit octroyer à l'utilisateur IU un accès sur les règles R1 et R2, et à l'utilisateur IU1 un accès

en lancement sur R2 uniquement. Dans Business Rules, l'administrateur place R1 et R2 dans le projet P1 et octroie à l'utilisateur IU l'accès au projet P1, et place R2 dans le projet P2 et octroie à l'utilisateur IU1 l'accès au projet P2. Lorsque l'administrateur migre la sécurité dans ce scénario, R1 se trouve dans le projet P1, et R2 dans le projet P2, ce qui signifie que l'affectation de sécurité n'est pas correcte. Pour remédier à ce problème, l'administrateur peut avoir à apporter des modifications mineures aux définitions de sécurité et de projet Business Rules existantes.

Dans ce même scénario, si l'administrateur déplace le projet P2 en tant qu'enfant du projet P1, inclut la règle R1 sous le projet P1 et la règle R2 sous le projet P2, affecte l'accès à l'utilisateur IU sur le projet P1 et à l'utilisateur IU1 sur le projet P2, le problème est résolu. La règle R2 hérite de l'accès de niveau dossier du projet P1, donc les deux règles R1 et R2 peuvent être lancées pour l'utilisateur IU, et seule la règle R2 peut être lancée pour l'utilisateur IU1.

- **Séquences dans des projets :** dans Règles métier, vous pouvez affecter un accès pour les séquences et pour les règles. Les séquences sont migrées vers Calculation Manager en tant qu'ensembles de règles. Après la migration, vous vous apercevrez peut-être qu'il manque des ensembles de règles (séquences) dans les dossiers. (Les projets sont convertis en dossiers dans Calculation Manager.) Cela est dû au fait qu'il n'y a aucune sécurité sur les ensembles de règles dans Calculation Manager. Ceci repose sur le concept selon lequel, si un utilisateur dispose d'un accès en lancement à toutes les règles de l'ensemble de règles, il est inutile d'affecter une sécurité sur un ensemble de règles, car un ensemble de règles lui-même constitue un traitement par lots des règles sous-jacentes. Par conséquent, ces ensembles de règles ne figurent pas dans la sécurité des règles métier, et aucune sécurité n'est définie sur les ensembles de règles. Vous pouvez accéder aux ensembles de règles à partir d'Outils - Règles métier dans Planning, et attacher des ensembles de règles à des menus, des formulaires, etc.
- **Projets dans des projets :** les projets au sein de projets sont migrés tels qu'ils sont définis dans Règles métier, à condition que la même règle n'existe pas dans l'un des projets enfant.

# **Flux de processus**

- Etape 1 : migrer le modèle de sécurité
- [Etape 2 : exporter des artefacts à partir du déploiement sur site](#page-548-0)
- [Etape 3 : compresser les artefacts exportés et charger le fichier ZIP dans l'instance](#page-549-0) [de service](#page-549-0)
- [Etape 4 : importer des artefacts dans l'instance Oracle Planning and Budgeting](#page-550-0) [Cloud](#page-550-0)
- [Etape 5 : valider et dépanner](#page-554-0)

# **Etape 1 : migrer le modèle de sécurité**

La migration du modèle de sécurité implique de créer des utilisateurs du domaine d'identité et de leur affecter des rôles. Vous devez aussi créer des groupes de l'annuaire natif dans l'instance Oracle Planning and Budgeting Cloud si votre environnement sur site utilise des groupes pour accorder le contrôle d'accès aux artefacts.

<span id="page-543-0"></span>Vous devez créer les utilisateurs de l'application Planning sur site en tant qu'utilisateurs dans votre domaine d'identité et leur affecter les rôles appropriés. Créez des utilisateurs et affectez-leur des rôles à l'aide d'Oracle Identity Management Console.

Cette section explique en détail comment identifier des utilisateurs Planning sur site, créer des comptes d'utilisateur dans Oracle Planning and Budgeting Cloud et octroyer des rôles aux utilisateurs.

# **Etapes dans un environnement sur site**

- Identifier les utilisateurs et les groupes Planning sur site
- Créer des fichiers de chargement de données

# **Identifier les utilisateurs et les groupes Planning sur site**

Commencez par générer un rapport de provisionnement afin d'identifier les utilisateurs autorisés à accéder à l'application sur site que vous voulez migrer et aux composants associés, y compris Shared Services, Calculation Manager, FDM/FDMEE et Oracle Hyperion Reporting and Analysis.

Pour identifier les utilisateurs et les groupes Oracle Enterprise Performance Management System sur site, procédez comme suit :

- **1.** Dans le déploiement sur site, connectez-vous à Shared Services en tant qu'administrateur.
- **2.** Générez un rapport de provisionnement qui répertorie les utilisateurs provisionnés.
	- **a.** Sélectionnez **Administration**, puis **Afficher le rapport**.
	- **b.** Dans **Rechercher tout**, sélectionnez **Rôles**.
	- **c.** Dans **Pour**, sélectionnez **Utilisateurs**.
	- **d.** Dans **Afficher les rôles en vigueur**, sélectionnez **Oui**.
	- **e.** Dans **Grouper par**, sélectionnez **Utilisateurs**.
	- **f.** A partir de **Dans l'application**, sélectionnez les éléments suivants :
		- **Foundation :** Shared Services
		- **Reporting and Analysis :** Reporting and Analysis
		- **FDM :** ERP Integrator (le cas échéant)
		- **Groupe d'applications qui contient l'application Planning que vous voulez migrer :** application Planning que vous voulez migrer vers Oracle Planning and Budgeting Cloud.
- **3.** Cliquez sur **Créer un rapport**.

# **Créer des fichiers de chargement de données**

Utilisez le rapport sur le provisionnement que vous avez généré en tant que référence pour créer ces fichiers de valeurs séparées par des virgules (CSV) (reportez-vous à Identifier les utilisateurs et les groupes Planning sur site). Les fichiers de chargement de données facilitent le chargement en masse des utilisateurs, des groupes de

l'annuaire natif et des affectations de contrôle d'accès dans Oracle Planning and Budgeting Cloud.

<span id="page-544-0"></span>*Créer un fichier de chargement d'utilisateur*

Créez un fichier de chargement d'utilisateur, par exemple users.csv, pour charger des utilisateurs sur site dans Mes services afin de créer des utilisateurs Oracle Planning and Budgeting Cloud.

Utilisez le rapport de provisionnement que vous avez généré pour identifier les utilisateurs qui doivent être autorisés à accéder au service. En règle générale, les utilisateurs qui sont provisionnés, directement ou indirectement via des groupes, pour les instances sur site d'Oracle Hyperion Foundation Services, Planning, Enterprise Resource Planning Integrator et Reporting and Analysis doivent être ajoutés au fichier users.csv.

Voici le contenu d'un exemple de fichier de chargement d'utilisateur pour charger deux utilisateurs :

First Name,Last Name,Email,User Login John,Doe,john.doe@example.com,jdoe Jane, Doe, jane.doe@example.com, jndoe

#### **Remarque :**

La colonne Connexion utilisateur est facultative. N'incluez pas cette colonne si vous employez l'adresse électronique comme nom d'utilisateur.

Pour créer un fichier de chargement d'utilisateur, procédez comme suit :

- **1.** A l'aide d'un éditeur de texte, créez un fichier CSV, par exemple users.csv, et stockez-le à un emplacement qui vous convient. Veillez à enregistrer le fichier avec le type Tous les fichiers (\*.\*).
- **2.** Modifiez le fichier de chargement d'utilisateur :
	- **a.** Saisissez les éléments suivants en tant qu'en-tête de fichier (première ligne du contenu) si vous utilisez un éditeur de texte.

First Name,Last Name,Email,User Login

**b.** Ajoutez des détails sur les utilisateurs (une ligne pour chaque utilisateur). Séparez chaque entrée par une virgule. Par exemple :

John, Doe, john.doe@example.com, jdoe

**Remarque :** 

L'adresse électronique doit être unique.

**3.** Enregistrez et fermez le fichier de chargement d'utilisateur.

### *Créer un fichier de chargement de groupe*

A partir de votre environnement sur site, exportez des informations relatives aux groupes de l'annuaire natif pour créer le fichier Groups.csv. Ce fichier contient des informations sur tous les groupes de l'annuaire natif.

Les groupes utilisés pour octroyer un accès aux artefacts d'application sont identifiés dans la colonne **Informations d'héritage** du rapport de provisionnement. Reportezvous à la section [Identifier les utilisateurs et les groupes Planning sur site](#page-543-0). En vous servant des informations figurant dans cette colonne comme guide, modifiez Groups.csv afin d'enlever les groupes qui ne sont pas utilisés pour octroyer des autorisations d'accès aux artefacts dans votre environnement sur site.

Le fichier Groups.csv que vous générez ne contient aucune information sur les groupes provenant d'annuaires externes que vous avez utilisés dans l'environnement sur site pour octroyer l'accès aux artefacts. Vous devez ajouter des informations sur ces groupes dans Groups.csv.

Voici un exemple de fichier Groups.csv à charger pour deux groupes : plan\_grp1 avec le groupe enfant plan\_grp9 et le membre utilisateur jdoe :

```
#group
id,provider,name,description,internalid
plan_qrp1, Native Directory, plan_qrp1, ,
plan qrp9, Native Directory, Plan qrp9, ,
```
#group\_children (user members of group) id,group\_id,group\_provider,user\_id,user\_provider Plan\_grp1, , ,jdoe,Native Directory

#group\_children (group members of group) id,group\_id,group\_provider,user\_id,user\_provider plan\_grp9,plan\_grp1,Native Directory, , ,

# **Remarque :**

Le fichier Groups.csv sert à créer des groupes dans l'annuaire natif d'Oracle Planning and Budgeting Cloud. Oracle vous recommande d'utiliser ces groupes dans le service pour recréer le contrôle d'accès qui existe dans votre environnement sur site.

Pour créer Groups.csv, procédez comme suit :

- **1.** Dans le déploiement sur site, connectez-vous à Shared Services en tant qu'administrateur.
- **2.** Dans le volet d'affichage, développez **Groupes d'applications**, puis **Foundation**, et sélectionnez **Shared Services**.
- **3.** Dans **Application : Shared Services**, développez **Annuaire natif**.
- **4.** Cliquez avec le bouton droit de la souris sur **Groupes**, puis sélectionnez **Exporter pour modification**.
- **5.** Enregistrez Groups.csv.
- **6.** Modifiez Groups.csv :
	- **a.** A l'aide d'un éditeur de texte, ouvrez Groups.csvà partir de l'emplacement où vous l'avez stocké.
	- **b.** Supprimez les informations des groupes qui n'interviennent pas dans le contrôle de l'accès aux artefacts Oracle Hyperion Foundation Services, Planning, Enterprise Resource Planning Integrator et Reporting and Analysis.
- **c.** Ajoutez des informations sur les groupes externes (reportez-vous à la colonne **Informations d'héritage** du rapport de provisionnement) qui sont utilisés pour octroyer l'accès aux artefacts Foundation Services, Planning, Enterprise Resource Planning Integrator et Reporting and Analysis.
- **d.** Enregistrez et fermez Groups.csv.

#### *Créer des fichiers de chargement de rôle*

Les rôles octroyés aux utilisateurs et aux groupes dans l'environnement sur site n'ont pas d'équivalents dans Oracle Planning and Budgeting Cloud. En outre, les rôles de service peuvent être affectés uniquement à des utilisateurs.

Vous utilisez quatre fichiers de chargement de rôle, un pour chaque type d'utilisateur, afin d'affecter des utilisateurs aux rôles Oracle Planning and Budgeting Cloud par défaut. Vous devez créer manuellement ces fichiers de chargement à l'aide du rapport de provisionnement (reportez-vous à la section [Identifier les utilisateurs et les groupes](#page-543-0) [Planning sur site](#page-543-0)) pour identifier les rôles de service qui octroient un accès semblable à celui dont disposent les utilisateurs dans l'environnement sur site.

Pour garantir qu'un niveau d'accès approprié est maintenu après la migration, octroyez le rôle de service qui englobe toutes les autorisations d'accès octroyées à l'utilisateur dans l'environnement sur site. Par exemple, supposons que l'utilisateur jdoe dispose des rôles sur site suivants :

- Rôle Utilisateur interactif de l'application Planning en cours de migration vers Oracle Planning and Budgeting Cloud
- Administrateur LCM (Shared Services)
- Concepteur de rapports (Reporting and Analysis)

Parmi ces rôles, Utilisateur interactif et Concepteur de rapports sont mappés avec le rôle Super utilisateur d'Oracle Planning and Budgeting Cloud. Toutefois, étant donné que le rôle Administrateur LCM est mappé avec le rôle Administrateur de service du service, vous devez l'affecter à jdoe.

Vous utilisez quatre fichiers de chargement de rôle, un pour chaque type d'utilisateur, afin d'affecter des utilisateurs à des rôles de service par défaut. Créez des fichiers de chargement de rôle en divisant les utilisateurs dans le fichier de chargement d'utilisateur entre les fichiers CSV ; chaque fichier contenant uniquement l'adresse électronique des utilisateurs auxquels vous souhaitez octroyer un rôle spécifique.

Reportez-vous à la section Affectation d'un rôle à plusieurs utilisateurs dans le guide *Mise en route d'Oracle Enterprise Performance Management Cloud pour les administrateurs*.

Comme les rôles par défaut les plus élevés héritent des privilèges octroyés aux rôles inférieurs, vous n'avez besoin d'octroyer qu'un seul rôle à un utilisateur.

# **Procédure pour un environnement Oracle Planning and Budgeting Cloud**

- [Charger des utilisateurs dans le domaine d'identité Oracle Cloud](#page-547-0)
- [Charger des affectations de rôle](#page-547-0)
- [Importer des groupes dans l'annuaire natif d'Oracle Planning and Budgeting](#page-547-0) [Cloud](#page-547-0)

#### <span id="page-547-0"></span>**Charger des utilisateurs dans le domaine d'identité Oracle Cloud**

Un administrateur de domaine d'identité charge le fichier de chargement d'utilisateur afin de créer des utilisateurs dans le système de gestion des identités Oracle Cloud.

Reportez-vous à la section Import d'un lot de comptes d'utilisateur du guide *Mise en route d'Oracle Cloud*.

# **Charger des affectations de rôle**

Un administrateur de domaine d'identité charge les fichiers de chargement de rôle pour affecter des rôles aux utilisateurs.

Reportez-vous à la section Affectation d'un rôle à plusieurs utilisateurs dans le guide *Mise en route d'Oracle Enterprise Performance Management Cloud pour les administrateurs*.

### **Importer des groupes dans l'annuaire natif d'Oracle Planning and Budgeting Cloud**

Utilisez le fichier de chargement Groups.csv que vous avez créé [\(Créer un fichier de](#page-544-0) [chargement de groupe\)](#page-544-0) afin de charger les groupes utilisés pour octroyer l'accès aux artefacts.

Oracle recommande d'octroyer l'accès aux artefacts Planning et Reporting Settings à des groupes de l'annuaire natif, et non à des utilisateurs. L'utilisation de groupes pour contrôler l'accès aux artefacts réduit le temps système d'administration et permet aux administrateurs de service d'exercer un contrôle plus précis du processus de contrôle d'accès.

Pour importer des groupes de l'annuaire natif, procédez comme suit :

- **1.** Accédez au service en tant qu'administrateur de service.
- **2.** Cliquez sur **Outils**, puis sur **Migration**.
- **3.** Cliquez sur **Instantanés**.
- **4.** Chargez le fichier de chargement des groupes dans le service.

Vous pouvez également utiliser la commande uploadfile de l'utilitaire EPM Automate pour télécharger des fichiers vers le service. Reportez-vous à la section Commandes Oracle Planning and Budgeting Cloud et Oracle Enterprise Planning and Budgeting Cloud du guide *Utilisation d'EPM Automate pour Oracle Enterprise Performance Management Cloud*.

- **a.** Cliquez sur **Charger**.
- **b.** Utilisez **Parcourir** pour localiser et sélectionner le fichier de chargement de groupe, puis cliquez sur **Charger**.
- **c.** Cliquez sur **OK**.
- **5.** Dans **Instantanés**, sélectionnez le fichier de chargement de groupe que vous avez chargé à l'étape précédente.
- **6.** Cliquez sur **Actions**, puis sélectionnez **Importer**.
- **7.** Vérifiez que l'import a été effectué sans erreur.

# <span id="page-548-0"></span>**Etape 2 : exporter des artefacts à partir du déploiement sur site**

Pour exporter des artefacts à partir du déploiement sur site, procédez comme suit :

**1.** Dans le déploiement sur site, connectez-vous à EPM Workspace en tant qu'administrateur Shared Services, puis lancez Shared Services Console.

Cet utilisateur doit être provisionné avec le rôle Administrateur de **Calculation Manager**, de **Reporting and Analysis** et de l'application **Planning** à migrer.

- **2.** Si l'application Planning en cours d'export utilise Calculation Manager comme moteur de règles :
	- **a.** Dans le volet de gauche, développez **Foundation** et sélectionnez l'application **Calculation Manager**.
	- **b.** Dans le volet de droite, développez **Planning** et sélectionnez l'application **Planning**.
- **3.** Dans le volet de gauche, développez **Reporting and Analysis** et sélectionnez l'application **Reporting and Analysis**.
- **4.** Dans le volet de droite, développez **Objets du référentiel** et procédez comme suit :
	- Sélectionnez tous les objets Financial Reporting associés à l'application Planning.

Rapport figé et Liasse de rapports figés n'ont pas besoin d'être associés à une application.

- Sélectionnez tout contenu tiers, par exemple des documents et des fichiers HTML.
- Développez **HRInternal**, puis effectuez les opérations suivantes :
	- Sélectionnez **DataSources**.
	- Développez **UserPOV**.

Il y a un UserPOV pour chaque combinaison d'utilisateur et de source de données. Sélectionnez les UserPOV des utilisateurs qui ont été migrés dans le cadre de la migration du modèle de sécurité.

Par exemple, si Henry est un utilisateur actif dans Oracle Planning and Budgeting Cloud après la migration du modèle de sécurité de votre environnement sur site vers Oracle Planning and Budgeting Cloud, sélectionnez tous les UserPOV comportant Henry dans le nom d'artefact.

- **5.** Sélectionnez **Sécurité**.
- **6.** Dans le groupe d'applications contenant l'application **Hyperion Planning**, sélectionnez tous les artefacts *sauf* l'artefact **Mappings de rapport** sous **Artefacts globaux**.
- **7.** Définissez la migration et indiquez les dossiers de l'ensemble de données.

Lorsque vous cliquez sur **Définir la migration**, la liste des produits s'affiche. Sélectionnez chaque produit, et conservez les options par défaut ; indiquez ensuite <span id="page-549-0"></span>un dossier pour chaque produit, par exemple OnPremisePlanning, OnPremiseCalc et OnPremiseReports.

- **8.** Désélectionnez l'option d'export **Exporter avec le résultat de job**.
- **9.** Sélectionnez **Exécuter la migration**, puis **Lancer le rapport du statut de la migration**.

**10.** Patientez jusqu'à la migration affiche **Terminé**.

# **Etape 3 : compresser les artefacts exportés et charger le fichier ZIP dans l'instance de service**

# **Remarque :**

Ces étapes s'appliquent à un environnement Windows sur site. Vous pouvez également effectuer des étapes équivalentes pour d'autres plates-formes.

### **Remarque :**

Si les artefacts dans votre environnement sur site contiennent des caractères Unicode, assurez-vous que les artefacts sont compressés à partir d'un environnement dans lequel les caractères Unicode s'affichent correctement dans le système de fichiers. Si l'affichage de l'artefact dans le système de fichiers est altéré, l'import de l'artefact dans Oracle Planning and Budgeting Cloud échouera.

Pour compresser les artefacts et charger le fichier ZIP dans une instance de service, procédez comme suit :

**1.** Sur l'ordinateur Foundation Services du déploiement sur site, accédez au dossier Système de fichiers dans lequel les artefacts Oracle Enterprise Performance Management System ont été exportés.

Par défaut, il s'agit de MIDDLEWARE\_HOME/user\_projects/epmsystem1/ import\_export/admin@native directory.

- **2.** Sous le dossier Système de fichiers, sélectionnez tous les dossiers qui ont été exportés et compressez le contenu à l'aide d'un logiciel tiers tel que 7-Zip :
	- **a.** Cliquez avec le bouton droit de la souris sur le dossier exporté et sélectionnez 7- Zip, puis sélectionnez **Ajouter à l'archive**.
	- **b.** Dans la boîte de dialogue **Ajouter à l'archive**, cliquez avec le bouton droit de la souris sur les dossiers sélectionnés et définissez les informations suivantes :
		- Dans le champ **Archive**, changez le nom de l'archive en **OnPremisesApplications**.
		- Dans le champ **Format d'archivage**, sélectionnez **Zip**.
		- Dans le champ **Paramètres**, saisissez cu=on.

Ce paramètre conserve les noms de fichier et les chemins Unicode.

- **c.** Cliquez sur **OK**.
- <span id="page-550-0"></span>**3.** Chargez le fichier ZIP dans une instance de service, comme indiqué ci-dessous :

Vous pouvez également utiliser la commande uploadfile de l'utilitaire EPM Automate pour télécharger des fichiers vers le service. Reportez-vous à la section Commandes Oracle Planning and Budgeting Cloud et Oracle Enterprise Planning and Budgeting Cloud du guide *Utilisation d'EPM Automate pour Oracle Enterprise Performance Management Cloud*.

- **a.** Accédez au service en tant qu'administrateur de service.
- **b.** Cliquez sur **Outils**, puis sur **Migration**.
- **c.** Cliquez sur **Instantanés**.
- **d.** Cliquez sur **Charger**.
- **e.** Dans la boîte de dialogue **Charger**, parcourez le dossier dans lequel vous avez créé le fichier ZIP, sélectionnez ce dernier, puis cliquez sur **Charger**.

Le processus de chargement peut prendre quelques minutes. Cliquez sur **Actualiser** dans **Instantanés** pour actualiser la liste des instantanés. Lorsque le téléchargement est terminé, l'archive d'artefact que vous avez téléchargée apparaît dans **Instantanés**.

# **Etape 4 : importer des artefacts dans l'instance Oracle Planning and Budgeting Cloud**

#### **Remarque :**

Une instance de service prend en charge une seule application Planning. Supprimez toute application existante de l'instance pour pouvoir importer les artefacts. Pour plus d'informations sur la suppression d'une application, reportez-vous à [Suppression d'une application](#page-75-0).

Pour importer des artefacts dans une instance Oracle Planning and Budgeting Cloud, procédez comme suit :

- **1.** Accédez à l'instance de service en tant qu'administrateur de service.
- **2.** Cliquez sur **Outils**, puis sur **Migration**.
- **3.** Cliquez sur **Instantanés**.
- **4.** Cliquez sur  $\ddot{=}$  (Actions) dans la ligne de l'instantané (par exemple, OnPremiseApplications) que vous avez chargé à l'étape précédente, puis sélectionnez **Importer**.
- **5.** Dans **Importer**, cliquez sur **OK**.

Le rapport de statut de la migration s'affiche. Actualisez le rapport jusqu'à ce que la migration soit terminée.

**6. Facultatif :** si le rapport sur le statut de la migration affiche une erreur indiquant l'échec de l'import des artefacts Taux de change, procédez comme suit :

- <span id="page-551-0"></span>**a.** Dans **Instantanés**, développez l'instantané qui a été téléchargé à l'étape précédente (**OnPremiseApplications**), puis sélectionnez l'application Planning ; par exemple, HP-Vision.
- **b.** Dans le volet de droite, développez le dossier **Artefacts globaux** et sélectionnez l'artefact **Taux de change**.
- **c.** Cliquez sur **Importer**.
- **d.** Dans **Importer dans l'application**, cliquez sur **OK**.

Le rapport de statut de la migration s'affiche. Poursuivez l'actualisation du rapport jusqu'à ce que la migration soit terminée.

### **Migration manuelle des données de la version 11.1.2.x vers l'instance de service**

- Etapes dans l'environnement sur site
- Procédure pour une instance Oracle Planning and Budgeting Cloud

### **Etapes dans l'environnement sur site**

Dans un environnement sur site de version 11.1.2.1.x, utilisez Oracle Essbase Administration Services pour exporter les données de tous les cubes dans des fichiers texte (par exemple, Cube1.txt).

#### **Remarque :**

Lorsque la taille des données dépasse 2 Go, Administration Services fractionne les données en plusieurs fichiers et les nomme Cube\_1.txt, Cube\_2.txt, etc.

#### **Remarque :**

Lorsque vous exportez des données, assurez-vous que le nom du fichier de données est identique au nom du cube.

#### **Procédure pour une instance Oracle Planning and Budgeting Cloud**

Dans Oracle Planning and Budgeting Cloud, effectuez les opérations suivantes :

- **1.** Accédez à l'instance de service en tant qu'administrateur de service.
- **2.** Cliquez sur **Outils**, puis sur **Migration**.
- **3.** Créez un instantané contenant les données Essbase dans l'application Planning.
	- **a.** Sous **Catégories**, cliquez sur **Planning** pour répertorier les artefacts.
	- **b.** Dans la liste des artefacts, sélectionnez **Données Essbase**.
	- **c.** Cliquez sur **Exporter**, indiquez un nom d'instantané (par exemple DataOnly), puis cliquez sur **OK**.
	- **d.** Cliquez sur **Actualiser** dans le rapport Statut de la migration pour l'actualiser. Cliquez sur **Fermer** lorsque le rapport indique que le processus de migration est terminé.
- **e.** Cliquez sur **Fermer** dans **Liste des artefacts**.
- **4.** Téléchargez l'instantané sur un ordinateur local.

Vous pouvez également utiliser la commande downloadfile de l'utilitaire EPM Automate pour télécharger des fichiers à partir du service. Reportez-vous à la section Commandes Oracle Planning and Budgeting Cloud et Oracle Enterprise Planning and Budgeting Cloud du guide *Utilisation d'EPM Automate pour Oracle Enterprise Performance Management Cloud*.

- **a.** Cliquez sur **Instantanés**.
- **b.** Cliquez sur  $\mathcal{F}$  (Actions) dans la ligne de l'instantané (par exemple, DataOnly) que vous avez créé à l'étape précédente, puis cliquez sur **Télécharger**.
- **c.** Enregistrez l'instantané à un emplacement de l'ordinateur local.
- **5.** Modifiez l'instantané d'application.
	- **a.** Extrayez le contenu de l'instantané (par exemple, DataOnly.ZIP) à un emplacement temporaire.
	- **b.** Accédez à HP-NOM\_APPLICATION/resource/Essbase Data, où NOM\_APPLICATION correspond au nom de l'application Planning.
	- **c.** Remplacez le contenu de HP-NOM\_APPLICATION/resource/Essbase Data par les données du cube que vous avez précédemment exportées à partir de l'environnement sur site. Reportez-vous à [Etapes dans l'environnement sur site.](#page-551-0)

Si nécessaire, renommez les fichiers des données de cube que vous avez précédemment exportées à partir de l'environnement sur site.

- **d.** Recréez l'instantané d'application au niveau de HP-NOM\_APPLICATION afin d'y inclure les nouveaux fichiers de cube.
- **6.** Chargez l'instantané d'application modifié dans l'instance de service.

Vous pouvez également utiliser la commande uploadfile de l'utilitaire EPM Automate pour télécharger des fichiers vers le service. Reportez-vous à la section Commandes Oracle Planning and Budgeting Cloud et Oracle Enterprise Planning and Budgeting Cloud du guide *Utilisation d'EPM Automate pour Oracle Enterprise Performance Management Cloud*.

- **a.** Accédez à l'instance de service en tant qu'administrateur de service.
- **b.** Cliquez sur **Outils**, puis sur **Migration**.
- **c.** Cliquez sur **Instantanés**, puis sur **Télécharger**.
- **d.** Utilisez la fonction **Parcourir** pour localiser l'instantané d'application modifié, puis cliquez sur **Charger**.
- **7.** Importez les artefacts dans l'instance.
	- **a.** Dans **Instantanés**, cliquez sur (Actions) dans la ligne de l'instantané (par exemple, DataOnly) que vous avez chargé à l'étape précédente, puis cliquez sur **Importer**.
	- **b.** Cliquez sur **OK**.

**c.** Consultez le rapport sur le statut de la migration pour vérifier que l'import a été effectué sans erreur.

# **Définir manuellement la sécurité des règles métier si le module de calcul était Business Rules dans la version 11.1.2.1.x**

Pour obtenir des informations supplémentaires sur l'application de la sécurité aux règles métier, reportez-vous à [Paramétrage des autorisations d'accès.](#page-38-0)

- [Etapes dans l'environnement sur site](#page-551-0)
- [Procédure pour une instance Oracle Planning and Budgeting Cloud](#page-551-0)

#### **Etapes dans la version 11.1.2.1.x sur site**

Dans la version 11.1.2.1.x sur site, identifiez manuellement les privilèges d'accès de toutes les règles métier associées à l'application Planning dans Oracle Essbase Administration Services.

La procédure est la suivante :

**1.** Connectez-vous à Administration Services.

Sélectionnez successivement **Start**, **All Programs**, **Oracle EPM System**, **Essbase**, **Administration Services** et **Start Administration Services Console**.

- **2.** Développez **Règles métier**, **Vue de référentiel** et **Règles**.
- **3.** Sélectionnez chaque règle métier associée à l'application Planning et ouvrez-la.
- **4.** Sélectionnez l'onglet **Privilèges d'accès** et notez les privilèges d'accès.

### *Tableau G-1 Mapping des privilèges d'accès*

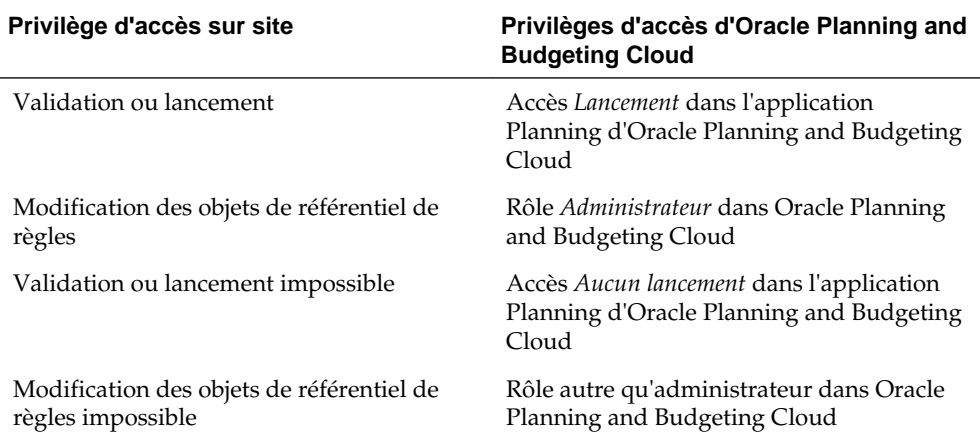

# **Procédure pour Oracle Planning and Budgeting Cloud**

Pour affecter des privilèges d'accès pour toutes les règles métier associées à l'application dans Oracle Planning and Budgeting Cloud, procédez comme suit :

- **1.** Accédez à l'instance de service en tant qu'administrateur de service.
- **2.** Cliquez sur **Règles**.
- <span id="page-554-0"></span>**3.** Affectez des autorisations pour chaque règle métier.
	- **a.** Dans la ligne de la règle pour laquelle vous voulez affecter des autorisations,

cliquez sur (Autorisation), puis sélectionnez **Affecter une autorisation**.

- **b.** Cliquez sur **Autorisations**.
- **c.** Affectez des autorisations correspondant à celles de l'environnement sur site.

# **Etape 5 : valider et dépanner**

Pour valider et dépanner la migration, procédez comme suit :

**1.** Consultez le rapport sur le statut de la migration pour vérifier que l'import dans l'instance de production a été effectué.

#### **Remarque :**

Si vous obtenez une erreur indiquant qu'aucune source de données n'est disponible, une application existe déjà dans Oracle Planning and Budgeting Cloud. Supprimez l'application existante et réexécutez la migration. Pour obtenir des informations détaillées, reportez-vous à [Suppression d'une](#page-75-0) [application.](#page-75-0)

- **2.** Dans Oracle Planning and Budgeting Cloud, effectuez les opérations suivantes :
	- Confirmez que les données Essbase ont été migrées correctement.
	- Ouvrez un formulaire Planning et comparez-le à un formulaire de l'environnement source.
	- Ouvrez un formulaire contenant des données d'inducteur et comparez-le avec un formulaire de l'environnement source.
	- Vérifiez que les dimensions et les listes des tâches ont été migrées. Vérifiez que les dimensions existent et contiennent les membres corrects.
	- Vérifiez que vous pouvez visualiser les rapports Financial Reporting associés à l'application.

**H**

# **Conception de votre application**

Suivez cette procédure de base pour concevoir une application répondant à vos besoins métier.

- **1.** Mise en route
- **2.** [Planification de votre application](#page-558-0)
- **3.** [Assemblage de l'ensemble](#page-560-0)

# **Mise en route**

Avant de créer votre application, rassemblez des informations sur les processus en cours. Vous vous assurez ainsi que l'application répond à vos exigences métier.

- **Analysez les processus en cours**.
	- Déterminez les processus qui fonctionnent et planifiez la façon de les intégrer à l'application. Profitez de cette opportunité pour améliorer ces processus.
	- Révisez les états financiers de votre société. Déterminez les secteurs de produits et de dépenses clés qui représentent 80 % des pertes et profits.
	- Concentrez-vous sur les principaux inducteurs de votre activité. Pour ce sousensemble de comptes, veillez à comprendre les inducteurs de résultat et les dimensions requises. Par exemple, la rémunération des employés représente généralement 50 à 60 % des dépenses, voire plus.
	- Déterminez si une modélisation détaillée est requise ou si une autre méthodologie existe. Pour chaque compte principal dans le compte de résultat, veillez à comprendre comment dériver des valeurs appropriées pour le compte. La logique métier peut inclure des calculs simples, comme "Unités x Taux", ou d'autres méthodes.
	- Pour les 20 % restants des comptes, effectuez une planification ou des prévisions à l'aide d'une logique simple, telle qu'une croissance en pourcentages ou une simple entrée.
- **Collectez toutes les feuilles de calcul existantes**. En fonction du processus en cours, collectez toutes les sources d'entrée et identifiez leur objectif. Passez en revue les sources pour déterminer la logique métier, les relations et les autres calculs.
	- Analysez les feuilles de calcul pour comprendre vos processus actuels. Veillez à comprendre les sources d'informations et la logique métier correspondante. Déterminez si votre logique de processus métier s'applique à toutes les organisations.
- Déterminez si votre logique de processus métier s'applique à d'autres divisions et unités métier. Si le processus diffère, déterminez si vous souhaitez que les processus deviennent cohérents.
- **Collectez les exigences de reporting actuelles**. Les rapports étant utilisés pour présenter des résultats financiers à des fins d'analyse et de révision de gestion, ce sont des éléments clés lors de la conception.
	- Comprenez la logique métier, les relations et les calculs pour vos processus en cours.
	- Déterminez si votre logique de processus métier s'applique à d'autres divisions et unités métier. Si le processus diffère, déterminez si vous souhaitez que les processus deviennent cohérents.
- **Révisez vos états financiers en cours**. Consultez les rapports et prenez en compte le type d'informations inclus.
	- Identifiez les dimensions dans les rapports, par exemple, si les rapports sont établis par centre de coûts, division, compte ou client. Décidez si vous devez ajouter des dimensions, telles que Produit.
	- Passez en revue les états financiers et examinez les croisements. Recherchez si les rapports sont établis par compte et entité ou selon d'autres secteurs.
	- Comprenez les inducteurs de résultat pour les comptes, y compris les dimensions impliquées. Révisez les pertes et profits ligne par ligne, et déterminez si une modélisation est impliquée ou si les informations sont simplement ajoutées par les utilisateurs.
	- Notez la disposition des rapports, notamment les éléments se trouvant sur les lignes et dans les colonnes.
	- Déterminez le nombre de formats de rapport uniques, tels que par centre de coûts ou par division. Spécifiez un format de rapport pour chaque type de rapport dont vous avez besoin.
- **Collectez les exigences de planification et de prévision**. Collectez les exigences pour la production d'un plan et d'une prévision annuels. Effectuez une analyse et déterminez si tous les processus sont identiques.
	- **Déterminez les exigences en matière de devise**. Identifiez les devises que vous utilisez pour la planification et les rapports, et indiquez si vous réalisez vos planifications ou vos prévisions dans plusieurs devises. Vérifiez les exigences en matière de devises étrangères. Confirmez si vous effectuez des analyses de sensibilité des devises.
	- **Déterminez l'horizon de planification**. Identifiez votre horizon de planification, par exemple si vous effectuez une planification un, deux, trois ou cinq ans à l'avance. Planifiez le volume de données historiques à intégrer dans l'application. En général, un an ou deux ans de données historiques sont inclus.
	- **Identifiez le processus de planification et de prévision**. Déterminez si vous préparez des budgets et prévisions annuels, ainsi que la fréquence à laquelle vous revenez sur vos prévisions, par exemple sur une base mensuelle ou trimestrielle.

<span id="page-558-0"></span>Déterminez les processus de planification à prendre en charge, tels que Plan ou Prévision. Décidez si les processus de planification et de prévision sont similaires, et si vous voulez préparer une prévision glissante.

Décidez si vous réaliserez votre planification par rapport à une cible. Si vous définissez des cibles de haut niveau pour le plan ou la prévision, décidez du niveau des comptes à cibler.

Déterminez si plusieurs itérations sont requises. Etablissez vos besoins en stockage de plusieurs soumissions de plan ou de prévision. Définissez le nombre de prévisions gérées. Déterminez si vous voulez réaliser des comparaisons, par exemple sur les prévisions.

Questions supplémentaires pour vous aider à planifier le processus :

- Quels sont les inducteurs de dépenses de votre société (par exemple, dépenses de rémunération, matériel, déplacement ou capital et équipement) ?
- Quels sont les inducteurs de produits de votre société (par exemple, produits, projets ou services) ?
- Si les produits constituent l'un des principaux inducteurs, combien en avez-vous ?
- \* Combien d'entités ou d'unités métier avez-vous ? Quelles sont les principaux ICP et métriques suivis ? Combien d'utilisateurs sont impliqués dans la planification financière ? Qui sont les utilisateurs principaux ?
- Déterminez le processus d'approbation à incorporer dans l'application. Le processus d'approbation est-il le même pour la planification et les prévisions ?
- **Comprenez vos sources de données**. Déterminez le format de fichier et le contenu de chaque source de données. Cela vous aide à planifier les exigences pour les intégrations de données et de dimension.
	- Déterminez la source des dimensions, telles que Compte, Entité et les dimensions libres.
	- Déterminez la source et la fréquence des résultats réels.
- **Déterminez votre approche pour la suite**. Identifiez les améliorations à apporter aux processus et notez celles à incorporer dans votre application. Planifiez les forces à incorporer par la suite, et identifiez les faiblesses et domaines à améliorer à l'avenir.

# **Planification de votre application**

Etablissez les buts, les objectifs clés et la portée de votre application. L'implémentation est souvent divisée en phases de manière à garder les objectifs en vue. Après avoir déterminé les exigences, vous pouvez passer à la conception de votre application.

Les informations que vous avez collectées précédemment peuvent être incluses dans votre application comme suit :

• Dimensions

- **Formulaires**
- Rapports
- Calculs
- Utilisateurs
- **Concevez les dimensions**. Identifiez les dimensions requises pour prendre en charge votre processus. Votre application contient les dimensions suivantes : Compte, Entité, Version, Scénario, Années, Période et Devise, le cas échéant.
	- Identifiez les membres à inclure dans l'application et la source de ces dimensions. Déterminez la taille de chacune d'entre elles.
	- La description des calculs constitue une meilleure pratique. Pour chaque étape du calcul, décrivez la façon dont le résultat est obtenu et la source du nombre. Confirmez si la source correspond à une saisie de données ou à des données provenant d'un autre système.
- **Concevez les calculs**. Révisez le compte de résultat de votre société ligne par ligne, et confirmez la procédure de planification ou de prévision du compte. Pour les comptes exigeant des calculs, vous pouvez utiliser Calculation Manager pour construire la logique.

Faites un point sur les calculs et posez toutes les questions nécessaires. Pour les comptes de base, confirmez le mode de planification de chaque compte. Exemples de questions :

- Ce calcul s'applique-t-il à toutes les entités ?
- Existe-t-il d'autres aspects dimensionnels pour ce calcul ?
- Le calcul s'effectue-t-il par produit ou par client ?
- Le calcul est-il identique pour le plan et la prévision ?
- **Déterminez les calculs de produits**. L'établissement des exigences en matière de produits et de leurs inducteurs représente une meilleure pratique.
	- Déterminez les inducteurs de résultat que vous utilisez, et identifiez si les produits sont induits par un produit ou des services. Décidez si vous voulez dériver des produits dans votre modèle. Identifiez toute autre information à capturer.
	- Etablissez les inducteurs de produits. Déterminez si d'autres dimensions sont requises.
	- Déterminez la logique de planification de produits. Identifiez les calculs que vous voulez créer pour prendre en charge votre processus, par exemple, Unités x Prix. Planifiez la logique sous-jacente des calculs des produits.
	- Déterminez les formulaires et la disposition pour la collecte d'informations et la saisie des utilisateurs finals.
- **Déterminez les exigences en matière de dépenses**. Révisez vos comptes de charges pour identifier les secteurs clés de votre activité.

Concentrez-vous sur les secteurs réalisant la majorité de vos dépenses pour identifier les inducteurs principaux. Vous pouvez planifier les dépenses mineures restantes de façon très simple et directe, par exemple à l'aide de tendances ou simplement en saisissant une valeur.

<span id="page-560-0"></span>• **Déterminez les inducteurs de dépenses**. Concentrez-vous sur ce groupe de comptes, et déterminez les inducteurs de résultat des comptes et les dimensions requises.

Révisez vos comptes de charges pour identifier les secteurs clés de votre activité. Concentrez-vous sur les secteurs réalisant la majorité de vos dépenses pour identifier les inducteurs principaux. Vous pouvez planifier les dépenses mineures restantes de façon très simple et directe, par exemple à l'aide de tendances ou simplement en saisissant une valeur.

- Vérifiez la rémunération des employés. Confirmez le mode de planification de la rémunération des employés : par employé, par emploi ou par échelon.
- Déterminez les comptes inclus dans la planification, ainsi que les sources de données soutenant la rémunération. Identifiez le type de reporting effectué sur la rémunération.
- Evaluez toute autre exigence en matière de compte de charges. Planifiez les calculs nécessaires à la prise en charge de votre processus. Déterminez la logique sous-jacente des calculs de dépenses.
- Documentez les calculs. Pour chaque étape du calcul, décrivez la façon dont le résultat est obtenu et la source du nombre. Confirmez si la source correspond à une saisie de données ou à des données provenant d'un autre système.
- Déterminez les formulaires et la disposition pour la collecte d'informations et la saisie des utilisateurs finals.

**Déterminez le processus d'approbation**. Déterminez les dimensions induisant le processus d'approbation pour la planification et les prévisions. La dimension de base du processus d'approbation est Entité, Scénario et Version. Déterminez si une autre dimension doit être incluse, telle que Produit, Projet ou Marché.

Indiquez le processus d'application devant être pris en charge par l'application.

# **Assemblage de l'ensemble**

Après avoir révisé les instructions de conception et les meilleures pratiques présentées dans cette rubrique, vous avez toutes les cartes en main pour concevoir une application réussie, répondant à tous vos besoins métier. Vous pouvez désormais configurer votre application rapidement et facilement.

Utilisez les informations que vous avez collectées pour configurer votre application. L'assistant de configuration de l'application pose les fondations de votre application en fonction de vos réponses à des questions simples.

Par exemple, voici comment certaines informations collectées sont mises en corrélation avec votre application.

*Tableau H-1 Application de votre conception à l'application*

| Recherche sur les exigences           | Paramètre de l'assistant de l'application |
|---------------------------------------|-------------------------------------------|
| Nombre d'années historiques à inclure | Année de début de l'application           |

| Recherche sur les exigences                                        | Paramètre de l'assistant de l'application                                                                                                    |
|--------------------------------------------------------------------|----------------------------------------------------------------------------------------------------|
| Votre horizon de planification                                     | Nombre d'années sélectionné pour<br>l'application                                                                                                    |
| Processus de planification à prendre en<br>charge                  | Scénarios inclus dans l'application. Vous<br>pouvez ajouter des scénarios dans l'assistant<br>de l'application ou ultérieurement.                                                                                                    |
| Besoin de stocker plusieurs soumissions de<br>plan ou de prévision | Le nombre de soumissions correspond aux<br>versions dans l'application. Vous pouvez<br>ajouter des versions dans l'assistant de<br>l'application ou ultérieurement.                                                                                                    |
| Planification dans plusieurs devises                               | Si vos planifications impliquent plusieurs<br>devises, répondez Oui dans l'assistant de<br>l'application. Vous ajouterez des devises<br>ultérieurement. Sélectionnez votre devise de<br>reporting dans l'assistant.                                                                        |
| Périodes                                                           | Si vous avez besoin d'une distribution<br>hebdomadaire, telle que 445, 454 ou 544,<br>sélectionnez 12 mois comme période de base,<br>puis sélectionnez une option de distribution<br>hebdomadaire appropriée. Par défaut, la<br>distribution mensuelle à parts égales est<br>sélectionnée. |

*Tableau H-1 (suite) Application de votre conception à l'application*

# **Procédure de conception pas à pas**

Cette procédure de conception pas à pas fournit des informations qui vont vous aider à créer et à déployer votre application.

# **Créer l'application**

Commencez par créer la base : les comptes et la structure organisationnelle de votre société. Ajoutez ensuite des scénarios soutenant vos processus internes, tels que Plan, Réel et Prévision. Ajoutez les membres de variance rapportés, par exemple Réel contre Plan.

Créez des formulaires qui seront utilisés pour collecter les données de vos utilisateurs et pour effectuer des vérifications, des analyses et du reporting. Dans le cadre de votre logique métier, vous pouvez utiliser Calculation Manager pour créer vos calculs. Vous pouvez également créer des rapports et appliquer des autorisations d'accès avant de déployer votre application à l'intention des utilisateurs.

#### **Créer la structure d'application**

Ajoutez des comptes, des entités et d'autres dimensions en conformité avec votre processus métier.

Les dimensions ont pour fonction de classer les valeurs des données en catégories. Planning est fourni avec les dimensions suivantes : Compte, Entité, Scénario, Version, Période et Années. Si vos planifications impliquent plusieurs devises, votre application comporte également une dimension Devise.

Vous pouvez utiliser la dimension Libre pour définir vos propres valeurs, telles que Produit, Client ou Marché. Vous pouvez les compléter par un maximum de 13 dimensions libres définies par l'utilisateur. Toutefois, les meilleures pratiques

recommandent d'en inclure moins de 12. Vous pouvez ajouter des dimensions à l'aide d'un fichier de chargement ou les intégrer dans Oracle Smart View for Office.

Regardez ce tutoriel vidéo pour en savoir plus sur l'export et l'import de données dans l'application.

[Tutoriel vidéo](https://apexapps.oracle.com/pls/apex/f?p=44785:265:0:::265:P265_CONTENT_ID:10811)

Ce tutoriel vous montre comment charger des dimensions à l'aide d'un fichier. [Afficher le tutoriel](https://apex.oracle.com/pls/apex/f?p=44785%3A265%3A0%3A%3A%3A265%3AP265_CONTENT_ID%3A10054)

# **A propos de la dimension Entité**

La dimension Entité représente votre structure organisationnelle, telle que les centres de coûts, les départements, les unités opérationnelles, les divisions, etc.

Vous pouvez regrouper les centres de coûts en créant des membres de consolidation, appelés parents, qui reflètent la vision de votre organisation. Par exemple, les consolidations peuvent se faire par unité métier, division ou toute autre structure fonctionnelle. A titre d'exemple, vous pouvez créer des centres de coûts qui sont consolidés en unités métier, lesquelles sont consolidées en divisions.

Vous pouvez créer plusieurs structures de reporting. Par exemple, une autre structure peut être créée pour prendre en charge le reporting régional. Si vos planifications impliquent plusieurs devises, la devise de base de chaque entité doit être définie.

La dimension Entité est l'une des dimensions principales utilisées pour le processus de budgétisation. Avec les dimensions Scénario et Version, la dimension Entité est utilisée pour définir une unité de planification, un composant discret qui peut être promu ou rétrogradé pour approbation ou révision par les homologues d'un planificateur.

Les membres de toutes les dimensions en dehors de l'unité de planification sont promus et rétrogradés en même temps que l'unité de planification elle-même. Par exemple, les douze mois sont promus ensemble lorsqu'une unité de planification est promue. Les mois ne peuvent pas être promus indépendamment.

Pour obtenir des informations détaillées sur l'ajout de dimensions et de membres à l'aide d'un fichier de chargement, reportez-vous à la section [Import et export de](#page-57-0) [données et de métadonnées](#page-57-0).

Après le chargement ou la mise à jour de chaque dimension, il est recommandé d'actualiser l'application.

# **A propos de la dimension Compte**

La dimension Compte est l'emplacement de votre plan de comptes. Elle doit comprendre les membres concernés par la planification ou la prévision. Elle n'inclut pas nécessairement tous les comptes de votre plan.

Par exemple, votre dimension Compte peut comprendre les comptes pour Compte de résultat, Bilan et Flux de trésorerie. Elle peut également inclure des comptes pour les ICP et les ratios. Dans certains cas, vos comptes peuvent comporter des sous-comptes, mais cela n'est pas habituel.

La dimension Compte englobe l'intelligence financière. Les types de compte suivants sont pris en charge :

- Charges : coût du travail
- Produits : source de revenus
- Actif : ressources de l'entreprise
- Passif et capitaux propres : intérêt résiduel ou obligation aux créanciers
- Hypothèse enregistrée : hypothèses de planification centralisées garantissant une certaine cohérence dans l'application

Les paramètres de type de compte sont utilisés pour rapporter les valeurs Trimestriel et Nombre total d'années et pour l'analyse de la variance.

Planning utilise une structure hiérarchique pour créer des sous-totaux et des totaux de groupe de comptes. Un opérateur de consolidation est affecté à chaque groupe de comptes et détermine son mode de consolidation avec son parent.

Exemple : Résultat net = Total des produits - Dépenses totales

Dans cet exemple, l'opérateur de consolidation pour Total des produits est le "+" et l'opérateur de consolidation pour Dépenses totales est le "-".

La dimension Compte peut être alimentée par un chargement de données ou par l'intermédiaire de Smart View. Pour charger des données à partir d'un fichier, le format de fichier doit respecter des exigences spécifiques.

Pour obtenir des informations détaillées sur l'ajout de dimensions et de membres à l'aide d'un fichier de chargement, reportez-vous à la section [Import et export de](#page-57-0) [données et de métadonnées](#page-57-0).

Après le chargement ou la mise à jour de chaque dimension, il est recommandé d'actualiser l'application.

Meilleures pratiques :

- Les membres de niveau supérieur doivent être définis sur Calcul dynamique.
- Pour les formules de membre utilisées pour calculer les ratios et d'autres types d'ICP ou de pourcentage, définissez-les sur Calcul dynamique, Deux passes. Le paramètre Deux passes calcule correctement les pourcentages aux niveaux supérieurs.

#### **A propos de la dimension Version**

Vous pouvez utiliser des versions pour conserver différentes itérations du processus de planification. Celles-ci sont également utiles pour contrôler l'accès aux données en lecture ou en écriture.

Ces deux types de version sont disponibles :

- Cible standard : les données d'entrée peuvent être saisies aux niveaux supérieurs.
- Version ascendante standard : les données d'entrée peuvent uniquement être saisies au niveau 0.

La fonctionnalité des approbations et du workflow peut uniquement être activée pour les versions ascendantes.

Au titre de meilleure pratique, les versions suivantes sont recommandées :

- En cours : emplacement d'exécution des tâches des utilisateurs, notamment vérifier les résultats réels et développer les plans et les prévisions.
- 1ère passe : si vous voulez conserver plusieurs itérations de votre plan, vous pouvez en conserver une dans cette version. Vous pouvez créer d'autres membres si vous avez besoin de plusieurs itérations enregistrées. Vous pouvez utiliser la

fonctionnalité Copier les données pour déplacer des données vers cette version. Elle copie les données et les entrées textuelles.

• Simulation : fournit un espace réservé dans lequel les utilisateurs peuvent modifier les hypothèses et analyser les résultats.

Pour obtenir des informations détaillées sur l'ajout de dimensions et de membres à l'aide d'un fichier de chargement, reportez-vous à la section [Import et export de](#page-57-0) [données et de métadonnées](#page-57-0).

Après le chargement ou la mise à jour de chaque dimension dans le processus de création, il est recommandé d'actualiser l'application.

### **A propos de la dimension Devise**

Si vous avez activé plusieurs devises pour votre application, vous pouvez ajouter les devises que vous utilisez pour la planification et le reporting.

Vous pouvez ensuite définir des taux de change par scénario et année à utiliser dans les conversions. Un script de calcul est créé pour vous permettre de convertir les devises. Pour entrer les taux de change, cliquez ou appuyez sur Plans et ouvrez le formulaire "Taux de change en devise de reporting principale".

Meilleures pratiques :

- Limitez le nombre de devises de reporting. En règle générale, les clients n'en ont qu'une. Si vous en avez davantage, pour plus de détails, reportez-vous à la section [Configuration des devises.](#page-31-0)
- Entrez les taux de change pour chaque combinaison scénario-année valide.
- A partir de là, la conversion de devises peut être calculée en exécutant la règle métier Calculer les devises associée par défaut à chaque formulaire.
- Le type de taux de change d'un compte est modifié, par exemple de Fin à Moyen.

Exécutez le script de calcul de conversion de devises avant les opérations suivantes :

- Examiner les données locales mises à jour dans les devises de reporting
- Exécuter certains calculs qui peuvent être dépendants des données de devise de reporting

#### **A propos des taux de change**

Chaque application possède une devise par défaut que vous définissez lors de sa création. Lorsque vous configurez des tables de taux de change, vous saisissez les taux de change de toutes les devises source vers la devise par défaut. La triangulation est utilisée pour la conversion vers toutes les autres devises de reporting.

Les taux de change sont définis par scénario et par an pour les taux moyens et de fin. Pour obtenir des informations détaillées sur l'ajout de dimensions et de membres à l'aide d'un fichier de chargement, reportez-vous à la section [Import et export de](#page-57-0) [données et de métadonnées](#page-57-0).

#### **A propos de la dimension Période**

Utilisez la dimension Période pour établir la plage de calendrier au sein d'une année donnée, par exemple, par mois.

Meilleures pratiques :

- Utilisez des variables de substitution pour cette dimension pour prendre en charge le reporting et les calculs. Les variables de substitution potentielles sont "CurrMo", "CurrQtr", "PriorMo". Ces variables doivent être mises à jour chaque mois.
- Pour utiliser des calculs de période, tels que Cumul annuel ou Cumul trimestriel, sélectionnez l'icône de série chronologique dynamique dans la dimension Période. Vous pouvez ensuite sélectionner les calculs de période dont vous avez besoin pour votre processus.
- Les périodes récapitulatives, telles que les totaux trimestriels, et le total annuel doivent être définis sur le calcul dynamique afin de réduire le temps de calcul.

Pour obtenir des informations détaillées sur l'ajout de dimensions et de membres à l'aide d'un fichier de chargement, reportez-vous à la section [Import et export de](#page-57-0) [données et de métadonnées](#page-57-0).

Après le chargement ou la mise à jour de chaque dimension, il est recommandé d'actualiser l'application.

# **A propos des années**

Les années sont intégrées à de nombreux emplacements de l'application, notamment les formulaires, les calculs, les rapports et Smart View. Etant donné que vous allez utiliser l'application pendant de nombreuses années, la meilleure pratique de référencement de cette dimension consiste à utiliser une variable de substitution.

Les variables de substitution servent d'espaces réservés globaux pour les informations qui changent régulièrement. La variable et la valeur correspondent à l'année, et la valeur peut être modifiée à tout moment.

La valeur de la variable de substitution est affichée sur les rapports et les formulaires sous la forme d'un espace réservé. Ceci permet de réduire la maintenance de l'application. Définissez les variables de substitution en accédant à Administration, Gérer, puis Variables.

Pour obtenir des informations détaillées sur l'ajout de dimensions et de membres à l'aide d'un fichier de chargement, reportez-vous à la section [Import et export de](#page-57-0) [données et de métadonnées](#page-57-0).

Au titre de bonne pratique, créez des variables de substitution pour chaque année incluse dans votre processus. Par exemple :

# **Variable de substitution, Description**

CurrY, Année en cours

NextYr, Année (contractuelle) budgétaire

PriorYr, Année précédente

# **A propos des dimensions libres**

Vous pouvez utiliser une dimension libre pour catégoriser autrement vos données. Par exemple, les dimensions libres peuvent inclure Produit ou Marchés.

Les autorisations d'accès ne peuvent pas être attribuées au niveau de la dimension, également appelée première génération. Par exemple, il n'est pas possible d'attribuer directement des autorisations d'accès au membre Produit pour tous les descendants. Si vous activez la sécurité pour votre dimension libre, il est recommandé de concevoir une deuxième génération pour toutes les dimensions libres auxquelles la sécurité sera appliquée avec les affectations d'accès de sécurité en tête.

Pour obtenir des informations détaillées sur l'ajout de dimensions et de membres à l'aide d'un fichier de chargement, reportez-vous à la section [Import et export de](#page-57-0) [données et de métadonnées](#page-57-0).

Après le chargement ou la mise à jour de chaque dimension, il est recommandé d'actualiser l'application.

#### **Actualiser l'application**

Vous devez actualiser l'application chaque fois que vous modifiez la structure de l'application.

Les modifications apportées à l'application ne sont visibles par les utilisateurs qui effectuent des tâches de saisie de données et d'approbation qu'une fois l'application actualisée.

Par exemple, lorsque vous modifiez les propriétés d'un membre Entité, ajoutez un scénario ou changez les autorisations d'accès, ces modifications ne sont visibles pour les utilisateurs qu'après actualisation de l'application.

# **Charger les données historiques**

Après avoir chargé toutes vos structures, telles que les comptes et les entités, vous pouvez charger les données historiques. Il peut s'agir de données issues des résultats réels de l'année précédente, et du plan et du budget de l'année en cours.

Le chargement de données historiques permet aux planificateurs d'analyser les résultats, d'examiner les tendances et d'effectuer des comparaisons significatives.

Il aide également à vérifier les structures que vous avez créées dans votre application. Par exemple, vous pouvez vérifier le lien des données avec les rapports précédemment créés. Si les données ne peuvent pas être rapprochées, vous devez vérifier si un véritable problème de données en est la cause ou s'il existe un problème au niveau des structures.

Une règle d'agrégation doit être créée pour que les données consolidées puissent apparaître dans votre application. Reportez-vous à la section [Options d'agrégation](#page-122-0) pour apprendre à créer une règle d'agrégation.

### **A propos des croisements valides**

Les croisements valides permettent aux administrateurs de définir des règles, appelées règles de croisement valide, qui filtrent les croisements dimensionnels pour les planificateurs lors de la saisie de données ou de la sélection d'invites d'exécution. Par exemple, vous pouvez indiquer que certains programmes sont valides uniquement pour des services spécifiques. Utilisez les croisements valides pour contrôler que la saisie de données s'effectue uniquement sur ces croisements.

Pour la conception de formulaires, si les dimensions définies dans le croisement valide figurent sur la page, seules des combinaisons valides sont présentées à l'utilisateur dans le sélecteur de membres. Si les dimensions définies avec des croisements valides figurent dans la colonne ou la ligne, le concepteur de formulaire peut supprimer totalement les croisements non valides. Lorsque l'option de suppression n'est pas sélectionnée, les croisements non valides sont définis en lecture seule.

Pour plus d'informations, reportez-vous au guide [Définition des croisements valides.](#page-198-0)

#### **A propos des formulaires**

Vous devez créer plusieurs formulaires pour prendre en charge la saisie de données et les rapports de niveau récapitulatif. Le contenu des formulaires est semblable aux modèles que vous utilisez pour collecter et calculer les données. Leur disposition peut varier de celle à laquelle vous êtes habitué dans les feuilles de calcul.

Regroupez les formulaires dans des grandes catégories, telles que Produits, Charges de rémunération, Autres dépenses, etc. Vous pouvez créer des formulaires pour prendre en charge la saisie de données, et d'autres pour les récapitulatifs et les révisions. Vous pouvez également y inclure des graphiques pour aider les planificateurs à analyser les résultats.

Les planificateurs peuvent saisir du texte et des données. Ils peuvent également entrer des détails annexes en sélectionnant un croisement approprié dans le formulaire, puis en cliquant sur Détail annexe pour ouvrir un nouveau formulaire de saisie permettant d'entrer des détails complémentaires concernant ce croisement.

Les performances d'un formulaire dépendent de plusieurs facteurs, notamment le réseau, les facteurs d'environnement, la structure, la disposition, etc.

Meilleures pratiques :

- Placez les dimensions denses, telles que Compte et Période, sur la ligne et la colonne d'un formulaire. Placez les dimensions dispersées, telles qu'Entité, sur l'axe de page.
- Les dimensions telles que Scénario ou Version et Année peuvent figurer dans le PDV, la colonne ou la ligne. Il est important d'évaluer correctement la manière dont les colonnes ou les lignes seront renvoyées lorsqu'un planificateur ouvrira le formulaire.

# **Créer des formulaires de saisie**

Créez des formulaires pour permettre aux planificateurs de saisir des informations telles que les produits, les dépenses et les hypothèses.

Meilleures pratiques :

- Effectuez un regroupement logique des comptes, mais n'ajoutez pas trop de comptes sur un même formulaire.
- Limitez le nombre de formulaires de saisie à une quantité confortable pour les utilisateurs finals. Vous devez parvenir à un équilibre subtil entre le nombre de comptes sur un même formulaire et le nombre de formulaires requis pour prendre en charge votre processus.
- Envisagez d'utiliser des formulaires composites pour limiter le nombre de formulaires tout en contrôlant le nombre de lignes.
- Utilisez des formulaires détaillés pour permettre aux planificateurs de saisir toutes les informations connexes. Tous les comptes qui nécessitent une saisie doivent figurer sur un formulaire. Les comptes peuvent être divisés en plusieurs formulaires distincts.
- Lorsque vous créez des formulaires, veillez à sélectionner toutes les options appropriées afin d'enrichir la conception. Par exemple, utilisez des paramètres pour contrôler la précision, l'affichage et les menus, ainsi que pour associer les règles appropriées à votre formulaire.
- Utilisez des variables de substitution pour référencer des dimensions telles que les années.
- Utilisez l'option Supprimer les périodes/scénarios non valides pour définir les périodes dans la ligne ou la colonne appropriée du formulaire sur les périodes de début et de fin définies pour le scénario. Vous pouvez utiliser cette fonctionnalité à la place des variables de substitution pour les années.
- Envisagez de définir des croisements valides pour établir les relations entre différentes dimensions. Vous pouvez définir la suppression de combinaisons non valides sur la ligne ou la colonne appropriée afin que seuls les croisements valides soient disponibles pour les utilisateurs finals. Par défaut, seuls les croisements valides sont présentés aux utilisateurs finals lorsque les dimensions sont définies dans la sélection de page.
- Utilisez des relations pour intégrer des membres sur les formulaires au lieu de les sélectionner individuellement.
- Pensez à utiliser des variables utilisateur pour les dimensions telles qu'Entité et Scénario afin de réduire la sélection de dimensions pour les utilisateurs finals.
- Si l'application prend en charge plusieurs devises, pensez à configurer une variable utilisateur pour que les utilisateurs puissent définir leur devise de base.
- Organisez les formulaires dans des dossiers.
- Les variables de substitution permettent de réduire la maintenance des formulaires.

# **Création de formulaires détaillés pour les produits ou les dépenses**

Les formulaires détaillés doivent permettre aux planificateurs de saisir toutes les informations associées aux produits et aux dépenses. Tous les comptes qui nécessitent une saisie doivent figurer sur un formulaire.

Meilleures pratiques :

- Effectuez un regroupement logique des comptes, mais n'ajoutez pas trop de comptes sur un même formulaire.
- Limitez le nombre de formulaires de saisie à une quantité confortable pour les utilisateurs finals. Vous devez parvenir à un équilibre subtil entre le nombre de comptes sur un même formulaire et le nombre de formulaires requis pour prendre en charge votre processus.
- Envisagez d'utiliser des formulaires composites pour limiter le nombre de formulaires tout en contrôlant le nombre de lignes.
- Utilisez des formulaires détaillés pour permettre aux planificateurs de saisir toutes les informations associées aux produits. Tous les comptes qui nécessitent une saisie doivent figurer sur un formulaire. Les comptes peuvent être divisés en plusieurs formulaires distincts.
- Lorsque vous créez des formulaires, veillez à sélectionner toutes les options appropriées afin d'enrichir la conception. Par exemple, utilisez des paramètres pour contrôler la précision, l'affichage et les menus, ainsi que pour associer les règles appropriées à votre formulaire.
- La création de formulaires peut être itérative pour soutenir les planificateurs et les processus.

# **Association de règles aux formulaires**

L'association de règles aux formulaires fournit aux utilisateurs un accès approprié pour lancer les règles métier associées à partir du formulaire afin de calculer et de dériver des valeurs.

Vous pouvez associer plusieurs règles métier à un formulaire, par cube.

Vous pouvez définir le lancement automatique de règles métier associées à un formulaire lors de son ouverture ou de son enregistrement. Vous pouvez sélectionner Utiliser les membres sur le formulaire pour alimenter les invites d'exécution du formulaire actuel au lieu d'inviter les utilisateurs à effectuer une saisie au lancement des règles.

Meilleures pratiques :

- Définissez le lancement des règles à l'exécution longue à partir d'un menu d'action ou simplement par le biais d'une association au formulaire.
- Si une règle métier comporte des invites d'exécution, limitez le nombre d'invites pour que la tâche du planificateur reste simple.

# **Ajout de menus aux formulaires**

Vous pouvez associer des menus aux formulaires. Les menus d'action permettent aux planificateurs de cliquer sur des lignes ou des colonnes des formulaires et de sélectionner des éléments de menu pour effectuer les opérations suivantes :

- Lancer une règle métier, avec ou sans invites d'exécution
- accéder à un autre formulaire ;
- accéder à la boîte de dialogue Gérer les approbations avec un scénario et une version prédéfinis.

Les menus sont contextuels Les menus affichés dépendent des paramètres du formulaire et de l'endroit où les planificateurs cliquent avec le bouton droit de la souris dans ce dernier.

Meilleures pratiques :

- Lorsque vous concevez des formulaires, utilisez Autres options pour sélectionner les menus disponibles pour les types d'élément du menu Formulaire.
- Lorsque vous mettez à jour les applications, répercutez les modifications dans les menus concernés. Par exemple, si vous supprimez une règle métier référencée par un menu, supprimez-la du menu.

# **Création de formulaires de validation des données**

La validation des données peut indiquer visuellement aux planificateurs que les stratégies de gestion ont été satisfaites. Vous pouvez ajouter un code couleur conditionnel aux formulaires, et des messages de validation peuvent être générés si les données saisies vont à l'encrontre des règles de validation ou si une condition est remplie.

La définition des règles de validation des données implique les tâches suivantes :

- Identifier les cellules ou l'emplacement de données à afficher via des messages de validation ou dans une couleur différente lorsque les conditions sont remplies.
- Identifier la cellule, colonne ou ligne qui doit prendre part à l'évaluation des règles et définir la règle en conséquence.
- Créer la règle de validation des données à l'emplacement identifié.

# **Création de formulaires composites**

Les formulaires composites permettent d'afficher plusieurs formulaires simultanément. Vous pouvez afficher les formulaires sous forme de graphiques. Vous pouvez également afficher plusieurs formulaires dans un format tabulaire, semblable à celui auquel les utilisateurs sont habitués dans les feuilles de calcul.

Ces fonctions vous aident à créer la disposition de formulaire composite convenant le mieux à votre application.

- Chaque formulaire composite comporte des zones appelées sections. Vous devez généralement indiquer si la présentation du formulaire composite doit être divisée en deux sections côte à côte ou l'une sur l'autre.
- Vous disposez en outre d'une option de personnalisation de la présentation. Chaque section d'un formulaire composite est associée à un ensemble de propriétés définies lors de la création. Vous pouvez les modifier une fois le formulaire composite créé.
- Les dimensions de point de vue et de page d'un formulaire composite peuvent être spécifiées au sein du formulaire. Vous pouvez définir le caractère composite pour combiner des dimensions.
- Vous pouvez concevoir des formulaires composites disposant d'un formulaire composite maître et de plusieurs formulaires simples. Lorsque vous procédez ainsi, la sélection de membres dans le formulaire maître est automatiquement filtrée sur les membres des formulaires simples. Les formulaires simples affichent uniquement les détails pertinents pour les membres mis en surbrillance dans le formulaire maître. Les formulaires maîtres composites sont utiles pour afficher les données récapitulatives et détaillées sur un même formulaire.

# **Organisation de formulaires dans des dossiers**

Utilisez des dossiers pour organiser les formulaires dans votre application. Les formulaires peuvent être regroupés en dossiers par processus ou type d'utilisateur, ou tout simplement pour aider les utilisateurs à les retrouver facilement. Vous pouvez déplacer les formulaires dans des dossiers, ainsi que créer une hiérarchie de dossiers. La création de dossiers simplifie également l'attribution des accès, étant donné que tous les formulaires du dossier héritent des autorisations d'accès qui leur sont attribuées.

# **Créer des tableaux de bord**

Les tableaux de bord vous permettent d'afficher les informations sous forme graphique ou de visualiser simultanément plusieurs formulaires. Vous pouvez également concevoir des tableaux de bord interactifs à plusieurs graphiques pour permettre aux utilisateurs d'analyser leurs données de planification ou de prévision. Vous avez la possibilité d'afficher une grille et un graphique en parallèle, ou de combiner plusieurs grilles.

Pour créer un tableau de bord, procédez comme suit :

- Faites glisser des formulaires dans le tableau de bord. A l'aide de la roue de paramètres, sélectionnez le type de graphique souhaité pour chaque grille.
- Vous pouvez faire glisser et déposer autant de formulaires que vous le souhaitez et régler la taille de l'affichage en définissant la hauteur ou la largeur du composant.
- Définissez les paramètres du tableau de bord pour combiner les dimensions dans un PDV commun.
- Au titre de meilleure pratique, équilibrez le nombre de composants sur le tableau de bord pour que celui-ci soit agréable visuellement pour l'utilisateur.

# **Création de formulaires de niveau récapitulatif**

Les formulaires de niveau récapitulatif regroupent généralement toutes les parties du plan ou de la prévision d'un utilisateur. Ils permettent aux planificateurs d'examiner et d'analyser leurs résultats.

Utilisez des formulaires composites pour regrouper les résultats de niveau récapitulatif tout en conservant la capacité d'explorer les détails. Les graphiques peuvent également constituer un moyen efficace d'aider les planificateurs à analyser leurs résultats.

Les tableaux de bord peuvent également constituer un moyen efficace d'aider les planificateurs à analyser leurs résultats.

# **Créer des états financiers**

Les états financiers permettent aux utilisateurs d'analyser les performances et de vérifier les hypothèses. Les états financiers peuvent inclure le compte de résultat, le bilan et le flux de trésorerie.

En règle générale, les états financiers comportent des informations comparatives grâce auxquelles les utilisateurs peuvent analyser la variance. Les informations de niveau récapitulatif sont généralement intégrées aux états financiers, avec la possibilité de consulter des données détaillées via des formulaires composites détaillés maîtres ou grâce à une liaison aux formulaires détaillés à l'aide de menus.

# **Incorporer la logique métier**

Pour incorporer votre logique métier à votre application, vous pouvez créer des calculs à l'aide de Calculation Manager. Vous pouvez ainsi créer, valider, déployer et administrer des calculs complexes qui résolvent des problèmes métier.

La création des règles et ensembles de règles métier permet généralement d'effectuer les opérations suivantes :

- Effectuer une modélisation des recettes
- Effectuer une modélisation des dépenses
- Calculer les ICP
- **Effectuer des allocations**

Calculation Manager contient les objets suivants :

- Règles : contiennent des composants et des modèles
- Composants : vous aident à créer des règles
- Ensembles de règles : contiennent des règles qui peuvent être calculées simultanément ou séquentiellement

Pour en savoir plus sur la création de calculs, reportez-vous à la documentation de Calculation Manager.

# **Créer des agrégations**

Les agrégations consolident votre application sur les membres de niveau récapitulatif de la dimension, comme Entité ou une autre dimension dispersée.

Calculation Manager contient des modèles destinés à vous aider à créer des agrégations. L'agrégation de modèles système comporte plusieurs onglets. Des suggestions d'utilisation des modèles sont fournies ci-dessous :

# **Définition du point de vue**

Lorsque le point de vue est défini, la règle est exécutée uniquement pour les membres choisis. Grâce à l'utilisation d'une invite d'exécution pour les dimensions, les utilisateurs peuvent indiquer des valeurs de membre pour ces dimensions lorsqu'ils lancent la règle. Ainsi, ils peuvent lancer la règle plusieurs fois pour des années, des versions et des scénarios différents sans avoir à la modifier dans Calculation Manager.

Agrégation dense complète

Complétez cette section si les valeurs parent de vos dimensions denses ne sont pas définies sur le calcul dynamique. Généralement, cet onglet reste vide

Agrégation dispersée complète

Sélectionnez la dimension dispersée qui doit être agrégée. L'ordre des dimensions sélectionnées n'a pas d'importance.

Agrégation de dimension partielle - Dense

Complétez cette section si les valeurs parent de vos dimensions denses ne sont pas définies sur le calcul dynamique. Généralement, cet onglet reste vide

Paramètres recommandés :

Agréger les données jusqu'à la devise locale : Non

Agréger les valeurs manquantes dans la base de données : Oui

Optimiser le calcul sur la dimension dispersée : Désactivé

Sélectionnez une valeur pour le cache du calculateur : Valeur par défaut

Voulez-vous activer le mode de débogage pour cet assistant ? : Assistant de débogage ACTIVE ou Assistant de débogage DESACTIVE. Sélectionnez Assistant de débogage ACTIVE si vous voulez voir un script généré pour afficher les sélections pour certaines des invites de conception de ce modèle.

Meilleures pratiques :

- Utilisez des invites d'exécution pour les membres tels qu'Entité, Scénario et Version. Votre règle est ainsi dynamique et exécutée en fonction des entrées de l'utilisateur.
- En général, il n'est pas nécessaire d'agréger les dimensions denses, telles que Compte et Période. Si tel est le cas, vous pouvez définir les membres parent sur le calcul dynamique. Toutefois, si des formules de membre de dimensions denses ne sont pas définies sur le calcul dynamique, une règle de dimension de calcul est requise.

# **Créer des calculs détaillés**

Vous utilisez Calculation Manager pour créer, valider, déployer et administrer des calculs complexes qui résolvent des problèmes métier.

Calculation Manager peut calculer trois types d'objets :

- Ensembles de règles : contiennent des règles qui peuvent être calculées simultanément ou séquentiellement (reportez-vous à la section [Administration](#page-377-0) [des règles](#page-377-0)).
- Règles : contiennent des composants et des modèles (reportez-vous à la section [Administration des règles\)](#page-377-0).

• Composants : contiennent des composants de formule, des composants de script, des composants de condition, des composants de plage et des composants de boucle fixe (reportez-vous à la section [Administration des règles](#page-377-0)).

Meilleures pratiques :

- La première étape de la création de vos règles consiste à comprendre la logique métier, et les entités ou services auxquels la règle s'applique. Vous devez, par exemple, connaître les comptes impliqués dans la règle.
- Veillez à connaître les comptes source et de destination.
- Une fois que vous avez parfaitement compris les inducteurs du calcul, utilisez le composant d'objet ou le modèle correct pour créer la règle. Les composants et les modèles facilitent la sélection des membres afin de vous aider à déployer les règles.

L'utilisation d'invites d'exécution pour les membres tels qu'Entité, Scénario et Version rend votre règle dynamique et permet de l'exécuter à partir des entrées de l'utilisateur.

# **Créer des rapports**

La création de rapports vous permet de générer des rapports destinés à la direction sur vos finances. Au cours de cette étape, vous élaborez votre compte de résultat et d'autres éléments de rapport détaillés sous un format que votre équipe de direction est habituée à consulter.

Le format permet de définir la disposition des rapports, par exemple les éléments qui figurent sur les lignes et dans les colonnes. Vous pouvez utiliser les formats de rapport pour créer de nombreux rapports différents, notamment par centre de coûts ou par division.

Meilleures pratiques :

- Avant de créer des rapports, déterminez le nombre de formats différents requis.
- Pour simplifier la création de rapports, spécifiez un format de rapport pour chaque type de rapport dont vous avez besoin.
- Commencez l'établissement de rapports en organisant correctement les dimensions. Définissez ensuite la capture des données par le rapport. Enfin, appliquez le formatage.

# **Créer des listes de tâches**

Les listes de tâches guident les utilisateurs tout au long du processus de planification en répertoriant les tâches, les instructions et les dates d'échéance. Les listes de tâches aident les utilisateurs à circuler dans l'application afin d'assurer que le processus est suivi et que toutes les données requises ont été collectées.

Développez des listes de tâches pour prendre en charge les différents types d'utilisateur et les différents flux de processus. Les tâches peuvent aider les utilisateurs à effectuer de nombreux types d'opération :

- Ouvrir un formulaire
- Exécuter une règle métier que vous avez définie
- Démarrer le processus de validation avec le scénario et la version indiqués.
- Copier une version des données du formulaire en cours

• Ouvrir l'URL spécifiée

Les tâches guident les utilisateurs tout au long du processus de planification. Les tâches peuvent aider les utilisateurs à effectuer de nombreux types d'opération. En effet, elles aident les utilisateurs à circuler dans l'application afin d'assurer que le processus est suivi et que toutes les données requises ont été collectées.

Créez des tâches pour prendre en charge les différents types d'utilisateur et les différents flux de processus.

# **Configuration du flux de navigation**

Les flux de navigation définissent les clusters ou les cartes disponibles en haut de l'écran de l'utilisateur. Les cartes sont généralement associées aux actions de votre processus métier, comme planifier les produits et planifier les dépenses. Dans chaque carte, des onglets verticaux peuvent être créés pour diriger l'utilisateur au cours du processus associé au secteur d'activité concerné. Les formulaires peuvent être liés à un onglet vertical pour guider l'utilisateur au cours du processus. Les onglets verticaux peuvent comporter un ou plusieurs onglets horizontaux assurant la liaison avec des formulaires ou des tableaux de bord.

Votre application comporte un flux de navigation par défaut. Pour personnaliser les cartes et le flux pour votre organisation, copiez le flux par défaut, puis personnalisezle selon vos besoins.

Appuyez ou cliquez sur Paramètres, puis sur Flux de navigation. Appuyez ou cliquez sur Action, puis sur Créer une copie.

Vous pouvez créer un cluster pour représenter l'intégralité d'un processus métier qui peut contenir des cartes pour les actions, ou vous pouvez simplement créer des cartes. Les cartes peuvent être conçues sous la forme d'une page unique ou comporter plusieurs onglets. Dans une carte configurée pour être tabulaire, vous pouvez disposer de plusieurs onglets qui vous permettent de rendre le contenu visible aux utilisateurs finals sous la forme d'onglets horizontaux. Vous pouvez spécifier le type de contenu de chacun des onglets et le lier à un artefact.

Par exemple, vous pouvez associer des cartes aux éléments suivants :

- Tableaux de bord
- **Formulaires**
- Règles
- Approbations

# **Configurer des autorisations d'accès**

Les autorisations d'accès déterminent les privilèges d'un utilisateur après le lancement du produit. La plupart du temps, des groupes sont établis pour faciliter l'organisation des utilisateurs. Par définition, un groupe d'utilisateurs est un ensemble d'utilisateurs bénéficiant d'autorisations d'accès similaires.

Les autorisations d'accès pour les groupes et les utilisateurs individuels peuvent être affectées sur ces éléments de l'application :

- **Scénarios**
- **Versions**
- **Comptes**
- **Entités**
- Membres de dimension libre
- **Formulaires**
- Règles métier

Les utilisateurs peuvent appartenir à un groupe :

- Administrateur de service
- Super utilisateur
- Planificateur
- Visualiseur

Meilleures pratiques :

- Pour les dimensions sécurisées par défaut, modifiez les autorisations d'accès selon les besoins.
- Affectez des autorisations d'accès aux éléments des applications tels que les membres de dimension, les formulaires et les règles. Les utilisateurs peuvent afficher ou utiliser uniquement les éléments d'application auxquels ils ont accès.

# **A propos des utilisateurs et des groupes**

Les utilisateurs de votre société doivent être ajoutés au système Oracle Identity Management avant d'obtenir des autorisations d'accès aux éléments de votre application. Les autorisations d'accès déterminent les privilèges d'un utilisateur après le lancement du produit.

Par définition, un groupe d'utilisateurs est un ensemble d'utilisateurs bénéficiant d'autorisations d'accès similaires. Il est recommandé d'utiliser des groupes pour organiser les utilisateurs et leur affecter des autorisations d'accès.

# **Ajouter des utilisateurs**

Les utilisateurs doivent être ajoutés à votre environnement, recevoir des privilèges, puis obtenir l'accès à l'application.

Les rôles définis pour les utilisateurs doivent être de l'un des types suivants :

- Administrateur de service : crée et gère les applications et leurs dimensions, formulaires, calculs, etc. L'administrateur de service gère les autorisations d'accès et lance le processus budgétaire.
- Super utilisateur : crée et gère des formulaires, des feuilles de calcul Smart View et des rapports Financial Reporting. Peut effectuer toutes les tâches du planificateur.
- Planificateur : saisit et soumet les plans pour approbation, exécute les règles métier, utilise les rapports que d'autres ont créés, et affiche et utilise les listes de tâches. Utilise Smart View pour saisir des données et effectuer des analyses ad hoc.
- Visualiseur : affiche et analyse les données via les formulaires et tout outil d'accès aux données pour lequel il dispose d'une licence. Les visualiseurs ne peuvent modifier aucune donnée dans l'application. En général, les utilisateurs en lecture seule sont des cadres qui souhaitent consulter les plans d'affaires au cours et à la fin du processus budgétaire.
Les planificateurs, les super utilisateurs et les visualiseurs peuvent accéder aux formulaires, aux listes de tâches et aux règles métier en fonction des autorisations affectées par l'administrateur de service.

#### **Créer des groupes**

Il est vivement recommandé d'utiliser des groupes en vue d'attribuer des autorisations d'accès aux utilisateurs. En effet, le fait de disposer de groupes d'utilisateurs similaires facilite la maintenance de la sécurité en continu. Lorsque des utilisateurs sont ajoutés à des groupes, ils héritent de leurs autorisations d'accès. En affectant des autorisations d'accès de groupe sur des éléments tels que des membres de dimension, des formulaires et des listes de tâches, vous n'avez pas à affecter ces autorisations individuellement à chaque utilisateur.

Meilleures pratiques :

- Si un utilisateur individuel est attribué à un groupe et que les autorisations d'accès de l'utilisateur entrent en conflit avec ceux du groupe, les autorisations d'accès de l'utilisateur prévalent.
- L'utilisation de groupes pour des ensembles d'utilisateurs bénéficiant d'autorisations d'accès similaires doit être bien définie avant l'implémentation des accès des utilisateurs.
- Les autorisations individuelles ont la priorité sur les autorisations de groupe.
- Si un utilisateur appartient à plusieurs groupes, c'est le groupe bénéficiant de l'autorisation d'accès la plus élevée qui prend la priorité.

Les autorisations d'accès affectées directement à un utilisateur remplacent celles héritées des groupes auxquels celui-ci appartient. Par exemple, si vous avez hérité d'un accès en lecture au plan par l'intermédiaire d'un groupe mais que vous recevez directement une autorisation en écriture sur le plan, vous bénéficiez alors de l'autorisation en écriture.

#### **Affectation d'utilisateurs à des groupes**

Il est recommandé d'utiliser des groupes pour réduire la maintenance et affecter des accès similaires aux utilisateurs. Attribuez aux utilisateurs un accès aux groupes appropriés.

#### **Affectation d'accès aux dimensions**

Pour permettre aux utilisateurs de lire ou d'écrire des données, des autorisations d'accès doivent être affectées aux dimensions suivantes :

- Compte
- Entité
- **Scénario**
- Version

Si la sécurité est activée sur les dimensions libres, vous devez également affecter la sécurité aux utilisateurs de ces dimensions. Pour les dimensions sécurisées par défaut, modifiez les accès de sécurité selon les besoins.

#### **Affectation d'accès à la dimension Compte**

Affectez aux utilisateurs un accès en lecture ou en écriture uniquement sur les comptes qu'ils sont autorisés à voir. Vous pouvez affecter les privilèges d'accès suivants : Lecture, Ecriture ou Aucun.

Meilleures pratiques :

- Les fonctions relationnelles doivent également être utilisées dès que possible afin de réduire la maintenance de sécurité en continu. Les fonctions relationnelles sont Membre, Enfant, iEnfant, Descendant et iDescendant. Par exemple, l'affectation d'un accès en écriture aux descendants de Résultat net pour un groupe permet à tous les utilisateurs de ce groupe de disposer d'un accès en écriture sur tous les comptes descendants de Résultat net. Ainsi, vous n'avez pas à affecter d'accès individuels sur chaque compte.
- Pour exploiter pleinement les règles de priorité et d'héritage, utilisez une méthode fondée sur les exceptions pour gérer la sécurité. L'affectation de sécurité principale est à effectuer par groupe et relation. Affectez les droits de groupe aux membres de niveau parent et utilisez des relations pour transmettre les affectations aux enfants ou aux descendants. N'affectez qu'exceptionnellement des droits utilisateur individuels aux enfants.

#### **Affectation d'accès à la dimension Entité**

Affectez aux utilisateurs un accès en lecture ou en écriture uniquement sur les entités qu'ils sont autorisés à voir. Vous pouvez affecter les privilèges d'accès suivants : Lecture, Ecriture ou Aucun.

# **Affectation d'accès à la dimension Scénario**

L'accès à un scénario est généralement défini sur Lecture ou Ecriture. Par exemple, vous pouvez affecter un accès en lecture aux scénarios Réel et Variance, et un accès en écriture aux scénarios Plan et Prévision.

# **Affectation d'accès à la dimension Version**

L'accès à une version est généralement défini sur Lecture ou Ecriture. Par exemple, vous pouvez affecter un accès en lecture à la version finale et un accès en écriture à la version de travail.

# **Affectation d'accès aux dimensions libres**

Si la sécurité est activée sur une dimension libre, vous devez affecter la sécurité à la dimension pour que les utilisateurs puissent y accéder.

#### **Affectation d'accès aux formulaires**

Avant de pouvoir ouvrir des formulaires, les utilisateurs doivent obtenir les autorisations d'accès.

Les planificateurs qui possèdent un accès à un dossier de formulaires peuvent accéder aux formulaires de ce dossier, sauf s'ils bénéficient d'un accès plus spécifique.

Les planificateurs et les utilisateurs interactifs peuvent uniquement afficher ou saisir des données dans les formulaires auxquels ils ont accès. Ils peuvent uniquement travailler avec les membres auxquels ils ont accès.

Conseils :

• Pour simplifier l'affectation d'accès aux formulaires, organisez-les dans des dossiers et affectez les accès au niveau des dossiers et non au niveau des

formulaires individuels. Vous pouvez définir les autorisations d'accès Lecture, Ecriture ou Aucune.

- Lorsque vous affectez un accès à un dossier, tous les dossiers qui y figurent héritent de cet accès.
- Si vous affectez un accès spécifique (comme Aucun ou Ecriture) à un dossier de formulaires, cette autorisation d'accès est prioritaire sur les autorisations d'accès de son dossier parent. Par exemple, si un utilisateur dispose d'un accès en écriture pour Dossier1 et que ce dossier contient Dossier2, pour lequel l'utilisateur dispose de l'accès Aucun, l'utilisateur peut ouvrir Dossier1, mais ne voit pas Dossier2.
- Si un utilisateur a un accès Aucun au dossier de formulaires nommé Dossier1 qui contient un formulaire nommé Formulaire1 pour lequel l'utilisateur dispose d'un accès Ecriture, l'utilisateur peut visualiser Dossier1 et Formulaire1.

#### **Affectation d'accès aux règles métier**

Pour lancer des règles métier, les utilisateurs doivent obtenir des autorisations d'accès aux règles.

Il est recommandé d'organiser les règles métier dans des dossiers bénéficiant d'accès utilisateur similaires, puis d'appliquer la sécurité aux dossiers. Vous pouvez également attribuer des autorisations d'accès à des règles métier individuelles, mais cette méthode demande un peu plus de temps.

Les planificateurs ont un accès Lancer aux règles métier Calculation Manager dans les dossiers pour lesquels ils disposent d'un accès, sauf s'ils bénéficient d'un accès plus spécifique.

#### **Affectation d'accès aux listes de tâches**

Pour être en mesure de naviguer au sein de l'application, les utilisateurs doivent recevoir des autorisations d'accès aux listes de tâches individuelles.

Au titre de meilleure pratique, affectez les accès par l'intermédiaire de groupes. Cette méthode est plus efficace que l'application d'accès à des listes de tâches individuelles.

#### **Affectation d'accès aux rapports**

Avant de pouvoir utiliser un rapport, les utilisateurs doivent être autorisés à y accéder.

Comme avec d'autres artefacts, il est recommandé d'organiser les rapports dans des dossiers et d'affecter les accès au niveau du dossier. Ceci permet de limiter la maintenance requise pour la sécurité. Lorsque des rapports sont ajoutés au dossier, ils héritent des autorisations d'accès du dossier.

#### **Créer des approbations**

Utilisez les approbations pour suivre les budgets, les statuts, la possession des unités de planification et les problèmes de processus. Ceci permet de réduire le temps requis pour le cycle de planification.

Configurez le processus d'approbation indépendamment de la structure organisationnelle, afin de refléter le cheminement qu'un plan ou une prévision doit suivre pour obtenir une approbation.

Les utilisateurs peuvent fournir des annotations et des commentaires avec leurs soumissions.

### **Configuration de la hiérarchie d'unités de planification**

La hiérarchie des unités de planification définit le chemin de promotion suivi dans les approbations. La base de la hiérarchie d'unités de planification est constituée par la dimension Entité ou par n'importe quelle partie de la dimension Entité, combinée à n'importe quelle dimension secondaire.

La dimension secondaire peut être un mélange de plusieurs dimensions, en fonction de votre position dans le workflow. Par exemple, vous pouvez combiner la dimension Entité et la dimension Produits dans le chemin de promotion de certaines entités, et utiliser la dimension Canaux dans le chemin de promotion des autres entités.

L'unité de planification peut être affectée directement aux propriétaires et aux réviseurs. Des règles de validation peuvent être créées pour gérer le chemin de promotion conditionnelle en fonction de valeurs conditionnelles de données. Vous créez différentes hiérarchies d'unités de planification pour prendre en charge les processus de révision de votre organisation.

La hiérarchie d'unités de planification est ensuite affectée à la combinaison scénarioversion appropriée.

Les unités de planification représentent des combinaisons de scénarios, versions, entités ou parties d'entité. Les scénarios et les versions constituent la base du cycle de révision. Une hiérarchie d'unités de planification contient des unités de planification et d'autres dimensions qui font partie du processus de validation.

A savoir à propos des approbations :

- L'unité de planification passe d'un réviseur à un autre jusqu'à ce que le processus budgétaire soit terminé. Cependant, des événements peuvent entraîner une modification du chemin de promotion.
- Les relations parent/enfant entre les membres de la hiérarchie d'unités de planification influent sur le processus de validation
- Lorsque des utilisateurs effectuent la promotion ou le rejet d'un parent, ses enfants sont promus ou rejetés sauf s'ils sont approuvés. Le propriétaire du parent devient propriétaire des enfants.
- Lorsque des utilisateurs approuvent un parent, ses enfants sont approuvés.
- Une fois que tous les enfants sont promus au même propriétaire, le parent est promu au propriétaire.
- Lorsque le statut de tous les enfants devient un seul et même statut, par exemple Validé, le statut parent devient le même statut.
- Les utilisateurs ne peuvent pas modifier le statut d'un parent dont les enfants possèdent différents propriétaires.
- Si les enfants sont promus, soumis ou validés par d'autres utilisateurs, le parent n'a aucun propriétaire et seuls les administrateurs peuvent modifier son statut.
- L'unité de planification passe d'un réviseur à un autre jusqu'à la fin du processus budgétaire.

#### **Test**

Les tests constituent une étape cruciale du développement d'applications. Les calculs, les autorisations d'accès et les rapports doivent tous faire l'objet de tests pour vérifier leur bon fonctionnement.

#### **A propos des tests d'unité**

Le test des unités est la première étape des tests formalisés et constitue l'élément principal de l'environnement de test. Le test des unités consiste à vérifier chaque domaine fonctionnel de l'application en tant qu'unité distincte, afin de s'assurer qu'il fonctionne comme prévu.

Par exemple, un test peut confirmer qu'un chargement de données est exécuté complètement et sans erreur. D'autres tests peuvent confirmer que les formulaires et les rapports sont accessibles, que les calculs sont terminés, etc.

C'est généralement la personne qui crée ou configure l'application qui est chargée du test des unités.

#### **A propos des tests système**

Les tests système vérifient que le système fonctionne sans erreur et qu'il fournit la fonctionnalité requise.

Ils consistent principalement à tester la manière dont l'application a été configurée et à examiner comment l'équipe a construit les processus métier et les rapports. Les tests système sont axés sur la vérification de l'ensemble du système, notamment de la configuration des paramètres uniques, de l'ensemble des fonctions qui vont être utilisées et des améliorations éventuelles.

Au-delà de l'aspect logiciel, les tests système valident également l'efficacité des procédures manuelles, des formulaires et des contrôles. Ils constituent un ensemble complet de tests fonctionnels formels couvrant tous les aspects de la fonctionnalité du système que vous construisez.

Les tests de ce type sont souvent combinés avec les tests suivants :

- Tests de sécurité : vérifient que la sécurité du système et de la base de données est appropriée sur la globalité du système et pour chaque utilisateur spécifique.
- Tests d'intégration : vérifient la solution métier globale, notamment la transmission de données vers et depuis d'autres systèmes intégrés. Ces tests confirment que la fonctionnalité reste valide lorsque tous les aspects du système ont été combinés.
- Tests d'acceptation par l'utilisateur : les utilisateurs valident le fait que le système fonctionne correctement et répond aux conditions requises. Si les utilisateurs ne participent pas aux tests formels du système ou s'ils demandent des tests spécifiques, il peut être nécessaire de mettre en place d'autres tests d'acceptation. Toutefois, dans la plupart des cas, les tests de ce type sont effectués dans le cadre des tests système et d'intégration, à condition que les utilisateurs reconnaissent que ces tests sont appropriés à des fins d'acceptation.

#### **Déploiement**

Au cours du déploiement, vous pouvez former les utilisateurs finals au système et leur montrer comment naviguer et utiliser les fonctionnalités. Il est recommandé de fournir de la documentation relative au système, afin que quelqu'un d'autre puisse récupérer l'administration, le cas échéant.

#### **Formation**

Tous les utilisateurs du système doivent être formés à l'application. Les utilisateurs doivent apprendre à naviguer aisément dans l'application et comprendre les tâches qui leur sont affectées. La formation doit couvrir la connexion à l'application, la navigation au sein des listes de tâches, la saisie de données, l'exécution de règles, l'utilisation de Smart View et l'utilisation des outils de l'application. La formation

constitue généralement la première approche de l'application par l'utilisateur ; une session de formation bien préparée et bien exécutée assure donc une bonne impression initiale.

#### **Documentation relative aux informations système et d'administration**

Après avoir créé votre application, il est recommandé de constituer une documentation système et administrative.

Meilleures pratiques :

- Créez cette documentation à la fin du processus de création, lorsque les informations sont récentes.
- Fournissez des informations telles que les sources de données, la structure de l'application, le mode de fonctionnement des calculs et la maintenance requise.

Dressez la liste des tâches de maintenance, divisées en périodes, telles que la maintenance mensuelle et annuelle. Ainsi, un autre utilisateur pourra gérer le système par la suite si nécessaire.

#### **Activation de l'application pour les utilisateurs**

Pour activer l'application pour les utilisateurs finals, vous devez ouvrir le système. Démarrez également des unités de planification afin d'activer les approbations.

#### **Démarrer des unités de planification**

L'unité de planification doit être démarrée pour que les utilisateurs puissent accéder au système et commencer le processus de révision. Une fois démarrée, l'unité de planification passe d'un réviseur à un autre jusqu'à ce que le processus soit terminé.

**I**

# **Utilisation des liens de page directs pour les formulaires et les tableaux de bord dans EPM Cloud**

Oracle Planning and Budgeting Cloud prend en charge les liens URL directs qui permettent l'accès aux formulaires et aux tableaux de bord de Planning et l'intégration à Oracle Sales Cloud. Vous pouvez utiliser des liens de page directs pour créer une URL pointant vers un formulaire ou un tableau de bord spécifique. Si les utilisateurs disposent d'autorisations d'accès appropriées, ils peuvent utiliser l'URL pour accéder directement au formulaire ou au tableau de bord à afficher ou à mettre à jour dans Planning and Budgeting Cloud. Cette fonctionnalité est conçue pour les liens à partir des *services externes uniquement* et non pour les liens de menu d'action internes de l'application.

Pour utiliser cette fonctionnalité, créez un formulaire ou un tableau de bord, définissez l'affectation de l'accès, puis gérez les utilisateurs et les rôles. Vous pouvez alors configurer l'URL du lien de page direct et la communiquer aux utilisateurs.

**Remarque :** Les formulaires composites et les liens de menu d'action internes de l'application ne sont pas pris en charge pour les liens de page directs.

# **Paramètres d'URL**

L'URL inclut les paramètres suivants. Pour ObjectType, indiquez FORM ou DASHBOARD. Pour *ObjectName*, remplacez *FormName* ou *DashboardName* par le nom de votre formulaire ou de votre tableau de bord. Indiquez un point de vue à l'aide de POV et d'une liste de membres séparés par des virgules ; remplacez *M1* et *M2* par vos noms de membre.

- virtualhost
- Direct=True
- ObjectType=FORM ou DASHBOARD
- ObjectName=*FormName* ou *DashboardName*
- POV=*M1*,*M2*

# **Modèle d'URL**

Utilisez la syntaxe suivante pour créer un lien de page direct avec les paramètres d'URL pour un formulaire ou un tableau de bord. Dans l'URL, incluez l'un des artefacts pris en charge, FORM ou DASHBOARD. Remplacez *FormName* ou *DashboardName* par le nom de votre propre formulaire ou tableau de bord. Si des paramètres (par exemple, le nom du formulaire ou des membres de PDV) comportent un espace, remplacez ce dernier par le code URL correspondant (%20).

Incluez un point de vue avec une liste de noms de membre séparés par des virgules et remplacez *M1* et *M2* par vos noms de membre, comme indiqué dans les exemples. Si un nom de membre du PDV contient une virgule, mettez-le entre guillemets (utilisez le code URL correspondant : %22).

• **Formulaires :** utilisez ce modèle d'URL de lien de page direct :

```
https://virtualhost/HyperionPlanning/faces/LogOn?
Direct=True&ObjectType=FORM&ObjectName=FormName&POV=M1,M2
```
Par exemple, si votre URL pointe vers un formulaire nommé Form01 et que votre PDV inclut des membres nommés Mem1 et Mem2, utilisez une URL semblable à celle de l'exemple suivant :

https://virtualhost/HyperionPlanning/faces/LogOn? Direct=True&ObjectType=FORM&ObjectName=Form01&POV=Mem1,Mem2

Si l'URL pointe vers un paramètre dont le nom comporte un espace, remplacez ce dernier par %20, comme indiqué dans cet exemple pour le formulaire Form 01. Si d'autres paramètres comportent des espaces, procédez de la même façon.

```
https://virtualhost/HyperionPlanning/faces/LogOn?
Direct=True&ObjectType=FORM&ObjectName=Form
%2001&POV=Mem1,Mem2
```
• **Tableaux de bord :** utilisez ce modèle d'URL de lien de page direct :

https://virtualhost/HyperionPlanning/faces/LogOn? Direct=True&ObjectType=DASHBOARD&ObjectName=DashboardName&PO V=M1,M2

Par exemple, si votre URL pointe vers un tableau de bord nommé Dashboard01 et que votre PDV inclut des membres nommés Mem1 et Mem2, utilisez une URL semblable à celle de l'exemple suivant :

```
https://virtualhost/HyperionPlanning/faces/LogOn?
Direct=True&ObjectType=DASHBOARD&ObjectName=Dashboard01&POV=
Mem1, Mem2
```
# **Authentification de l'utilisateur pour un accès sécurisé**

Le servlet de lien de page direct exige une authentification. Les utilisateurs doivent se connecter pour accéder à la page cible. Après la connexion, ils sont redirigés vers la page cible. Si un utilisateur est déjà connecté, la page cible est immédiatement affichée, sans que des informations de connexion soient demandées.

# **Forum aux questions**

# **Liens connexes**

- En quoi consiste l'option PBCS Plus One Business Process ?
- Comment marquer mon environnement afin de le reconnaître facilement ?
- Puis-je modifier le logo dans My Cloud Service ? Quels éléments graphiques puisje personnaliser ?
- Puis-je personnaliser l'aspect de mes services EPM Cloud Services et modifier l'arrière-plan ?
- Où puis-je trouver de la documentation et des exemples de règles métier Groovy ?

#### **En quoi consiste l'option PBCS Plus One Business Process ?**

Outre les licences PBCS Standard et Enterprise, Oracle propose l'option PBCS Plus One Business Process. Lorsque vous achetez la licence PBCS Enterprise ou la licence d'option PBCS Plus One Business Process, selon l'option de licence spécifique que vous avez choisie, vous pouvez créer une application de type Enterprise, ou convertir une application Standard en application de type Enterprise et choisir de configurer les processus métier Enterprise : Financials, Strategic Modeling, Workforce, Projects ou Capital.

Certaines fonctionnalités du produit sont activées uniquement si votre application est de type Enterprise. L'utilisation de règles Groovy en fait partie (reportez-vous à la section [Utilisation de règles Groovy](#page-393-0)).

#### **Comment marquer mon environnement afin de le reconnaître facilement ?**

Reportez-vous à [Personnalisation de l'affichage](#page-265-0).

# **Puis-je modifier le logo dans My Cloud Service ? Quels éléments graphiques puis-je personnaliser ?**

Oui, vous pouvez modifier le logo. Reportez-vous à [Personnalisation de l'affichage.](#page-265-0)

#### **Puis-je personnaliser l'aspect de mes services EPM Cloud Services et modifier l'arrière-plan ?**

Oui, vous pouvez personnaliser l'apparence et modifier l'arrière-plan. Reportez-vous à [Personnalisation de l'affichage.](#page-265-0)

# **Où puis-je trouver de la documentation et des exemples de règles métier Groovy ?**

Les règles Groovy sont disponibles pour les applications de type "Enterprise" (disponibles avec les licences Enterprise PBCS ou PBCS Plus One). Pour obtenir des informations de base sur l'utilisation des règles Groovy, reportez-vous à [Utilisation de](#page-393-0) [règles Groovy](#page-393-0).

Pour obtenir des détails sur la création de règles métier avec Groovy, reportez-vous à la section Création d'une règle métier Groovy dans le guide *Conception avec Calculation Manager pour Oracle Enterprise Performance Management Cloud*.

Pour visualiser une référence technique et des exemples de script en vue de concevoir des règles Groovy, reportez-vous à la section [Référence d'API Java pour les règles](http://docs.oracle.com/cloud/latest/epm-common/GROOV/) [Groovy Oracle Enterprise Performance Management Cloud](http://docs.oracle.com/cloud/latest/epm-common/GROOV/) dans le [centre d'aide](http://docs.oracle.com/cloud/latest/pbcs_common/docs.htm) [Oracle Cloud](http://docs.oracle.com/cloud/latest/pbcs_common/docs.htm). Vous pouvez également accéder à cette référence à partir de l'infothèque Oracle Enterprise Planning and Budgeting Cloud. Pour accéder à l'infothèque, connectez-vous à une instance de service, puis cliquez sur **Infothèque**.

La référence d'API comprend des exemples qui présentent la syntaxe et la puissance du modèle d'objet Groovy EPM.

Pour voir des exemples de script Groovy, procédez comme suit :

- **1.** Ouvrez la référence d'API Java pour les règles Groovy Oracle Enterprise Performance Management Cloud, [http://docs.oracle.com/cloud/latest/epm](http://docs.oracle.com/cloud/latest/epm-common/GROOV/)[common/GROOV/](http://docs.oracle.com/cloud/latest/epm-common/GROOV/).
- **2.** Effectuez l'une des opérations suivantes :
	- Sur la page principale, faites défiler vers le bas jusqu'à **Exemples de script Groovy**. Pour visualiser les exemples, cliquez sur le mot "ici" dans la phrase portant sur les exemples de script Groovy.
	- Dans le volet de gauche, sous **Toutes les classes**, cliquez sur une rubrique pour visualiser des informations détaillées, ainsi que des exemples de scripts Groovy. Par exemple, cliquez sur **StrategicModel** afin de voir des exemples de scripts permettant de charger des données à partir de Planning et de les transmettre à Strategic Modeling, et de charger des données à partir de Strategic Modeling et de les transmettre à Planning.